# **OMRON**

# **Industrial PC Platform**

**NY-series**

# **IPC Machine Controller Industrial Panel PC / Industrial Box PC**

# **Built-in EtherNet/IP™ Port User's Manual**

**NY532-1500 NY532-1400 NY532-1300 NY532-5400 NY512-1500 NY512-1400 NY512-1300**

> **Industrial Panel PC Industrial Box PC**

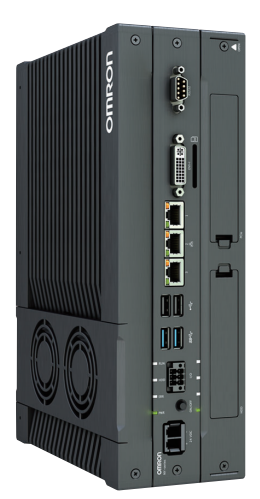

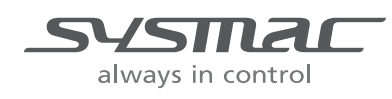

**W563-E1-05**

### **NOTE**

All rights reserved. No part of this publication may be reproduced, stored in a retrieval system, or transmitted, in any form, or by any means, mechanical, electronic, photocopying, recording, or otherwise, without the prior written permission of OMRON.

No patent liability is assumed with respect to the use of the information contained herein. Moreover, because OMRON is constantly striving to improve its high-quality products, the information contained in this manual is subject to change without notice. Every precaution has been taken in the preparation of this manual. Nevertheless, OMRON assumes no responsibility for errors or omissions. Neither is any liability assumed for damages resulting from the use of the information contained in this publication.

### **Trademarks**

- Sysmac and SYSMAC are trademarks or registered trademarks of OMRON Corporation in Japan and other countries for OMRON factory automation products.
- Microsoft, Windows, Excel, and Visual Basic are either registered trademarks or trademarks of Microsoft Corporation in the United States and other countries.
- EtherCAT® is registered trademark and patented technology, licensed by Beckhoff Automation GmbH, Germany.
- ODVA, CIP, CompoNet, DeviceNet, and EtherNet/IP are trademarks of ODVA.
- The SD and SDHC logos are trademarks of SD-3C, LLC.
- Intel and Intel Core are trademarks of Intel Corporation in the U.S. and / or other countries.

Other company names and product names in this document are the trademarks or registered trademarks of their respective companies.

# **Copyrights**

Microsoft product screen shots reprinted with permission from Microsoft Corporation.

# <span id="page-2-0"></span>**Introduction**

Thank you for purchasing an NY-series IPC Machine Controller Industrial Panel PC / Industrial Box PC.

This manual provides a collective term of Industrial Panel PC and Industrial Box PC which are applicable products as the NY-series Industrial PC. This manual also provides the range of devices that are directly controlled by the Controller functions embedded the Real-Time OS in the NY-series Industrial PC as the Controller.

This manual contains information that is necessary to use the NY-series Controller. Please read this manual and make sure you understand the functionality and performance of the NY-series Controller before you attempt to use it in a control system.

Keep this manual in a safe place where it will be available for reference during operation.

# **Intended Audience**

This manual is intended for the following personnel, who must also have knowledge of electrical systems (an electrical engineer or the equivalent).

- **•** Personnel in charge of introducing FA systems.
- **•** Personnel in charge of designing FA systems.
- **•** Personnel in charge of installing and maintaining FA systems.
- **•** Personnel in charge of managing FA systems and facilities.

For programming, this manual is intended for personnel who understand the programming language specifications in international standard IEC 61131-3 or Japanese standard JIS B 3503.

# **Applicable Products**

This manual covers the following products.

- **•** NY-series IPC Machine Controller Industrial Panel PC
	- NY532-15<sup> $\Box$ </sup>
	- NY532-14 $\neg$
	- NY532-1300
	- **•** NY532-5400
- **•** NY-series IPC Machine Controller Industrial Box PC
	- NY512-1500
	- NY512-14 $\square$
	- NY512-1300

Part of the specifications and restrictions for the Industrial PC are given in other manuals. Refer to *[Rel](#page-3-0)[evant Manuals](#page-3-0)* on page 2 and *[Related Manuals](#page-22-0)* on page 21.

# <span id="page-3-0"></span>**Relevant Manuals**

The following table provides the relevant manuals for the NY-series Controller.

Read all of the manuals that are relevant to your system configuration and application before you use the NY-series Controller.

Most operations are performed from the Sysmac Studio Automation Software. Refer to the *Sysmac Studio Version 1 Operation Manual* (Cat. No. W504) for information on the Sysmac Studio.

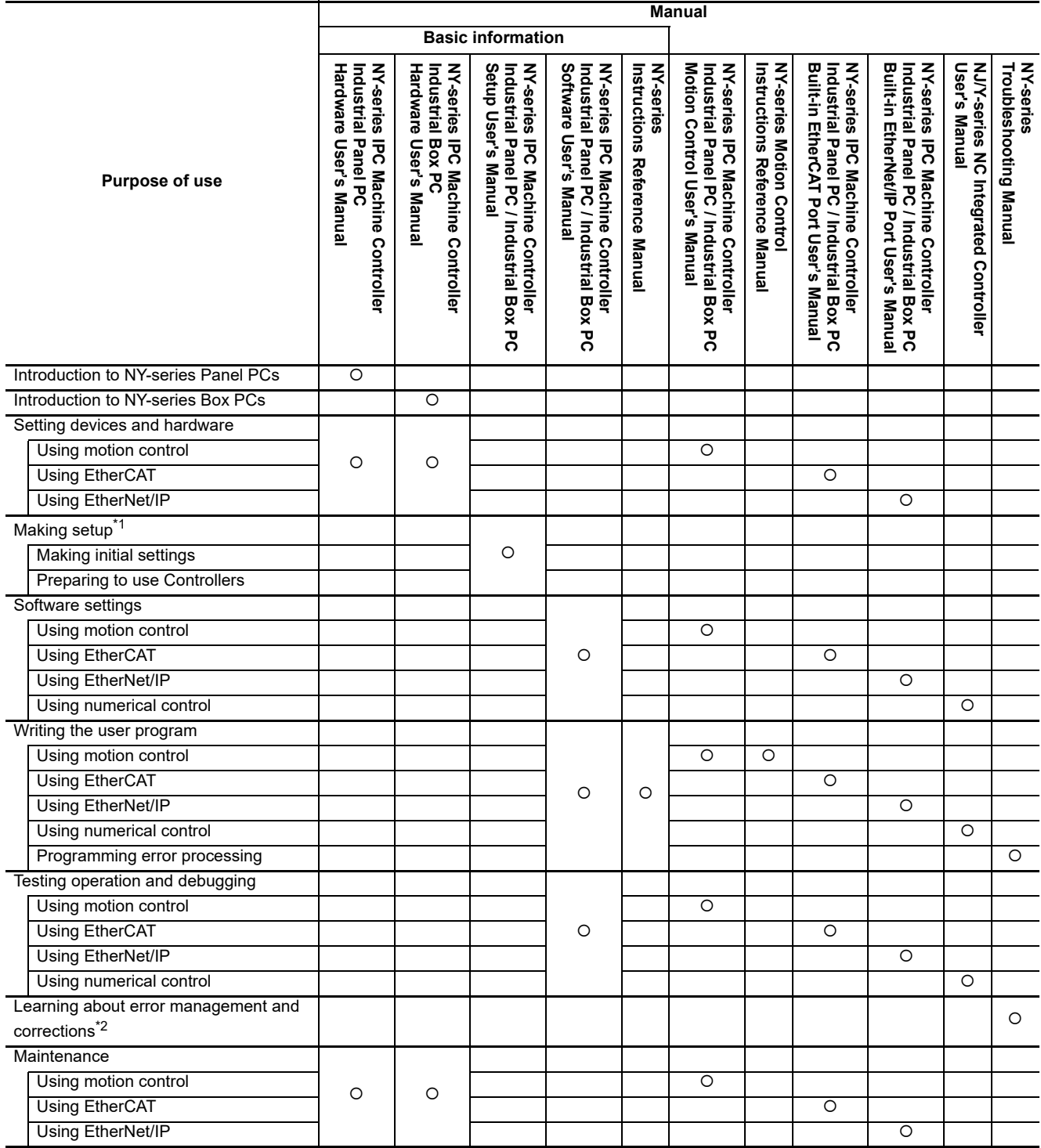

\*1 Refer to the *NY-series Industrial Panel PC / Industrial Box PC Setup User's Manual* (Cat. No. W568) for how to set up and how to use the utilities on Windows.

\*2 Refer to the *NY-series Troubleshooting Manual* (Cat. No. W564) for the error management concepts and the error items.

# <span id="page-4-0"></span>**Manual Structure**

Some of the descriptions of functions in this manual are common to NJ/NX-series. Therefore, note the following conditions.

- **•** The same function names are used for the common functions of the NJ/NX/NY-series. If the term "CPU Unit" is included in the function names, such as the CPU Unit names, CPU Unit write protection and other functions, it indicates the "Controller" in the NY-series.
- **•** The "CPU Unit" that is described in a list of function specifications in this manual also indicates the "Controller" in the NY-series.

# **Page Structure**

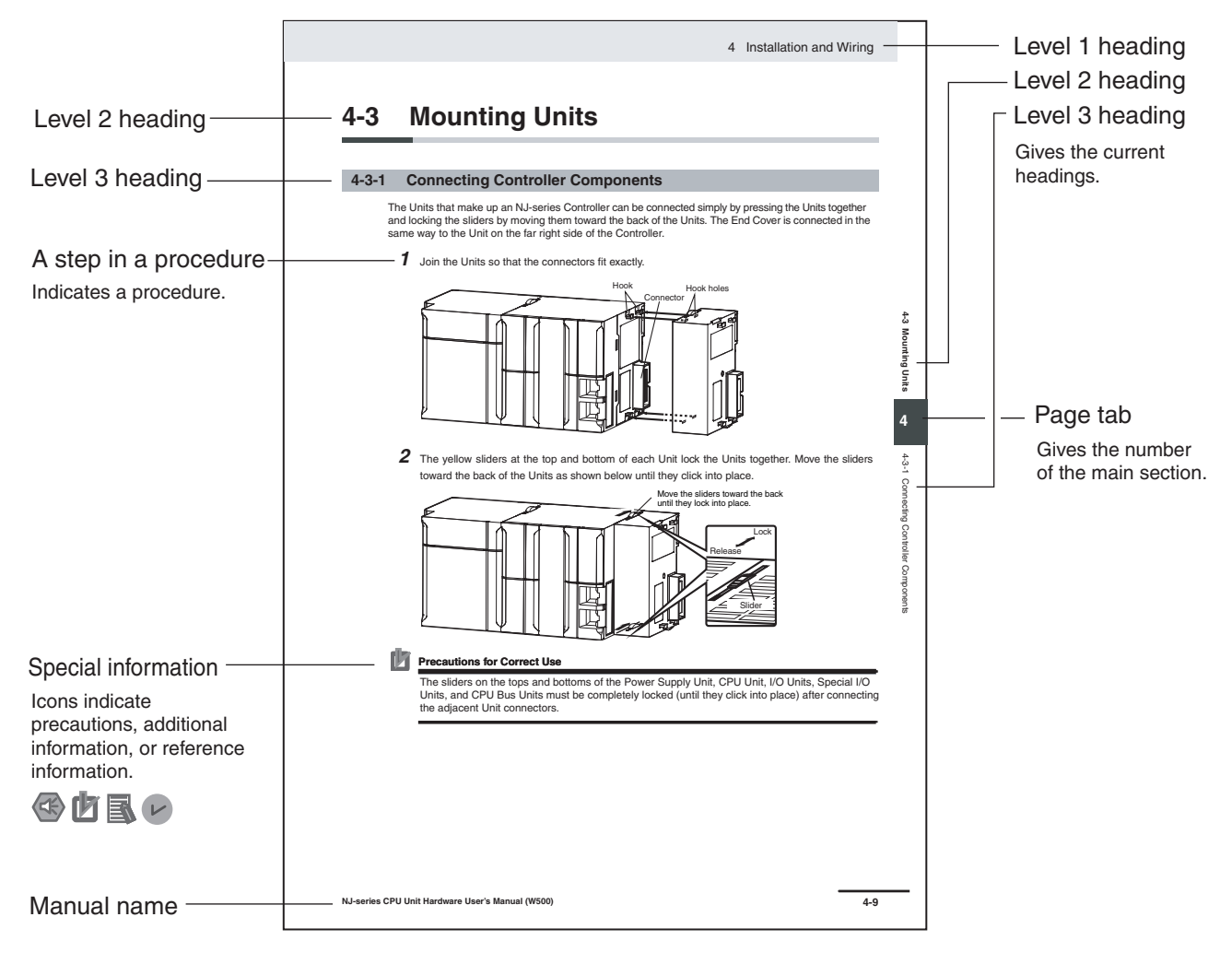

The following page structure is used in this manual.

This illustration is provided only as a sample. It may not literally appear in this manual.

# **Special Information**

Special information in this manual is classified as follows:

# **Precautions for Safe Use**

Precautions on what to do and what not to do to ensure safe usage of the product.

# **Precautions for Correct Use**

Precautions on what to do and what not to do to ensure proper operation and performance.

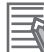

### **Additional Information**

Additional information to read as required.

This information is provided to increase understanding or make operation easier.

### $\overline{V}$ **Version Information**

Information on differences in specifications and functionality for Controller with different unit versions and for different versions of the Sysmac Studio is given.

**Note** References are provided to more detailed or related information.

# **Precaution on Terminology**

In this manual, "download" refers to transferring data from the Sysmac Studio to the physical Controller and "upload" refers to transferring data from the physical Controller to the Sysmac Studio.

For the Sysmac Studio, synchronization is used to both upload and download data. Here, "synchronize" means to automatically compare the data for the Sysmac Studio on the computer with the data in the physical Controller and transfer the data in the direction that is specified by the user.

# <span id="page-6-0"></span>**Sections in this Manual**

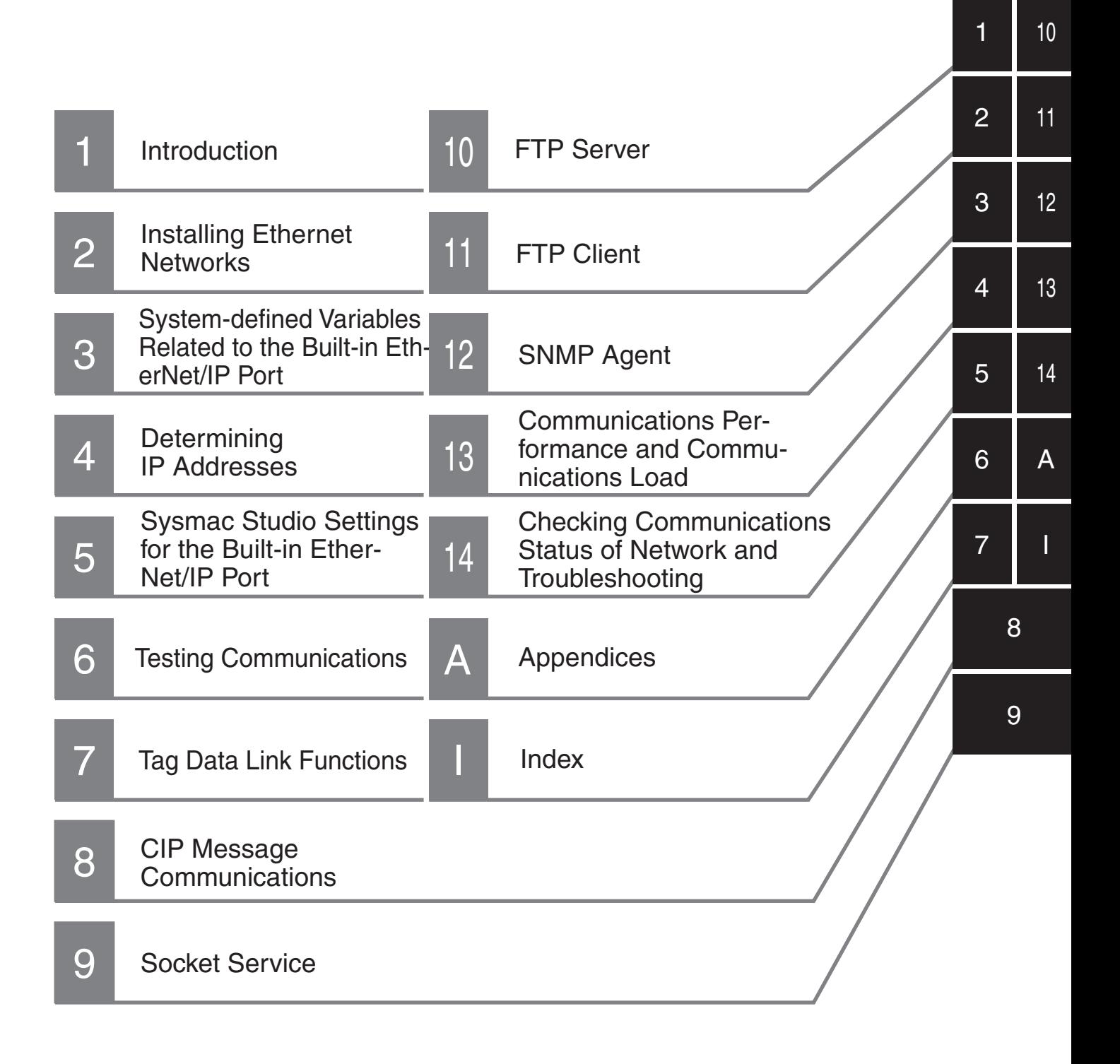

# **CONTENTS**

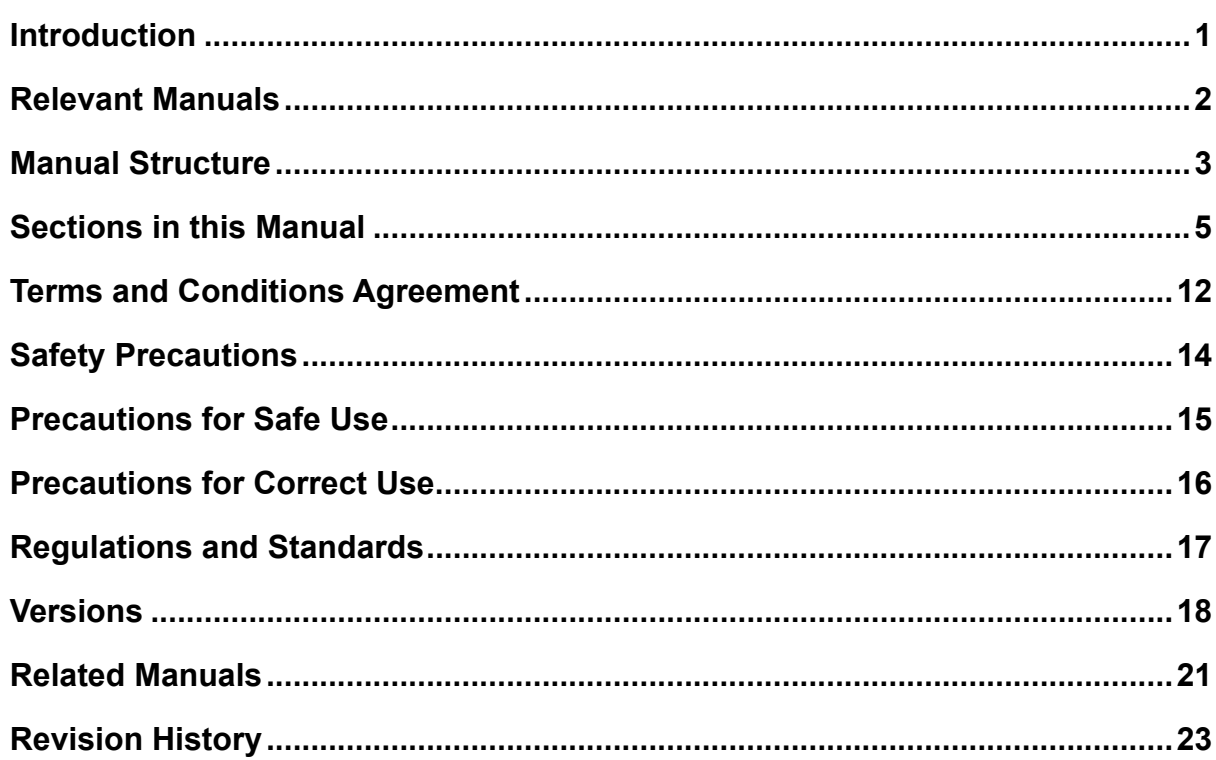

### **Section 1 Introduction**

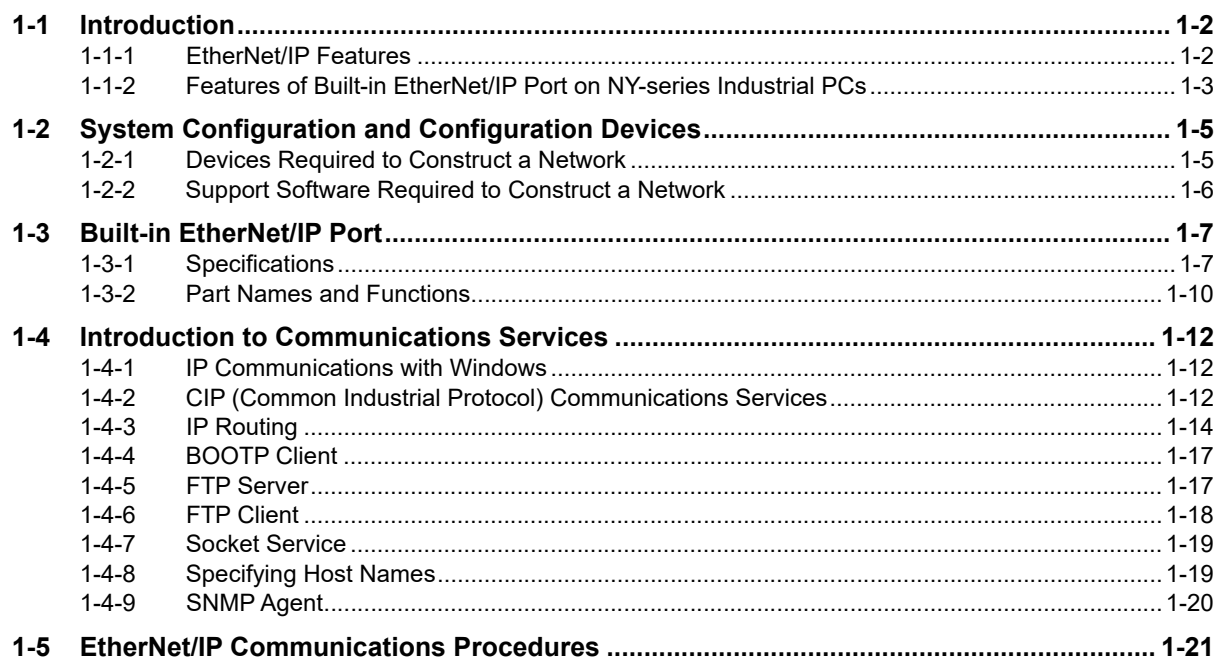

### **Installing Ethernet Networks Section 2**

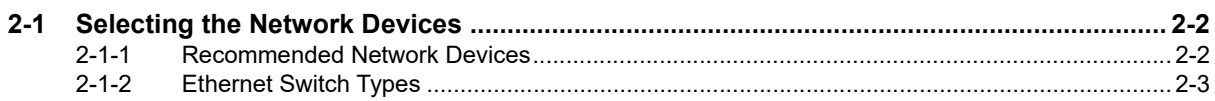

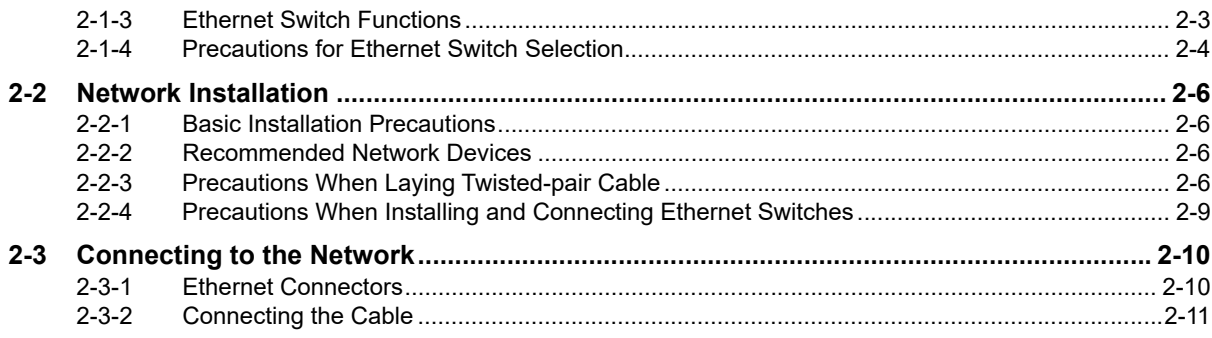

### System-defined Variables Related to the Built-in **Section 3** EtherNet/IP Port

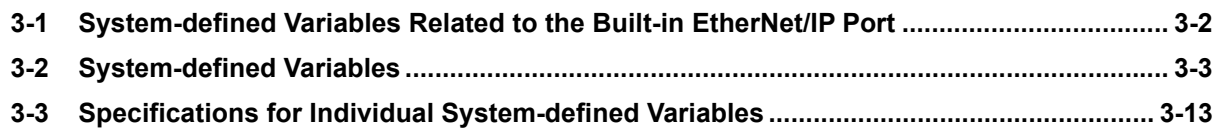

### **Determining IP Addresses Section 4**

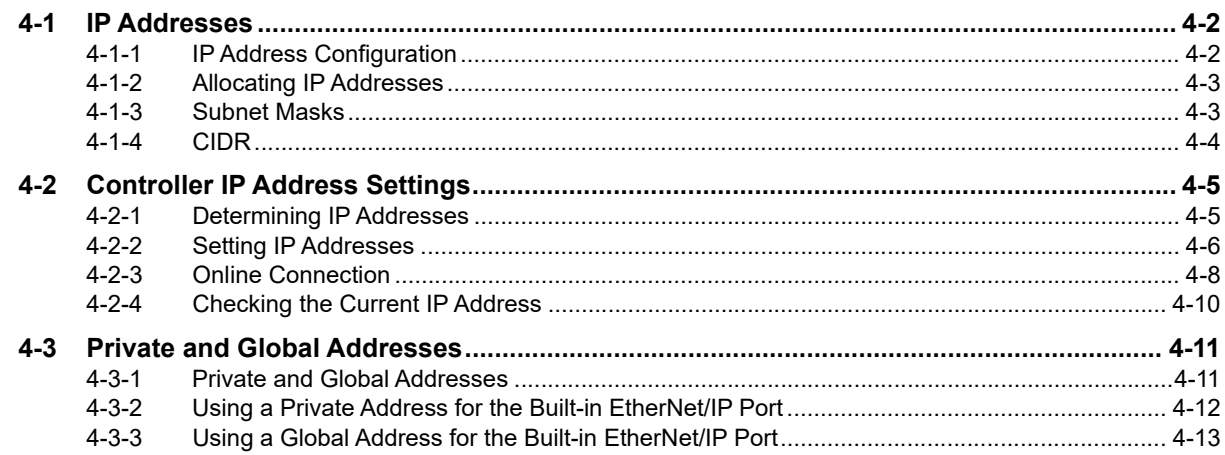

### Sysmac Studio Settings for the Built-in EtherNet/IP Port **Section 5**

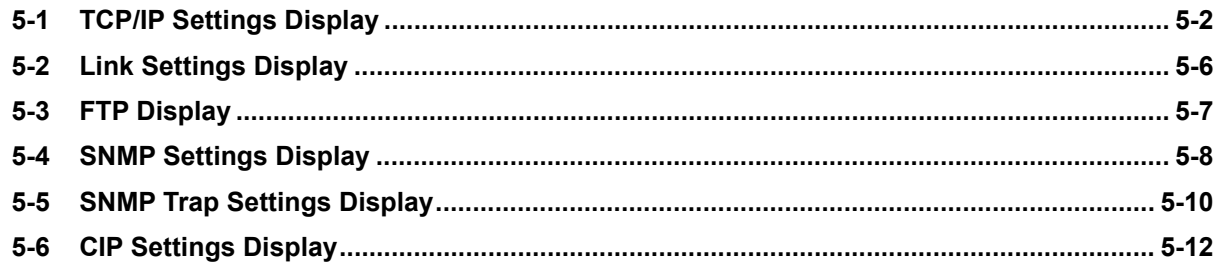

### **Testing Communications Section 6**

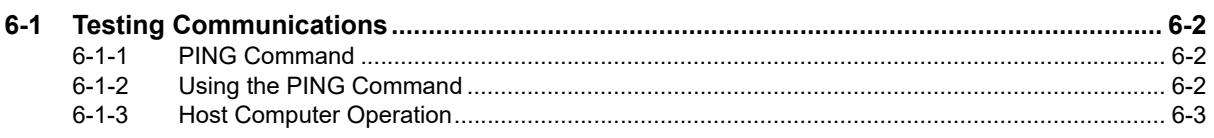

### **Tag Data Link Functions Section 7**

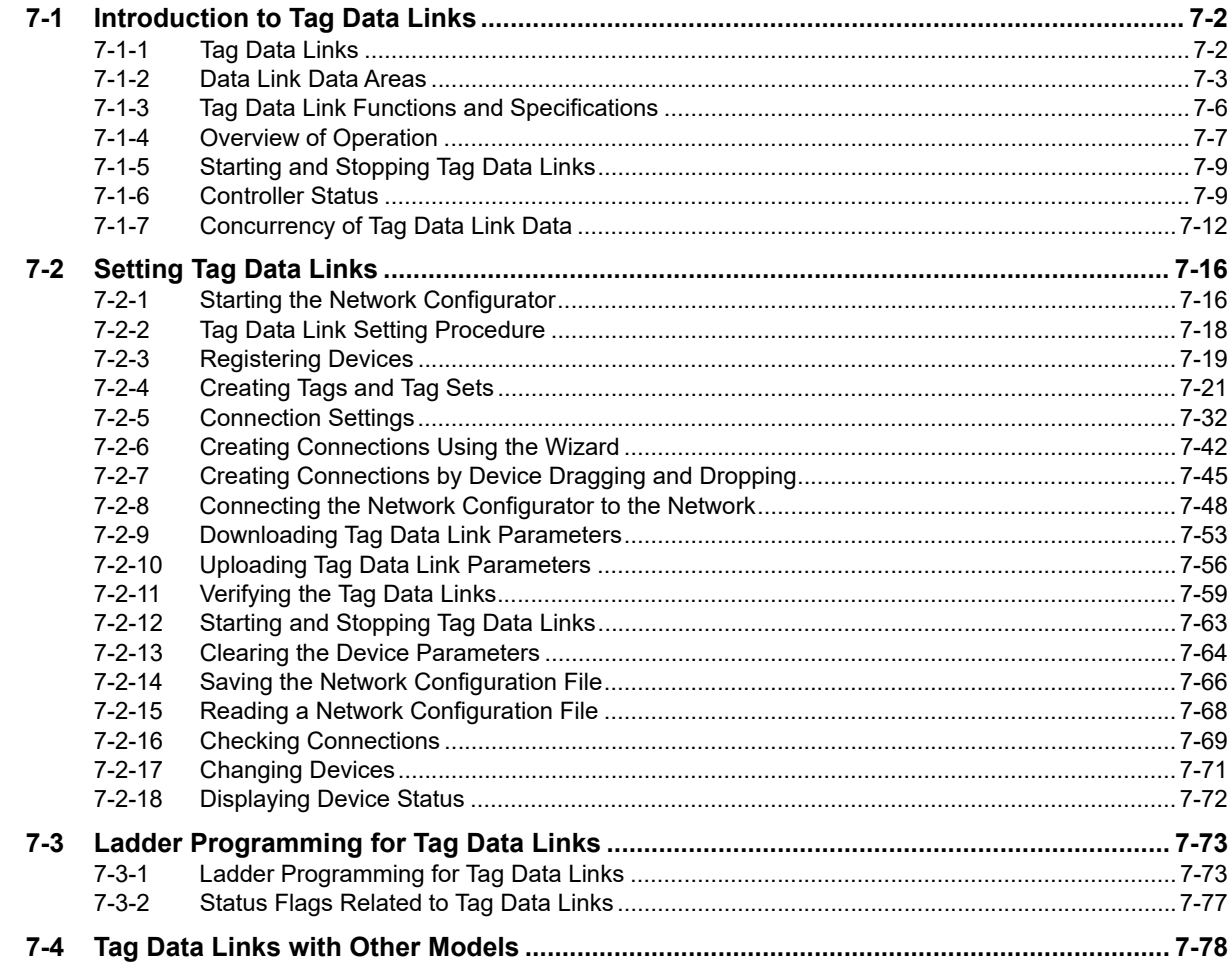

### **Section 8 CIP Message Communications**

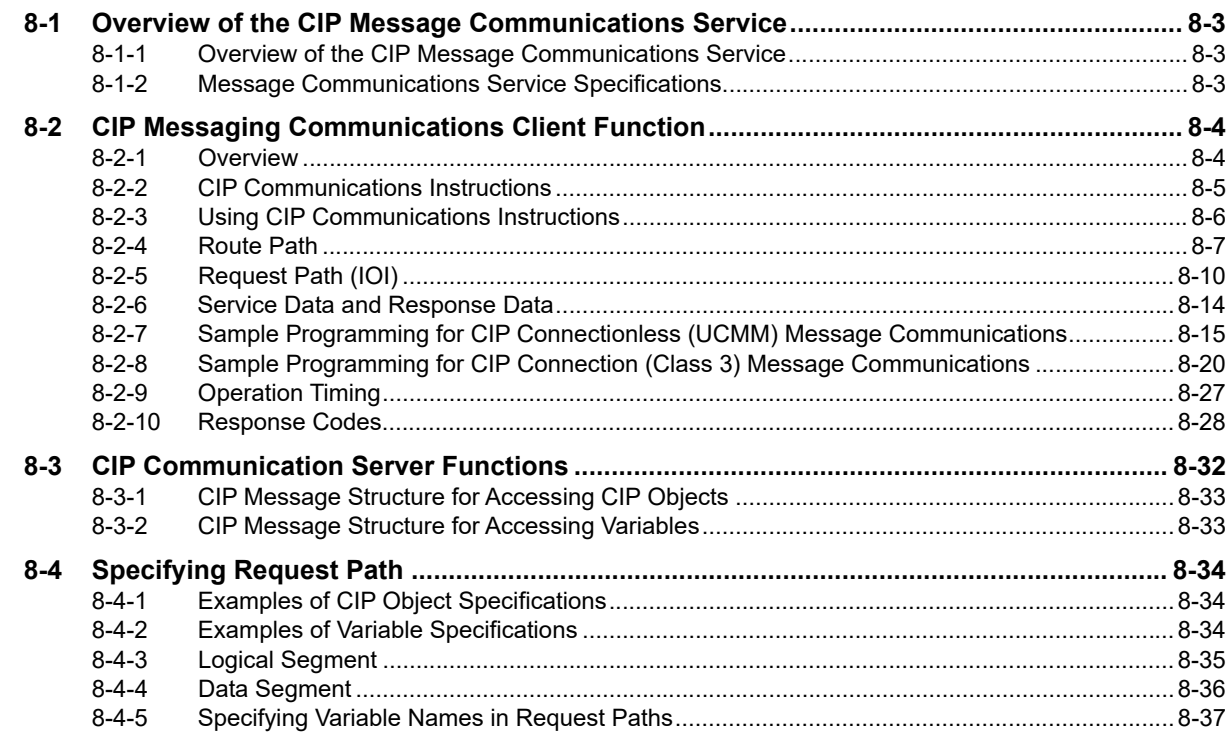

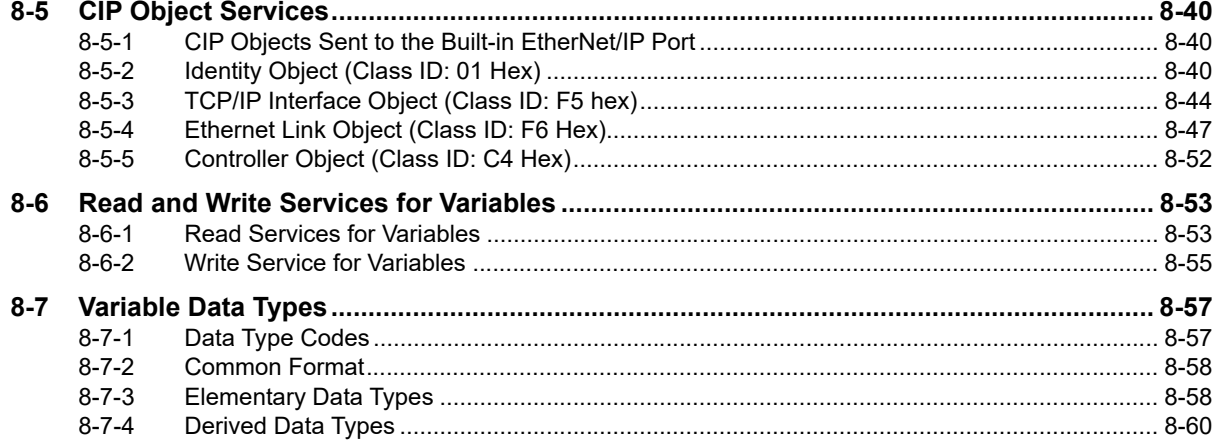

# **Section 9 Socket Service**

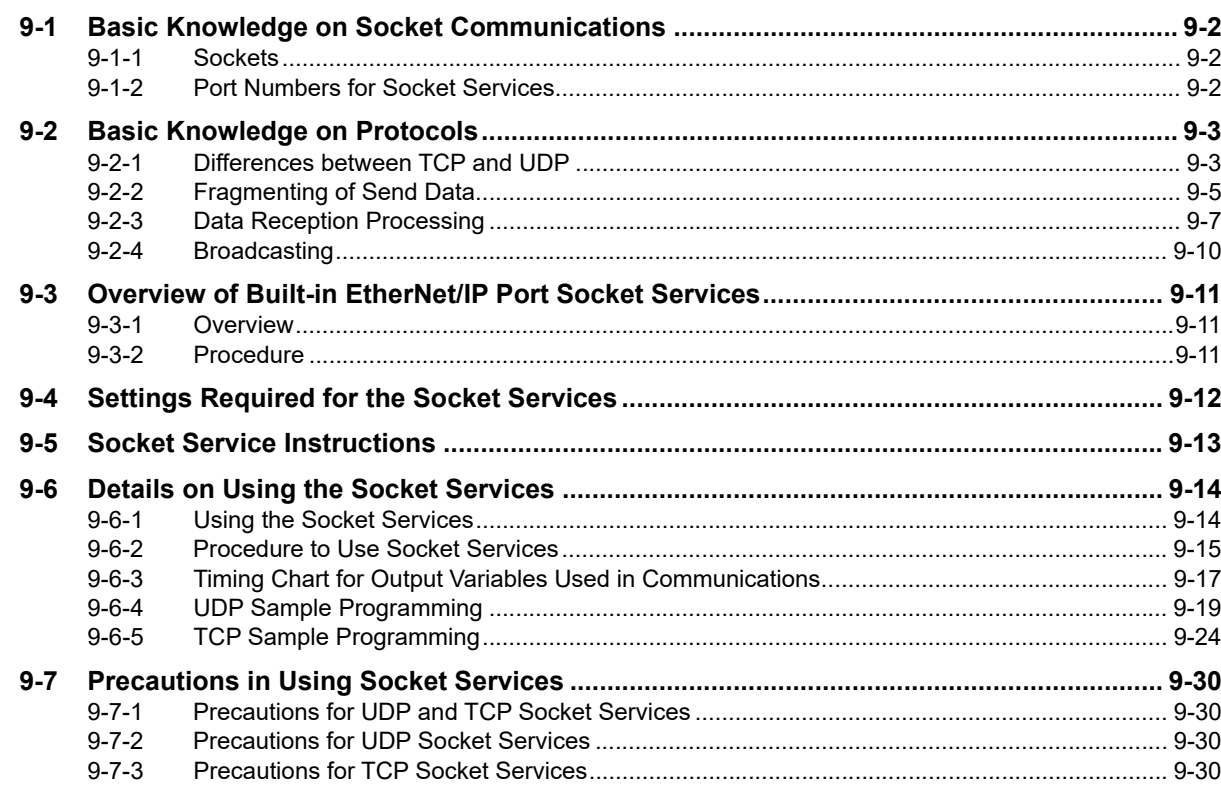

# Section 10 FTP Server

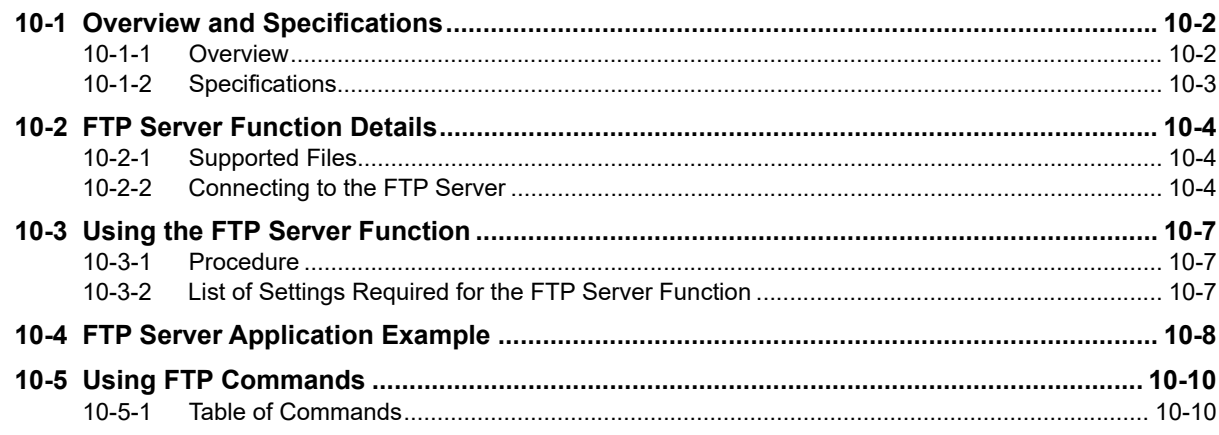

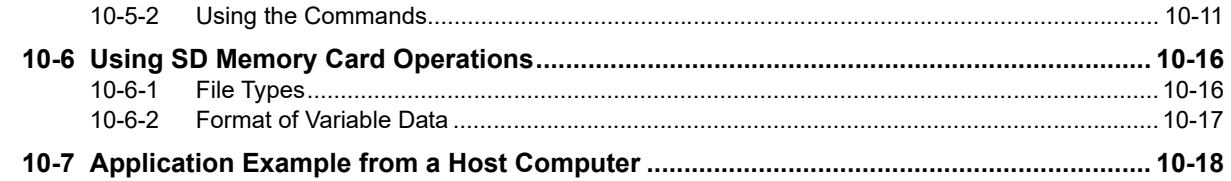

# **Section 11 FTP Client**

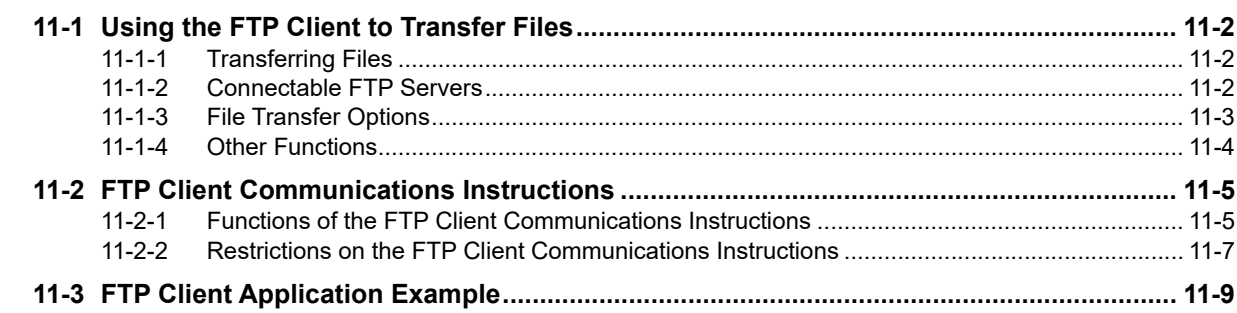

### **Section 12 SNMP Agent**

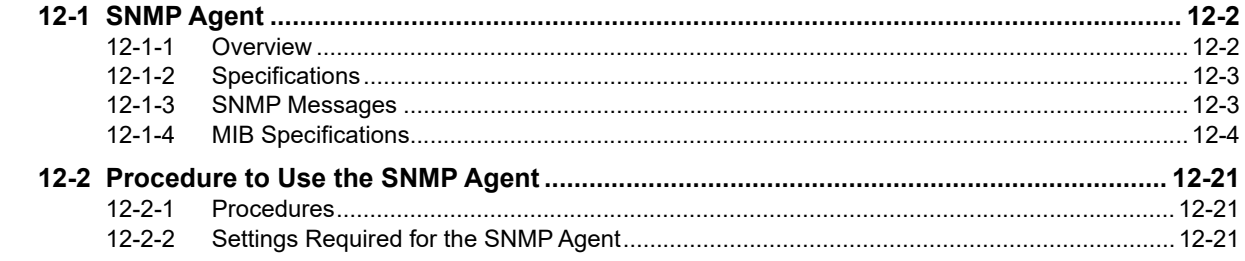

### **Section 13 Communications Performance and Communications** Load

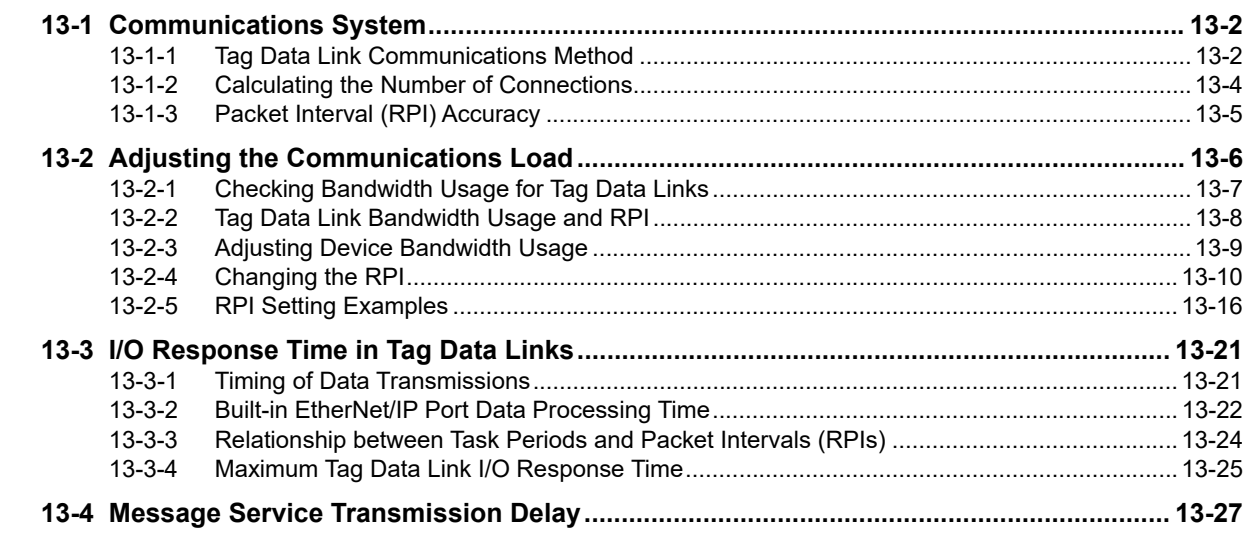

### **Checking Communications Status of Network and Section 14** Troubleshooting

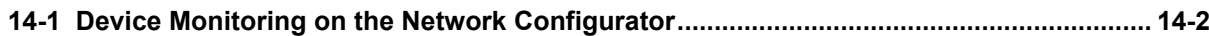

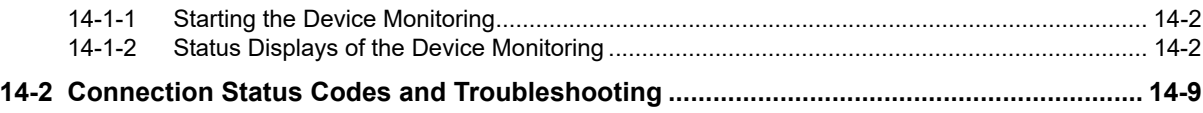

# **[Appendices](#page-386-0)**

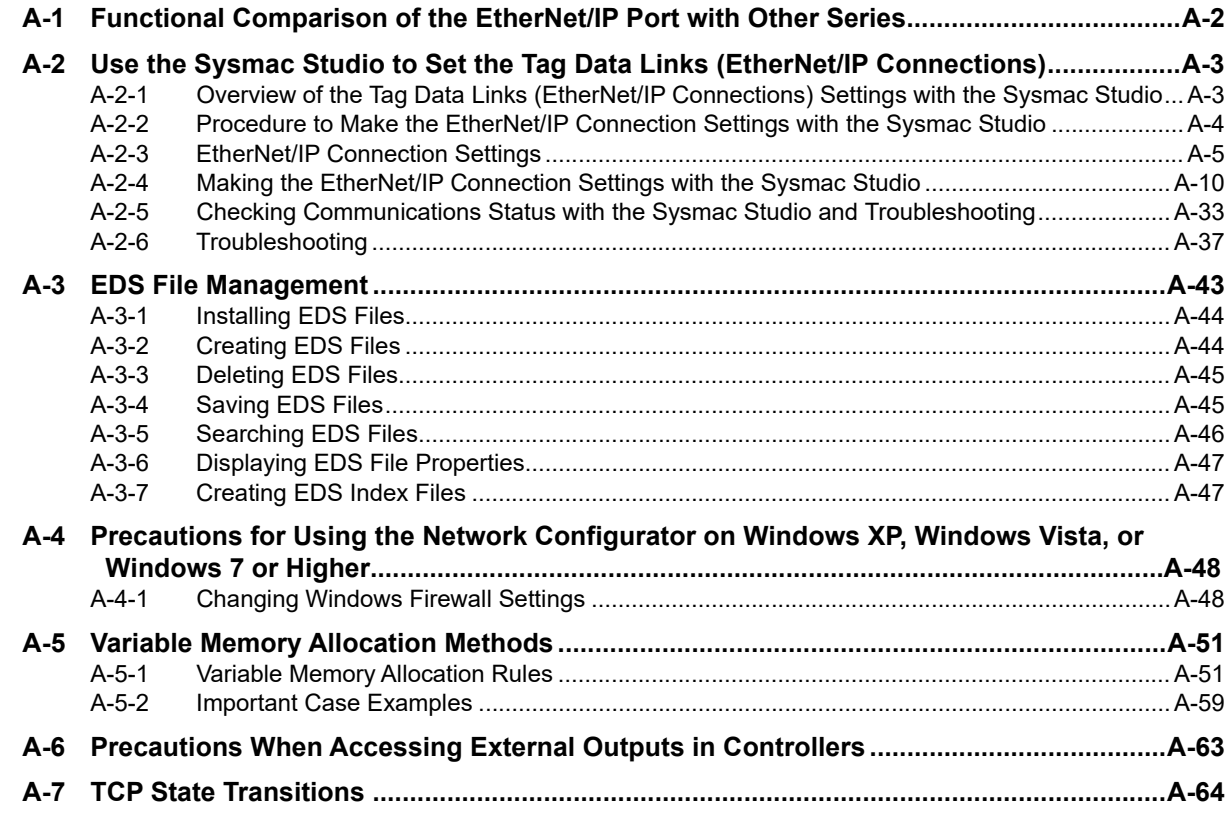

# **[Index](#page-453-0)**

# <span id="page-13-0"></span>**Terms and Conditions Agreement**

# **Warranty, Limitations of Liability**

# **Warranties**

# **Exclusive Warranty**

Omron's exclusive warranty is that the Products will be free from defects in materials and workmanship for a period of twelve months from the date of sale by Omron (or such other period expressed in writing by Omron). Omron disclaims all other warranties, express or implied.

# **Limitations**

OMRON MAKES NO WARRANTY OR REPRESENTATION, EXPRESS OR IMPLIED, ABOUT NON-INFRINGEMENT, MERCHANTABILITY OR FITNESS FOR A PARTICULAR PURPOSE OF THE PRODUCTS. BUYER ACKNOWLEDGES THAT IT ALONE HAS DETERMINED THAT THE PRODUCTS WILL SUITABLY MEET THE REQUIREMENTS OF THEIR INTENDED USE.

Omron further disclaims all warranties and responsibility of any type for claims or expenses based on infringement by the Products or otherwise of any intellectual property right.

# **Buyer Remedy**

Omron's sole obligation hereunder shall be, at Omron's election, to (i) replace (in the form originally shipped with Buyer responsible for labor charges for removal or replacement thereof) the non-complying Product, (ii) repair the non-complying Product, or (iii) repay or credit Buyer an amount equal to the purchase price of the non-complying Product; provided that in no event shall Omron be responsible for warranty, repair, indemnity or any other claims or expenses regarding the Products unless Omron's analysis confirms that the Products were properly handled, stored, installed and maintained and not subject to contamination, abuse, misuse or inappropriate modification. Return of any Products by Buyer must be approved in writing by Omron before shipment. Omron Companies shall not be liable for the suitability or unsuitability or the results from the use of Products in combination with any electrical or electronic components, circuits, system assemblies or any other materials or substances or environments. Any advice, recommendations or information given orally or in writing, are not to be construed as an amendment or addition to the above warranty.

See http://www.omron.com/global/ or contact your Omron representative for published information.

# **Limitation on Liability; Etc**

OMRON COMPANIES SHALL NOT BE LIABLE FOR SPECIAL, INDIRECT, INCIDENTAL, OR CON-SEQUENTIAL DAMAGES, LOSS OF PROFITS OR PRODUCTION OR COMMERCIAL LOSS IN ANY WAY CONNECTED WITH THE PRODUCTS, WHETHER SUCH CLAIM IS BASED IN CONTRACT, WARRANTY, NEGLIGENCE OR STRICT LIABILITY.

Further, in no event shall liability of Omron Companies exceed the individual price of the Product on which liability is asserted.

# **Application Considerations**

# **Suitability of Use**

Omron Companies shall not be responsible for conformity with any standards, codes or regulations which apply to the combination of the Product in the Buyer's application or use of the Product. At Buyer's request, Omron will provide applicable third party certification documents identifying ratings and limitations of use which apply to the Product. This information by itself is not sufficient for a complete determination of the suitability of the Product in combination with the end product, machine, system, or other application or use. Buyer shall be solely responsible for determining appropriateness of the particular Product with respect to Buyer's application, product or system. Buyer shall take application responsibility in all cases.

NEVER USE THE PRODUCT FOR AN APPLICATION INVOLVING SERIOUS RISK TO LIFE OR PROPERTY OR IN LARGE QUANTITIES WITHOUT ENSURING THAT THE SYSTEM AS A WHOLE HAS BEEN DESIGNED TO ADDRESS THE RISKS, AND THAT THE OMRON PRODUCT(S) IS PROPERLY RATED AND INSTALLED FOR THE INTENDED USE WITHIN THE OVERALL EQUIP-MENT OR SYSTEM.

# **Programmable Products**

Omron Companies shall not be responsible for the user's programming of a programmable Product, or any consequence thereof.

# **Disclaimers**

# **Performance Data**

Data presented in Omron Company websites, catalogs and other materials is provided as a guide for the user in determining suitability and does not constitute a warranty. It may represent the result of Omron's test conditions, and the user must correlate it to actual application requirements. Actual performance is subject to the Omron's Warranty and Limitations of Liability.

# **Change in Specifications**

Product specifications and accessories may be changed at any time based on improvements and other reasons. It is our practice to change part numbers when published ratings or features are changed, or when significant construction changes are made. However, some specifications of the Product may be changed without any notice. When in doubt, special part numbers may be assigned to fix or establish key specifications for your application. Please consult with your Omron's representative at any time to confirm actual specifications of purchased Product.

# **Errors and Omissions**

Information presented by Omron Companies has been checked and is believed to be accurate; however, no responsibility is assumed for clerical, typographical or proofreading errors or omissions.

# <span id="page-15-0"></span>**Safety Precautions**

Refer to the following manuals for safety precautions.

- NY-series Industrial Panel PC Hardware User's Manual (Cat. No. W557)
- NY-series Industrial Box PC Hardware User's Manual (Cat. No. W556)
- NY-series Industrial Panel PC / Industrial Box PC Software User's Manual (Cat. No. W558)

# <span id="page-16-0"></span>**Precautions for Safe Use**

Refer to the following manuals for precautions for safe use.

- NY-series Industrial Panel PC Hardware User's Manual (Cat. No. W557)
- NY-series Industrial Box PC Hardware User's Manual (Cat. No. W556)
- NY-series Industrial Panel PC / Industrial Box PC Software User's Manual (Cat. No. W558)

# <span id="page-17-0"></span>**Precautions for Correct Use**

Refer to the following manuals for precautions for correct use.

- NY-series Industrial Panel PC Hardware User's Manual (Cat. No. W557)
- NY-series Industrial Box PC Hardware User's Manual (Cat. No. W556)
- NY-series Industrial Panel PC / Industrial Box PC Software User's Manual (Cat. No. W558)

# <span id="page-18-0"></span>**Regulations and Standards**

Refer to the following manuals for regulations and standards.

- NY-series Industrial Panel PC Hardware User's Manual (Cat. No. W557)
- NY-series Industrial Box PC Hardware User's Manual (Cat. No. W556)

# <span id="page-19-0"></span>**Versions**

Hardware revisions and unit versions are used to manage the hardware and software in NY-series Controllers and EtherCAT slaves. The hardware revision or unit version is updated each time there is a change in hardware or software specifications. Even when two Units or EtherCAT slaves have the same model number, they will have functional or performance differences if they have different hardware revisions or unit versions.

# **Checking Versions**

You can check versions on the ID information indications or with the Sysmac Studio.

# **Checking Unit Versions on ID Information Indications**

The unit version is given on the ID information indication on the back side of the product.

The ID information on an NY-series NY5 $\square$ 2- $\square\square\square\square$  Controller is shown below.

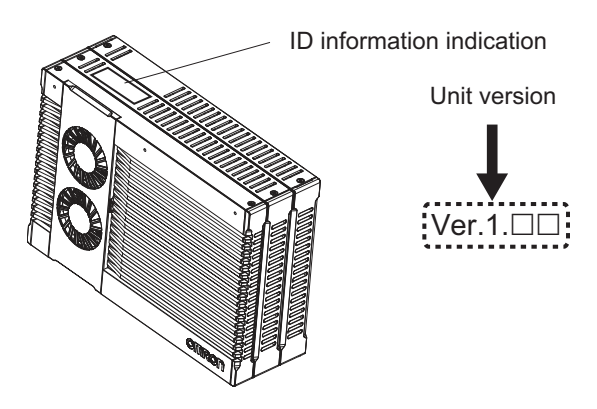

# **Checking Unit Versions with the Sysmac Studio**

You can use the Sysmac Studio to check unit versions. The procedure is different for Units and for EtherCAT slaves.

# **Checking the Unit Version of an NY-series Controller**

You can use the Production Information while the Sysmac Studio is online to check the unit version of a Unit. You can only do this for the Controller.

# *1* Right-click **CPU Rack** under **Configurations and Setup** - **CPU/Expansion Racks** in the Multiview Explorer and select **Production Information**.

The Production Information Dialog Box is displayed.

# **Changing Information Displayed in Production Information Dialog Box**

*1* Click the **Show Detail** or **Show Outline** Button at the lower right of the Production Information Dialog Box.

The view will change between the production information details and outline.

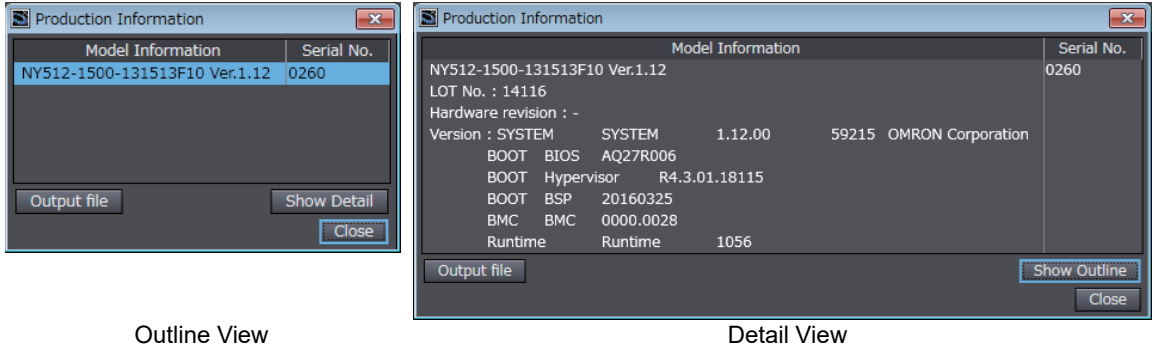

The information that is displayed is different for the Outline View and Detail View. The Detail View displays the unit version, hardware revision, and other versions. The Outline View displays only the unit version.

# **Checking the Unit Version of an EtherCAT Slave**

You can use the Production Information while the Sysmac Studio is online to check the unit version of an EtherCAT slave. Use the following procedure to check the unit version.

*1* Double-click **EtherCAT** under **Configurations and Setup** in the Multiview Explorer. Or, rightclick **EtherCAT** under **Configurations and Setup** and select **Edit** from the menu.

The EtherCAT Tab Page is displayed.

*2* Right-click the master on the EtherCAT Tab Page and select **Display Production Information**.

The Production Information Dialog Box is displayed. The unit version is displayed after "Rev."

# **Changing Information Displayed in Production Information Dialog Box**

*1* Click the **Show Detail** or **Show Outline** Button at the lower right of the Production Information Dialog Box.

The view will change between the production information details and outline.

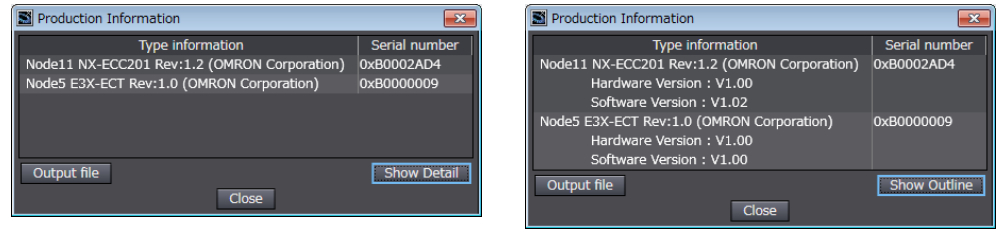

Outline View **Detail View** Detail View

# **Unit Versions of Controllers and Peripheral Tool Versions**

When you set tag data links for the built-in EtherNet/IP port on NY-series Controller, use the versions of the Network Configurator and the Sysmac Studio that are given in the following table.

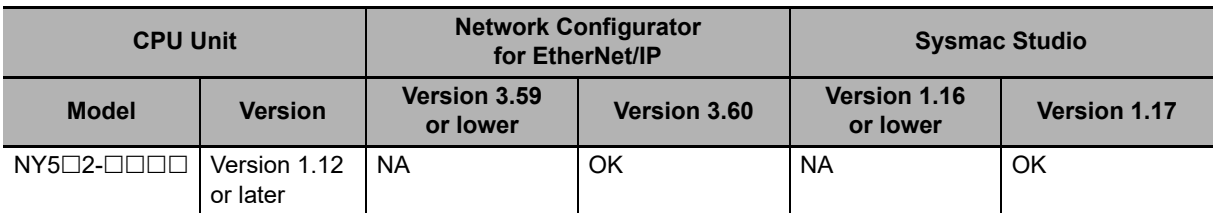

# <span id="page-22-1"></span><span id="page-22-0"></span>**Related Manuals**

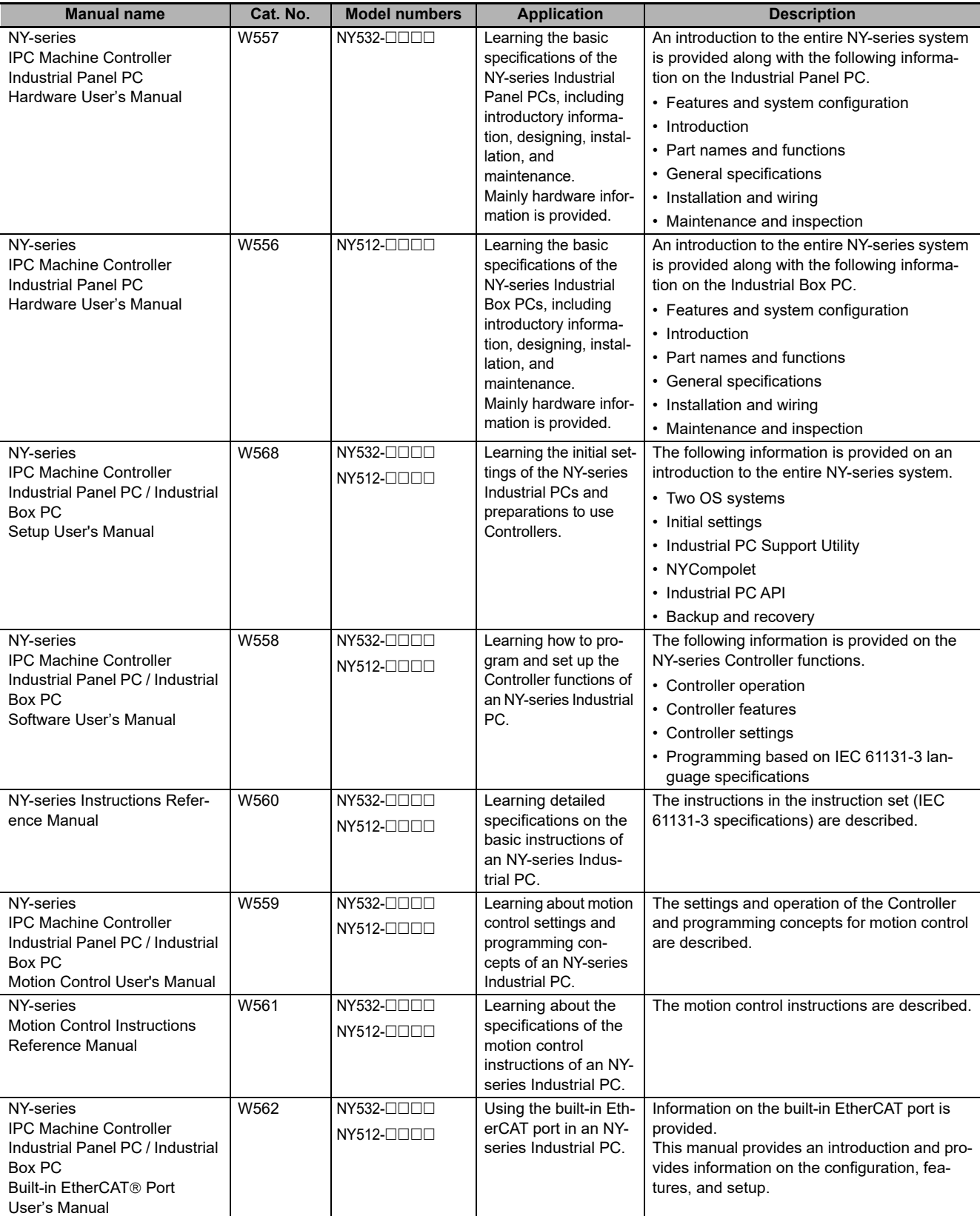

The followings are the manuals related to this manual. Use these manuals for reference.

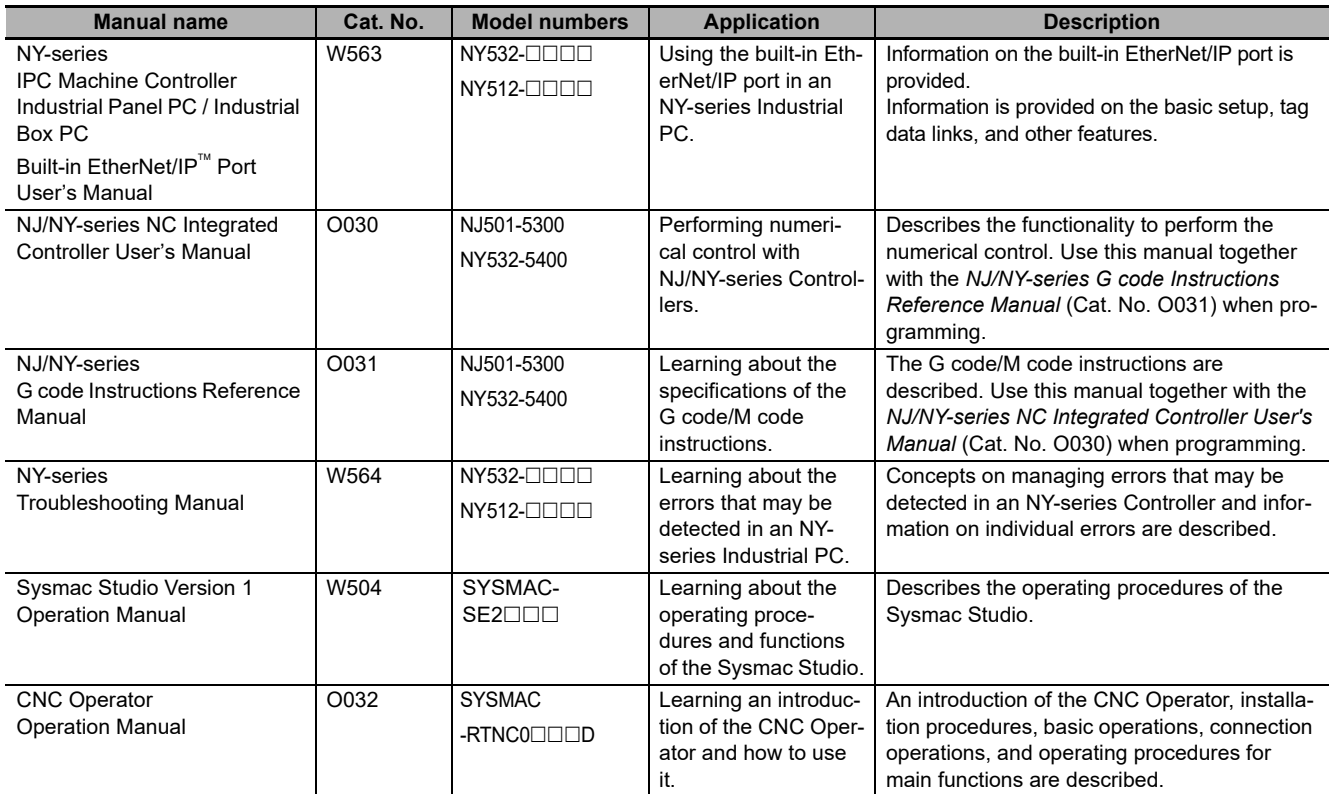

# <span id="page-24-0"></span>**Revision History**

A manual revision code appears as a suffix to the catalog number on the front and back covers of the manual.

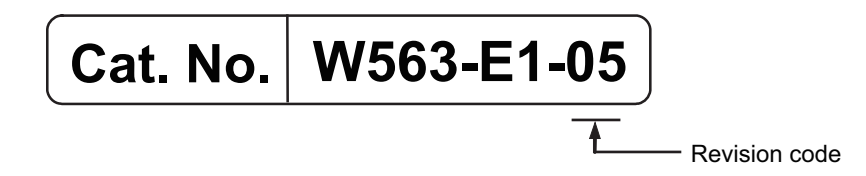

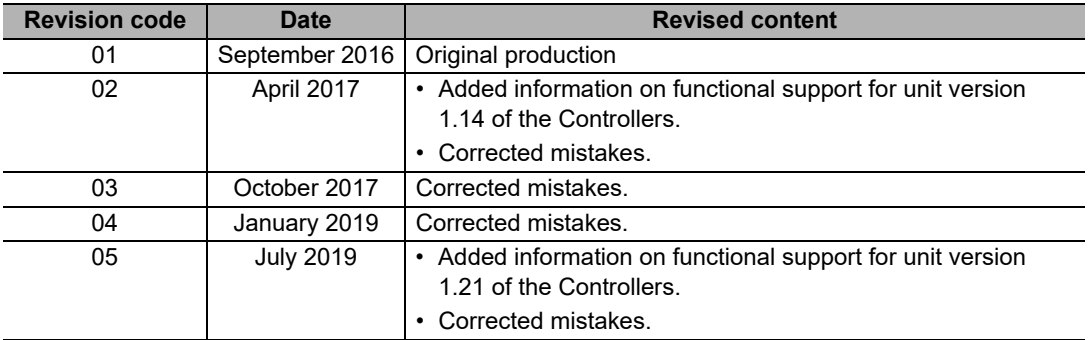

# 1

# <span id="page-26-0"></span>**Introduction**

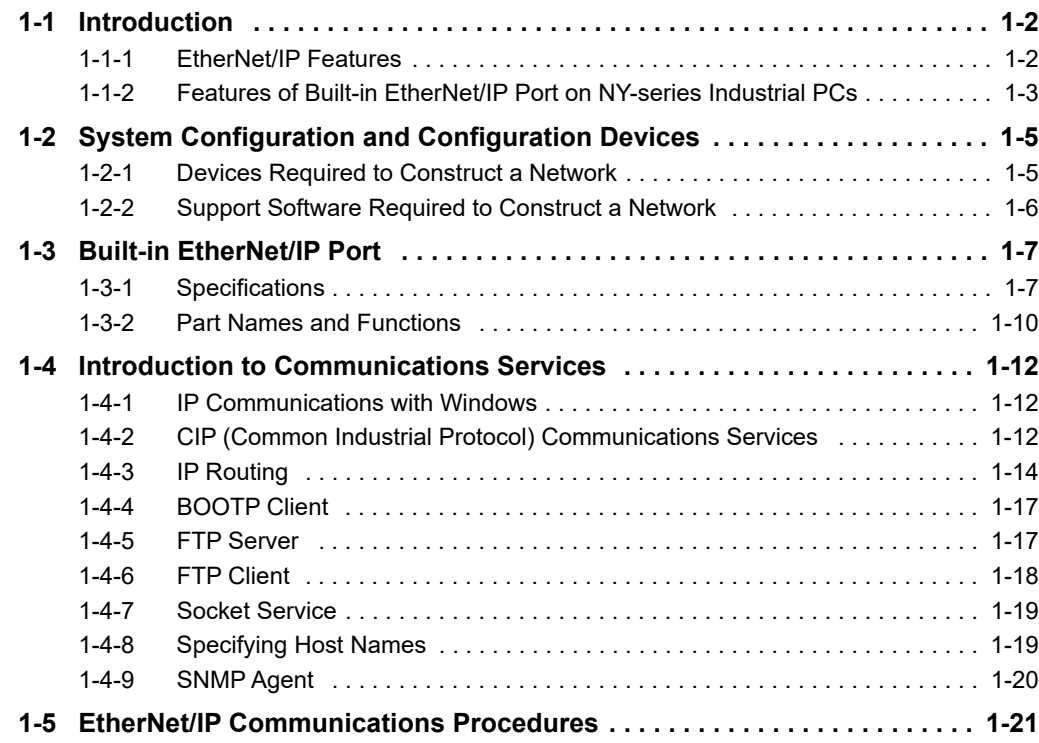

# <span id="page-27-0"></span>**1-1 Introduction**

# <span id="page-27-1"></span>**1-1-1 EtherNet/IP Features**

EtherNet/IP is an industrial multi-vendor network that uses Ethernet. The EtherNet/IP specifications are open standards managed by the ODVA (Open DeviceNet Vendor Association), just like DeviceNet. EtherNet/IP is not just a network between Controllers. It is also used as a field network. Because Ether-Net/IP uses standard Ethernet technology, various general-purpose Ethernet devices can be used in the network.

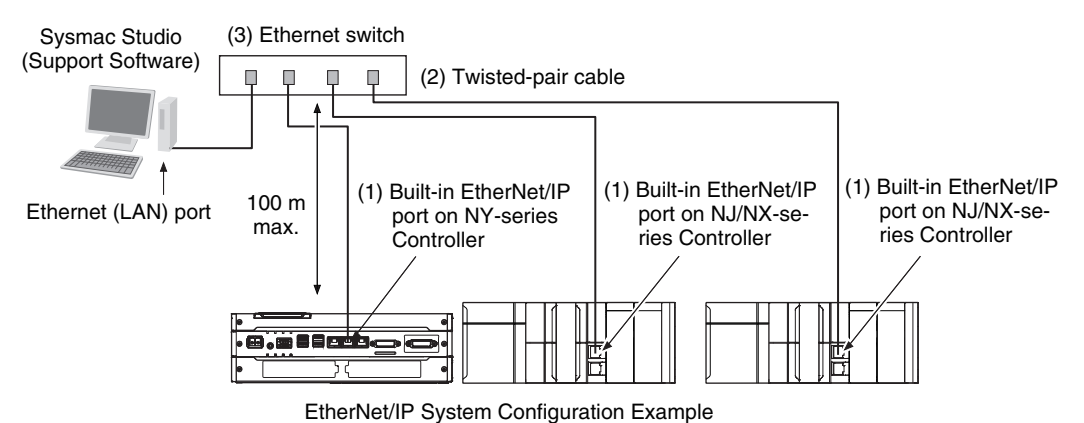

# **High-speed, High-capacity Data Exchange through Tag Data Links**

The EtherNet/IP protocol supports implicit communications, which allows cyclic communications (called tag data links in this manual) with EtherNet/IP devices.

# **Tag Data Link (Cyclic Communications) Cycle Time**

Tag data links (cyclic communications) operate at the cyclic period specified for each application, regardless of the number of nodes. Data is exchanged over the network at the refresh cycle set for each connection, so the communications refresh cycle will not increase even if the number of nodes is increased, i.e., the concurrency of the connection's data is maintained. Because the refresh cycle can be set for each connection, each application can communicate at its ideal refresh cycle. For example, interprocess interlocks can be transferred at high speed, while the production commands and the status monitor information are transferred at low speed.

# <span id="page-28-0"></span>**1-1-2 Features of Built-in EtherNet/IP Port on NY-series Industrial PCs**

# **Tag Data Links**

Cyclic communications between Controllers or between Controllers and other devices are possible on an EtherNet/IP network. Tag data links can quickly perform data exchanges.

# **Message Communications**

You can send CIP commands to devices on the EtherNet/IP network when required by execution of CIP communications instructions in a program. As a result, it is possible to send and receive data with devices on the EtherNet/IP network.

# **BOOTP Client**

If the NY-series built-in EtherNet/IP port is set in the BOOTP settings, the BOOTP client operates when the Controller power is turned ON, and the IP address is obtained from the BOOTP server. It is possible to set all of the IP addresses of multiple built-in EtherNet/IP ports at the same time.

# **Built-in FTP Server for File Transfers to and from Host Computers**

An FTP server is built into the Controller. You can use it to read and write data within the Controller as files from workstations and computers with FTP clients. The FTP server enables the transfer of large amounts of data from a client without any additional ladder programming.

# **FTP Client for File Transfers to and from Host Computers**

An FTP client is built into the Controller so that you can read and write files on workstations and computers that have an FTP server from the Controller.

You can use the FTP client communications instructions to transfer one or more files between the Controller and an FTP server.

# $\bullet$  **Socket Services**

Socket services can be used to send/receive data between general-purpose applications and Controllers. You can use these communications services to send and receive any data to and from remote nodes, i.e., between host computers and Controllers or between Controllers. You can execute socket communications instructions in order in a program to execute communications processes with the socket services. There are two socket services, the UDP socket service and TCP socket service.

# **Host Names**

You can directly specify IP addresses, but you can also use the host names instead of the IP addresses for SNMP managers, or the destinations of socket instructions and CIP communications instructions (DNS client or hosts settings). This is useful, for example, when server IP addresses change for system revisions because the IP addresses are automatically found when host names are used.

- \* A separate DNS server is necessary to use host names with the DNS client.
- \* The DNS server is specified directly using its IP address.

# **Network Management with an SNMP Manager**

The SNMP agent passes internal status information from the built-in EtherNet/IP port to network management software that uses an SNMP manager.

\* A separate SNMP manager is necessary for network management.

1-1-2 Features of Built-in EtherNet/IP Port on NY-series Industrial PCs

1-7-2 Features of Built-in EtherNet/IP Dat on NY-series Industrial PCs

### **Complete Troubleshooting Functions**

A variety of functions are provided to quickly identify and handle errors.

- **•** Self-diagnosis at startup
- **•** Event log that records the time of occurrence and other error details

### **Transfer of IP Packets to Devices on Other Network Segments**

The built-in EtherNet/IP ports have an IP routing function that sends IP packets to devices on other IP network segments.

\* To use the function, you must set the IP router table and default gateway settings for each device on the network appropriately for your network configuration. For details on the settings, refer to *[5-1 TCP/IP Settings](#page-101-1) [Display](#page-101-1)*.

### **Additional Information**

### **CIP (Common Industrial Protocol)**

CIP is a shared industrial protocol for the OSI application layer. The CIP is used in networks such as EtherNet/IP, CompoNet, and DeviceNet. Data can be routed easily between networks that are based on the CIP. You can therefore easily configure a transparent network from the field device level to the host level. The CIP has the following advantages.

- **•** Destination nodes are specified by a relative path, without fixed routing tables.
- **•** The CIP uses the producer/consumer model. Nodes in the network are arranged on the same level and it is possible to communicate with required devices whenever it is necessary. The consumer node will receive data sent from a producer node when the connection ID in the packet indicates that the node requires the data. Because the producer can send the same data with the same characteristics in a multicast format, the time required for the transfer is fixed and not dependent on the number of consumer nodes. (Either multicast or unicast can be selected.)

# <span id="page-30-0"></span>**1-2 System Configuration and Configuration Devices**

# <span id="page-30-1"></span>**1-2-1 Devices Required to Construct a Network**

The basic configuration for an EtherNet/IP system includes one Ethernet switch to which nodes are attached in star configuration using twisted-pair cable.

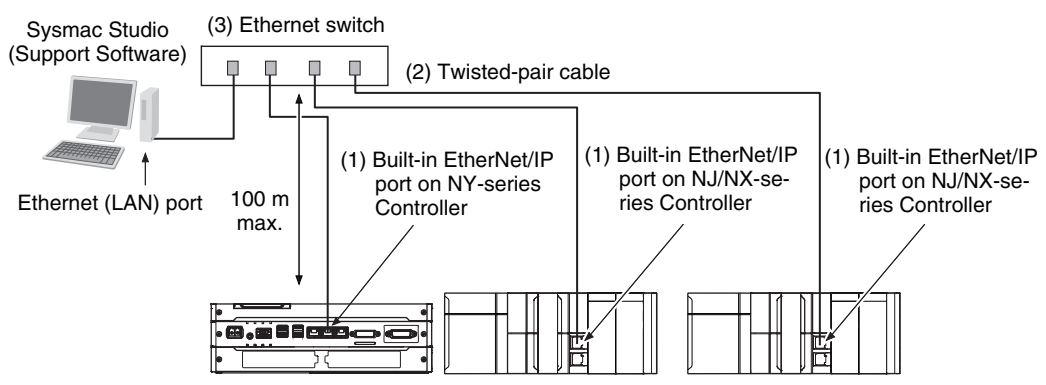

The following products are also required to build a network. Obtain them in advance.

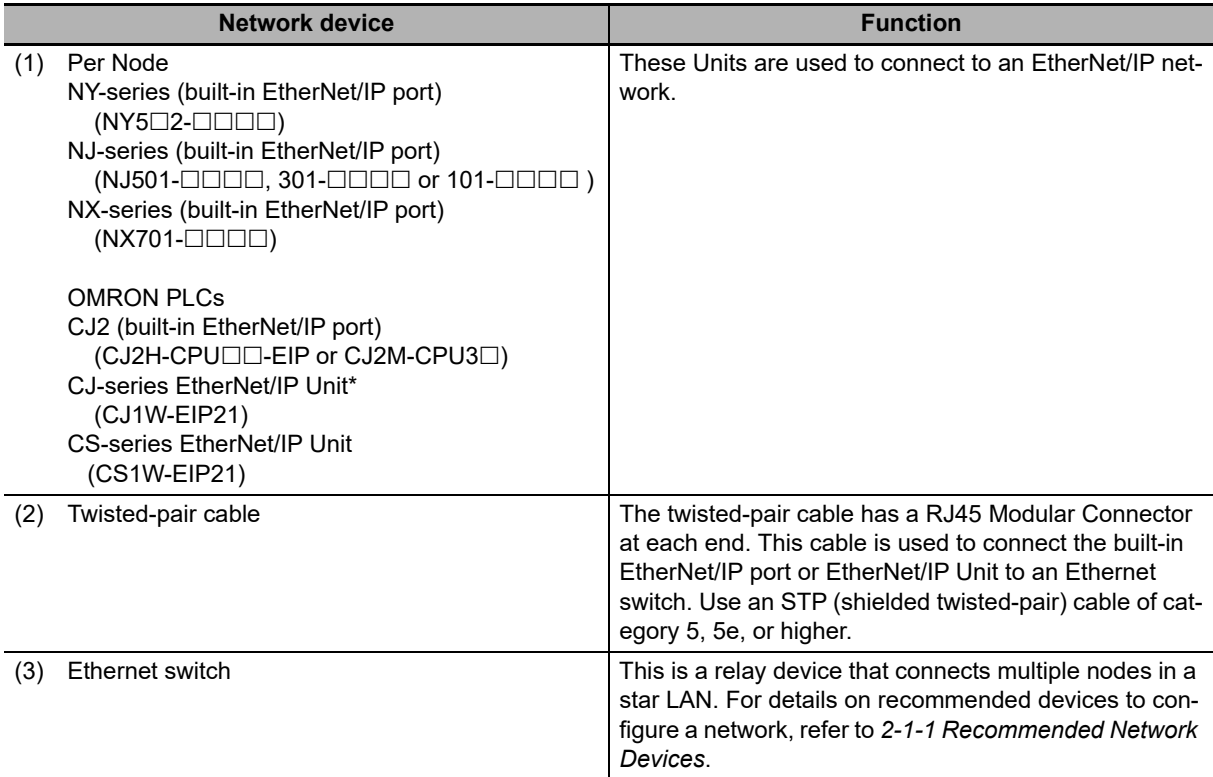

\* The CJ1W-EIP21 can be mounted only to an NJ-series CPU Unit with unit version 1.01 or later and Sysmac Studio version 1.02 or higher.

**1**

# <span id="page-31-0"></span>**1-2-2 Support Software Required to Construct a Network**

This section describes the Support Software that is required to construct an EtherNet/IP network. The built-in EtherNet/IP port has Ethernet Settings and Tag Data Link Settings, which are stored in the nonvolatile memory of the Controller. Support Software is provided for each, as described below.

# **Built-in Ethernet/IP Settings: Sysmac Studio**

Use the Sysmac Studio to set the basic settings, such as the local IP address and subnet mask of the built-in EtherNet/IP port. The Sysmac Studio can also be used to check if data I/O is being performed correctly for tag data links.

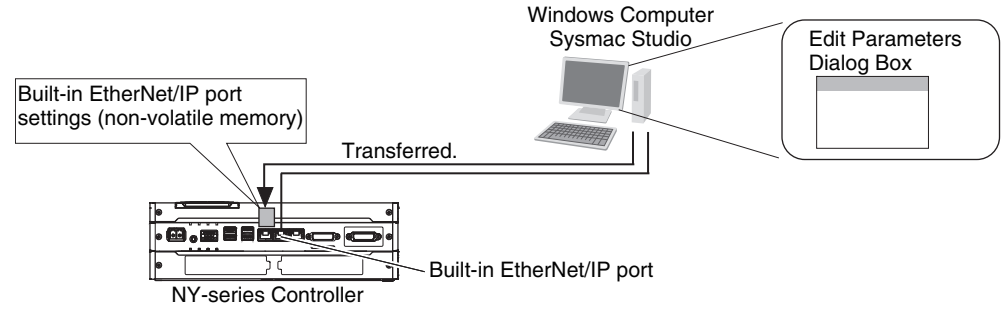

Refer to the *Sysmac Studio Version 1 Operation Manual* (Cat. No. W504) for details on the Sysmac Studio.

# **Tag Data Link Settings: Network Configurator**

Use the Network Configurator to set the tag data links for the built-in EtherNet/IP port. (The Network Configurator is included in the Sysmac Studio Standard Edition.) The main functions of the Network Configurator are given below.

# **1) Setting and Monitoring Tag Data Links (Connections)**

The network device configuration and tag data links (connections) can be created and edited. After connecting to the network, the device configuration and tag data link settings can be uploaded and monitored.

# **2) Multi-vendor Device Connections**

EDS files can be installed and deleted so that you can construct, set, and manage networks that contain EtherNet/IP devices from other companies. The IP addresses of EtherNet/IP devices can also be changed.

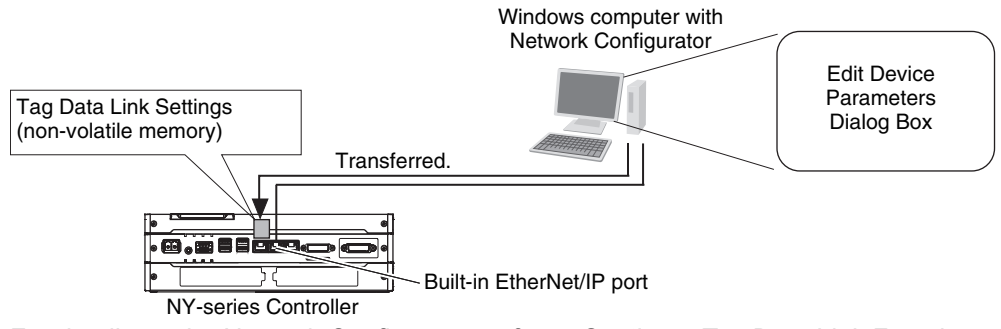

For details on the Network Configurator, refer to *Sectio[n 7](#page-116-1) [Tag Data Link Functions.](#page-116-2)*

# **Additional Information**

You can also use the Sysmac Studio to set the tag data links. Refer to *[A-2 Use the Sysmac Stu](#page-388-2)[dio to Set the Tag Data Links \(EtherNet/IP Connections\)](#page-388-2)* for details on setting the tag data links in the Sysmac Studio.

# <span id="page-32-0"></span>**1-3 Built-in EtherNet/IP Port**

# <span id="page-32-1"></span>**1-3-1 Specifications**

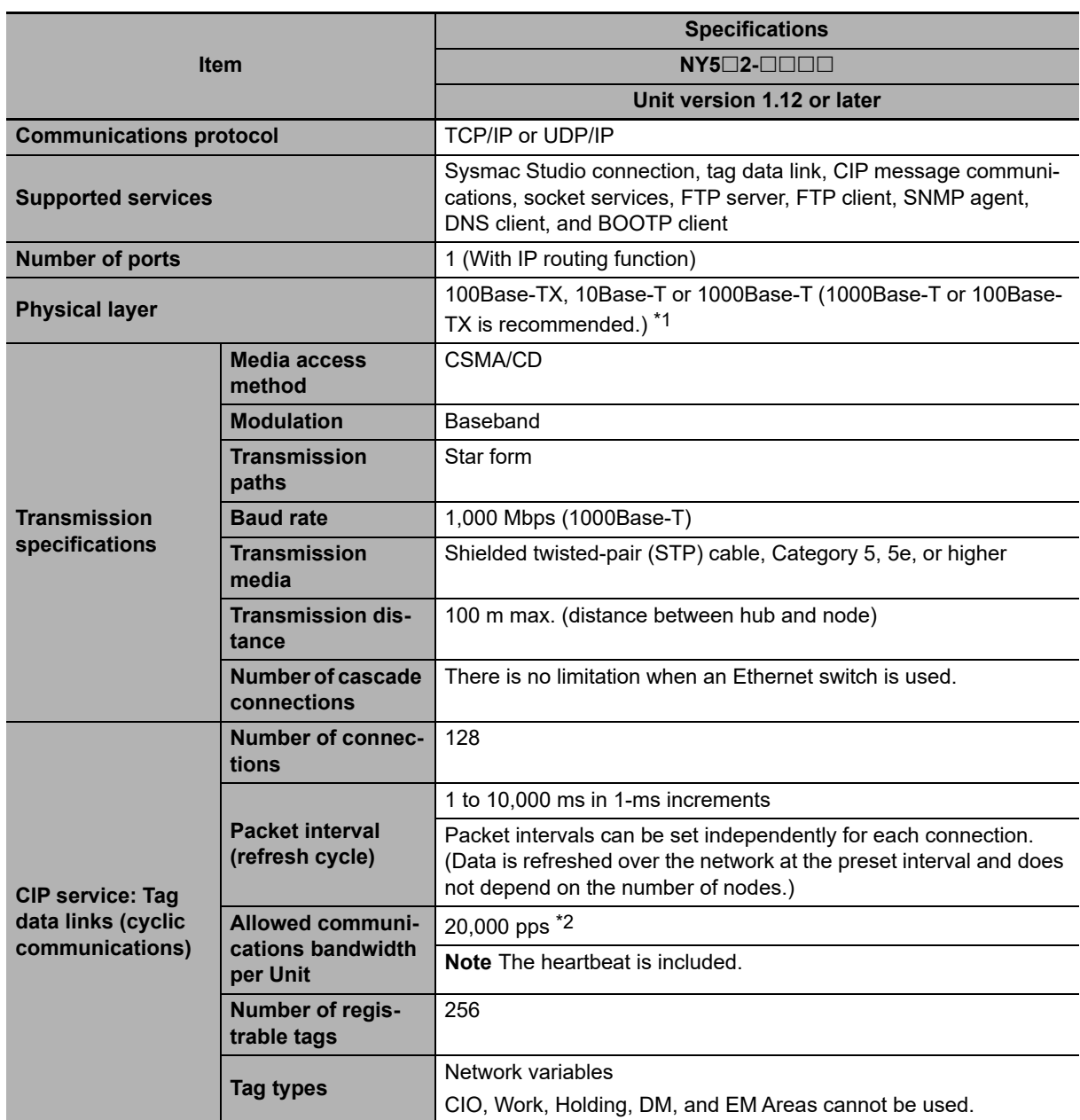

**1**

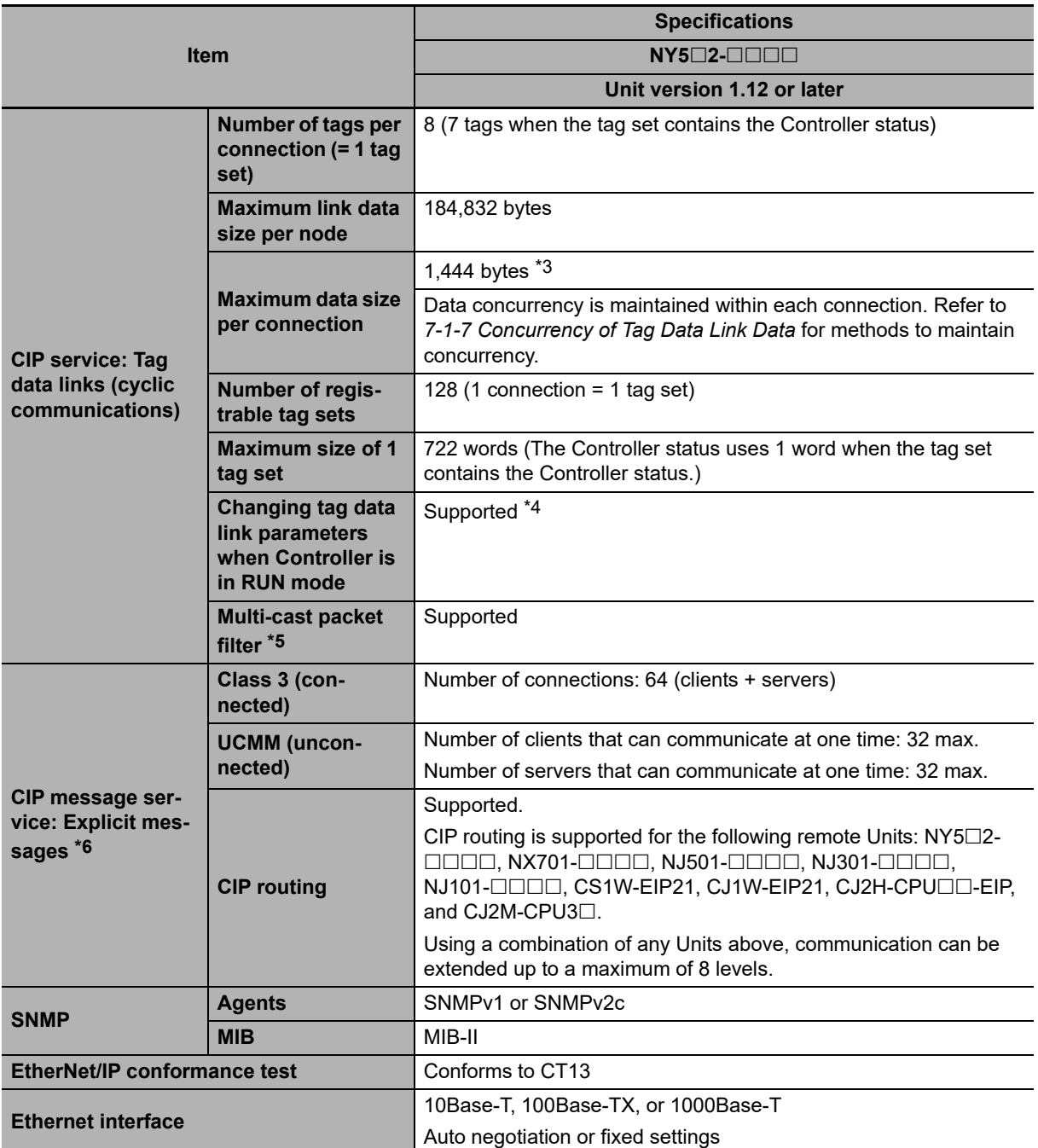

\*1 If tag data links are being used, use 100Base-TX or 1000Base-T.

- \*2 Here, pps means "packets per second" and indicates the number of packets that can be processed in one second.
- \*3 To use a data size of 505 bytes or higher, the system must support a large forward open (an optional CIP specification). The CS, CJ, NJ, NX, and NY-series Units support a large forward open, but before connecting to nodes of other companies, confirm that those devices also support it.
- \*4 If the parameters of the built-in EtherNet/IP port are changed, the port is restarted. When other nodes are in communications with the affected node, the communications will temporarily time out and automatically recover after the restart.
- \*5 Because the built-in EtherNet/IP port is equipped with an IGMP client (version 2), unnecessary multicast packets can be filtered by an Ethernet switch that supports IGMP snooping.

\*6 The built-in EtherNet/IP port uses the TCP/UDP port numbers shown in the following table. Do not set the same port number for more than one TCP/UDP service.

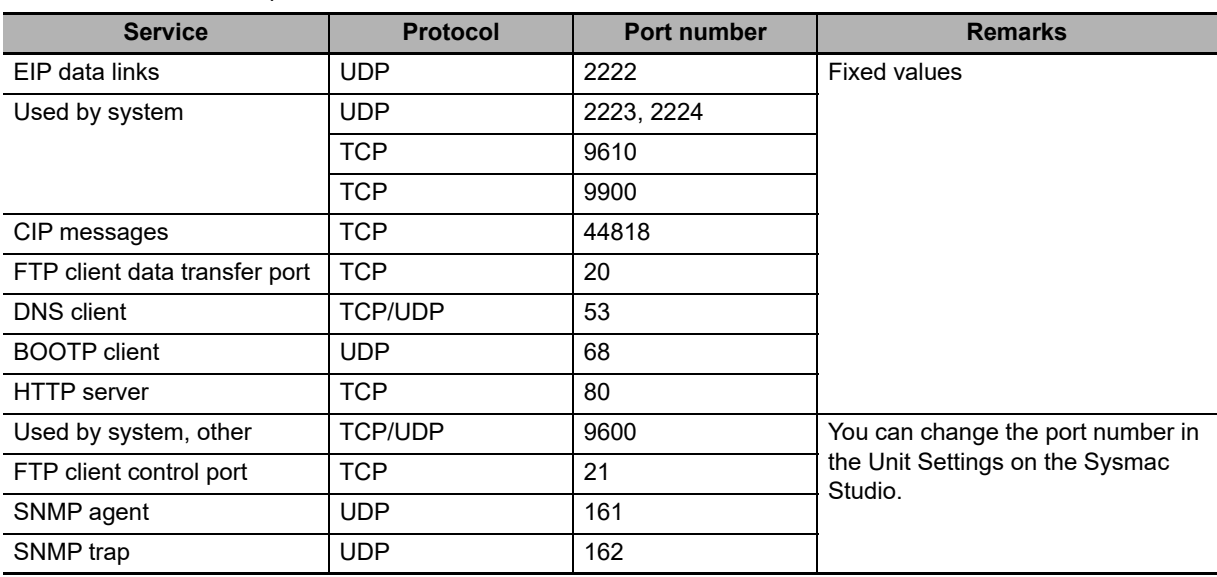

**1**

# <span id="page-35-0"></span>**1-3-2 Part Names and Functions**

# **Parts and Names**

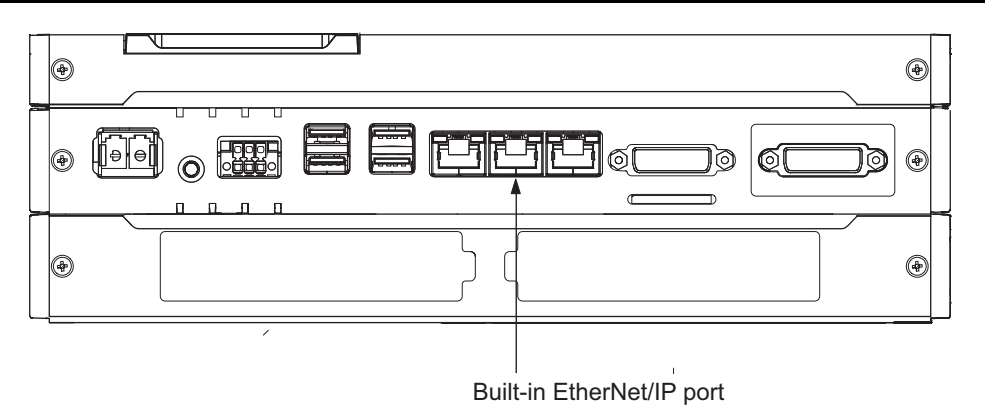

# **MAC Address Notation**

A specific MAC address is allocated to each device connected to the Ethernet network.

A MAC address of the built-in EtherNet/IP port is given in 6-digit hexadecimal on the ID information indication on the back side of the product as shown below.

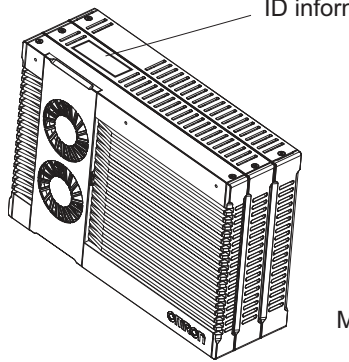

ID information indication

MAC ADDRESS **PORT 1 000000** PORT 2:000000  $PORT 3$ ---

MAC address of built-in EtherNet/IP port
**1**

# **Indicators (LEDs)**

The following provides information on indicators associated with the built-in EtherNet/IP port on NYseries Controllers.

## **LINK/ACT/10/100/1000**

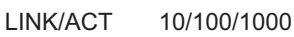

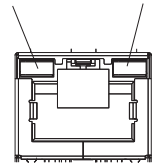

- **•** LINK/ACT indicator: This shows the Ethernet communications status.
- **•** 10/100/1000 indicator: This shows the baud rate status.

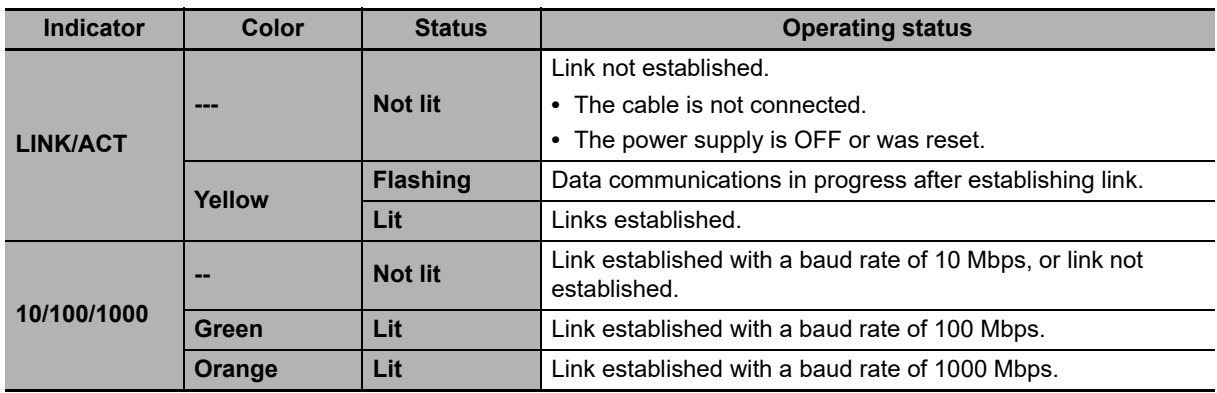

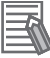

#### **Additional Information**

When the built-in EtherNet/IP port is set to disable, all the indicators will not light. Refer to *[5-1](#page-101-0) [TCP/IP Settings Display](#page-101-0)* for the information on setting the built-in EtherNet/IP port.

# **1-4 Introduction to Communications Services**

## **1-4-1 IP Communications with Windows**

In an Industrial PC, both the Controller and Windows have an internal port, by which they can perform IP communications to exchange data in IP packets over the internal communications network.

Refer to the *NY-series Industrial Panel PC / Industrial Box PC Setup User's Manual* (Cat. No. W568) for details on data exchange between Windows and the Controller.

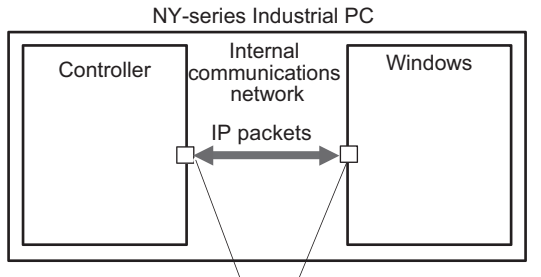

Internal port

# **1-4-2 CIP (Common Industrial Protocol) Communications Services**

# **Tag Data Links (Cyclic Communications)**

A program is not required to perform cyclic data exchanges with other devices on the EtherNet/IP network. Normally, a connection is started with the target device for each tag set that was created with the Network Configurator to start communications for tag data links for a built-in EtherNet/IP port. One connection is used per tag set.

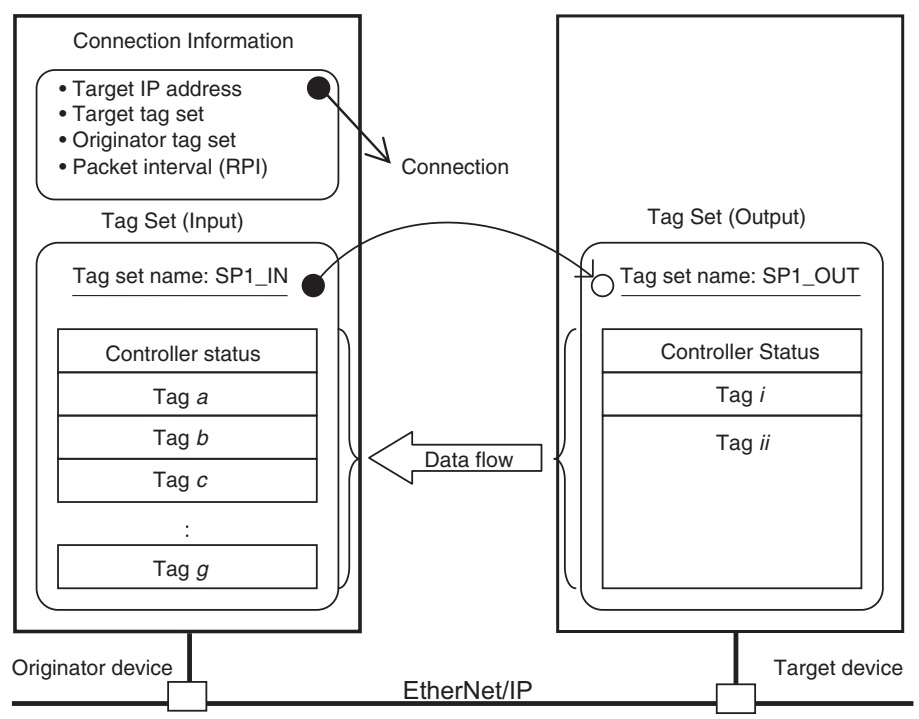

In this example, a connection is established with the originator's tag list with tags a to g (inputs), which are in a tag set called SP1 IN, and the target's tag list with tags i and ii (outputs), which are in a tag set called SP1 OUT.

**1-4 Introduction to Communications Services** 

1-4 Introduction to<br>Communications Services

**1**

1-4-2 CIP (Common Industrial Protocol) Communications Services

1-4-2 CIP (Common Industrial Protocol) Communications Services

# **CIP Message Communications**

User-specified CIP commands can be sent to devices on the EtherNet/IP network. CIP commands, such as those for reading and writing data, can be sent and their responses received by executing the CIP communications instructions from the user program in the NY-series Controller.

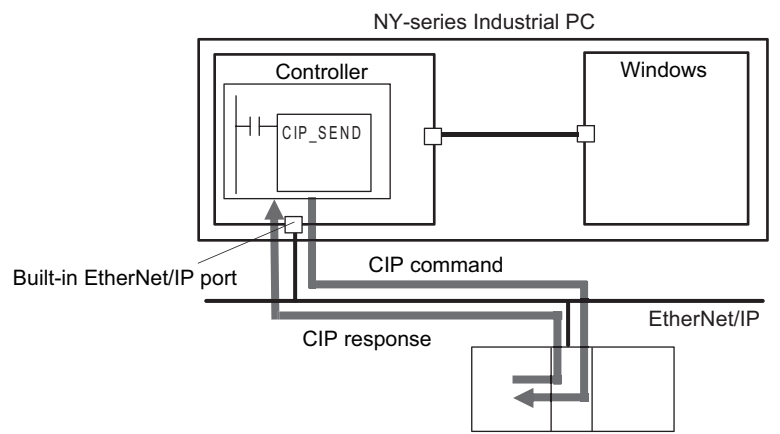

By specifying a route path, you can send CIP messages (CIP commands and responses) to a device on another CIP-based network segment via a built-in EtherNet/IP port or the EtherNet/IP Unit (CIP routing function for message communications). The maximum number of levels of CIP routing via the ports is eight for any combination of CS, CJ, NJ, NX, and NY-series Controller. Note that the number of levels of IP routing using an L3 Ethernet switch is not counted in the number of levels of CIP routing via the ports.

In addition, CIP messages can be routed between Windows installed in an NY-series Industrial PC and devices on an EtherNet/IP network via the internal ports and the built-in EtherNet/IP port on the Controller.

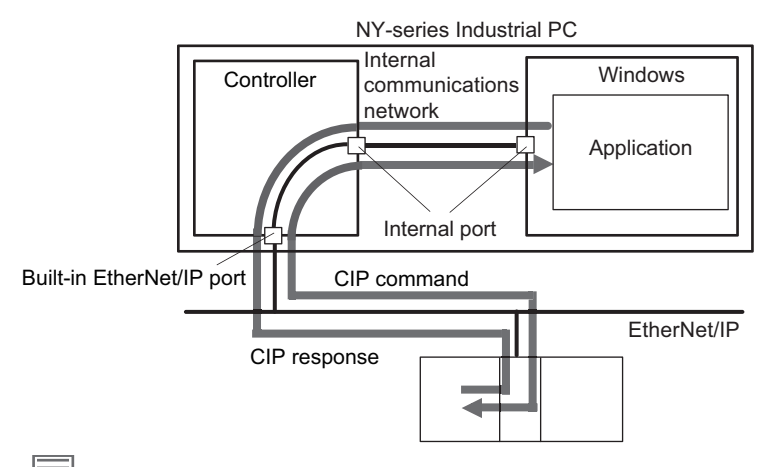

#### **Additional Information**

In CIP routing, a node (Unit) that routes information subtracts the equivalent of one hop from the timeout, deletes its own address from the route information, and relays the information to the next node (Unit).

When a timeout is specified, the timeout for the actual request service processing is set in the last hop. In the case of relay hops, the timeout for the relay route must be added to the timeout for the request.

OMRON products that support CIP subtract 5 seconds per hop.

# **1-4-3 IP Routing**

The two built-in EtherNet/IP ports on the NY-series Controller both have the IP routing function. The IP routing function sends IP packets to other network segments based on the routing information set in the IP router table.

To communicate with devices on other network segments, you must set the IP router table and default gateway settings for the NY-series Controller and each device on the network appropriately for your network configuration.

#### **Precautions for Correct Use**

**•** You cannot create tag data links between multiple Controllers using IP routing on the NYseries Controller.

The following figure is an example of communications between the Controller in an NY-series Industrial PC and an NJ-series Controller on a different network segment. Here, you need to set the route information for communicating via the built-in EtherNet/IP port on the NX-series Controller in the IP router table and default gateway settings for the Controller in an NY-series Industrial PC.

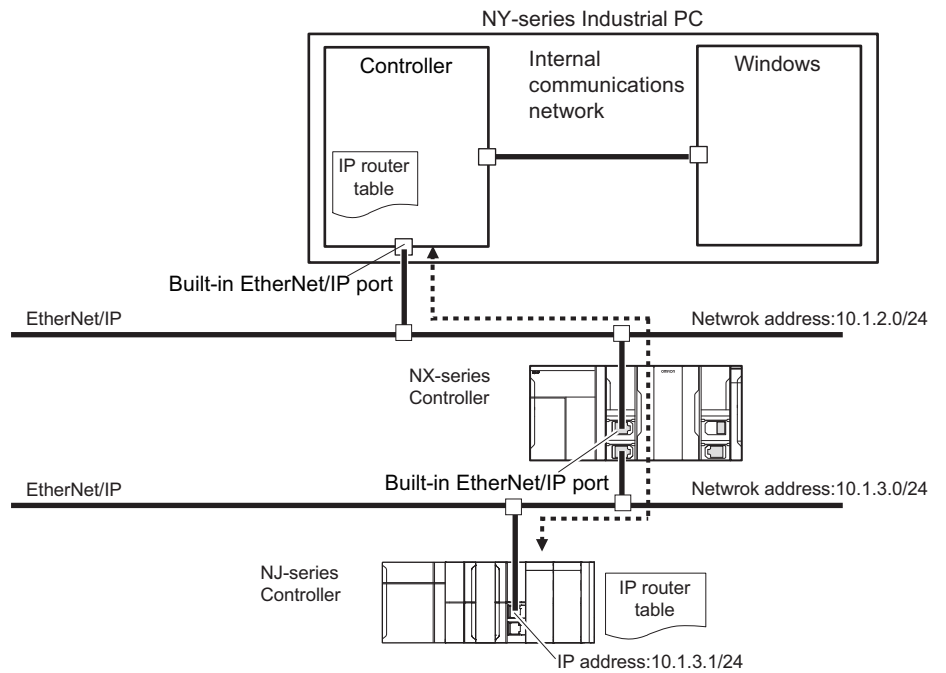

The NY-series Controller provides the following functions related to the IP routing function. Refer to *[5-1 TCP/IP Settings Display](#page-101-0)* for the procedure to set each function.

### **IP Forward Function**

This function transfers IP packets received from a network to another network.

It allows the Controller in an NY-series Industrial PC to relay IP packets between the internal communications network and machine networks. IP packets are transferred between the internal ports and the built-in EtherNet/IP port on the Controller to be relayed to a different network.

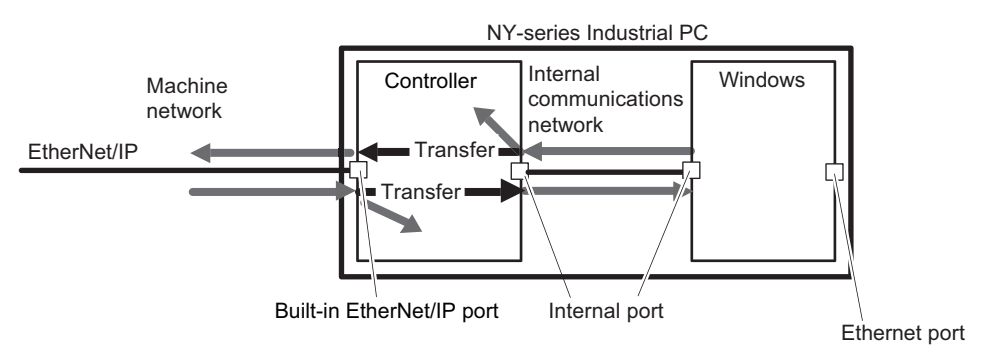

If the internal communications network needs to be divided from machine networks for security reasons, you can set this function to disable the transfer of IP packets. When the transfer of IP packets is disabled, the function discards IP packets that are not destined to the Controller.

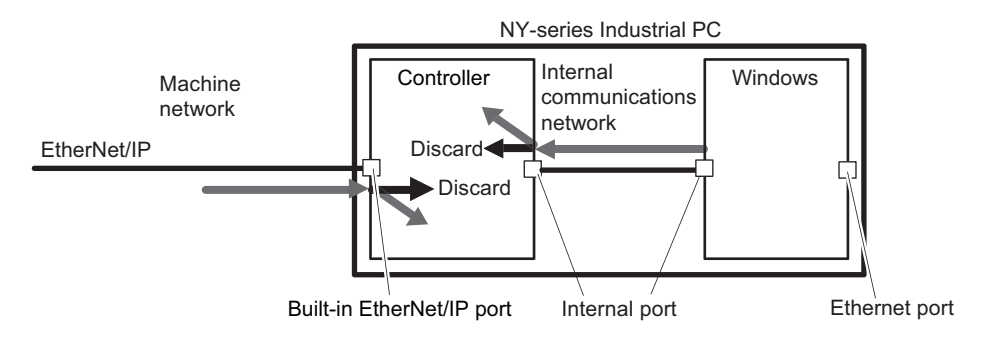

#### **Additional Information**

You can route IP packets to EtherNet/IP devices on a network segment different from that where Windows in an NY-series Industrial PC is located.

In this case, you need the IP routing and default gateway settings in Windows.

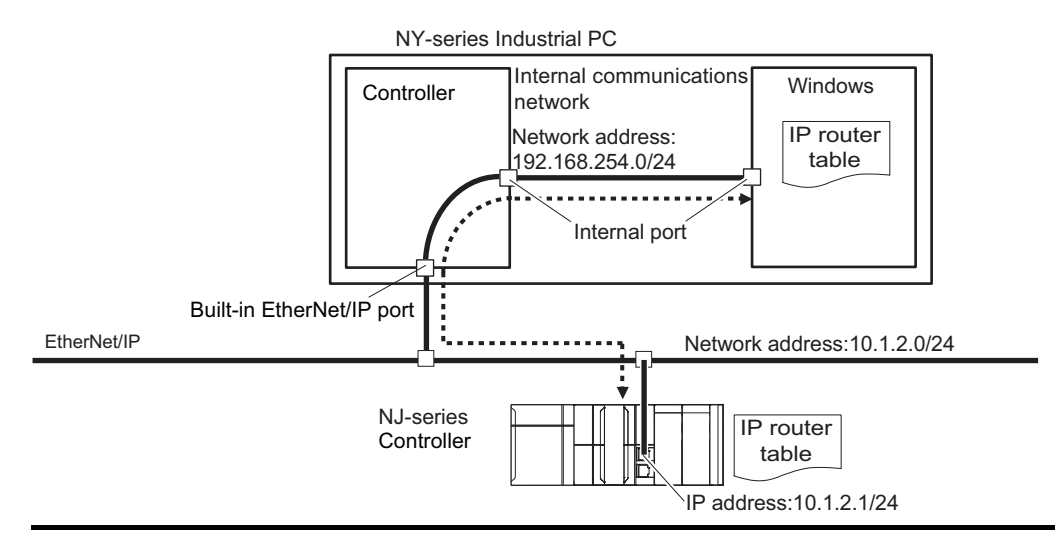

**1**

#### **Packet Filter Function**

This function checks IP packets received from a network to determine whether they should be either received or relayed to another network.

It allows the Controller in an NY-series Industrial PC to limit the access to any machine network in which a Controller exists via the internal port, based on a condition predefined by the user.

The function checks the IP packets received by the internal port of the Controller through the internal communications network. It determines whether they can pass through the internal port based on a user-specified condition.

By default, IP packets from only networks whose source IP address is set to the IP address of the internal port will be received; otherwise, IP packets will be relayed to another network.

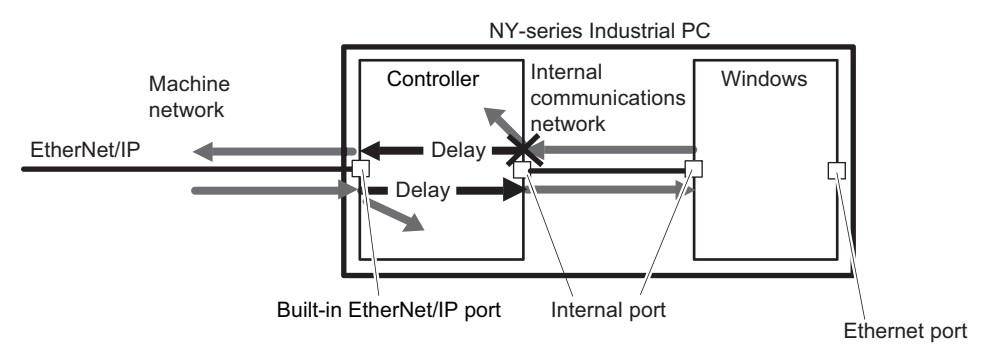

#### **NAT Function**

This function converts the source IP address in IP packets to a different IP address when relaying IP packets from one network to another.

Enabling the NAT function allows the built-in EtherNet/IP port to automatically convert the source IP address in IP packets to its IP address.

You can disable the NAT function if there is no need to convert the source IP address in IP packets.

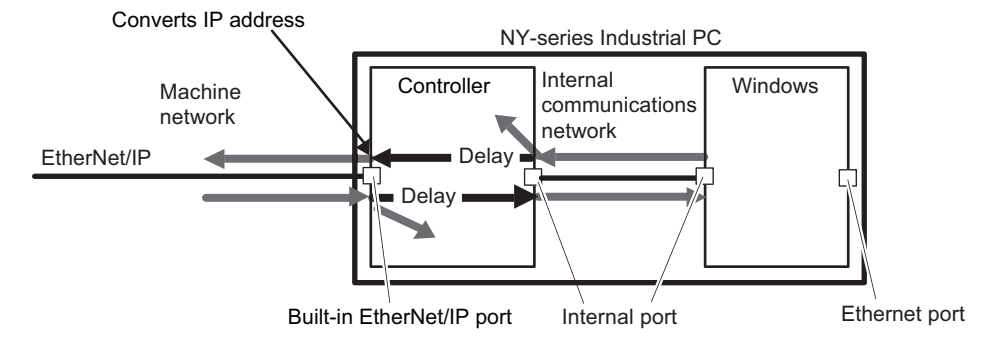

# 1-4 Introduction to<br>Communications Services **Communications Services 1-4 Introduction to**

**1**

# **1-4-4 BOOTP Client**

You set the built-in EtherNet/IP port in the BOOTP settings to use the BOOTP client to obtain settings, such as the built-in EtherNet/IP port IP address.

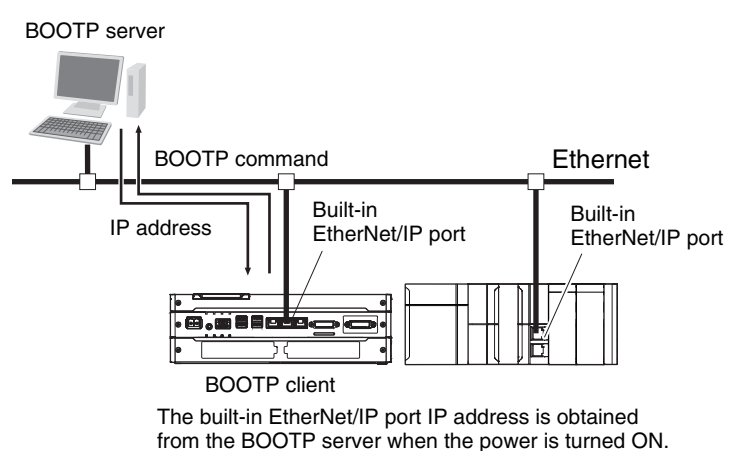

# **1-4-5 FTP Server**

An FTP server is built into the built-in EtherNet/IP port so that files can be read from and written to the Virtual SD Memory Card in the Controller from computers at other Ethernet nodes. This makes it possible to exchange data files between a computer and the Controller with the computer as the FTP client and the Controller as the FTP server.

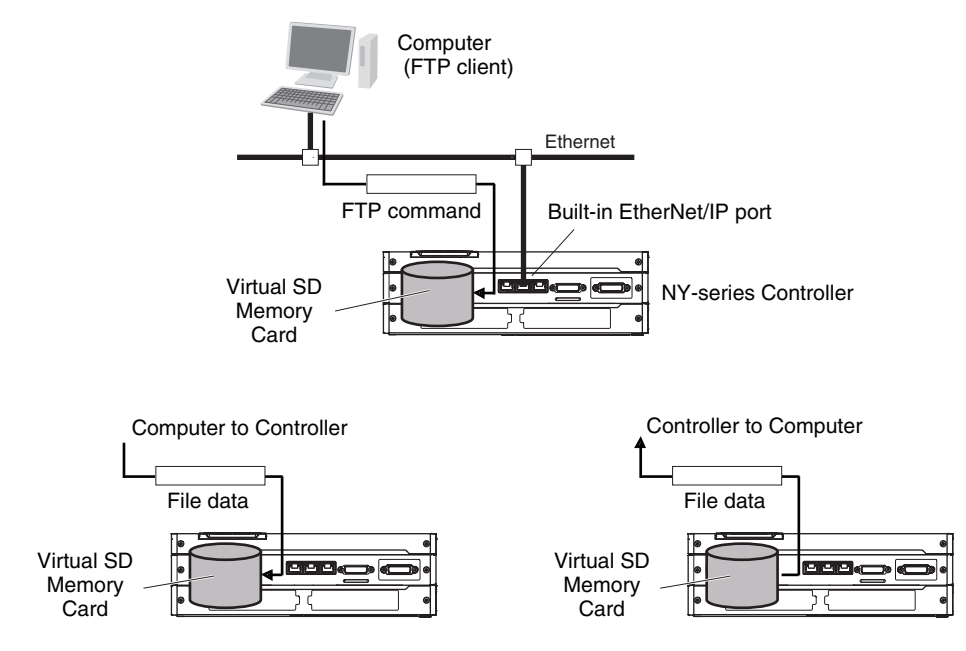

# **1-4-6 FTP Client**

The built-in EtherNet/IP port contains an FTP client. With it, you can use FTP client communications instructions to transfer files between the Controller and computers on Ethernet.

This makes it possible to exchange data files between a computer and the Controller with the Controller as the FTP client and the computer as the FTP server.

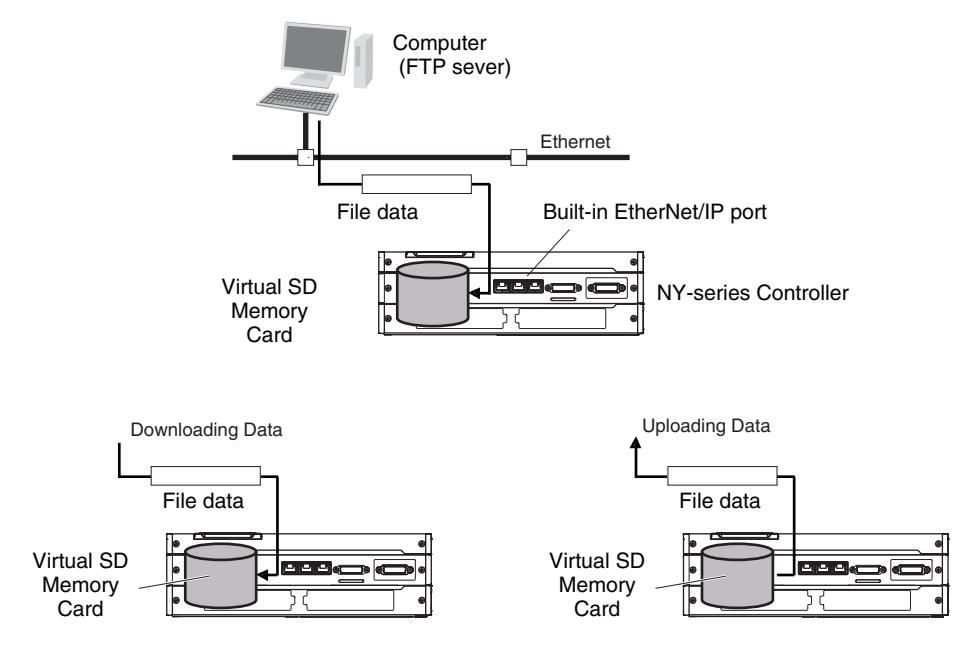

**1**

## **1-4-7 Socket Service**

You can send data to and receive data from any node on Ethernet with the UDP or TCP protocol. To send/receive data with a socket service, you execute multiple socket communications instructions in sequence in an ST program to execute the required communications processes. After a connection with the other communications device is opened with an open instruction, the values of the variables that are specified for the send instruction are sent and the data that was received for a receive instruction is stored in the specified variables. The connection is closed with a close instruction, and communications end. For TCP, you can also read the socket status and received data. You can use a total of 16 TCP ports and UDP ports.

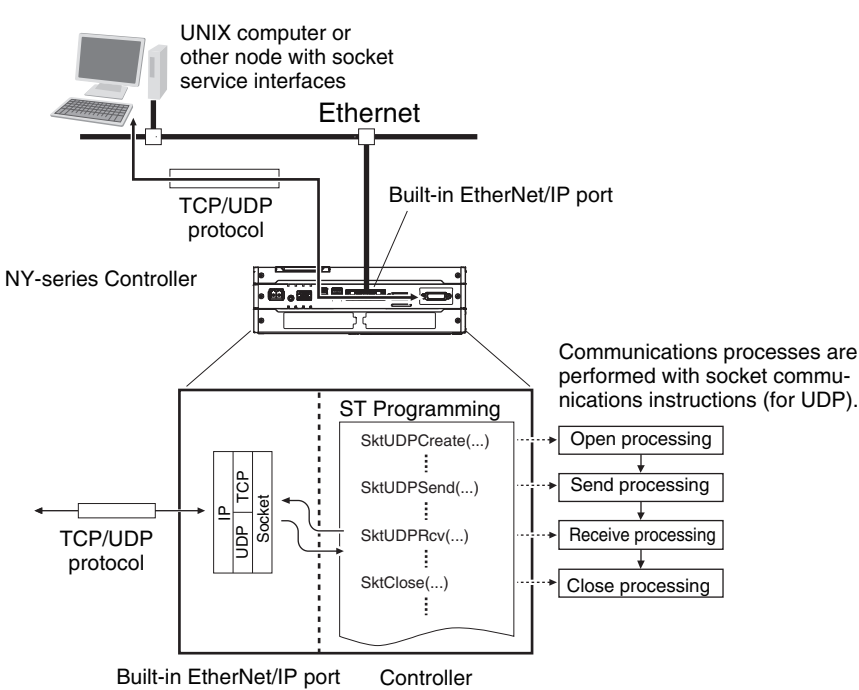

## **1-4-8 Specifying Host Names**

You can directly specify IP addresses, but you can also use the host names instead of the IP addresses for SNMP managers, or the destinations of socket instructions and CIP communications instructions (DNS client or hosts settings).

Example: Setting Host Names on the DNS Server

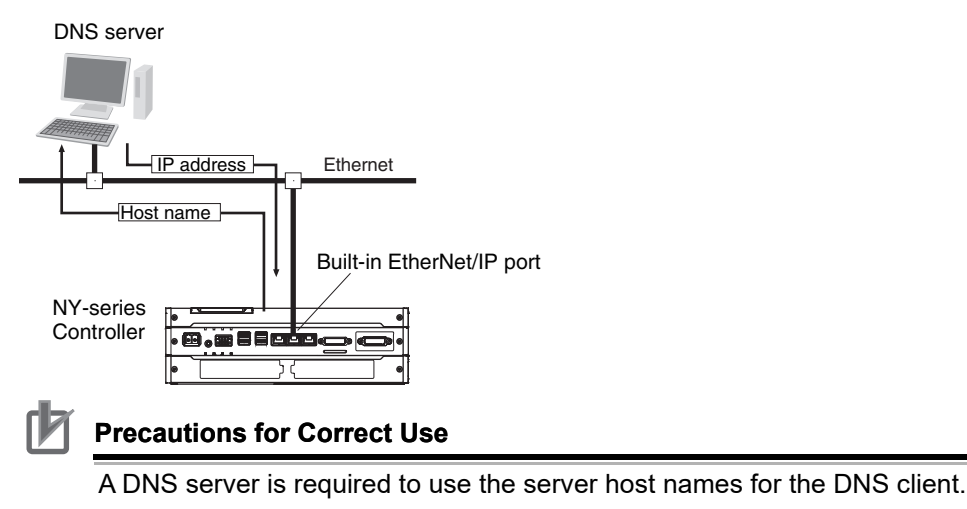

# **1-4-9 SNMP Agent**

The SNMP agent has the following functions.

# **SNMP Agent**

The SNMP agent passes internal status information from the built-in EtherNet/IP port to network management software that uses an SNMP manager.

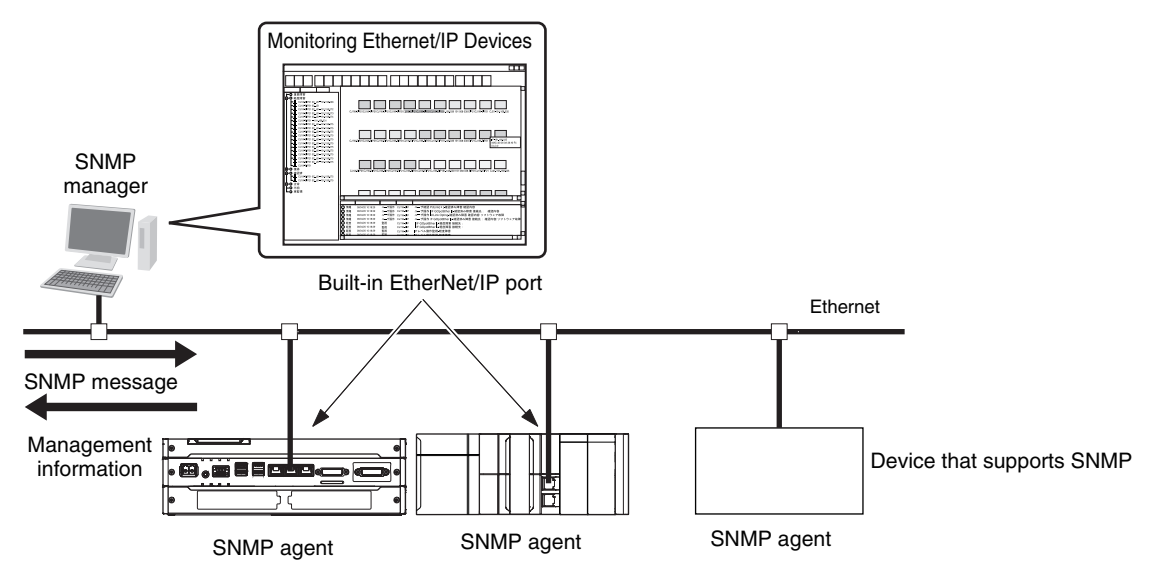

# **SNMP Traps**

SNMP Trap

When specific conditions occur, the built-in EtherNet/IP port that is set as the SNMP agent sends status notification reports to the SNMP manager. The SNMP manager can learn about changes in status even without periodically monitoring of the built-in EtherNet/IP port. Status notification reports are sent under the following conditions.

- **•** When the Controller is turned ON
- **•** When links are established
- **•** When an SNMP agent fails to be authorized

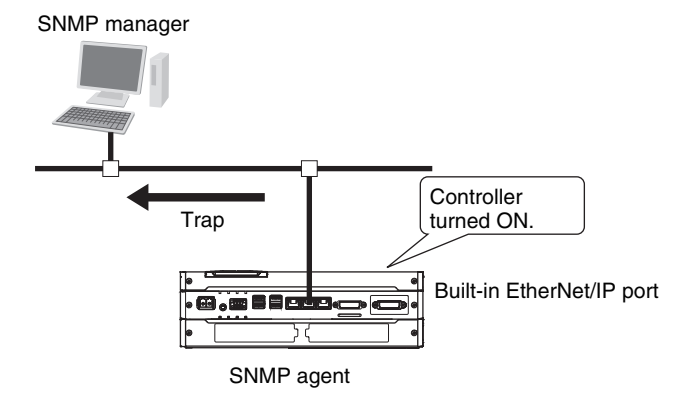

# **1-5 EtherNet/IP Communications Procedures**

# **Basic Operation**

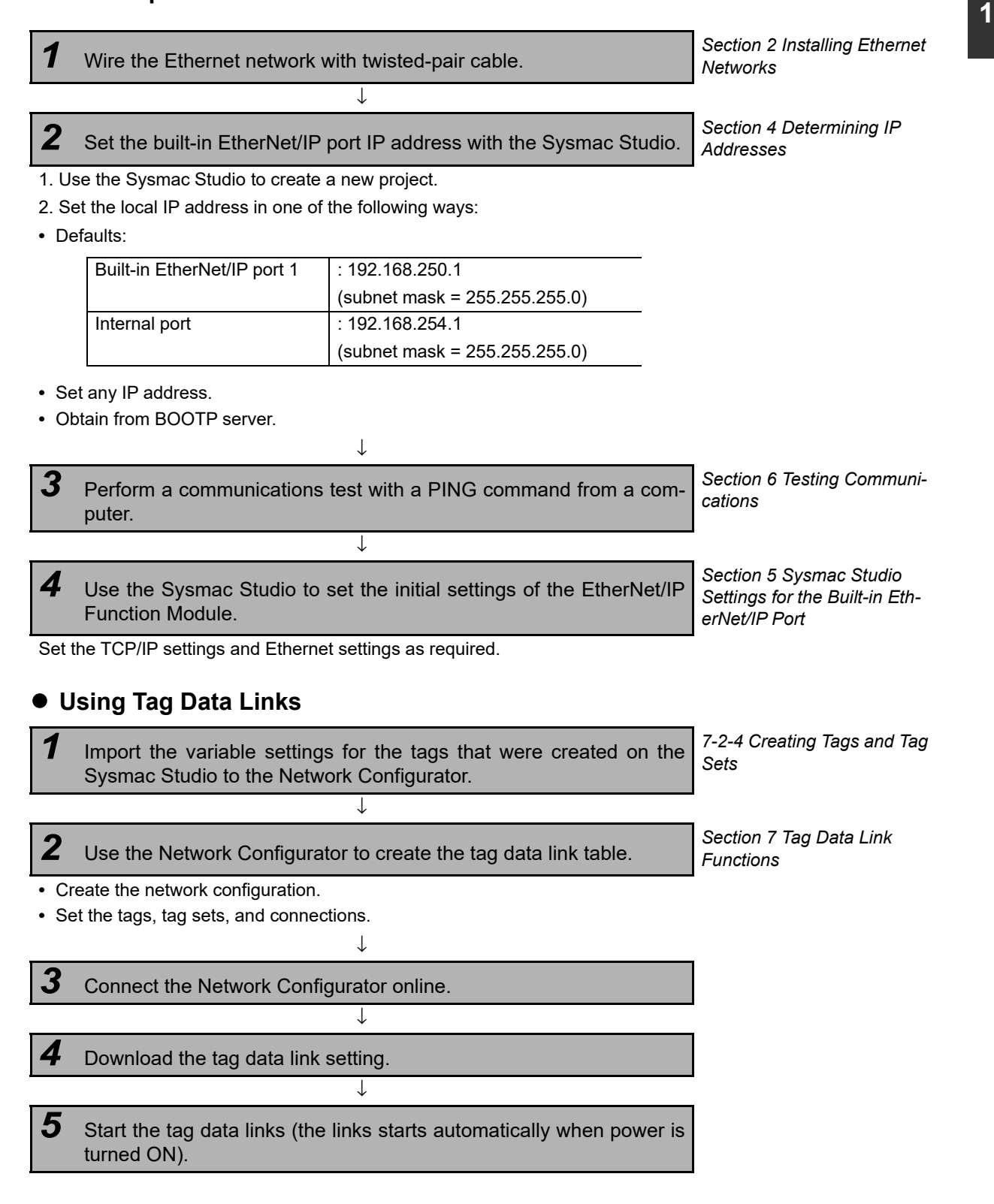

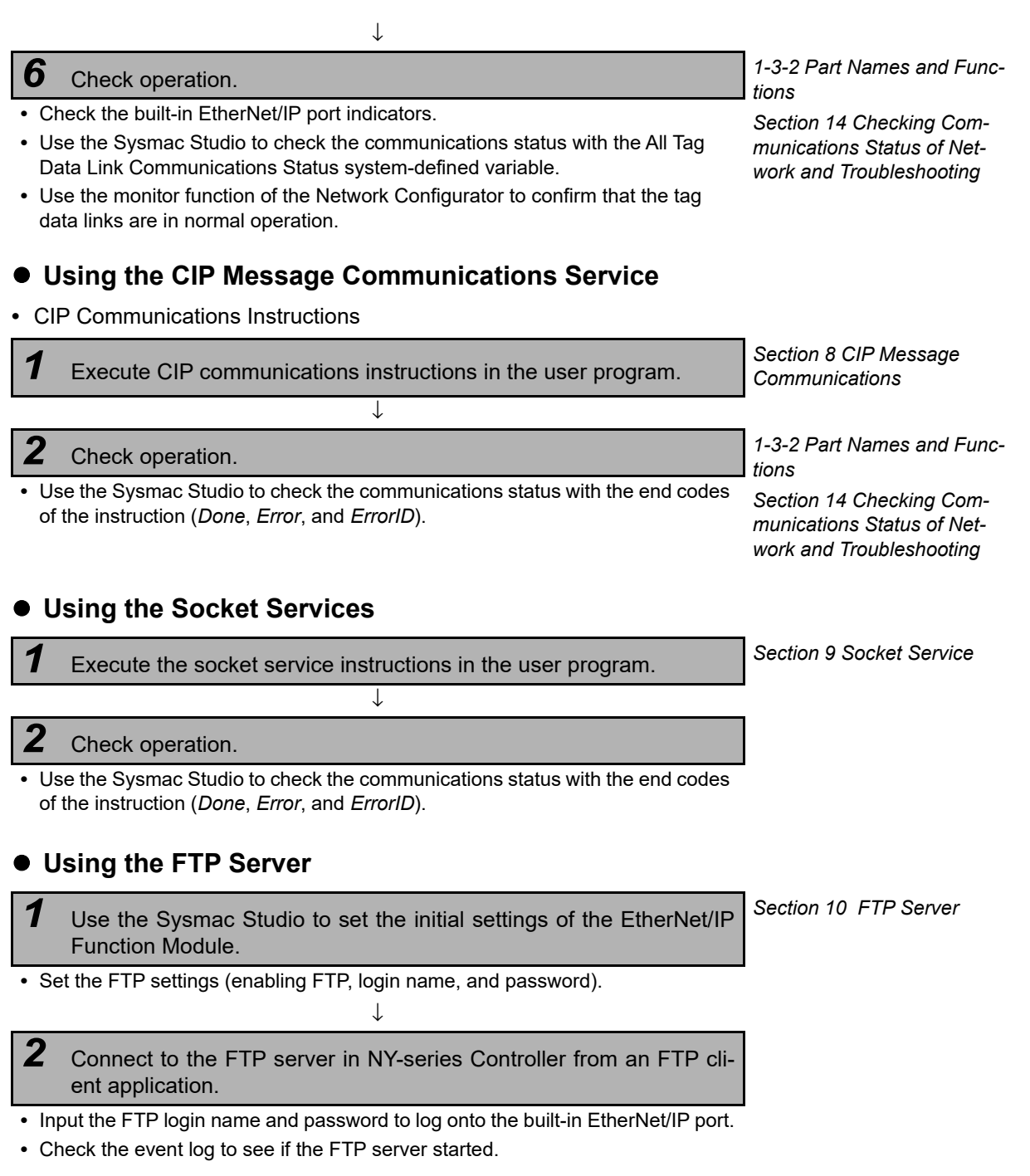

# **Precautions for Correct Use**

To use the FTP server, you need to make the Virtual SD Memory Card settings in advance. Refer to the *NY-series Industrial Panel PC / Industrial Box PC Software User's Manual* (Cat. No. W558) for information on making the Virtual SD Memory Card settings.

# **1-5 EtherNet/IP Communications 1-5 EtherNet/IP Communications Procedures**

**1**

# **Using the FTP Client**

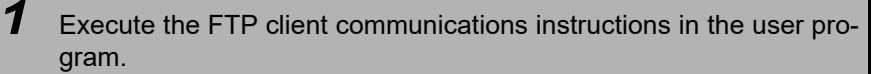

↓

*Section [11](#page-310-0) [FTP Client](#page-310-1)*

# *2* Check operation.

**•** Use the Sysmac Studio to check the communications status with the end codes of the instruction (*Done, Error,* and *ErrorID*).

# **Precautions for Correct Use**

To use the FTP client, you need to make the Virtual SD Memory Card settings in advance. Refer to the *NY-series Industrial Panel PC / Industrial Box PC Software User's Manual* (Cat. No. W558) for information on making the Virtual SD Memory Card settings.

# **Using the SNMP Agent**

*1* Use the Sysmac Studio to set the initial settings of the EtherNet/IP Function Module. *Section [12](#page-324-0) [SNMP Agent](#page-324-1)*

- **•** Set the SNMP settings.
- **•** Set the SNMP trap settings.

↓

### *2* Check operation.

**•** Check the event log to see if the SNMP agent started.

# **Using BOOTP**

*1* Use the Sysmac Studio to set the initial settings of the EtherNet/IP Function Module.

↓

*Section [5](#page-100-0) [Sysmac Studio](#page-100-1)  [Settings for the Built-in Eth](#page-100-1)[erNet/IP Port](#page-100-1)*

**•** Set the BOOTP settings.

#### *2* Check operation.

- **•** Check the event log to see if BOOTP started.
- **•** Check the Online system-defined variable.

# <span id="page-50-0"></span>2

# <span id="page-50-1"></span>**Installing Ethernet Networks**

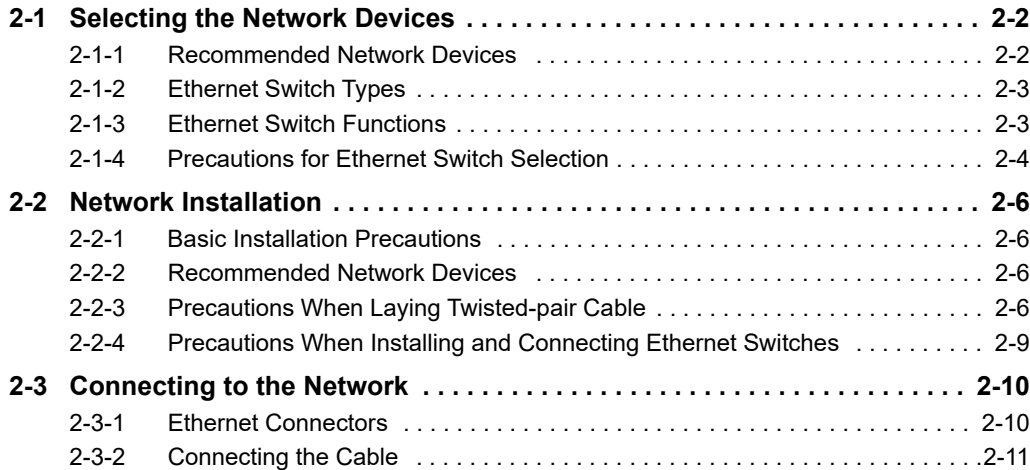

# <span id="page-51-0"></span>**2-1 Selecting the Network Devices**

### <span id="page-51-1"></span>**2-1-1 Recommended Network Devices**

The following table shows the devices recommended for use with the EtherNet/IP.

#### **Ethernet Switches**

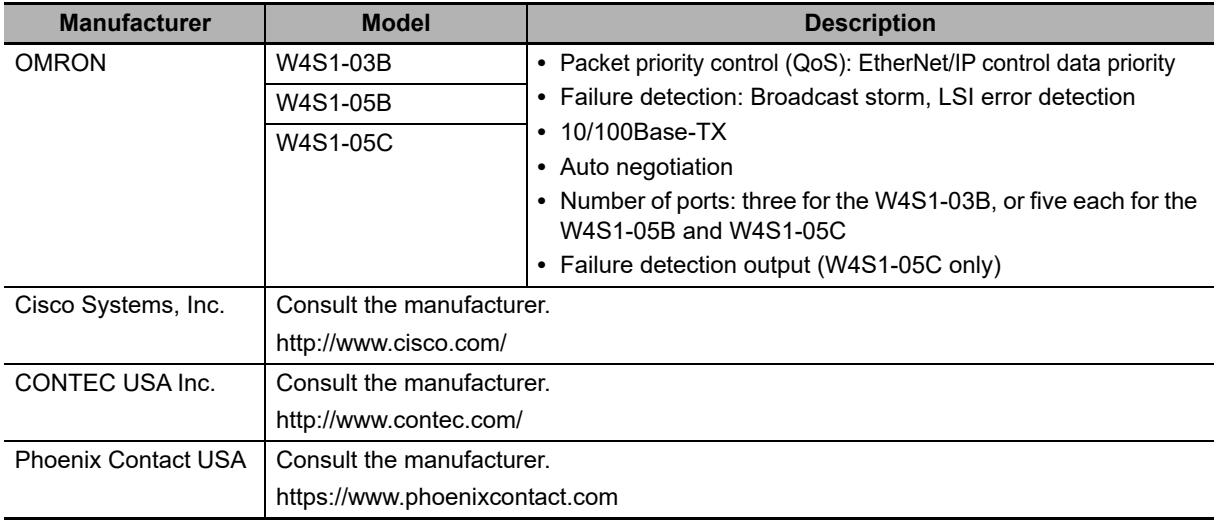

## **Twisted-pair Cables and Connectors**

Applicable EtherNet/IP communications cables and connectors vary depending on the used baud rate. For 100Base-TX and 10Base-T, use an STP (shielded twisted-pair) cable of category 5 or higher. You can use either a straight or cross cable. For 1000Base-T, use an STP (shielded twistedpair) cable (double shielding with aluminium tape and braiding) of category 5e or higher. You can use either a straight or cross cable.

"100Base-TX" in the "Product" column of the table below indicates that either 100Base-TX or 10Base-T can be used.

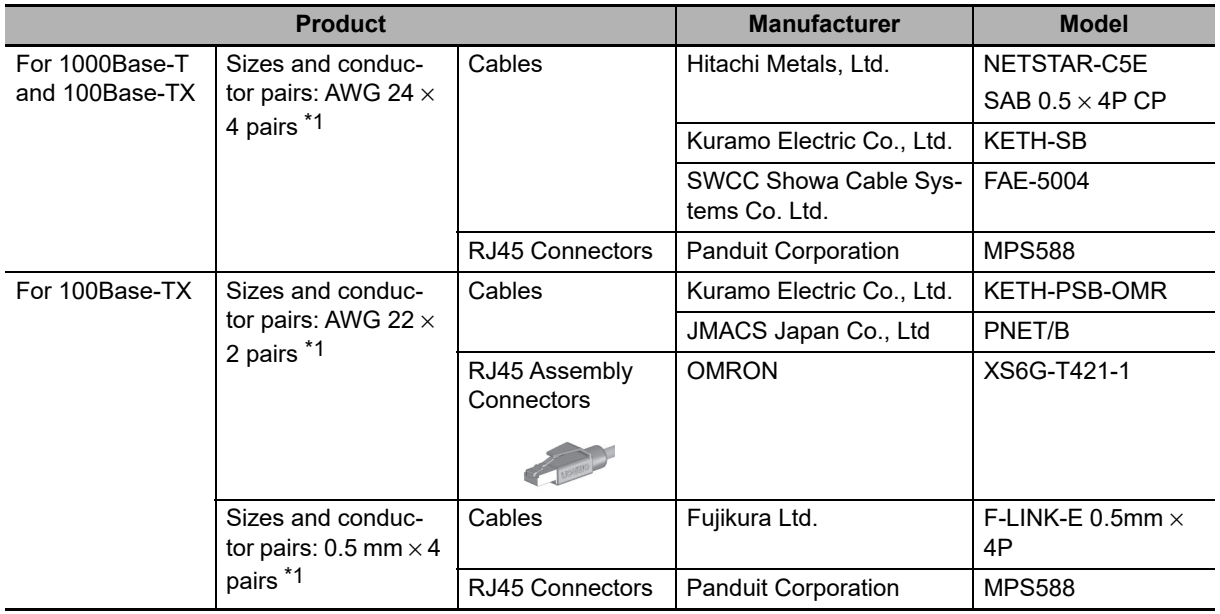

\*1 We recommend that you use cables and connectors in above combinations.

# <span id="page-52-0"></span>**2-1-2 Ethernet Switch Types**

# **Unmanaged Layer 2 (L2) Ethernet Switches**

These Ethernet switches use the Ethernet MAC address to switch ports. Ordinary Ethernet switches have this function. Ethernet switch functions and settings cannot be changed.

# **Managed Layer 2 (L2) Ethernet Switches**

These Ethernet switches use the Ethernet MAC address to switch ports. Ethernet switch functions and settings can be changed with special software tools for Ethernet switches running on a network node. You can also collect analytical data. These Ethernet switches provide more-advanced functions than unmanaged layer 2 Ethernet switches.

# <span id="page-52-1"></span>**2-1-3 Ethernet Switch Functions**

This section describes the Ethernet switch functions that are important for an EtherNet/IP network. For a built-in EtherNet/IP port, consider whether the Ethernet switch supports these functions when you select the Ethernet switch.

- **•** Multicast filtering
- **•** QoS (Quality of Service) for TCP/UDP port numbers (L4)

# **Multicast Filtering**

Multicast filtering transfers multicast packets to the specific nodes only. This function is implemented in the Ethernet switch as IGMP snooping or GMRP. "Specific nodes" are nodes equipped with an IGMP client that have made transfer requests to the Ethernet switch. (OMRON built-in EtherNet/IP ports are equipped with an IGMP client.) When the Ethernet switch does not use multicast filtering, multicast packets are sent to all nodes, just like broadcast packets, which increases the traffic in the network. Settings must be made in the Ethernet switch to enable this function. There must be enough multicast filters for the network.

# **QoS (Quality of Service) Function for TCP/UDP Port Numbers (L4)**

This function controls the priority of packet transmissions so that packets can be sent with higher priority to a particular IP address or TCP (UDP) port. The TCP and UDP protocols are called transport layer protocols, leading to the name L4 (layer 4) QoS function. When tag data links and message communications are executed on the same network, tag data links can be sent at higher priority to prevent problems such as transmission delays due to message communications traffic and packet losses due to buffer overflow. Settings must be made in the Ethernet switch to enable this function and give higher priority to tag data link packets.

Support for the above two functions is as follows for the different types of Ethernet switches.

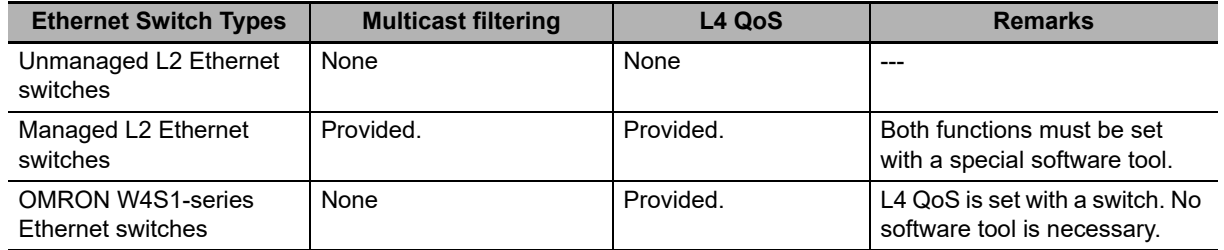

#### **Additional Information**

If the Network Configurator is used to set the connection type in the connection settings to a multicast connection, multicast packets are used. If the connection type is set to a point-to-point connection, multicast packets are not used.

## <span id="page-53-0"></span>**2-1-4 Precautions for Ethernet Switch Selection**

The functions supported by the Ethernet switch may affect tag data link transmission delays and the settings in the Controller configurations and setup. In addition, if the Ethernet switch supports advanced functions, special settings are required for those functions. When you select an Ethernet switch, it is necessary to consider whether to select the Ethernet switch based on the kind and amount of communications you want to execute in the network. Refer to the following precautions when you select an Ethernet switch. Refer to *[13-2 Adjusting the Communications Load](#page-351-0)* to estimate the communications load for tag data links.

# **Selecting the Ethernet Switch Based on the Types of Network Communications**

#### **Executing Tag Data Links Only**

We recommend that you use an L2 Ethernet switch without multicast filtering or an L2 Ethernet switch with multicast filtering. An L2 Ethernet switch with multicast filtering prevents increased traffic due to unnecessary multicast packets, so the tag data links can operate at higher speed. If either of the following conditions exists, the amount traffic will be the same for both kinds of L2 Ethernet switches (with or without multicast filtering).

- **•** The tag data links are set to share the same data with all nodes in the network. (The multicast packets are transferred to all nodes in the network, just like a broadcast.)
- **•** The tag data link settings are all one-to-one (unicast) and multicast packets cannot be used.

If multicast filters are being used, settings must be made in the Ethernet switch. There must be enough multicast filters for the network being used.

#### **Executing Tag Data Links and Message Communications**

We recommend an L2 Ethernet switch with multicast filtering and L4 QoS. If you set tag data links for higher-priority transmission, it is possible to prevent problems such as transmission delays due to message communications traffic and packet losses due to buffer overflow. You must make special settings in the Ethernet switch when using the multicast filtering function and L4 QoS function.

# **2**

# **Selecting the Ethernet Switch Based on the Ethernet Switch's Supported Functions**

#### **L2 Ethernet Switch without Multicast Filtering**

We recommend this kind of Ethernet switch when only tag data links are executed and any of the following conditions is met.

- **•** The tag data links are set to share the same data with all nodes in the network. (The multicast packets are transferred to all nodes in the network, just like a broadcast.)
- **•** The tag data link settings are all one-to-one (unicast) and multicast packets cannot be used.
- **•** There is little traffic in the tag data links.

No special settings are required for an L2 Ethernet switch without multicast filtering.

# **L2 Ethernet Switch with Multicast Filtering**

We recommend this kind of Ethernet switch when only tag data links are executed and the following condition is met.

**•** There are many 1:N links (where N represents some number of nodes in the network) in the tag data link settings, i.e., there are many multicast packets used, or there is heavy traffic in the tag data links.

Special settings are required for an L2 Ethernet switch with multicast filtering. There must be enough multicast filters for the network.

# **L3 Ethernet Switch with Multicast Filtering and L4 QoS Functions**

We recommend this kind of Ethernet switch when both tag data links and message communications are executed. If you set tag data links for higher-priority transmission, you can prevent problems such as transmission delays due to message communications traffic and packet losses due to buffer overflow. Special settings must be made in the Ethernet switch when using the multicast filtering function and L4 QoS function. There must be enough multicast filters for the network.

# **Selecting the Ethernet Switch Based on the Network Communication Speed**

## **Executing Tag Data Links at a Communication Speed Over 100 Mbps**

If you will use data tag links with the following conditions, use an Ethernet switch with a multicast filter or an Ethernet switch that supports a communication speed of 1,000 Mbps.

- **•** Multicast
- **•** Communication speed over 100 Mbps

If there is an Ethernet device on the same network that communicates at a speed of 100 Mbps or less, the device may affect tag data link communication and cause tag data links to be broken, even if the device is not related to tag data link communication.

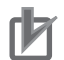

#### **Precautions for Correct Use**

- **•** Ask the Ethernet switch manufacturer for setting procedures for the Ethernet switch.
- **•** Install the Ethernet switch so that its environmental resistance specifications are not exceeded. Ask the Ethernet switch manufacturer for information on the environmental resistance of the Ethernet switch.

# <span id="page-55-0"></span>**2-2 Network Installation**

## <span id="page-55-1"></span>**2-2-1 Basic Installation Precautions**

- **•** Take the greatest care when you install the Ethernet System. Be sure to follow ISO 8802-3 specifications. Be sure you understand them before attempting to install an Ethernet System.
- **•** Unless you are already experienced in installation of communications systems, we strongly recommend that you employ a professional to install your system.
- **•** Do not install Ethernet equipment near sources of noise. If a noisy environment is unavoidable, take adequate measures against noise interference, such as installation of network components in metal cases or the use of optical cable in the system.
- **•** When using a shielded cable with the shields on both ends of the cable connected to connector hoods, ground loops induced by improper grounding methods may decrease noise immunity and cause device damage. To prevent ground loops caused by differences in potential between device grounding points, the reference potential between the devices must be stabilized. Design grounding appropriately so that noise current does not flow to ground lines between the devices. For grounding methods, refer to the *NY-series Industrial Box PC Hardware User's Manual* (Cat. No. W556) or *NYseries Industrial Panel PC Hardware User's Manual* (Cat. No. W557).
- **•** To obtain information on laying EtherNet/IP cable, contact ODVA. ODVA web site: http://www.odva.org
- **•** When you install an EtherNet/IP network that combines an information network with the control system, and the communications load may be heavy due to tag data links, we recommend that you set up the network so that the load does not affect communications. For example, install the tag data links in a segment that is separate from the information network.

## <span id="page-55-2"></span>**2-2-2 Recommended Network Devices**

Refer to *[2-1 Selecting the Network Devices](#page-51-0)* for the devices recommended for use with the built-in EtherNet/IP port.

## <span id="page-55-3"></span>**2-2-3 Precautions When Laying Twisted-pair Cable**

# **Connecting the Shield to Connector Hoods**

#### **Between an EtherNet/IP Port and an Ethernet Switch**

Connect the shield to connector hoods as described below.

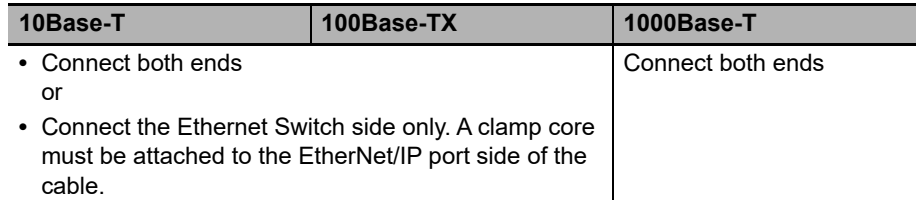

**•** 10Base-T or 100Base-TX

Connect the cable shields to the connector hoods as described in either a) or b) below.

- a)Connecting the shields at both ends of the cable
	- Connect the shields at both ends of the cables to connector hoods.

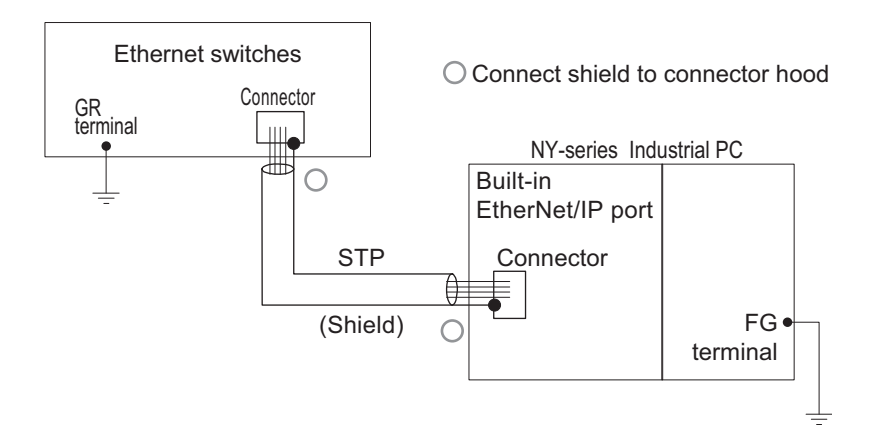

b)Connecting the shields on the Ethernet switch side only

Connect only the shield at the end of the cable on the Ethernet switch side to the connector hood.A clamp core must be attached at the end of the cable on the EtherNet/IP port side. For the recommended clamp core and attachment method, refer to *[Recommended Clamp](#page-57-0) [Core and Attachment Method](#page-57-0)*. To comply with EMC standards, it is mandatory that a clamp core be attached when connecting the shield only to the connector hood on the Ethernet switch side.

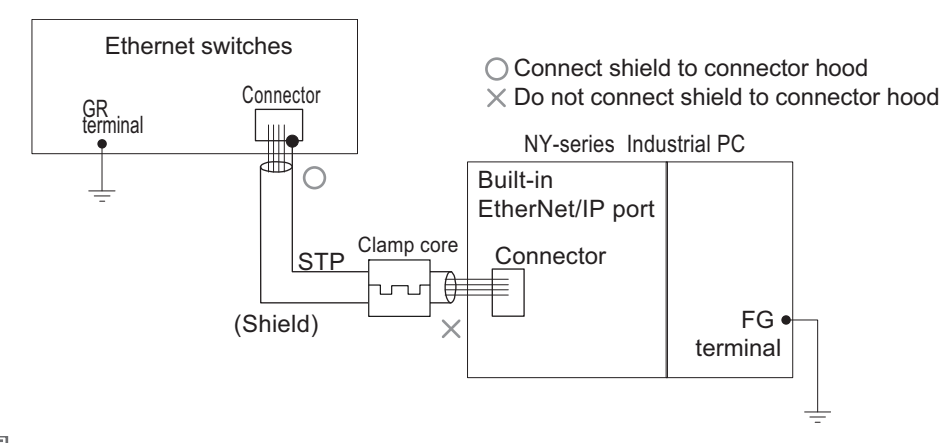

#### **Additional Information**

Noise immunity may be reduced and device damage may occur due to ground loops, which can occur due to improper shield connections and grounding methods. When using a baud rate of 100 Mbps or less, it may be possible to alleviate this problem by connecting only the Ethernet switch side as described in b), rather than connecting both ends as described in a).

**•** 1000Base-T

Connect the shields at the both ends of the cable to respective connector hoods. This connection is required with 1000Base-T to ensure compliance with EMC standards.

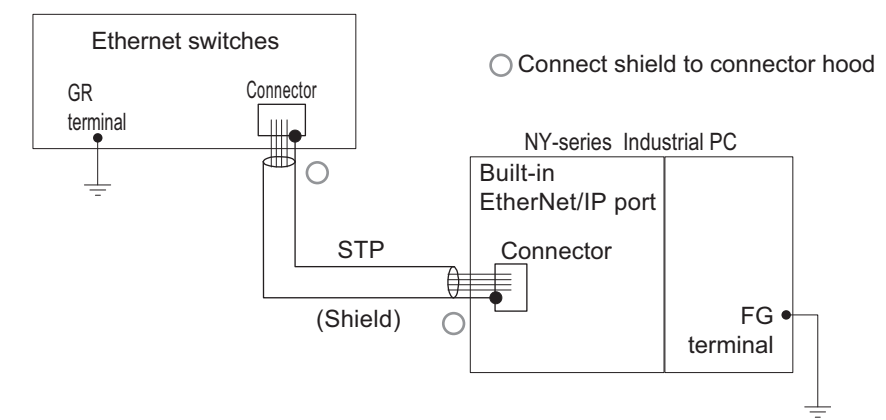

#### **Between two Ethernet switches**

Regardless of which baud rate is used, check with the Ethernet switch manufacturers for information about installing the network between Ethernet switches, and in particular whether or not it is necessary to connect the cable shields to the connector hoods.

# **Other Precautions When Laying the Twisted-pair Cable**

- **•** Press the cable connector in firmly until it locks into place at both the Ethernet switch and the built-in EtherNet/IP port.
- **•** Do not lay the twisted-pair cable together with high-voltage lines.
- **•** Do not lay the twisted-pair cable near devices that generate noise.
- **•** Do not lay the twisted-pair cable in locations subject to high temperatures or high humidity.
- **•** Do not lay the twisted-pair cable in locations subject to excessive dirt and dust or to oil mist or other contaminants.

# <span id="page-57-0"></span>**Recommended Clamp Core and Attachment Method**

If you connect a shielded cable with only the Ethernet switch side connected to the connector hood, you must attach a clamp core on the built-in EtherNet/IP port side. The recommended clamp core and attachment method are given below.

# **Recommended clamp core**

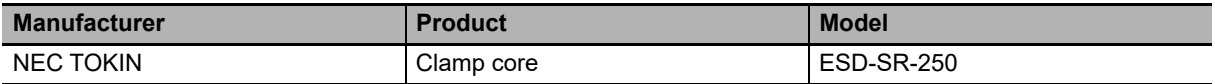

#### **ESD-SR-250 dimensions**

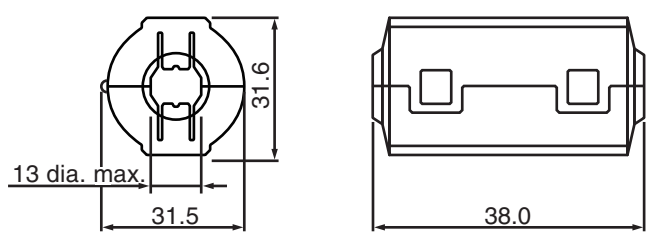

#### **Recommended attachment method**

**(1) Attaching a clamp core to a communications cable**

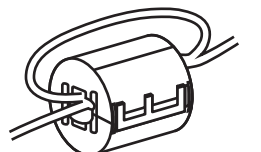

Make two loops with the cable as shown.

#### **(2) Attaching a communications cable**

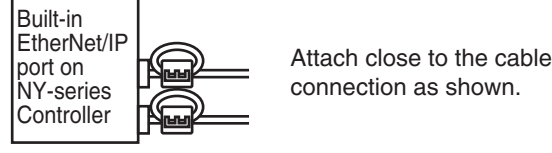

connection as shown.

# <span id="page-58-0"></span>**2-2-4 Precautions When Installing and Connecting Ethernet Switches**

# **Precautions When Installing Ethernet Switches**

- **•** Do not ground the Ethernet switch in the same location as a drive-system component, such as an inverter.
- **•** Always use a dedicated power supply for the Ethernet switch's power supply. Do not use the same power supply for other equipment, such as an I/O power supply, motor power supply, or control power supply.
- **•** Before installation, check the Ethernet switch's environmental resistance specifications, and use an Ethernet switch that is appropriate for the ambient conditions. Contact the Ethernet switch manufacturer for details on Ethernet switch's environmental resistance specifications.

# **Ethernet Switch Connection Methods**

**•** To connect Ethernet switches with twisted-pair cables, observe the followings: Connect an MDI port to an MDI-X port with a straight cable. Connect two MDI ports or two MDI-X ports with a cross cable.

Note It is very difficult to distinguish cross cables and straight cables by appearance. Incorrect cables will cause communications to fail. We recommend cascade connections with straight cables whenever possible.

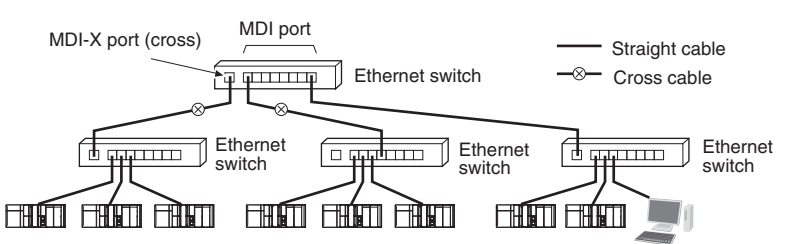

**•** Some Ethernet switches can automatically distinguish between MDI and MDI-X. When this kind of Ethernet switch is used, straight cable can be used between Ethernet switches.

#### **Precautions for Correct Use**

Adjust the built-in EtherNet/IP port's link settings to match the communications settings of the connected Ethernet switch. If the settings do not match, the link will be unstable and prevent normal communications. The following table shows the allowed settings for each Ethernet switch communications mode. (Auto-Nego: Auto negotiation, Full: Full duplex, Half: Half duplex)

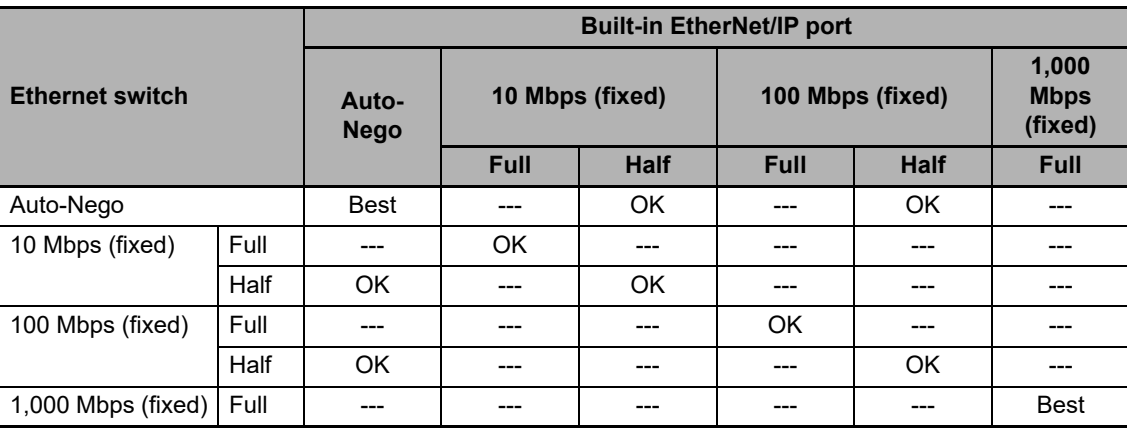

Best = Recommended; OK = Allowed; --- = Not allowed.

# <span id="page-59-0"></span>**2-3 Connecting to the Network**

## <span id="page-59-1"></span>**2-3-1 Ethernet Connectors**

The following standards and specifications apply to the connectors for the Ethernet twisted-pair cable.

- **•** Electrical specifications: Conforming to IEEE 802.3 standards.
- **•** Connector structure: RJ45 8-pin Modular Connector (conforming to ISO 8877)
- **•** For information on connecting shield wire to connector hoods, refer to *[2-1-2 Ethernet Switch Types](#page-52-0)*.

# **10Base-T and 100Base-TX**

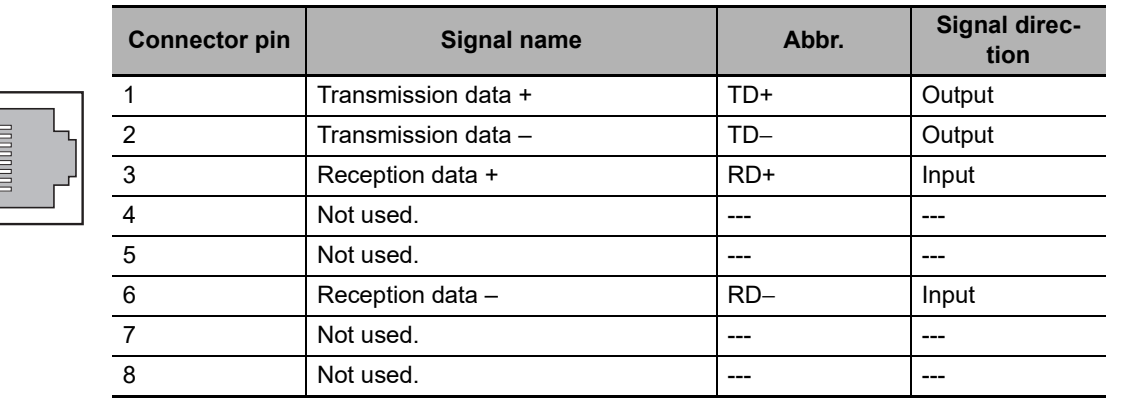

# **1000Base-T**

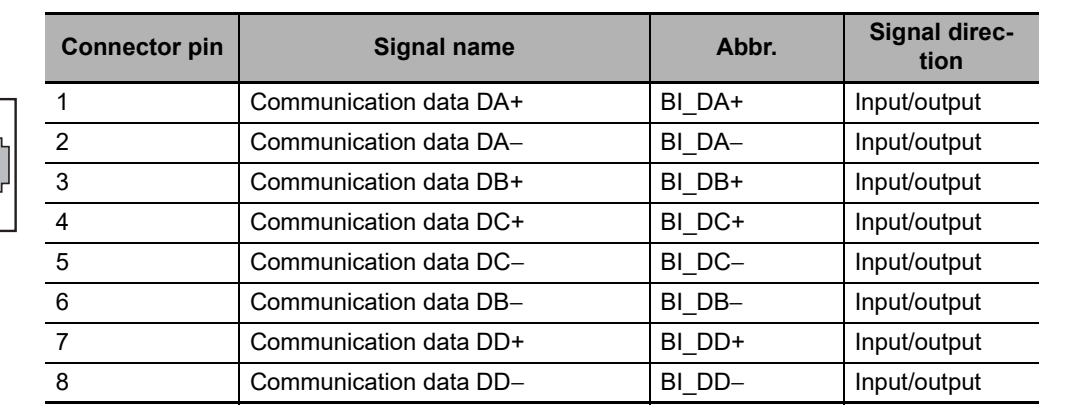

# <span id="page-60-0"></span>**2-3-2 Connecting the Cable**

## **Precautions for Correct Use**

- Turn OFF the Controller's power supply before connecting or disconnecting Ethernet communications cable.
- **•** Allow extra space for the bending radius of the communications cable. For the CPU Unit dimensions when the communications cable is connected to the Unit, refer to the *NY-series Industrial Box PC Hardware User's Manual* (Cat. No. W556) or *NY-series Industrial Panel PC Hardware User's Manual* (Cat. No. W557). The required space depends on the communications cable and connector that are used. Consult the manufacturer or sales agent.
- **1** Lay the twisted-pair cable.
- **2** Connect the cable to the Ethernet switch.
- **3** Connect the twisted-pair cable to the connector on the built-in EtherNet/IP port. Be sure to press the connectors (both the Ethernet switch side and Ethernet side) until they lock into place.

# 3

# **System-defined Variables Related to the Built-in EtherNet/IP Port**

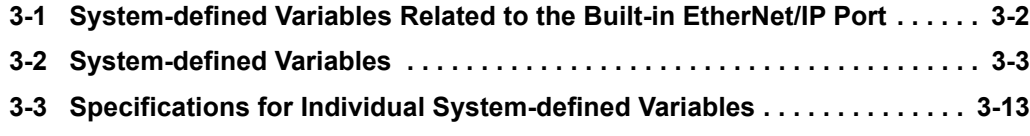

# <span id="page-63-0"></span>**3-1 System-defined Variables Related to the Built-in EtherNet/IP Port**

You can use the system-defined variables that are provided for the built-in EtherNet/IP port in programs to check the status of the built-in EtherNet/IP port.

#### **Checking for Errors in the Built-in EtherNet/IP Port**

You can check for built-in EtherNet/IP port errors, internal port errors, Sysmac Studio setting errors, Network Configurator setting errors, TCP application errors (e.g., FTP or SNMP), etc. The following hierarchy is used. The system gives the error status at each level by logically ORing the error status information in the next lower level.

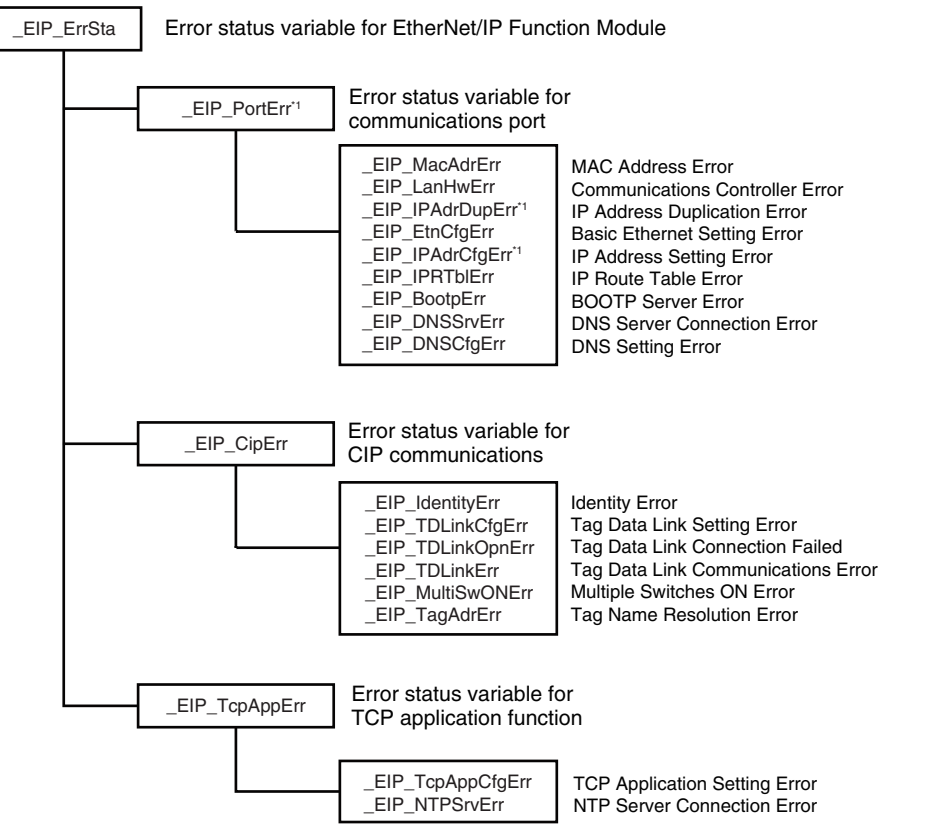

\*1 Error status variables for errors related to NY-series Controllers are provided individually for communications port 1 and internal port 1. Refer to *[Hierarchical Relationship of System-defined Variables Related to Ether-](#page-69-0)[Net/IP Errors in the NY-series Controller](#page-69-0)*.

# <span id="page-64-0"></span>**3-2 System-defined Variables**

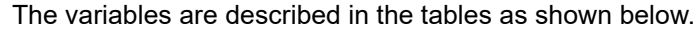

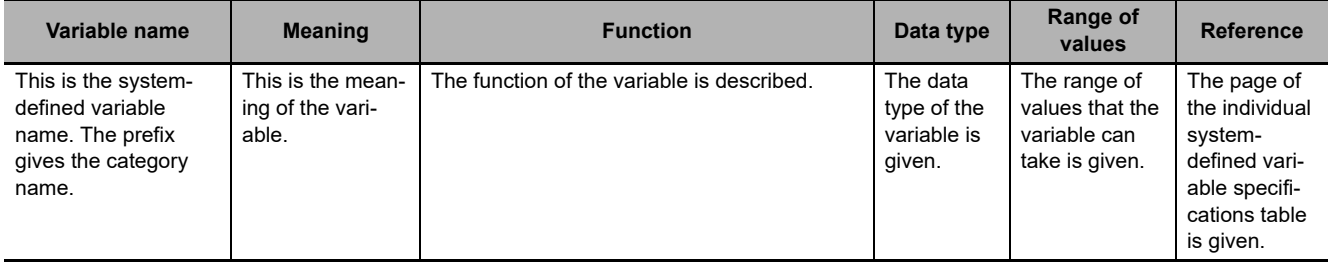

# **Functional Classification: EtherNet/IP Communications Errors**

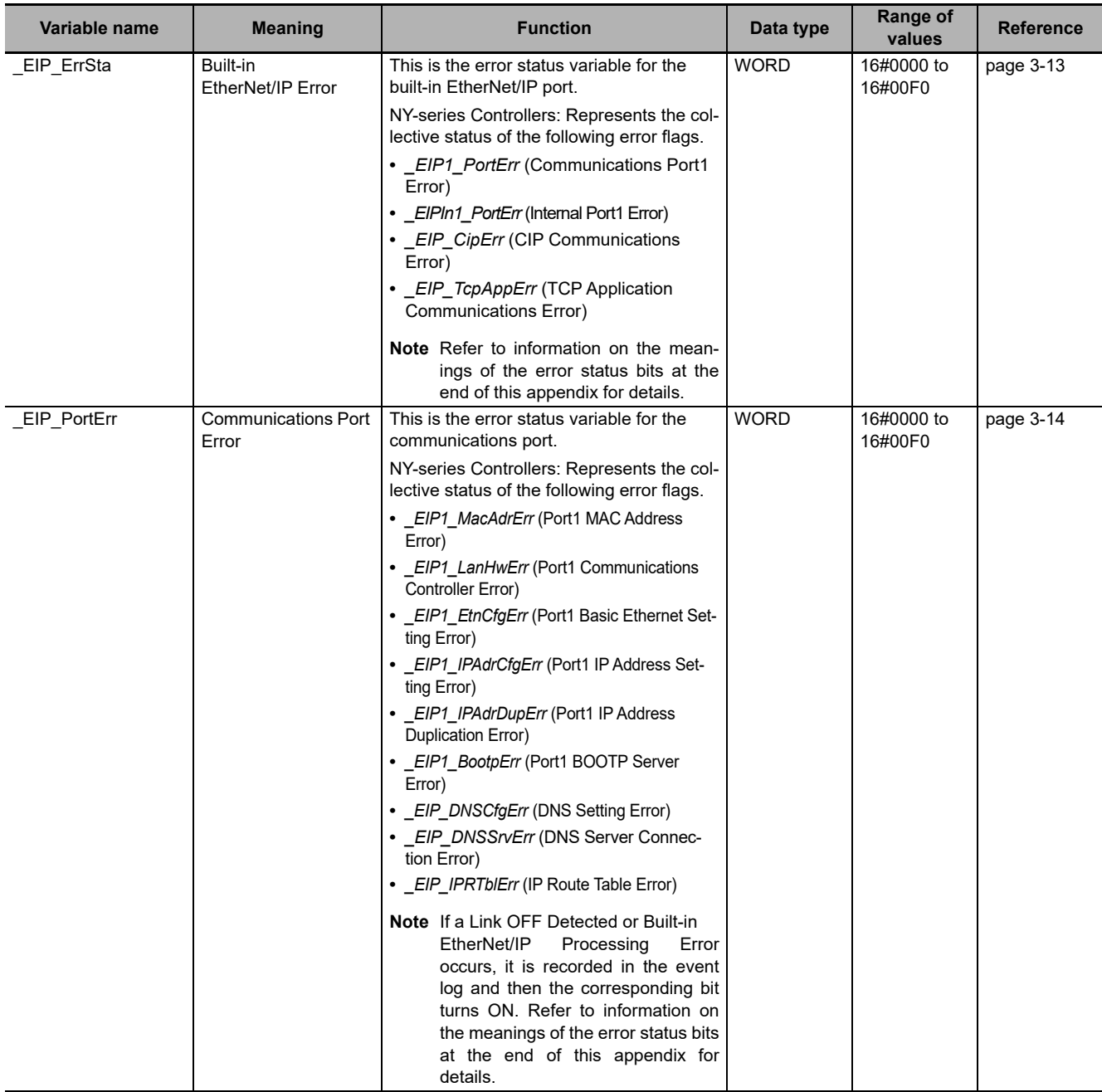

**3**

# 3 System-defined Variables Related to the Built-in EtherNet/IP Port

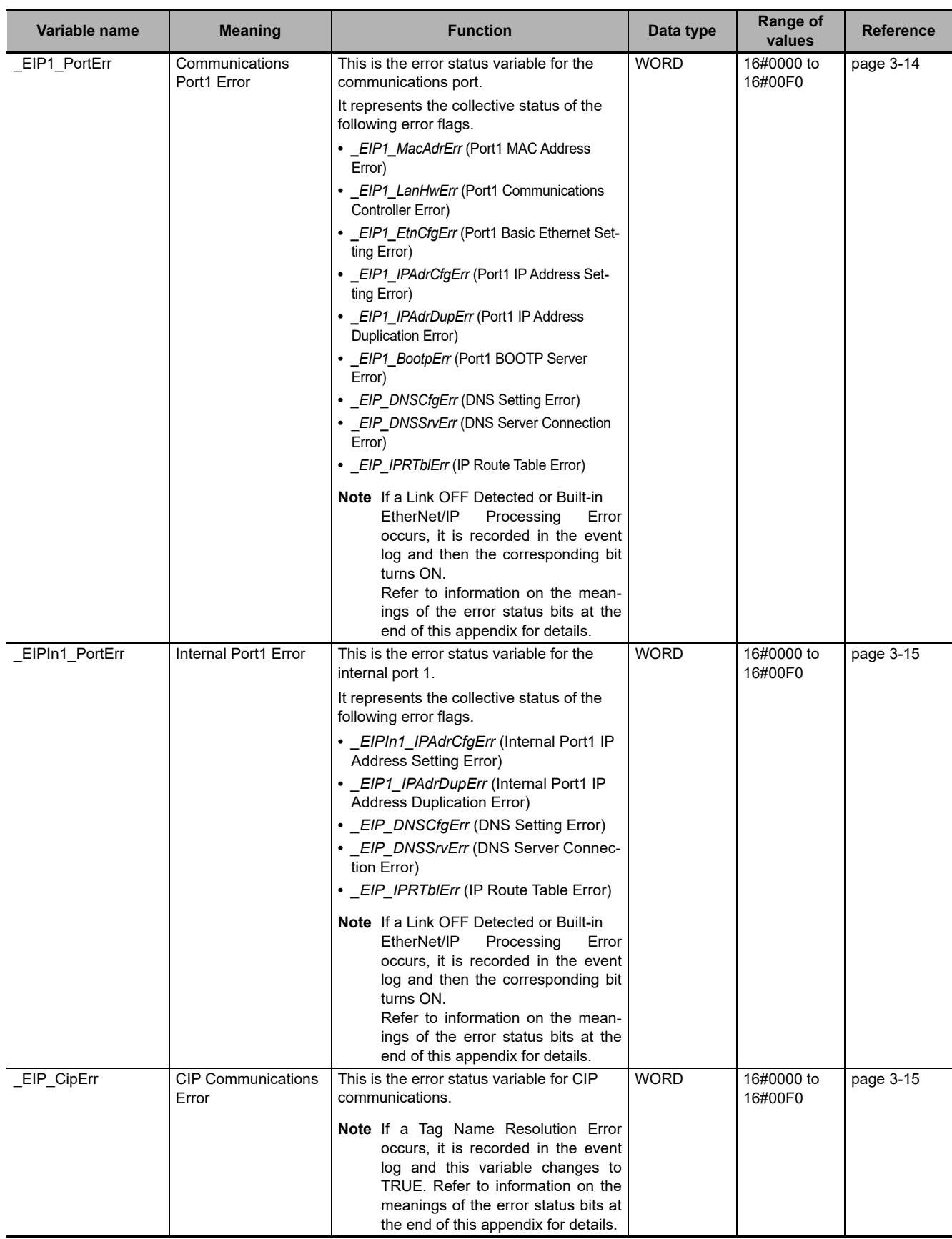

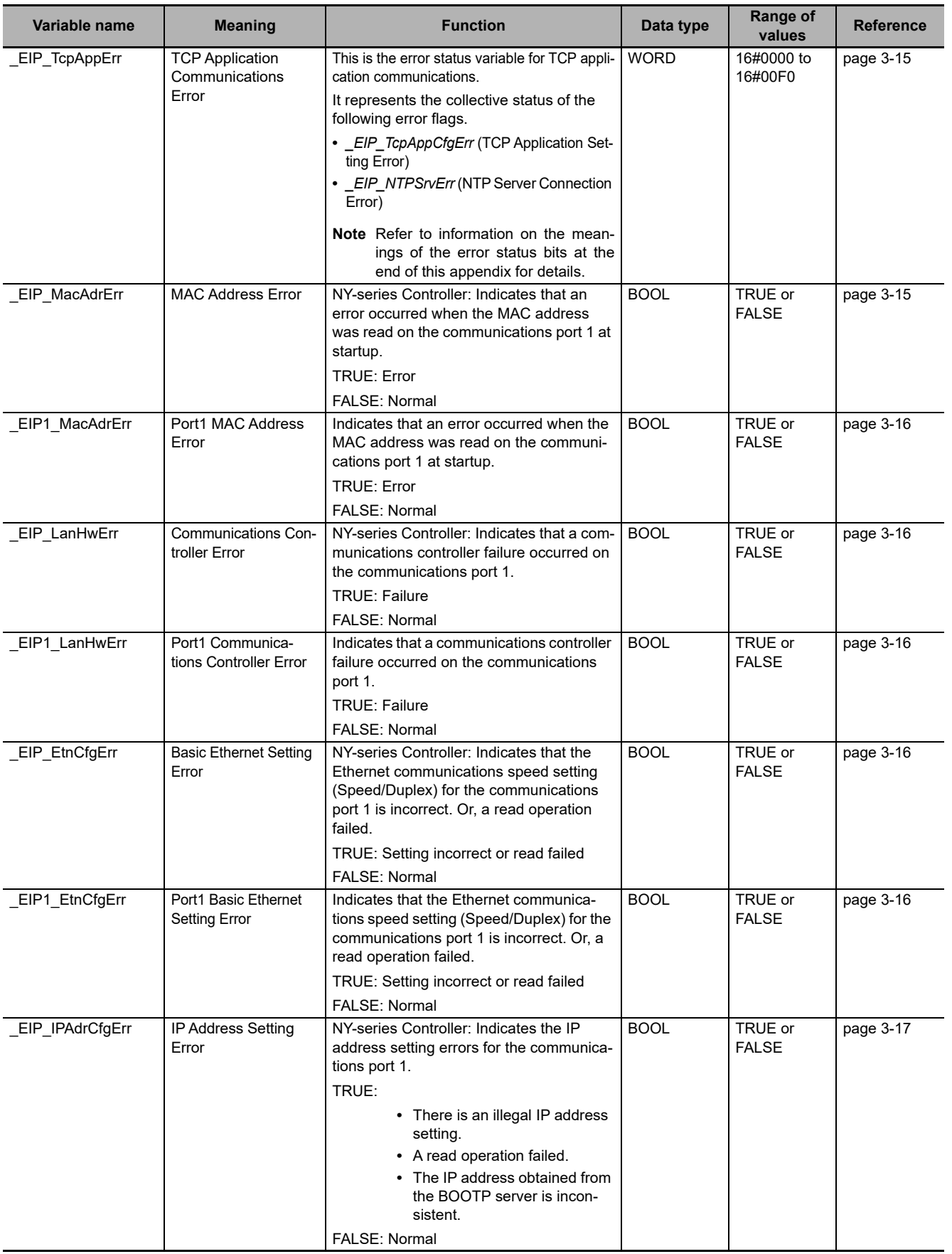

**3-2 System-defined Variables** 

3-2 System-defined Variables

**3**

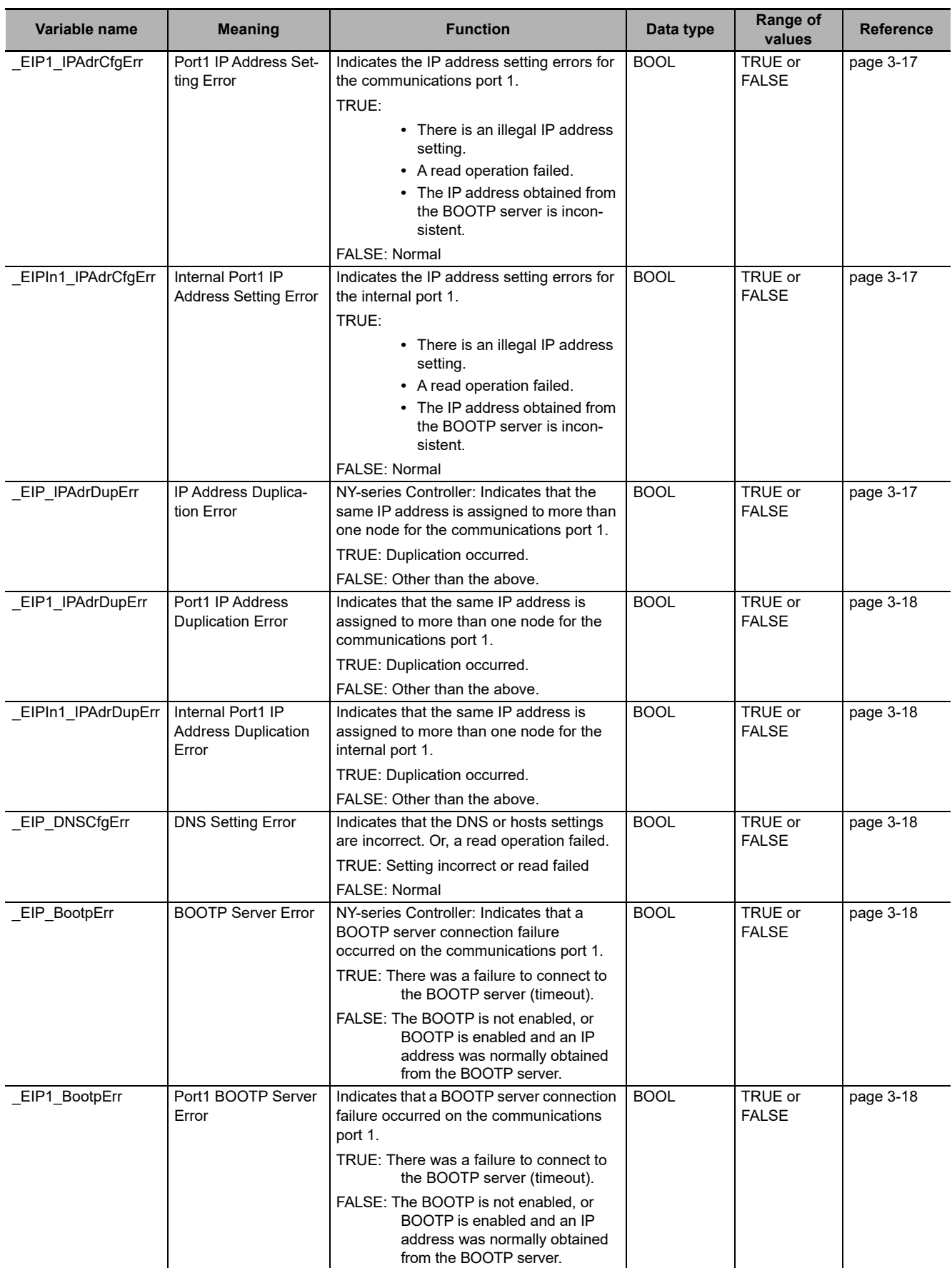

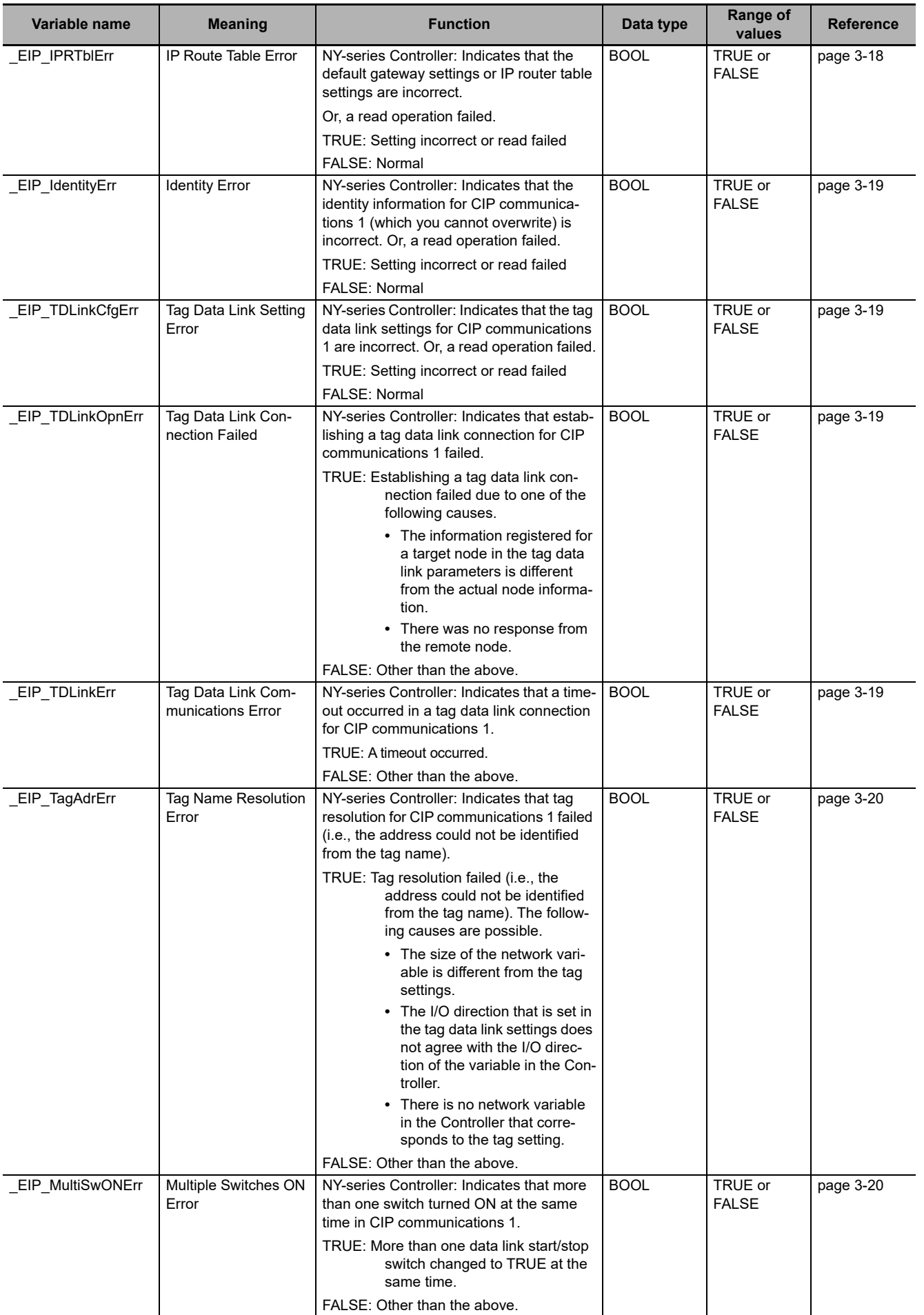

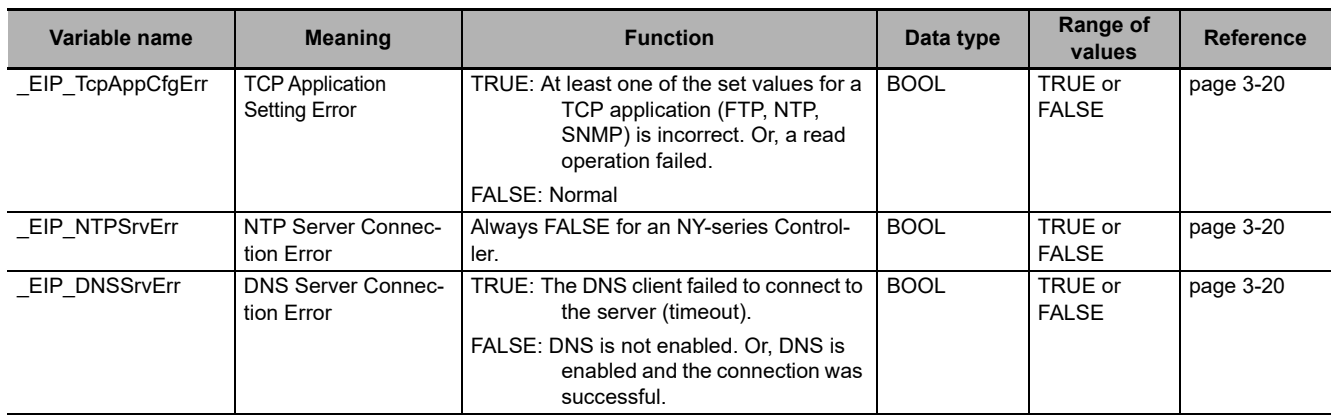

### **Additional Information**

#### <span id="page-69-0"></span>**Hierarchical Relationship of System-defined Variables Related to EtherNet/IP Errors in the NY-series Controller**

The system-defined variables that are related to EtherNet/IP errors have the following hierarchical relationship. For example, if the value of any of the *\_EIP1\_PortErr*, *\_EIPIn1\_PortErr*, and *\_EIP\_TcpAppErr* variables in the second level is TRUE, then the *\_EIP\_ErrSta* variable in the first level also changes to TRUE. Therefore, you can check the values of system-defined variables in a higher level to see if an error has occurred for a variable in a lower level.

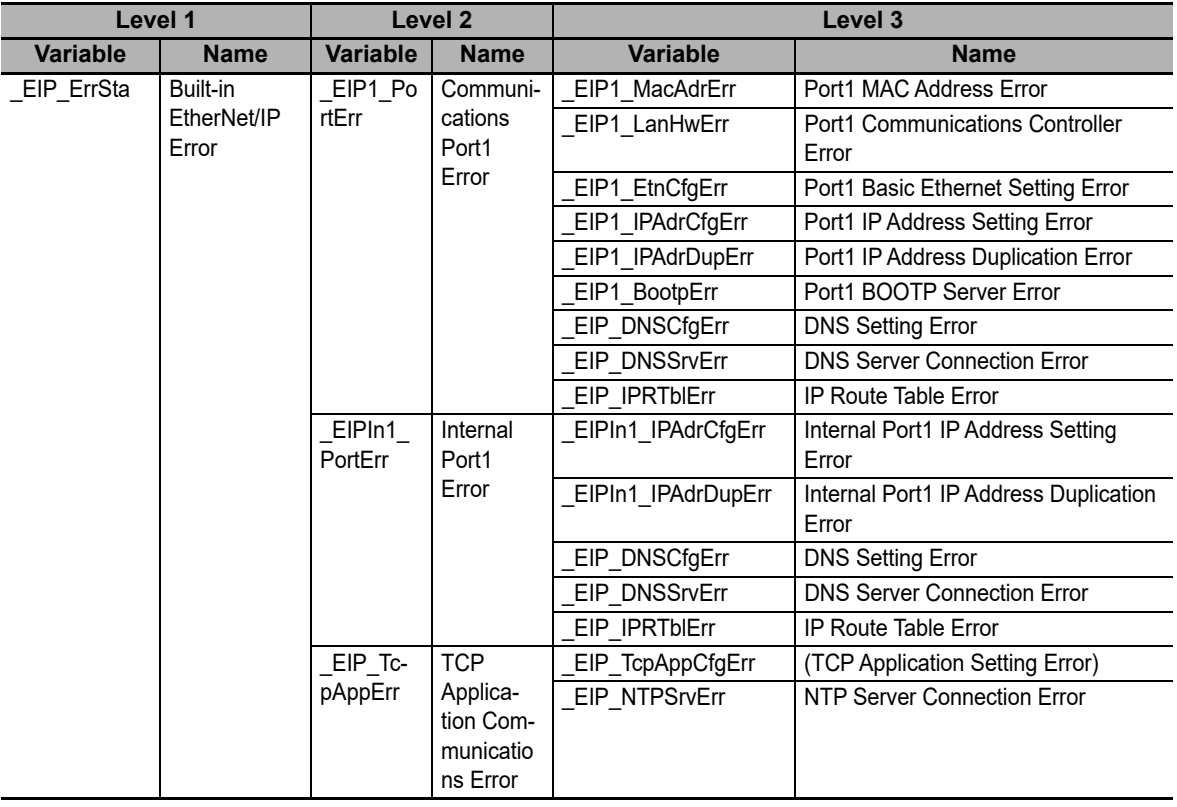

**Note** You can access the same values of the system-defined variables whose variable names with *EIP1* and the system-defined variables whose variable names with *\_EIP*. For example, you can access the same values of *\_EIP1\_PortErr* (Communications Port1 Error) and *\_EIP\_PortErr* (Communcations Port Error).

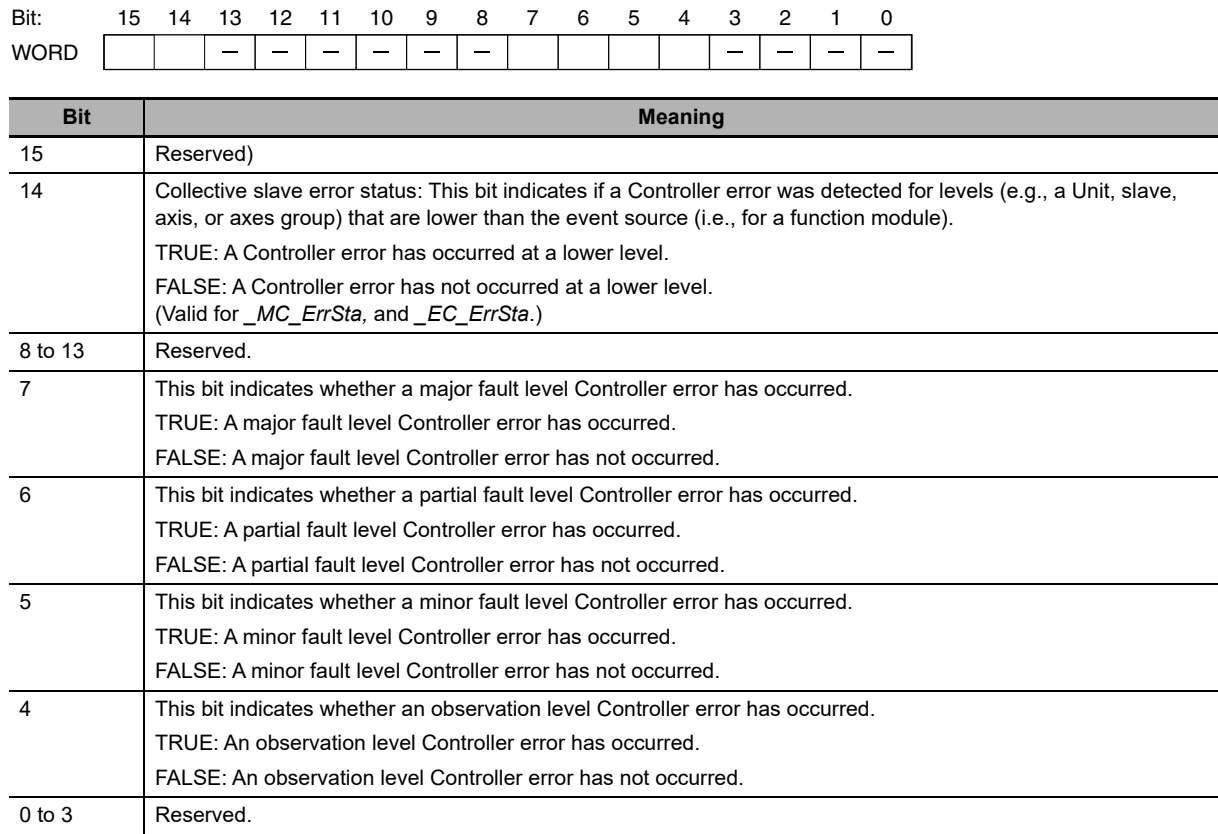

#### **Meanings of Error Status Bits**

**Note** Bits 14 and 15 are never TRUE for the built-in EtherNet/IP port.

#### **Precautions for Correct Use**

Do not use *\_ErrSta* (Controller Error Status) in the user program. There may be a delay in updating them and concurrency problems may occur with function module error status. Use this variable only to access status through communications from an external device.

## **Functional Classification: EtherNet/IP Communications Status**

You can check the status of the built-in EtherNet/IP port (e.g., communications status).

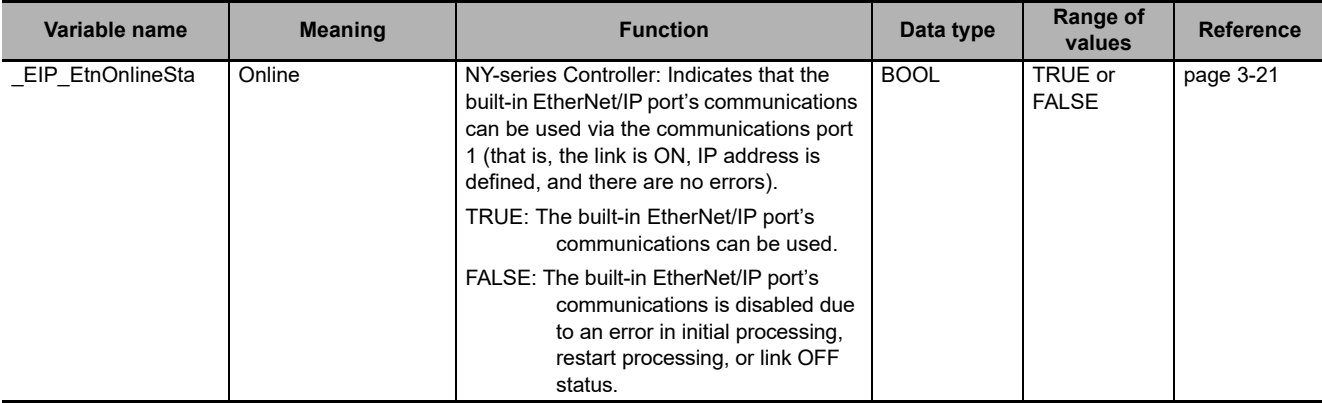

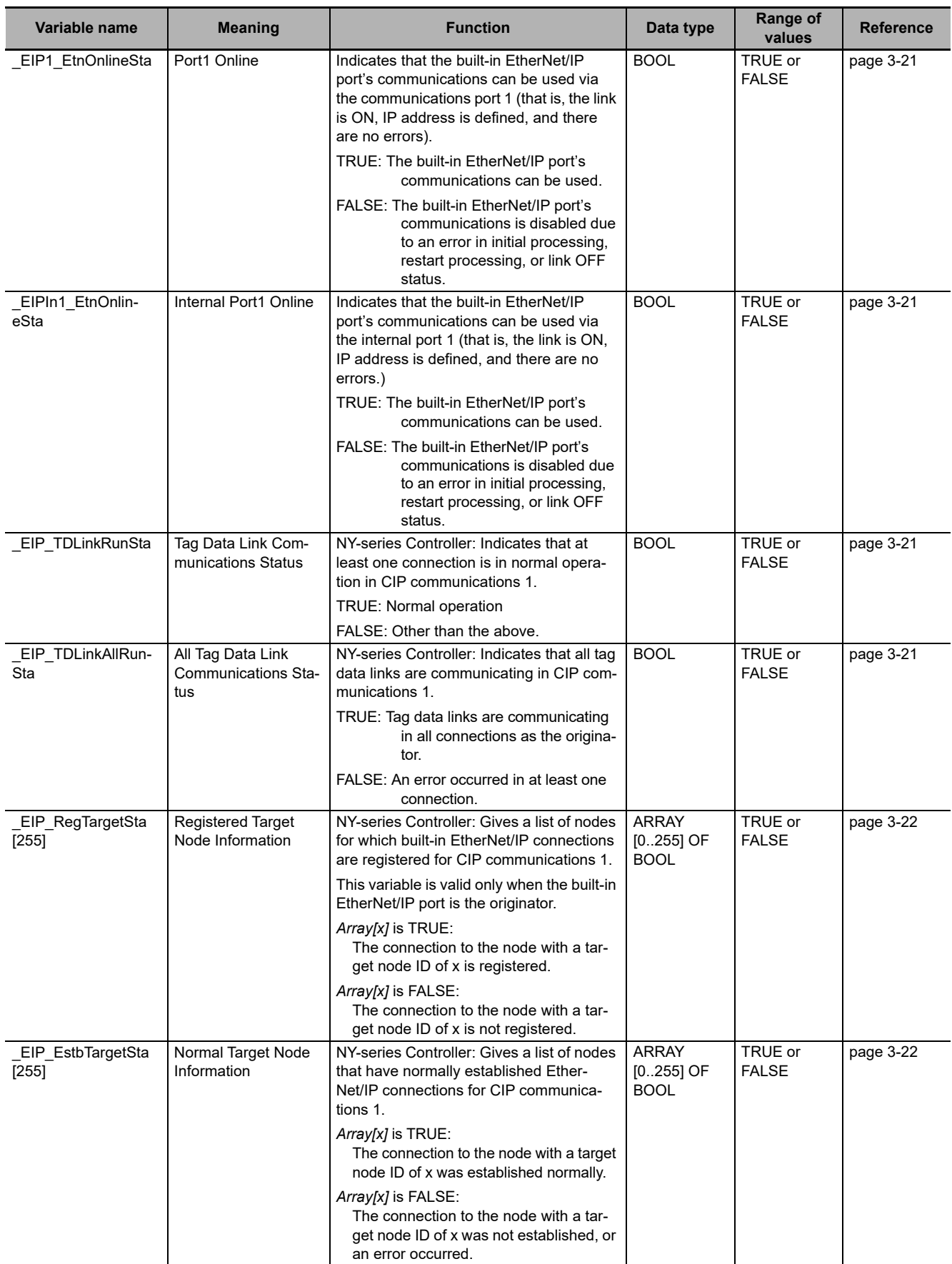
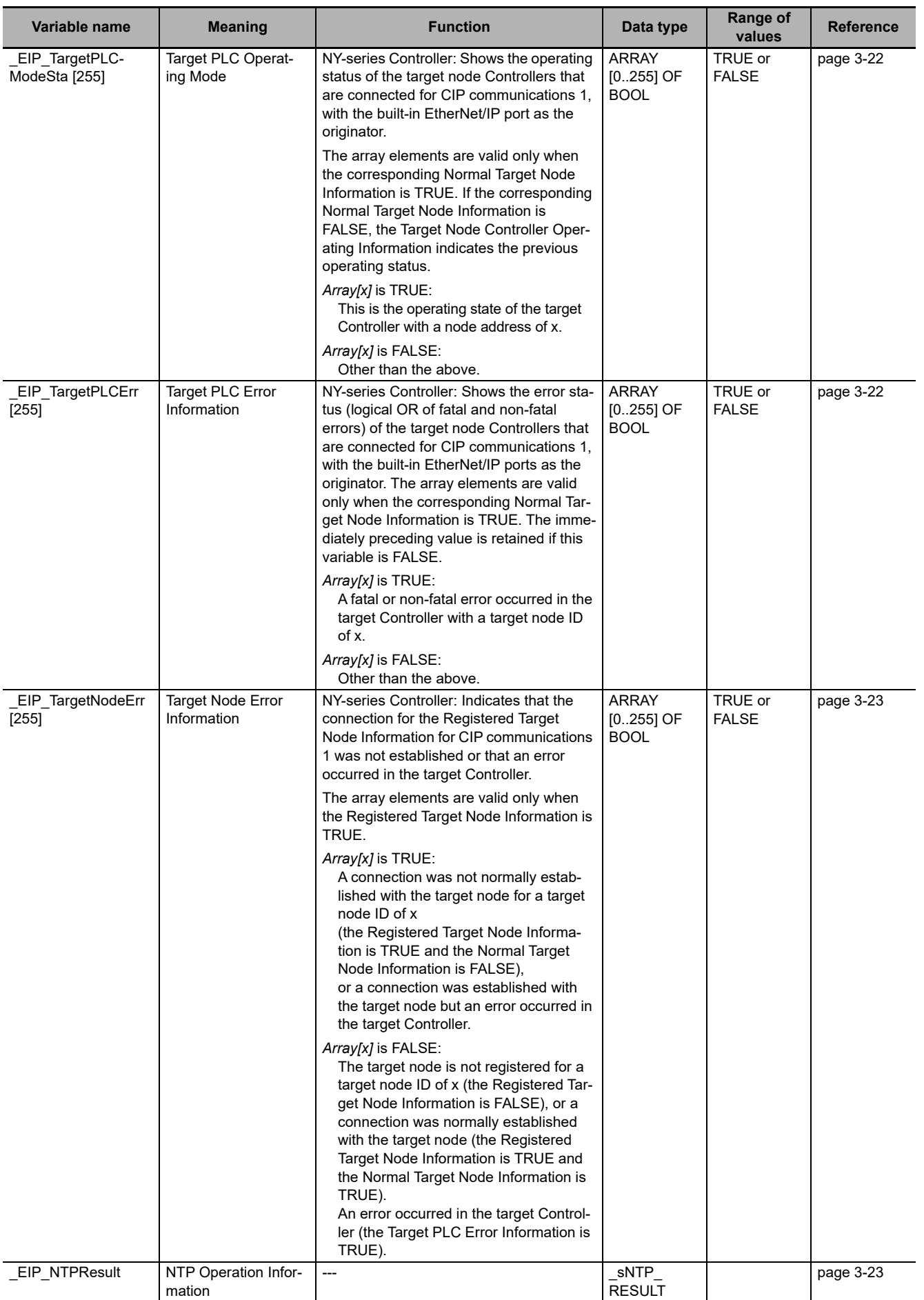

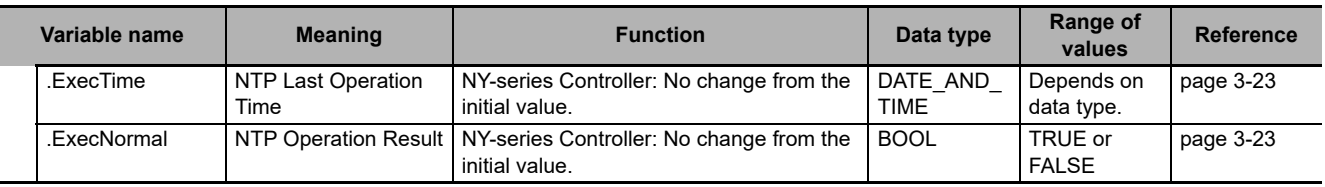

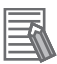

## **Additional Information**

#### **Communications Status with Target Node**

The communications status with the target node of an NY-series Controller is shown by the combination of the values of four system-defined variables.

- **•** *\_EIP\_RegTargetSta* (Registered Target Node Information)
- **•** *\_EIP\_EstbTargetSta* (Normal Target Node Information)
- **•** *\_EIP\_TargetPLCErr* (Target PLC Error Information)
- **•** *\_EIP\_TargetNodeErr* (Target Node Error Information)

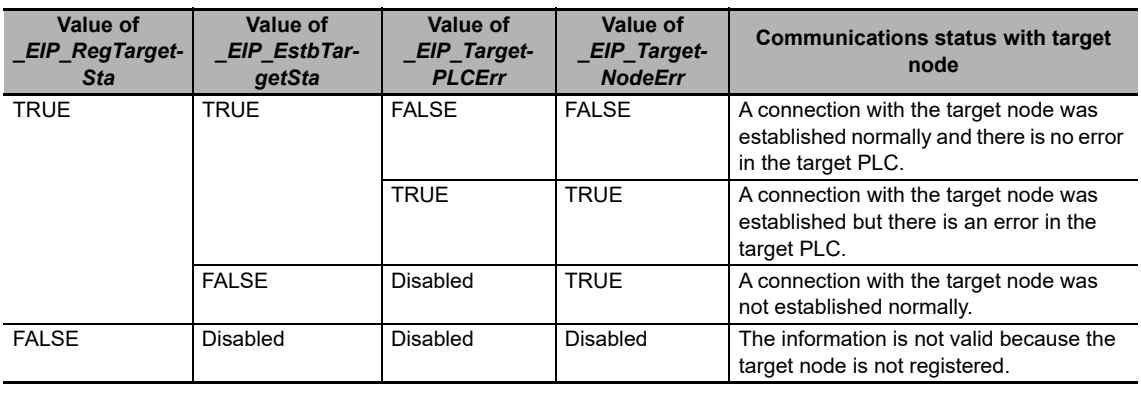

# **Functional Classification: EtherNet/IP Communications Switches**

You can start and stop tag data links.

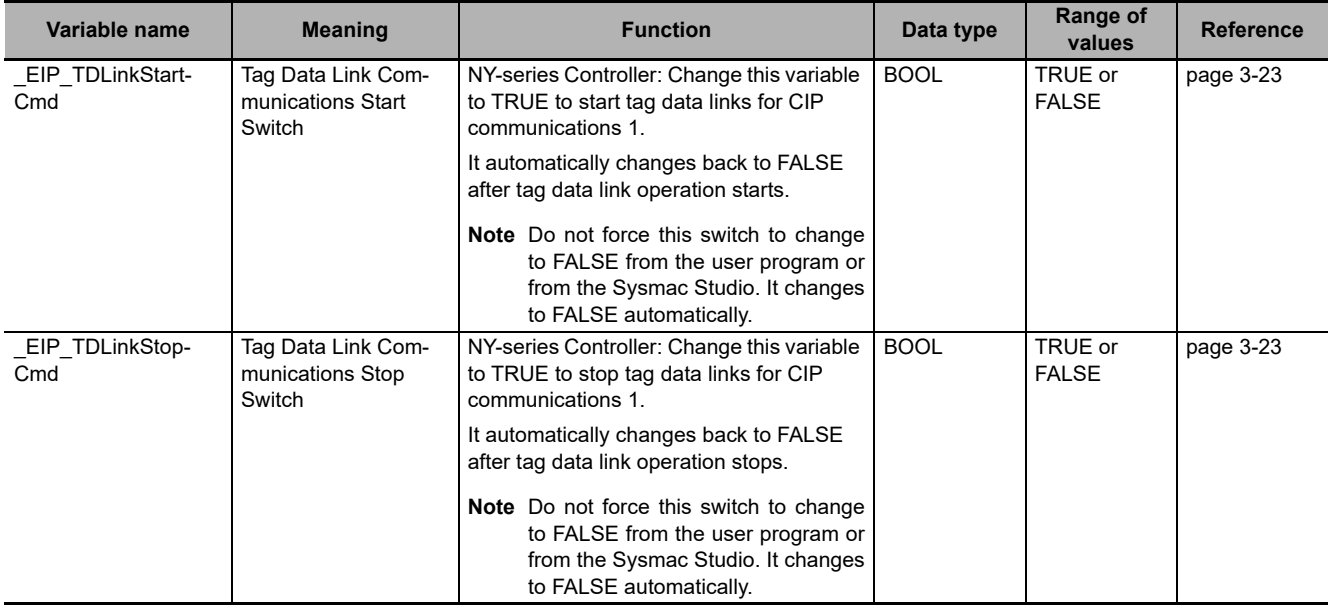

# **3-3 Specifications for Individual Systemdefined Variables**

#### The specifications for each system-defined variable are given as described below.

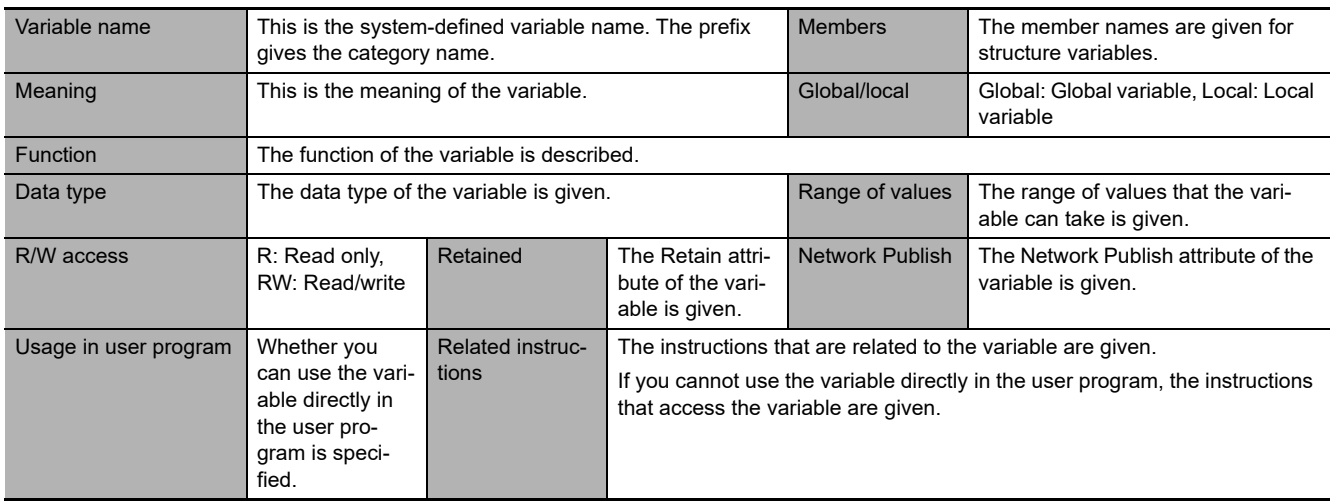

# **Functional Classification: EtherNet/IP Communications Errors**

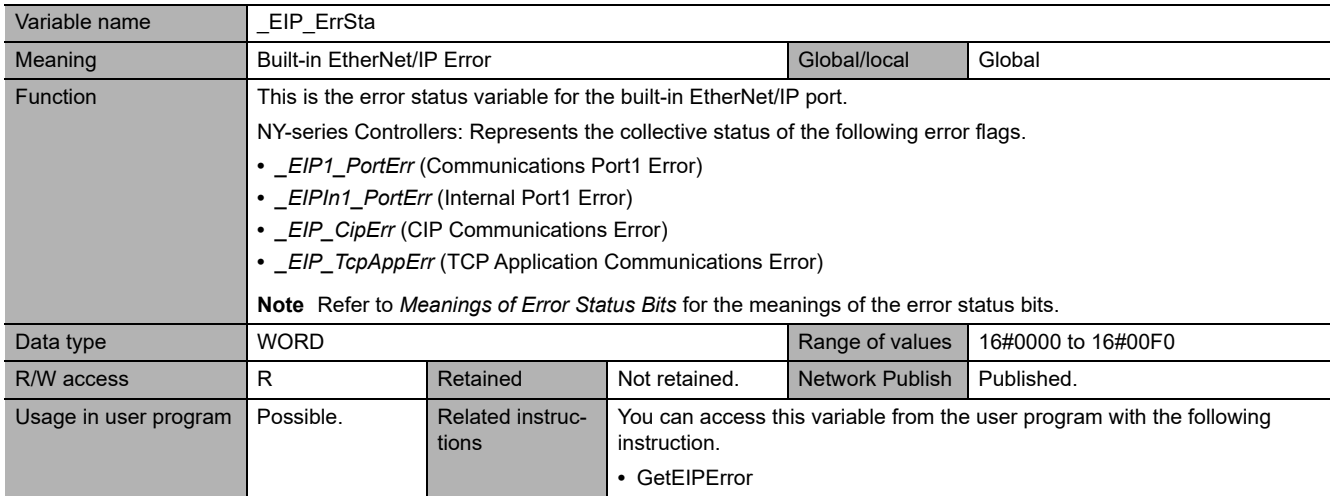

**3**

**NY-series Industrial Panel PC / Industrial Box PC Built-in EtherNet/IP Port User's Manual (W563)**

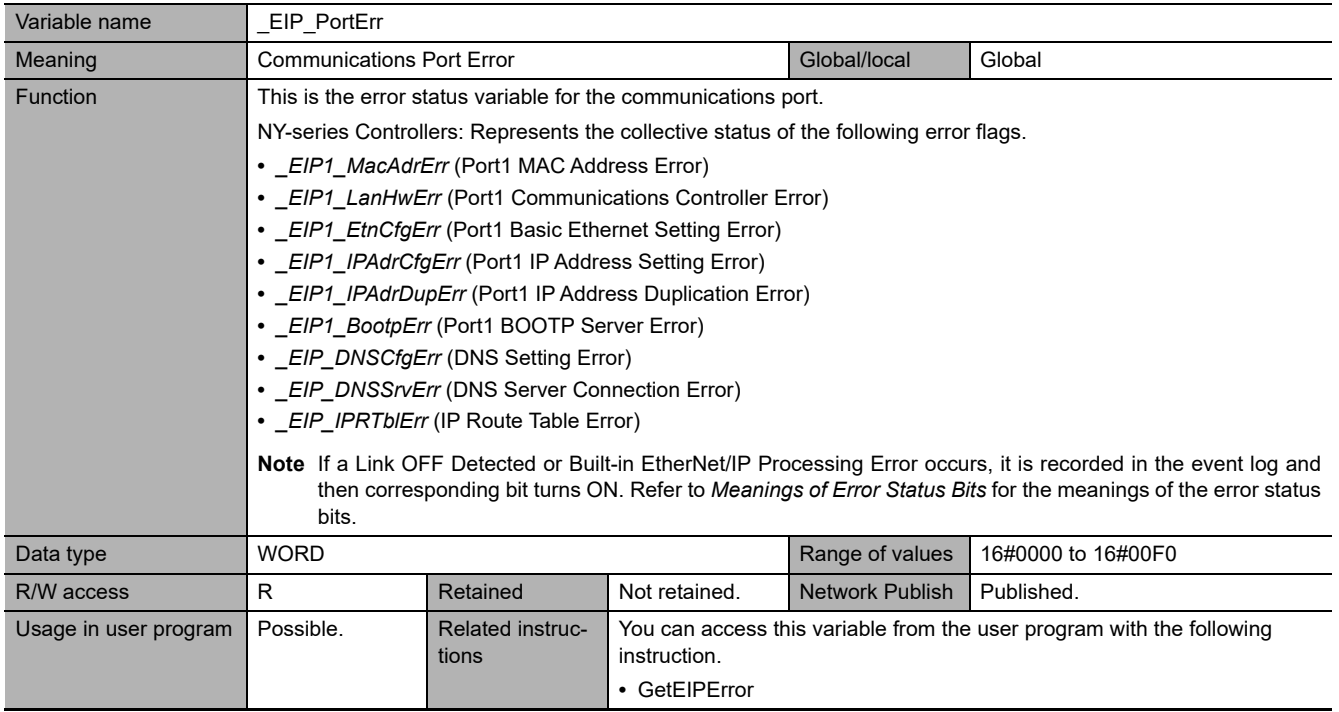

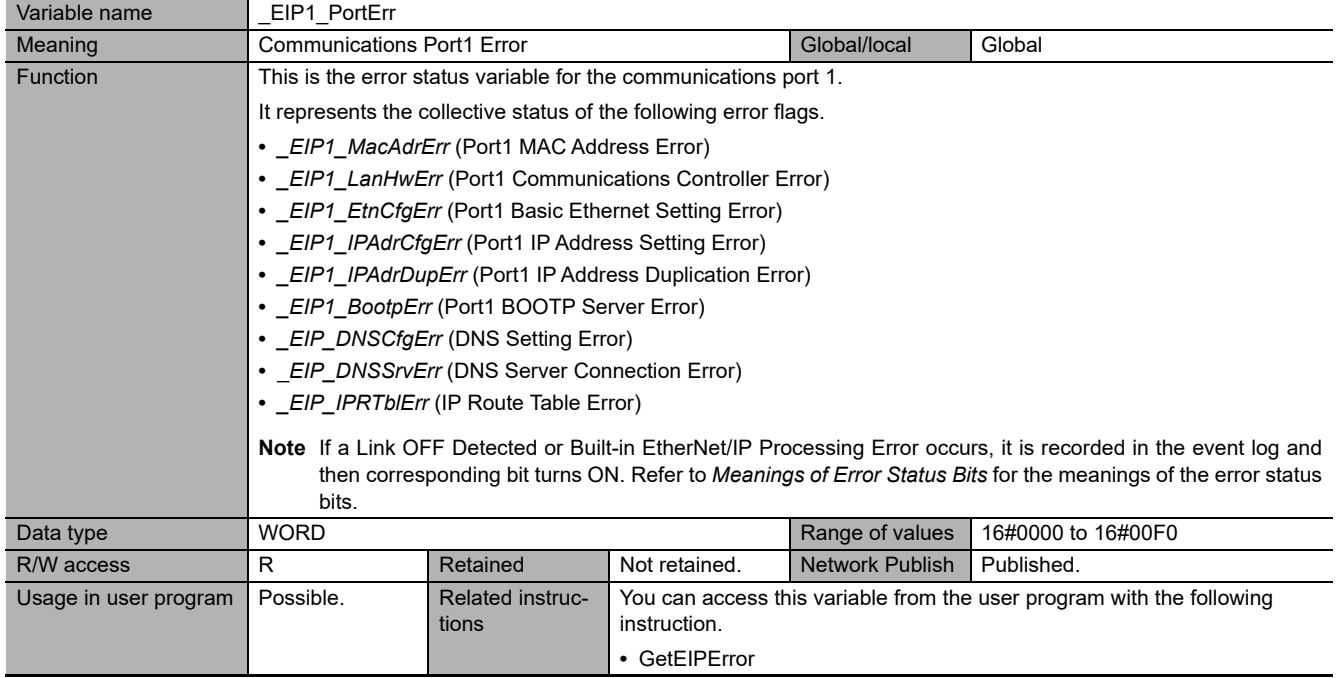

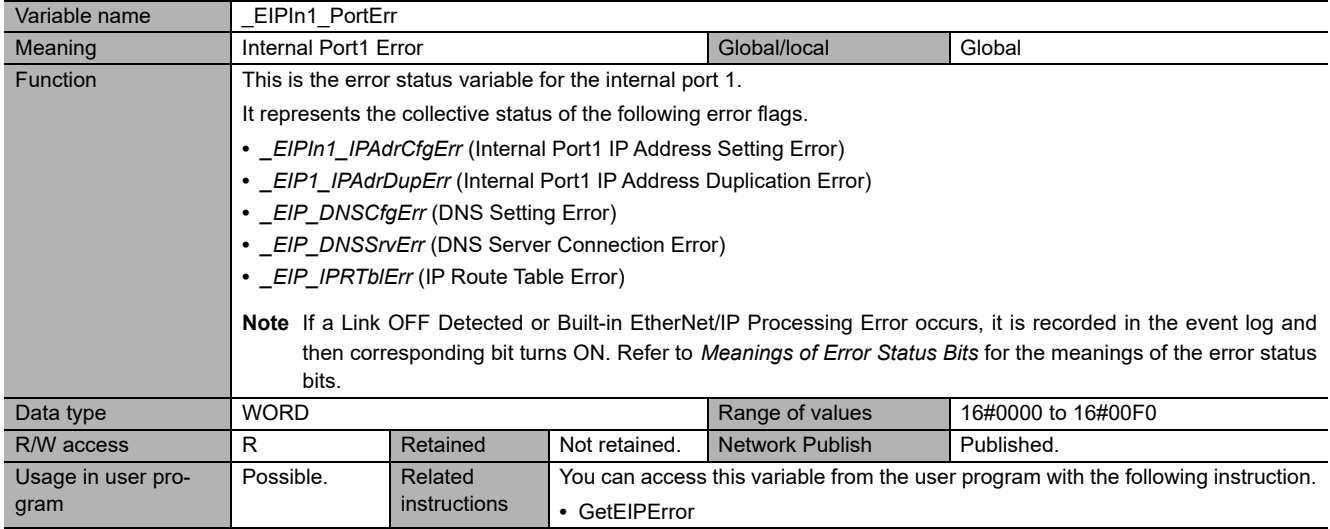

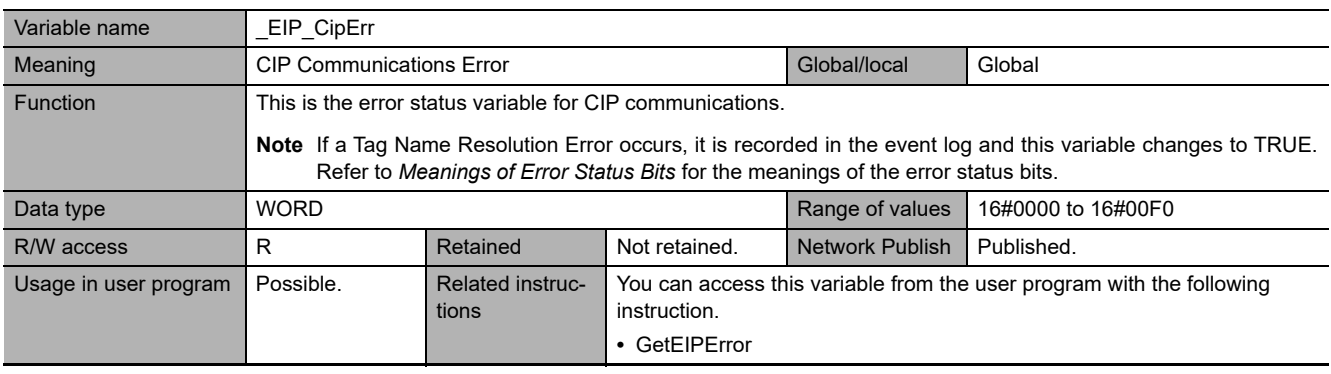

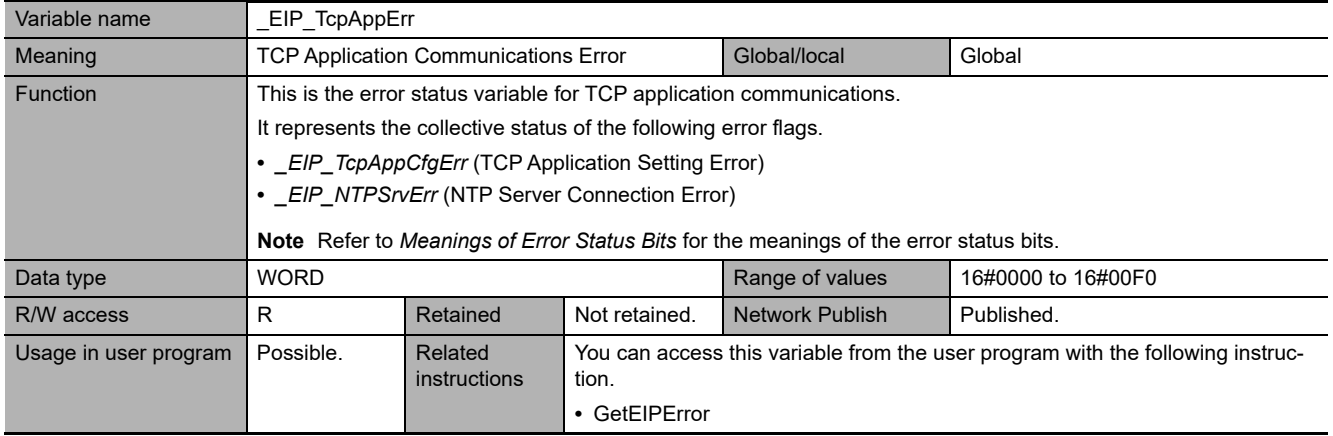

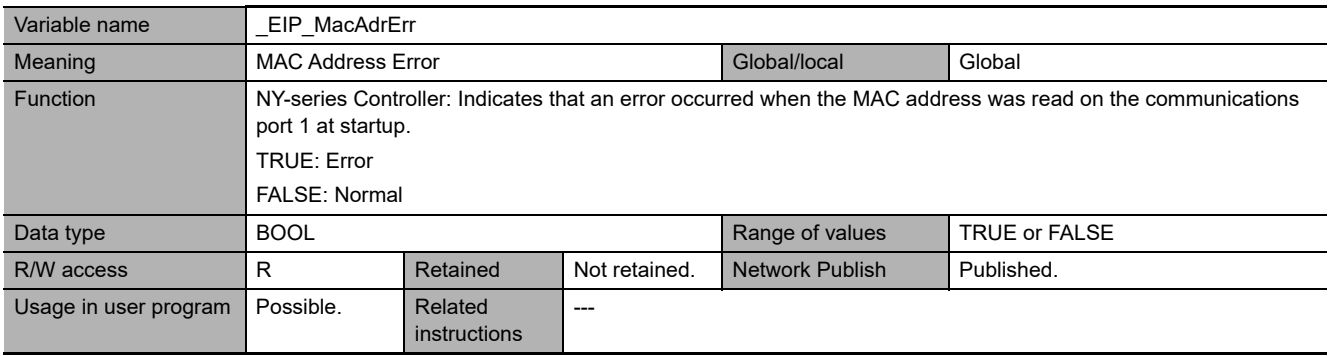

# 3 System-defined Variables Related to the Built-in EtherNet/IP Port

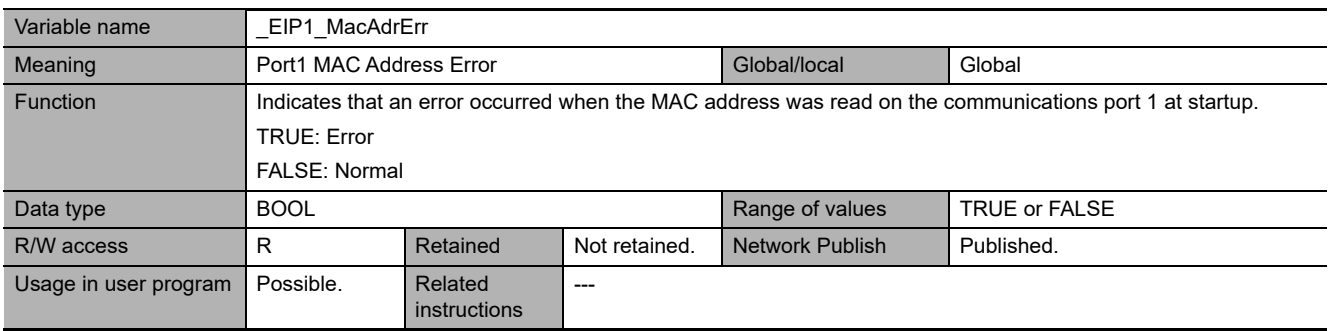

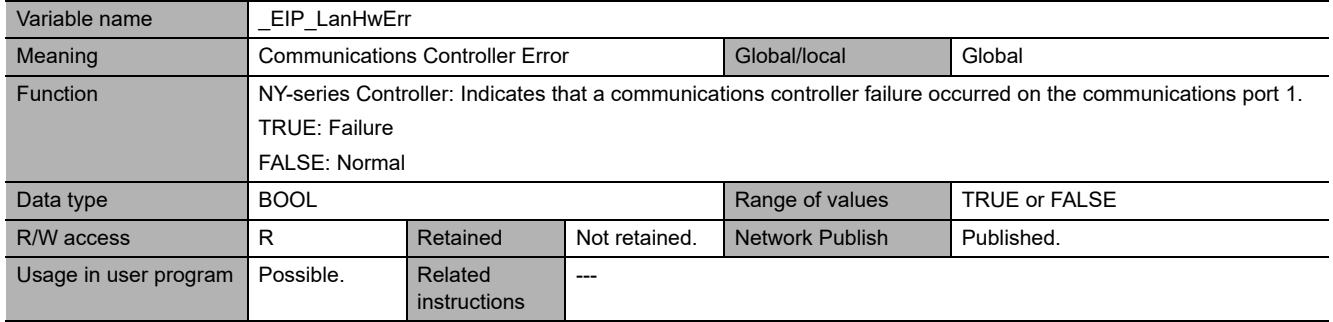

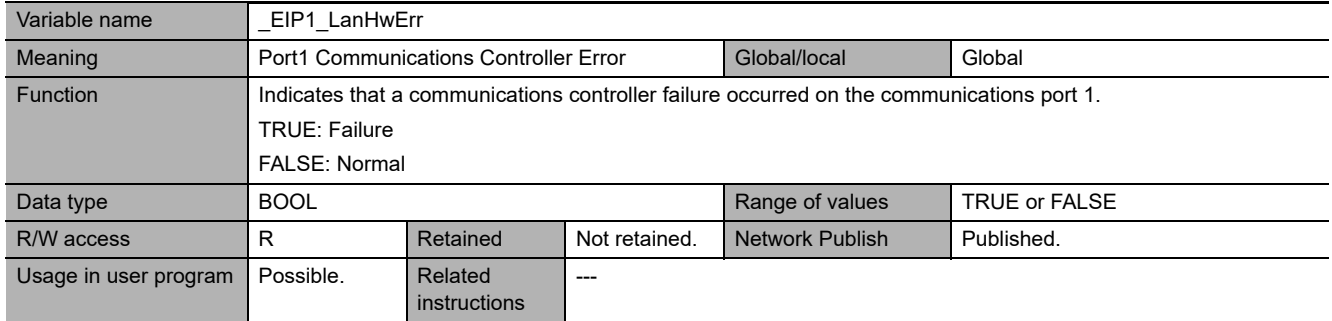

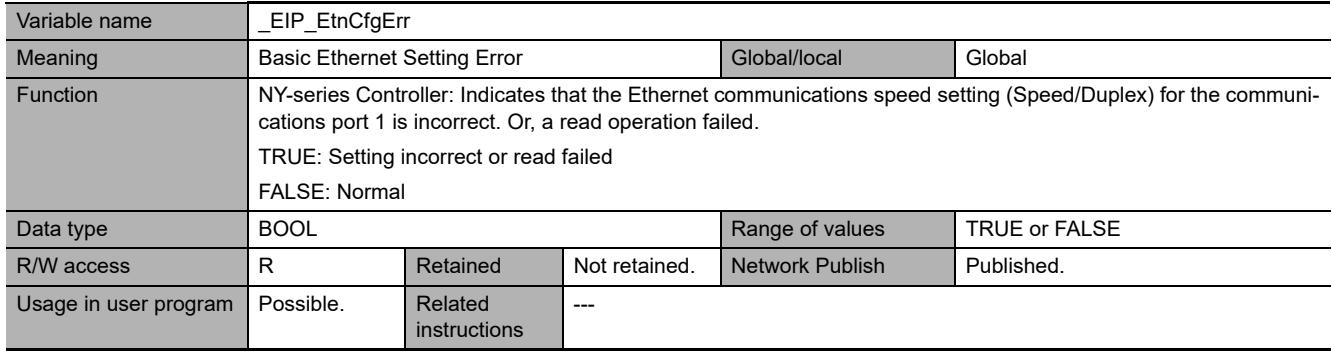

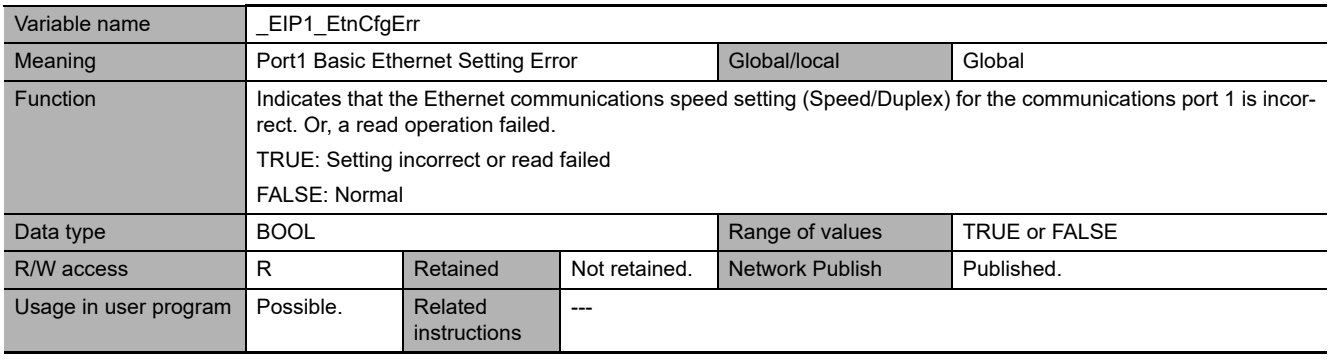

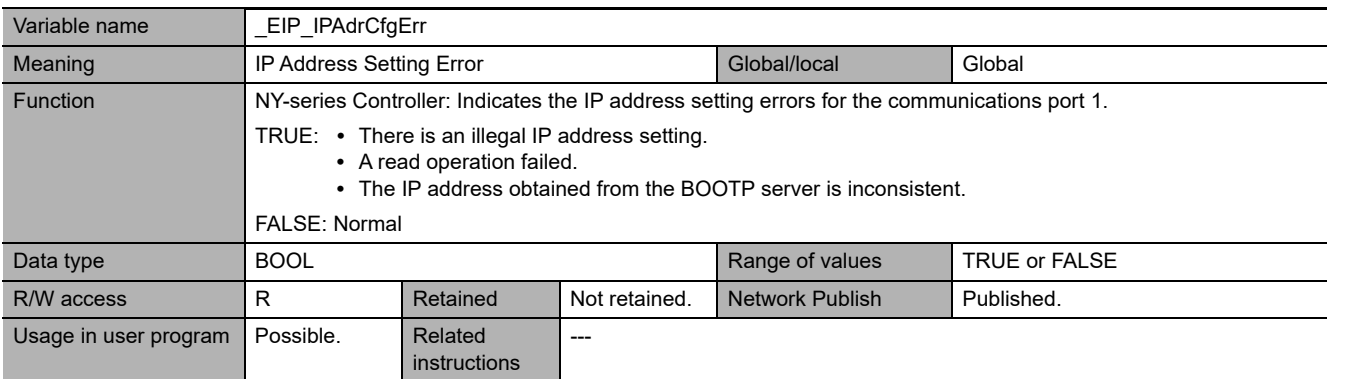

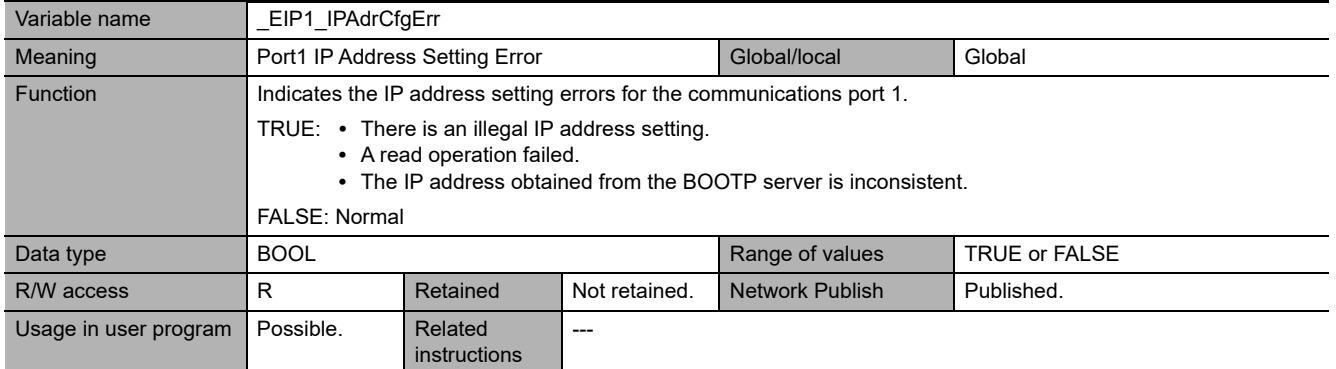

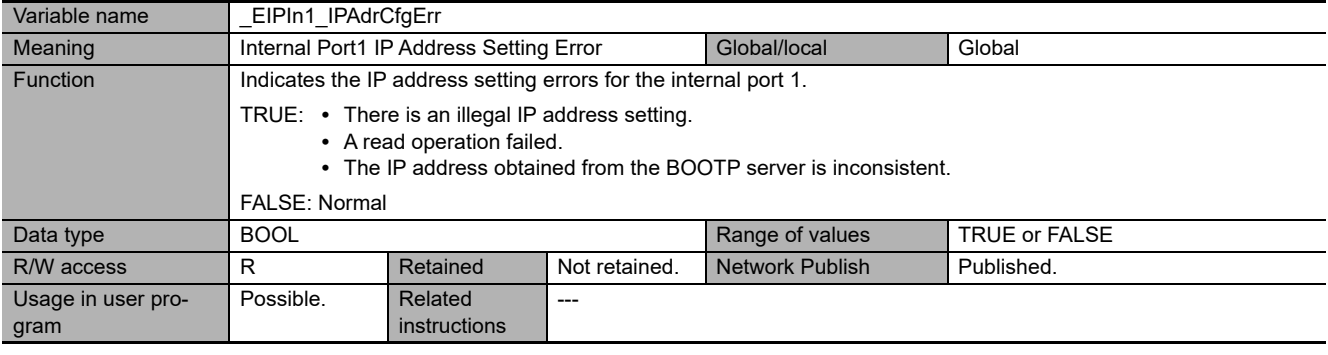

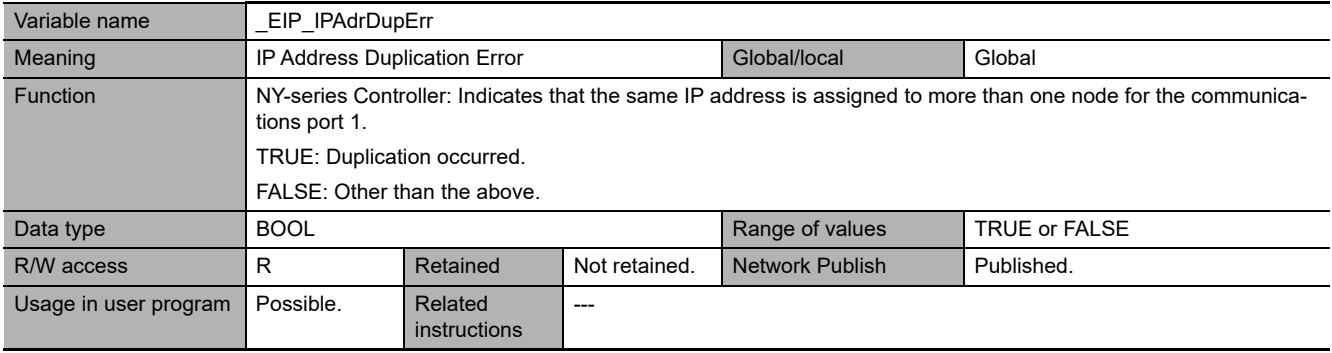

# 3 System-defined Variables Related to the Built-in EtherNet/IP Port

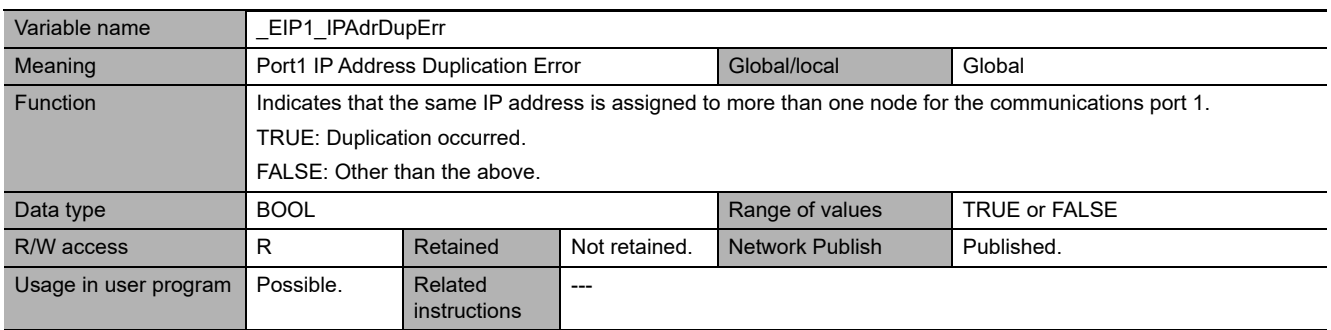

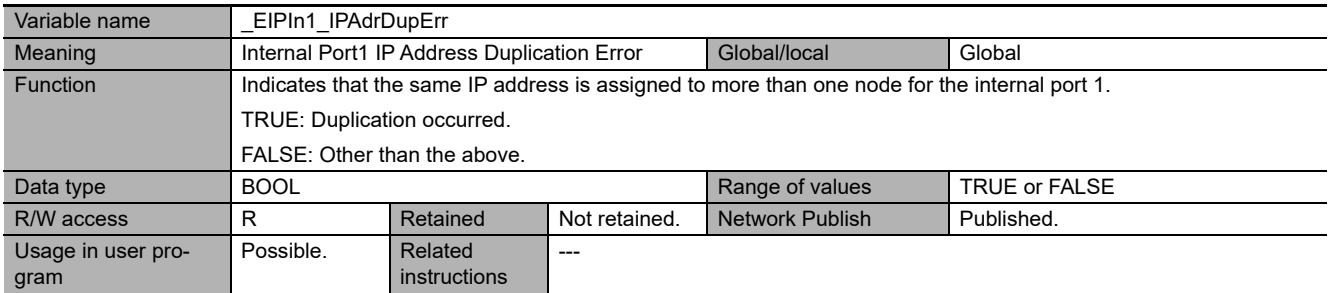

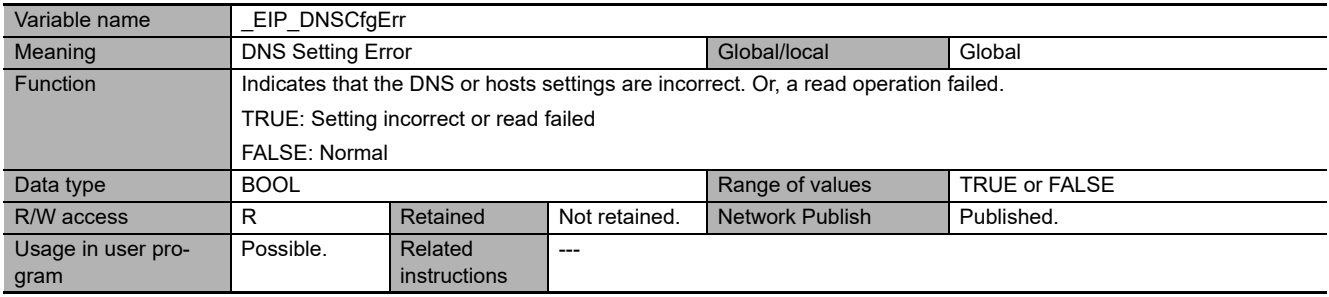

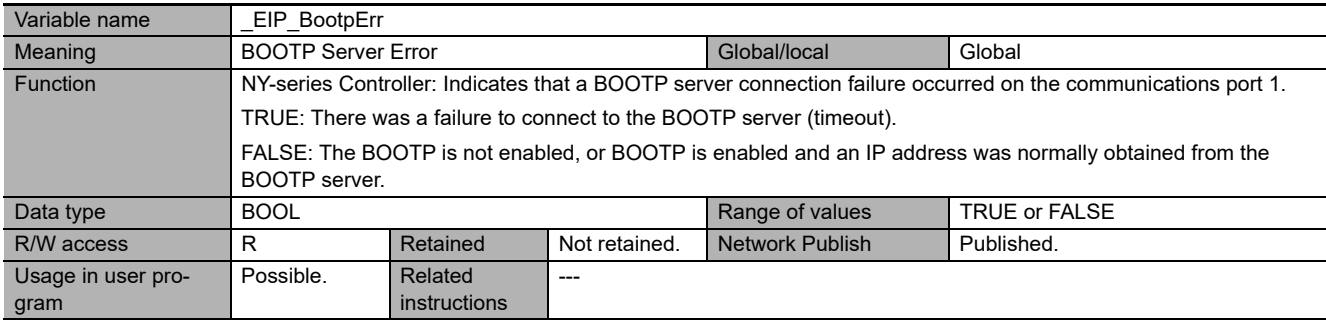

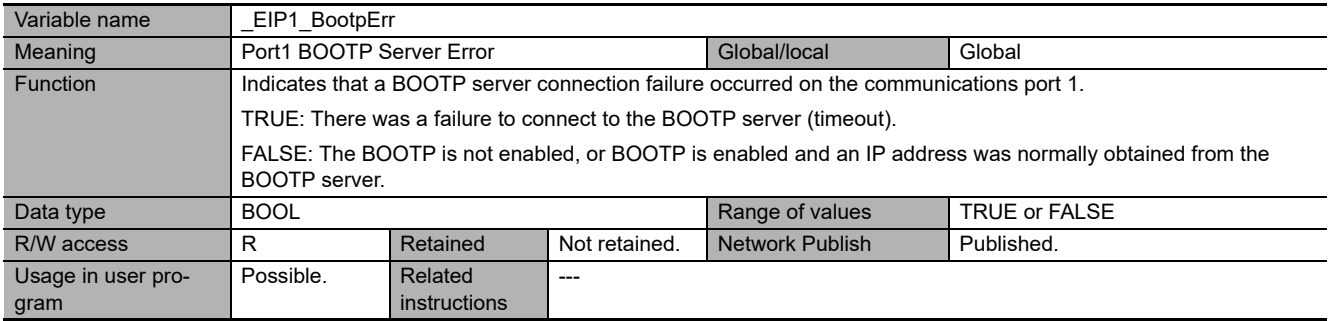

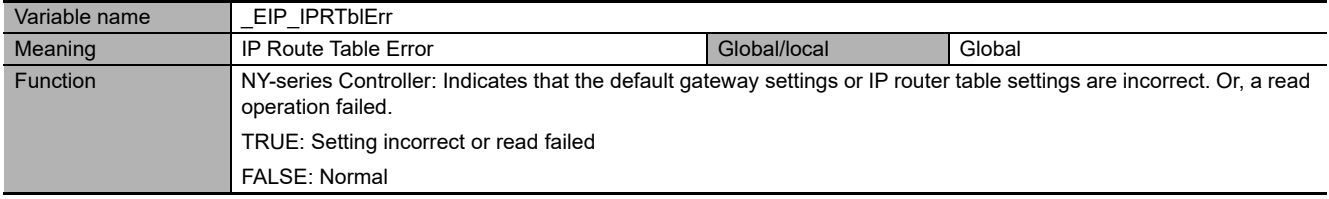

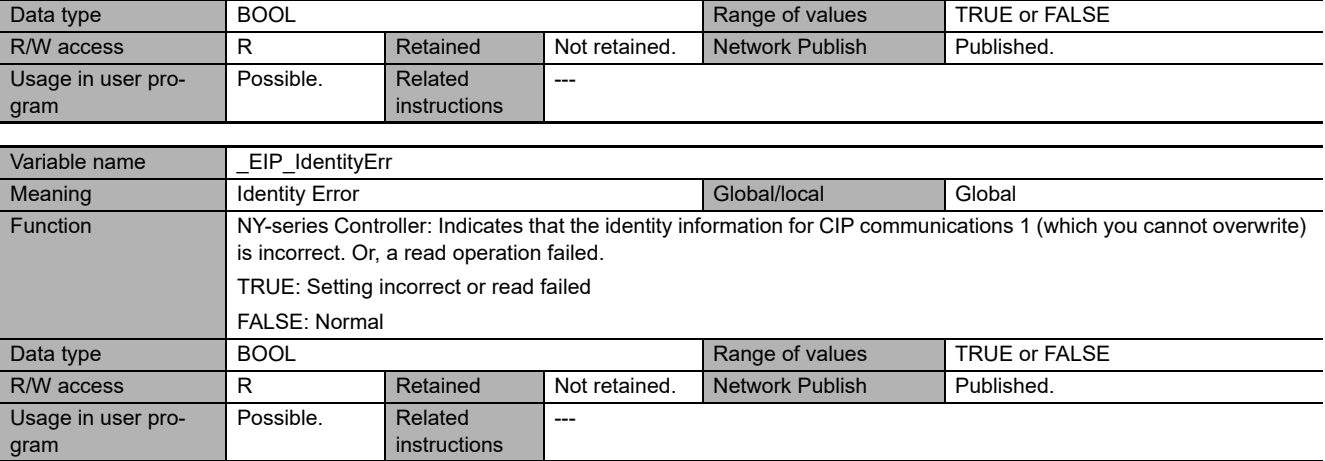

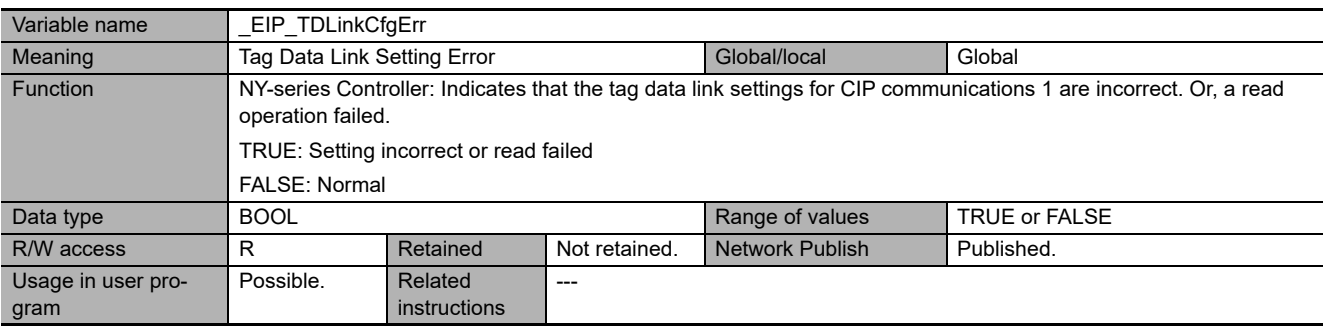

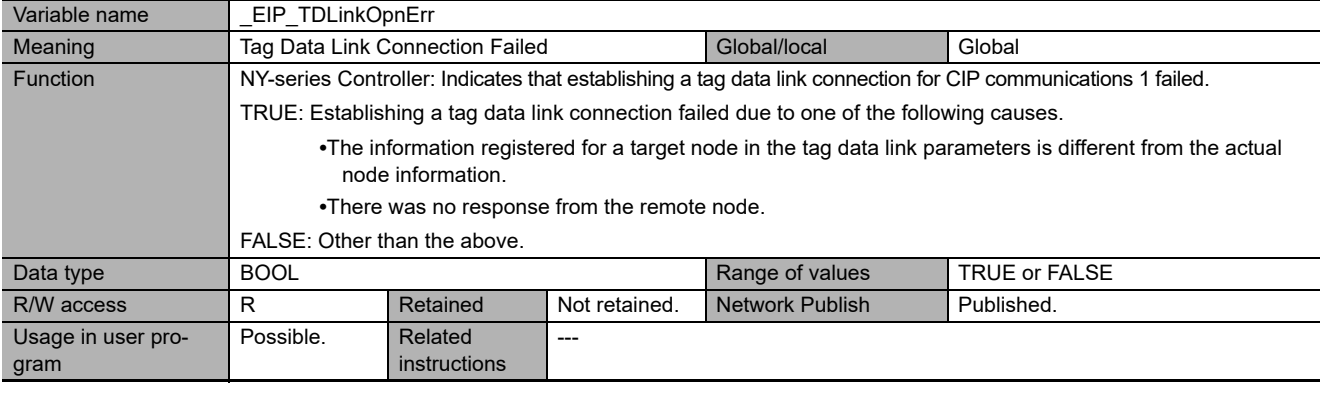

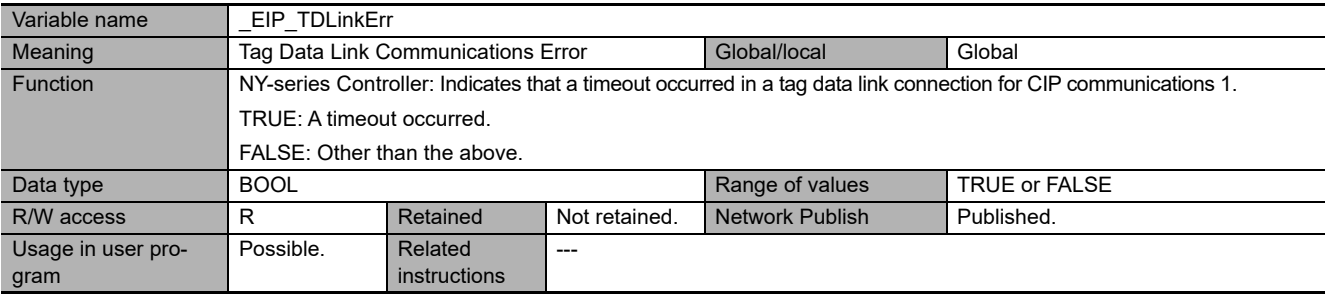

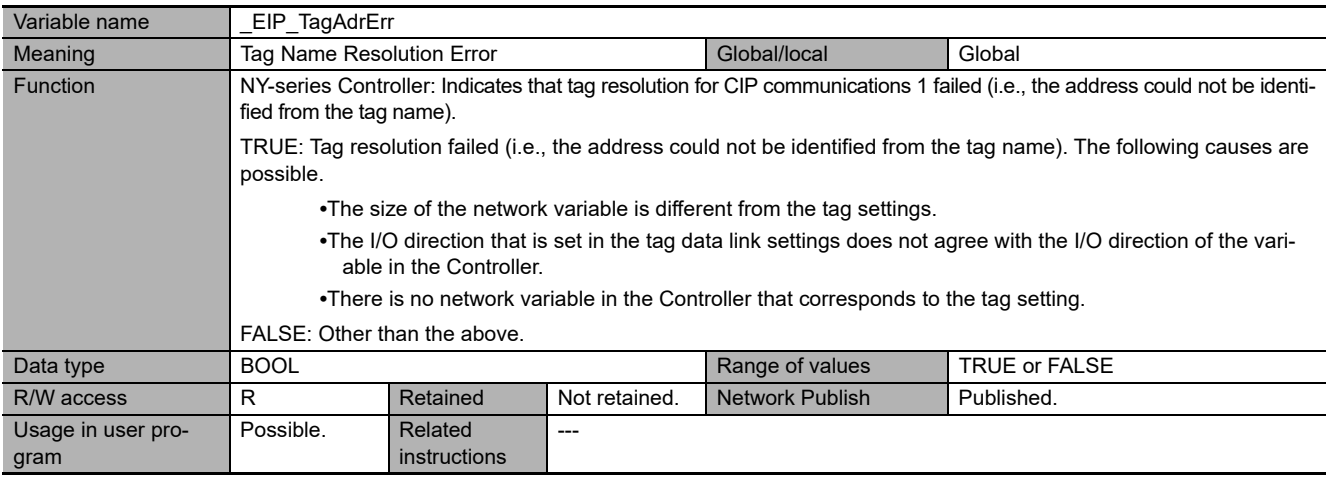

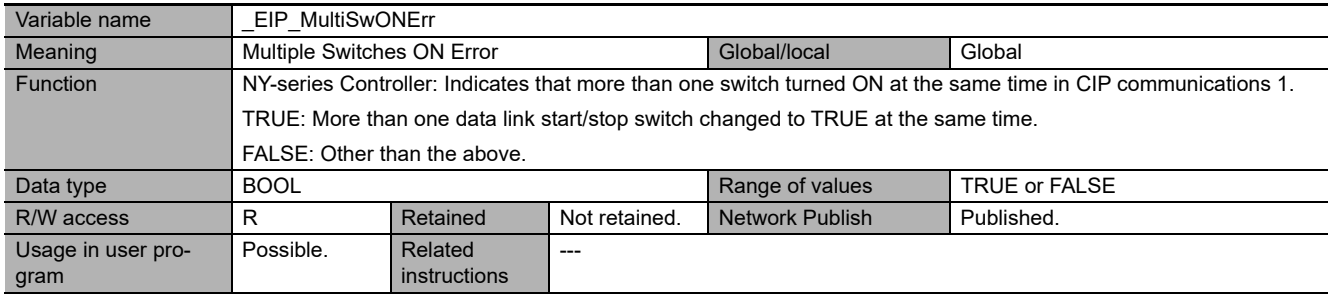

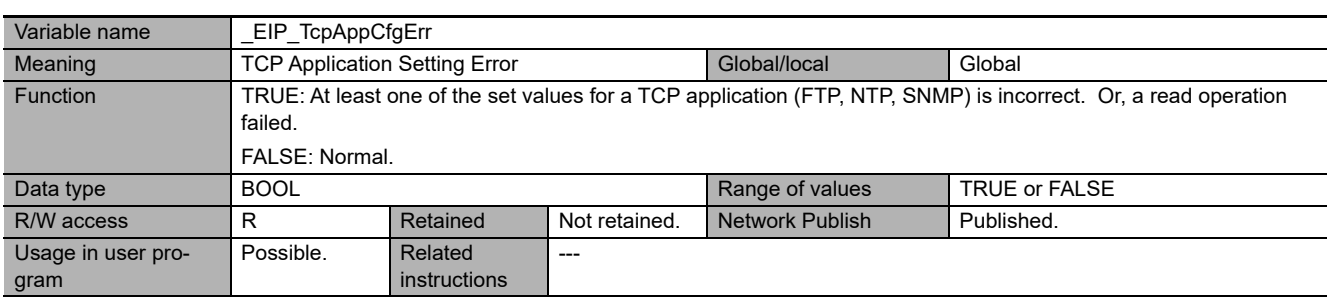

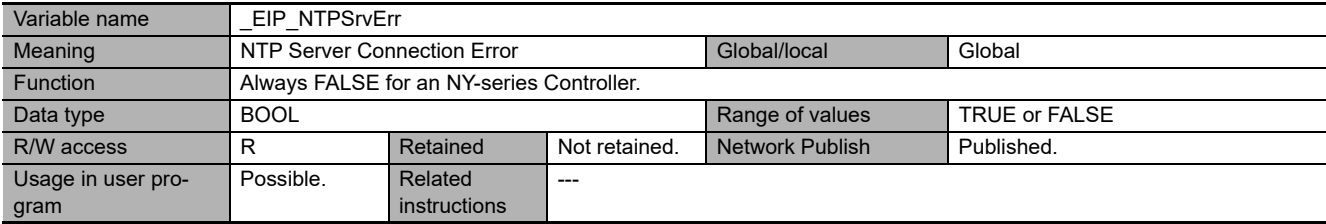

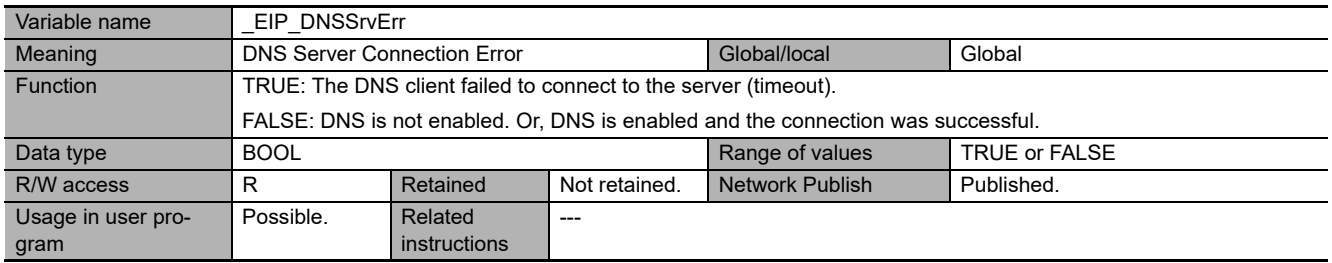

# **Functional Classification: EtherNet/IP Communications Status**

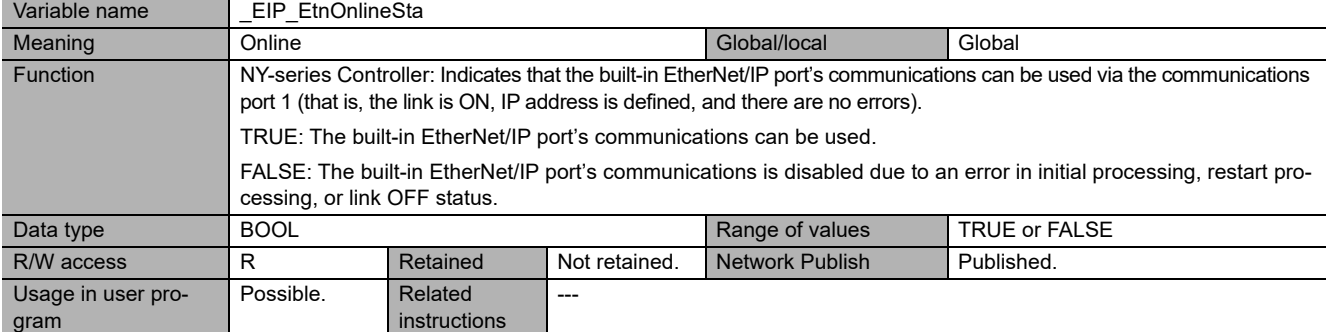

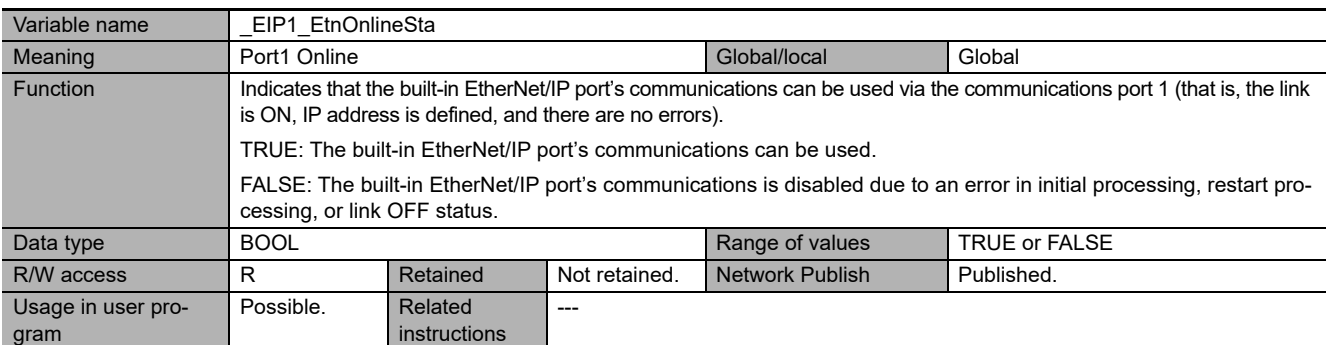

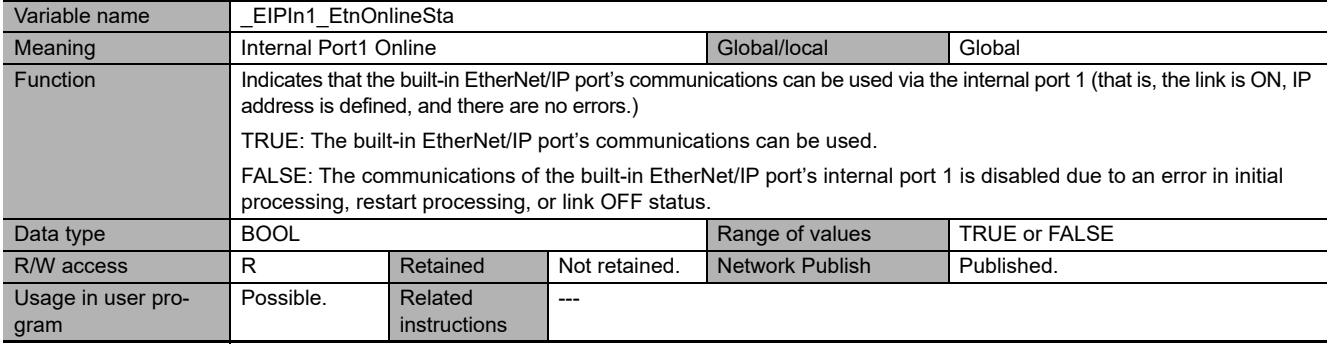

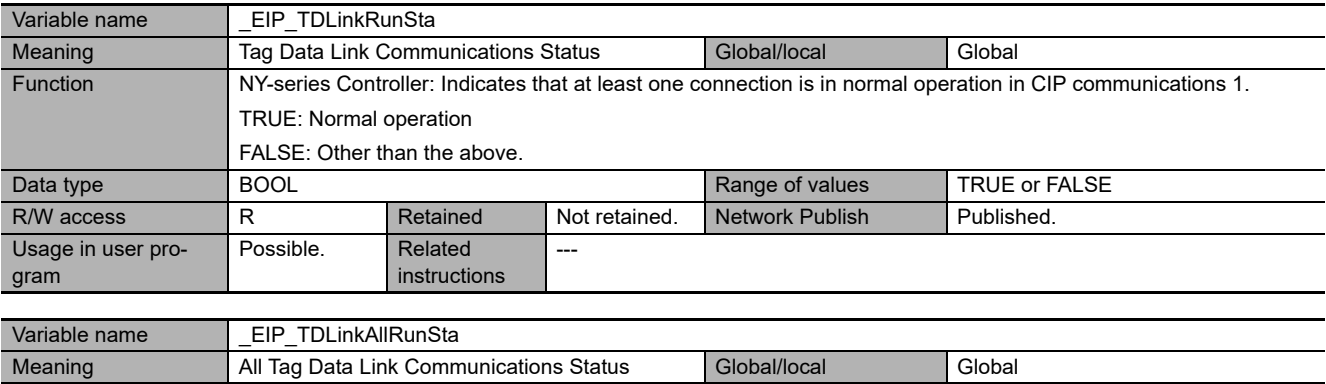

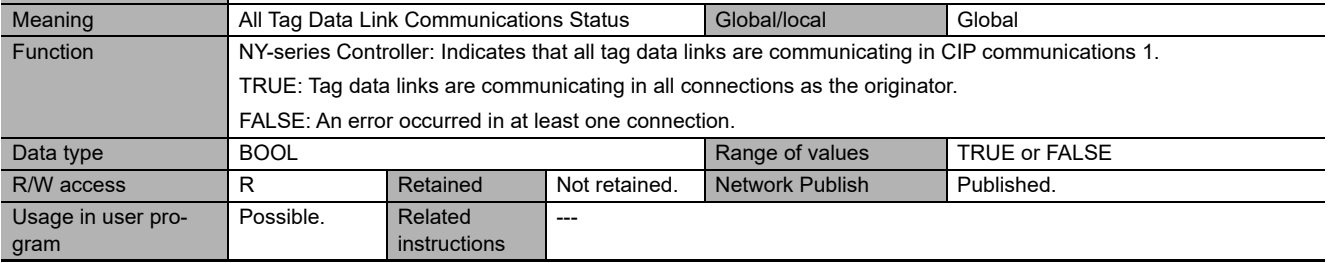

# 3 System-defined Variables Related to the Built-in EtherNet/IP Port

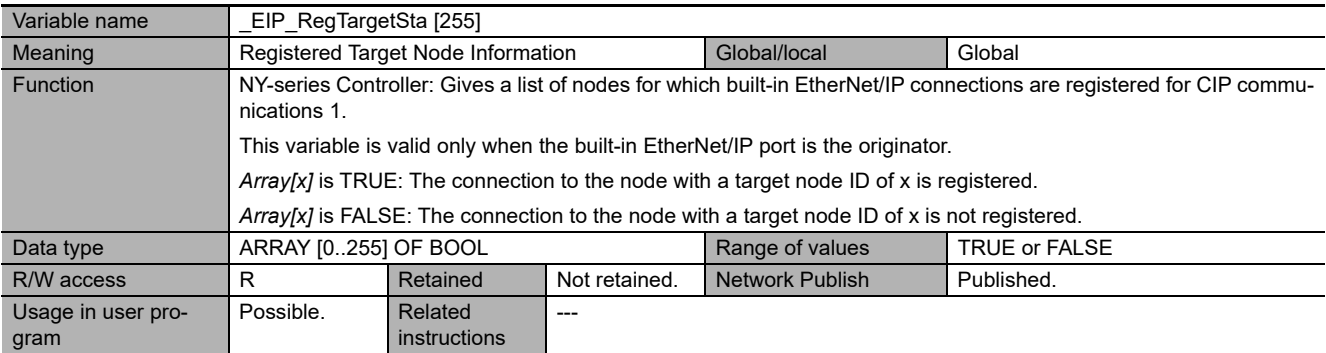

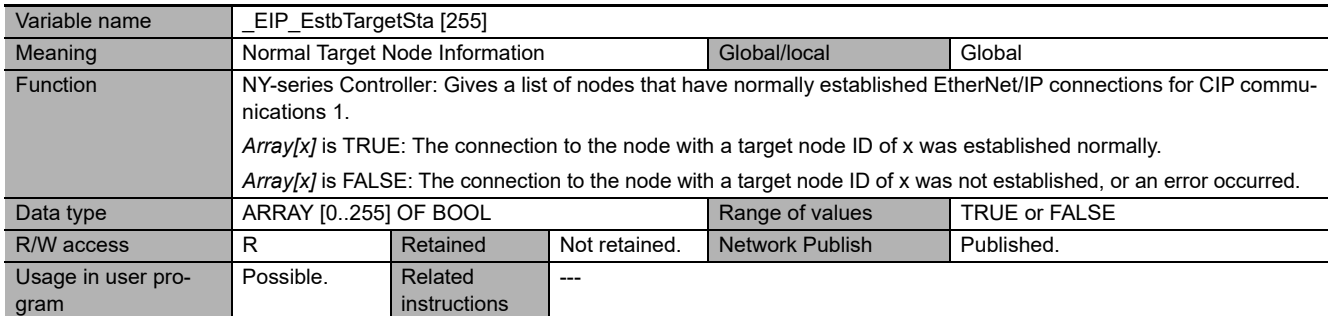

<span id="page-83-0"></span>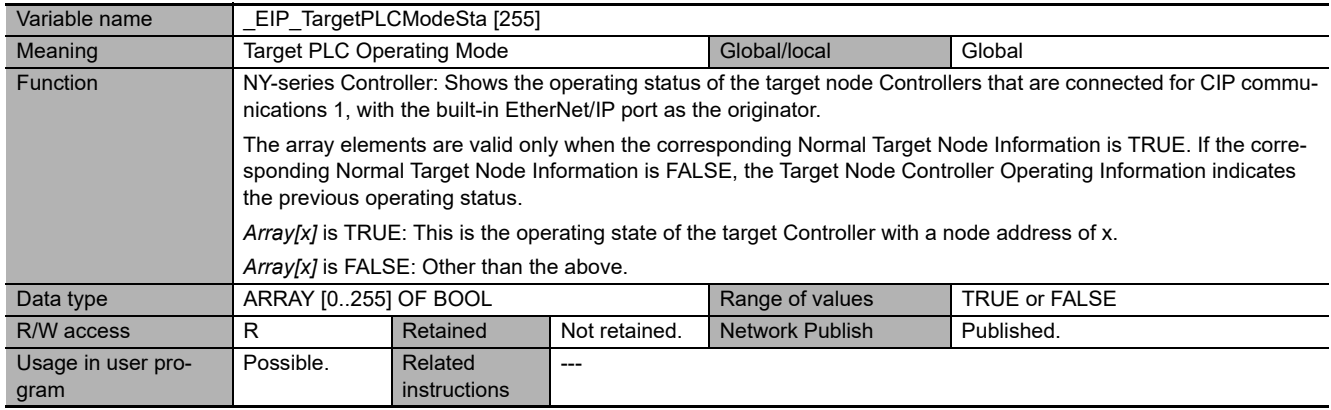

<span id="page-83-1"></span>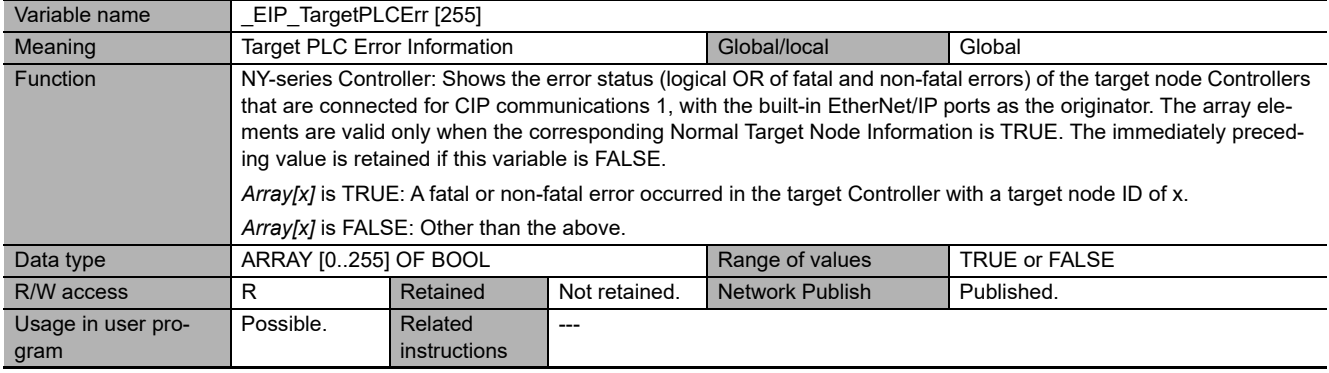

**3**

<span id="page-84-0"></span>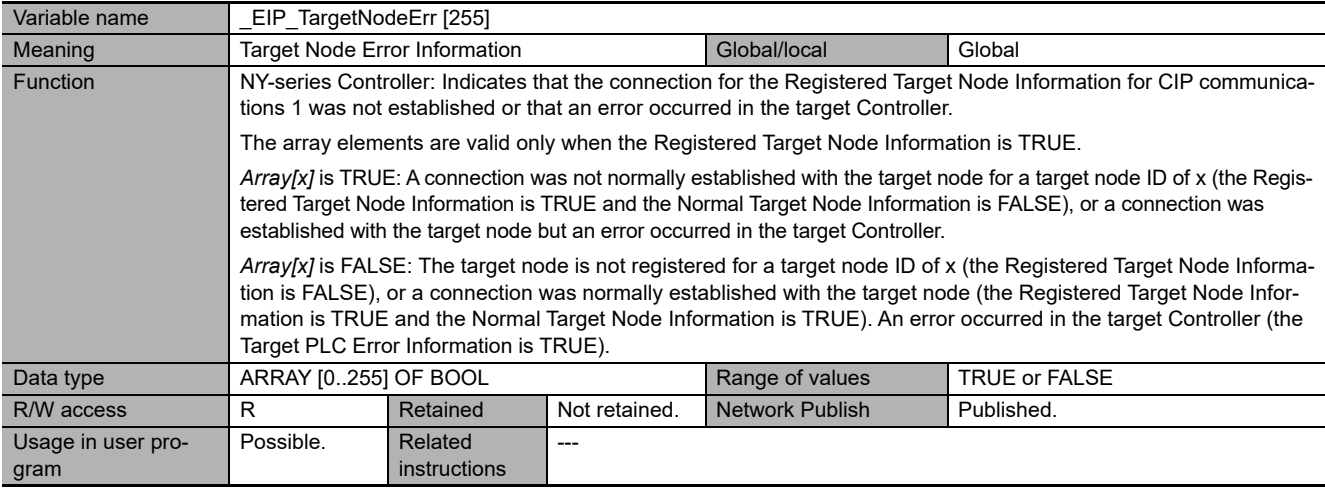

<span id="page-84-1"></span>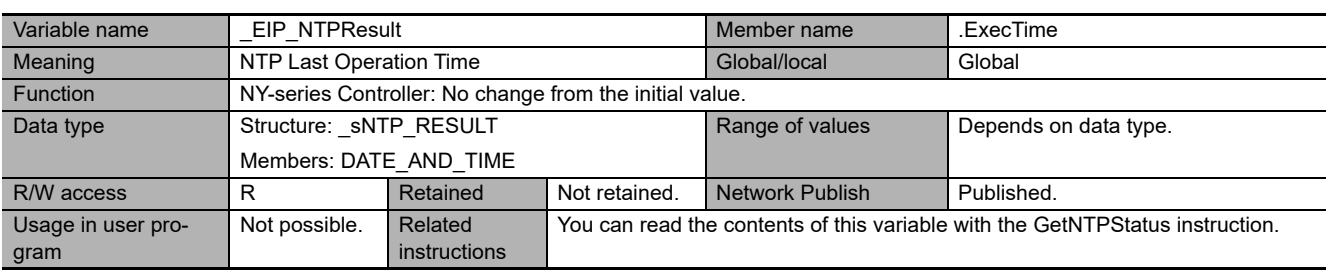

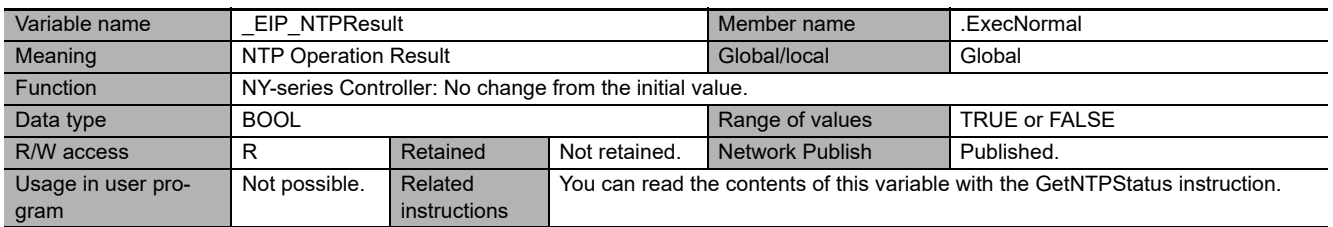

# <span id="page-84-2"></span>**Functional Classification: EtherNet/IP Communications Switches**

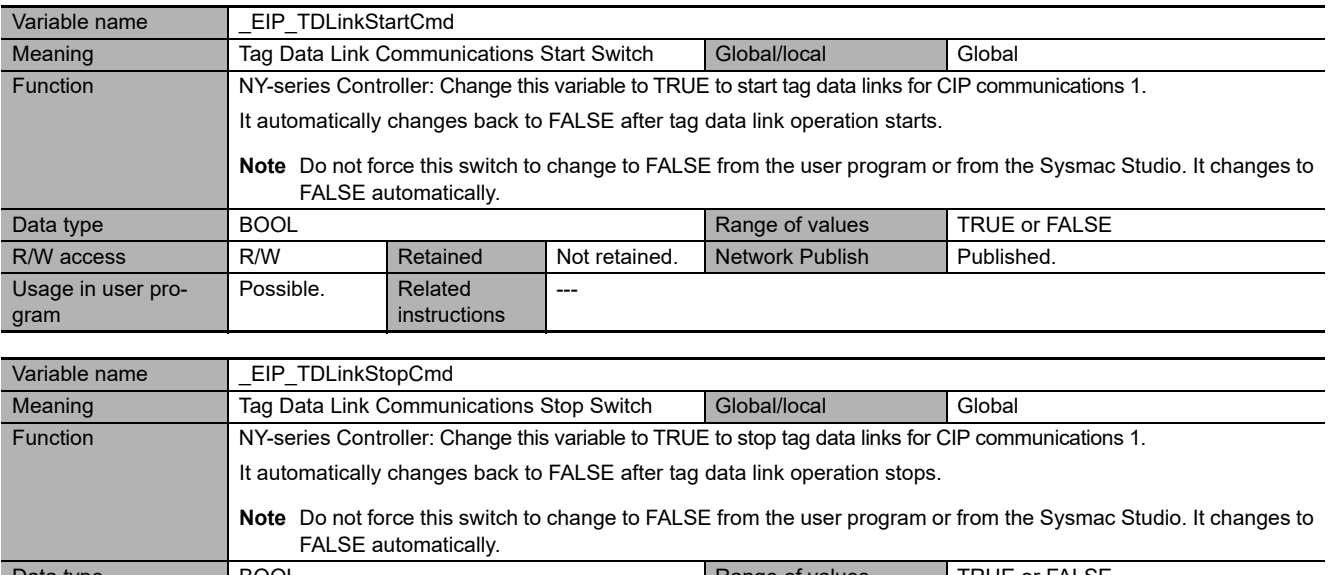

<span id="page-84-3"></span>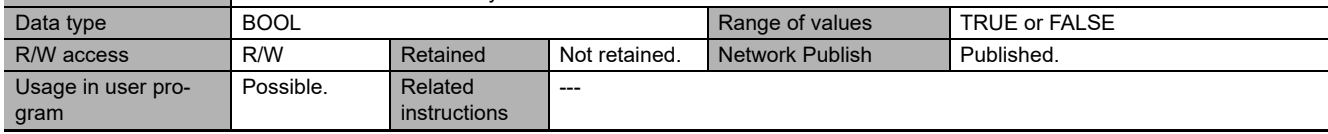

# 4

# **Determining IP Addresses**

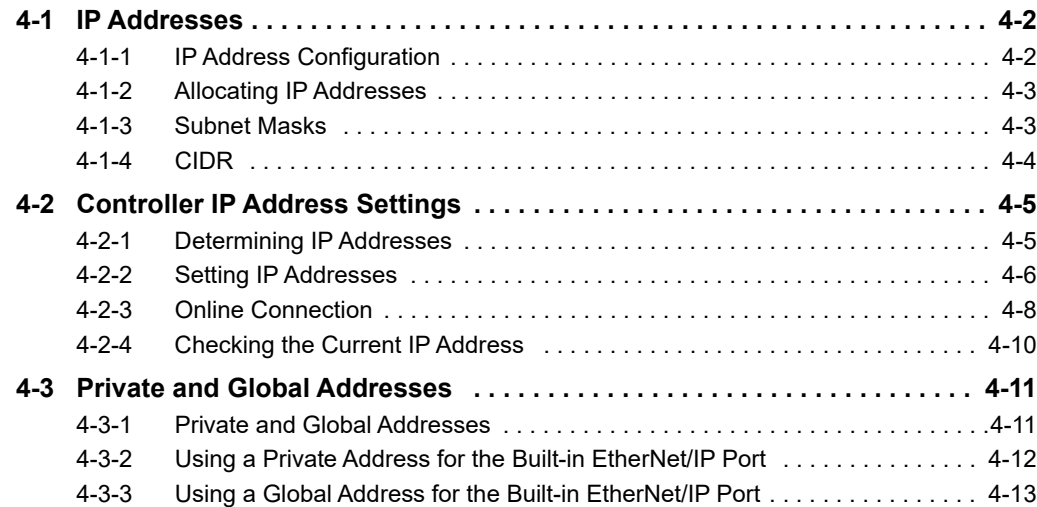

# <span id="page-87-0"></span>**4-1 IP Addresses**

# <span id="page-87-1"></span>**4-1-1 IP Address Configuration**

IP addresses are made up of 32 bits of binary data that specify the network number (net ID) and host number (host ID). The network number identifies the network, and the host number identifies the node (or host) on the network. IP addresses are divided into three classes, A, B, and C, so that the address system can be selected according to the scale of the network. (Classes D and E are not used.)

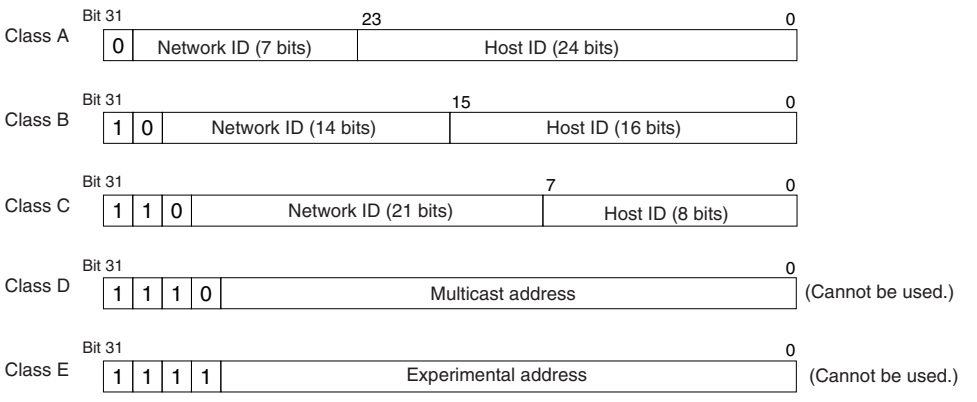

The number of networks in each class and the number of hosts possible on the network differ according to the class.

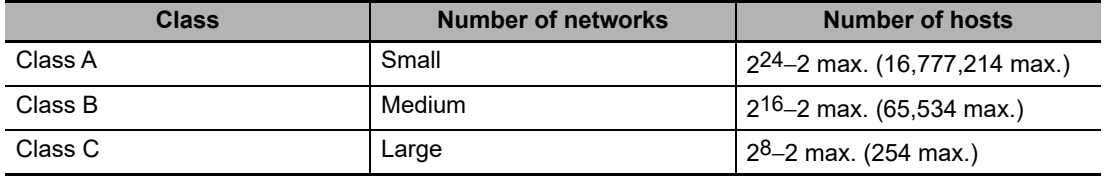

The 32 bits of binary data in an IP address are divided into four sections of eight bits each. IP addresses are represented by the decimal equivalent of each of the four octets in the 32-bit address, each separated by a period.

For example, the binary address 10000010 00111010 00010001 00100000 would be represented as 130.58.17.32.

# <span id="page-88-0"></span>**4-1-2 Allocating IP Addresses**

You must assign IP addresses nodes so that each IP address is assigned only once in the network or between several networks.

# <span id="page-88-1"></span>**4-1-3 Subnet Masks**

Operation and management of a network can become very difficult if too many nodes are connected on a single network. In such a case it can be helpful to configure the system so that a single network is divided up into several subnetworks. Internally the network can be treated as a number of subnetworks, but from the outside it acts as a single network and uses only a single network ID. To establish subnetworks, the host ID in the IP address is divided into a subnet ID and a host ID by using a setting called the subnet mask. The subnet mask indicates which part of the host ID is to be used as the subnet ID. All bits in the subnet mask that correspond to the bits in the IP address used either as the network ID or subnet ID are set to "1," and the remaining bits, which correspond to the bits in the IP address actually used for the host ID, are set to "0."

The following example shows the subnet mask for an 8-bit subnet ID used in class-B IP addresses.

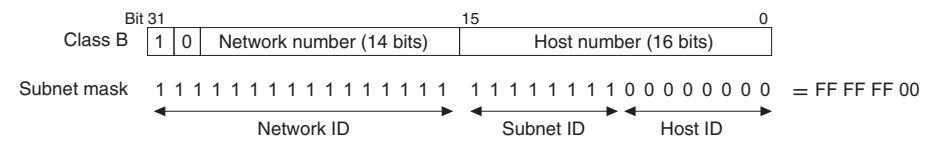

Set the same subnet mask for all of the nodes on that subnetwork. The built-in EtherNet/IP port supports CIDR (Classless Inter-Domain Routing). The subnet mask can be set to 192.0.0.0 to 255.255.255.252. If subnetworks are not used, set the following subnet mask values for IP address classes A to C.

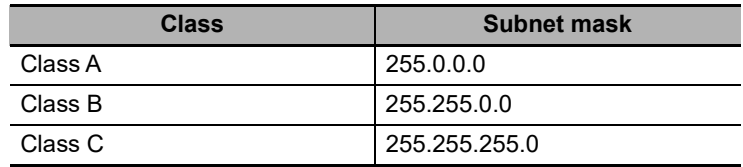

A network address is information derived from a subnet mask and used to identify each network. A network address enables users to determine whether multiple nodes belong to the same network. A network address is calculated by performing a logical AND operation on the IP address and subnet mask of a node.

The following are examples of network address calculation.

In this example, the IP address of node 1 is set to 192.168.250.20, the IP address of node 2 is set to 192.168.245.30, and the subnet mask is set to 255.255.240.0. The network addresses of the two nodes are calculated as follows.

• Calculating network address of node 1

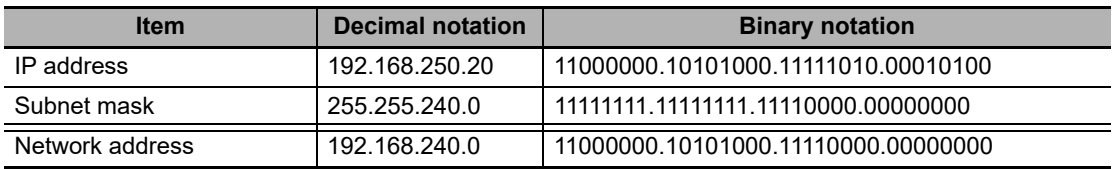

#### • Calculating network address of node 2

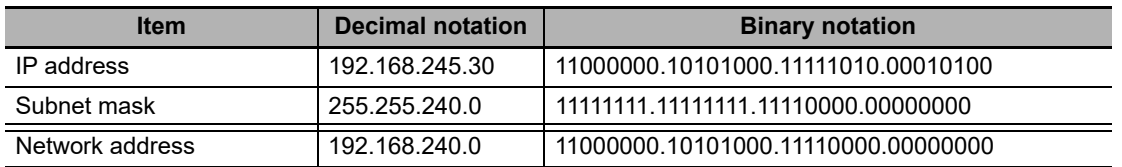

As shown in the above table, node 1 and node 2 have the same network address, which means these nodes belong to the same network.

## <span id="page-89-0"></span>**4-1-4 CIDR**

CIDR, or classless interdomain routing, is used to assign IP addresses that do not use classes. IP addresses that use classes are separated into blocks according to network IDs and host IDs, resulting in inefficient usage of IP address space. CIDR does not use classes, so IP address space can be divided as required to more efficiently use IP address space. For example, using a subnet mask setting with CIDR enables building a horizontally distributed network exceeding 254 nodes even if a class C address block (e.g., 192, 168...) is used.

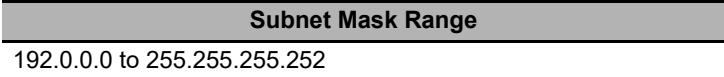

# <span id="page-90-2"></span><span id="page-90-0"></span>**4-2 Controller IP Address Settings**

# <span id="page-90-1"></span>**4-2-1 Determining IP Addresses**

Use one of the following methods to set the IP address for the built-in EtherNet/IP port on the NY-series Controller. The IP address for the internal port can be set only by using a user-specified address.

### **Setting a User-specified IP Address**

If you need to change the default IP address of the built-in EtherNet/IP port or if you need to use the built-in EtherNet/IP port with another EtherNet/IP node, set the IP address to the required value.

For an NX-series CPU Unit, you cannot set IP addresses that make two built-in EtherNet/IP ports belong to the same network.

## **Automatically Obtaining the IP Address from the BOOTP Server**

There are two methods to automatically obtain an IP address.

- **•** Obtain the IP address from the BOOTP server each time the power is turned ON.
- **•** Obtain the IP address from the BOOTP server once when the power is turned ON and then do not allow it to change.

BOOTP server

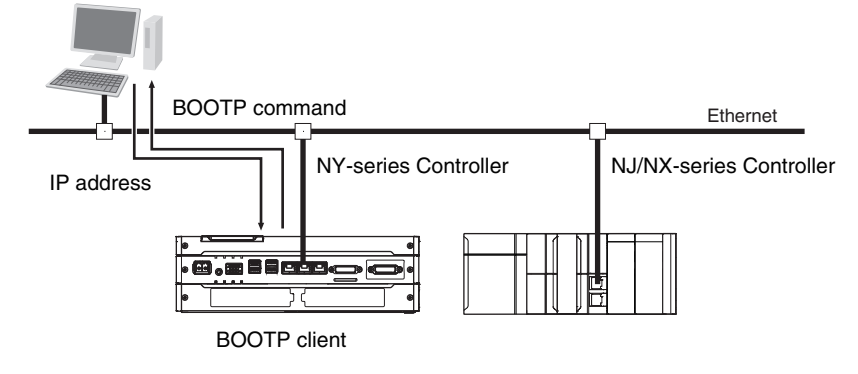

# <span id="page-91-0"></span>**4-2-2 Setting IP Addresses**

Use the Sysmac Studio to set the IP addresses of the built-in EtherNet/IP port and the internal port.

#### **Additional Information**

You can also set these IP addresses by using the Industrial PC Support Utility, instead of the Sysmac Studio.

Refer to the *NY-series Industrial Panel PC / Industrial Box PC Setup User's Manual* (Cat. No. W568) for information on setting the IP addresses with the Industrial PC Support Utility.

**1** Select the setting method for IP addresses.

Make the following settings on the TCP/IP Settings Display of the Built-in EtherNet/IP Port Settings Tab Page in the Controller Setup to set the local IP address.

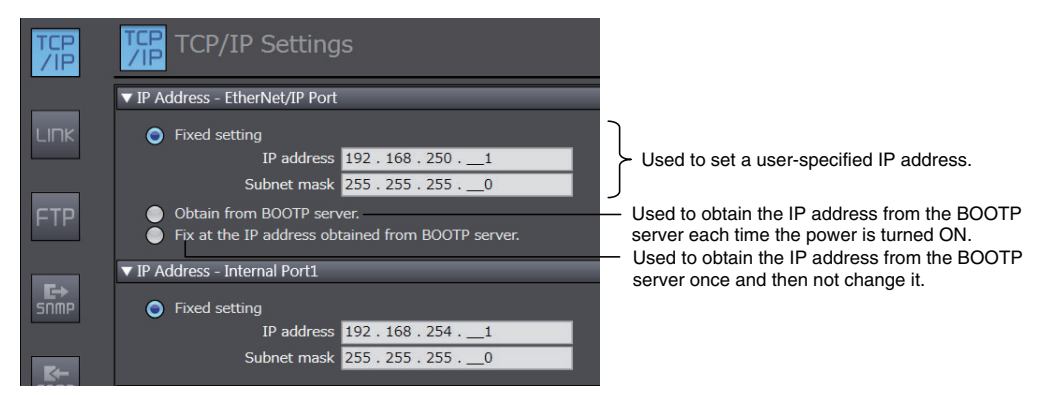

#### **Precautions for Correct Use**

You cannot set IP addresses that make the built-in EtherNet/IP port and the internal port belong to the same network.

2 Connect the Sysmac Studio to the NY-series Controller via a USB connection or the Ethernet network.

*3* Connect the Sysmac Studio online to the NY-series Controller. Refer to *[4-2-3 Online Connection](#page-93-0)* for the procedure to connect online.

4 Use one of the following methods to download the IP addresses that were set on the Sysmac Studio to the NY-series Controller.

- **•** Go online with the Controller, and then select *Synchronization* from the Controller Menu. The data on the computer and the data in the physical Controller are compared automatically.
- **•** Click the **Transfer to Controller** Button.

**Note** Use the Synchronization Menu of the Sysmac Studio to upload and download data.

*5* After the IP address settings are downloaded, the IP address is reflected in the NY-series Controller as follows:

#### **Setting a User-specified IP Address**

After the IP address settings are downloaded, the set IP address is automatically saved in the Controller.

#### **Obtaining the IP Address from the BOOTP Server Each Time the Power Is Turned ON**

After the data is downloaded, the IP address from the BOOTP server is automatically saved in the Controller. Each time the power supply is turned ON, the IP address from the BOOTP server is automatically saved in the Controller.

#### **Obtaining the IP Address from the BOOTP Server Once When the Power Is Turned ON and Then Not Allow It to Change**

After the I/O address is downloaded, the IP address from the BOOTP server is automatically saved in the Controller and then the same address is used.

# **Additional Information**

- **•** The TCP/IP Settings Display is not updated even if the IP address is obtained normally from the BOOTP server. To check the IP address that was obtained from the BOOTP server on the TCP/IP Display, upload the project from the NY-series Controller.
- **•** If you cannot obtain the IP address from the BOOTP server, the *Fix at the IP address obtained from BOOTP server* Option is selected on the TCP/IP Display. Select *Fixed Setting* in the IP Address Settings and manually set the IP address, subnet mask, and default gateway. The Controller will continue the request to obtain the IP address even if it fails to connect to the BOOTP server.
- **•** If the Controller power supply is turned ON when the IP address was not normally obtained from the BOOTP server, the setting remains at *Fix at the IP address obtained from BOOTP server*.
- **•** After the IP address is obtained from the BOOTP server, the built-in EtherNet/IP port IP address setting is automatically set to *Fixed setting*. Therefore, the IP address will not match when the program is verified on the Sysmac Studio.

# <span id="page-93-0"></span>**4-2-3 Online Connection**

Connect the Sysmac Studio online to the Controller.

# **Types of Connections between the Controller and Computer That Runs the Sysmac Studio**

The Controller and the computer that runs Sysmac Studio are connected as shown below via USB or Ethernet:

#### **Ethernet Connection**

to connect.

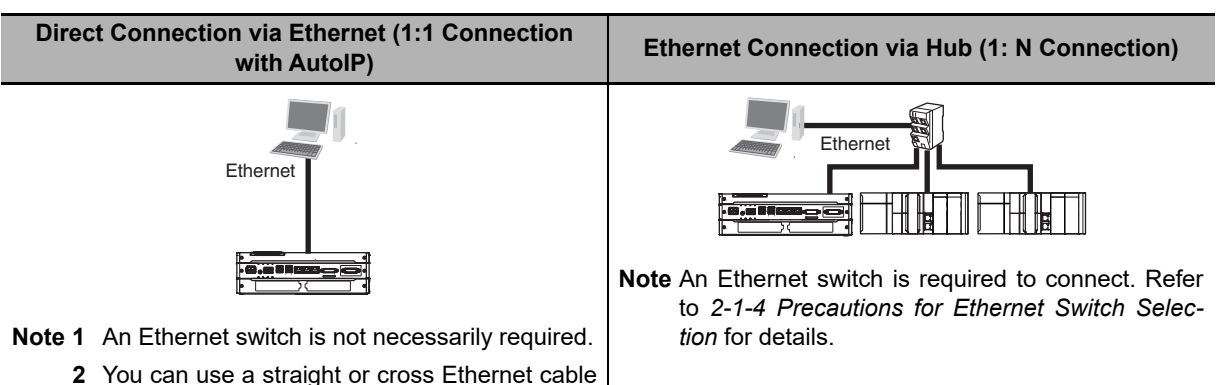

#### **Connection from USB Across Ethernet**

**Remote Connection via USB (1:N Connection)**

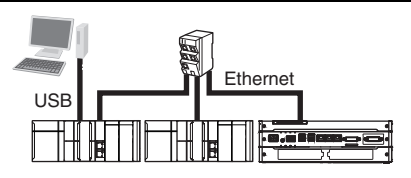

- **Note 1** An NJ/NX-series Controller with a USB port is required to connect.
	- **2** An Ethernet switch is required to connect. Refer to *[2-1-4 Precautions for Ethernet Switch Selection](#page-53-0)* for details.

## **Additional Information**

- **•** Auto IP automatically assigns IP addresses in Windows 98 and later operating systems. Unique IP addresses are automatically assigned from the address 169.254.0.0 to 169.254.255.255.
- **•** If the IP address of the connected EtherNet/IP port is changed when the Sysmac Studio is connected online via a built-in EtherNet/IP port, a timeout will occur in the Sysmac Studio. In the case, switch the Sysmac Studio status to offline, change to the IP address of the connected built-in EtherNet/IP port, and then switch back the Sysmac Studio status to online. This will allow you to reconnect.

# **Precautions for Correct Use**

If there is more than one node with the same IP address in the EtherNet/IP network, the built-in EtherNet/IP port will connect to the node that is detected first. An IP Address Duplication Error will not occur.

# **Online Connection Procedure**

Connect the Controller and the computer that runs the Sysmac Studio via Ethernet, and then perform the following procedure.

*1* Select *Controller - Communications Setup* and click the **OK** Button in the Sysmac Studio Project Window.

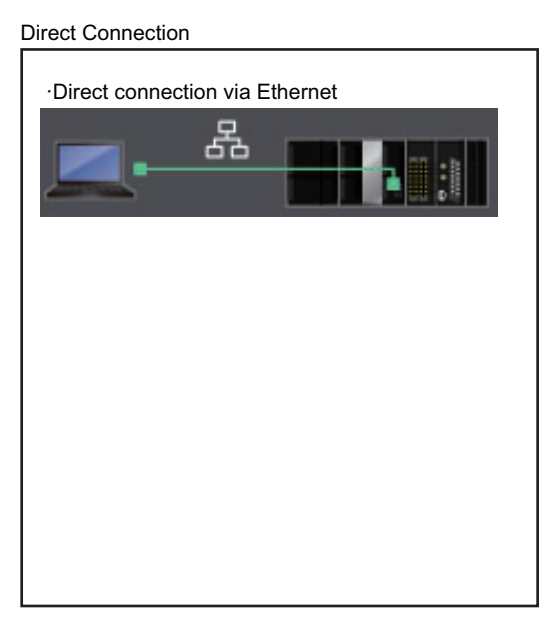

1:1 Connection 2:1 Connection 2:1 Connection

Ethernet Connection

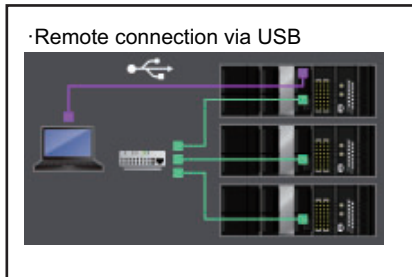

·Ethernet connection via hub

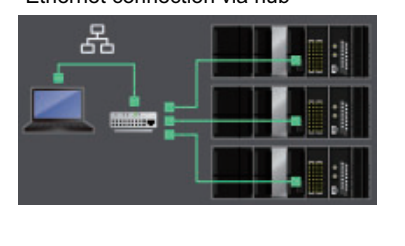

#### **Additional Information**

If there is an error in the set IP address, an IP Address Setting Error is recorded in the event log.

# **Precautions for Correct Use**

- **•** If the IP address is duplicated or not set correctly, communications are not possible via the EtherNet/IP network.
- **•** The IP address range shown below is used by the system and cannot be specified. 169.254.0.0 to 169.254.255.255 192.168.255.0 to 192.168.255.255
- **•** Due to Ethernet restrictions, you cannot specify the IP addresses that are described below.
	- **•** An IP address that is all 0's or all 1's
	- **•** IP addresses that start with 127, 0, or 255 (decimal)
	- **•** IP addresses that have a host ID that is all 0's or all 1's
	- **•** Class-D IP addresses (224.0.0.0 to 239.255.255.255)
	- **•** Class-E IP addresses (240.0.0.0 to 255.255.255.255)

# **Connecting from a Saved Project**

The connection configuration that is set (EtherNet/IP) is saved in the project. (The file is xxx.smc.) If you open a saved project on the Sysmac Studio, you can connect to the EtherNet/IP network without redoing the settings.

# <span id="page-95-0"></span>**4-2-4 Checking the Current IP Address**

The current IP address can be confirmed in the Controller Status Pane of the Sysmac Studio either when it is set manually or obtained from the BOOTP server.

- 
- **•** Basic Controller Status Pane **•** Controller Status Pane with Details

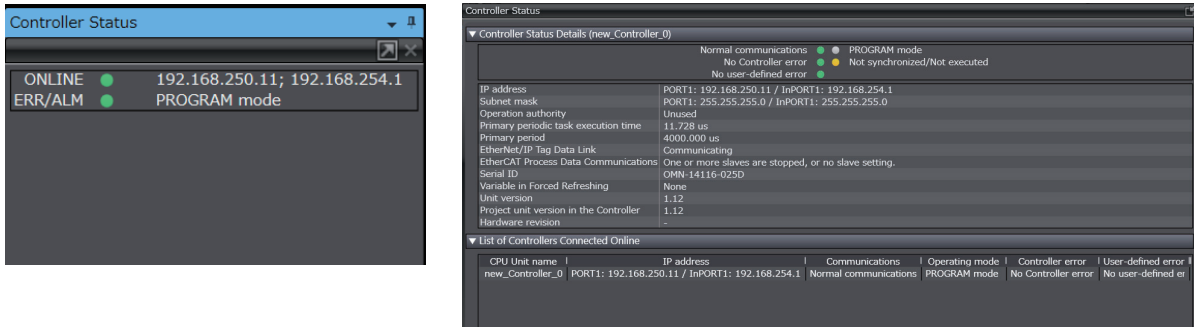

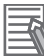

#### **Additional Information**

- **•** If you obtain the IP address from the BOOTP server, you can check the obtained IP address by synchronizing and uploading the controller settings from the Sysmac Studio.
- **•** If the IP address of the built-in EtherNet/IP port is not registered due to the following reasons, the IP address field shows "0.0.0.0".
	- **•** The IP address was not obtained from the BOOTP server.

# <span id="page-96-0"></span>**4-3 Private and Global Addresses**

# <span id="page-96-1"></span>**4-3-1 Private and Global Addresses**

There are two kinds of IP addresses, private and global.

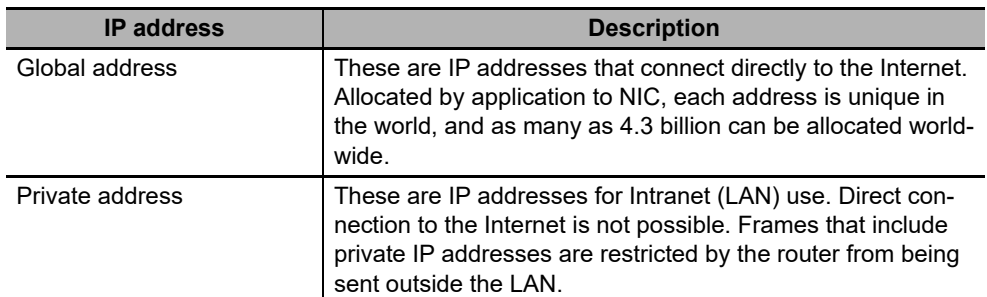

Generally, as shown below, global addresses in the intranet are allocated only to IP routers (such as broadband routers) interfaced with the Internet. All other nodes in the intranet, which includes the builtin EtherNet/ IP port, are allocated private addresses.

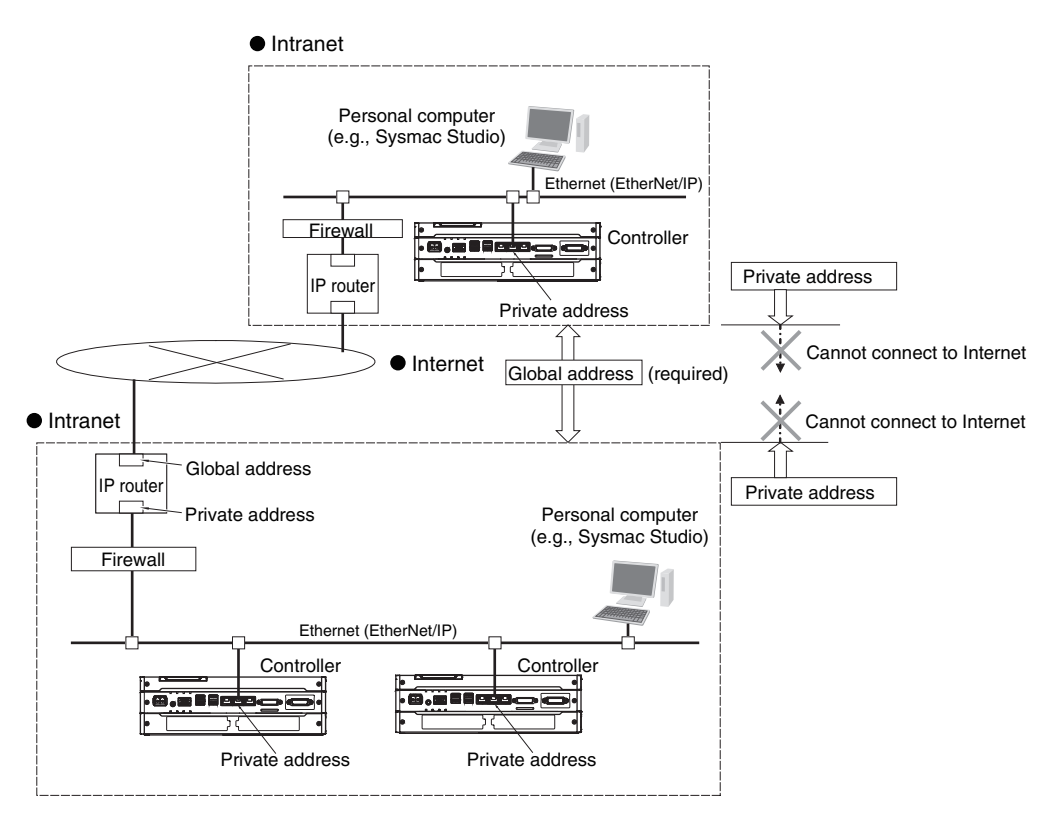

# <span id="page-97-0"></span>**4-3-2 Using a Private Address for the Built-in EtherNet/IP Port**

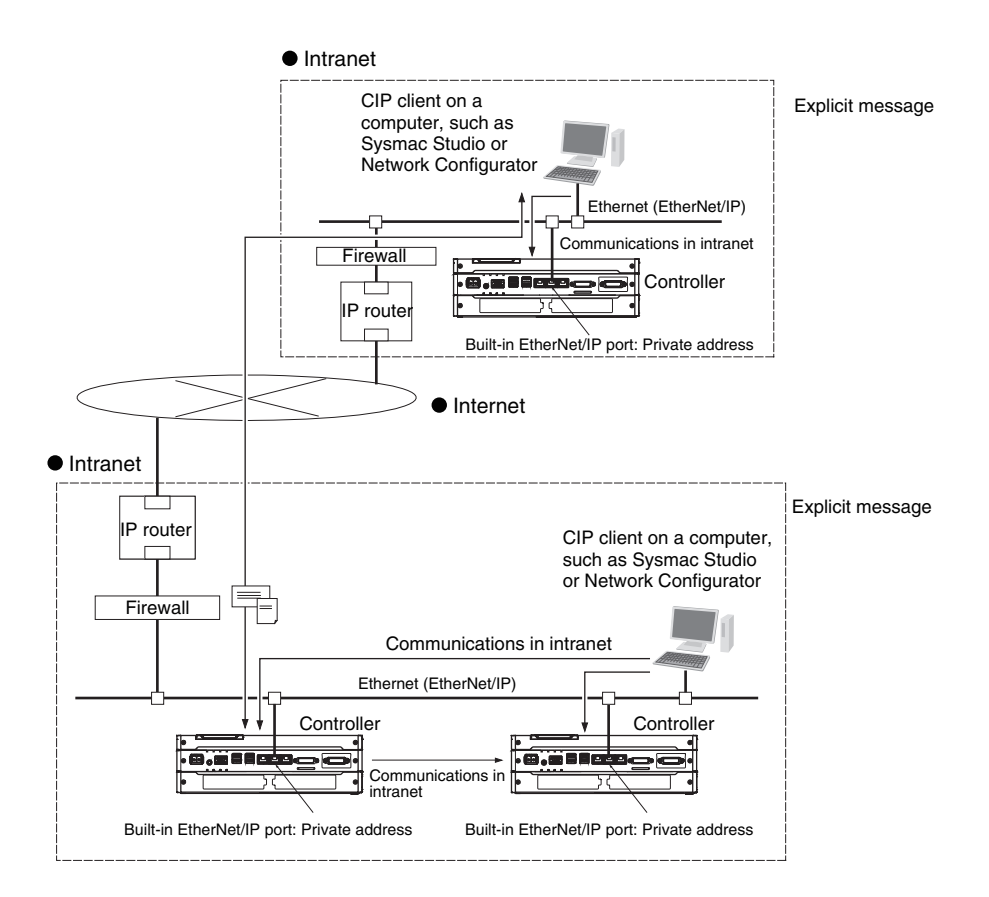

#### **Conditions for Communications Applications**

If the built-in EtherNet/IP port uses a private address, you can use explicit message communications service under the following conditions.

- **•** The explicit message communications service can be executed on the intranet between built-in EtherNet/IP ports with private addresses only.
- **•** A device such as a personal computer (CIP applications including the Network Configurator) cannot connect online and communicate over the Internet with a built-in EtherNet/IP port that has a private address. Explicit message communications are also not possible over the Internet between built-in EtherNet/IP ports with private addresses.

#### **Precautions for Correct Use**

#### **Network Security and Firewalls**

To set up an intranet through a global address involves network security considerations. Be sure to consult with a network specialist in advance and consider installation of a firewall. After a firewall has been set up by a communications company technician, there may be some applications that cannot be used. Be sure to check first with the communications company technician.

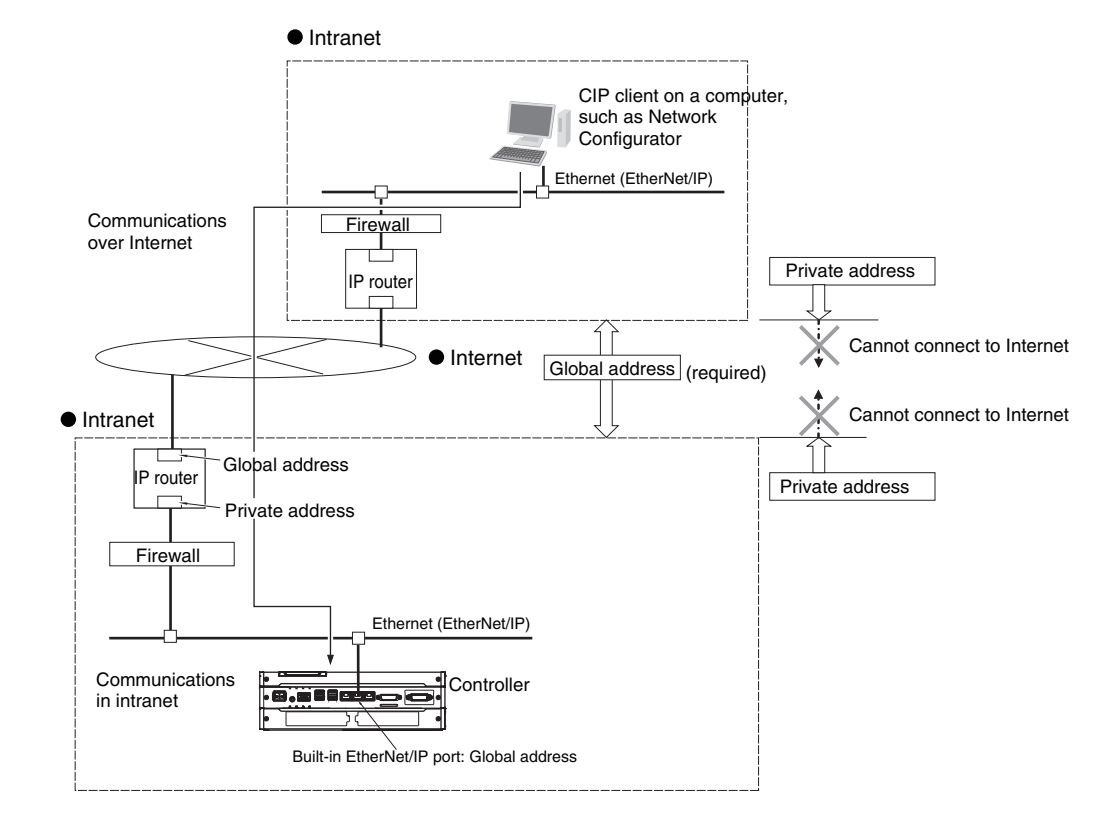

# <span id="page-98-0"></span>**4-3-3 Using a Global Address for the Built-in EtherNet/IP Port**

# **Conditions for Communications Applications**

You can use the explicit message communications service over the Internet under the following conditions.

- **•** A device such as a personal computer (a CIP application including the Network Configurator) can connect online and communicate over the Internet with a built-in EtherNet/IP port that has a global address.
- **•** The TCP port number (44818) or UDP port number (44818) that is used for EtherNet/IP cannot be used because it is prohibited by a firewall in the communications path.

## **Precautions for Correct Use**

#### **Network Security and Firewalls**

To set a global IP address for a built-in EtherNet/IP port involves network security considerations. It is recommended that the user contract with a communications company for a dedicated line, rather than for a general line such as a broadband line. Also, be sure to consult with a network specialist and consider security measures such as a firewall. After a firewall has been set up by a communications technician, there may be some applications that cannot be used. Be sure to check first with the communications technician.

# 5

# **Sysmac Studio Settings for the Built-in EtherNet/IP Port**

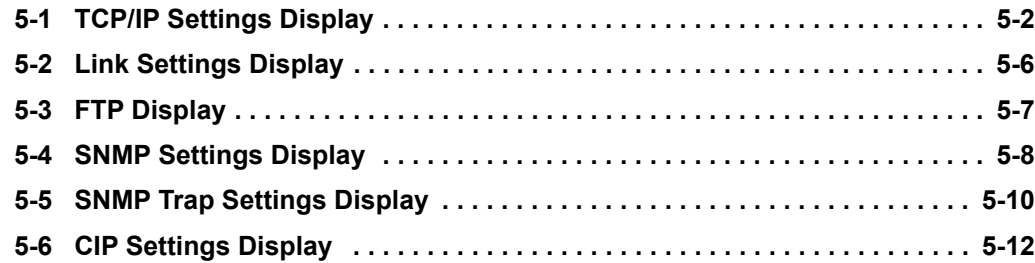

# <span id="page-101-0"></span>**5-1 TCP/IP Settings Display**

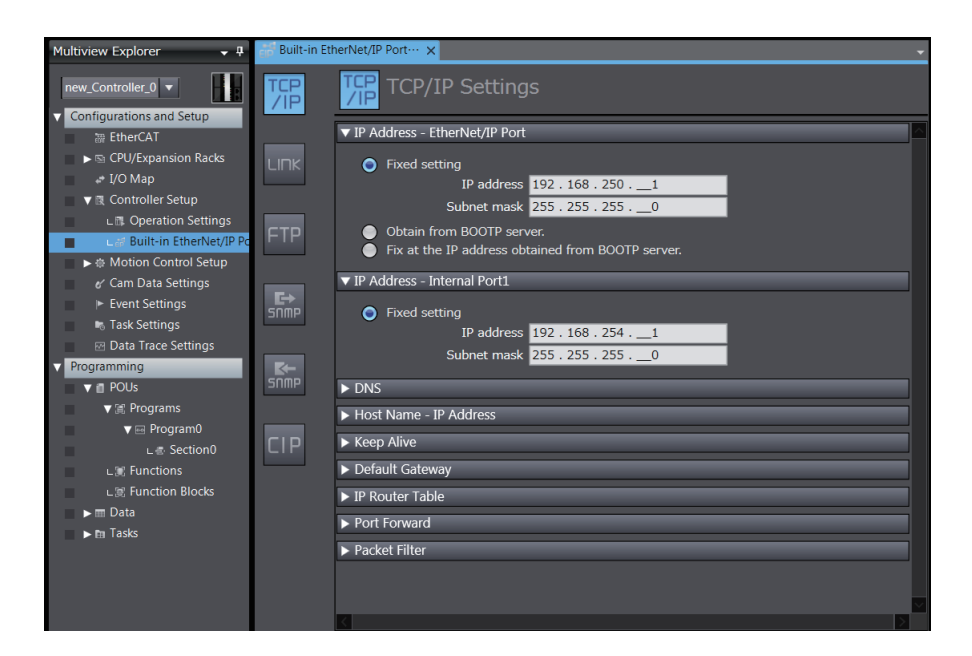

# **IP Address - EtherNet/IP Port**

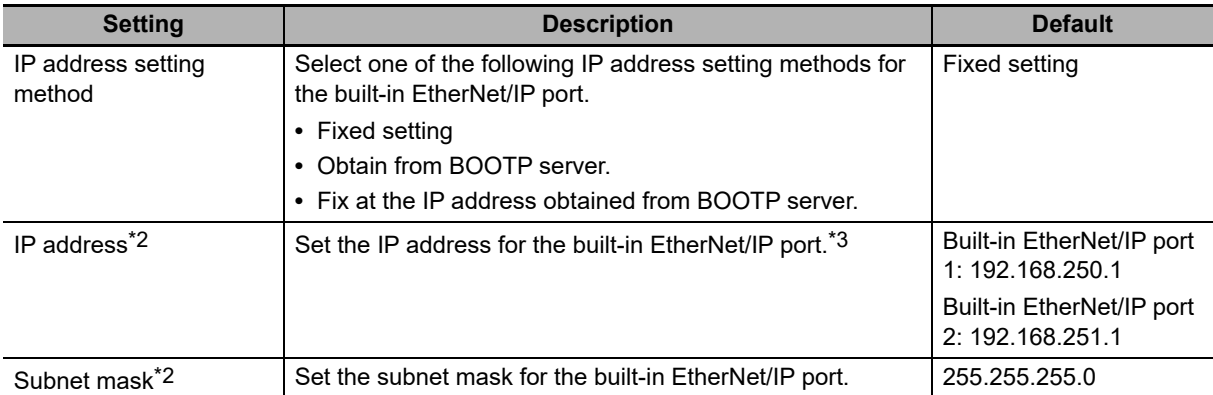

\*1 These settings are required if you set IP address setting method to *Fixed setting*.

\*2 Refer to *[4-2 Controller IP Address Settings](#page-90-2)* for details on setting IP addresses.

#### **IP Address - Internal Port**

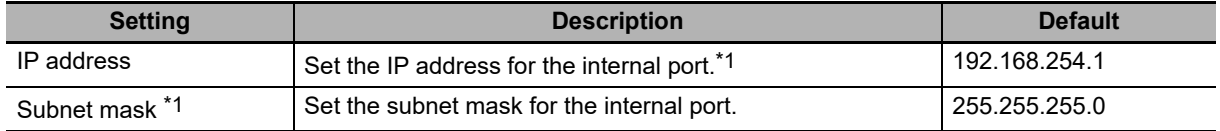

\*1 Refer to *[2-1-4 Precautions for Ethernet Switch Selection](#page-53-0)* for details on setting IP addresses.

#### **Precautions for Correct Use**

You cannot set IP addresses that make the built-in EtherNet/IP port and the internal port belong to the same network.

## $\bullet$  DNS

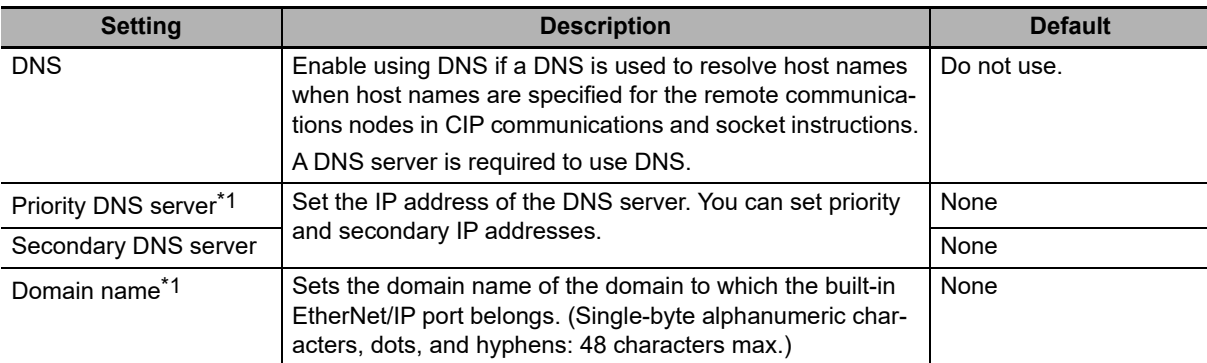

\*1 These settings are required when DNS is used.

## **Host Name - IP Address**

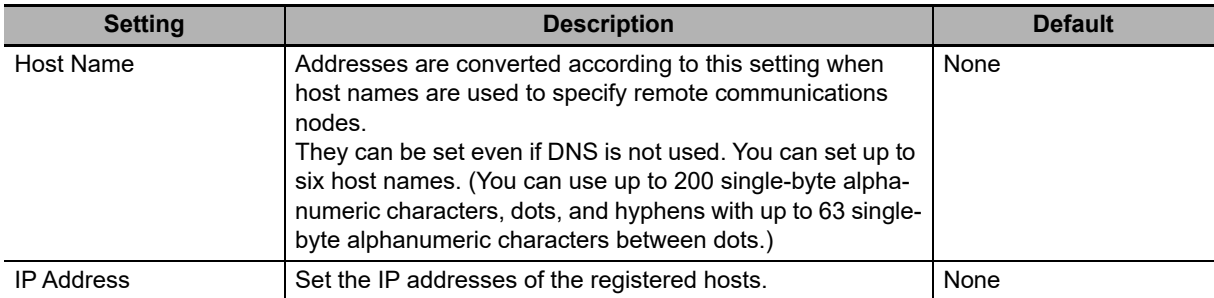

# **Keep Alive**

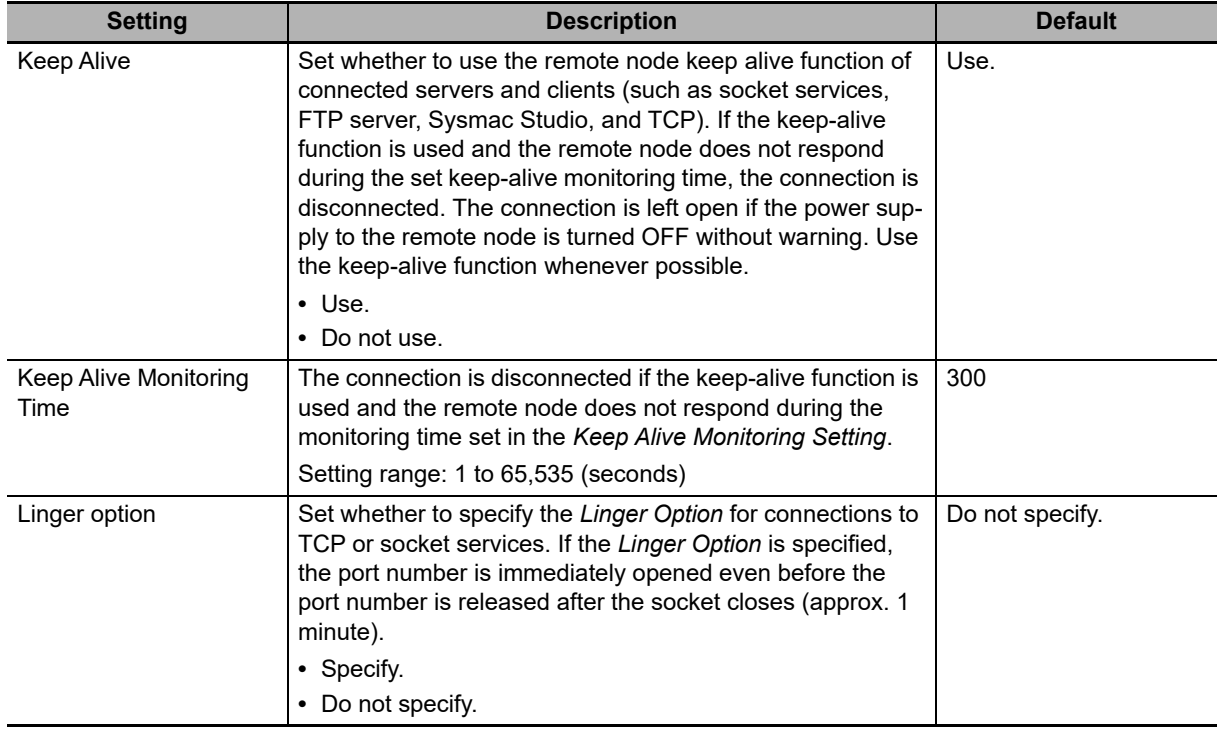

### **Default Gateway**

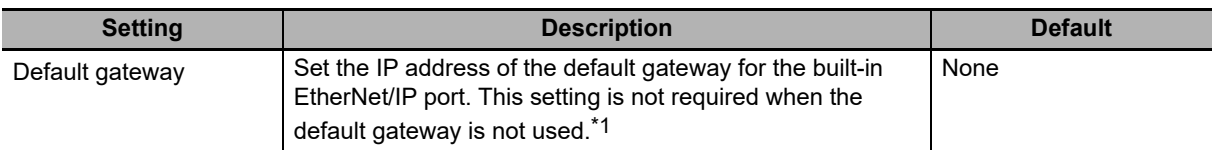

\*1 Even if you select *Fixed setting* for both EtherNet/IP port and internal port, you can only set the default gateway for one of the ports.

#### **IP Router Table**

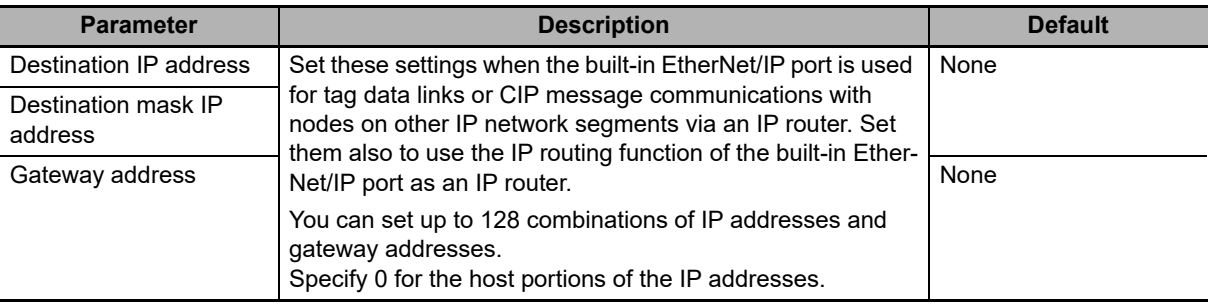

#### **Additional Information**

#### **IP Router Table Setting Example**

To enable the Controller in an NY-series Industrial PC to perform Ethernet communications with node B to send a CIP message etc. through an IP router, set the IP router table of the Controller as follows.

When you set the IP router table, Controller sends packets to the gateway IP address (130.25.36.253) if communications instructions are executed on Controller and addressed to node B.

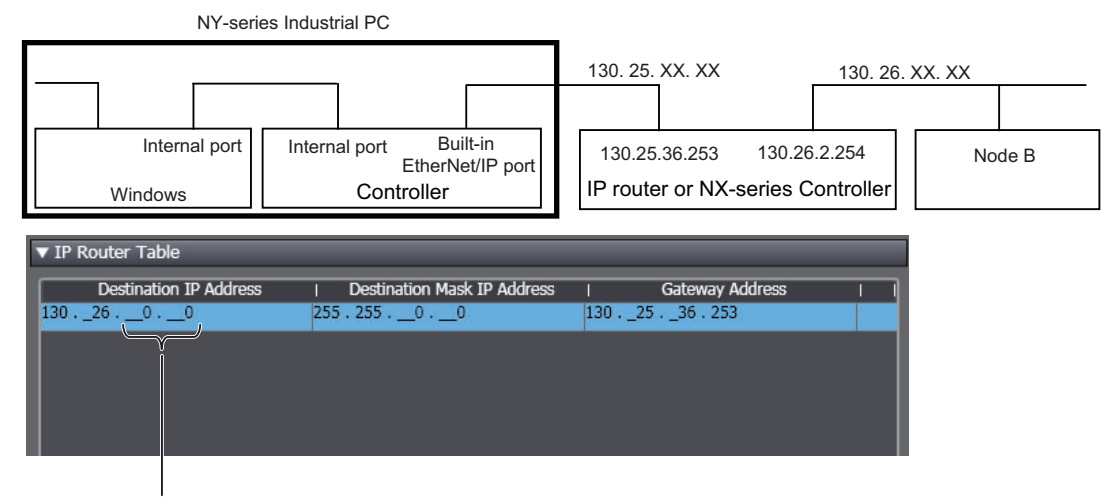

The host fields are set to 0 in the destination IP address.

On the other hand, for Windows in an NY-series Industrial PC to perform Ethernet communications with node B to send a CIP message etc. through the Controller in an NY-series Industrial PC and an IP router, you need to set the default gateway and other settings for IP routing in Windows, in addition to the IP router table of the Controller.

## **Port Forward**

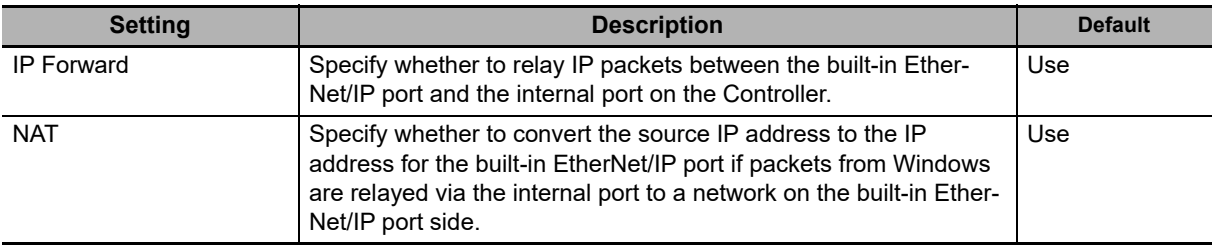

## **Packet Filter**

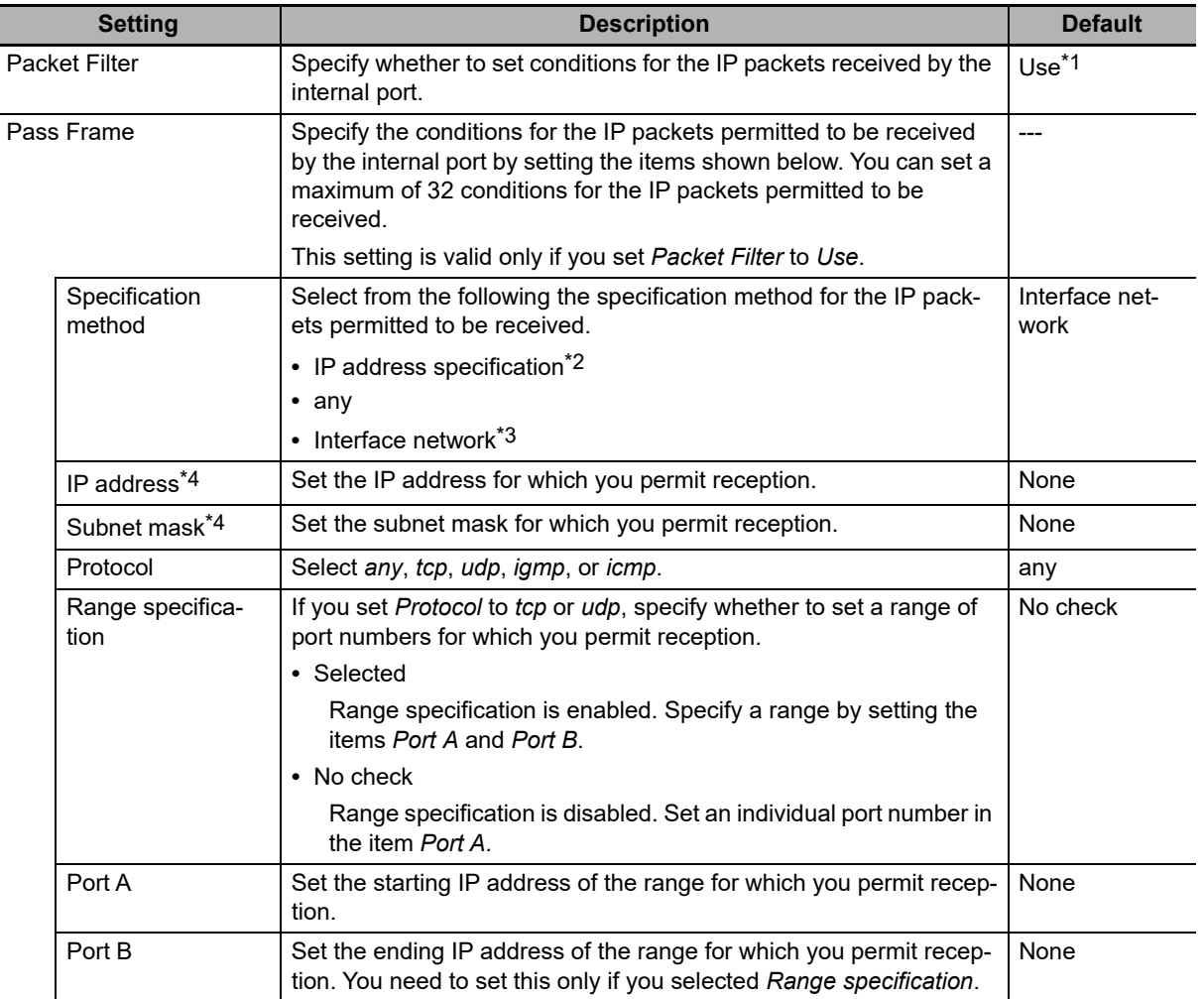

\*1 By default, only the reception of IP packets transmitted from a network to which the internal port belongs (on the Windows side) is permitted.

- \*2 Specify the IP address by setting the items IP address and Subnet mask.
- \*3 This indicates a network to which the IP address for the internal port belongs. Unlike IP address specification, you do not need to change this setting even if you change the IP address for the internal port after setting this.
- \*4 You need to set this item only if you set Specification method to IP address specification.

# <span id="page-105-0"></span>**5-2 Link Settings Display**

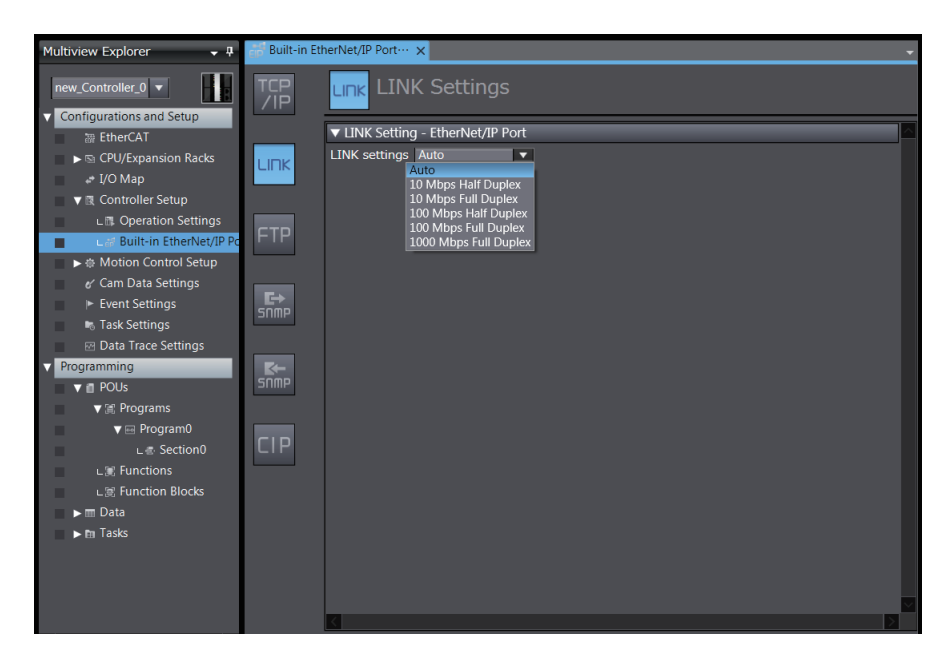

# **LINK settings - EtherNet/IP Port**

Set for each built-in EtherNet/IP port.

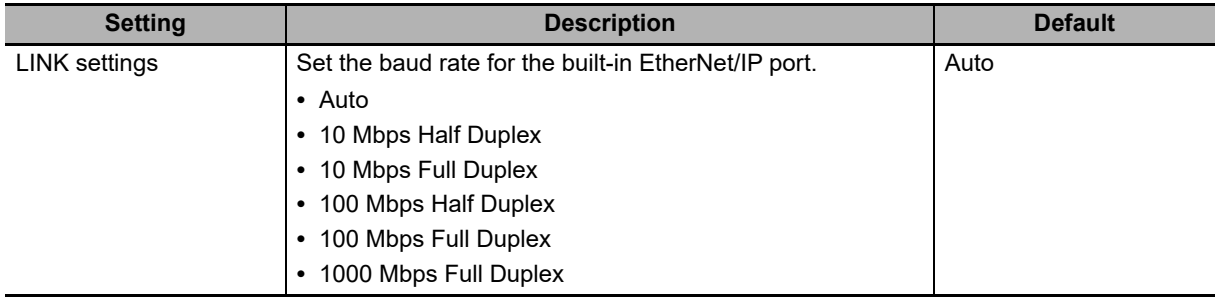

# <span id="page-106-0"></span>**5-3 FTP Display**

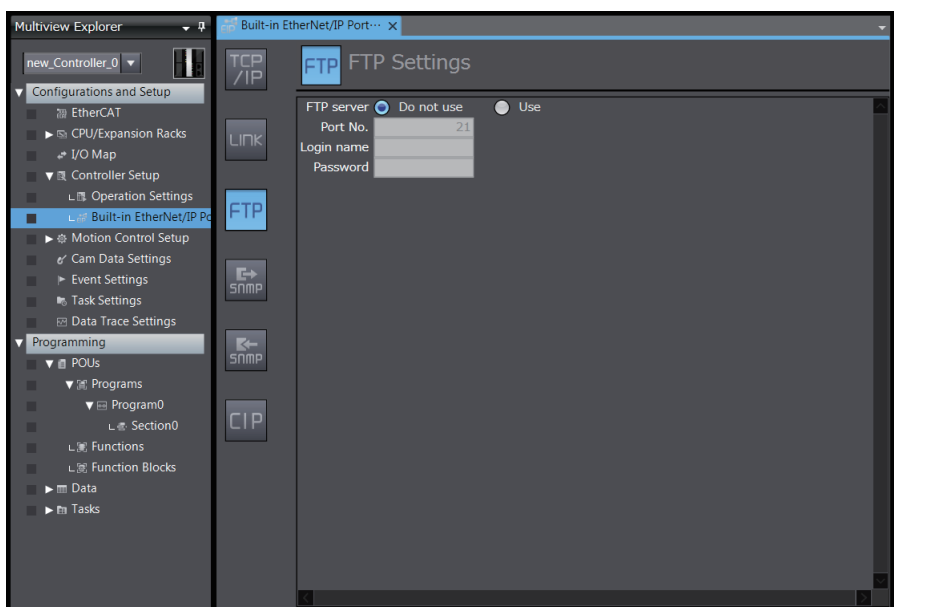

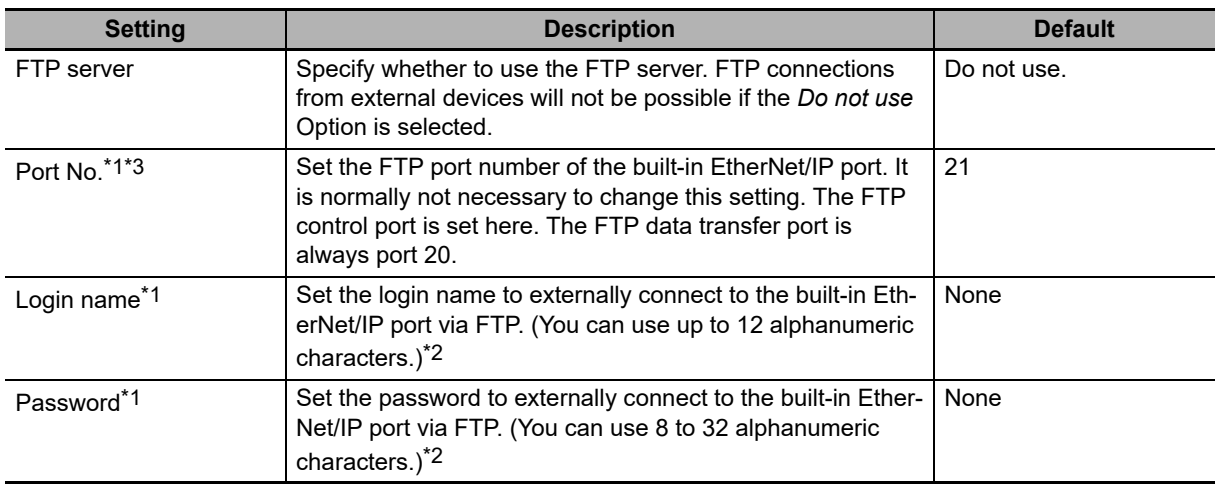

\*1 These settings are required to use the FTP server.

\*2 The login name and password are case sensitive.

\*3 The following ports are used by the system and cannot be set by the user: 20, 23, 25, 80, 110, 9610, 9900, and 44818.

#### **Additional Information**

⋿

Refer to *Section 10 [FTP Server](#page-290-0)* for details on the FTP server.

# <span id="page-107-0"></span>**5-4 SNMP Settings Display**

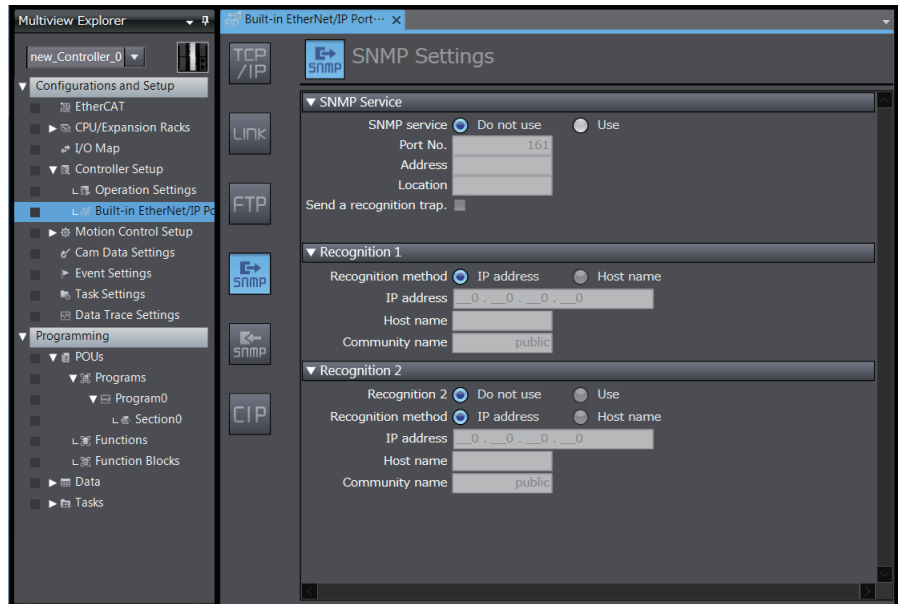

# $\bullet$  **SNMP Service**

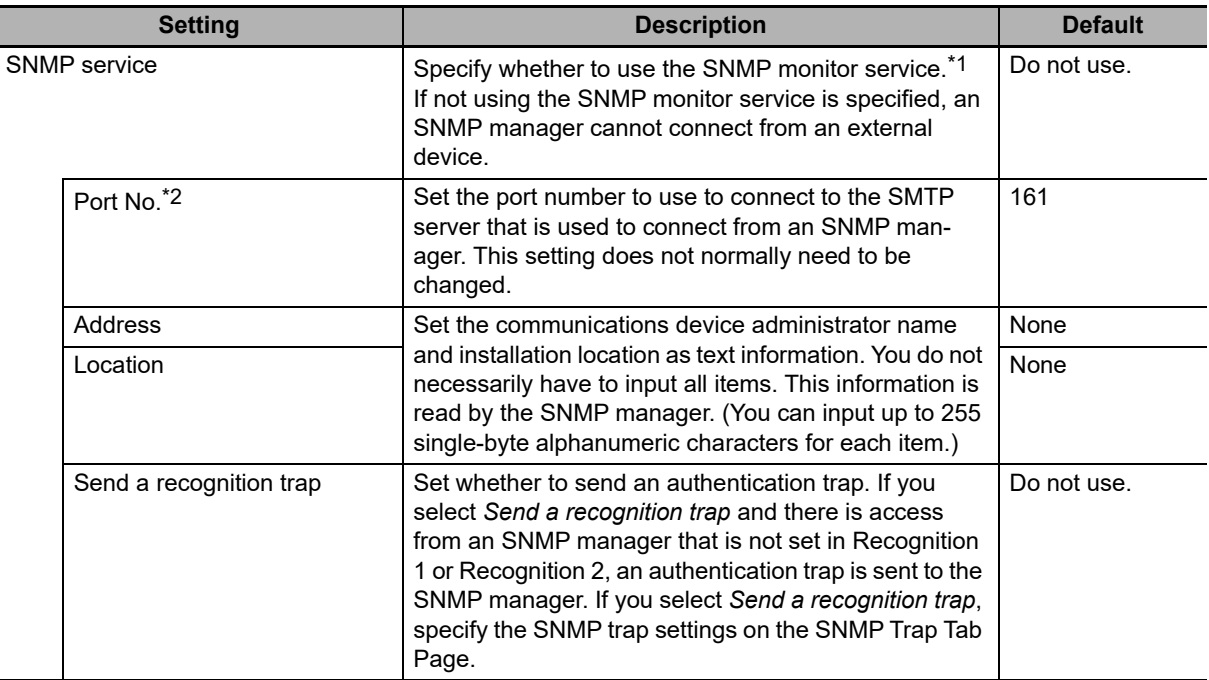

- \*1 If you specify to use the SNMP trap, you also have to set the recognition 1 and 2 as described below.
- \*2 The following ports are used by the system and cannot be set by the user: 25, 53, 68, 110, 2222, 2223, 2224, 9600, and 44818.

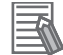

## **Additional Information**

Refer to *Section 1[2 SNMP Agent](#page-324-0)* for details on the SNMP service.
#### **Recognition 1**

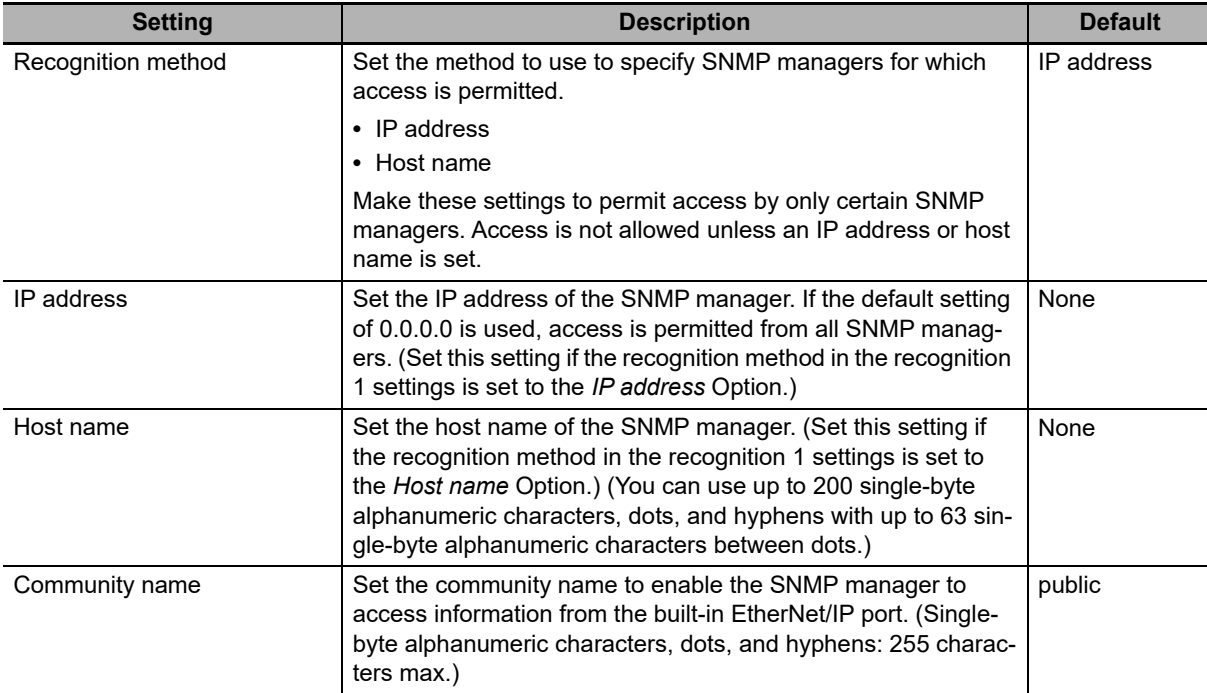

#### **Recognition 2**

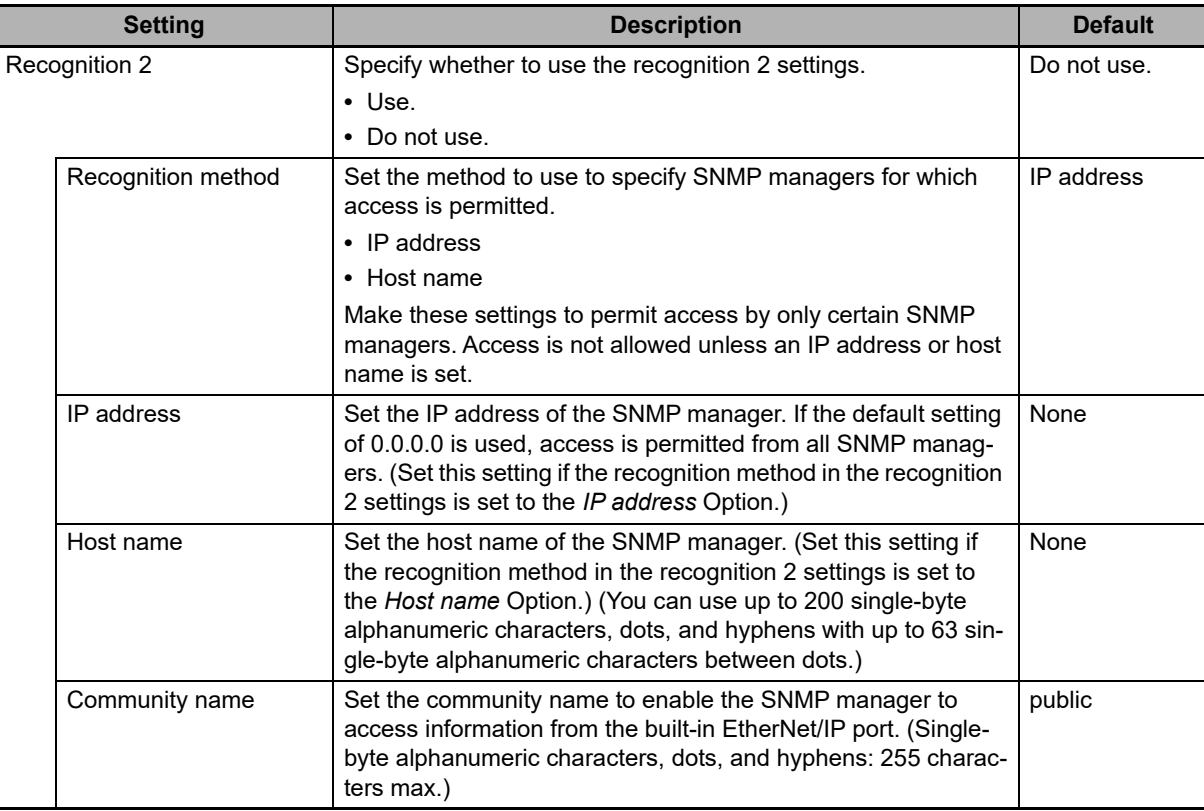

## **5-5 SNMP Trap Settings Display**

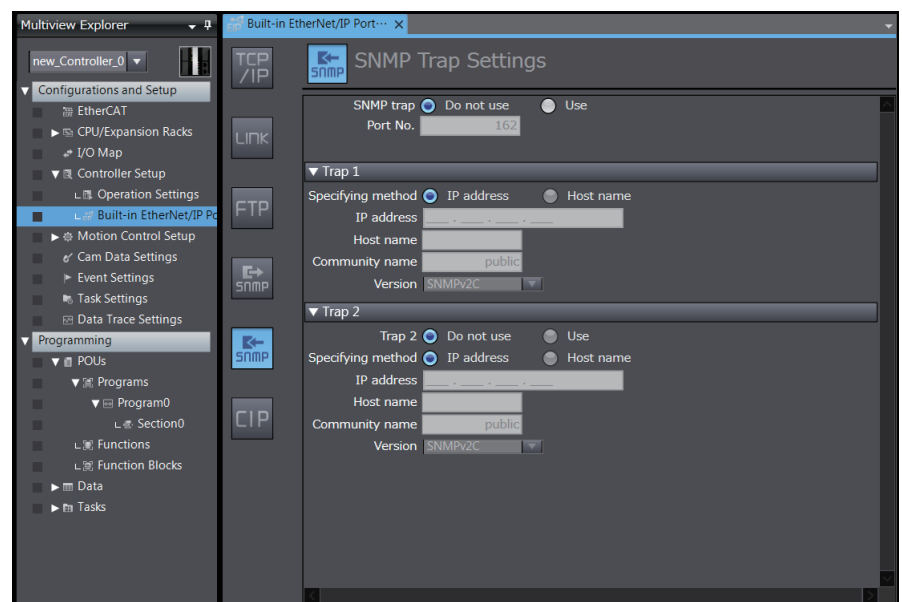

#### $\bullet$  **SNMP Trap**

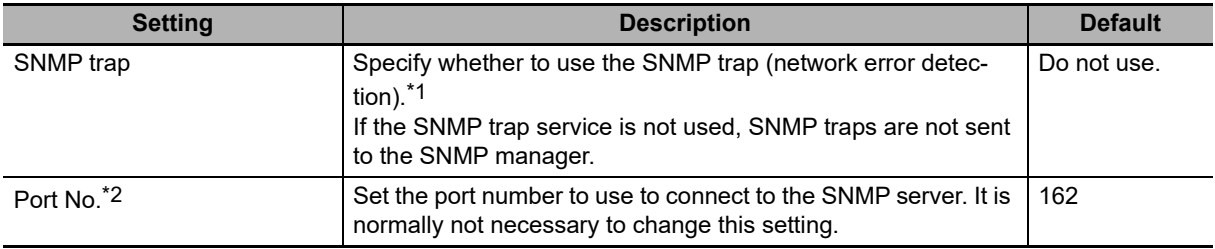

\*1 If you specify to use the SNMP trap, you also have to set the trap 1 and 2 as describe below.

\*2 The following ports are used by the system and cannot be set by the user: 25, 53, 68, 110, 2222, 2223, 2224, 9600, and 44818.

#### **Additional Information**

Refer to *[12-1-1 Overview](#page-325-0)* for details on the SNMP trap.

#### **Trap 1**

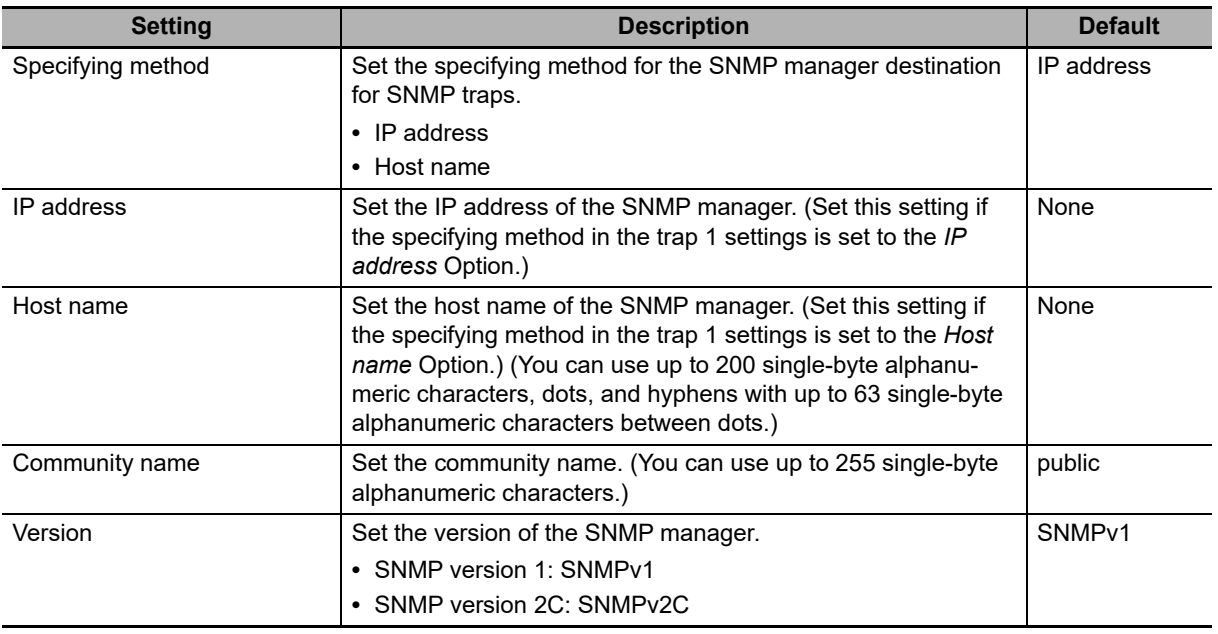

#### **Trap 2**

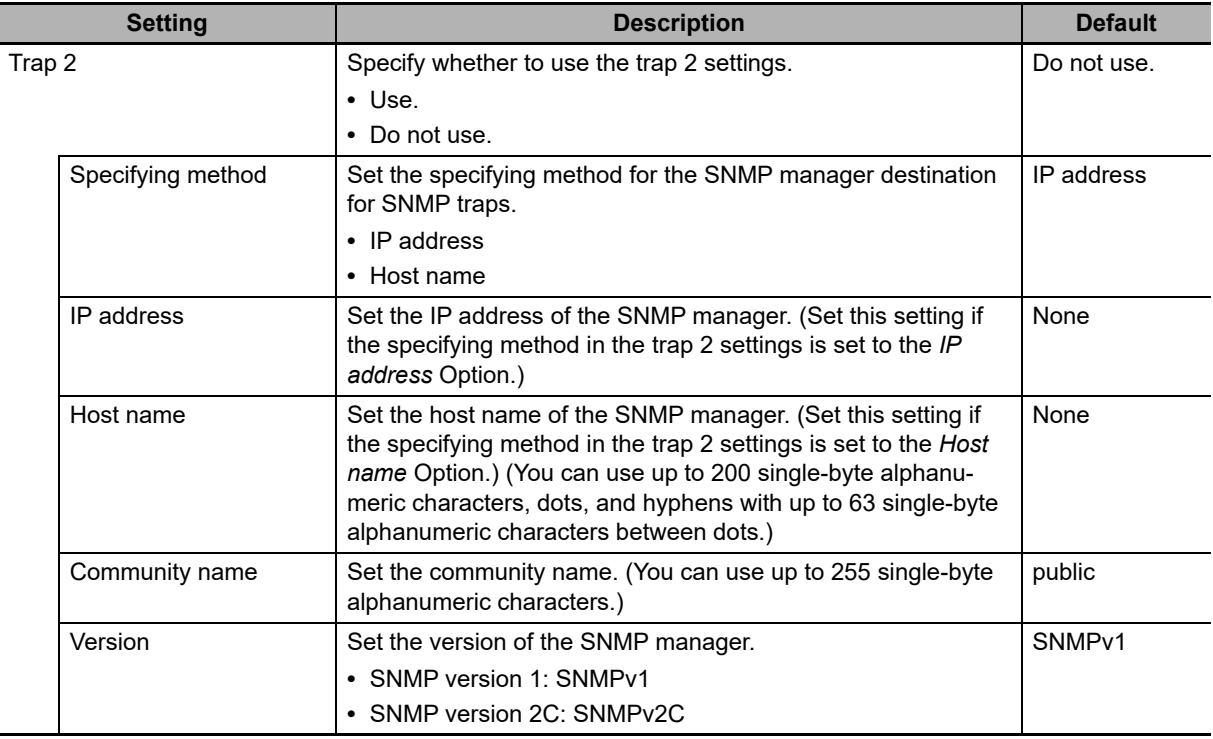

## **5-6 CIP Settings Display**

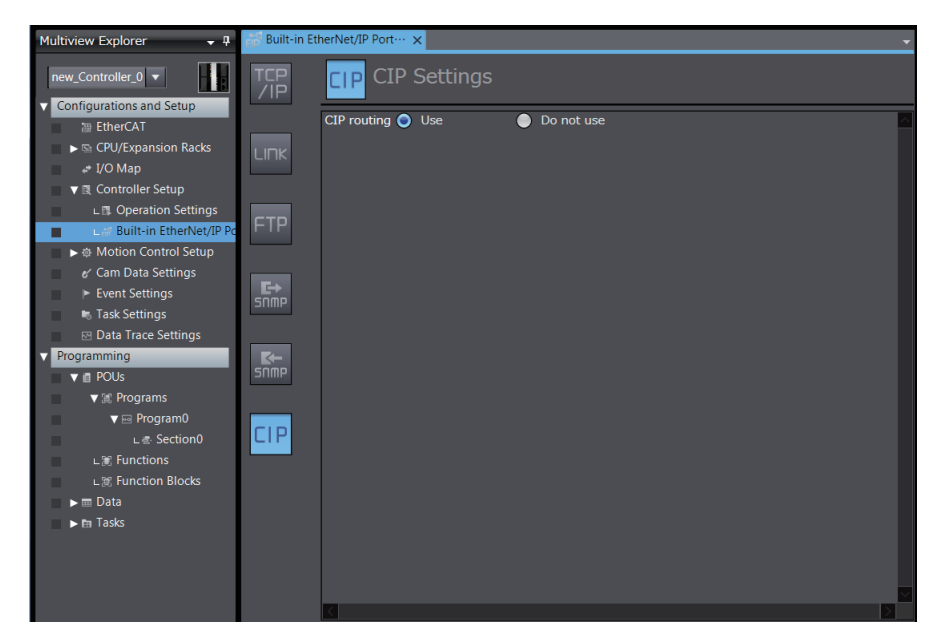

#### **CIP Settings**

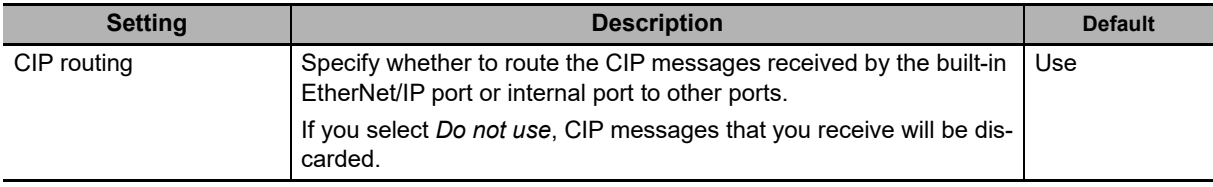

# 6

# **Testing Communications**

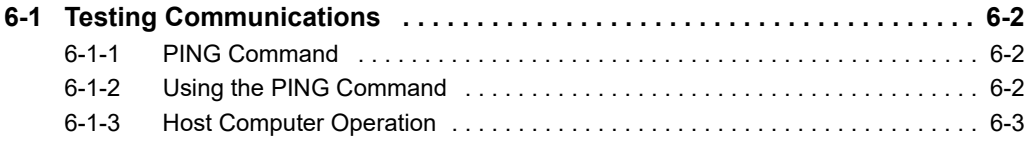

# <span id="page-113-0"></span>**6-1 Testing Communications**

If the basic settings (in particular the IP address and subnet mask) have been made correctly for the built-in EtherNet/IP port, then it is possible to communicate with nodes on the EtherNet/IP network. This section describes how to use the PING command to test communications with the built-in EtherNet/IP port.

#### <span id="page-113-1"></span>**6-1-1 PING Command**

The PING command sends an echo request packet to a remote node and receives an echo response packet to confirm that the remote node communications are normal. The PING command uses the ICMP echo request and responses. The echo response packet is automatically returned in the ICMP. The PING command is normally used to check the connections of remote nodes when you set up a network. The built-in EtherNet/ IP port supports both the ICMP echo request and response functions. If the remote node returns a normal response to the PING command, then the nodes are physically connected correctly and Ethernet node settings are correct.

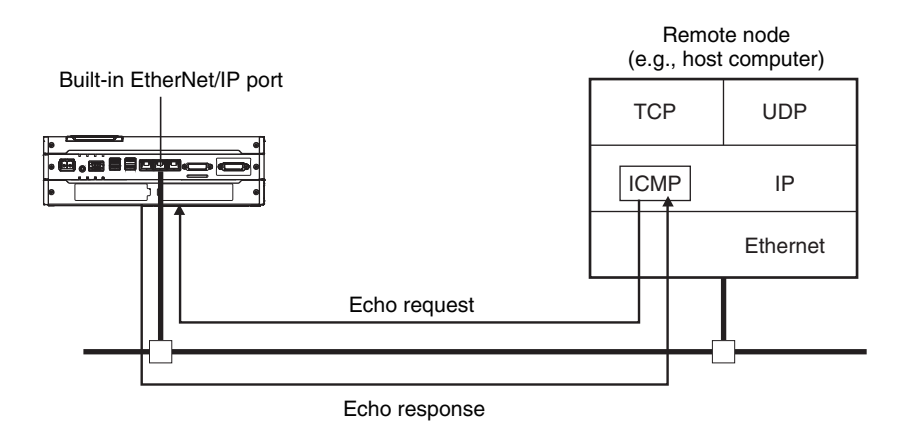

#### <span id="page-113-2"></span>**6-1-2 Using the PING Command**

The built-in EtherNet/IP port automatically returns the echo response packet in response to an echo request packet sent by another node (e.g., host computer).

#### <span id="page-114-0"></span>**6-1-3 Host Computer Operation**

The PING command can be executed from the host computer to send an echo request packet to a built-in EtherNet/IP port. The following example shows how to use the PING command in the host computer.

### **Application Method**

Input the following command at the host computer's prompt (\$):

\$ ping *IP\_address* (*host\_name*)

**Additional Information**

The destination is specified by its IP address or host name.

The PING command is not supported by some host computers.

## **Application Example**

In this example, a PING command is sent to the node at IP address 130.25.36.8. The "\$" in the example represents the host computer prompt.

#### **Normal Execution**

```
\mathcal{L}^{\mathcal{L}} : \mathcal{L}^{\mathcal{L}} : \mathcal{L}^{\mathcal{L}} : \mathcal{L}^{\mathcal{L}} : \mathcal{L}^{\mathcal{L}} : \mathcal{L}^{\mathcal{L}} : \mathcal{L}^{\mathcal{L}} : \mathcal{L}^{\mathcal{L}} : \mathcal{L}^{\mathcal{L}} : \mathcal{L}^{\mathcal{L}} : \mathcal{L}^{\mathcal{L}} : \mathcal{L}^{\mathcal{L}} : \mathcal{$
$ ping 130.25.36.8
PING 130.25.36.8: 56 data bytes 
64 bytes from 130.25.36.8: icmp_seq=0. time=0. ms 
64 bytes from 130.25.36.8: icmp_seq=0. time=0. ms 
64 bytes from 130.25.36.8: icmp_seq=0. time=0. ms 
---- 130.25.36.8 PING Statistics ---- 
9 packets transmitted, 9 packets received, 0% packets loss 
                               min/avg/max = 0/1/16\leftarrow Executes the PING command.
round-trip (ms)← Press the Ctrl+C Keys to cancel execution.
```
#### **Error**

```
$
$ ping 130.25.36.8
PING 130.25.36.8: 56 data bytes 
---- 130.25.36.8 PING Statistics ---- 
9 packets transmitted, 0 packets received, 100% packets loss 
                                                            \leftarrow Executes the PING command.
                                                            \leftarrow Press the Ctrl+C Keys to cancel execution.
```
Refer to the command reference manual for your computer's OS for details on using the PING command.

# 7

# **Tag Data Link Functions**

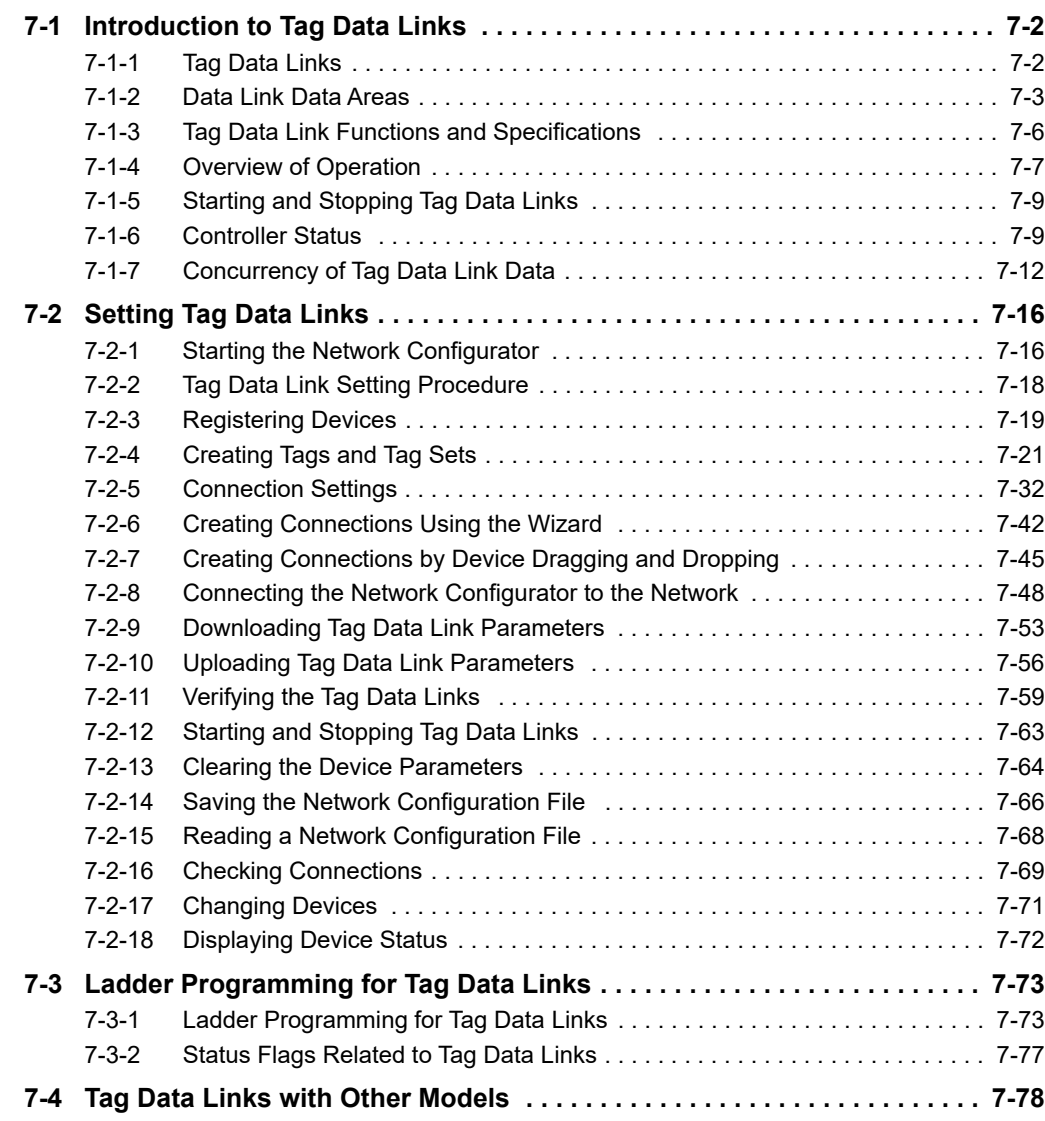

## <span id="page-117-0"></span>**7-1 Introduction to Tag Data Links**

#### <span id="page-117-1"></span>**7-1-1 Tag Data Links**

Tag data links enable cyclic tag data exchanges on an EtherNet/IP network between Controllers or between Controllers and other devices. Variables are assigned to tags. The settings for tag data links are made with the Network Configurator. Refer to *[7-2 Setting Tag Data Links](#page-131-0)* for information on how to make the settings.

#### **Additional Information**

You can also use the Sysmac Studio to set the tag data links. Refer to *[A-2 Use the Sysmac Stu](#page-388-0)[dio to Set the Tag Data Links \(EtherNet/IP Connections\)](#page-388-0)* for details on setting the tag data links in the Sysmac Studio.

With a tag data link, one node requests the connection of a communications line to exchange data with another node. The node that requests the connection is called the originator, and the node that receives the request is called the target.

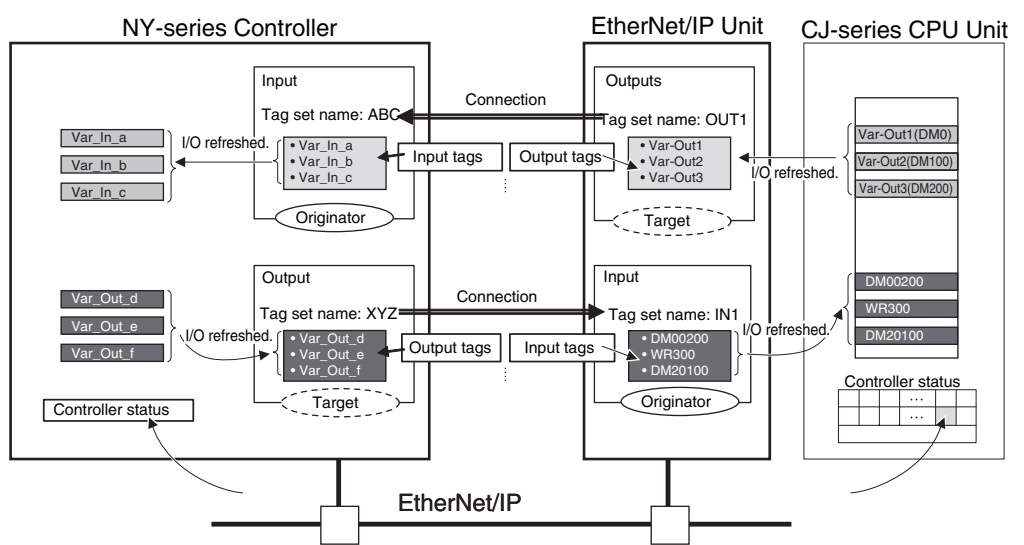

For communications between Controllers, the connection information is set in the built-in EtherNet/IP port of the Controller that receives (consumes) the data (i.e., the originator).

#### **Additional Information**

For communications between a Controller and an I/O device, the connection information is set in the built-in EtherNet/IP port that is the originator. If an I/O device is used, the Network Configurator must have an EDS file installed that includes connection information for the I/O device. Refer to *[A-3 EDS File Management](#page-428-0)* for the installation procedure.

The output words and input words for each node for which data is exchanged are set in the connection information. These words are called the output tag set and input tag set. A tag set must specify at least one tag. The size of the data for data exchange is the total size of the tags included in the tag set. The size of the output tag set and the size of the input tag set must match.

#### <span id="page-118-0"></span>**7-1-2 Data Link Data Areas**

## **Tags**

A tag is a unit that is used to exchange data with tag data links. Data is exchanged between the local network variables and remote network variables specified in the tags or between specified I/O memory areas.

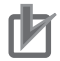

#### **Precautions for Correct Use**

To maintain concurrency in the values of network variables that are assigned to tags, you must set refreshing tasks. Refer to *[7-1-7 Concurrency of Tag Data Link Data](#page-127-0)* for details.

## **Tag Sets**

When a connection is established, from 1 to 8 tags (including Controller status) is configured as a tag set. Each tag set represents the data that is linked for a tag data link connection. Tag data links are therefore created through a connection between one tag set and another tag set. A tag set name must be set for each tag set.

**Note** A connection is used to exchange data as a unit within which data concurrency is maintained. Thus, data concurrency is maintained for all the data exchanged for the tags in one data set.

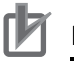

#### **Precautions for Correct Use**

Data for the tags is exchanged in the order that the tags are registered in the tag sets. Register the tags in the same order in the input and output tag sets.

#### **Example**

In the following example, input tags *a* to *g* at the originator are a tag set named *SP1\_IN* and output tags *i* and *ii* are a tag set named *SP1\_OUT*. A connection is set between these two tag sets.

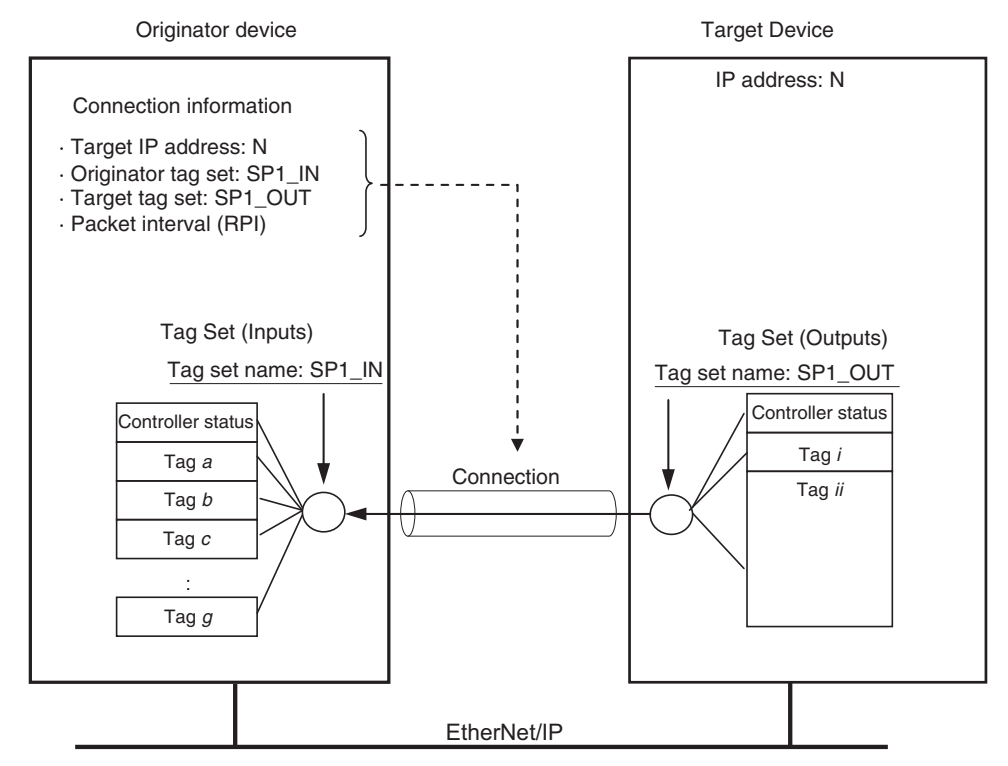

There are both input (consume) and output (produce) tag sets. Each tag set can contain only input tags or only output tags. The same input tag cannot be included in more than one input tag set.

#### **Number of Tags in Tag Sets**

You can set any tag sets containing one or more tags for the input and output tag sets for one connection. For example, you can set a tag set with one tag for the input tag set and set a tag set with more than one tag for the output tag set.

#### **Tag Sets with Only One Tag Each**

With basic Network Configurator procedures, each tag set contains only one tag.

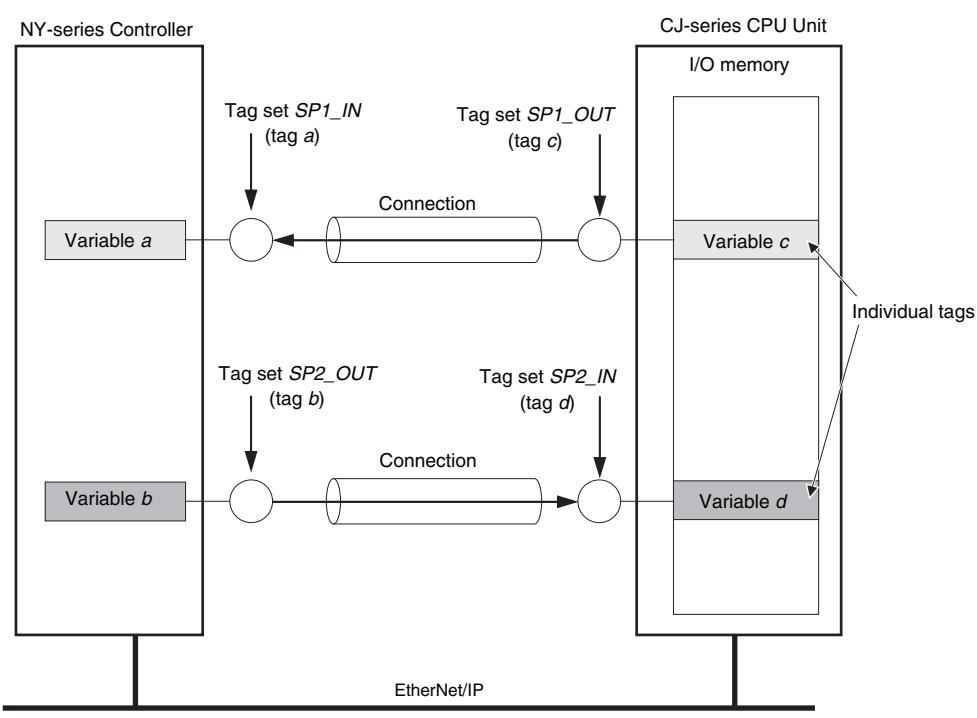

#### **Tag Sets Each with Multiple Tags**

As shown below, tags can be grouped. You can place up to eight tags (up to 722 words in total) in one tag set.

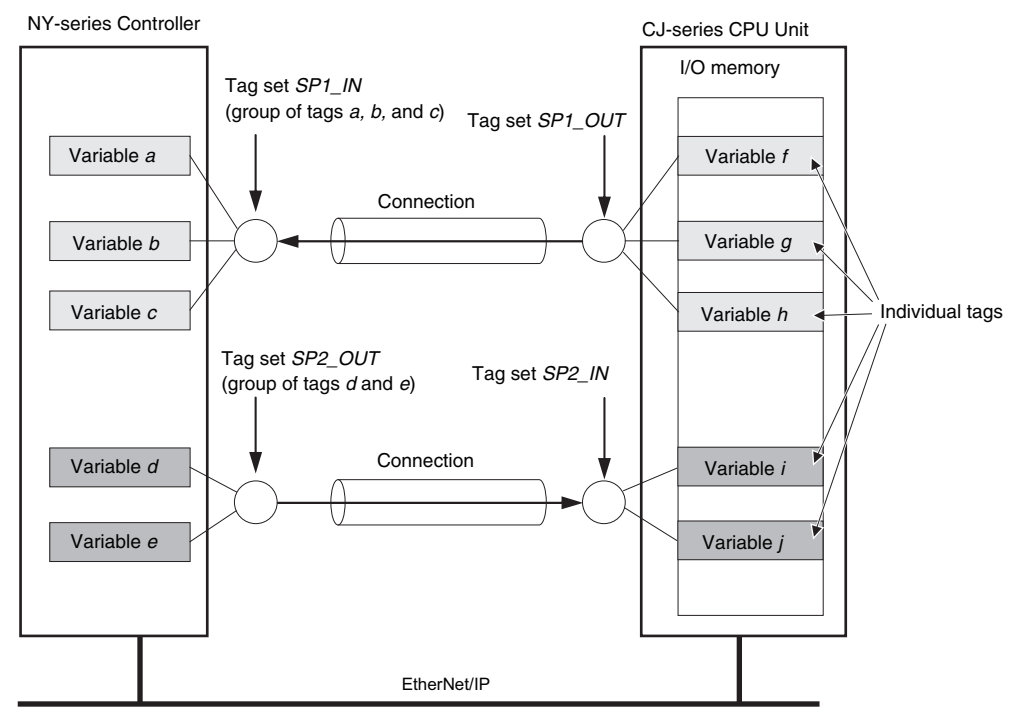

**Note** To enable a connection, each tag set must include only input tags or only output tags. (Both input and output tags cannot be included in the same tag set.)

#### <span id="page-121-0"></span>**7-1-3 Tag Data Link Functions and Specifications**

The tag data link and performance specifications of the NY-series Controller are given below.

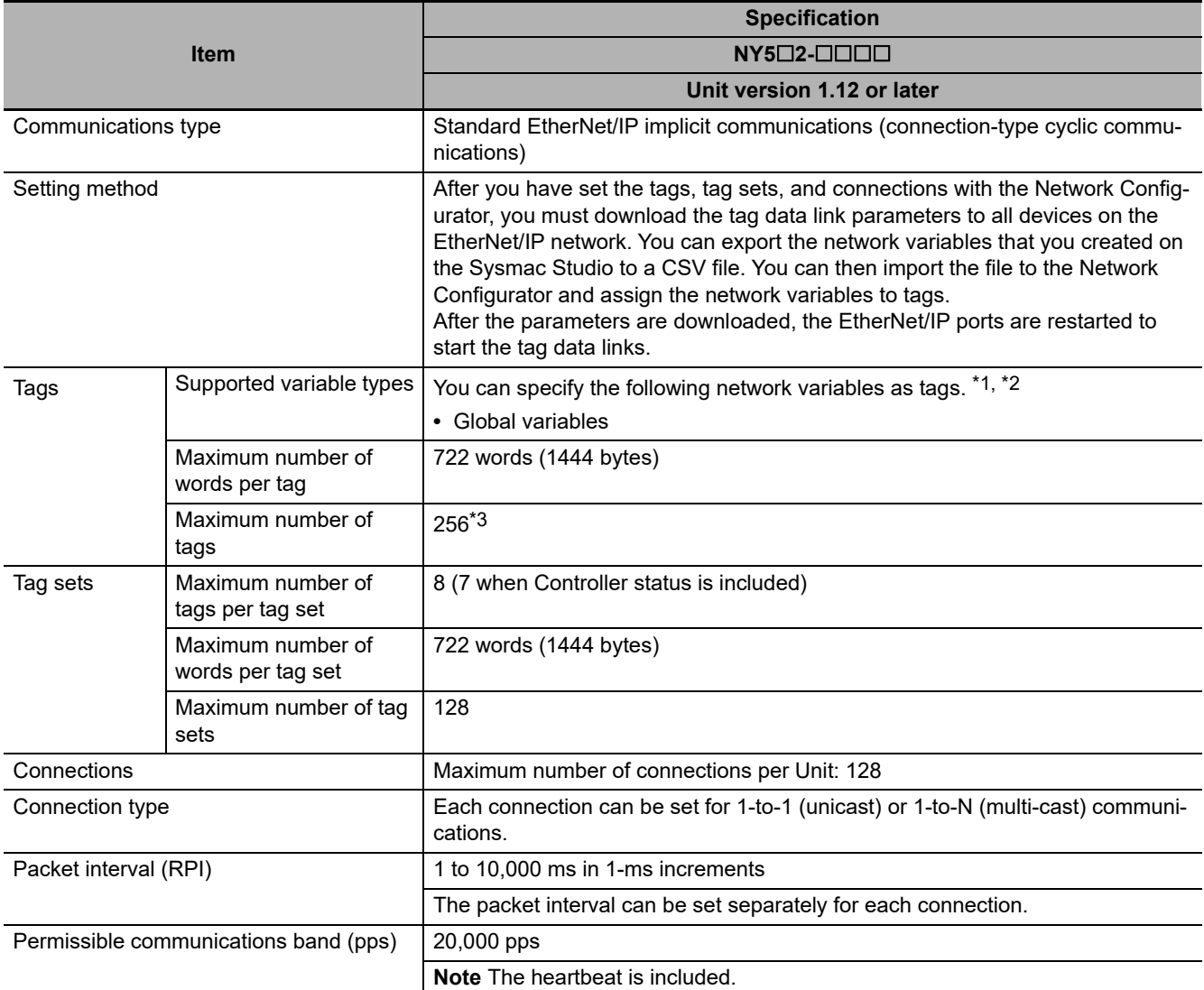

\*1 You can import network variables created in the Sysmac Studio to the Network Configurator as tags. However, variables with a Network Publish attribute that have variable names that are the same as the I/O memory address notation, such as "0000" and "H0000" are not exported to CSV files.

\*2 The following table lists the variables that you can specify as tags.

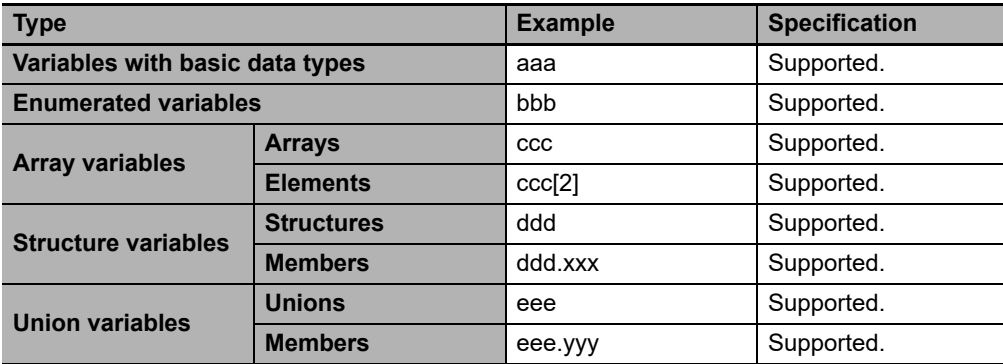

\*3 The maximum number of tags is given for the following conditions.

- **•** All tag sets contain eight tags.
- **•** The maximum number of tag sets (32) is registered.

#### <span id="page-122-0"></span>**7-1-4 Overview of Operation**

In this manual, the connection information that is set is called tag data link parameters. This section describes how to set tag data links with the Sysmac Studio and the Network Configurator.

### **Setting Network Variables (Sysmac Studio)**

First, create any variables that you want to use for tag data links as network variables in the Sysmac Studio.

- *1* Set the Network Publish attribute to Input or Output in the Global Variable Table for the variables you want to use for tag data links (i.e., as tags).
- *2* To maintain concurrency in tag data within a tag set, set all tags (i.e., variables with a Network Publish attribute) within the same tag set as follows:

Set a refreshing task for variables with a Network Publish attribute to maintain concurrency as described below for tag data link data.

Refer to *[7-1-7 Concurrency of Tag Data Link Data](#page-127-0)* for details on the concurrency of tag data link data.

- **•** Maintain concurrency in the tag data in a tag set.
- **•** The timing of updating network variables that are assigned to tags is synchronized with the execution period of the program that accesses the network variables.

#### **Precautions for Correct Use**

You cannot use the following notation, which specifies an I/O memory address, in the variable name of any variable used in a tag data link.

1) Variable names that contain only single-byte numerals (Example: 001)

2) Variable names with the following single-byte letters (uppercase or lowercase) followed by single-byte numerals

- **•** H (Example: H30)
- **•** W (Example: w30)
- **•** D (Example: D100)
- **•** E0\_ to E18\_

#### **Setting and Downloading Tag Data Link Parameters (Network Configurator or Sysmac Studio)**

The tag data link parameters (e.g., connection information) that are described below are created with the Network Configurator or the Sysmac Studio, and then the parameters are downloaded to all originator devices on the EtherNet/IP network. When the tag data links are used on the built-in EtherNet/IP port, use the Network Configurator to make the following settings.

#### **Additional Information**

In the setting of the following tag data link parameter, the specifications of the settable numbers and the ranges differ depending on the Controller or the version of the Controller. For details, refer to *[1-3-1 Specifications](#page-32-0)*.

*1* Creating the Configuration Information

Register the EtherNet/IP ports and EtherNet/IP Units to create the connections that define the tag data links. Refer to *[7-2-3 Registering Devices](#page-134-0)* for details.

*2* Setting Tags

Create Controller variables for input (consume) tags and output (produce) tags. You can import and export network variables that are created on the Sysmac Studio to CSV files. This allows you to register them as tags on the Network Configurator. Output tags can be defined to clear output data to 0 or to hold the output data from before the error when a fatal error occurs in the Controller.

#### *3* Setting Tag Sets

Create output tag sets and input tag sets and assign tags to them. You can specify the Controller status that indicates the Controller's operating status (operating information and error information) in a tag set.

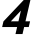

*4* Setting Connections

Link the output tag sets for the target device and the input tag sets for the originator device as connections.

#### **Connection Setting Parameters**

The connection settings in step 4 above have the following setting parameters.

#### **Setting the Requested Packet Interval (RPI)**

The RPI (Requested Packet Interval) is the I/O data refresh cycle on the Ethernet line when tag data links are established. With EtherNet/IP, data is exchanged on the communications line at the RPI that is set for each connection, regardless of the number of nodes.

With the built-in EtherNet/IP port, you can set RPI for each connection.

#### **Setting Multi-cast and Unicast Communications**

You can select a multi-cast connection or unicast (point-to-point) connection as the connection type in the tag data link connection settings. With a multi-cast connection, you can send an output tag set in one packet to multiple nodes and make allocations to the input tag sets. A unicast connection separately sends one output tag set to each node, and so it sends the same number of packets as the number of input tag sets. Therefore, multi-cast connections can decrease the communications load if one output tag set is sent to multiple nodes. To use a multi-cast connection and send an output tag set in one packet to multiple nodes, the following settings for the receiving node must be the same as the settings of the sending node: the connection type (multi-cast), the connection I/O types, packet internals (RPI), and timeout values.

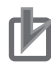

#### **Precautions for Correct Use**

- **•** The performance of communications devices is limited to some extent by the limitations of each product's specifications. Consequently, there are limits to the packet interval (RPI) settings. Refer to *[13-2 Adjusting the Communications Load](#page-351-0)* and set an appropriate packet interval (RPI).
- **•** If multi-cast connections are used, however, use an Ethernet switch that has multi-cast filtering, unless the tag set is received by all nodes in the network. If an Ethernet switch without multi-cast filtering is used, the multi-cast packets are broadcast to the entire network, and so packets are sent to nodes that do not require them, which will cause the communications load on those nodes to increase.
- **•** If you will use data tag links with multicast at a communication speed over 100 Mbps, use an Ethernet switch that supports a communication speed of 1000 Mbps. If there is an Ethernet device on the same network that communicates at a speed of 100 Mbit/sec or less, the device may affect tag data link communication and cause tag data links to be broken, even if the device is not related to tag data link communication.

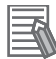

#### **Additional Information**

- **•** To calculate the number of connections of each connection type, refer to *[13-1-2 Calculating](#page-349-0) [the Number of Connections](#page-349-0)*.
- **•** If the maximum number of connections is exceeded, you must review the number of connections for the built-in EtherNet/IP port, or the number of nodes. When you use an NJ-series CPU Unit, you can also consider adding EtherNet/IP Units.

#### <span id="page-124-0"></span>**7-1-5 Starting and Stopping Tag Data Links**

Tag data links are automatically started when the data link parameters are downloaded from the Network Configurator and the power supply to the NY-series Controller is turned ON. Thereafter, you can start and stop tag data links for the entire network or individual devices from the Network Configurator. Starting and stopping tag data links for individual devices must be performed for the originator. Furthermore, you can use system-defined variables to start and stop the entire network. Refer to *[7-2-12 Start](#page-178-0)[ing and Stopping Tag Data Links](#page-178-0)* for details.

#### <span id="page-124-1"></span>**7-1-6 Controller Status**

You can include the Controller status as a member of a tag set in the data sent and received. The Controller status is a set of flags that indicate the operating status of the Controller (operating information, error information, Controller error level). If the Controller status is specified as an output (send) tag, the Controller status is added to the start of the tag set in the following format. (Select the *Include* Option for the *Controller Status* in the upper right of the Edit Tag Set Dialog Box.)

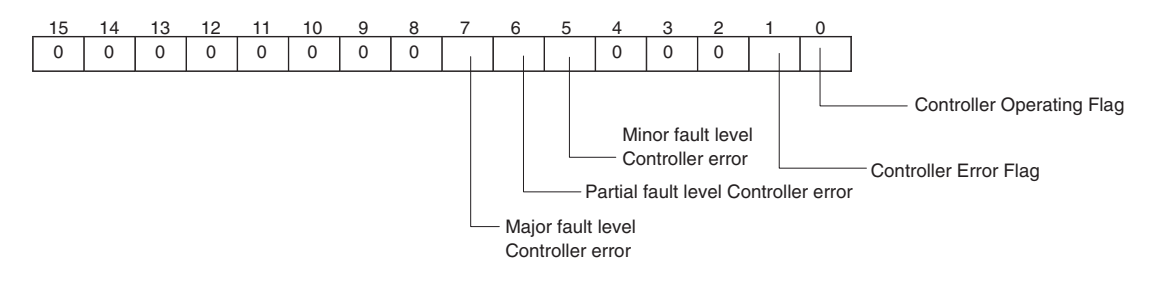

\* Of the flags in bits 5 to 7 that indicate the current error level, only the flag for the highest error level changes to TRUE. For example, if a minor fault level Controller error and a major fault level Controller error occur at the same time, only the flag for the major fault level Controller error (bit 7) will change to TRUE and the flag for the minor fault level Controller error (bit 5) will remain FALSE.

To receive the Controller status, specify the Controller status for the In - Consume Tab Page in the dialog box used to edit the receive tag set. (Select the *Include* Option for the *Controller Status* in the upper right of the Edit Tag Set Dialog Box.) When a tag data link is started, the contents of the Controller status is stored in the system variables that are given below.

**•** Target PLC Operating Mode

*\_EIP\_TargetPLCModeSta*

**•** Target PLC Error Information

*\_EIP\_TargetPLCErr*

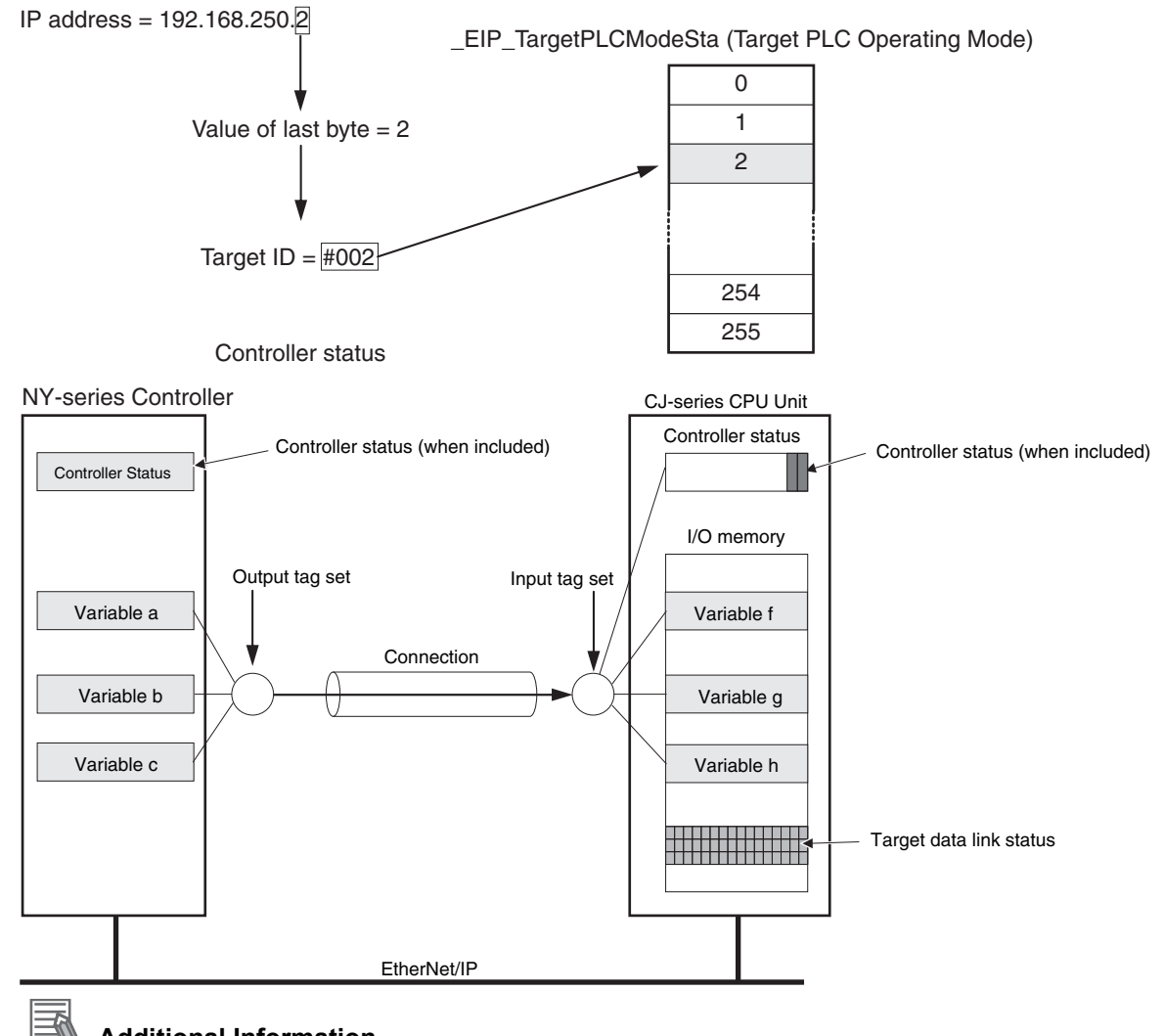

Example: Using an NY-series Controller to send the Target PLC Operating Mode of the Target Node with an IP Address of 192.168.250.2

#### **Additional Information**

The target ID may be duplicated depending on the IP addresses of the target nodes. In this case, it is necessary to change the target ID with the Network Configurator so that the same address is not used twice. For information on how to change the target node ID, refer to step 4 under *[7-2-5](#page-147-0) [Connection Settings](#page-147-0)*.

When you use multiple connections to communicate with one specific node, the information in the Controller status is stored in the following variables if the Controller status is specified in the input tags and the output tags for all connections.

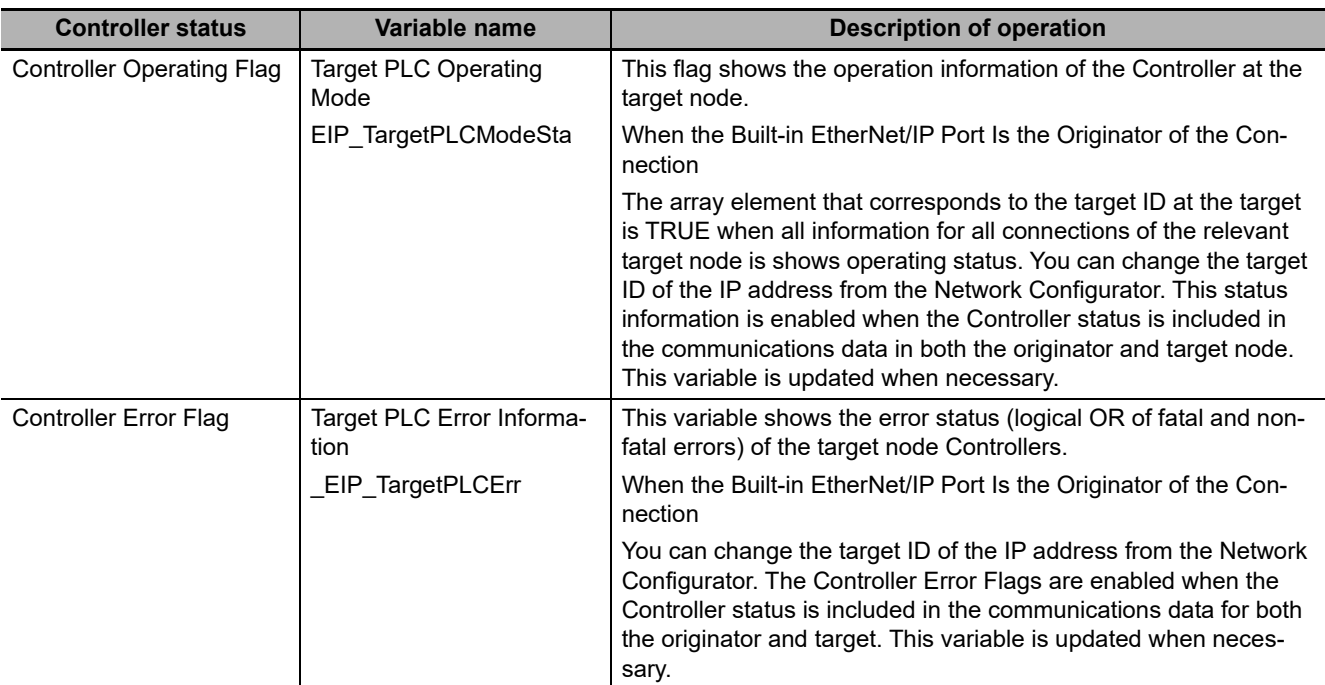

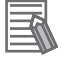

#### **Additional Information**

Even if you specify including the Controller status in the output (produce) tags, you do not necessarily need to include it in the input (consume) tags. If you do not include the Controller status in an input (consume) tag, the contents of the Controller status is not updated in the Target PLC Operating Mode and Target PLC Error Information variables, but it is sent in the input (consume) tag. Therefore, you can use the Controller status data that was received in the input (consume) tag as receive data.

#### <span id="page-127-0"></span>**7-1-7 Concurrency of Tag Data Link Data**

To maintain the concurrency of data in a tag data link, you must set a refreshing task for each network variable that is assigned to a tag.

- **•** Maintain concurrency in the tag data in a tag set.
- **•** The timing of updating network variables that are assigned to tags is synchronized with the execution period of the program that accesses the network variables.

#### **Additional Information**

A refreshing task maintains concurrency of the value of a global variable from all tasks that access that global variable. This is achieved by specifying a single task that can write to that global variable and not allowing any other task to write to that global variable. For details on refreshing tasks, refer to the *NY-series Industrial Panel PC / Industrial Box PC Software User's Manual* (Cat. No. W558).

#### **Maintaining Concurrency in the Tag Data in a Tag Set**

To maintain concurrency in the values of multiple tags in a tag set, the tags (variables with a Network Publish attribute) must satisfy the following four conditions.

- **(1) The tags must be assigned to the same tag set (connection).**
- **(2) A refreshing task must be set for the network variables assigned to the tags, and the refreshing task must be the same for all tags in the tag set.\***
- **(3) The variable access time set for each task must be set to a higher value than is required to transfer the tag data. Refer to** *[13-3-3 Relationship between Task Periods](#page-369-0) [and Packet Intervals \(RPIs\)](#page-369-0)* **for details on the variable access time and data transfer.**
	- If you set a refreshing task for a network variable, you must set a variable access time to allocate enough time to access the network variable from outside of the Controller.
- **•** Setting Refreshing Tasks for Tags (Network Variables) Concurrency of the tags in the tag set is maintained.

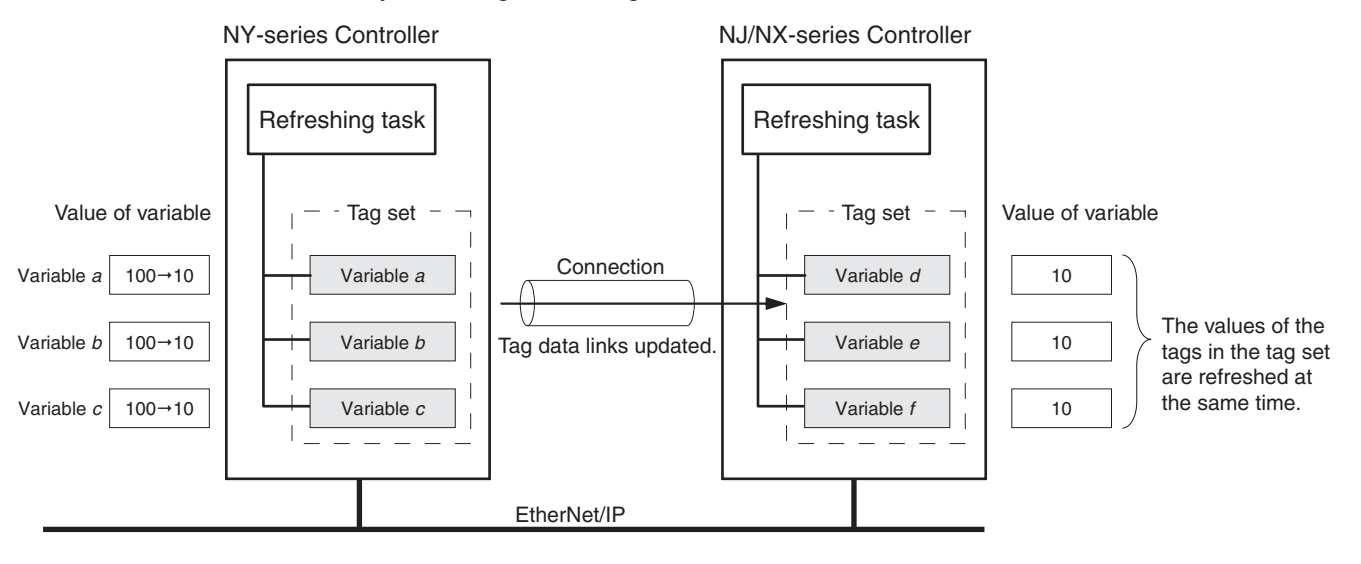

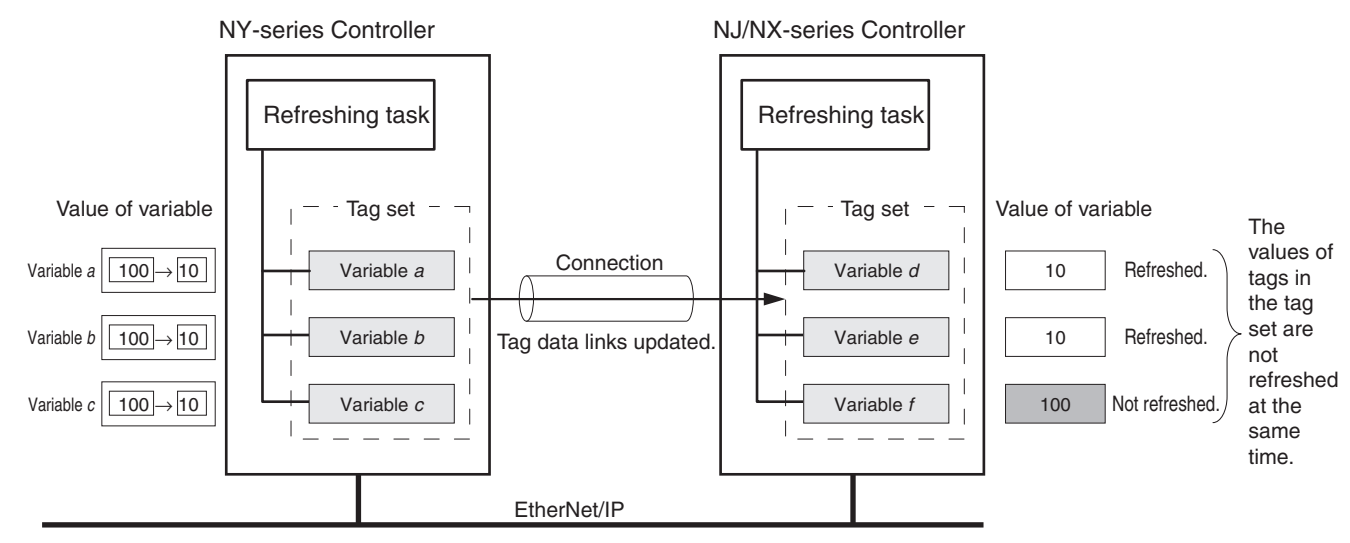

#### **•** Not Setting Refreshing Tasks for Tags (Network Variables) Concurrency of the tags in the tag set is not maintained.

#### **Synchronizing the Update Timing of Network Variables (Tags) with the User Program Execution Period**

To have the values of network variables (tags) updated to the latest tag data values each time the user program that accesses those network variables is executed, set the refreshing task for the network variables (tags) to the same type of the task as for the user program that accesses the network variables (tags).

The difference between the operation of tags with a refreshing task that is the same as the user program and tags without a refreshing task is described below.

#### **(1) Tag (network variable) with a refreshing task**

In this example, the primary periodic task is set as the refreshing task. Values are written to the network variables (tags) in the next primary periodic task after the tag data link service.

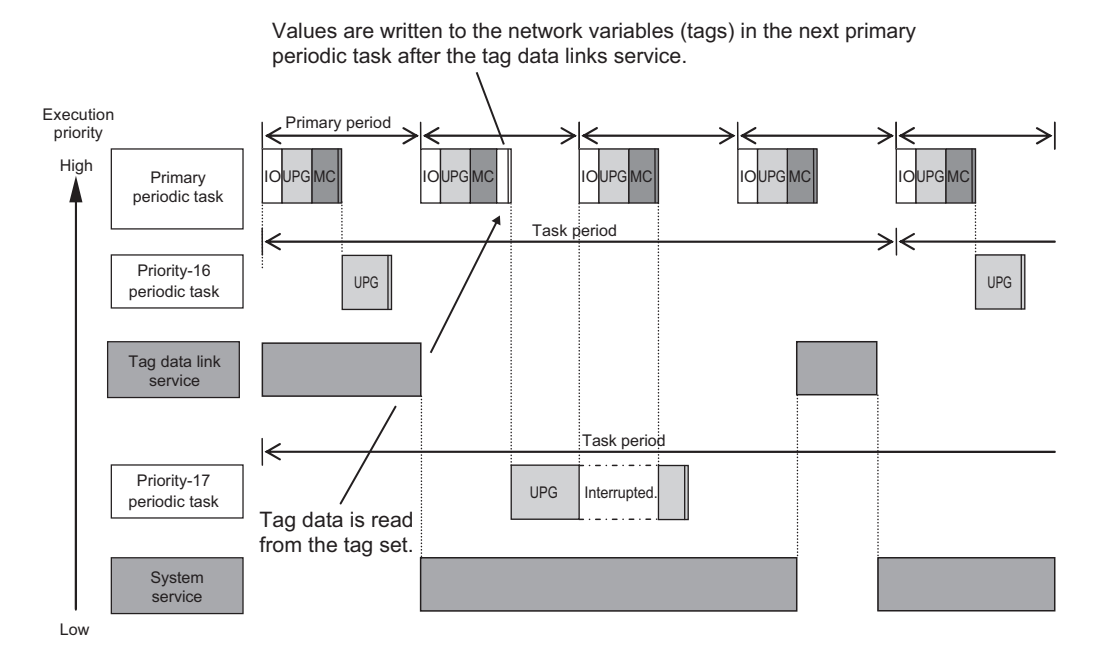

7-1 Introduction to Tag Data Links **7-1 Introduction to Tag Data Links 7**

#### **(2) Tag (network variable) without a refreshing task**

The values are written to the variables in a system service.

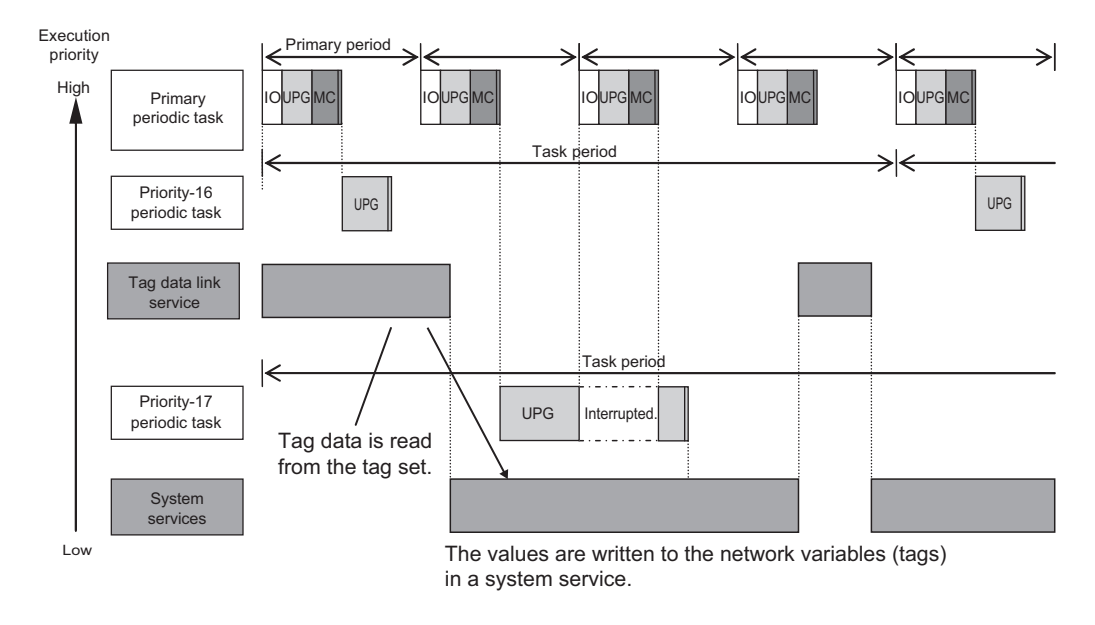

#### **Additional Information**

#### **Relationship between Refreshing Tasks and Data Concurrency in Tag Data Links**

If you do not specify a refreshing task for global variables in tag data links, the following may occur.

- 1. When the data is sent for the output tag set, another task may have already written different values before that data is sent, depending on the timing of the task.
- 2. When data is received by an input tag set, another task may write different values after that data is received, depending on the timing of the task.

Therefore, to maintain the concurrency of data in tag data links, you must specify the same refreshing task on both the output Controller and the input Controller.

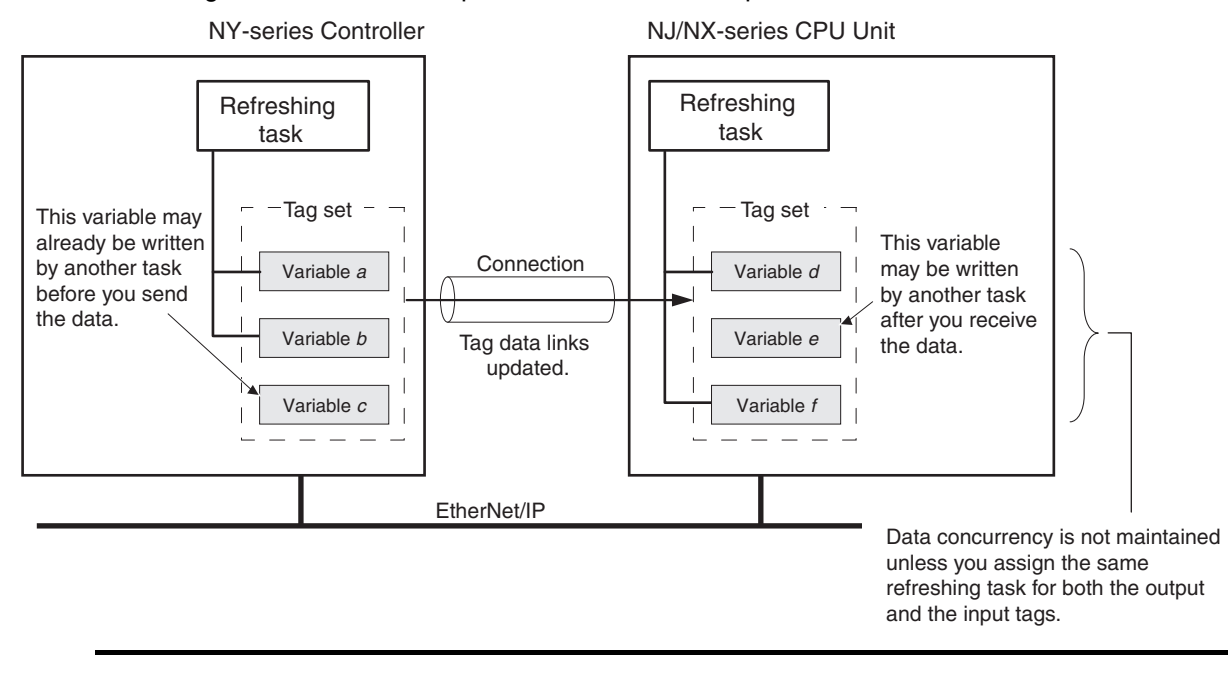

#### **Required Processing Time to Maintain Concurrency**

When you set a refreshing task for tags (network variables) to maintain the concurrency of data link data, the processing time required for that specified task increases. Due to this increase in task processing time, the refreshing of tag data link data may not occur during the packet interval (RPI) period set for each connection. Therefore, you need to adjust the packet interval (RPI) settings to match the period of the task specified as the refreshing task. Refer to *[13-3-3 Relationship between](#page-369-0) [Task Periods and Packet Intervals \(RPIs\)](#page-369-0)* for details.

#### **Task Setup Procedure**

**(1) Set the global variables for which to specify a refreshing task, and set the refreshing tasks and accessing tasks in the Settings for Exclusive Control of Variables in Tasks in the Task Setup on the Sysmac Studio.**

#### **(2) Set the variable access time for each refreshing task.**

For details, refer to the *NY-series Industrial Panel PC / Industrial Box PC Software User's Manual* (Cat. No. W558).

# <span id="page-131-0"></span>**7-2 Setting Tag Data Links**

#### **Additional Information**

You can also use the Sysmac Studio to set the tag data links. Refer to *[A-2 Use the Sysmac Stu](#page-388-0)[dio to Set the Tag Data Links \(EtherNet/IP Connections\)](#page-388-0)* for details on setting the tag data links in the Sysmac Studio.

#### <span id="page-131-1"></span>**7-2-1 Starting the Network Configurator**

#### **Procedure**

Tag data links are set from the Network Configurator. Use the following procedure to start the Network Configurator.

#### **Using the Windows Start Menu**

To start the Network configurator, select *OMRON - Sysmac Studio - Network Configurator for EtherNetIP - Network Configurator* from the Windows Start Menu.

When the Network Configurator starts, the following window is displayed.

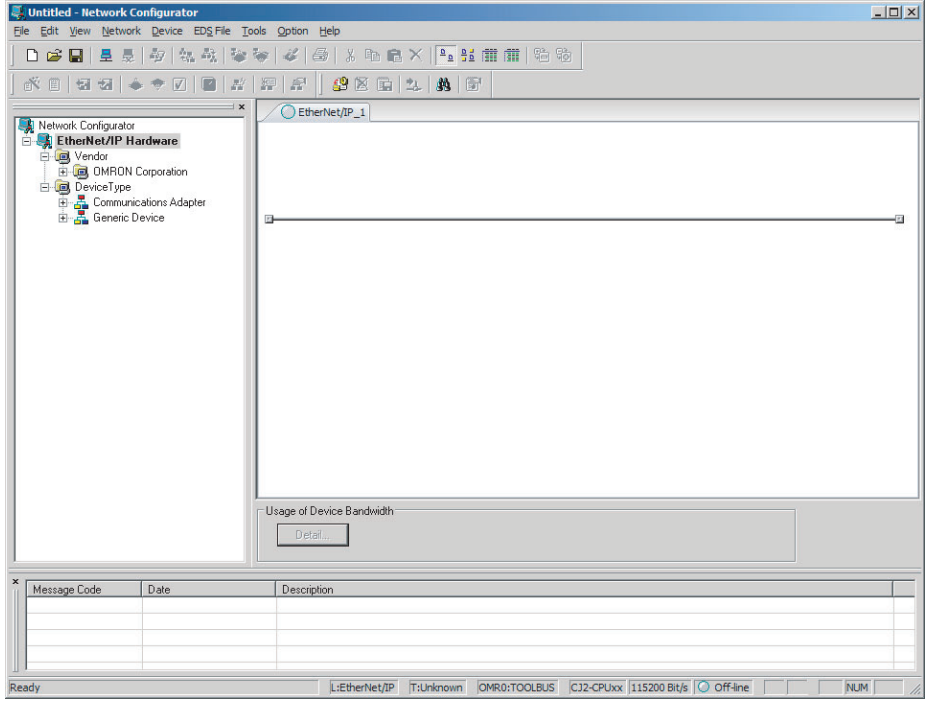

### **Main Window**

The Main Window consists of a Hardware List and a Network Configuration Pane, as shown in the following diagram.

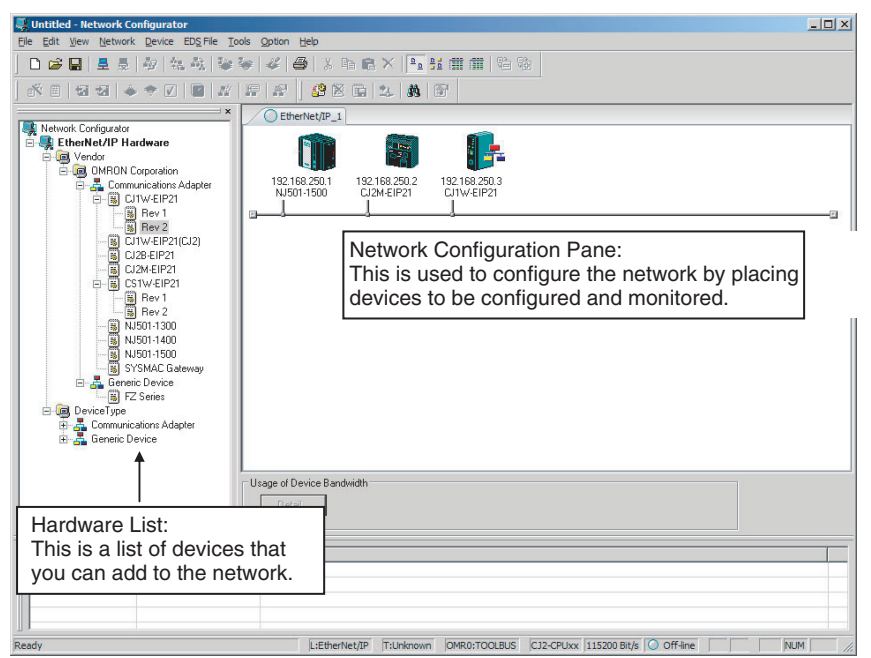

To manage two or more networks, you can select *Network - Add* to add a new Network Configuration Pane. You can add a new Network Configuration Pane.

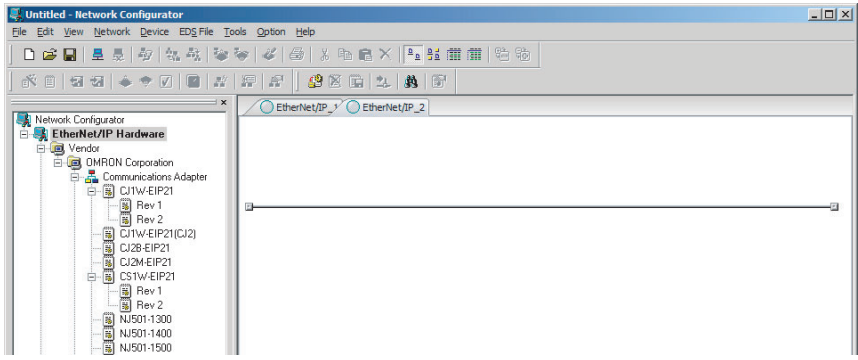

To change the name displayed in the Network Tab Page, select *Network - Property*. You can change the name set in the Comment Field of the Network Property Dialog Box.

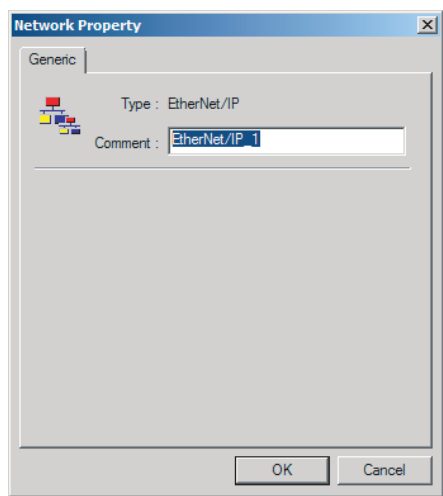

#### <span id="page-133-0"></span>**7-2-2 Tag Data Link Setting Procedure**

This section describes the procedure to set tag data links (i.e., connection information). For data links between Controllers, the connection information is set only in the originator, i.e., the node that receives data.

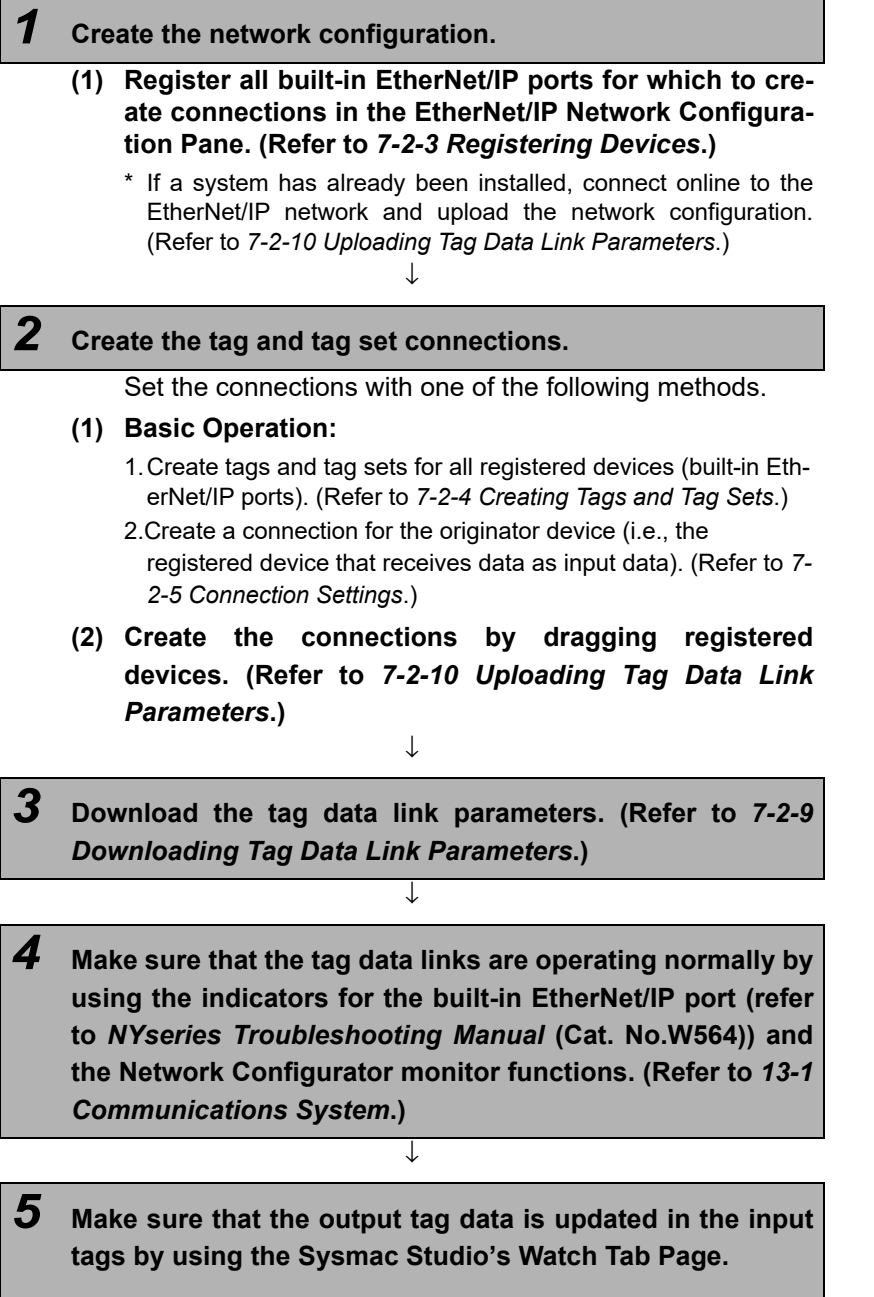

**Note** Refer to the *Sysmac Studio Version 1 Operation Manual* (Cat. No. W504) for the procedure.

#### <span id="page-134-0"></span>**7-2-3 Registering Devices**

Register all of the devices required in the equipment (such as EtherNet/IP Units performing tag data links) in the network configuration.

*1* Register the devices that will participate in the tag data links by dragging the devices from the Hardware List and dropping them in the Network Configuration Pane on the right. (To drag and drop an icon, click and hold the left mouse button over the icon, move the icon to the destination, and release the mouse button.)

You can also select a device in the Hardware List and press the **Enter** Key to register it. The icon of the device is displayed in the Network Configuration Pane, as shown in the following diagram.

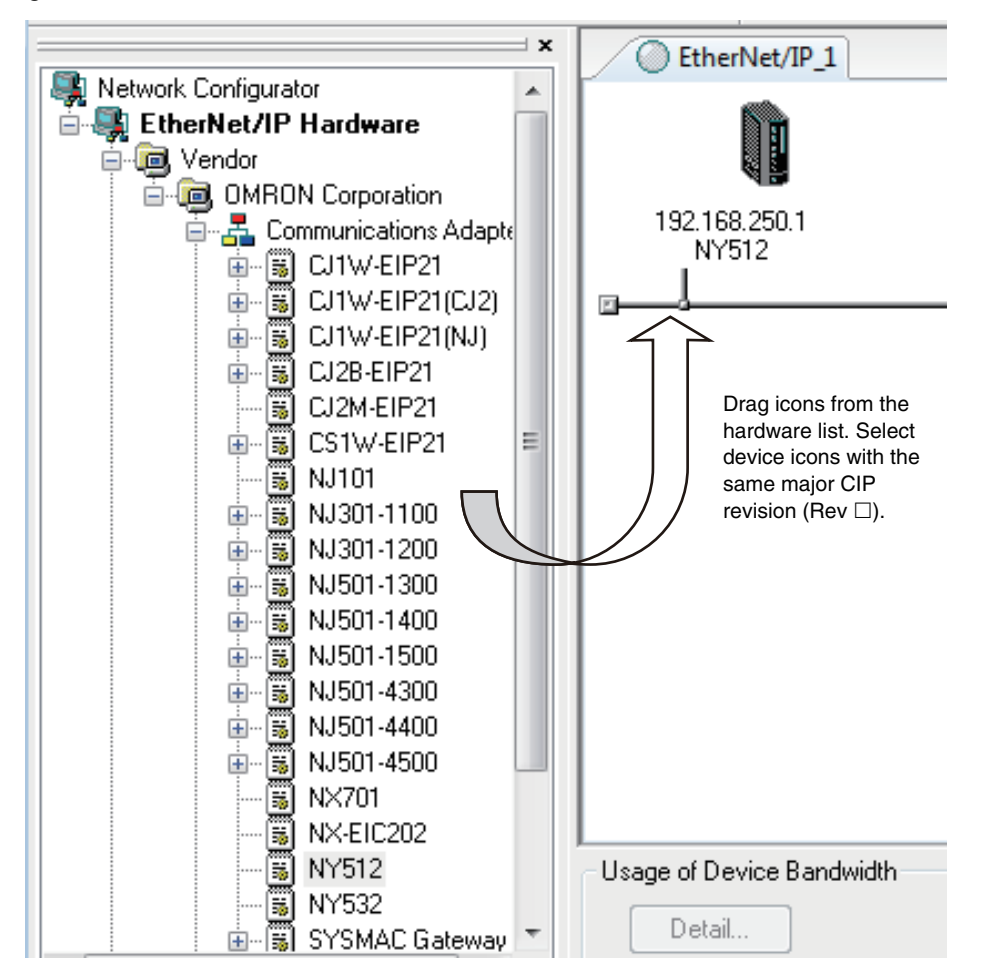

The device names and major CIP revisions (Rev  $\Box$ ) are displayed in the hardware list. For NY-series Controller, device names and major CIP revisions are as shown in the following table.

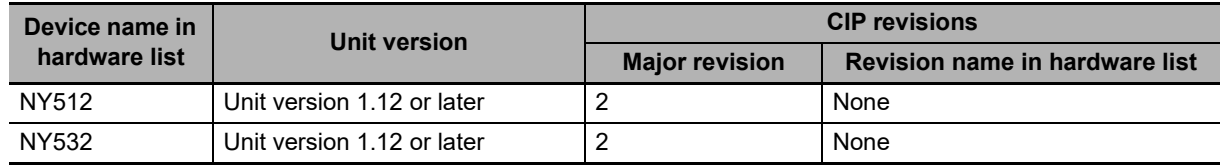

#### **Precautions for Correct Use**

Make sure that you select the devices with the same device names and the same major CIP revisions as the devices that you use in actual operation. The following will occur if any device names or CIP revisions are different when you attempt to download tag data link parameters on the Network Configurator.

- **•** If a device name is different, an error message "Specified device can not be accessed, or wrong device type." will be displayed and the download will fail.
- **•** If a revision is different, "Wrong unit revision." will be displayed and the download will fail.

The above also applies when uploading or comparing tag data link parameters. In any of the above cases, refer to *[7-2-17 Changing Devices](#page-186-0)* and change the device.

*2* Right-click the registered device's icon to display the pop-up menu, and select *Change UNKNOWN Address*.

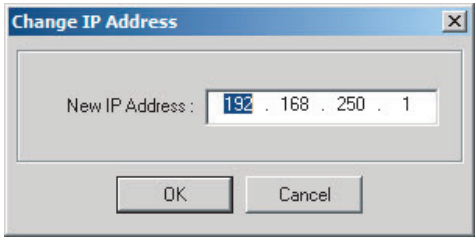

 $\bf 3$   $\,$  Set the IP address to match the node address (IP address) actually used in the device and click the **OK** Button.

**4** Repeat steps 1 to 3, and register all of the devices that participate in the tag data links.

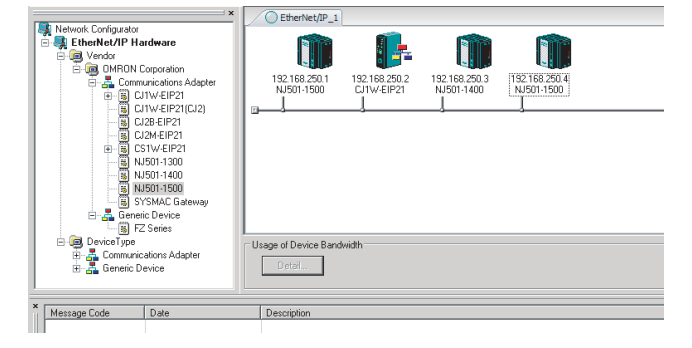

#### <span id="page-136-0"></span>**7-2-4 Creating Tags and Tag Sets**

You must create the tag sets and set member tags required to create connections for a registered EtherNet/IP Unit. You can set the network variables used in control programs for tags.

This section first describes the basic procedure to create tags and tag sets (1, below). Then it explains how to import variables with a Network Publish attribute from the Sysmac Studio to the Network Configurator (2, below).

Then it explains how to effectively use network variables for tags.

- **(1) Creating Tags and Tag Sets with the Network Configurator's Device Parameter Editing Function**
- **(2) Importing Variables with a Network Publish Attribute Created in the Sysmac Studio to the Network Configurator**

#### **(1) Creating Tags and Tag Sets with the Network Configurator's Device Parameter Editing Function**

#### **Creating a Tag Set**

*1* Double-click the icon of the device for which to create a tag set, or right-click the icon to display the pop-up menu and select *Parameter* **−** *Edit*.

EtherNet/IP\_1 Para **i Wizard.** 图 Edit. - 1882-2<br>J501-151 **影 Monitor** 词 Open ... Reset al Save as... Maintenance Information **J**pload Register to other Device  $\blacktriangleright$ Download  $\blacktriangleright$   $\boxed{\mathbf{v}}$  Verify **External Data** % Cut le Copy  $\times$  Delete Change Node Address... Change Device Comment... Edit I/O Comment. Synchronize Identity Change Device Type... Property...

The Edit Device Parameters Dialog Box is displayed.

*2* Click the **Tag Sets** Tab at the top of the Edit Device Parameters Dialog Box. There are two kinds of tag sets: input (consume) and output (produce).

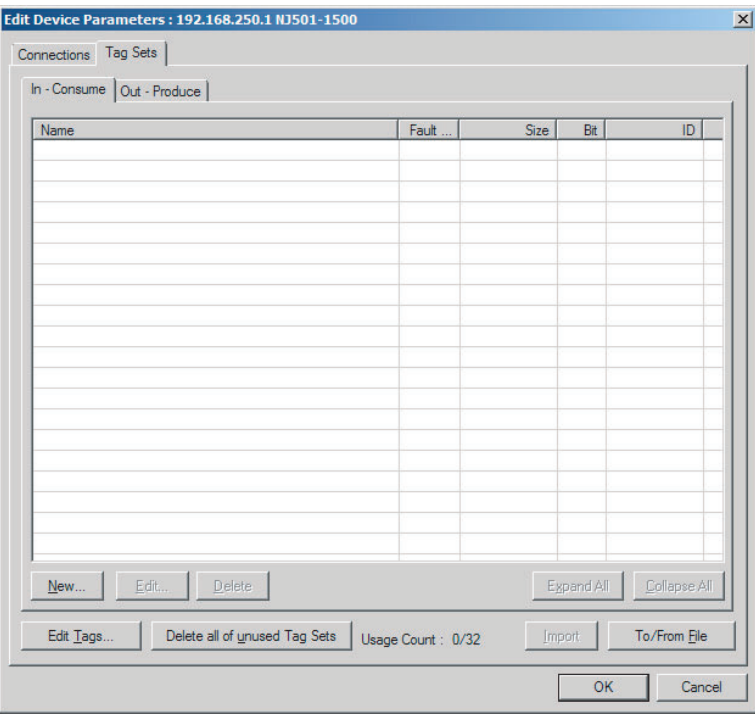

#### **Creating and Adding Tags**

*3* Click the **Edit Tags** Button.

The Edit Tags Dialog Box is displayed. Register the input (consume) tags and output (produce) tags separately.

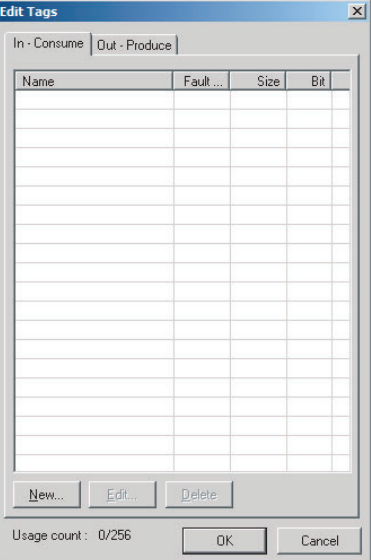

*4* Click the **In - Consume** Tab, and then click the **New** Button. The Edit Tag Dialog Box is displayed.

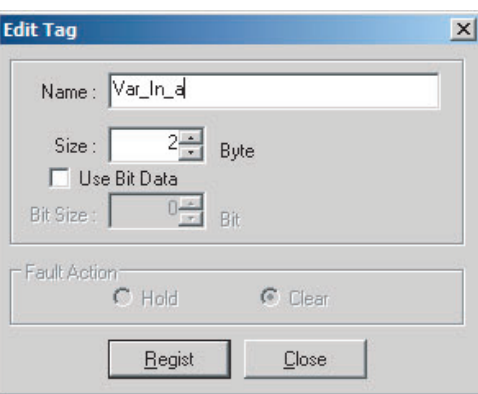

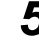

*5* Enter the variable name directly into the *Name* Box. ( Example: Var\_In\_a)

#### **Additional Information**

- **•** You can use the following characters in tag names. 0 to 9, A to Z, a to z, single-byte kana, \_ (underbar), and multi-byte characters (e.g., Japanese)
- You cannot use the following characters in tag names. ! " $\#\$\&`() * + . ./$ ; ; < = > ? @ [ ] ^ ' % spaces or text strings that start with numerals (0 to 9)
- **•** The maximum length of a tag name is 255 bytes.
- **•** Specify array variables,structure variables, and union variables as shown below.
	- **•** Specifying array elements: *array [2][3]* (or array *[2,3]*) and array *[2][3][4]* (or array *[2,3,4]*)
	- **•** Specifying structure members: *Struct.member* (Separate the member name with a period.)
	- **•** Specifying union members: *Union.member (Separate the member name with a period.)*

#### **Precautions for Correct Use**

You cannot use the following notation, which specifies an I/O memory address, in the variable name of any variable used in a tag data link.

1) Variable names that contain only single-byte numerals (Example: 001)

2) Variable names with the following single-byte letters (uppercase or lowercase) followed by single-byte numerals

- **•** H (Example: H30)
- **•** W (Example: w30)
- **•** D (Example: D100)
- **•** E0\_ to E18\_
- *6* Input the size of the tag in bytes in the *Size* Field. Input the tag size so that it is the same as the data type size of the variable. Select the *Use Bit Data* Check Box and change the bit size to 1 to use BOOL variables.

*7* Click the **Regist** Button to register the tag. If an I/O memory address is specified for a tag name, the Edit Tag Dialog Box is displayed with the next consecutive address as the tag name for the next tag. After you have registered all of the tags, click the **Close** Button.

*8* Click the **Out - Produce** Tab, and then click the **New** Button. The Edit Tag Dialog Box is displayed. Input the output tag in the same way. Use the Fault Action setting of the output (produce) tag to specify whether to clear the output data or continue to send it when a major fault occurs in the Controller.

The Fault Action setting is not required for input (consume) tag sets.

- **•** Retain output for major fault: *Hold* (default) Output data maintains its previous status even after a major fault occurs.
- **•** Clear output at major fault: *Clear* Output data is cleared to 0 when a major fault occurs.

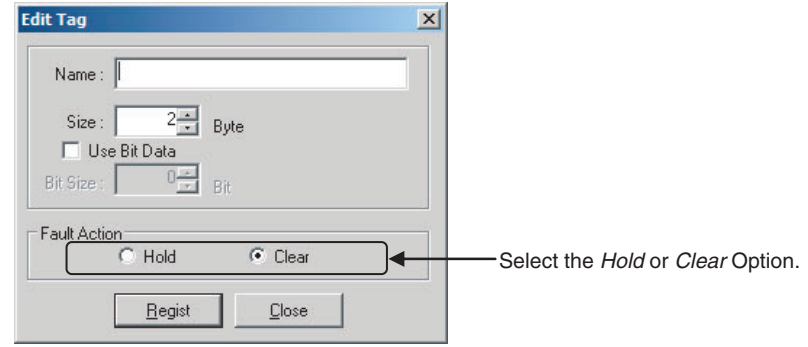

#### **Precautions for Correct Use**

Connections are cut off if any of the following errors occurs in the CPU Unit that is the originator while tag data links are active.

- **•** Major fault level Controller error
- **•** Partial fault level Controller error

*9* After you register all of the required tags, click the **OK** Button in the Edit Tags Dialog Box.

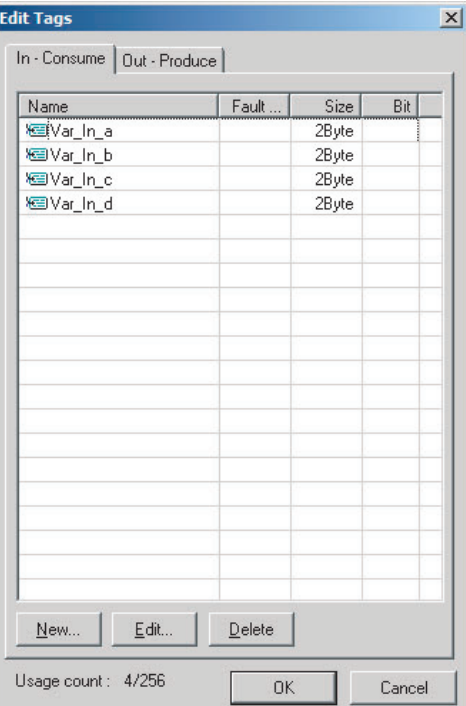

#### **Precautions for Correct Use**

Make the following settings to refresh all of the tag data in the same tag set at the same time.

- **•** Use the Sysmac Studio to specify, in advance, the same refreshing task for all of the variables that are assigned to tags in the tag set.
- **•** Do not place tag variables that have AT specifications in I/O memory and tag variables that do not have AT specifications in the same tag set.
- *10* At this point, a confirmation dialog box is displayed to check whether the registered tag names are used as the tag set names. A tag set can contain up to eight tags, but tag sets are registered with one tag per tag set if the tag names are registered as tag set names. In this case, click the **Yes** Button.

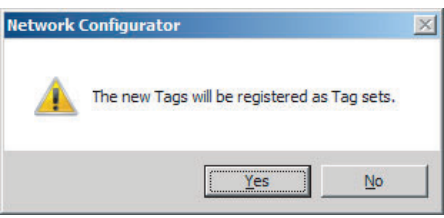

If the **No** Button is clicked, you can add more tags to the tag set. Refer to step 18 for details on how to register new tags first and add more tags to the tag set later.

#### **Changing and Registering Tag Sets**

*11* The following dialog box is displayed when the tags in the Edit Tags Dialog Box are registered directly as tag sets.

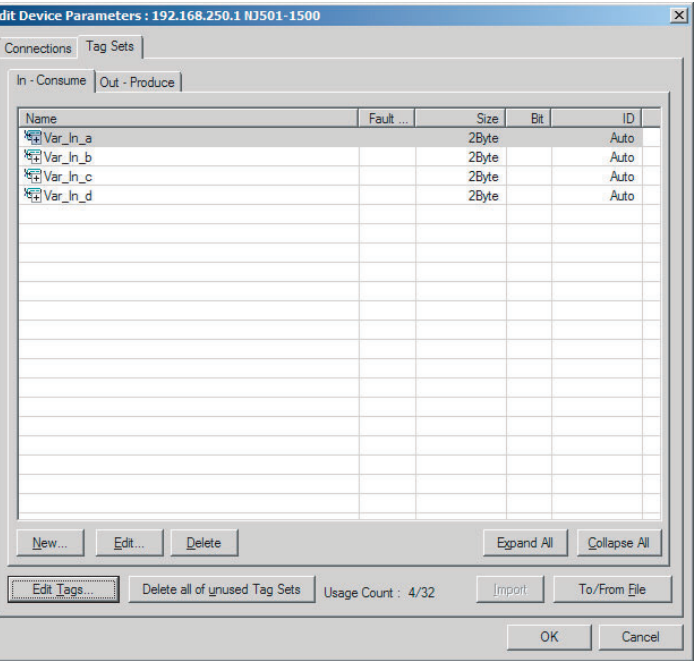

*12* If an input tag is already registered in an input tag set, and you want to change its registration to a different input tag set, it is necessary to delete the tag from the tag set in which it was originally registered. Open the Edit Device Parameters Dialog Box, select the tag set containing the tag that you want to delete on the Tag Sets Tab Page, and click the **Delete** Button in the Edit Tags Dialog Box. (If there are other tags registered in that tag set, it is possible to delete just one tag by selecting the tag that you want to delete in the Edit Tag Set Dialog Box and clicking the  $\lceil \frac{3}{2} \rceil$ Button.)

| Name                  | Fault | Size  | Bit        | ID           |
|-----------------------|-------|-------|------------|--------------|
| 图 Var_In_a            |       | 2Byte |            | Auto         |
| Var_In_b              |       | 2Byte |            | Auto         |
| Var_In_c              |       | 2Byte |            | Auto         |
| Fill Var_In_d         |       | 2Byte |            | Auto         |
|                       |       |       |            |              |
|                       |       |       |            |              |
|                       |       |       |            |              |
|                       |       |       |            |              |
|                       |       |       |            |              |
|                       |       |       |            |              |
|                       |       |       |            |              |
|                       |       |       |            |              |
|                       |       |       |            |              |
|                       |       |       |            |              |
| Edit<br>New<br>Delete |       |       | Expand All | Collapse All |

A confirmation message is displayed.

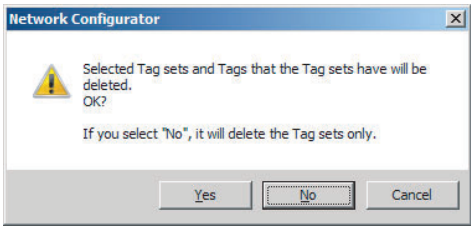

If the **No** Button is clicked, only the tag set is deleted. Click the **No** Button.

*13* To edit a registered tag set and add tags, either double-click the tag set, or select the tag set and click the **Edit** Button. The Edit Tag Set Dialog Box is displayed.

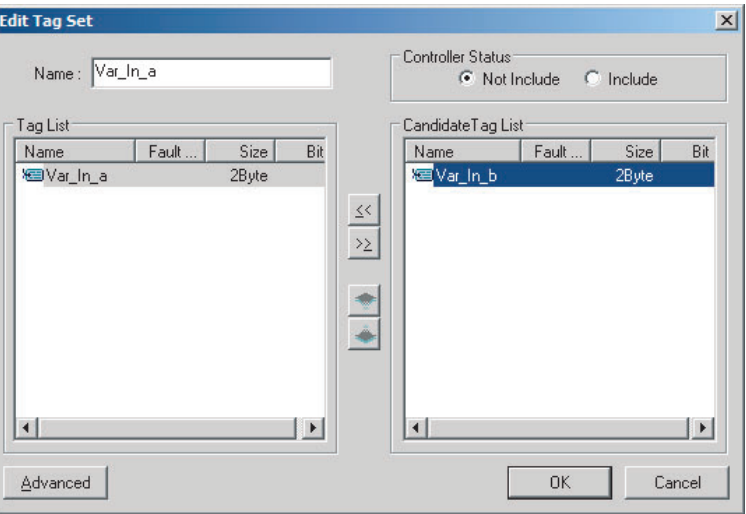

The Tag List on the left side of the dialog box shows the tags that are already registered, and the Candidate Tag List on the right side of the dialog box shows the other tags that are not registered yet. To add a tag, select it in the Candidate Tag List and click the  $\leq$  Button.

*14* To include the Controller status in the tag set, select the *Include* Option at the upper-right corner of the dialog box.

Controller Status O Not Include C Include

- *15* To confirm a change, click the **OK** Button in the Edit Tag Set Dialog Box.
- *16* Click the **OK** Button in the Edit Device Parameters Dialog Box.
- 17 If you want to just add new tags and register the tag set, first register the tags with steps 1 to 9. In this example, input tags Var\_In\_e, Var\_In\_f are newly added.

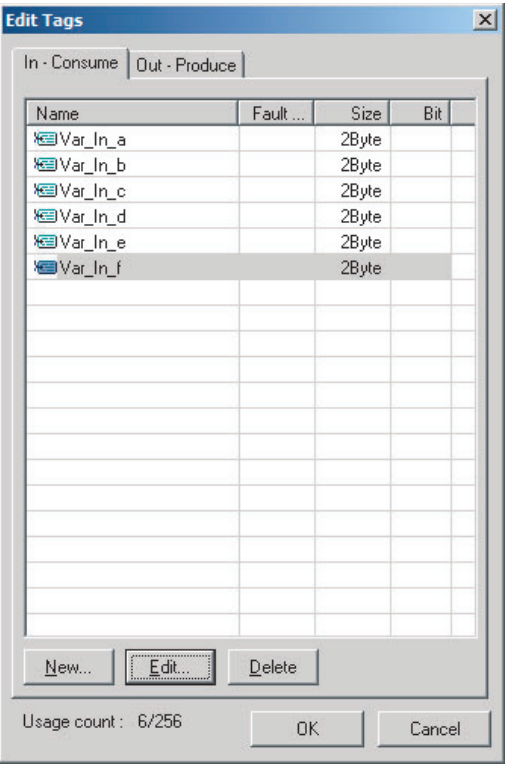

- *18* After you register all of the required tags, click the **OK** Button at the bottom of the Edit Tags Dialog Box.
- 19 At this point, a confirmation dialog box is displayed to check whether the registered tag names are used as the tag set names. Tags are just added in this case, so click the **No** Button. Just the tags are registered. The tags are not registered as tag sets.

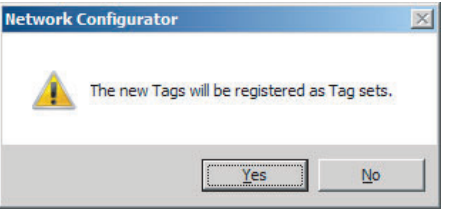

20 To register the newly added tags in a tag set, either double-click the desired tag set, or select the tag set and click the **Edit** Button.

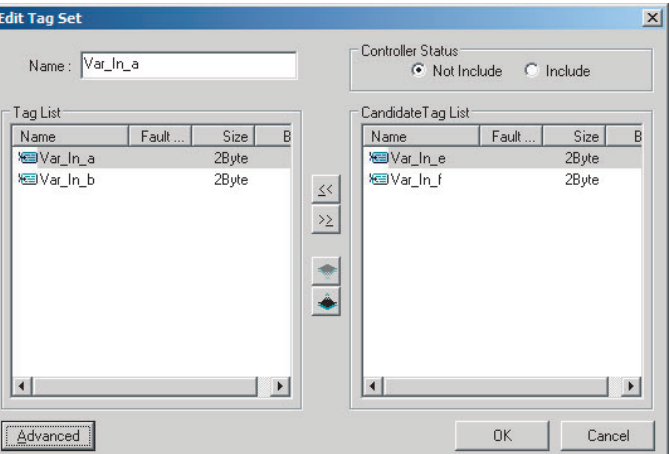

The Tag List on the left side of the dialog box shows the tags that are already registered, and the Candidate Tag List on the right side of the dialog box shows the other tags that are not registered yet.

**21** Select the tags that you want to add from the Candidate Tag List and click the  $\frac{1}{\leq k}$  Button.

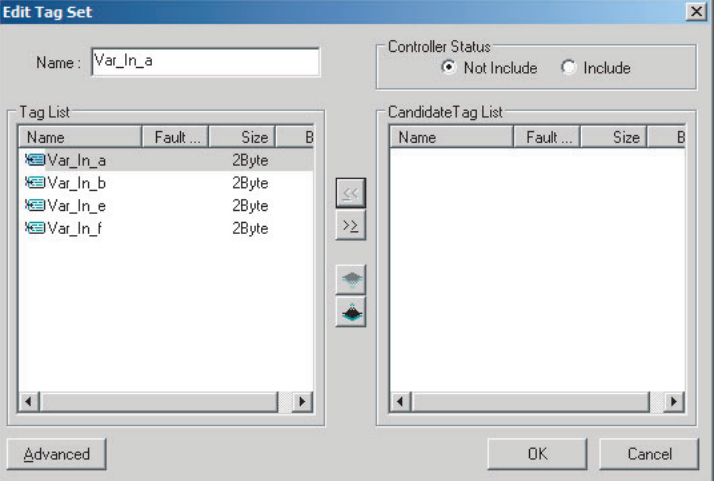

You can register up to eight tags in a tag set. (If you include the Controller status in the tag set, you can register up to only seven tags, and two bytes are added to the size.)

Data is sent and received in the order it is displayed in the tag list. To change the order of a tag, select the tag and click the Up and Down Buttons  $(\bullet | \bullet).$ 

- 
- *22* To confirm the changes, click the **OK** Button at the bottom of the Edit Tag Set Dialog Box.
- *23* Click the **OK** Button in the Edit Device Parameters Dialog Box.
# **(2) Importing Variables with a Network Publish Attribute Created on the Sysmac Studio to the Network Configurator**

You can create network variables in the Sysmac Studio and import these variables to the Network Configurator to assign them to tags and tag sets. Use the following procedure.

### **Creating Global Variables on the Sysmac Studio**

*1* Create a global variable with the Global Variable Editor of the Sysmac Studio and select *Input* or *Output* for the Network Publish attribute of the variable. Save the project when you are finished.

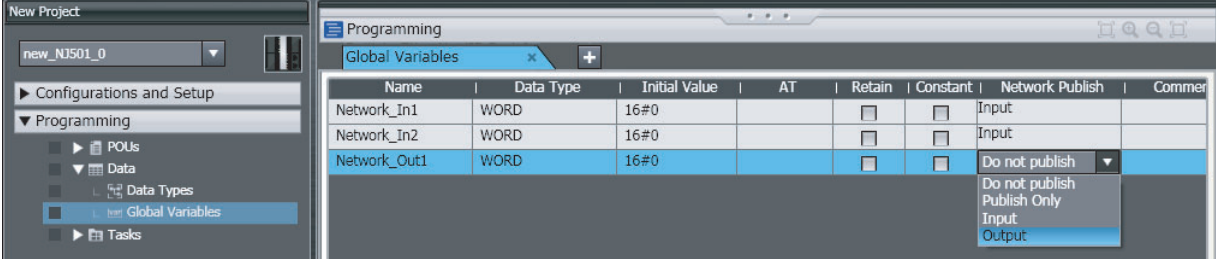

### *2* Select *Export Global Variables - Network Configurator...* from the Tools Menu.

Any global variables with *Input* or *Output* set for the Network Publish attribute are imported from the csv file for the import procedure described below (*Importing to the Network Configurator*).

### **Importing to the Network Configurator**

### **Precautions for Correct Use**

Variables with a Network Publish attribute that have variable names that are the same as the I/O memory address notation, such as "0000" and "H0000" are not exported to CSV files.

1) Variable names that contain only single-byte numerals (Example: 001)

2) Variable names with the following single-byte letters (uppercase or lowercase) followed by single-byte numerals

- **•** H (Example: H30)
- **•** W (Example: w30)
- **•** D (Example: D100)
- **•** E0\_ to E18\_ (Example: EA\_100)

*1* Double-click the icon of the device registered in the Network Configurator for which you want to import the variable with a Network Publish attribute to display the Edit Device Parameters Dialog Box.

Right-click the icon to display the pop-up menu, and select *Device - Parameter - Edit*.

*2* Click the **Tag Sets** Tab at the top of the Edit Device Parameters Dialog Box. Select *Import from File* from the **To/From File** Button.

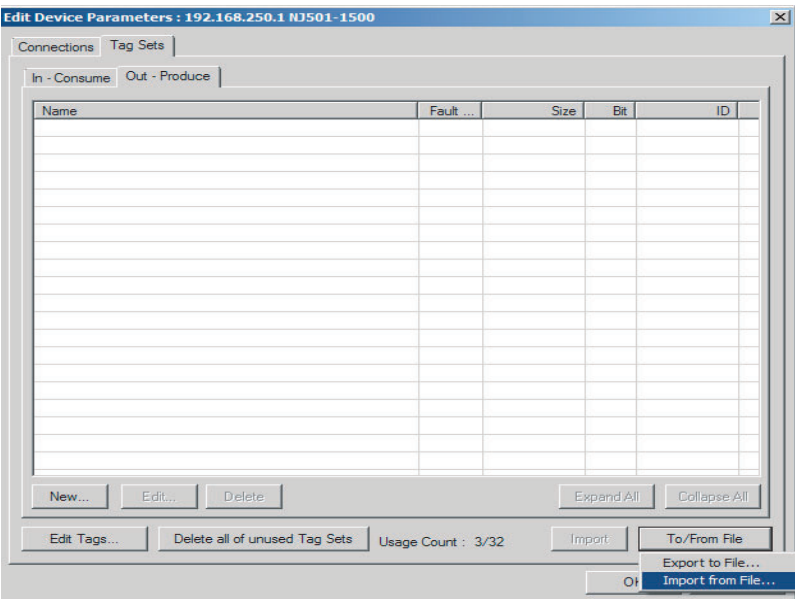

A confirmation dialog box is displayed that asks you how you want to import the variables as shown below.

**•** To import all variables with a Network Publish attribute, click the **Yes** Button. To import only some of these variables, click the **No** Button.

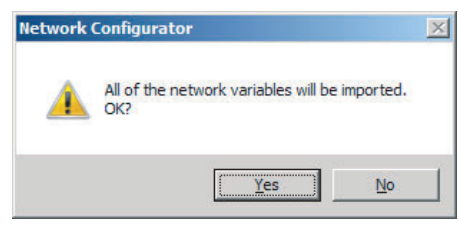

After you import the variables to the tags, click the **Yes** Button to automatically create tag sets, or click the **No** Button to set up tag sets manually.

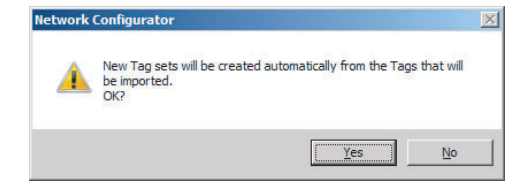

The variables will be imported as shown below on the Tag Sets Tab Page. Each variable will be imported into a different tag set and the device parameters will be automatically edited. (The variable name will be used for the tag set name.)

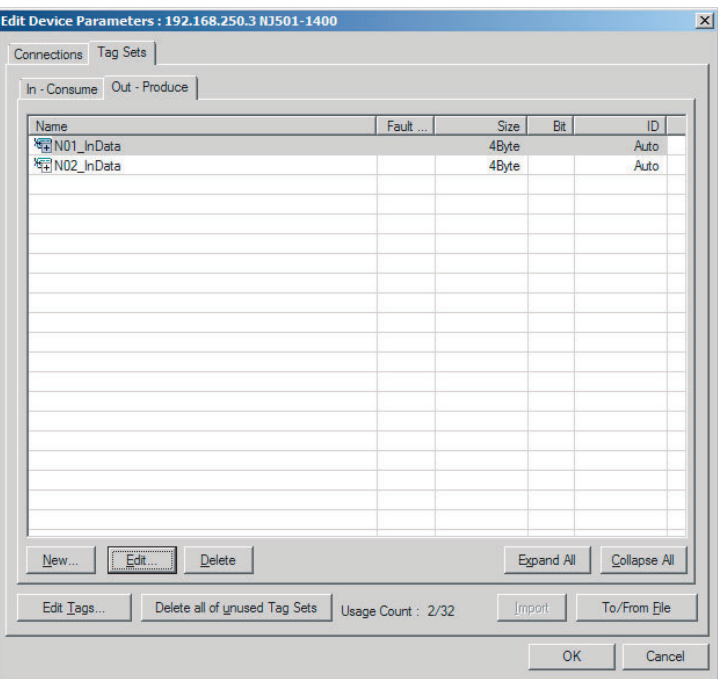

To place more than one input variable (input tag) imported from the Sysmac Studio into one tag set, you must delete the input tags that were registered. Select the tag set containing the variables you want to put into a tag set, then click the **Delete** Button. A confirmation dialog box is displayed to confirm that you want to delete the selected tag set and the tags contained in that tag set. You only want to delete the tag set, so click the **No** Button.

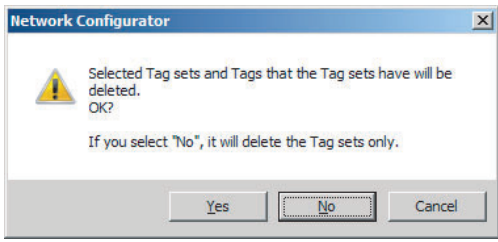

Click the **New** Button to create a new tag set. To place more than one tag in an existing tag set, double-click the tag set, or select it and click the **Edit** Button. The Edit Tag Set Dialog Box is displayed. Imported tags that are not registered in another tag set are displayed in the Candidate Tag List on the right. Click the Button to add tags individually.

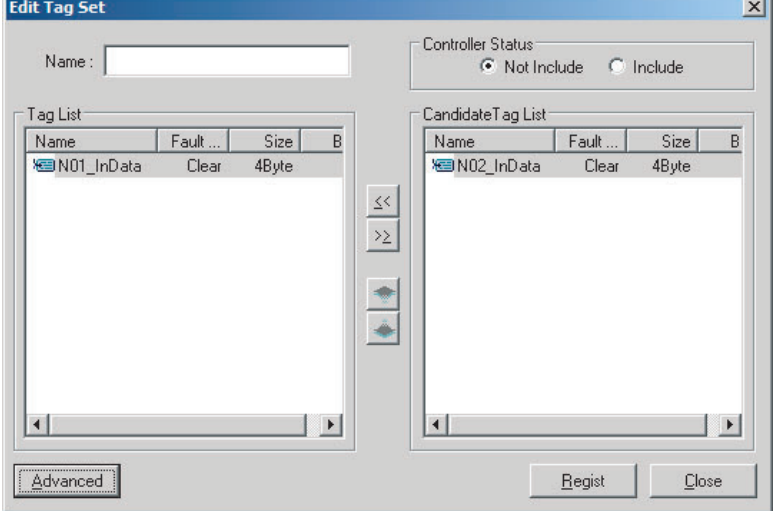

- *3* You can change tag set names in this dialog box. To confirm a change, click the **Regist** Button in the Edit Tag Set Dialog Box.
- **4** Perform steps 1 to 3 for all the devices to import variables and to create tag sets.

### **7-2-5 Connection Settings**

After you create the tag sets, click the **Connections** Tab at the top of the Edit Device Parameters Dialog Box, and set the following connection information.

- **•** The target devices with which connections are opened
- **•** The connection type (multi-cast or unicast)
- **•** The length of the packet intervals (RPI)
- **•** Connection name (optional)

Make the connections settings in the originator only. The connections settings are not necessary in the target device.

#### **Precautions for Correct Use**

Make the connections settings after you create tag sets for all of the devices involved in tag data links.

# **Connection Settings (Connections Tab Page)**

#### **Registering Devices in the Register Device List**

- *1* Double-click the icon of the device for which to make originator settings in the Network Configuration Pane of the Network Configurator. The Edit Device Parameters Dialog Box is displayed. Right-click the icon to display the pop-up menu, and select *Parameter – Edit*.
- *2* Click the **Connections** Tab in the Edit Device Parameters Dialog Box. All of the devices registered in the network (except the local node) are displayed.

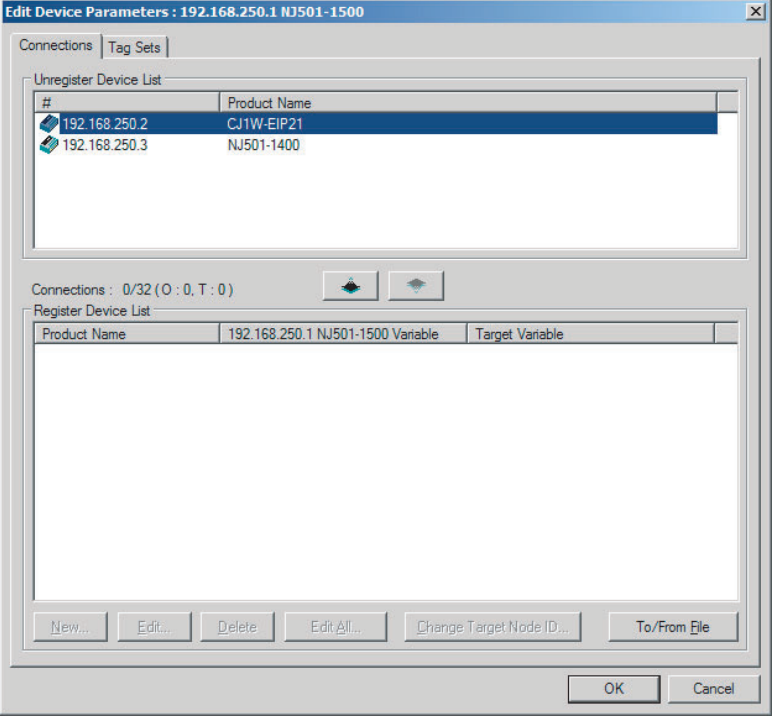

 $\, {\bf 3} \,$  In the Unregister Device List, click the target device that requires connection settings so its color changes to gray, and click the  $\|\cdot\|$  Button. The selected target device is displayed in the Register Device List, as shown in the following diagram.

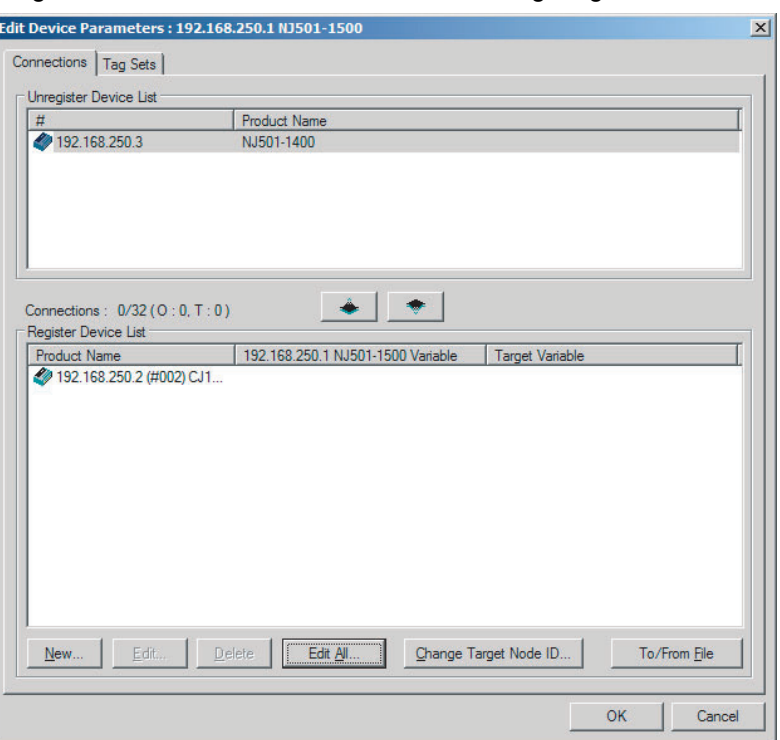

**4** Target node IDs are assigned to the devices that are registered in the Register Device List.

The target node ID serves as the bit array position for the following variables in the originator Controller: Target Node Controller Mode, Target Node Controller Error Information, Target Node Error Information, Registered Target Node Information, and Normal Target Node Information. By default, the target ID is automatically set to the rightmost 8 bits of the IP address. In the example above, the target device's IP address is 192.168.250.2, so the device number is #002. If a target node ID is duplicated and you want to change the device number, click the **Change Target Node ID** Button and change the target ID.

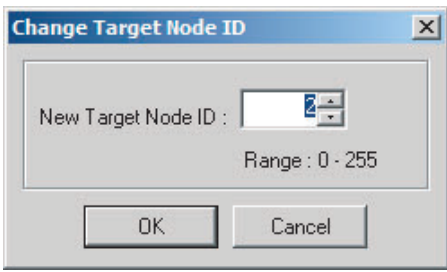

### **Editing Settings for Individual Connections**

You can edit each connection separately.

**Note** Refer to the following section for information on how to perform batch editing in a table format.

*1* Click the **Connections** Tab and then click the **New** Button. The following Edit Connection Dialog Box is displayed according to the type of device that is selected.

### **Using Built-in EtherNet/IP Ports as Targets (for Input Only)**

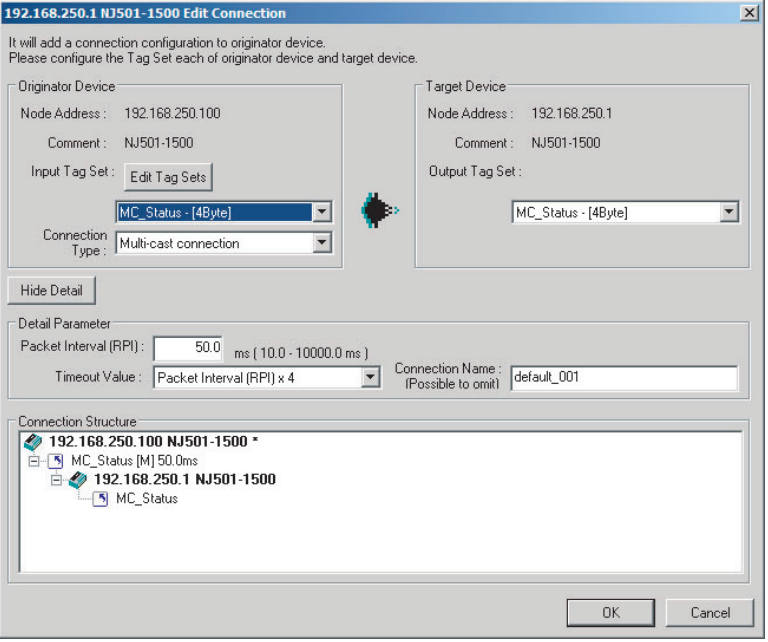

### **Using Other EtherNet/IP Devices as Targets (for Settings Other Than Input Only)**

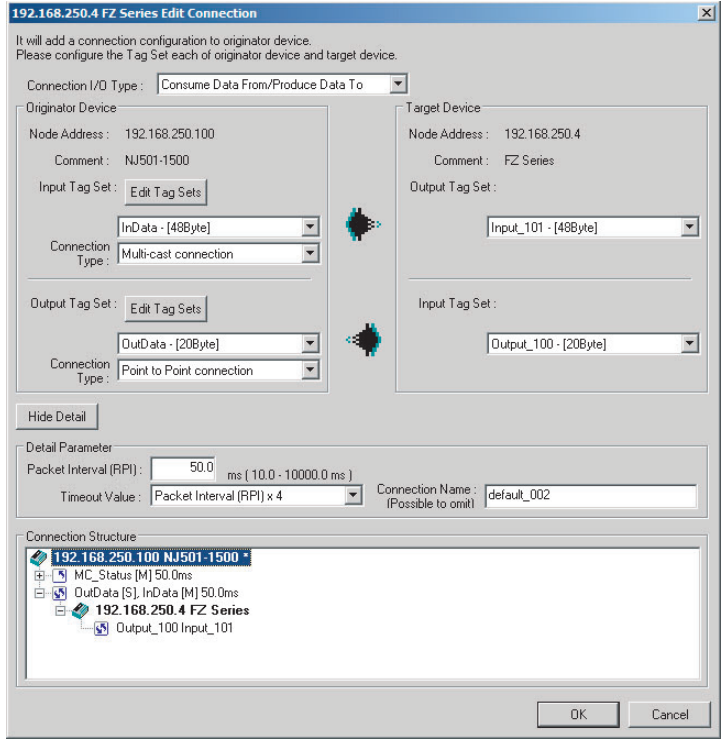

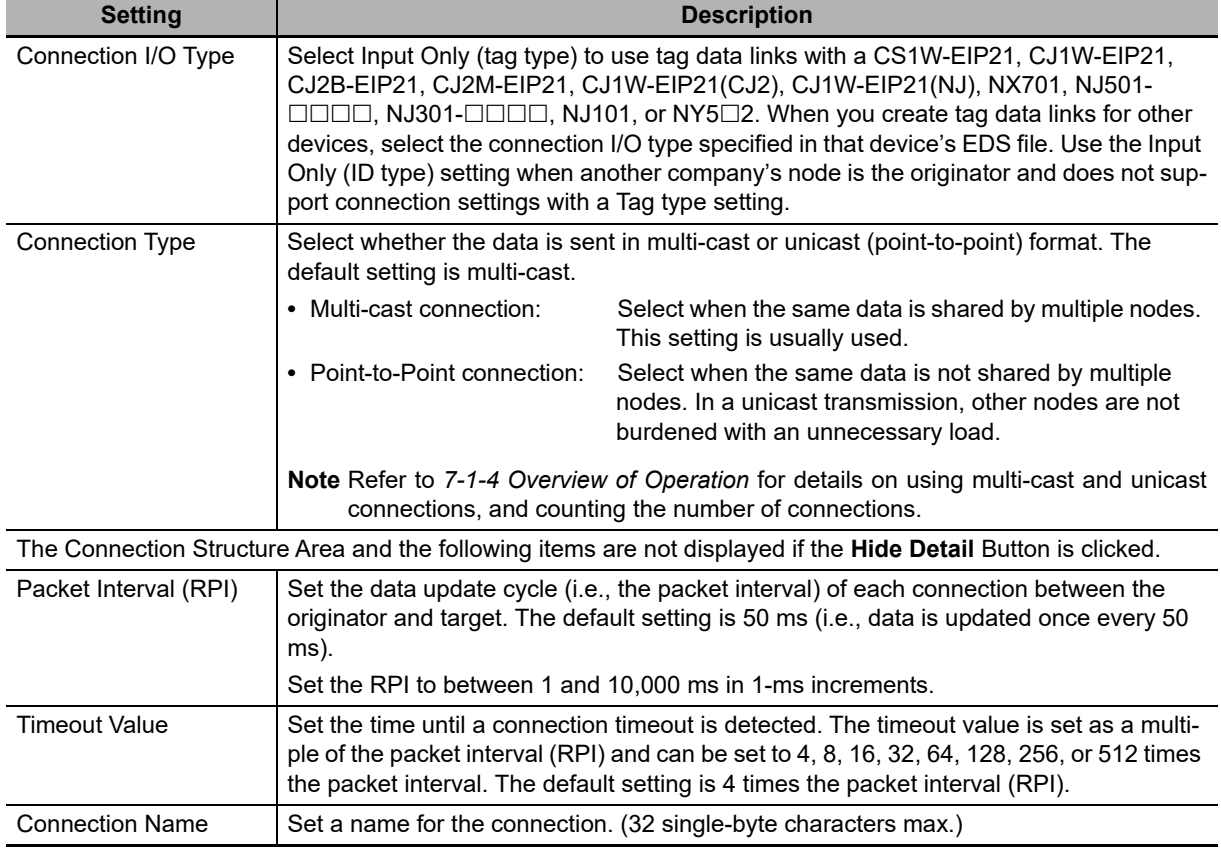

The settings are as follows:

*2* After you make all of the settings, click the **OK** Button.

### **Editing Settings for All Connections**

You can edit the connection settings between the originator and all of the target devices selected in the Register Device List together in a table.

*1* Click the **Connections** Tab, and then click the **Edit All** Button. The following Edit All Connections Dialog Box is displayed.

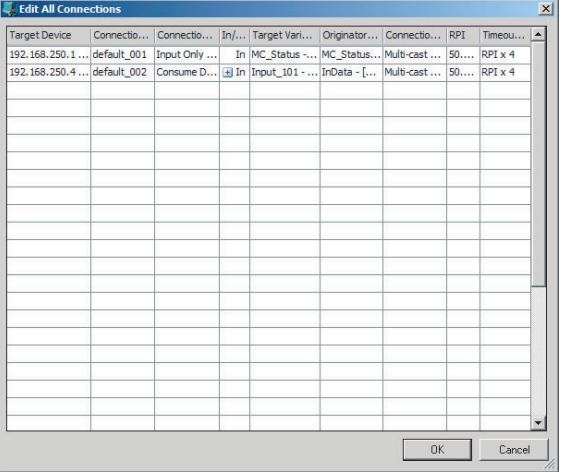

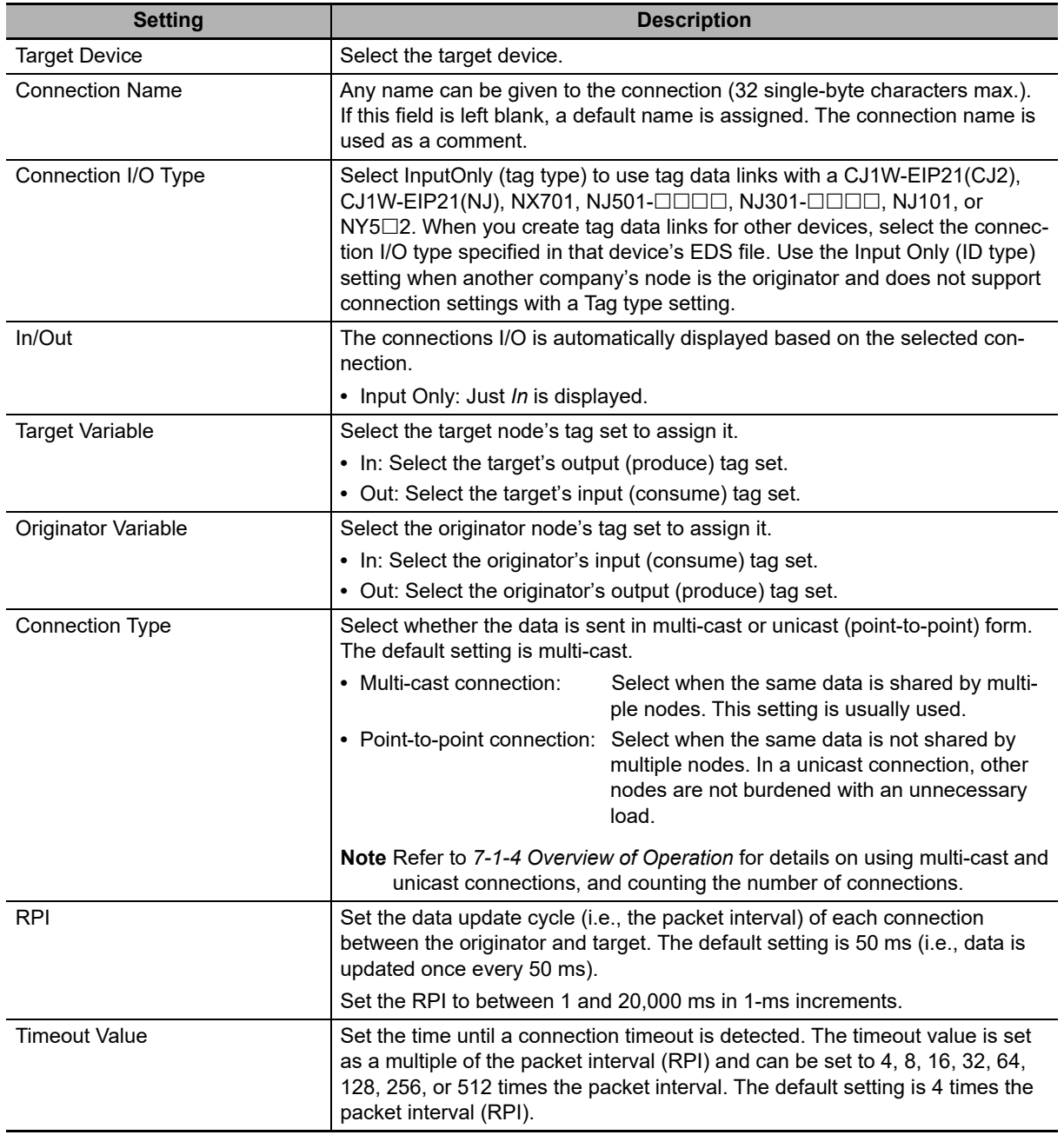

The settings are as follows:

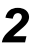

*2* After you make all of the settings, click the **OK** Button.

- **Confirming the Connections Settings**
	- *1* An overview of the connections that were set in the Register Device List is displayed in the Connections Tab Page.

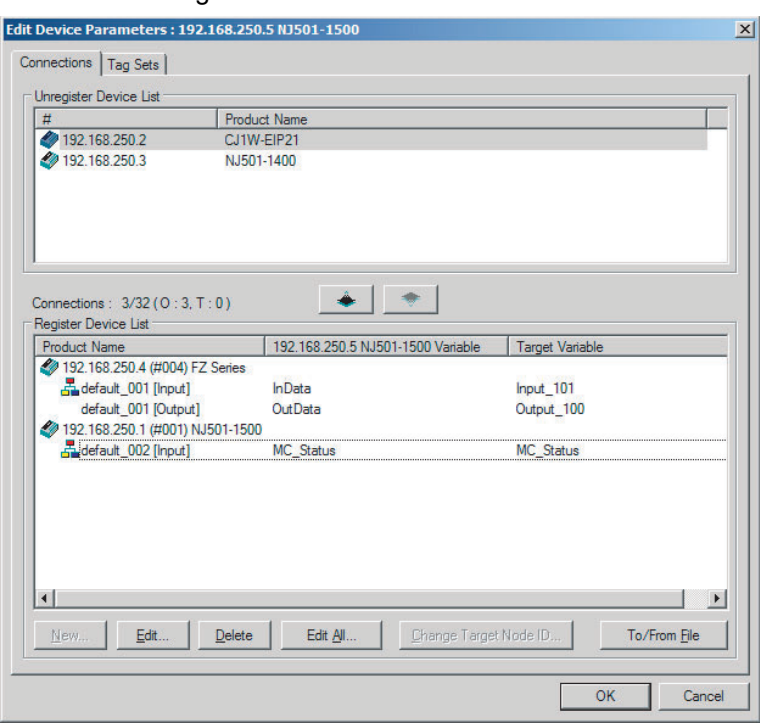

*2* Click the **OK** Button. The following kind of diagram is displayed.

Indicates the IP address of the originator where the connection was set.

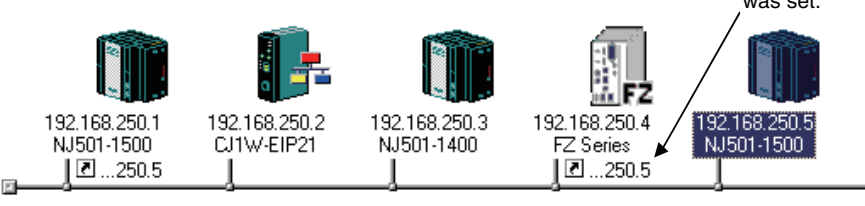

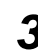

**3** Repeat the connections setting procedure until all of the connections are set.

### **Precautions for Correct Use**

After you have made all of the settings, always click the **OK** Button before you close the Edit Device Parameters Dialog Box. If the **Cancel** Button is clicked and the dialog box is closed, the new settings are discarded.

4 If the tag set's size is changed in either the originator or target after the connection was set, the size will not match the other node and a parameter data mismatch will occur. In this case, if you change the connection settings, be sure to check the connections. (Refer to *[7-2-16 Checking](#page-184-0) [Connections](#page-184-0)*.)

# **Automatically Setting Connections (***Network - Auto Connection***)**

You can use automatic detection of the tag set names that are set for devices to automatically set connections between input and output tag sets with the same name (or the same names excluding specified ellipses). Connections are automatically set under the following conditions.

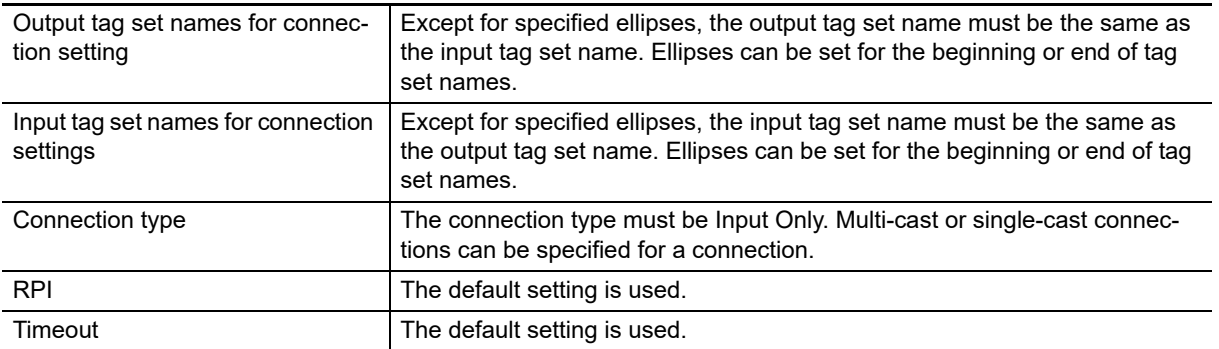

### **Example 1: Automatic Connections with the Same Tag Set Names**

The following connections are automatically set with the same tag set name (*A\_Signal*) if there is an output (produce) tag set named *A\_Signal* at node A and input (consume) tag sets named *A\_Signal* at nodes B and C.

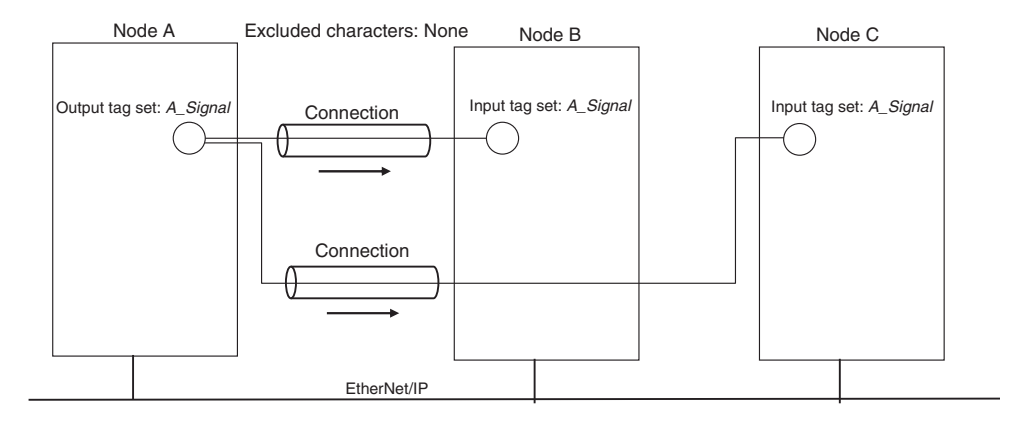

### **Example 2: Automatic Connections with the Ellipses**

The following connections are automatically set with the same tag set name (*Signal*) if there is an output (produce) tag set named *O\_Signal* at node A and input (consume) tag sets named *I\_Signal* at nodes B and C, and "O\_" and "I\_" are set as forward ellipses.

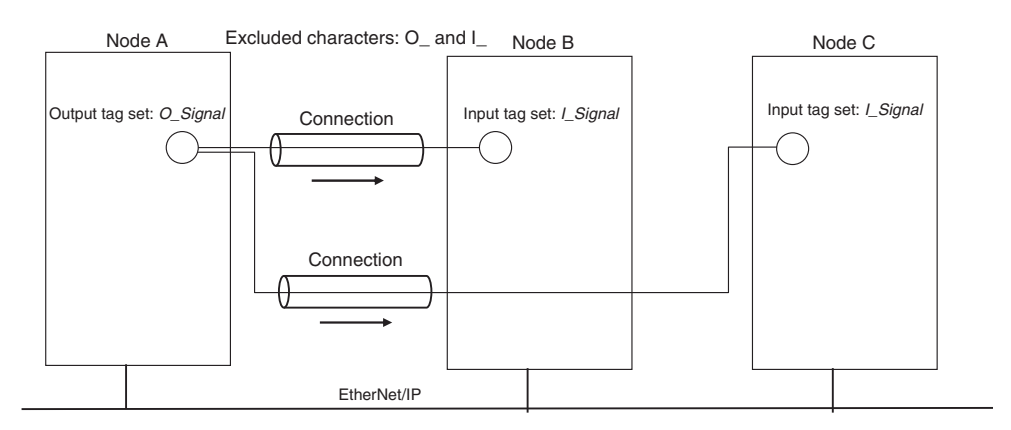

Set the same tag set names for the output and input tag sets for the connection. The tag set names can also include forward and backward ellipses.

*2* Select *Auto Connection Configuration* from the Network Menu. The connections will be set automatically. A dialog box will appear to set forward and backward ellipses for both output and input tag sets as soon as automatic connection setting processing has begun.

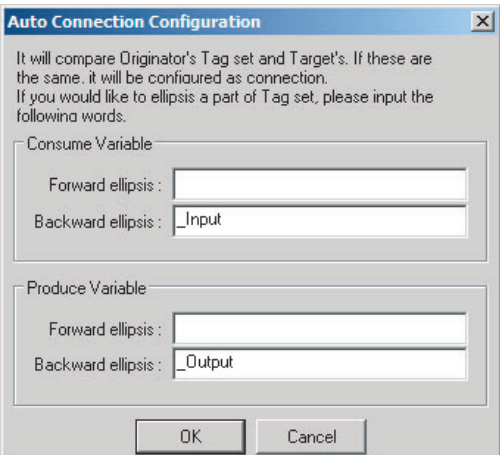

Input the ellipses and click the **OK** Button. Processing for automatic setting is started.

**3** If there are tag sets that meet the conditions for automatic connection setting, they are displayed.

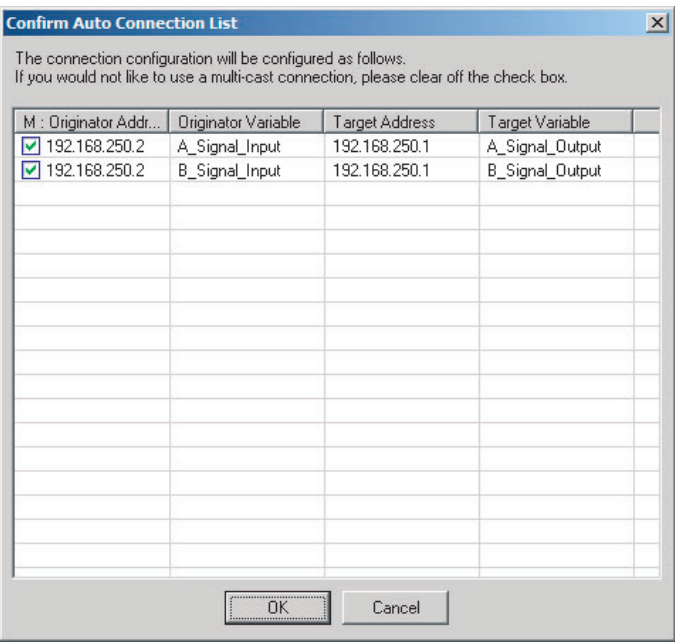

Click the **OK** Button. Processing for automatic setting is started.

*4* A device connection structure tree is displayed when processing is completed.

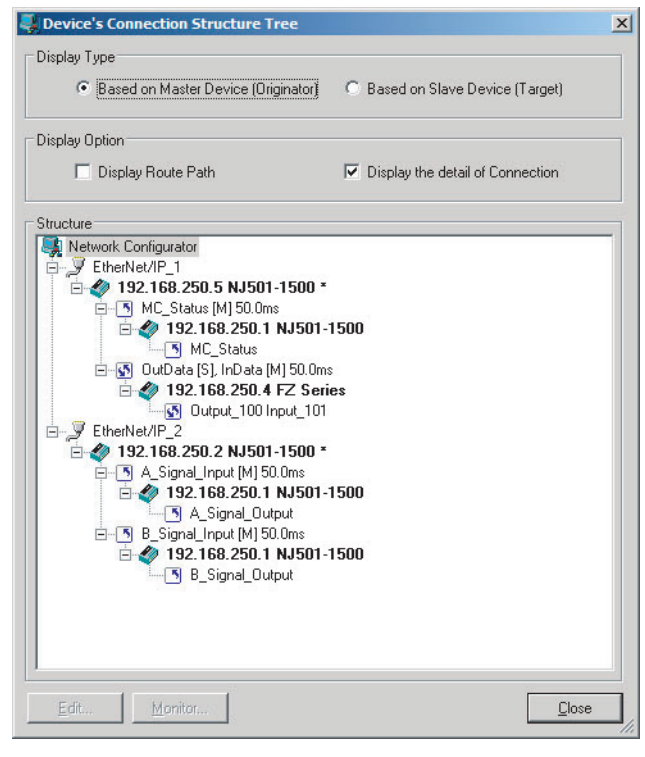

*5* Use the device connection structure tree as required to change the RPI and timeout settings.

# **Device Connection Structure Tree**

Connection settings can be displayed on the network configuration. Select *View Device's Connection Structure Tree* from the Network Menu.

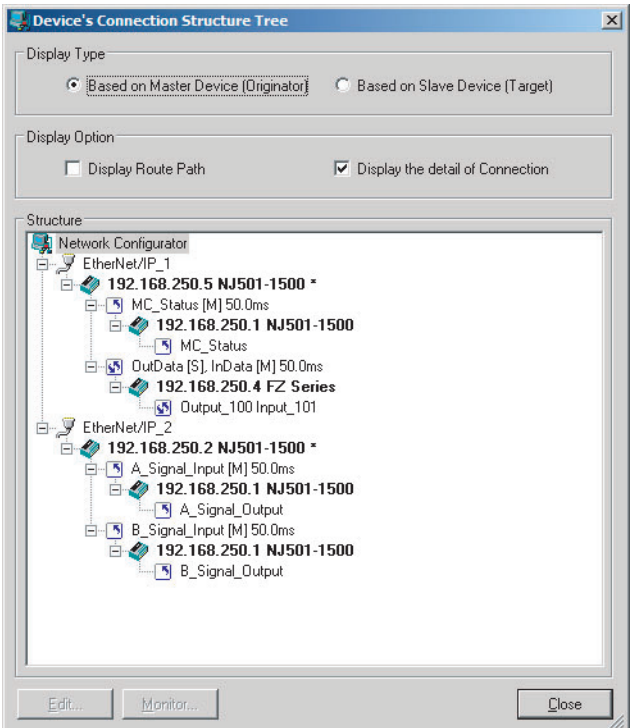

- **•** You can use the *Display the detail of Connection* Check Box to switch between device-level and connection-level displays of tag data link communications.
- **•** An asterisk is displayed after the device name of the originator set for the connection.
- **•** The Edit Device Parameters Dialog Box is displayed if you select a connection and click the **Edit** Button. You can edit the connections in this dialog box.

## **7-2-6 Creating Connections Using the Wizard**

You can use the Network Configurator's Wizard to easily create connections between OMRON PLCs following the instructions provided by the Wizard.

**Note** The Wizard can be used only with the following OMRON EtherNet/IP devices.

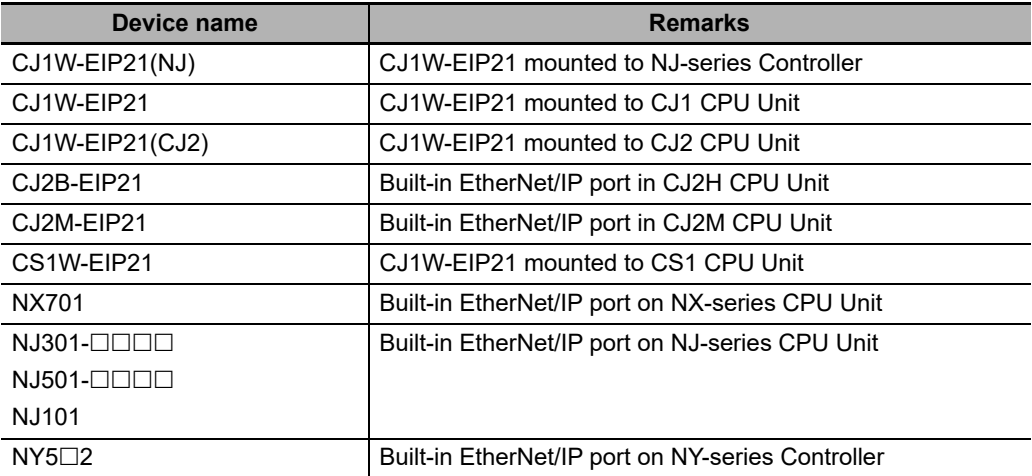

Use the following procedure to create connections (i.e., data links) with the Wizard.

- *1* Set tags and tag sets for all devices before starting the Wizard. Refer to *[7-2-4 Creating Tags](#page-136-0) [and Tag Sets](#page-136-0)* for the setting procedure.
- *2* For tag data links between OMRON PLCs, a connection is created in the PLC (i.e., the originator device) that receives data as input data.

First, select the registered device for which you want to create a connection in the Network Configuration Window of the Network Configurator, and then select *Device - Parameters - Wizard* from the menus.

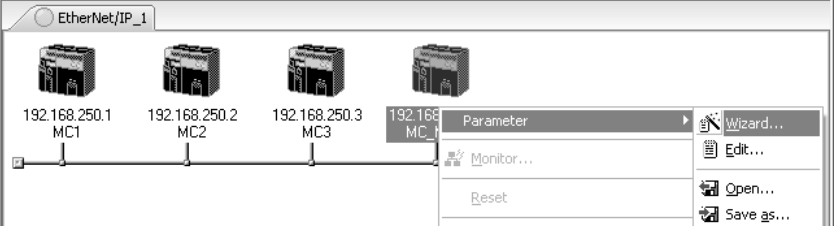

The following dialog box will be displayed before the Wizard starts.

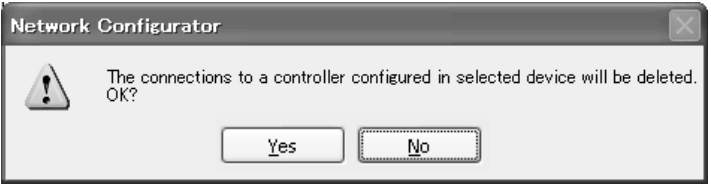

Click the **Yes** Button to delete the connections that have been set with OMRON PLCs before starting the Wizard.

*3* Create the connection following the instructions that are given by the Wizard after the Wizard starts. (See the following figure.)

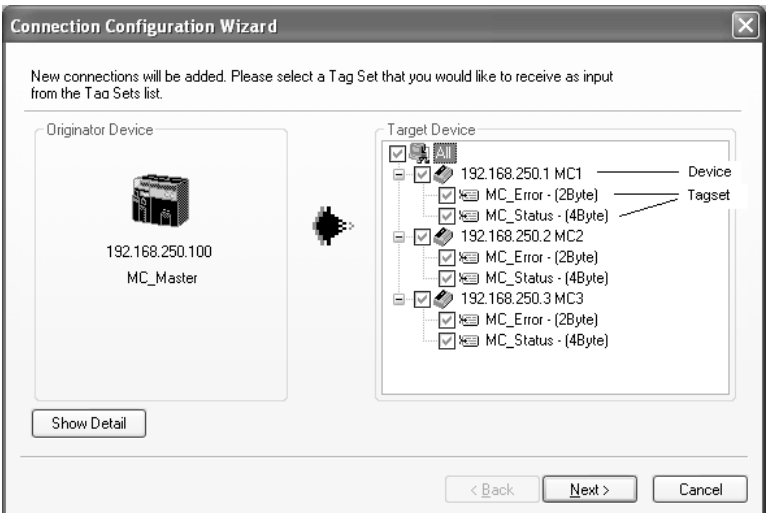

*4* A list of tag sets is displayed on the right side of the Wizard Dialog Box with target devices that support receiving input data.

Select the tag sets that you want to receive at the originator device.

The following tables describes the meanings of the icons and check marks displayed in the tag set list.

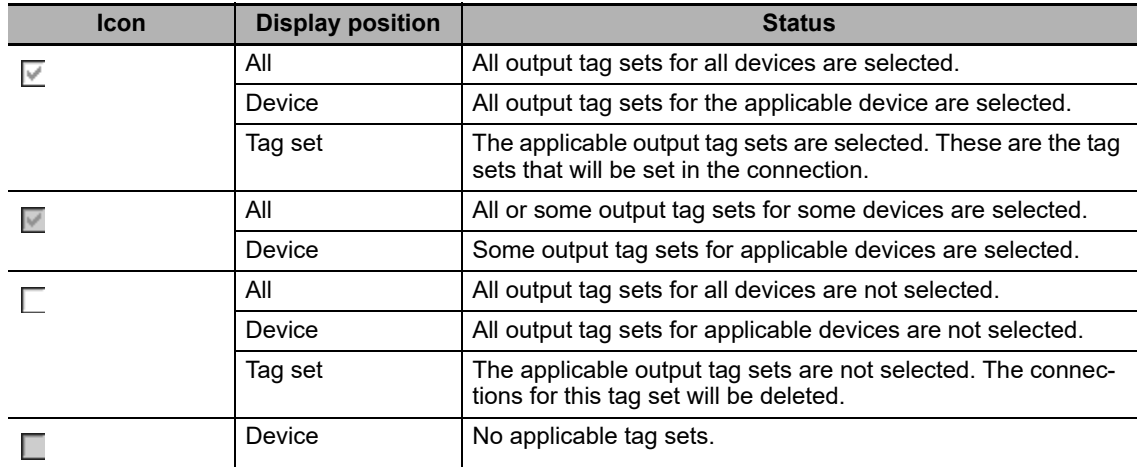

**Note** Tag sets that are used in connections that are already set are not displayed.

The following display will appear when you click the **Show Detail** Button.

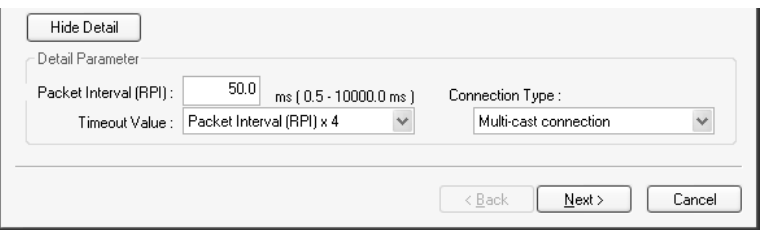

The specified values for detailed parameters will be displayed. Change the values as required. The connection name cannot be set. They are automatically created using the following rule. default N (where N is a 3-digit number (001, 002, etc.) starting from 1)

*5* Click the **Next** Button to switch to the table in the following Wizard Dialog Box. Follow the instructions to select the input tag set of the originator device that receives the output tag set of the target device from the list box.

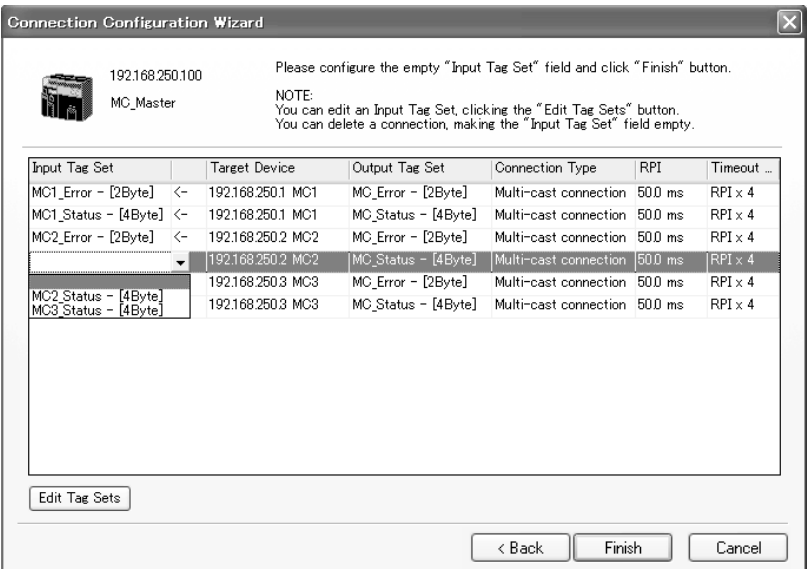

- **•** The blank area in the Input Tag Set Column is the connection that you are creating.
- **•** The rows in which there are input tag sets are connections that are already set.
- **•** To prevent duplicate settings, input tag sets that have been used are not displayed in the list box for input tag sets.
- **•** If there is no applicable input tag set, you can edit a tag set or create a new one by using the **Edit Tag Sets** Button and **Edit Tag** Button.

*6* Once the input tag set settings have been completed, click the **Finish** Button. You can check the set connection by selecting *Network - View Devices Connection Structure Tree* from the menus.

- **•** The Wizard can be ended even if the input tag set includes a blank row. In that case, a connection is not created for the blank row.
- **•** You can delete a connection by deleting the input tag sets that were previously set.

### **7-2-7 Creating Connections by Device Dragging and Dropping**

You can create a connection to the originator by dragging a target device and dropping it at the originator device. Network Configurator version 3.10 or higher is required to drag and drop devices to make connections.

Example: Drag the target device at 192.168.250.1 and drop it at the originator device at 192.168.250.100.

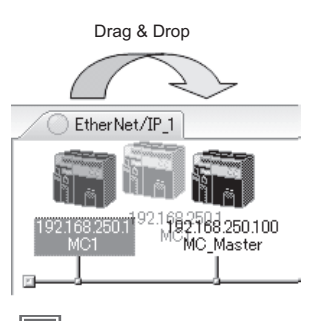

### **Additional Information**

The EtherNet/IP originator device (i.e., a device in which connections can be set) must be one of the following OMRON EtherNet/IP devices.

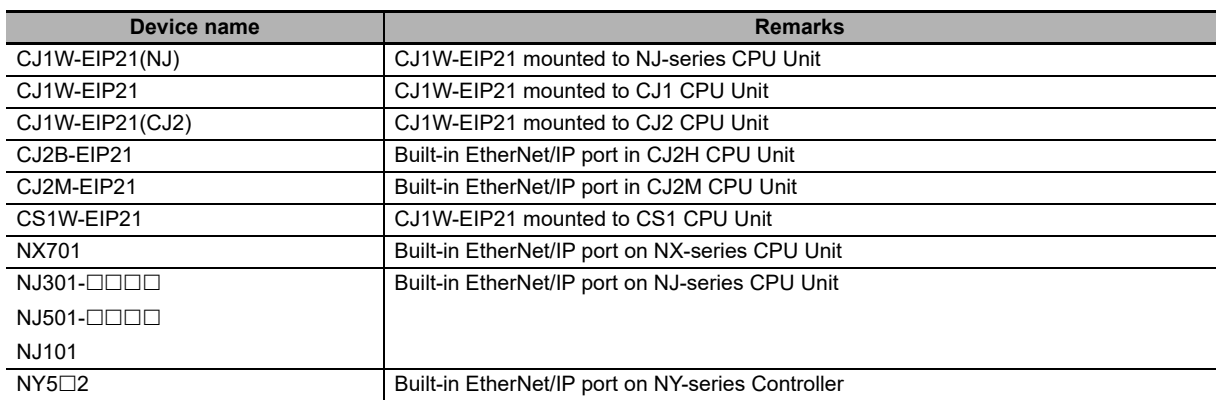

Use the following procedure to create connections (i.e., data links) by dragging and dropping devices.

- **1** Set the tags and tag sets for the target device that will be dragged.
	- **(1) Refer to** *[7-2-4 Creating Tags and Tag Sets](#page-136-0)* **for information on creating the settings if the target is one of the OMRON EtherNet/IP devices given above.**
	- **(2) If the target is another EtherNet/IP device, refer to the manual of that device and perform settings as required.**
- *2* A dialog box as in the following figure for connection allocation will be displayed when you drag the target device and drop it at the OMRON EtherNet/IP device.
	- **(1) Using One of the Above OMRON EtherNet/IP Devices As Target**

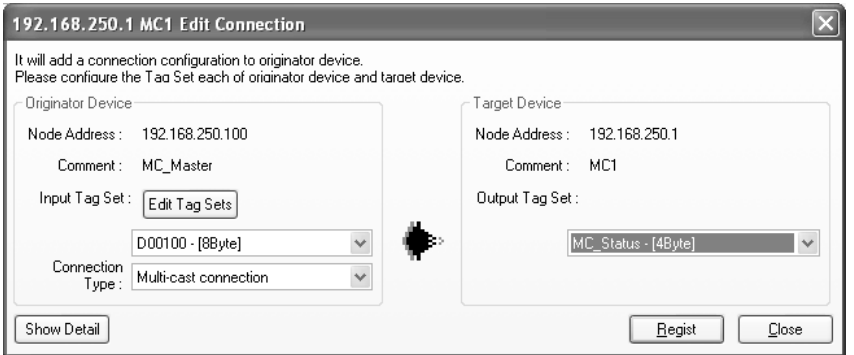

Select the output tag set from Target Device Area on the right side of the Edit Connection Dialog Box, and then select the input tag set to receive the output tag set in the Originator Device Area on the left.

- **•** If there is no applicable input tag set at the originator, you can create a new one by using the **Edit Tag Sets** Button and **Edit Tag** Button.
- **(2) Using Other EtherNet/IP Devices as Target**

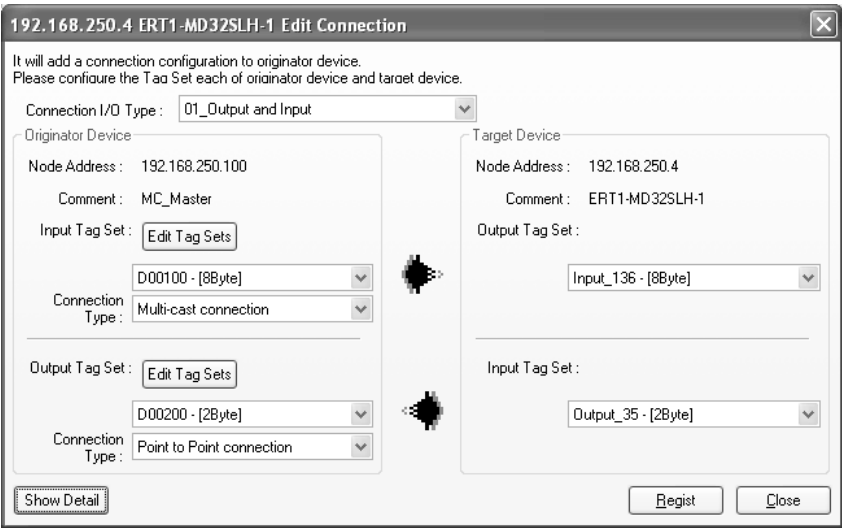

The connection I/O type list box in the upper part of the Connection Settings Dialog Box displays the connection I/O types that can be selected. Select the connection I/O type according to your application.

- **•** The connection I/O types that can be selected depend on the target device.
- **•** Items that can be selected will depend on the connection I/O type that is selected.
- **•** Select the output, input, or both output and input tag sets at the target and specify the corresponding input, output, or both input and output tag sets at the originator.
- **•** If there is no applicable tag set at the originator, you can create a new one by using the **Edit Tag Sets** Button and **Edit Tag** Button.

The following display will appear when you click the **Show Detail** Button.

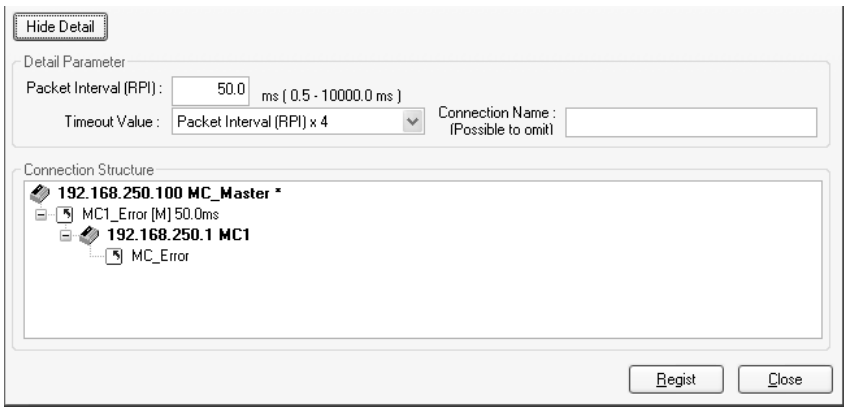

The specified values for detailed parameters will be displayed. Change the values as required. Connection names are automatically created using the following rule.

default N (where N is a 3-digit number (001, 002, etc.) starting from 1)

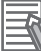

#### **Additional Information**

The following dialog box will be displayed if a target device that does not have I/O data is dropped.

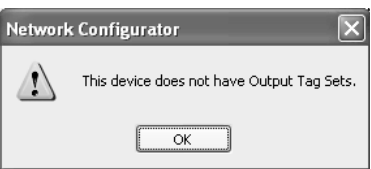

Before dropping again, refer to the manual of the applicable device and create the I/O data (i.e., output tag sets) required to create a connection.

*3* After you have set all of the connection, click the **Regist** Button to create the connection. When creating the connection has been completed, the input tag set and output tag set will be blank. Next, you can continue to create connections by selecting the connection I/O type and setting a tag set.

### <span id="page-163-0"></span>**7-2-8 Connecting the Network Configurator to the Network**

This section describes how to Connect the Network Configurator online.

# **Connecting through Ethernet**

Connect to the built-in EtherNet/IP port on the Controller via an Ethernet switch.

### **Precautions for Correct Use**

The first time you connect via Ethernet with Windows XP (SP2 or higher), Windows Vista, or Windows 7, you much change the Windows firewall settings. For the procedure, refer to *[A-4 Pre](#page-433-0)[cautions for Using the Network Configurator on Windows XP, Windows Vista, or Windows 7 or](#page-433-0) [Higher](#page-433-0)*.

- *1* Select *Option Select Interface Ethernet I/F*.
- *2* Select *Network Connect*. If there are multiple Ethernet interfaces on the computer, the Select Connect Network Port Dialog Box is displayed. Select the interface to connect, and press the **OK** Button.

The following dialog box is displayed.

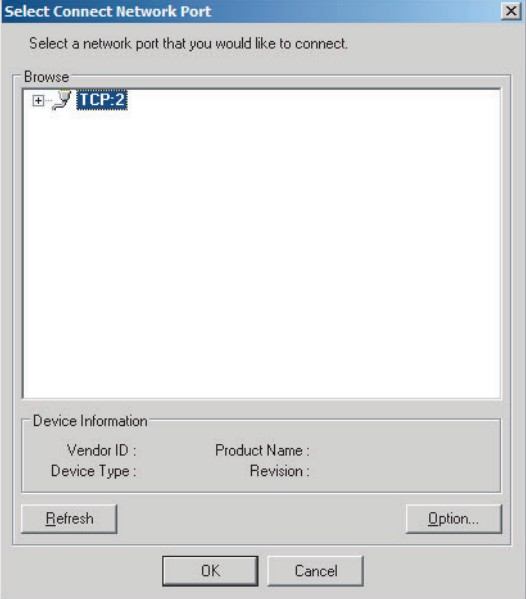

# *3* Click the **OK** Button.

Select the network to connect.

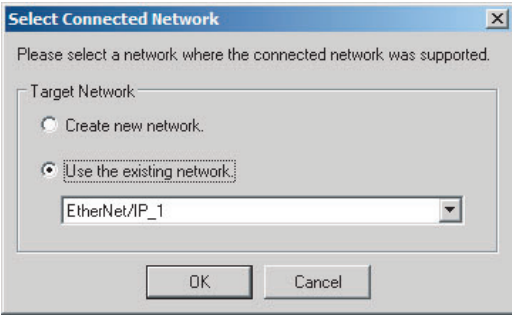

The Network Configurator will connect to the EtherNet/IP network. If the Network Configurator goes online normally, "Online" is displayed in the status bar at the bottom of the window. The network connection icon is displayed in blue on the Network Tab Page in which the Network Configurator is connected.

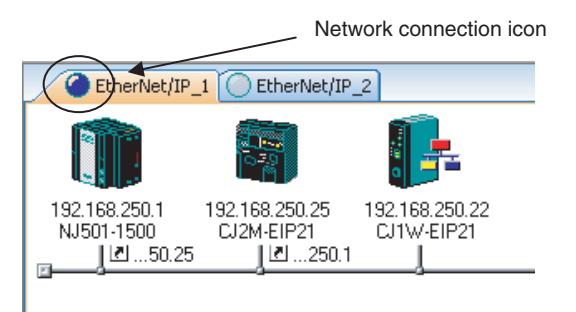

Select *Network - Change Connect Network* to switch the connected network.

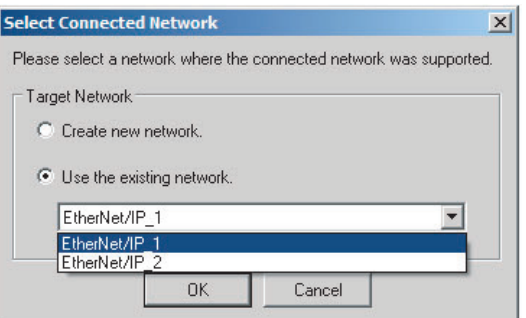

*4* The following dialog box is displayed.

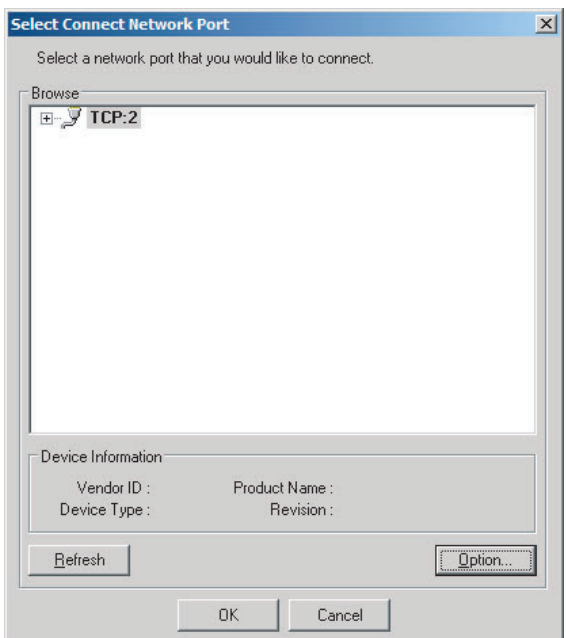

### *5* Click the **OK** Button.

屋

Select the network to connect to.

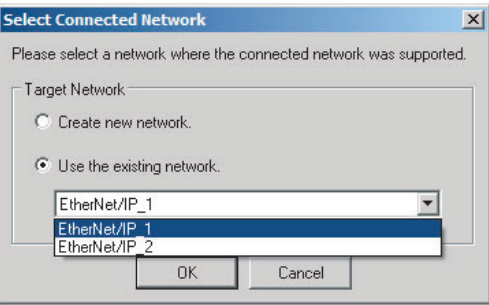

### **Additional Information**

If the following dialog box appears in the Network Configurator when you go online with an NYseries Controller, refer to the following table for possible causes and corrections.

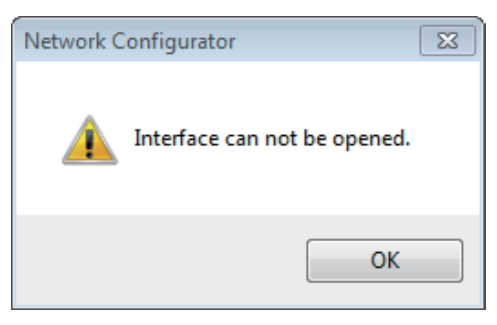

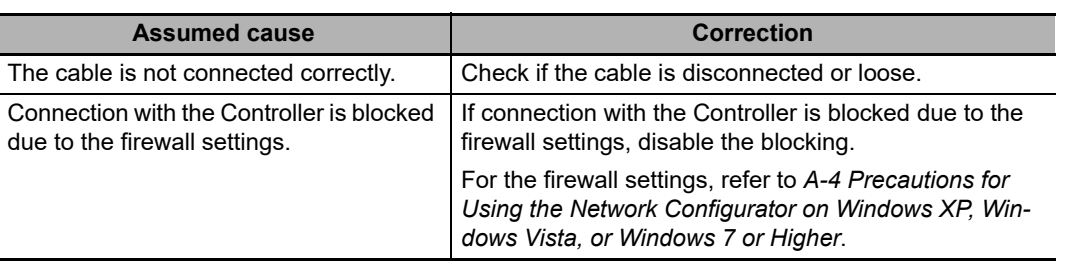

# **Direct Connection via Ethernet to Built-in EtherNet/IP Port**

Use the following procedure to directly connect to the built-in EtherNet/IP port via Ethernet. You can connect to the built-in EtherNet/IP port even if the IP address has not been set on the computer.

*1* Select the communications interface.

Select *Option - Select Interface - NJ/NX/NY Series Ethernet Direct I/F*.

*2* Select *Network - Connect* and click the **OK** Button.

The Setup Interface Dialog Box is displayed if there are several Controllers that you can connect to.

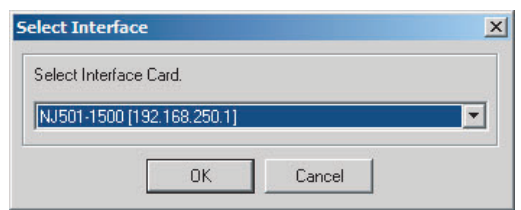

*3* Select the Interface Card to connect and click the **OK** Button.

Select from the options displayed as **Controller model (IP number)**. The following dialog box is displayed.

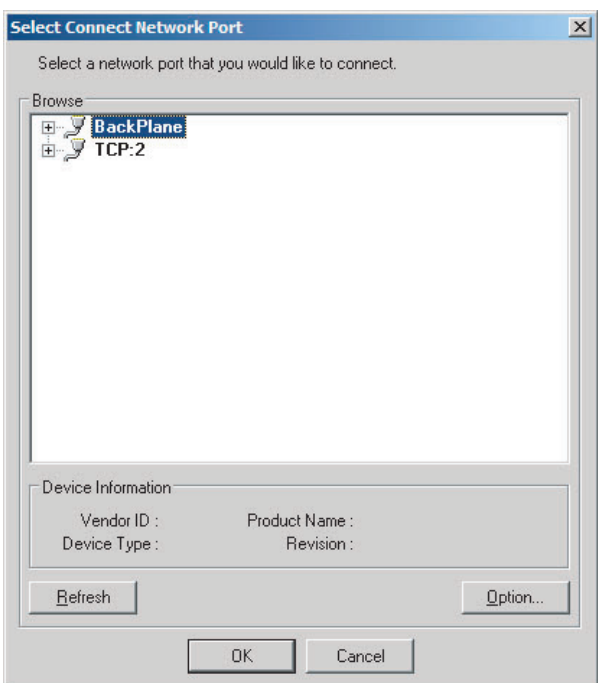

*4* Select *TCP:2* and then click the **OK** Button.

The following dialog box is displayed.

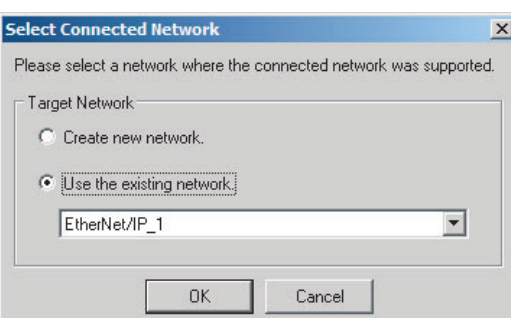

### **5** Select the network to connect.

The Network Configurator will connect to the EtherNet/IP network. If the Network Configurator goes online normally, "On-line" is displayed in the status bar at the bottom of the window.

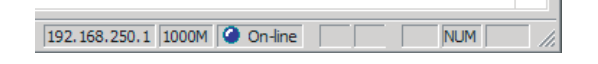

#### $\mathbb H$ **Additional Information**

If the following dialog box appears in the Network Configurator when you go online with an NYseries Controller, refer to the following table for possible causes and corrections.

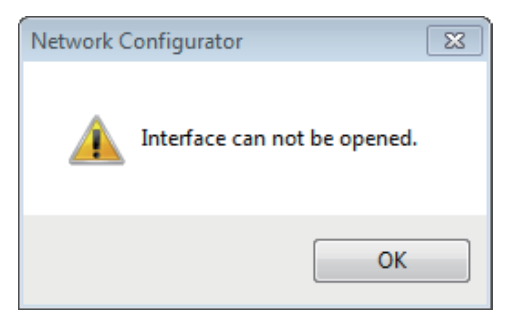

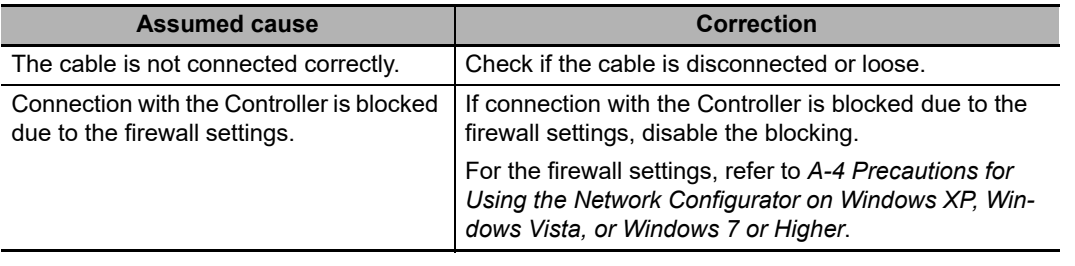

# **7-2-9 Downloading Tag Data Link Parameters**

To make tag data links, you must download tag data link parameters, such as tag set settings and connection settings, to all devices in the EtherNet/IP network. When the download operation is executed, the tag data link parameters are transferred to the EtherNet/IP Units that require the settings.

The following procedure shows how to download the tag data link parameters. Refer to *[7-2-8 Connect](#page-163-0)[ing the Network Configurator to the Network](#page-163-0)* for information on how to Connect the Network Configurator online.

### **Precautions for Correct Use**

- **•** If the node addresses (IP addresses) are not set correctly, you may connect to the wrong Controller and set incorrect device parameters. Download data only after you confirm that you are connected to the correct Controller.
- **•** If incorrect tag data link parameters are set, it may cause equipment to operate unpredictably. Even when the correct tag data link parameters are set, make sure that there will be no effect on equipment before you transfer the data.
- **•** When network variables are used in tag settings, a connection error will result if the variables are not also set in the Controller. Before downloading the tag data link parameters, check to confirm that the network variables are set in the Controller. Check whether the network variable, tag, and connection settings are correct. On the Connection and Tag Status Tab Pages described in *[14-1-1 Starting the Device Monitoring](#page-375-0)*.
- **•** If a communications error occurs, the output status depends on the specifications of the device being used. When a communications error occurs for a device that is used along with output devices, check the operating specifications and implement safety countermeasures.
- **•** The built-in EtherNet/IP port is automatically restarted after the parameters are downloaded. This restart is required to enable the tag set and connection information. Before you download the parameters, check to confirm that problems will not occur with the equipment when the port is restarted.
- **•** Make sure that the major CIP revision of the device registered with the Network Configurator is the same as the major CIP revision of the NY-series Controller that you use. If major CIP revisions are not the same, the parameters may not be downloaded. To determine whether downloading is possible, refer to *[7-2-3 Registering Devices](#page-134-0)*.
- **•** Do not disconnect the Ethernet cable during the parameter download.
- **•** Tag data links (data exchange) between relevant nodes is stopped during a download. Before you download data in RUN mode, make sure that it will not affect the controlled system. Also implement interlocks on data processing in ladder programming that uses tag data links when the tag data links are stopped or a tag data link error occurs.

- *1* Connect the Network Configurator online.
- *2* There are two ways to download the parameters.

#### **Downloading to All Devices in the Network**

#### Select *Network - Download*.

The following dialog box is displayed.

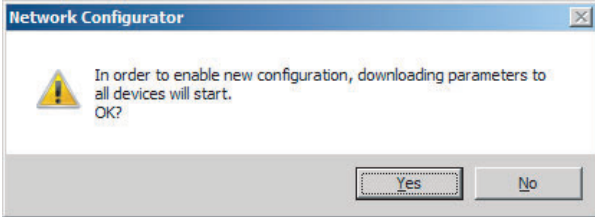

#### **Downloading Individually to Particular Devices**

Select the icon of the EtherNet/IP Unit to which you want to download. To select multiple nodes, hold down the **Shift** Key or the **Ctrl** Key while you click the icons. (In the following example, 2 nodes are selected: 192.168.250.1 and 192.168.250.2.) Right-click the icon to display the popup menu, and select *Parameter - Download*.

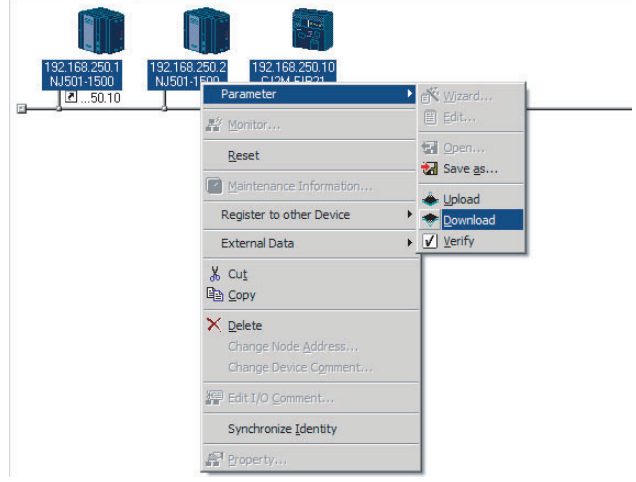

The following dialog box is displayed.

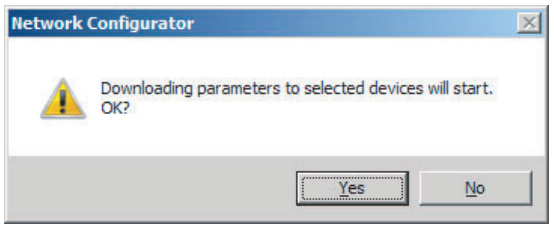

*3* Click the **Yes** Button to download the tag data link parameters to the EtherNet/ IP Unit. The following dialog box is displayed if any of the Controllers is not in PROGRAM mode.

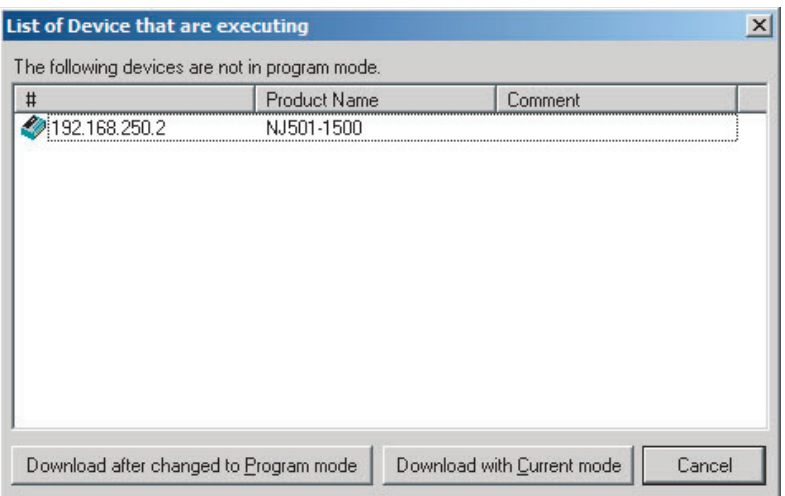

If the **Download after changed to Program mode** Button is clicked, all Controllers are changed to PROGRAM mode and the parameters are downloaded. Confirm safety for all controlled equipment before you change the Controllers to PROGRAM mode. You can restore the operating modes after the parameters are downloaded.

You can click the **Download with Current mode** Button to download the parameters even when one or more Controllers is in RUN mode. The **Download with Current mode** Button is disabled if the EtherNet/IP Unit does not support this function (e.g., revision 1 of CJ1W-EIP21 or CS1W-EIP21).

During the download, the following progress monitor is displayed to show the progress of the download.

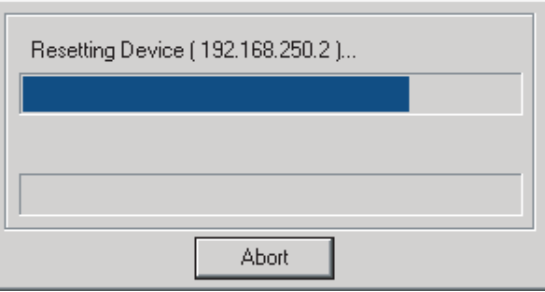

If the operating mode of one or more Controllers was changed to download the parameters, you can return the Controllers to the previous operating modes. If the **No** Button is clicked, the Controllers remain in PROGRAM mode.

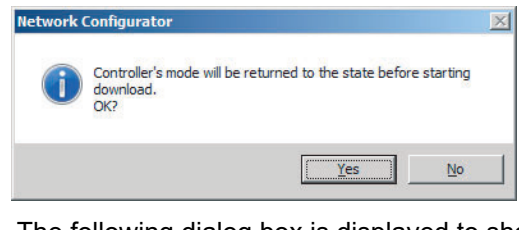

**4** The following dialog box is displayed to show that the download was completed.

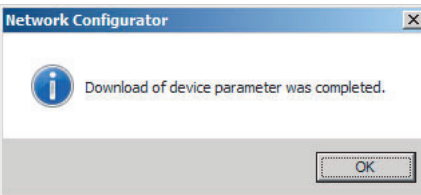

### **7-2-10 Uploading Tag Data Link Parameters**

You can upload tag data link parameters (such as the tag set settings and connection settings) from EtherNet/IP Units in the EtherNet/IP network. The following procedure shows how to upload the parameters. For details on how to connect to the network from the Network Configurator, refer to *[7-2-8 Con](#page-163-0)[necting the Network Configurator to the Network](#page-163-0)*.

#### **Precautions for Correct Use**

Make sure that the major CIP revision of the device registered with the Network Configurator is the same as the major CIP revision of the Controller that you use. If the major CIP revisions are not the same, the parameters may not be uploaded. To determine whether uploading is possible, refer to *[7-2-3 Registering Devices](#page-134-0)*.

There are two ways to upload the parameters.

#### **Uploading from All Devices in the Network**

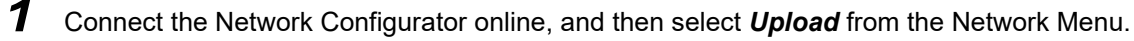

*2* The following dialog box is displayed.

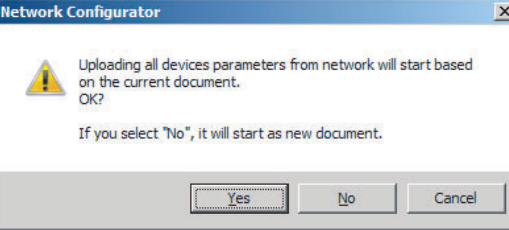

#### **Clicking the Yes Button:**

The tag data link parameters in the current project are uploaded.

#### **Clicking the No Button:**

You open a new project to upload the tag data link parameters. The current project is closed.

#### **Clicking the Cancel Button:**

The upload operation is cancelled. The upload is not performed.

*3* If you click the **Yes** Button in step 2, the following dialog box is displayed.

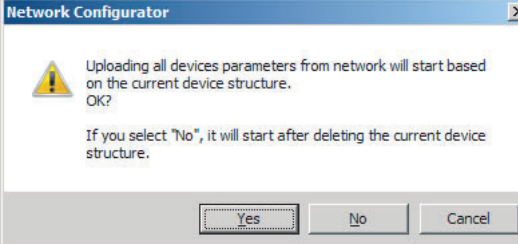

#### **Clicking the Yes Button:**

Parameters are uploaded only from the devices registered in the Network Configuration Pane. Parameters are not uploaded from devices that are not registered in the Network Configuration Pane.

#### **Clicking the No Button:**

Performing a Batch Upload over the Network

Parameters are uploaded from all devices on the network. The current Network Configuration Information will be lost.

The following dialog box will be displayed. Select the devices for which to upload parameters and click the **OK** Button.

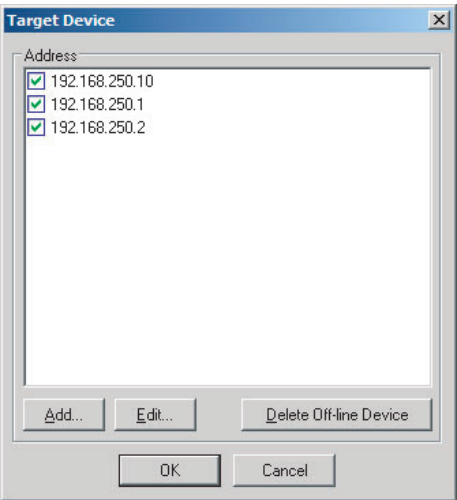

#### **Clicking the Cancel Button:**

The upload operation is cancelled. The upload is not performed.

*4* If you click the **No** Button in step 2, the following dialog box is displayed. Select the devices for which to upload parameters and click the **OK** Button.

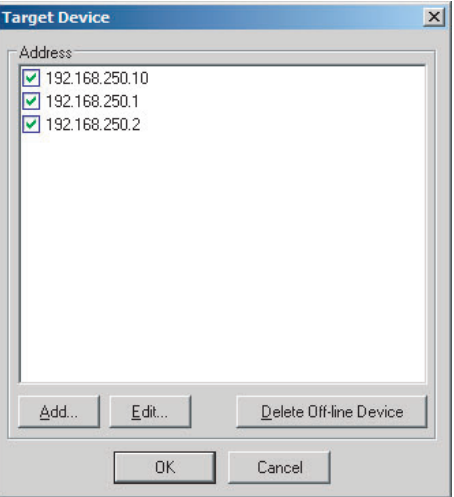

#### **Uploading Individually from Particular Devices**

*1* Connect the Network Configurator online and select the icon of the EtherNet/IP Unit from which you want to upload the parameters. To select multiple nodes, press and hold the **Shift** Key or the **Ctrl** Key while you select additional icons. (In the following example, 2 nodes are selected: 192.168.250.1 and 192.168.250.2.)

Right-click the icon to display the pop-up menu, and select *Parameter - Upload*.

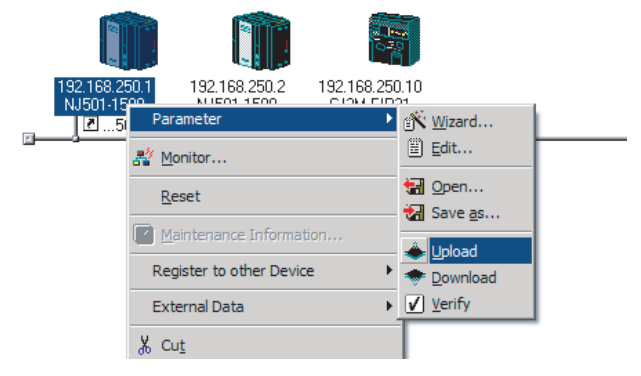

*2* The following dialog box is displayed.

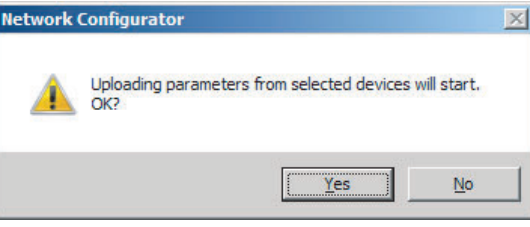

Click the **Yes** Button or the **No** Button.

*3* During the upload, the following progress monitor is displayed to show the progress of the upload.

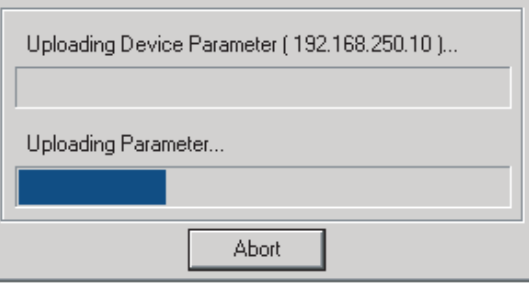

**4** The following dialog box is displayed to show that the upload was completed.

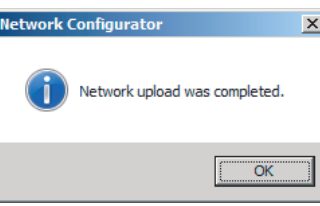

# **7-2-11 Verifying the Tag Data Links**

Tag data link parameters (such as the tag set settings and connection settings) can be compared with the parameters of the built-in EtherNet/IP ports in the EtherNet/IP network. The following procedure shows how to compare the parameters. For details on how to connect to the network from the Network Configurator, refer to *[7-2-8 Connecting the Network Configurator to the Network](#page-163-0)*.

### **Precautions for Correct Use**

Make sure that the major CIP revision of the device registered with the Network Configurator is the same as the major CIP revision of the Controller that you use. If the major CIP revisions are not the same, the parameters may not be compared. To determine whether comparison is possible, refer to *[7-2-3 Registering Devices](#page-134-0)*.

# **Verifying the Network Configuration**

You can use the following procedure to compare the list of registered devices in the Network Configuration Pane with the devices connected on the EtherNet/IP network, and check the IP addresses and device types. This function does not verify device parameters.

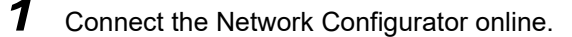

### *2* Select *Network - Verify Structure*.

The following progress monitor is displayed to show the progress as data is read from the network and compared.

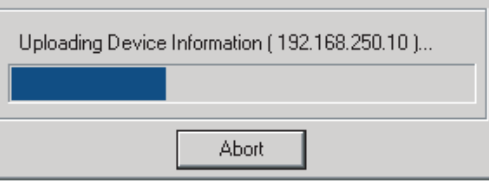

*3* The results of the comparison between the network configuration file and data from the network are displayed as shown below.

#### **Differences Not Found in the Comparison**

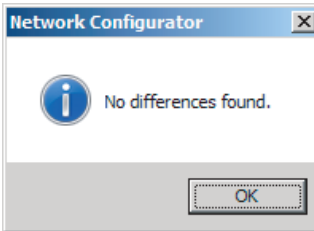

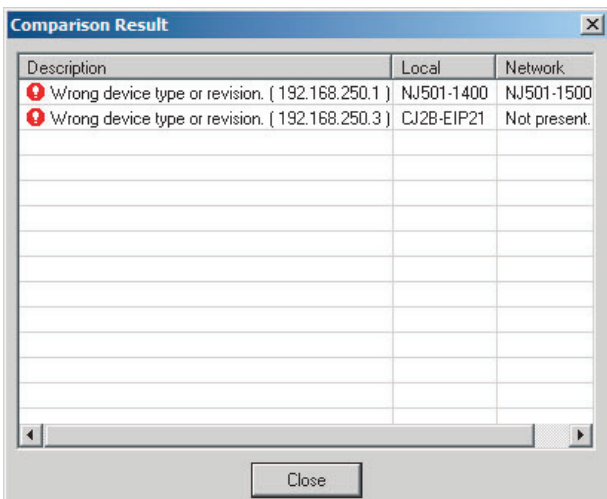

#### **Differences Found in the Comparison**

**Differences Found in the Device Type**

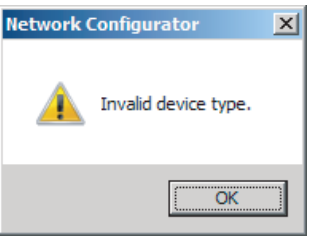

Click the **OK** Button or the **Close** Button.

# **Verifying the Device Parameters**

Use the following procedure to compare the device parameters for the devices selected in the Network Configuration Pane with those of the devices connected on the EtherNet/IP network. The IP addresses, device types, and device parameters are compared.

- 
- *1* Connect the Network Configurator online.
- 2 Click the icon of the built-in EtherNet/IP port to verify. To select multiple nodes, press and hold the **Shift** Key or the **Ctrl** Key while you select additional icons. (In the following example, 2 nodes are selected: 192.168.250.1 and 192.168.250.2.)

Right-click the icon to display the pop-up menu and select *Parameter - Verify*.

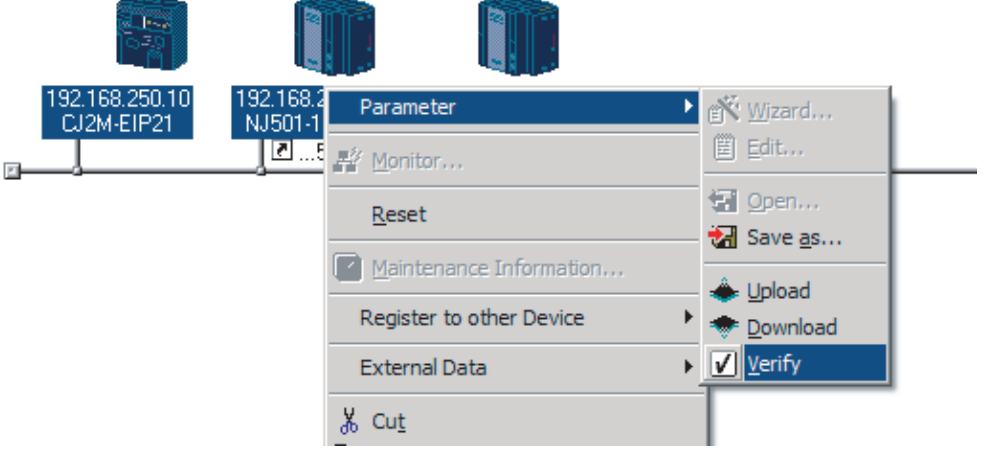

**3** The following dialog box is displayed.

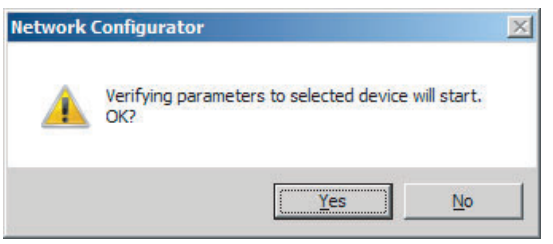

Click the **Yes** Button or the **No** Button.

*4* The following dialog box is displayed.

#### **Differences Not Found in the Comparison**

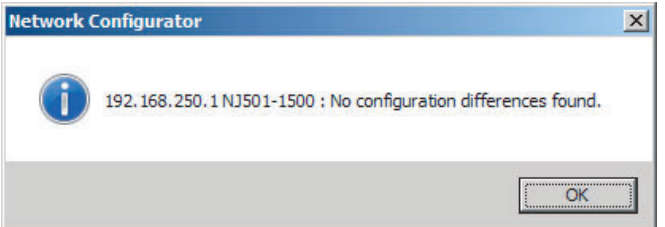

#### **Differences Found in the Comparison**

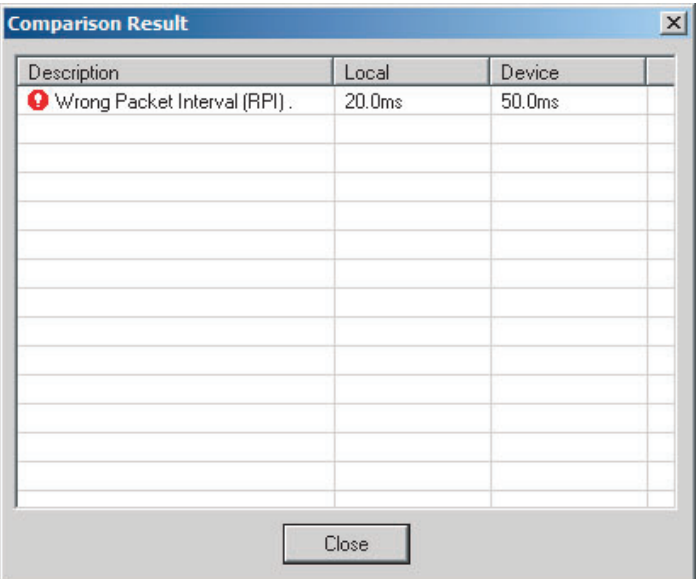

#### **Differences Found in the Device Type**

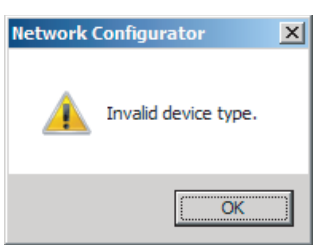

Click the **OK** Button or the **Close** Button.

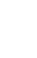

 $\,$   $\,$   $\,$  If multiple nodes have been selected and compared, the following message is displayed. Click the **Yes** Button.

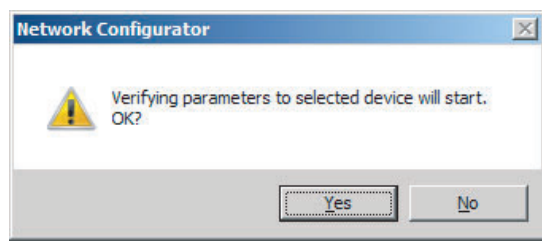

The comparison results are displayed in order of the selected nodes.

# **7-2-12 Starting and Stopping Tag Data Links**

# **Automatically Starting Tag Data Links**

Tag data links are automatically started immediately after the data link parameters are downloaded from the Network Configurator. (They are automatically started after the CPU Unit's power is turned ON or the Unit is restarted.)

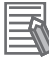

### **Additional Information**

A Tag Data Link Connection Timeout error will occur if a connection is not established with the target device within 1 minute after the tag data links are started in operation as the originator device. Reconnection processing is continued periodically even after this error occurs to automatically recover. If the application environment allows this error to be ignored, such as when a target device is started later than the originator device, you can change the event level to the observation level.

# **Starting and Stopping Tag Data Links for the Entire Network**

You can start and stop tag data links for the entire network from the user program or from the Network Configurator.

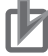

#### **Precautions for Correct Use**

Use the same method (i.e., either the user program or the Network Configurator) to both start and stop tag data links. For example, if you use the *\_EIP\_TDLinkStopCmd* (Tag Data Link Communications Stop Switch) system-defined variable stop tag data links, you cannot start them from the Network Configurator.

### **Using Commands in the User Program**

You can change the corresponding elements in the following system-defined variables to TRUE in the user program to start and stop tag data links for individual devices. (Refer to *[Section 3 System](#page-62-0)[defined Variables Related to the Built-in EtherNet/IP Port.](#page-62-0)*)

- **•** *\_EIP\_TDLinkStartCmd* (Tag Data Link Communications Start Switch)
- *EIP\_TDLinkStopCmd* (Tag Data Link Communications Stop Switch)

#### **Additional Information**

- **•** Change the Tag Data Link Start Switch to TRUE, while the Tag Data Link Communications Stop Switch is FALSE. If the Tag Data Link Stop Switch is TRUE, the tag data links do not start even if the Tag Data Link Start Switch is changed to TRUE. Furthermore, if the Tag Data Link Start Switch and the Tag Data Link Stop Switch are both TRUE, an error occurs, the Multiple Switches TRUE Error system-defined variable changes to TRUE, and the event is recorded in the event log.
- **•** After you start the tag data links, do not force the Tag Data Link Start Switch to change to FALSE from the user program or from the Sysmac Studio. It will change to FALSE automatically.

### **Using the Network Configurator**

You can select *I/O Connection - Start or I/O Connection - Stop* from the Network Menu to start and stop tag data links for individual devices.

# **Starting and Stopping Tag Data Links for Individual Devices**

### **Using the Network Configurator**

You can start and stop tag data links for individual devices using the Connection Tab Page in the Monitor Device Dialog Box. This applies only to tag data links for which the device is the originator. Select *Monitor* from the Device Menu to access the Monitor Device Dialog Box. When using an NXseries CPU Unit, you can individually start and stop the tag data links of the built-in EtherNet/IP ports 1 and 2 connected to the Network Configurator.

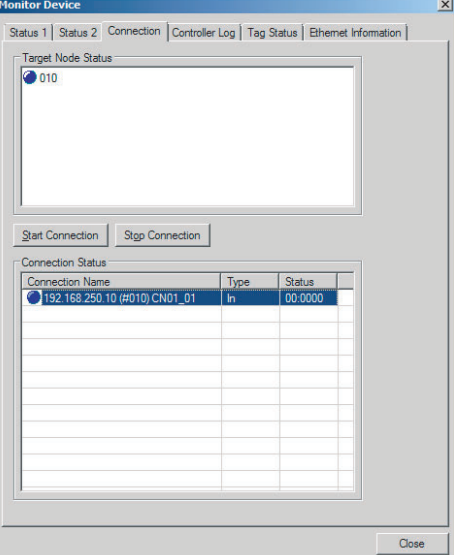

#### **Start Connection Button:**

Starts all connections for which the device is the originator.

#### **Stop Connection Button:**

Stops all connections for which the device is the originator.

### **7-2-13 Clearing the Device Parameters**

You can clear the tag data link settings (or return them to their factory settings) that are saved in the registered EtherNet/IP device. The following procedure shows how to clear the tag data link settings. For details on how to connect to the network from the Network Configurator, refer to *[7-2-8 Connecting](#page-163-0) [the Network Configurator to the Network](#page-163-0)*.

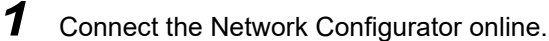

*2* Select the icon of the device from which you want to clear the device parameters. In the following example, 2 nodes are selected: 192.168.250.1 and 192.168.250.2. To select multiple nodes, press and hold the **Shift** Key while you select additional icons.

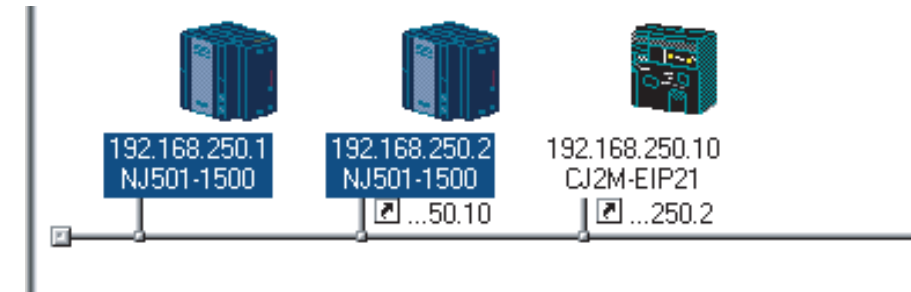
*3* Select *Device - Reset*. You can also right-click the icon and select *Reset* from the popup menu.

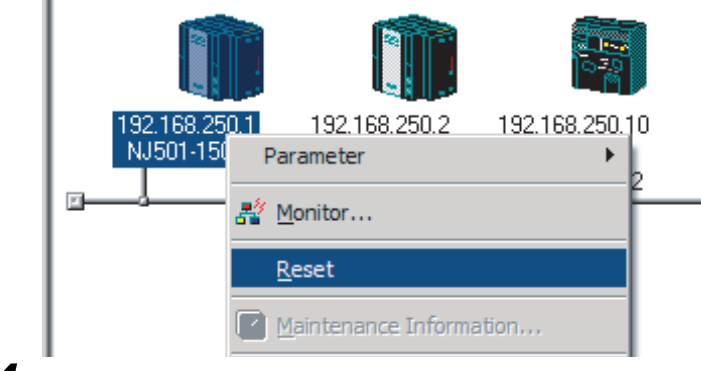

*4* The following dialog box is displayed.

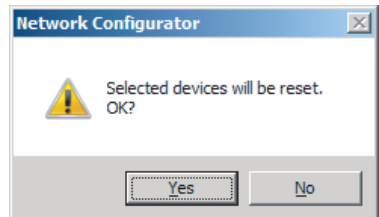

#### **Yes Button:**

The following dialog box is displayed.

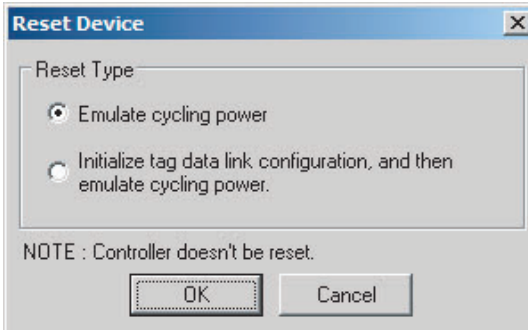

Select the *Initialize tag data link configuration, and then emulate cycling power* Option and then click the **OK** Button.

#### **Precautions for Correct Use**

The Controller is not restarted. Both the built-in EtherNet/IP port and internal port are reset.

#### **No Button:**

The tag data link settings will not be cleared and the built-in EtherNet/IP port and internal port will not be reset.

#### **Additional Information**

You can also execute the Reset service of the Identity object for the Controller to clear the tag data link settings. The procedures to execute the service from the Network Configurator is given below.

- (1) Connect the Network Configurator to the network.
- (2) Select *Tool Setup Parameters* on the main window.

Then the dialog box for the general parameter settings are displayed.

- (3) Specify the target device and message to send.
	- **•** Target Node Address: Enter the IP address of the target device.
	- Service: Select *Reset*.
	- **•** Class: Enter *01*.
	- **•** Instance: Enter *01*.
	- **•** Attribute: Enter *00*.
	- **•** Data: Enter *02*.
- (4) Click the **Send** Button.

## **7-2-14 Saving the Network Configuration File**

You can save device parameters set in the Network Configurator or device parameters uploaded from the network in a network configuration file.

## *1* Select *File - Save As*.

The following dialog box is displayed.

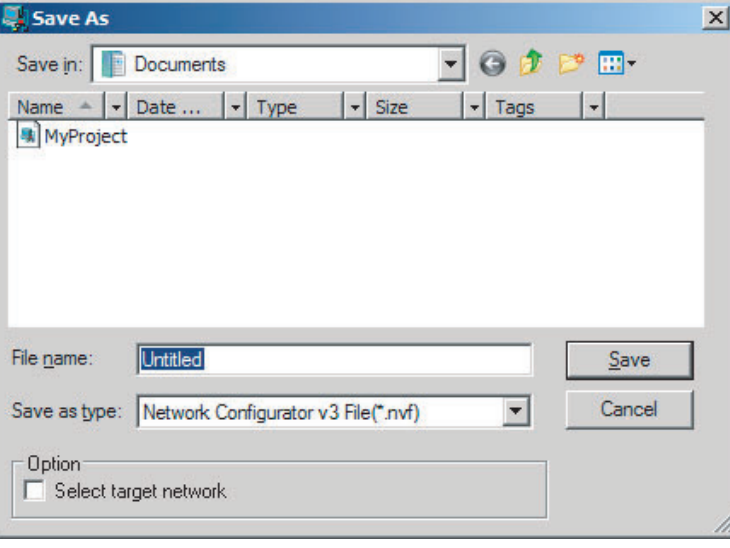

Untitled.nvf is displayed as the default file name.

*2* Input the file name, and then click the **Save** Button.

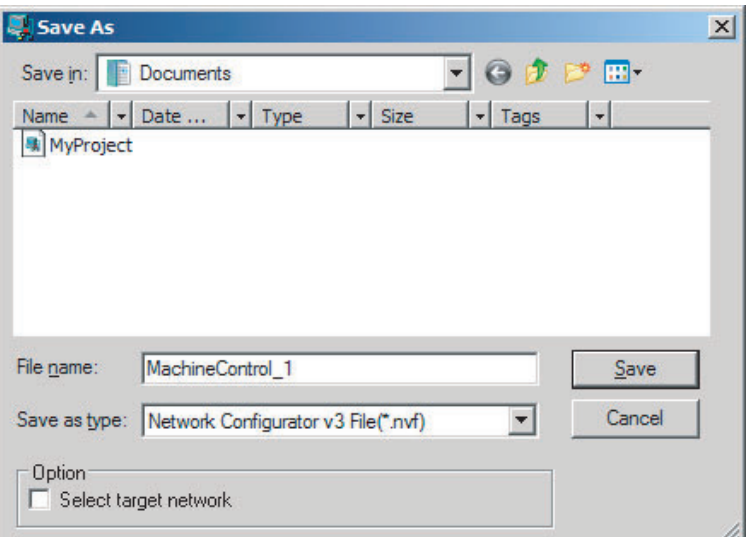

This completes the network configuration file save operation.

- **3** When the network configuration is changed later, you can overwrite the existing network configuration file if you select **File - Save** or click the **Button**.
- *4* You can select the *Select target network* Check Box in the Option Area to save a network configuration file with only the required networks.

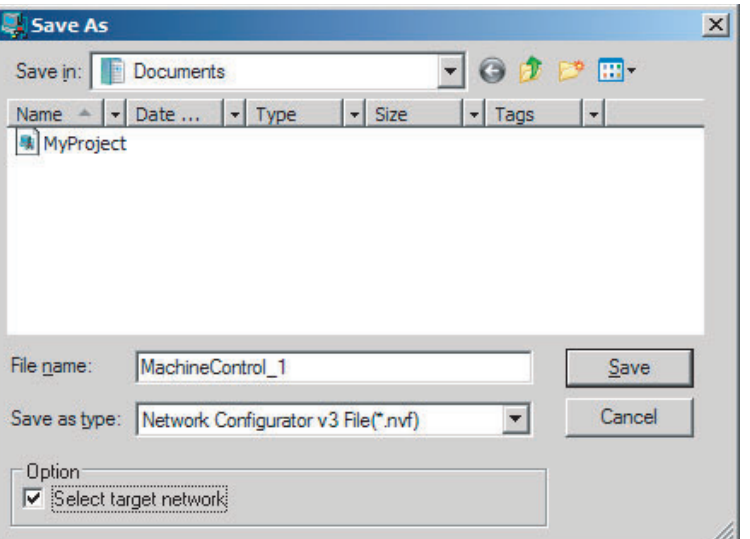

Select the check boxes of the networks to save and click the **OK** Button.

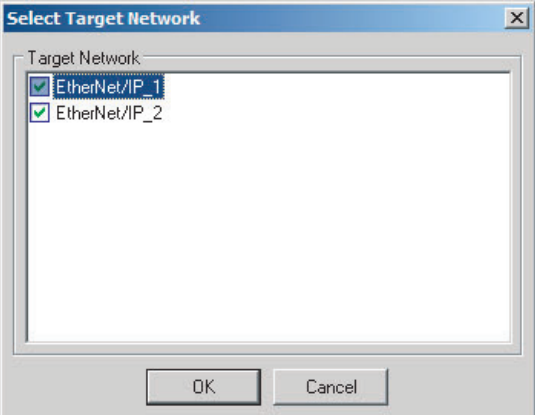

# **7-2-15 Reading a Network Configuration File**

You can read a previously saved network configuration file into the Network Configurator.

**1** Select File - Open or click the **B**utton. The following dialog box is displayed.

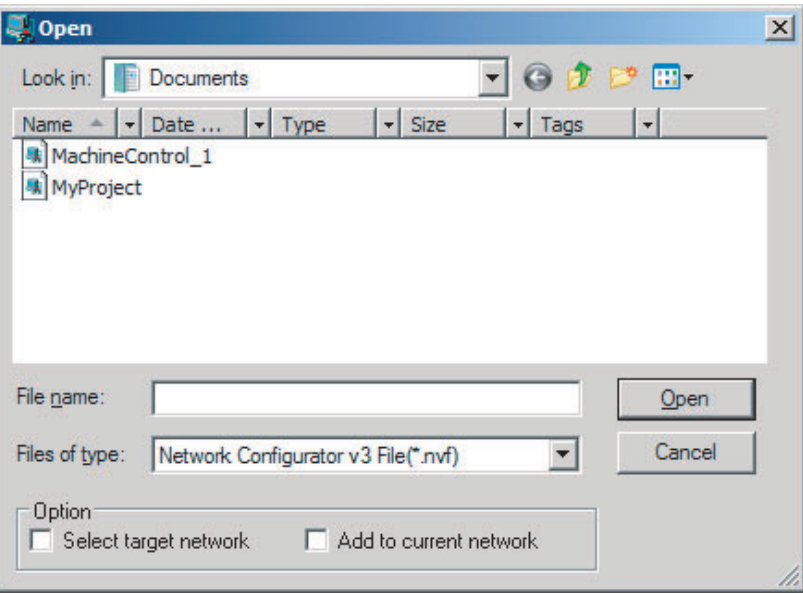

If the network configuration file that you want to read is not displayed, change to another folder.

*2* If you select the network configuration file that you want to read, that file name is displayed in the *File name* Field.

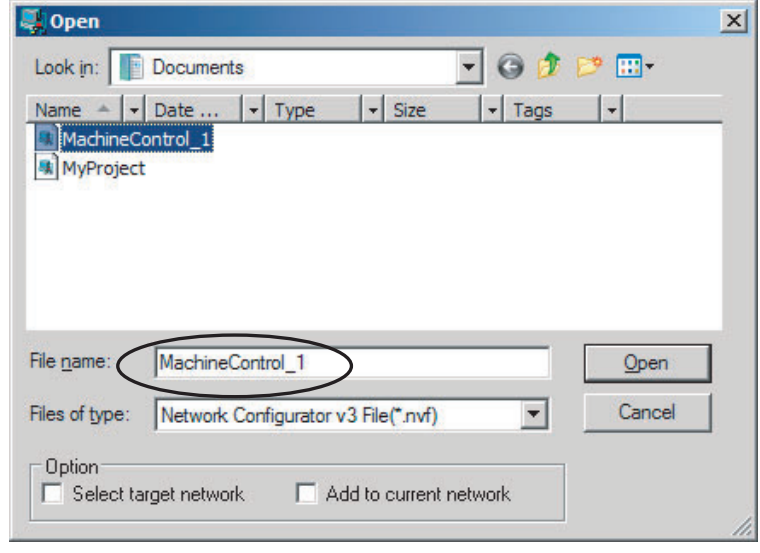

*3* Click the **Open** Button to read the network configuration file.

*4* The Network Configurator's Title Bar will display the name of the file that was read.

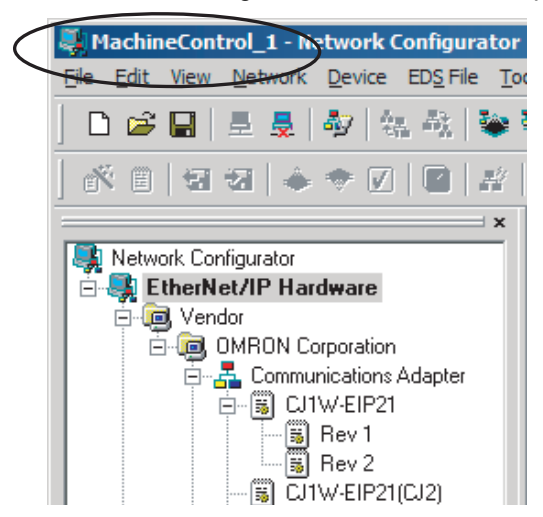

**5** Select any of the options as necessary. The options are listed below.

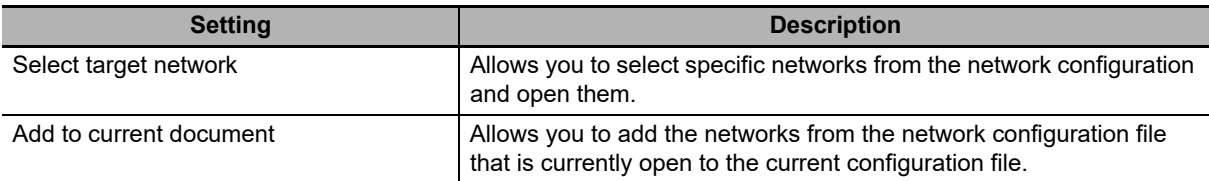

# **Additional Information**

The save format will depend on the Network Configurator version. You can import configuration files (\*.ncf) created with the Network Configurator for EtherNet/IP (version 2 or lower) if you select *External Data - Import* from the File Menu.

# **7-2-16 Checking Connections**

You can check the consistency of connection parameters for network configuration files with device parameters that were set with the Network Configurator or device parameters uploaded from the network.

*1* Select *Check Connection* from the Network Menu. The following dialog box is displayed if parameters are normal.

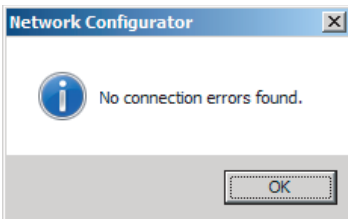

The following dialog box is displayed if there are parameter errors. Check the displayed details and review the settings.

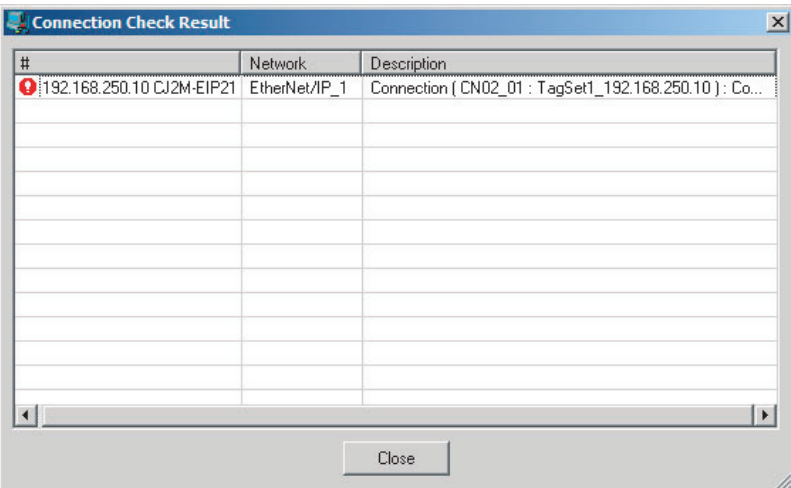

If an inconsistency is found, open the originator's Edit Device Parameter Dialog Box and click the **Connection** Tab. The inconsistent connection in the Register Device List is displayed with a  $\frac{1}{\sqrt{2}}$  icon (instead of the normal  $\frac{1}{\sqrt{2}}$  icon). To change the connection setting and select a different target variable, select the connection as shown below and click the **Edit** Button.

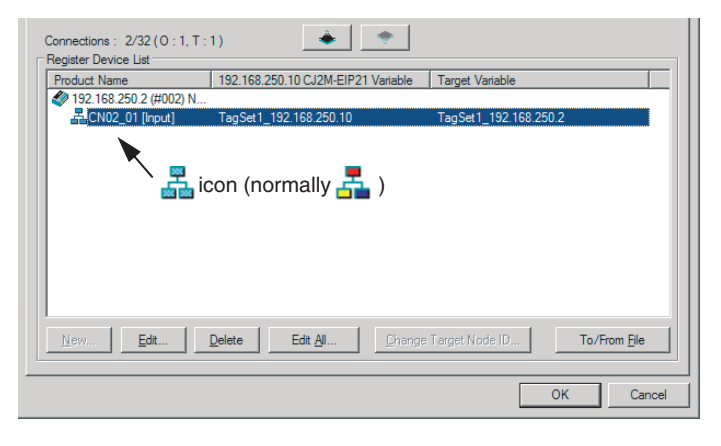

# **7-2-17 Changing Devices**

You can change devices that are registered in a network configuration with the Network Configurator. Select *Change Device* from the Device Menu to display a list of the possible devices to change to. Select the desired device. You can change a device only when there is complete or upward compatibility with the device.

# **Device Changes**

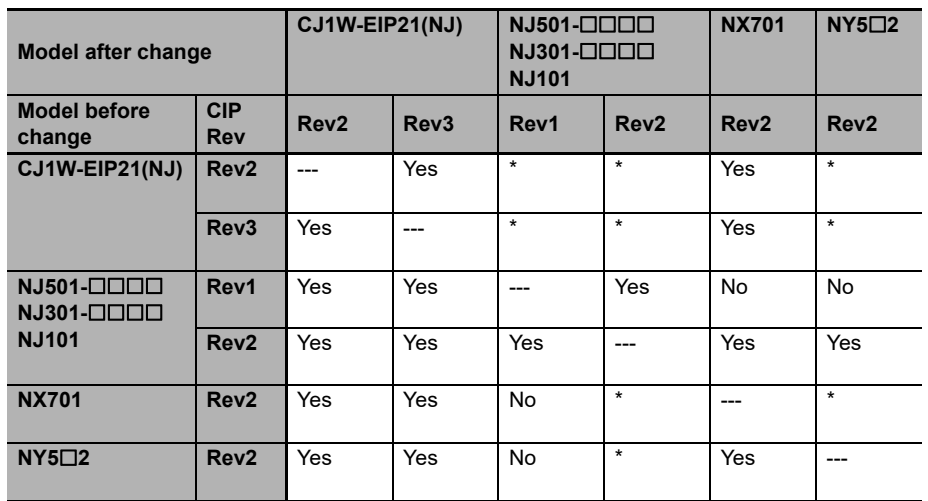

Yes: Can be changed.

No: Cannot be changed.

\* Cannot be changed in any of the following cases:

- **•** The number of I/O connections, number of tags, number of tag sets, or size of one tag set exceeds the permissible settings for the device after the change.
- **•** RPI exceeds the permissible settings or is set in 0.5-ms increments (such as 10.5 ms).

# **7-2-18 Displaying Device Status**

Device status is displayed using the following icons in Maintenance Mode. To enter Maintenance Mode, select *Large Icons - Maintenance Mode* from the View Menu.

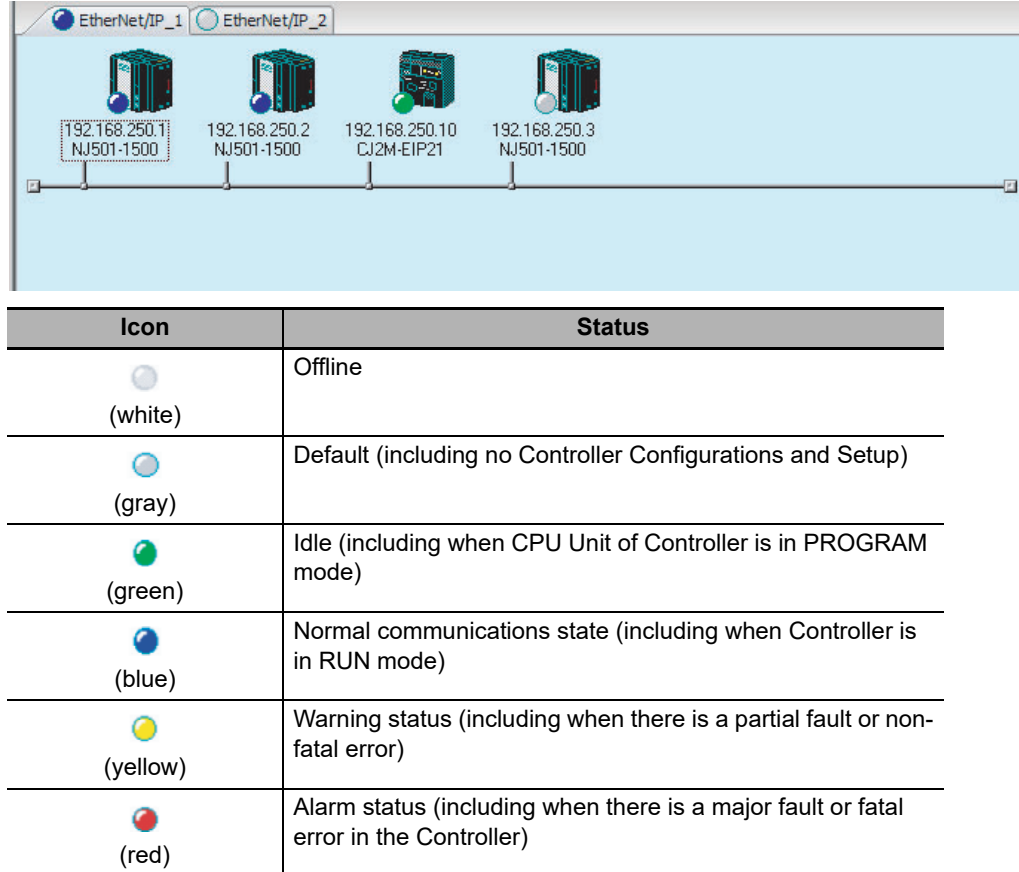

# **7-3 Ladder Programming for Tag Data Links**

# **7-3-1 Ladder Programming for Tag Data Links**

If data in the ladder program is linked by tag data links, add conditions 1 to 3 in the ladder program for that data. If you want to use target node Controller information in the input conditions, add conditions 4 and 5.

- **Conditions to enable the NY-series Built-in EtherNet/IP Port's tag data links:**
	- **(1) The following error bits in the Built-in EtherNet/IP Error variable (***\_EIP\_ErrSta***) are FALSE. Major fault: Bit 7, Partial fault: Bit 6,**
		- **and Minor fault: Bit 5**
	- **(2) Also, the Online variable (***\_EIP\_EtnOnlineSta***)\*1 is TRUE.**
- **Conditions showing that connections are established with the target device, and tag data links are operating:**
	- **(3) The bit corresponding to the target node address in the Normal Target Node Information variable (***\_EIP\_EstbTargetSta***) is TRUE.**
- **Condition for the Controller operating mode (operating or stopped) of the target node (valid for OMRON Controllers only):**
	- **(4) The bit corresponding to the target node address in the Target PLC Operating Mode (***\_EIP\_TargetPLCModeSta***) is TRUE.**
- **Condition for the Controller error status (fatal or non-fatal error) of the target node (valid for OMRON Controllers only):**
	- **(5) The bit corresponding to the target node address in the Target PLC Error Information (***\_EIP\_TargetPLCErr***) is FALSE.**

When you want to use the Target Node Controller Error Flag, the Controller status must be included in the tag sets for both the originator and target. Include the Controller status by using the Network Configurator to select the Include Options in the Edit Tag Set Dialog Boxes.

\*1 Replace this with the following variable name, depending on which port you use. Built-in EtherNet/IP port: *\_EIP1\_EtnOnlineSta* Internal port: *\_EIPIn1\_EtnOnlineSta*

#### **Programming Example to Detect Normal Operation**

The following programming can be used to confirm that normal communications are being performed for each target node. If the Controller status is included in the tag data, the status of the Controller can also be detected.

**•** Programming Example 1 to Detect Normal Operation

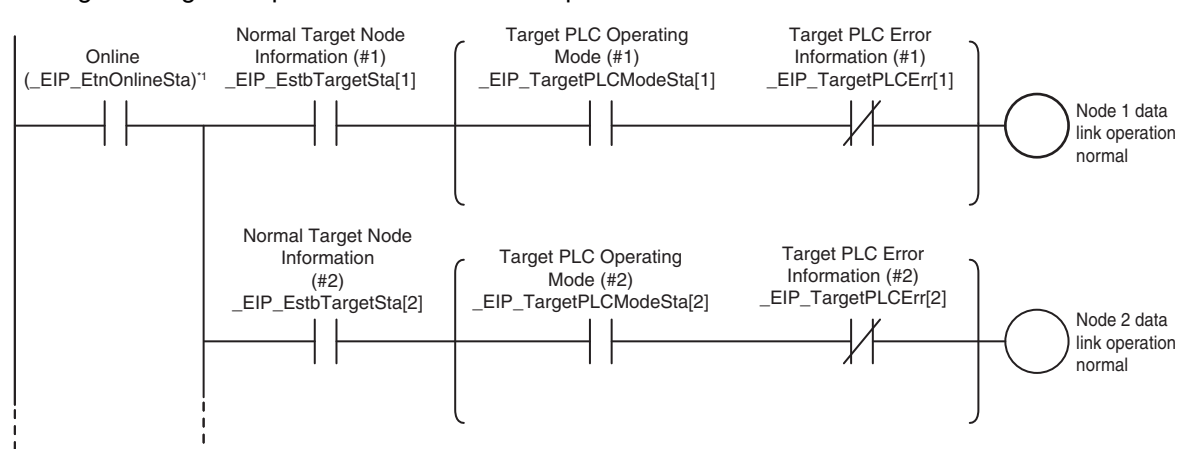

**•** Programming Example 2 to Detect Normal Operation

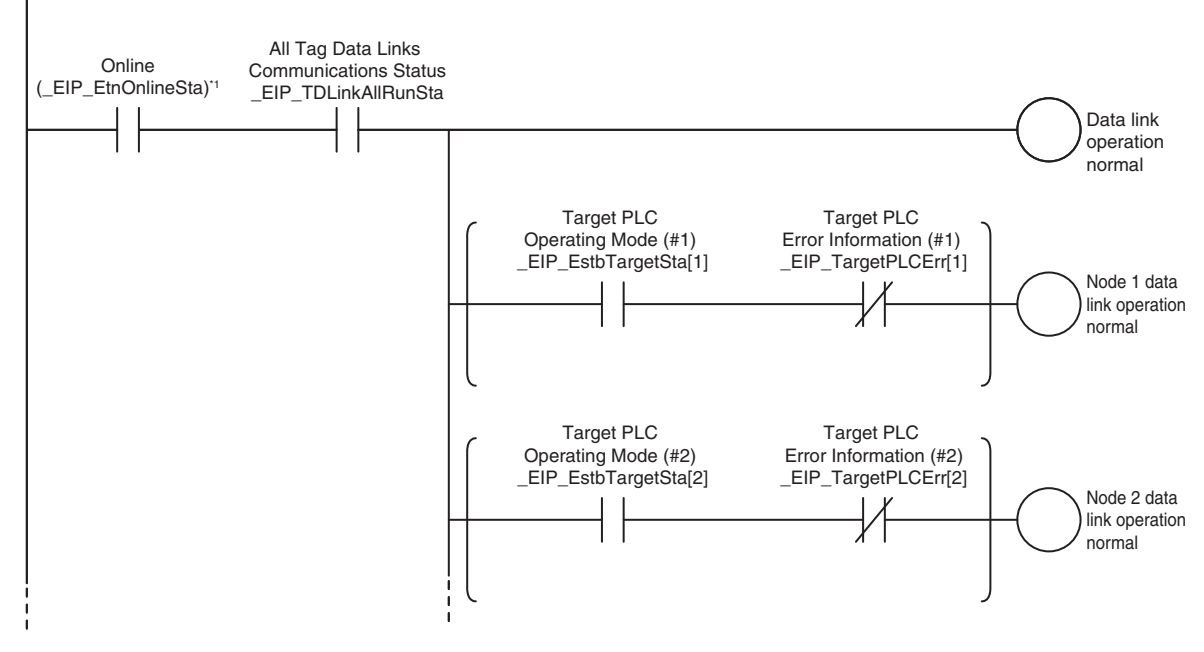

\*1 Replace this with the following variable name, depending on which port you use. Built-in EtherNet/IP port: *\_EIP1\_EtnOnlineSta* Internal port: *\_EIPIn1\_EtnOnlineSta*

# **Programming Example to Detect Errors**

The following programming can be used to check for tag data link errors for each target node. This programming is used to detect errors only after the data links for all nodes have started normally.

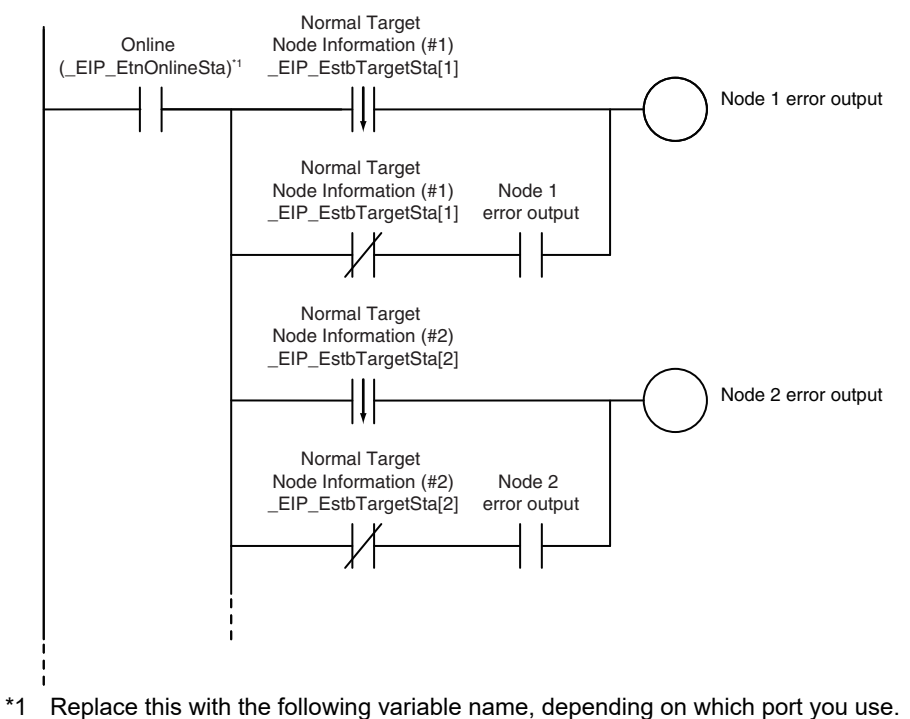

Built-in EtherNet/IP port: *\_EIP1\_EtnOnlineSta* Internal port: *\_EIPIn1\_EtnOnlineSta*

# **Data Processing Programming Example**

**•** The following type of programming can be used to process data only when the data links are operating normally.

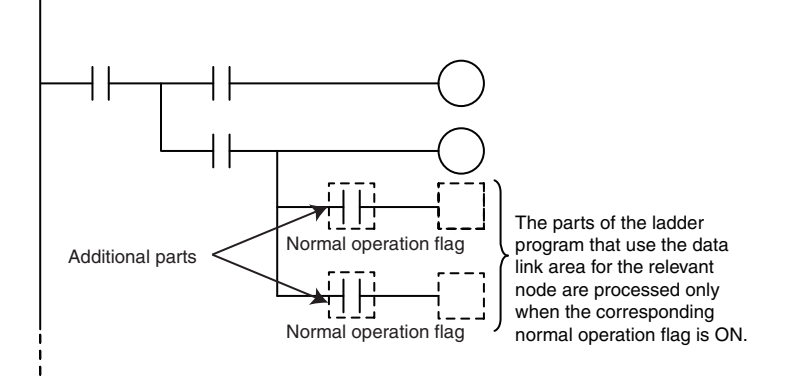

**•** You can use MC - MCR instructions and JMP instructions to process data only when the data links are operating normally as shown below.

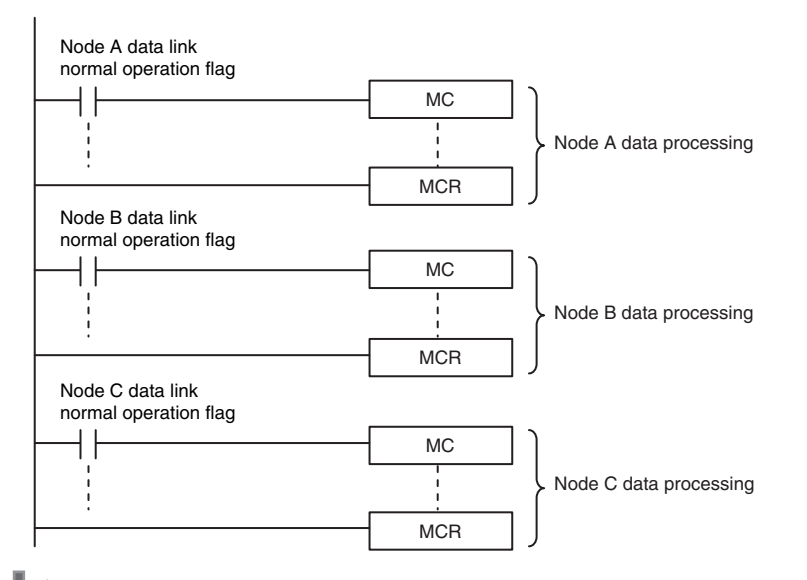

#### **Precautions for Correct Use**

Even if an error occurs in communications with a target device, the input data from the target device will remain stored in words allocated in memory to the local node. To prevent malfunctions, write the user program so that no input processing is performed when the following Built-in EtherNet/IP Error (*\_EIP\_ErrSta*) bits are TRUE.

Major fault: Bit 7 Partial fault: Bit 6 Minor fault: Bit 5

# **7-3-2 Status Flags Related to Tag Data Links**

The status of the tag data links is reflected in the following system-defined variables.

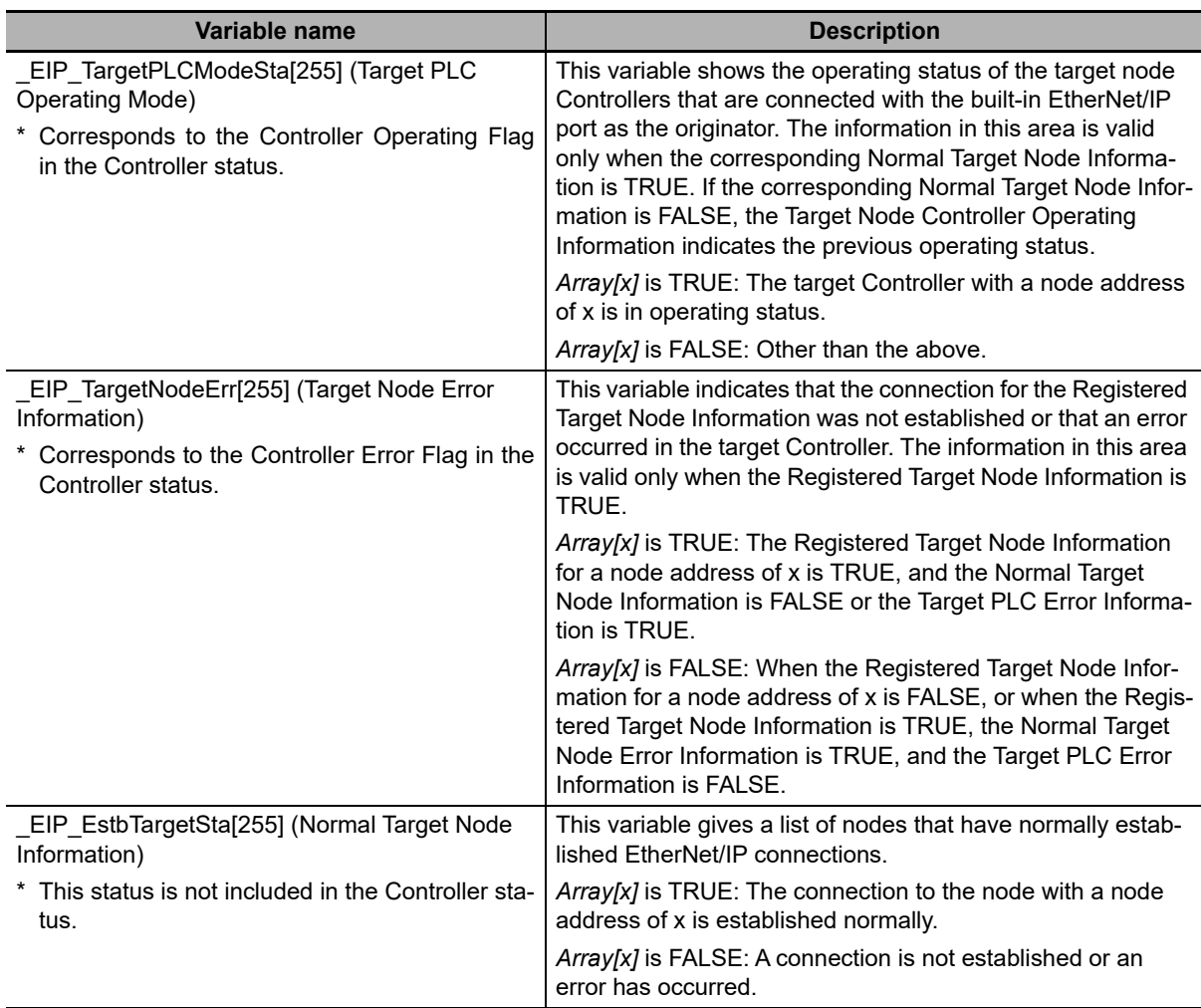

# **7-4 Tag Data Links with Other Models**

The performance of tag data links depends on the Controller and EtherNet/IP Unit model as shown below. When you use tag data links between the built-in EtherNet/IP port on the NY-series Controller and another Controller or EtherNet/IP Unit, use tag data link settings of the Unit with the lower communications performance.

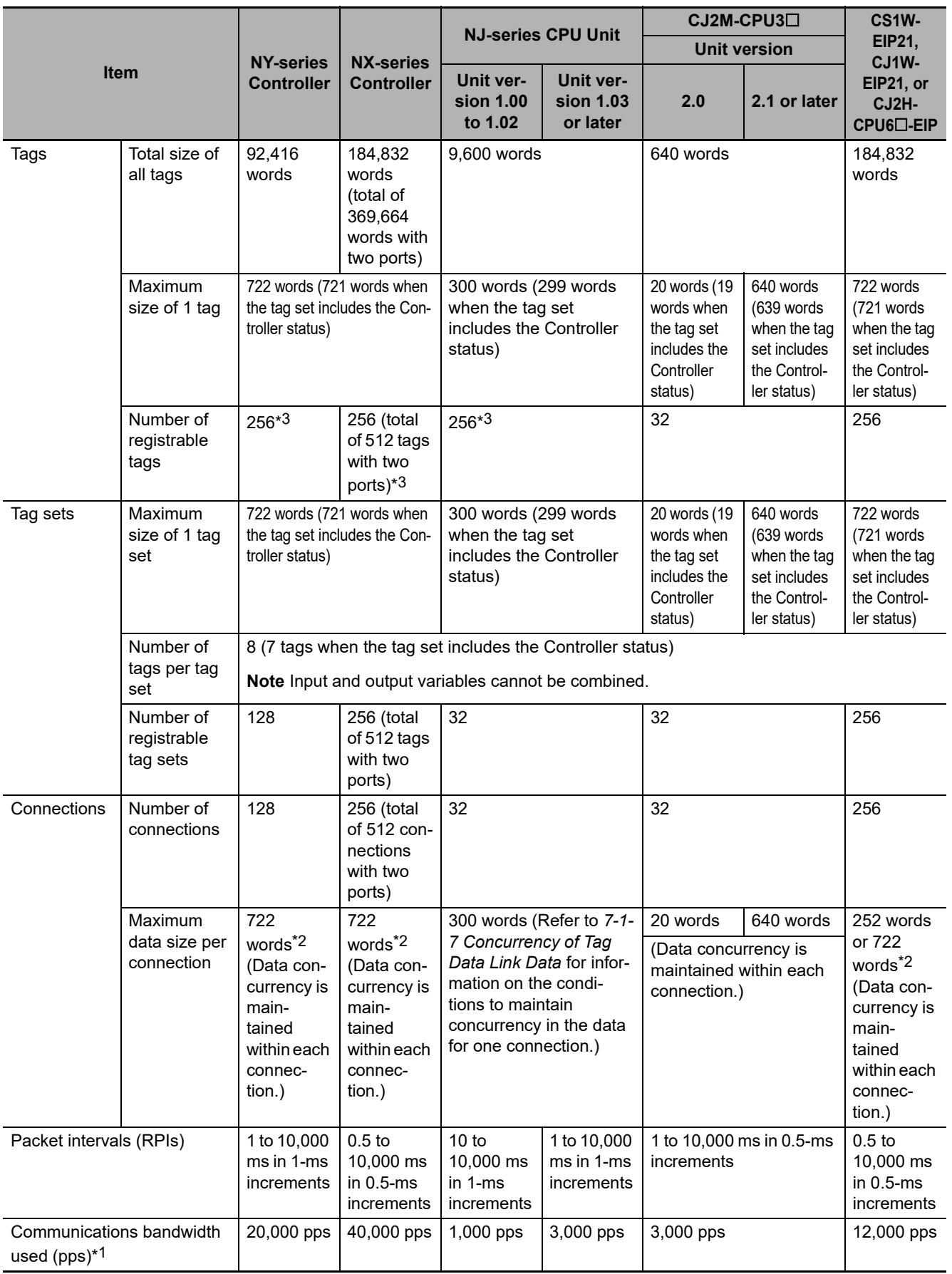

# **Differences in Tag Data Link Performance Specifications**

\*1 Here, pps means "packets per second" and indicates the number of packets that can be processed in one second.

- \*2 To use a data size of 505 bytes or more, the system must support a large forward open (an optional CIP specification). The SYSMAC CS/CJ-series Units support Large\_Forward\_Open, but before you connect to nodes of other companies, confirm that those devices also support it.
- \*3 The maximum number of tags is given for the following conditions.
	- **•** All tag sets contain eight tags.
	- **•** The maximum number of tag sets (32) is registered.

#### $\bullet$  **Specifying Tags**

You can specify where to assign a tag either with a variable or with a I/O memory address. However, some Controllers may not support both of these methods. Communications with the devices are possible regardless of whether the remote node tags are set using I/O memory addresses or network variables.

Yes: Supported, No: Not supported

The supported tag specification methods for each Controller are listed in the table below.

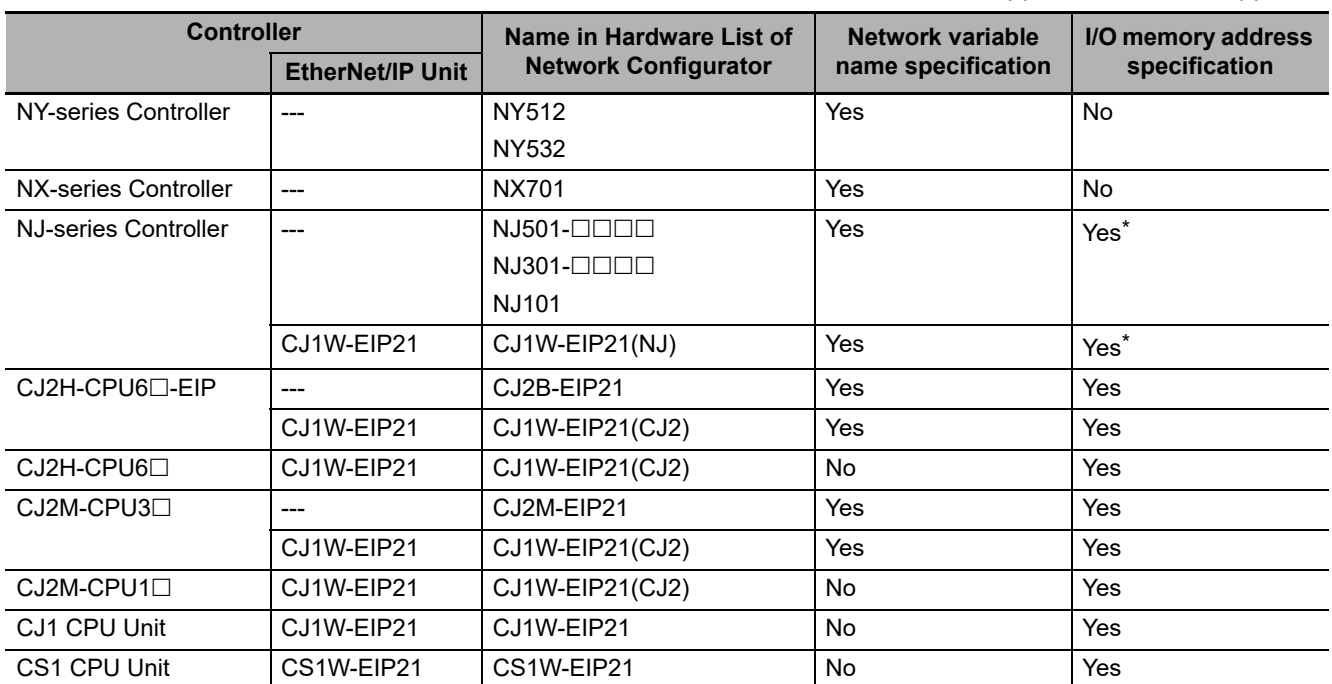

\* To specify an I/O memory address for a tag, do not specify the I/O memory address for the tag directly. Instead, create a variable, set an AT specification of the I/O memory address on the Sysmac Studio, and then specify the variable with the AT specification for the tag.

# 8

# **CIP Message Communications**

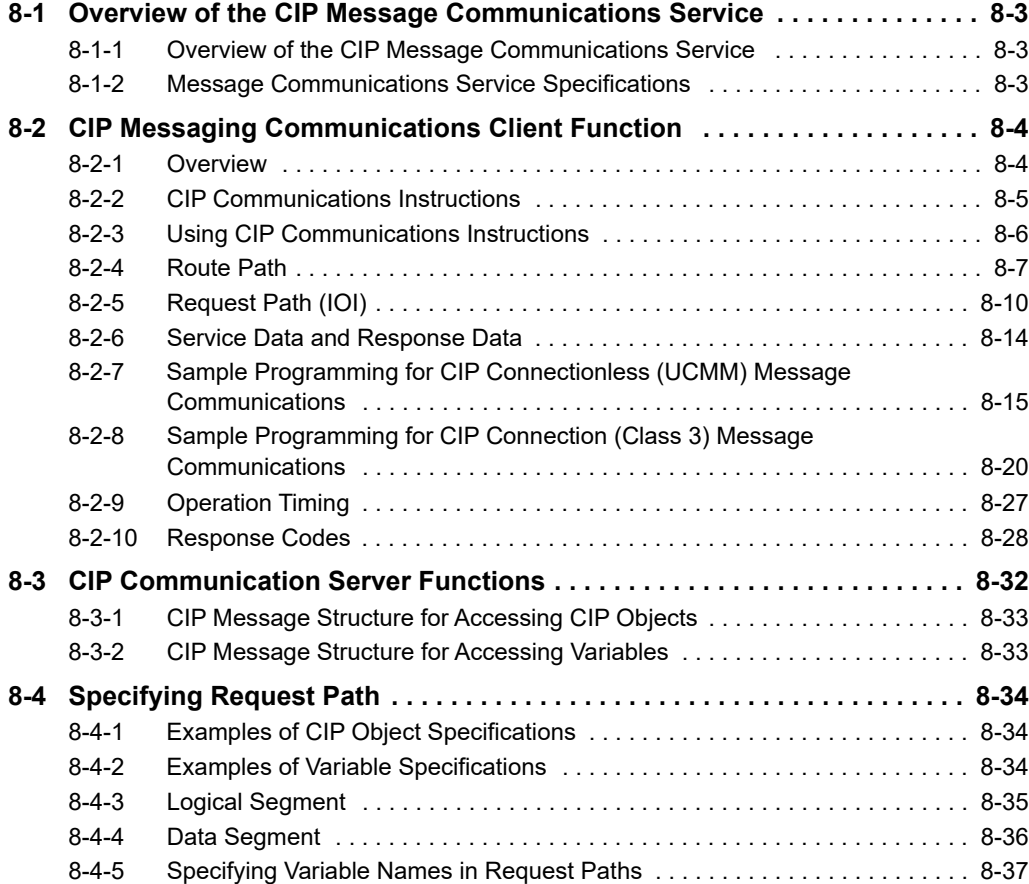

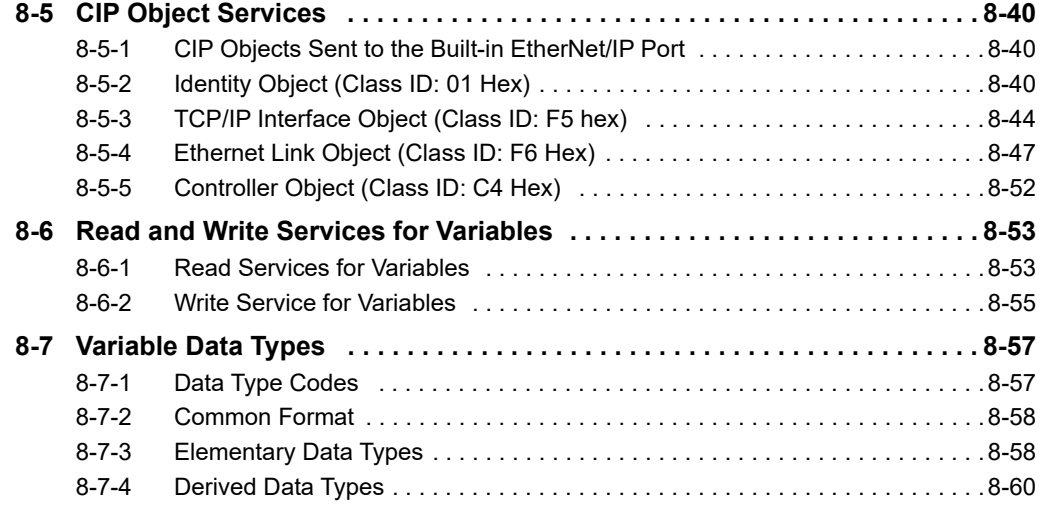

# <span id="page-198-0"></span>**8-1 Overview of the CIP Message Communications Service**

## <span id="page-198-1"></span>**8-1-1 Overview of the CIP Message Communications Service**

CIP commands can be sent to devices on the EtherNet/IP network whenever they are required. You execute CIP\_SEND instructions in a program in the NY-series Controller to send CIP commands, such as those to read and write data and to receive the responses.

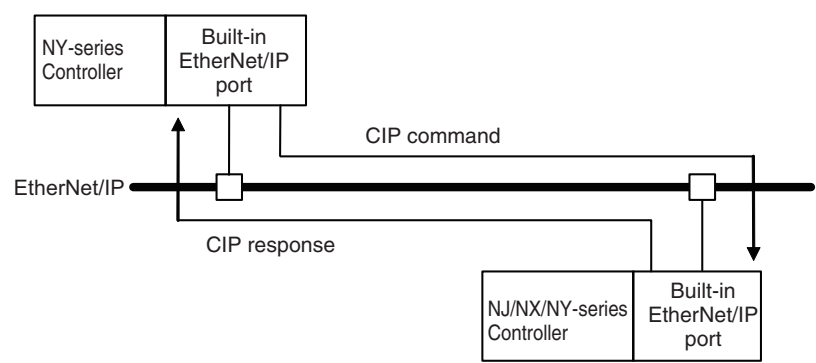

You can use CIP messages from the client to read and write memory in the Controller with the server without adding any special programming to the user program of the Controller with the server.

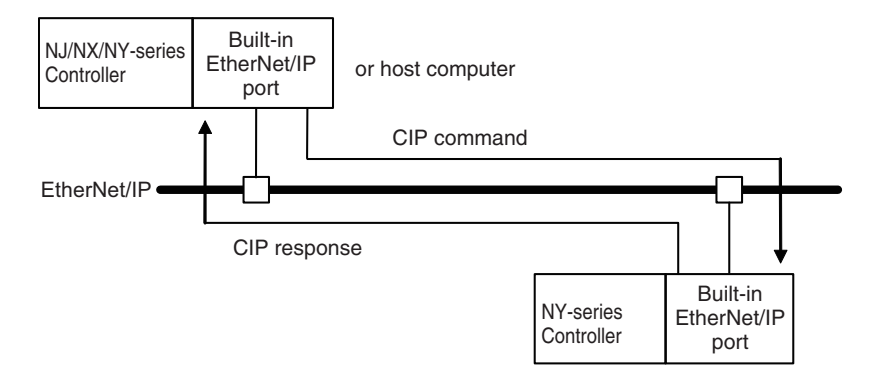

# <span id="page-198-2"></span>**8-1-2 Message Communications Service Specifications**

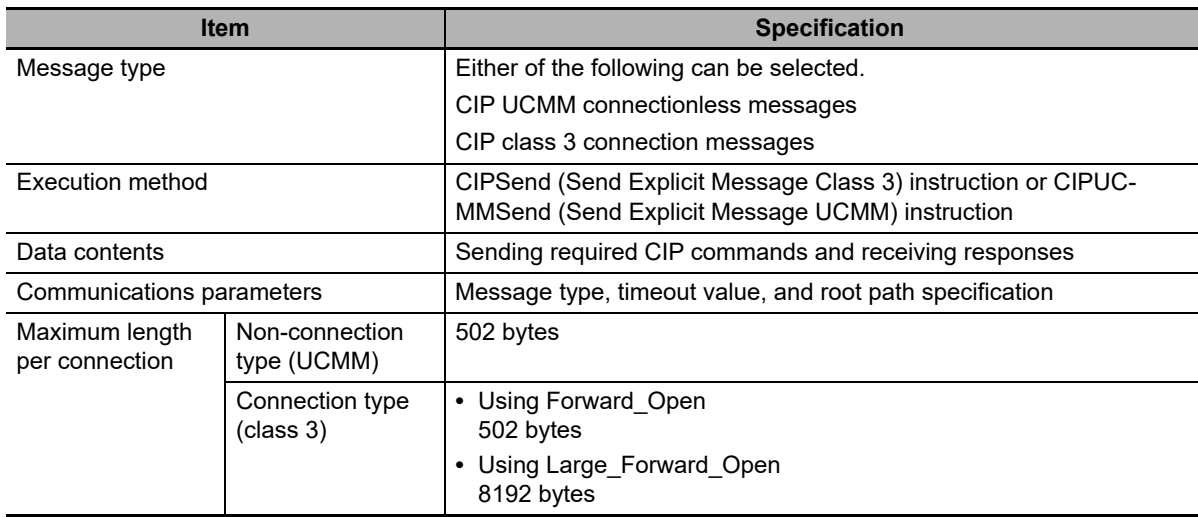

# <span id="page-199-0"></span>**8-2 CIP Messaging Communications Client Function**

# <span id="page-199-1"></span>**8-2-1 Overview**

The CIP Messaging Communications Client function is available for an NY-series Controller. This function allows you to request a service by sending CIP messages to an external device and specifying a self-contained object of a device supporting the CIP Communication Server functions.

The NY-series Controller executes CIP communications instructions in the user program and send CIP messages. In this way, you can use CIP messages to execute instructions such as reading and writing variables (data) of the NJ/NX-series Controller on the EtherNet/IP network.

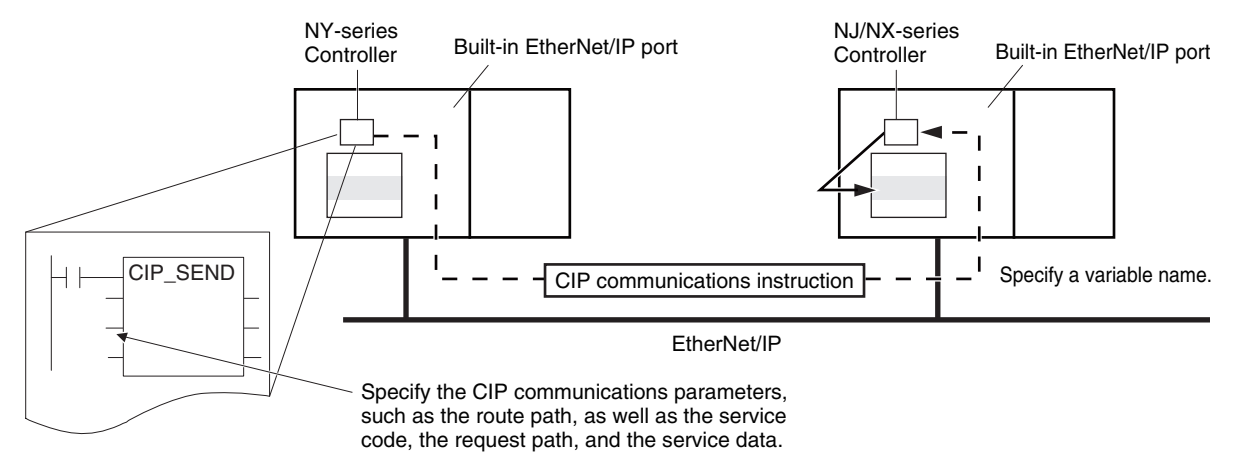

# <span id="page-200-0"></span>**8-2-2 CIP Communications Instructions**

The following CIP communications instructions are available. For details on CIP communications instructions, refer to the *NY-series Instructions Reference Manual* (Cat. No. W560).

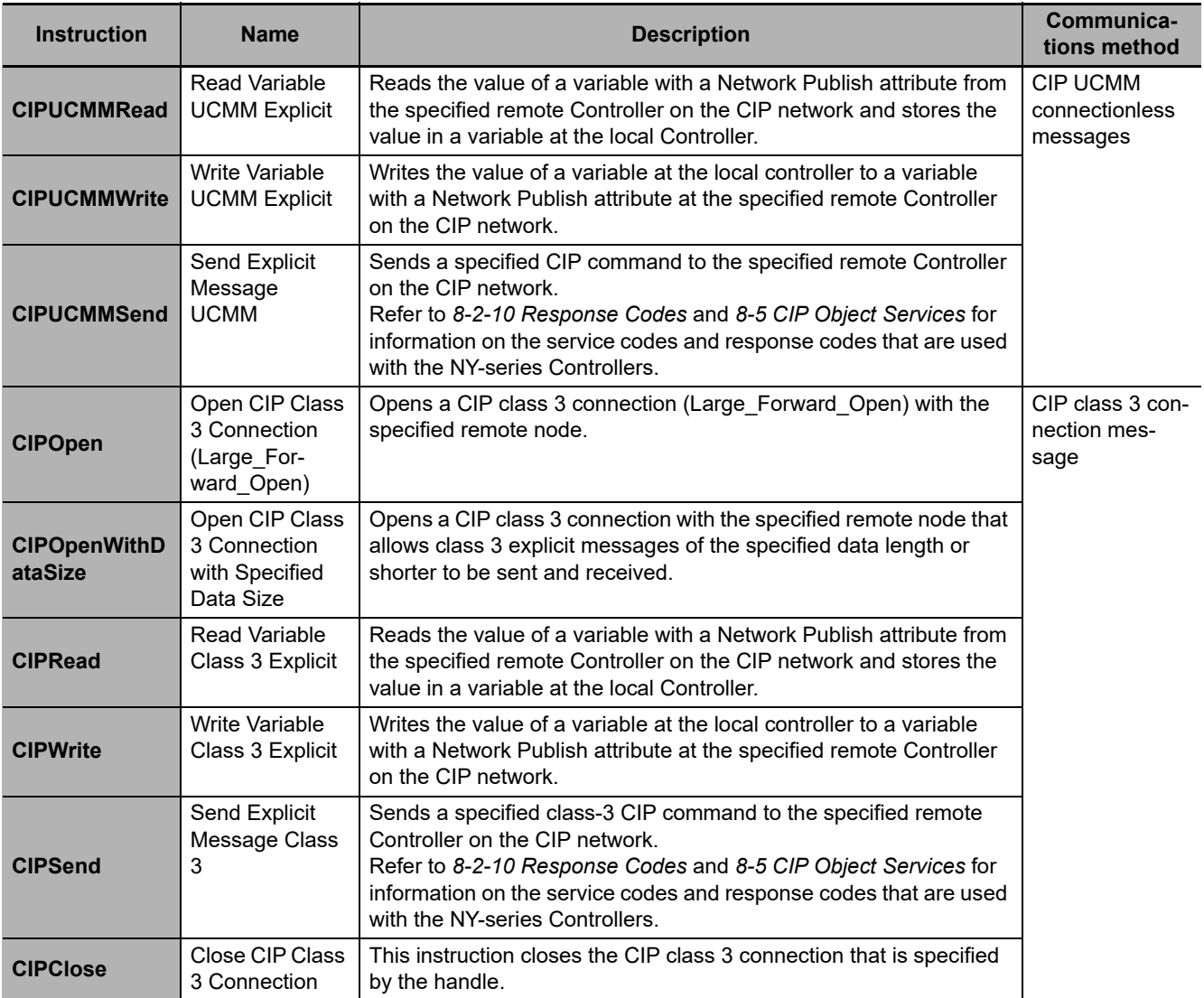

# <span id="page-201-0"></span>**8-2-3 Using CIP Communications Instructions**

CIP message communications include the following processes. If CIP class 3 connections are used, the open and close processes are required before and after the data is sent and received.

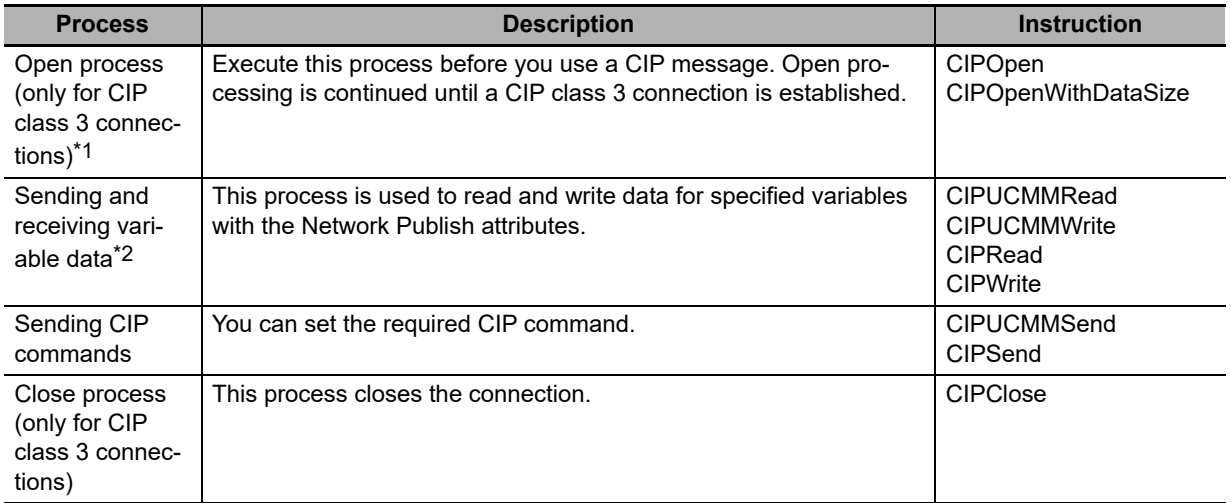

\*1 The maximum number of connection handles that you can obtain simultaneously by the opening process is 32. Even if a connection is broken for a timeout, the handle is not released. Execute the CIPClose instruction.

\*2 Addresses in memory for CJ-series Units (e.g., D0000) cannot be specified directly.

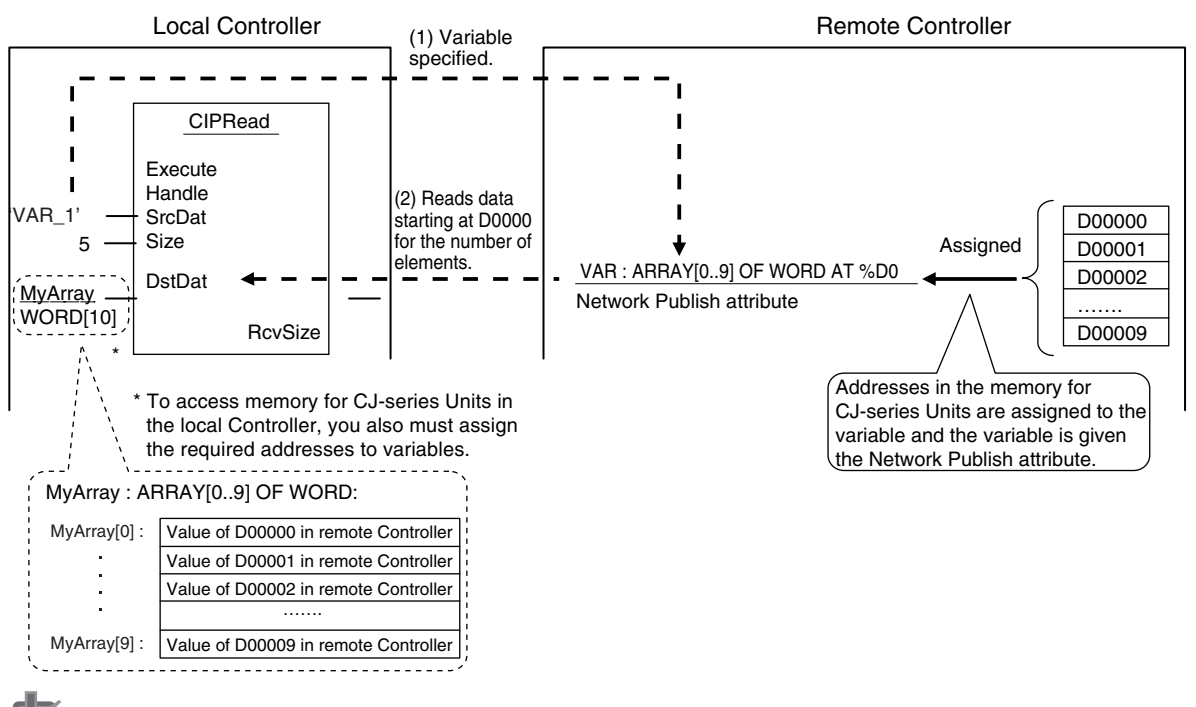

#### **Precautions for Correct Use**

You can execute up to 32 CIP communications instructions at the same time regardless of the instruction types.

Use exclusive control in the user program so that the number of CIP communications instructions executed at the same time does not exceed the above numbers.

# <span id="page-202-0"></span>**8-2-4 Route Path**

The route path indicates the path from the local Controller to the remote Controller on the network. Routing is performed for CIP communications instructions based on route paths.

# **Route Path Notation**

The EPATH data type is used to give route paths. The basic format is shown below.

*Network\_type\_number* \*Remote\_address*

The network type number and the destination address for the Controller in an NY-series Industrial PC are determined as shown in the following table.

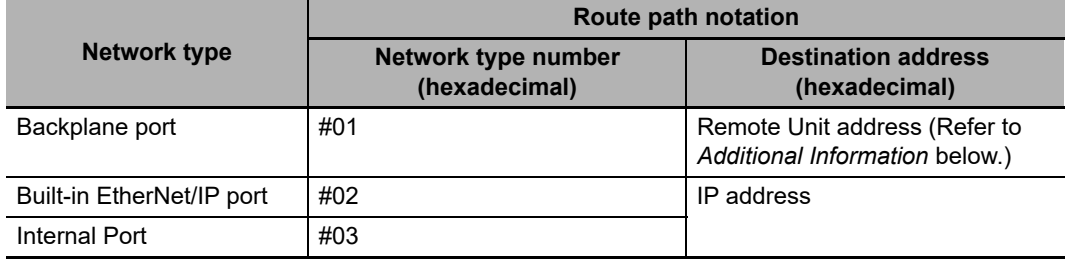

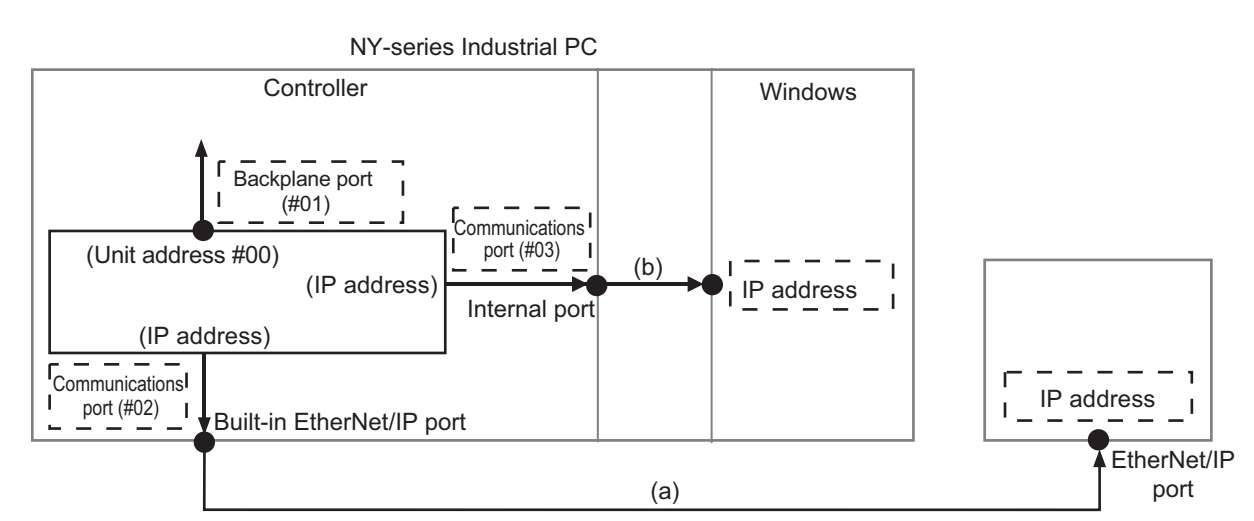

#### **(1) When Routing the Output from the Controller in an Industrial PC to a Node on the EtherNet/IP Network**

Output the command to the built-in EtherNet/IP port. Specify the IP address as the address of the remote node.

#### **(2) When Routing the Output from the Controller to Windows in an Industrial PC**

Output the command to the internal port. Specify the IP address as the address of the remote node.

#### **Additional Information**

#### **Unit Addresses**

A unit address is used to discriminate between several devices connected to a single node on a network.

Set the unit address as shown below.

• Controller: 00 hex

# **Route Path Notation Examples**

This section provides examples of route paths.

 **Output from the Controller in an Industrial PC to a Node on the EtherNet/IP Network**

#### **Communicating between Built-in EtherNet/IP Ports**

Example: Communicating between Built-in EtherNet/IP Ports on Controller 1 and Controller 2

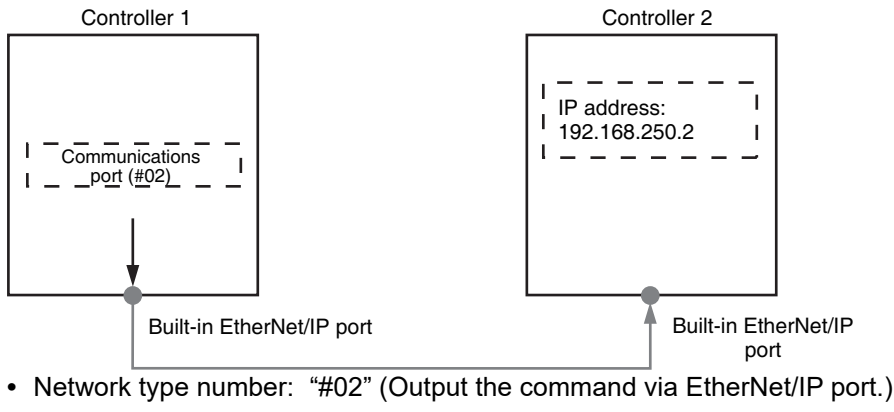

**•** Remote address: Specify the remote IP address.

**•** Route path: 02\192.168.250.2

#### **Communicating from a Built-in EtherNet/IP Port to an EtherNet/IP Unit**

Example: Communicating from the built-in EtherNet/IP port on Controller 1 to Controller 2 via the EtherNet/IP Unit mounted to Controller 2

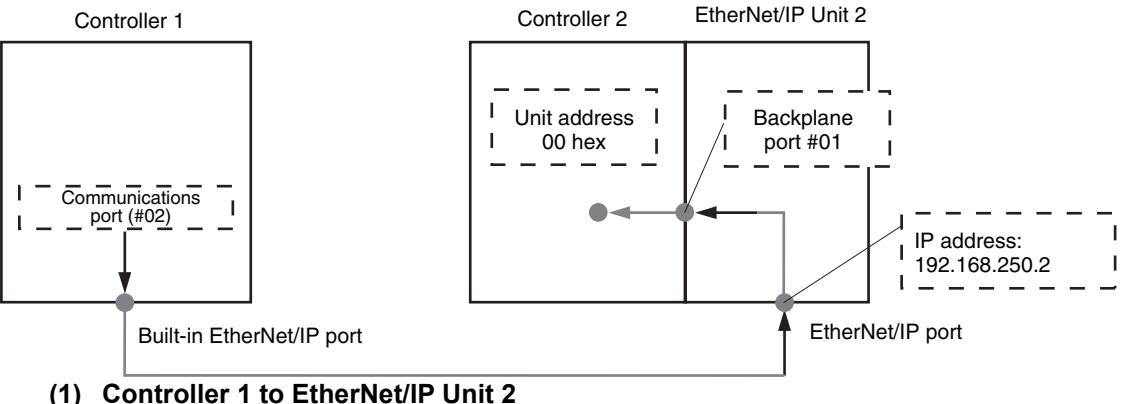

- - **•** Network type number: "#02" (Output the command via EtherNet/IP port.)
	- **•** Remote address: Specify the remote IP address.

#### **(2) EtherNet/IP Unit 2 to Controller 2**

- **•** Network type number: "#01" (Output the command via internal backplane port.)
- **•** Remote address: "#00" (unit address of Controller)

Route path : 02\192.168.250.2\01\#00 :

 $(1)$   $(2)$ 

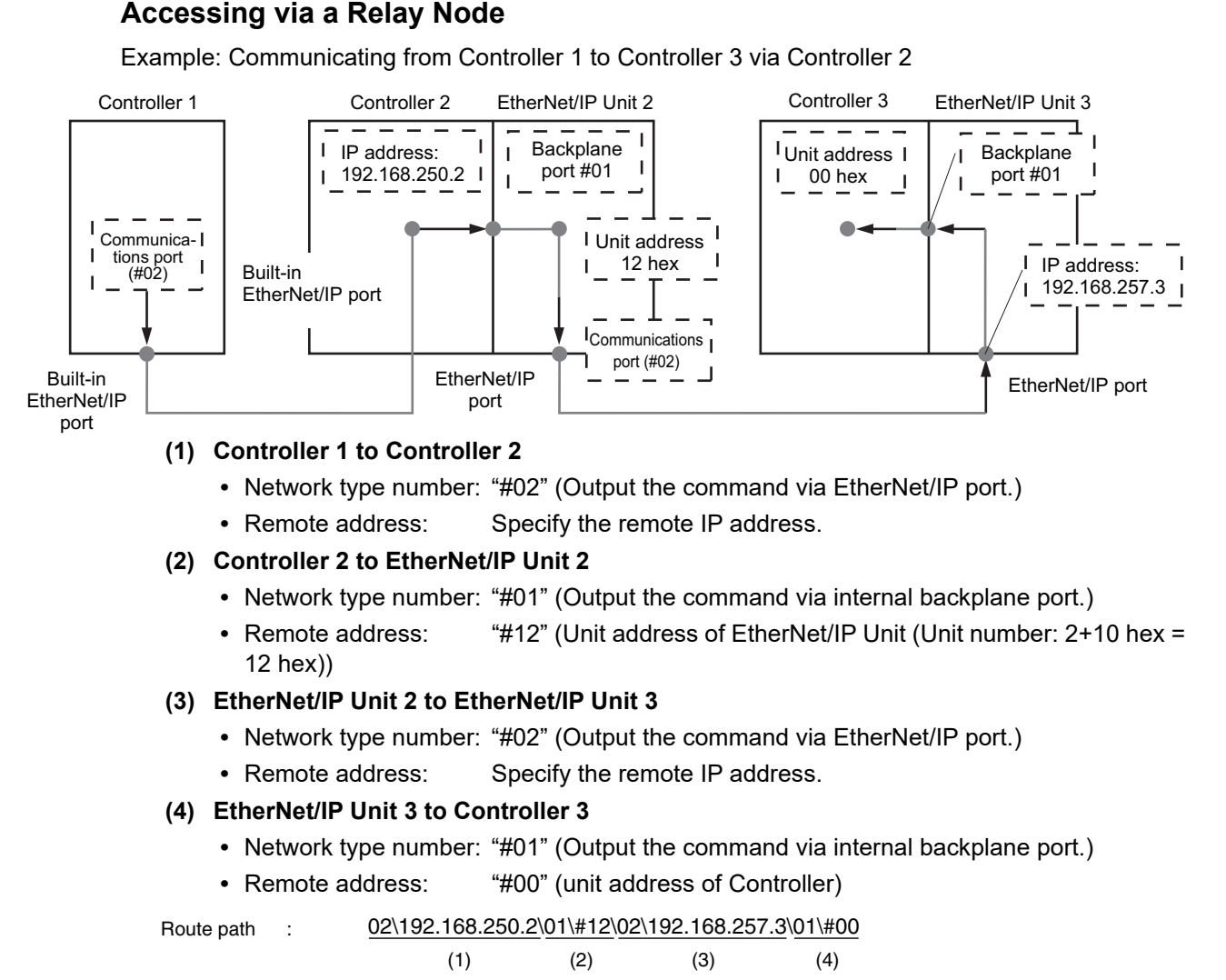

# **When Routing the Output from the Controller to Windows in an Industrial PC**

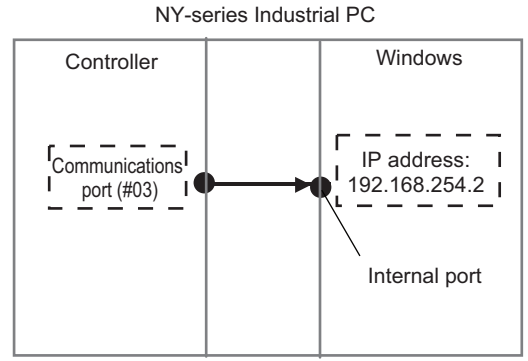

- **•** Network type number: "#03" (Output the command via internal port.)
- **•** Destination address: Specify the destination IP address
- **•** Route path: 03\192.168.254.2

# <span id="page-205-0"></span>**8-2-5 Request Path (IOI)**

A request path indicates an object of a device on the network.

A CIP communications instruction uses the request path to access an object of a device.

# **Overview of Request Path**

In the CIP world, each device is modeled as a collection of objects. An Object abstractly represents the specific configuration elements of a device.

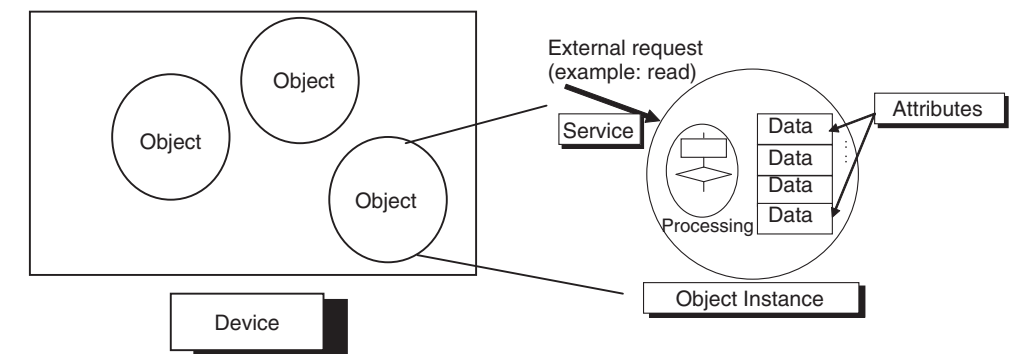

In the CIP Common Specification, "Object," "Class," "Instance," "Attribute" and "Service" are defined as follows: (Source: CIP Common Specification)

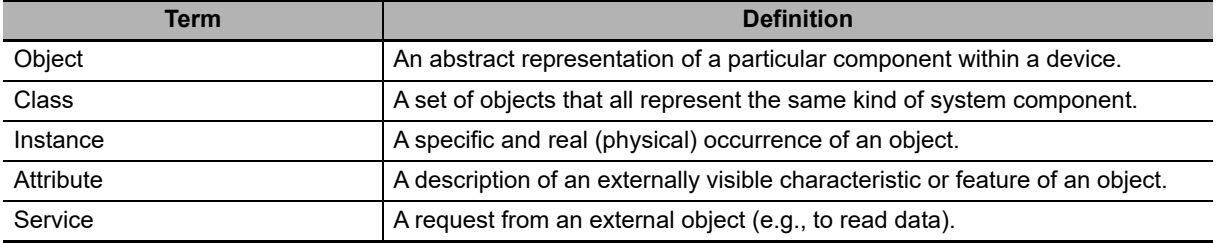

#### **You use the Class ID, Instance ID, and Attribute ID to access an object.**

You specify these three IDs to designate an object in a device. When you make a request from an external device for a service, you must specify the Class ID, Instance ID, and Attribute ID. (The Instance ID and Attribute ID are not required for some services.)

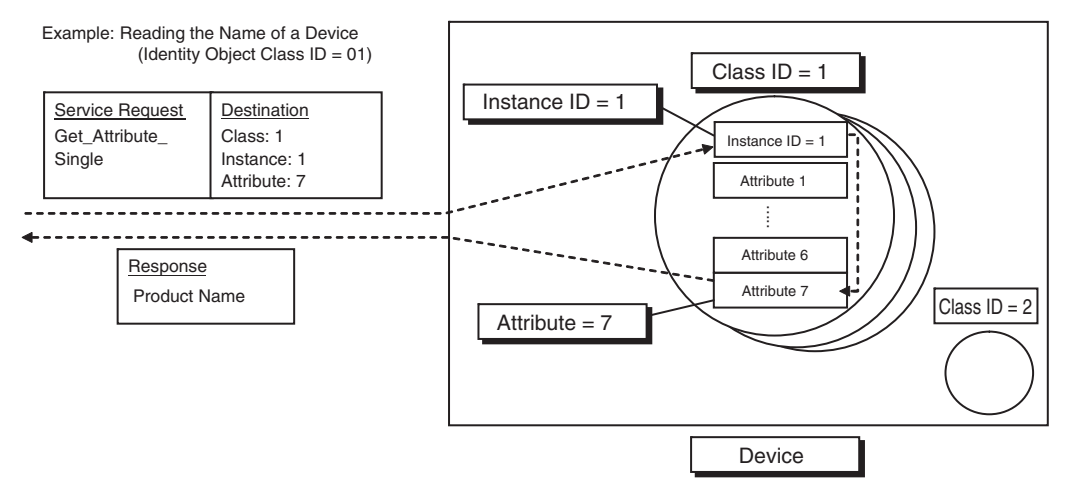

These are called Internal Object Identifiers (IOI) because they identify the Class ID, Instance ID, and Attribute ID within the device. Refer to *[8-5 CIP Object Services](#page-235-2)* for the class ID, instance ID, attribute ID, and service code for each object.

# **Providing the Structure Variables to Input Request Paths**

For a CIP commincations instruction, you prepare a variable to store the request path. In this variable, you specify the object to access with the user program.

A structure in which the Class ID, Instance ID and Attribute ID are specified is provided for the data type of a variable for a request path.

There are two types of structures: standard structure (  $s$ REQUEST PATH) and extension structure ( sREQUEST PATH EX). When you use an extension structure, it is possible to specify the size according to the size of values of the Class ID, Instance ID and Attribute ID of the object that you access. When you use a standard structure, the size is always set to 16 bits.

#### **When a Standard Structure Variable Is Used**

Example: Using a standard structure variable to input values into *RqPath* (Request Path) for the CIPSend instruction

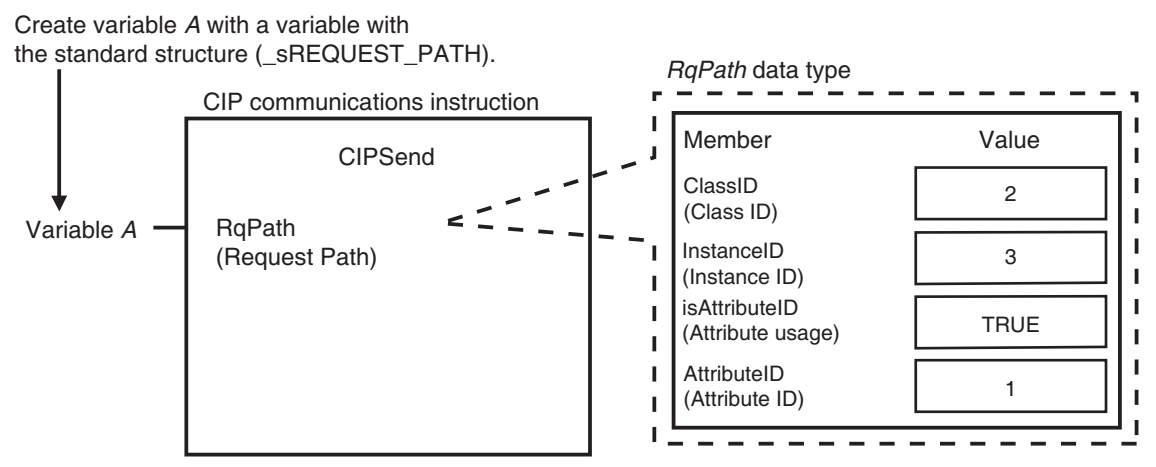

*1* Create a standard structure variable.

To use a standard structure variable to input values into *RqPath* (Request Path) for a CIP communications instruction, first you need to create a standard structure user-defined variable.

When you create a variable in a variable table, select the pre-registered standard structure (sREQUEST\_PATH) for a CIP communications instruction.

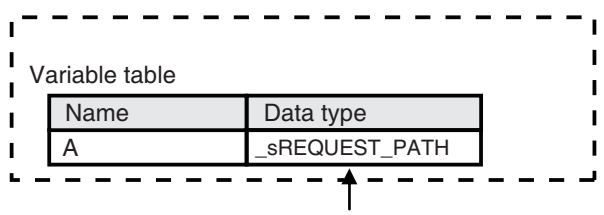

Select a standard structure for the data type of variable *A*.

*2* Input a value for each standard structure variable member.

Input the following values into the communications parameters that were registered as members of the standard structure variable.

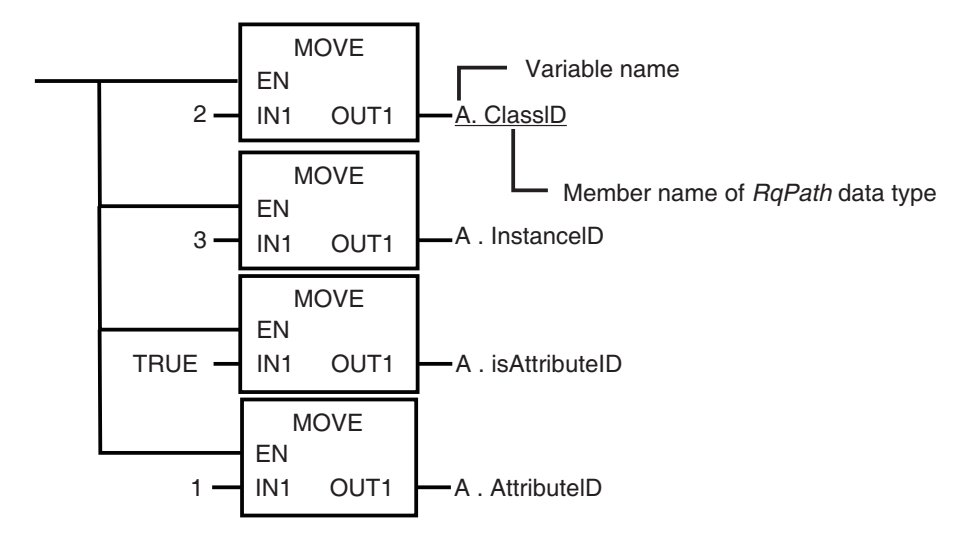

#### **When an Extension Structure Variable Is Used**

Example: Using an extension structure variable to input values into *RqPath* (Request Path) for the CIPSend instruction

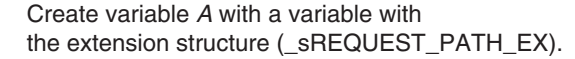

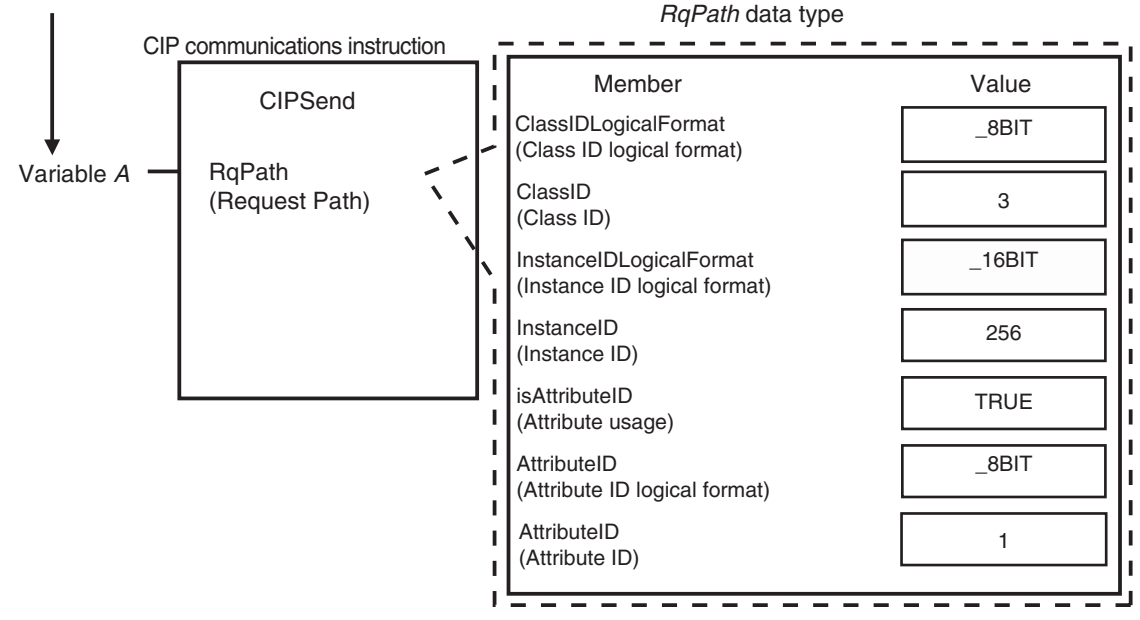

*1* Create an extension structure variable.

To use an extension structure variable to input values into *RqPath* (Request Path) for a CIP communications instruction, first you need to create an extension structure user-defined variable.

When you create a variable in a variable table, select the pre-registered extension structure (\_sREQUEST\_PATH\_EX) for a CIP communications instruction.

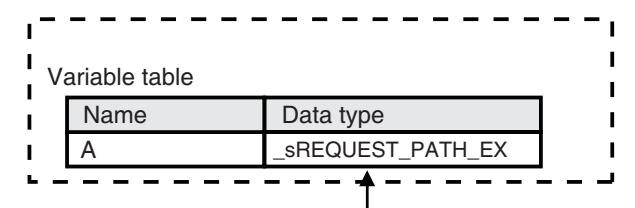

Select an extension structure for the data type of variable *A*.

*2* Input a value for each extension structure variable member.

Input the following values into the communications parameters that were registered as members of the extension structure variable.

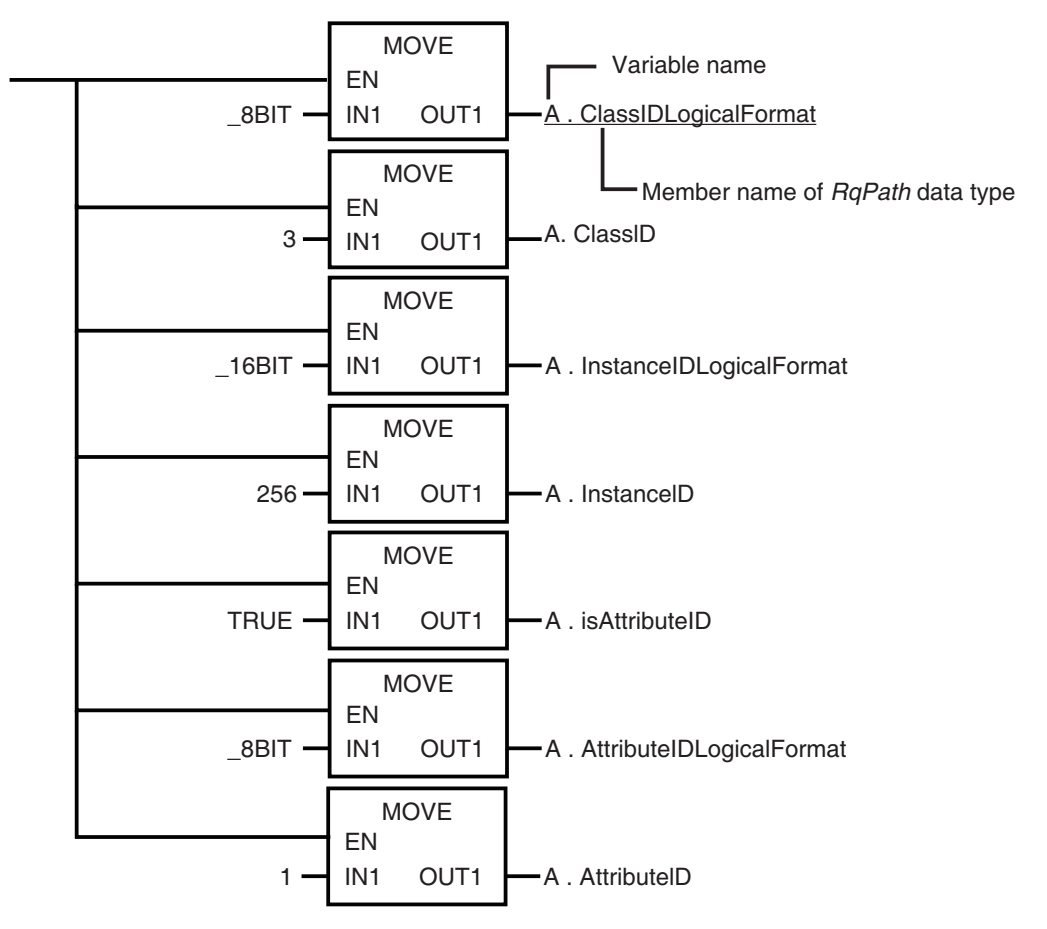

# <span id="page-209-0"></span>**8-2-6 Service Data and Response Data**

CIP communications instructions send and receive data that is stored in array variables.

# **Preparing Array Variables to Input and Output Service Data and Response Data**

This section describes the array variables for storing service data and response data that CIP communications instructions send and receive.

#### **Creating Array Variables**

To input a value into the array variable of a CIP communications instruction, you must create a variable with the same configuration as the array variable in advance.

Example: Creating a Variable to Input Data to the CIPSend Instruction Array Variables

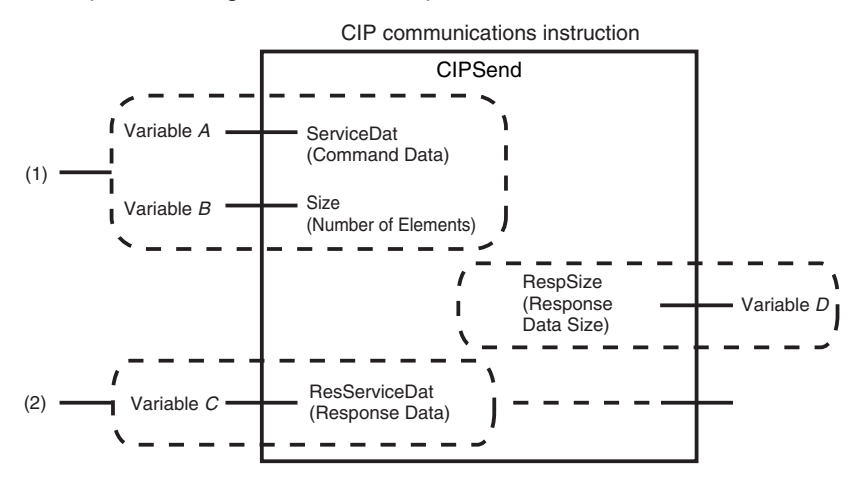

(1) Input the service data to send.

The data to send is stored in array variable *A*. If only certain elements are specified in array variable *A*, specify the number of elements in variable B.

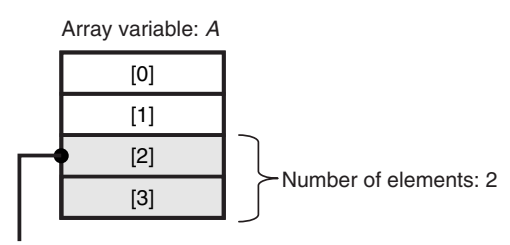

If the service data (*ServiceDat*) is *Array[2]* and number of elements (*Size*) = 2, *Array[2]* and *Array[3]*  are sent.

(2) The data that is received is stored in variable C. The byte size of the data that was actually received is stored in variable D.

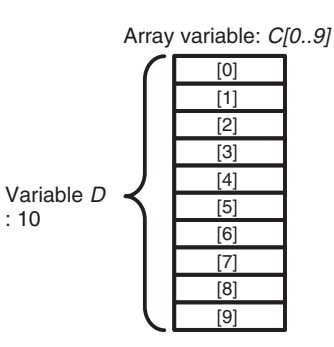

Use the following procedure to create a variable in the variable table.

*1* Select the *Array* Check Box.

*2* Specify the element first number, the element last number, and the data type.

#### Example: UINT Array

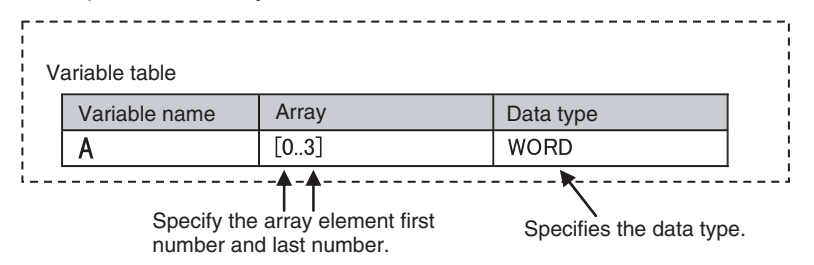

# **CIP Communications Instructions That Use Array Variables**

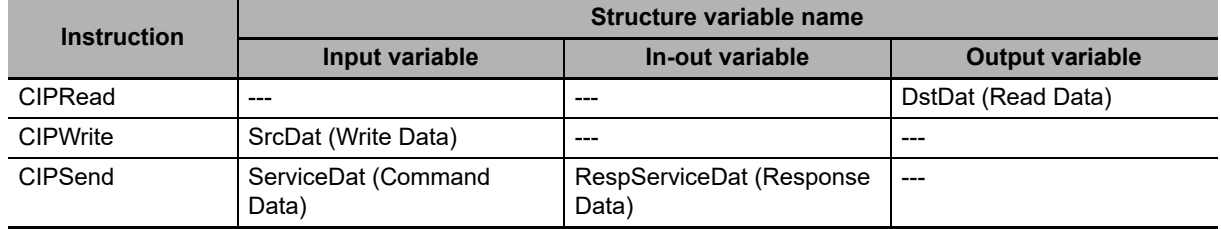

# <span id="page-210-0"></span>**8-2-7 Sample Programming for CIP Connectionless (UCMM) Message Communications**

This sample uses CIP UCMM messages to write a variable, read a variable, and send a message. The Controllers are connected to an EtherNet/IP network. The IP address of the remote node is 192.168.250.2. The following procedure is used.

- *1* The CIPUCMMWrite instruction is used to write the value of a variable at a remote node. The variable name at the remote node is *WritingDat* and the contents of the *WriteDat* is written to it. *WritingDat* must be defined as a global variable at the remote node and the Network Publish attribute must be set.
- *2* The CIPUCMMRead instruction is used to read the value of a variable at a remote node. The value of the variable *OriginalDat* at the other node is read and the read value is stored in the *ReadDat* variable. *OriginalDat* must be defined as a global variable at the remote node and the Network Publish attribute must be set.
- *3* The CIPUCMMSend instruction is used to send an explicit message to a remote node. The contents of the message is to read identity information (product name). The class ID, instance ID, attribute ID, and service code are as follows. The response data is stored in the RespDat variable.

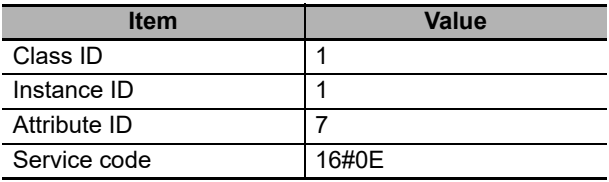

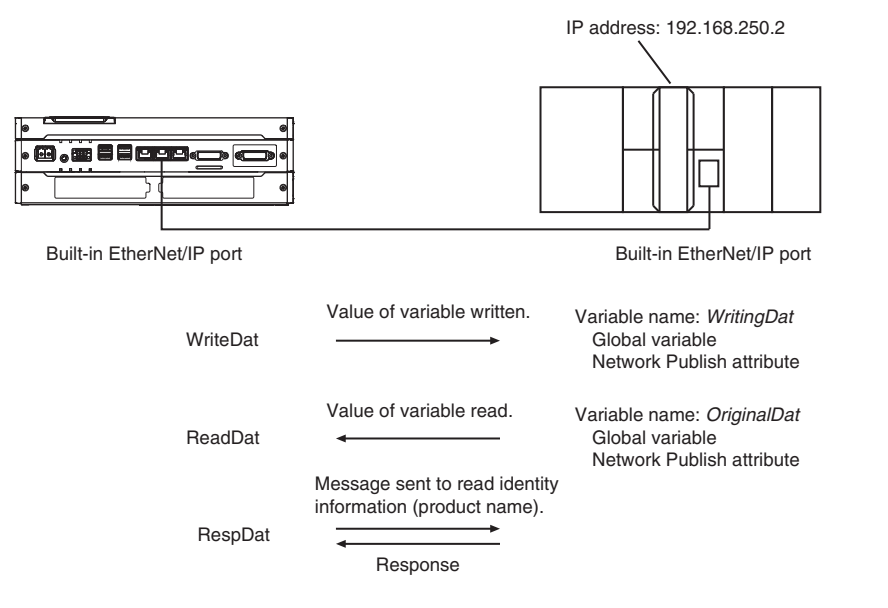

#### **LD**

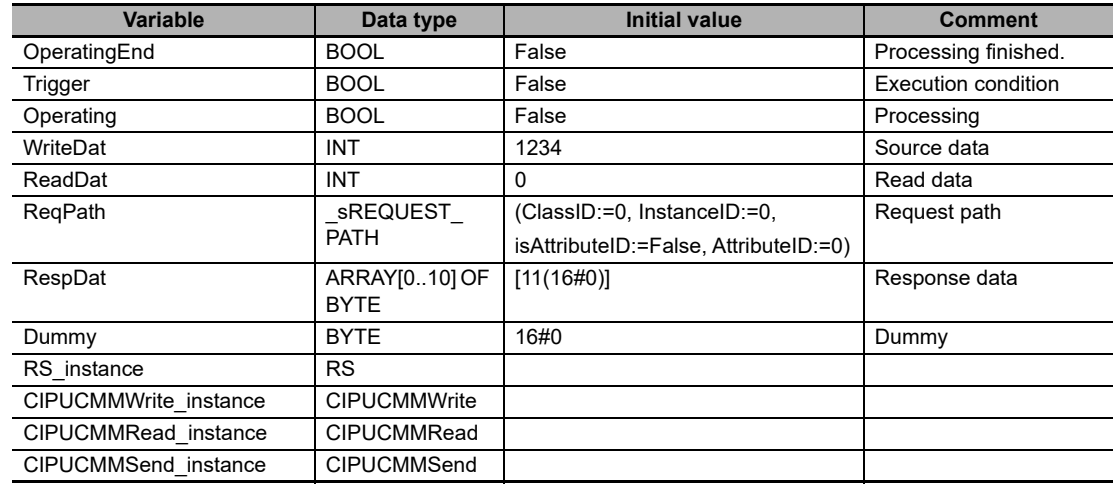

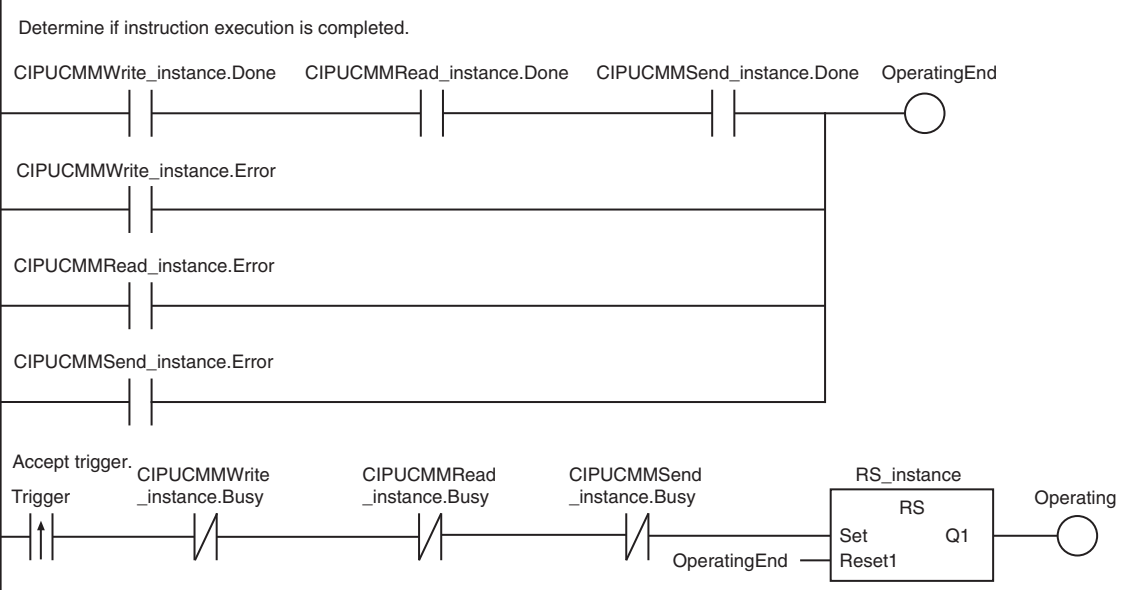

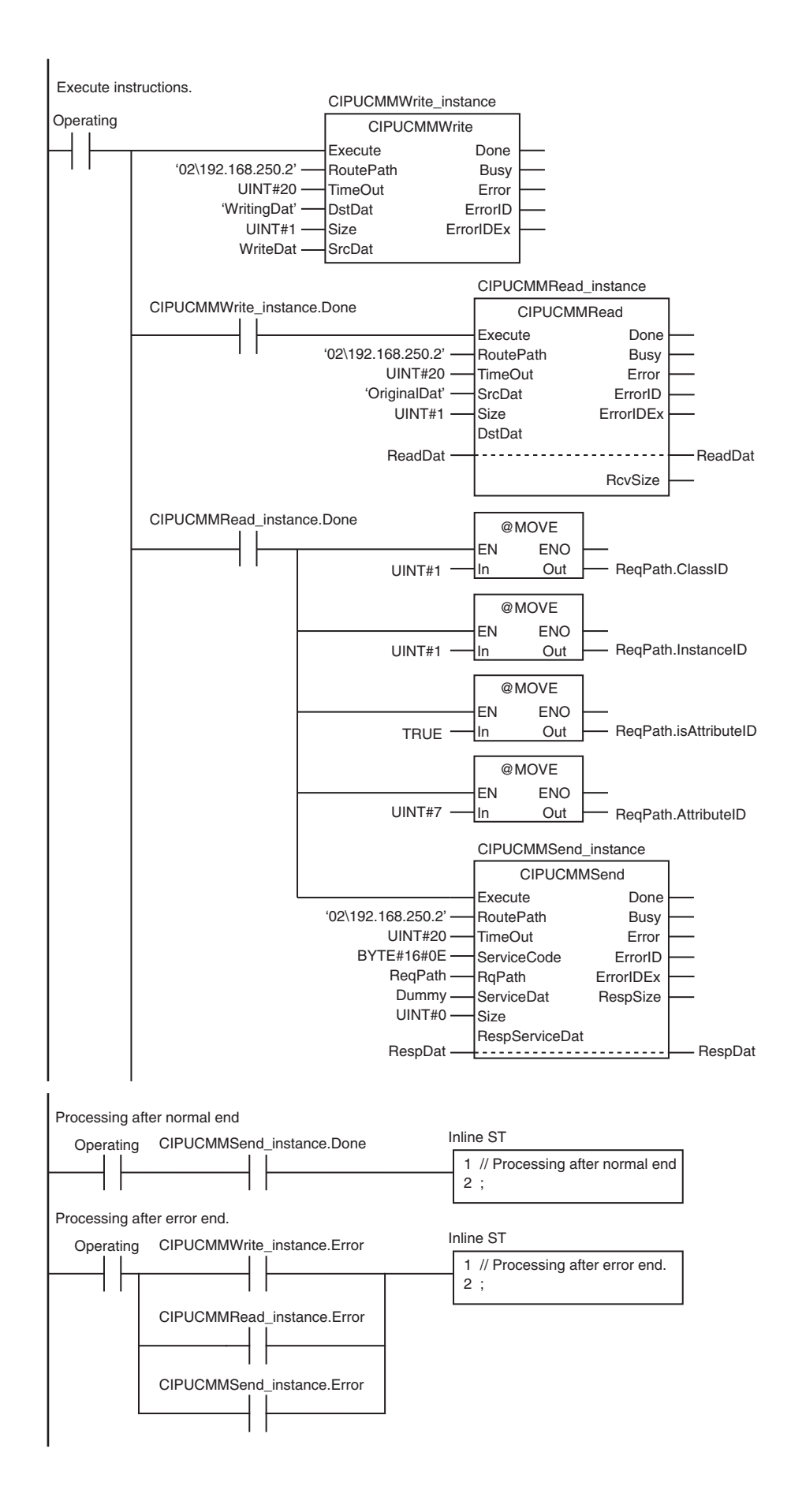

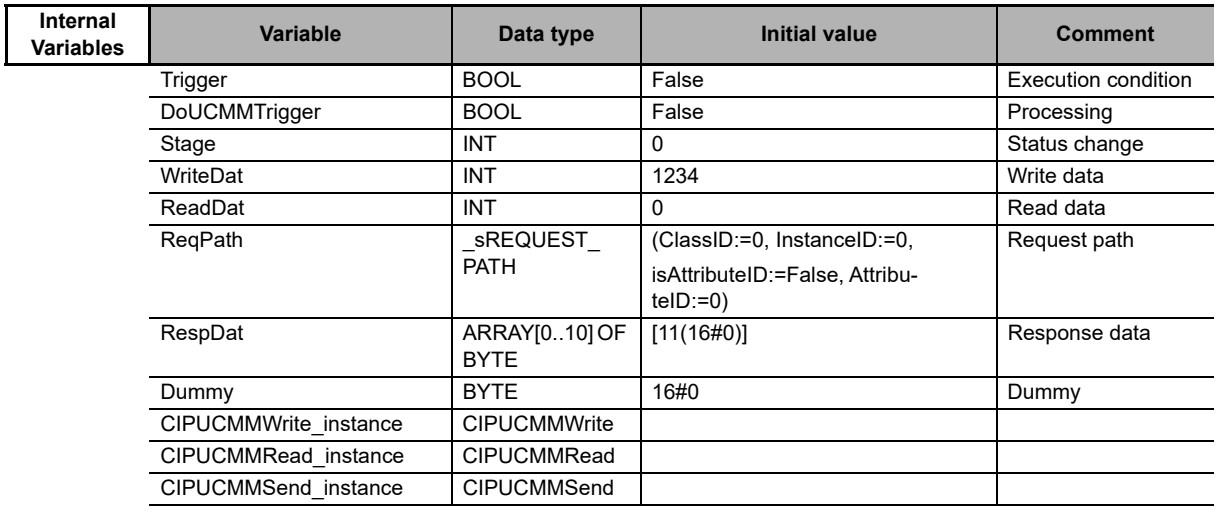

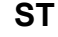

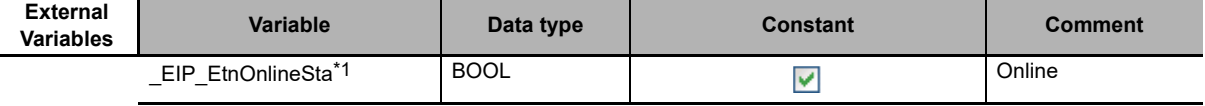

\*1 Replace the variable name with *\_EIP1\_EtnOnlineSta* (Port1 Online) or *\_EIPIn1\_EtnOnlineSta* (Internal Port1 Online), depending on which communications port you use.

// Start sequence when *Trigger* changes to TRUE.

IF ((Trigger=TRUE) AND (DoUCMMTrigger=FALSE) AND (\_EIP\_EtnOnlineSta=TRUE)) THEN

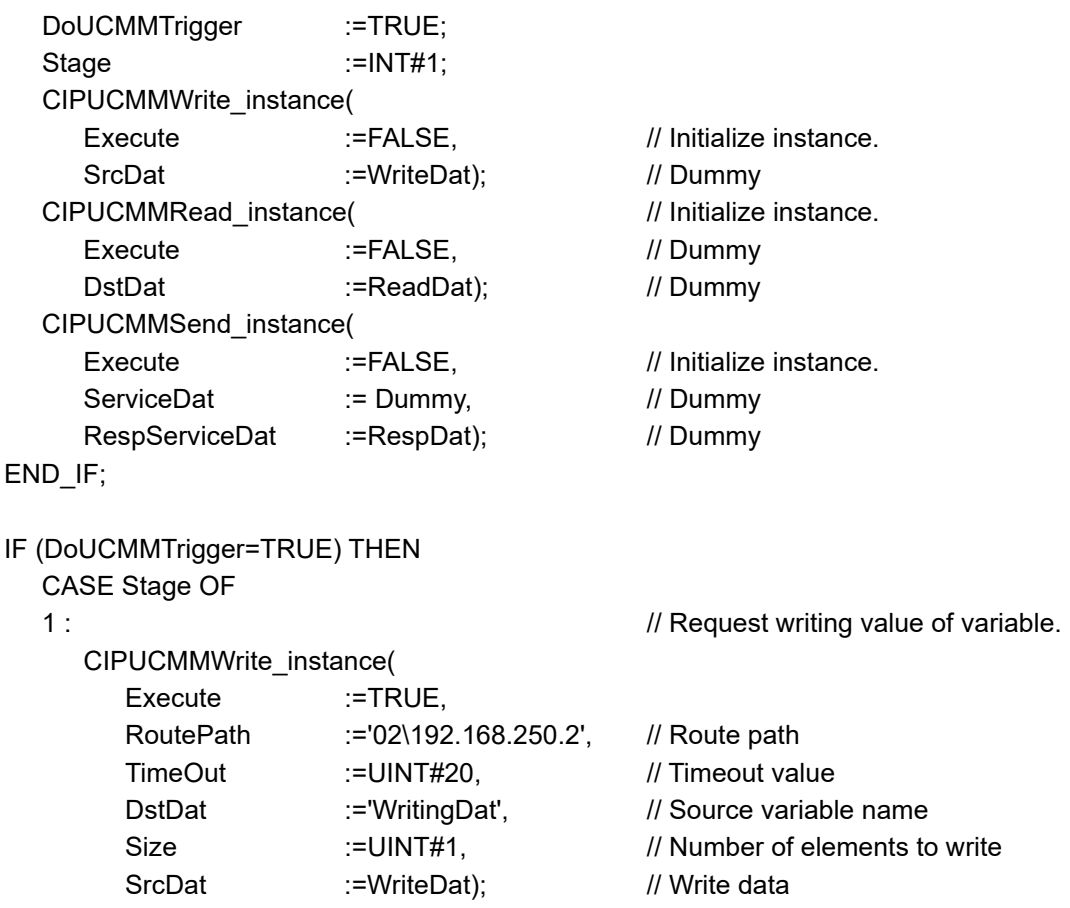

```
IF (CIPUCMMWrite_instance.Done=TRUE) THEN
      Stage :=INT#2; // Normal end
    ELSIF (CIPUCMMWrite_instance.Error=TRUE) THEN
      Stage :=INT#10; // Error end
    END_IF;
  2 : \sqrt{2} // Request reading value of variable.
    CIPUCMMRead_instance(
      Execute :=TRUE,
      RoutePath :='02\192.168.250.2', // Route path
      TimeOut :=UINT#20, // Timeout value
      SrcDat :='OriginalDat', // Source variable name
      Size :=UINT#1, // Number of elements to read
      DstDat :=ReadDat); // Read data
    IF (CIPUCMMRead_instance.Done=TRUE) THEN
      Stage :=INT#3; // Normal end
    ELSIF (CIPUCMMRead_instance.Error=TRUE) THEN
      Stage :=INT#40; // Error end
    END_IF;
  3 : // Send message
    ReqPath.ClassID:=UINT#01;
    ReqPath.InstanceID:=UINT#01;
    ReqPath.isAttributeID:=TRUE;
    ReqPath.AttributeID:=UINT#07;
    CIPUCMMSend_instance(
      Execute :=TRUE,
      RoutePath :='02\192.168.250.2', // Route path
      TimeOut :=UINT#20, // Timeout time
      ServiceCode :=BYTE#16#0E, // Service code
      RqPath :=ReqPath, // Request path
      ServiceDat := Dummy, // Service data
      Size :=UINT#0, // Number of elements
      RespServiceDat: =RespDat); // Response data
    IF (CIPUCMMSend_instance.Done=TRUE) THEN
      Stage :=INT#0; // Normal end
    ELSIF (CIPUCMMSend_instance.Error=TRUE) THEN
      Stage :=INT#30; // Error end
    END_IF;
  0: // Processing after normal end
    DoUCMMTrigger:=FALSE;
    Trigger :=FALSE;
  ELSE // Processing after error end
    DoUCMMTrigger:=FALSE;
    Trigger :=FALSE;
  END_CASE;
END_IF;
```
# <span id="page-215-0"></span>**8-2-8 Sample Programming for CIP Connection (Class 3) Message Communications**

This sample uses CIP class 3 messages to write a variable, read a variable, and send a message. The Controllers are connected to an EtherNet/IP network. The IP address of the remote node is 192.168.250.2. The following procedure is used.

- *1* The CIPOpen is used to open a class 3 connection (Large\_Forward\_Open). The timeout time is 2 s.
- *2* The CIPWrite instruction is used to write the value of a variable at a remote node. The variable name at the remote node is *WritingDat* and the contents of the *WriteDat* is written to it. *Writing-Dat* must be defined as a global variable at the remote node and the Network Publish attribute must be set.
- $\boldsymbol{3}$  The CIPRead instruction is used to read the value of a variable at a remote node. The value of the variable *OriginalDat* at the other node is read and the read value is stored in the *ReadDat* variable. *OriginalDat* must be defined as a global variable at the remote node and the Network Publish attribute must be set.
- 4 The CIPSend instruction is used to send an explicit message to a remote node. The contents of the message is to read identity information (product name). The class ID, instance ID, attribute ID, and service code are as follows: The response data is stored in the RespDat variable.

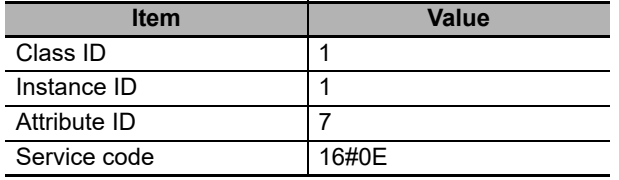

**5** The CIPClose instruction is used to close the class 3 connection.

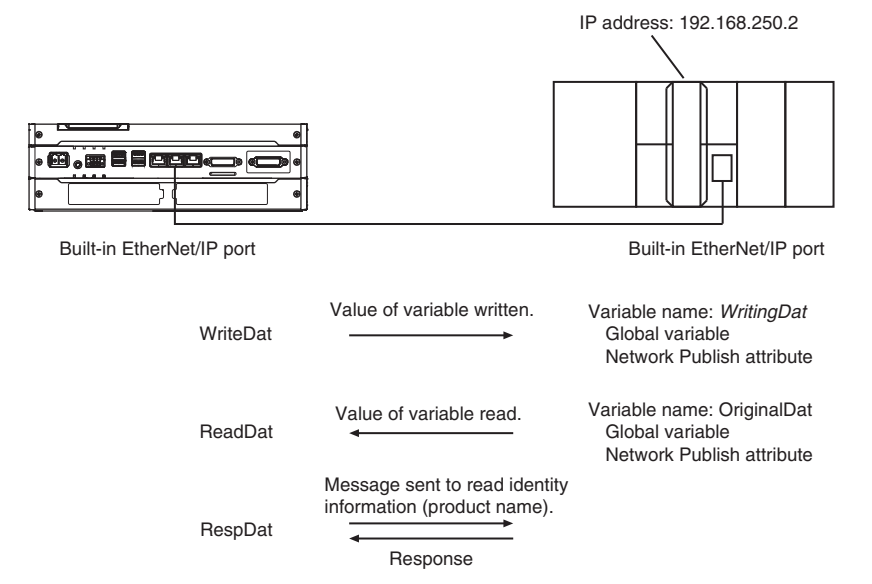
#### **LD**

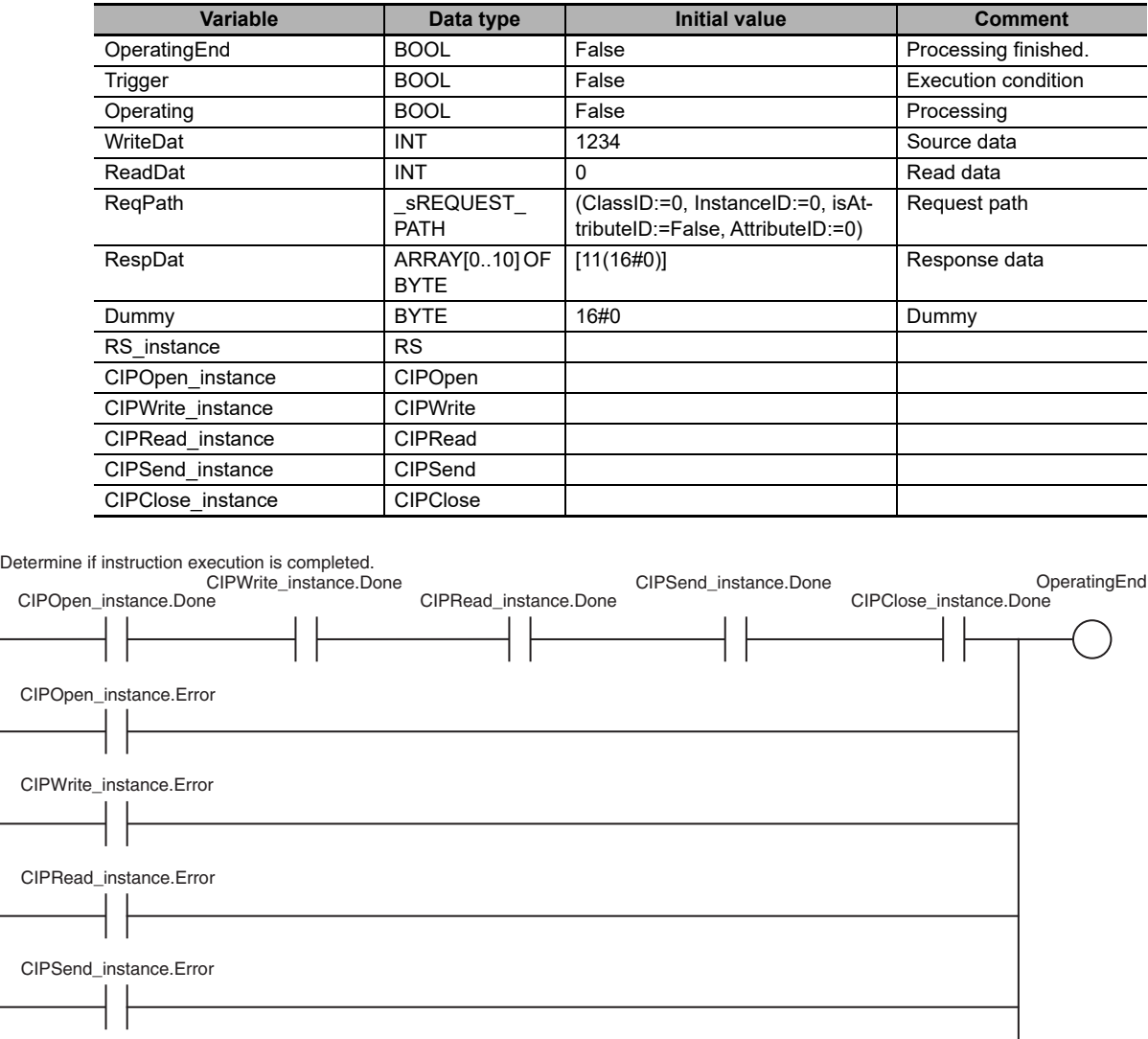

8-2 CIP Messaging Communications Client Function **8-2 CIP Messaging Communications Client Function** 

Operating

CIPWrite\_ instance.Busy

CIPRead\_ instance.Busy

CIPSend\_ instance.Busy

OperatingEnd

CIPClose\_ instance.Busy

7

Set Q1 Reset1

RS\_instance RS

Accept trigger.

-lt

CIPClose\_instance.Error

Trigger CIPOpen\_ instance.Busy

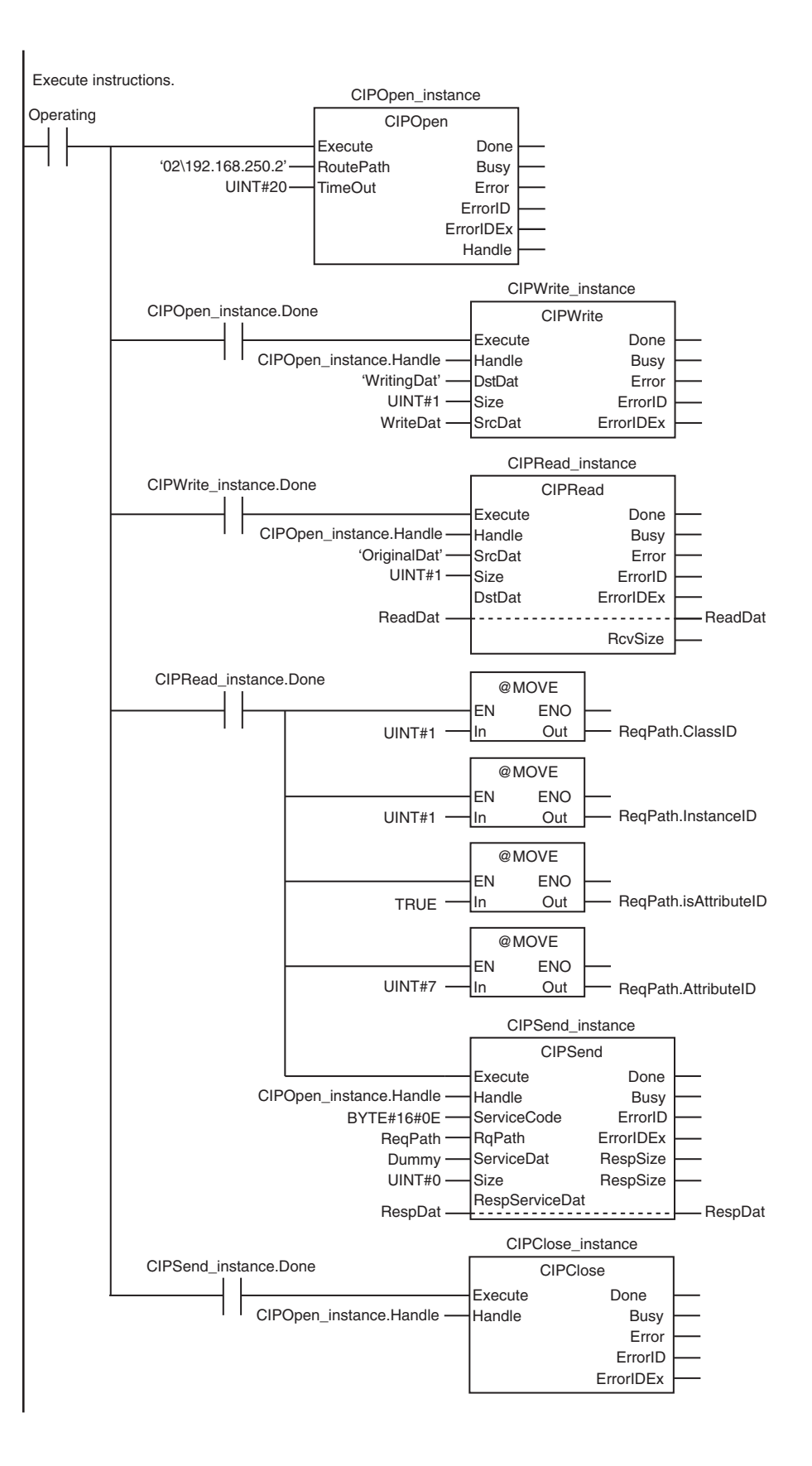

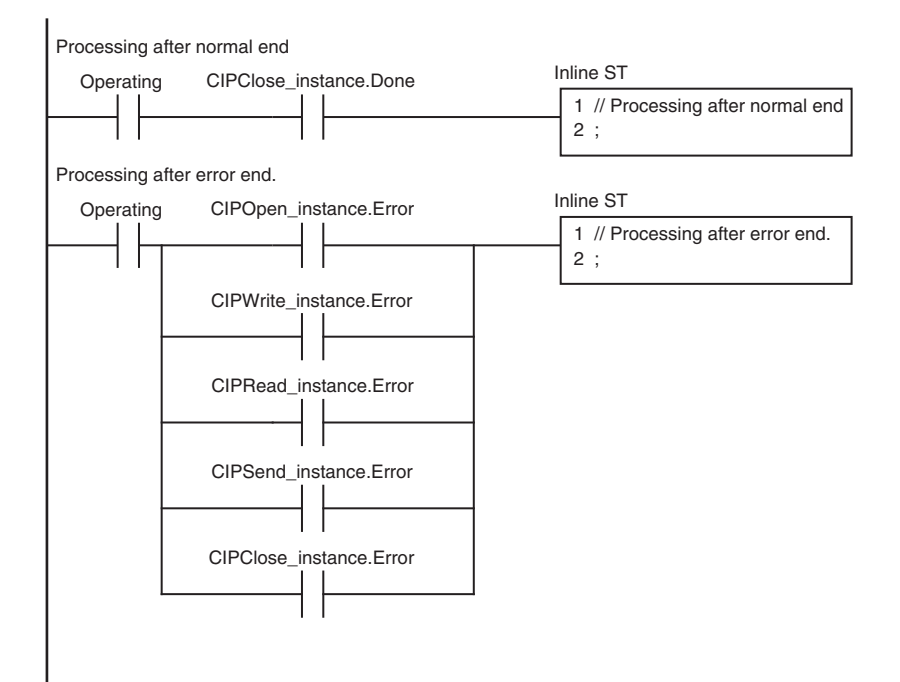

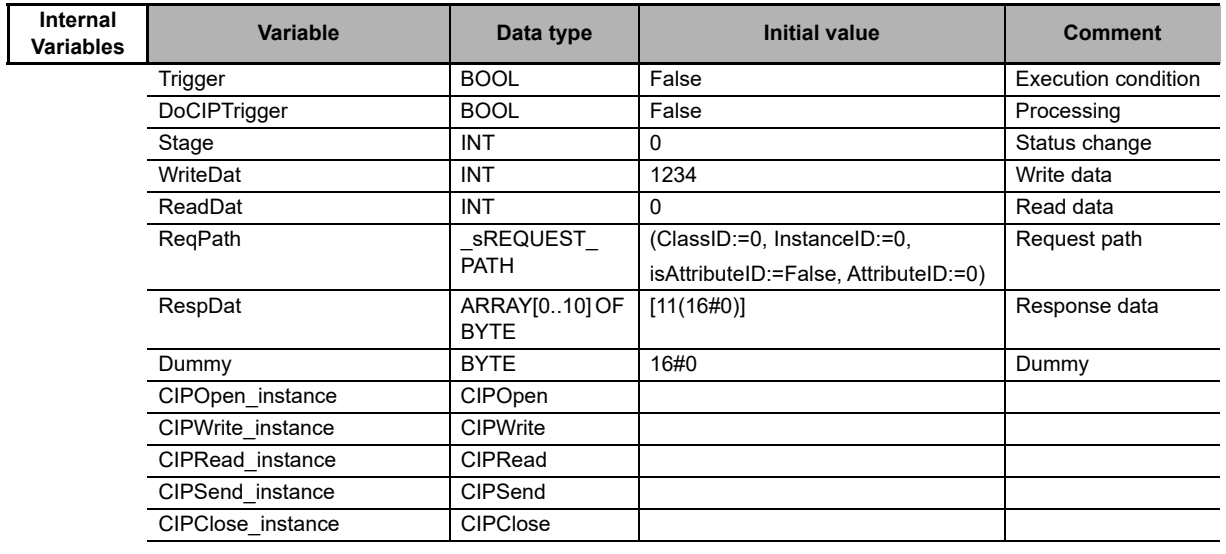

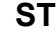

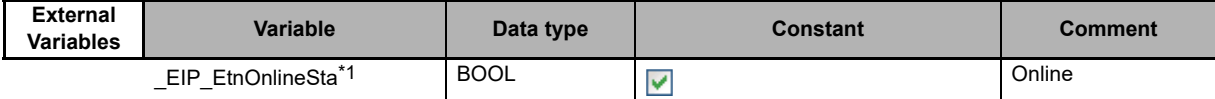

\*1 Replace the variable name with *\_EIP1\_EtnOnlineSta* (Port1 Online) or *\_EIPIn1\_EtnOnlineSta* (Internal Port1 Online), depending on which communications port you use.

// Start sequence when *Trigger* changes to TRUE.

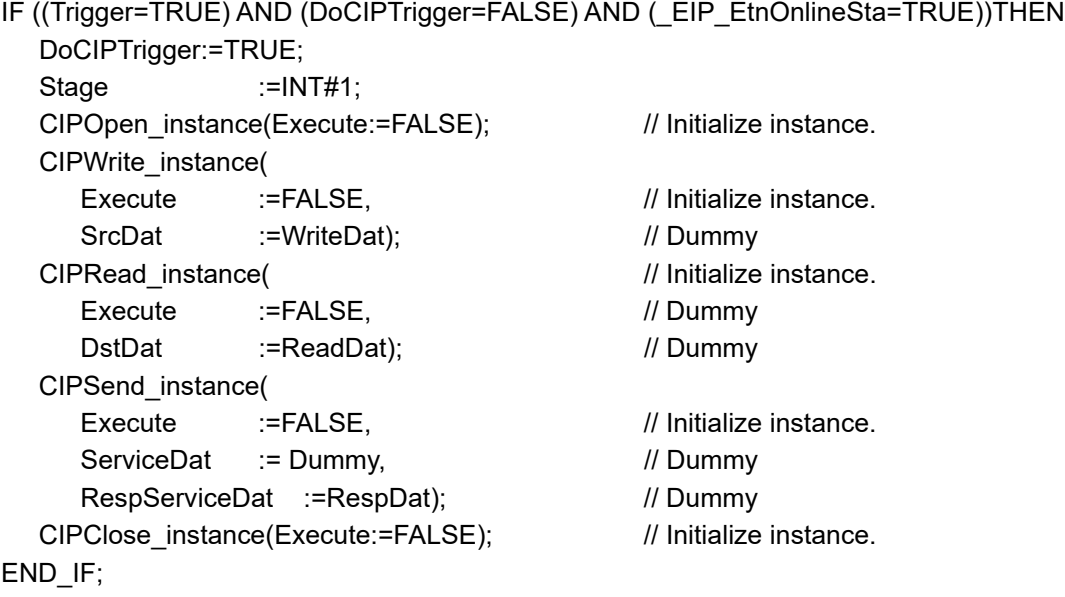

```
IF (DoCIPTrigger=TRUE) THEN
  CASE Stage OF
  1 : // Open CIP Class 3 Connection (Large_Forward_Open)
    CIPOpen_instance(
      Execute :=TRUE,
      TimeOut :=UINT#20, // Timeout time: 2.0 s
      RoutePath :='02\192.168.250.2'); // Route path
    IF (CIPOpen_instance.Done=TRUE) THEN
      Stage :=INT#2; // Normal end
    ELSIF (CIPOpen_instance.Error=TRUE) THEN
      Stage :=INT#10; // Error end
    END_IF;
  2 : // Request writing value of variable.
    CIPWrite_instance(
      Execute :=TRUE,
      Handle :=CIPOpen_instance.Handle, // Handle
      DstDat :='WritingDat', // Source variable name
      Size := UINT#1, // Number of elements to write
      SrcDat :=WriteDat); // Write data
    IF (CIPWrite_instance.Done=TRUE) THEN
      Stage :=INT#3; // Normal end
    ELSIF (CIPWrite_instance.Error=TRUE) THEN
      Stage :=INT#20; // Error end
    END_IF;
  3 : \sqrt{ } // Request reading value of variable.
    CIPRead_instance(
      Execute :=TRUE.
      Handle :=CIPOpen_instance.Handle, // Handle
      SrcDat :='OriginalDat', // Source variable name
      Size := UINT#1, // Number of elements to read
      DstDat :=ReadDat); // Read data
    IF (CIPRead_instance.Done=TRUE) THEN
      Stage :=INT#4; // Normal end
    ELSIF (CIPRead_instance.Error=TRUE) THEN
      Stage :=INT#30; // Error end
    END_IF;
```

```
4 : // Send message
    ReqPath.ClassID :=UINT#01;
    ReqPath.InstanceID :=UINT#01;
    ReqPath.isAttributeID:=TRUE;
    ReqPath.AttributeID :=UINT#07;
    CIPSend_instance(
      Execute :=TRUE,
      Handle :=CIPOpen_instance.Handle, // Handle
      ServiceCode:=BYTE#16#0E, // Service code
      RqPath :=ReqPath, // Request path
      ServiceDat :=Dummy, \frac{1}{1} Service data
      Size :=UINT#0, // Number of elements
      RespServiceDat:=RespDat); // Response data
    IF (CIPSend_instance.Done=TRUE) THEN
      Stage :=INT#5; // Normal end
    ELSIF (CIPSend_instance.Error=TRUE) THEN
      Stage :=INT#40; // Error end
    END_IF;
  5 : // Request closing CIP class 3 connection.
    CIPClose_instance(
      Execute :=TRUE,
      Handle :=CIPOpen_instance.Handle); // Handle
    IF (CIPClose_instance.Done=TRUE) THEN
      Stage :=INT#0;
    ELSIF (CIPClose_instance.Error=TRUE) THEN
      Stage :=INT#50;
    END_IF;
  0: // Processing after normal end
    DoCIPTrigger:=FALSE;
    Trigger :=FALSE;
  ELSE // Processing after error end
    DoCIPTrigger :=FALSE;
    Trigger :=FALSE;
  END_CASE;
END_IF;
```
# **8-2-9 Operation Timing**

# **Output Variable Operation and Timing**

You can monitor the values of the output variables to determine the status throughout instruction execution. The following timing chart shows the operation of the output variables.

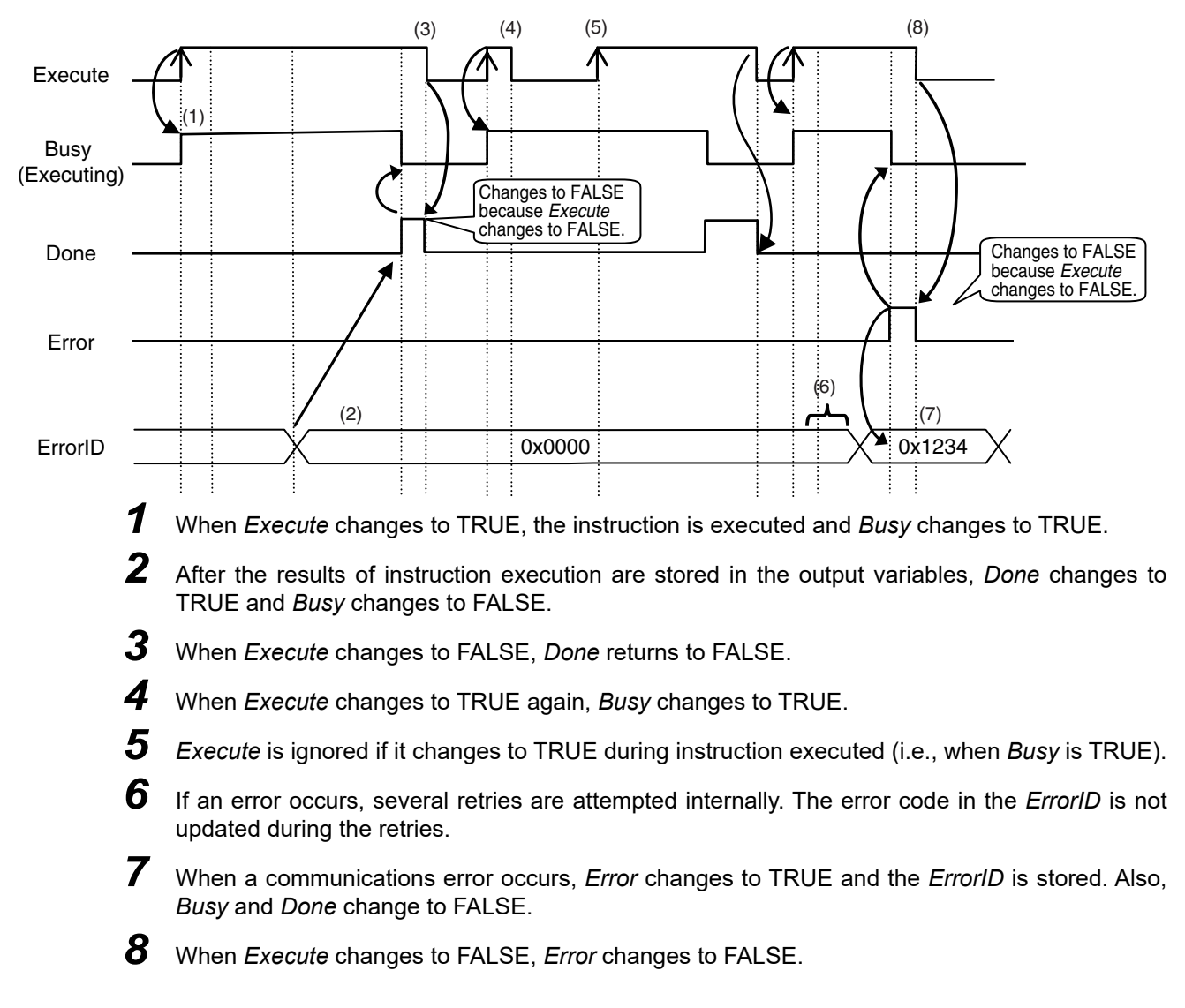

#### **Precautions for Correct Use**

If *Execute* changes back to FALSE before *Done* changes to TRUE, *Done* stays TRUE for only one task period. (Example 1)

If you want to see if *Done* is TRUE at any time, make sure to keep *Execute* TRUE until you confirm that *Done* is TRUE. If *Execute* is TRUE until *Done* changes to TRUE, *Done* stays TRUE until *Execute* changes to FALSE. (Example 2)

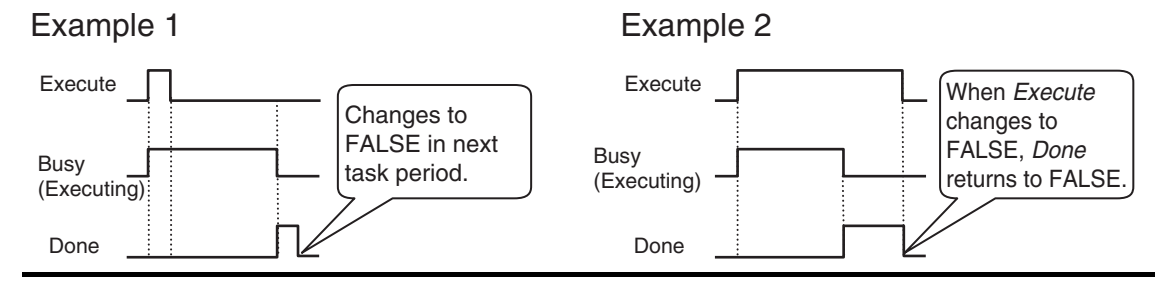

#### **8-2-10 Response Codes**

This section describes the response codes stored in the output variable *ErrorIDEx* if an error occurs during the execution of a CIP message communications instruction.

# **General Status Codes**

As response codes, general codes are stored in the *ErrorIDEx* output variable (DWORD data) after execution of a CIP communications instruction is completed. If an additional code is added, the additional code is also stored.

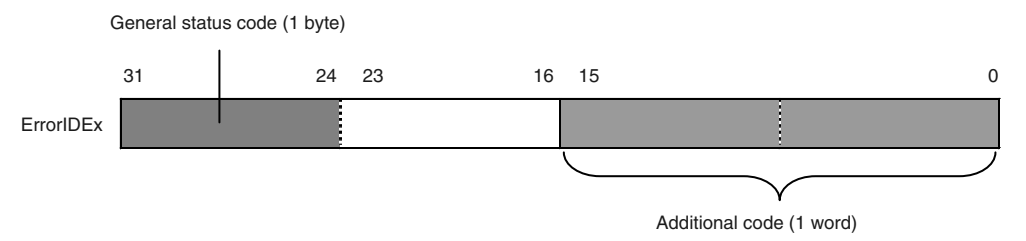

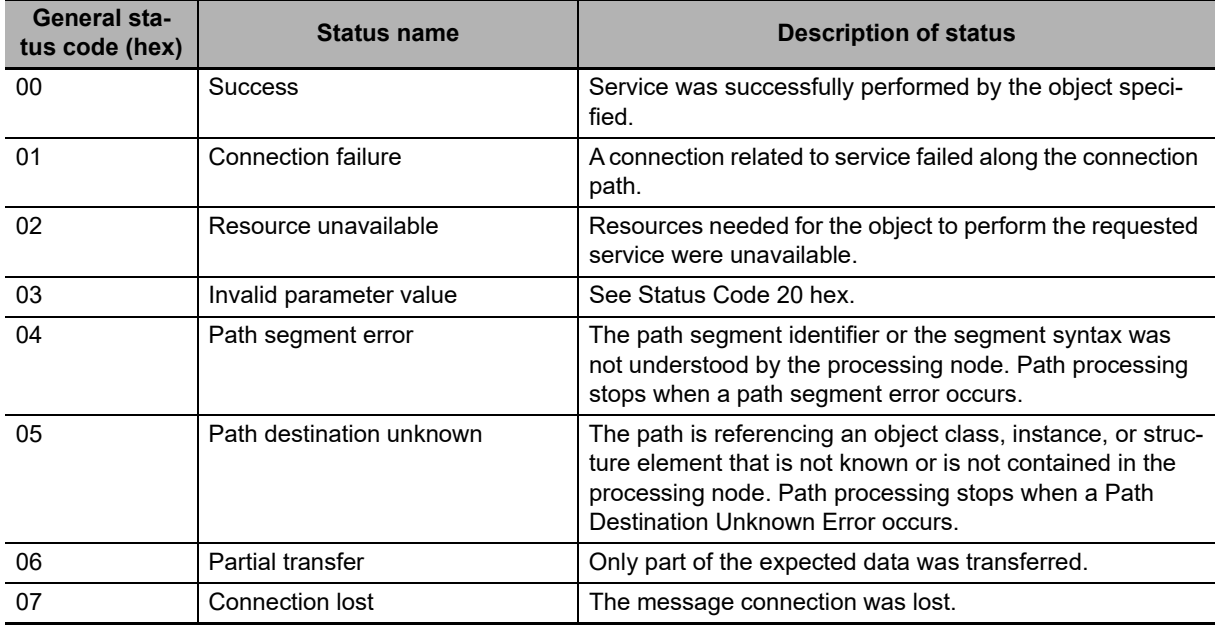

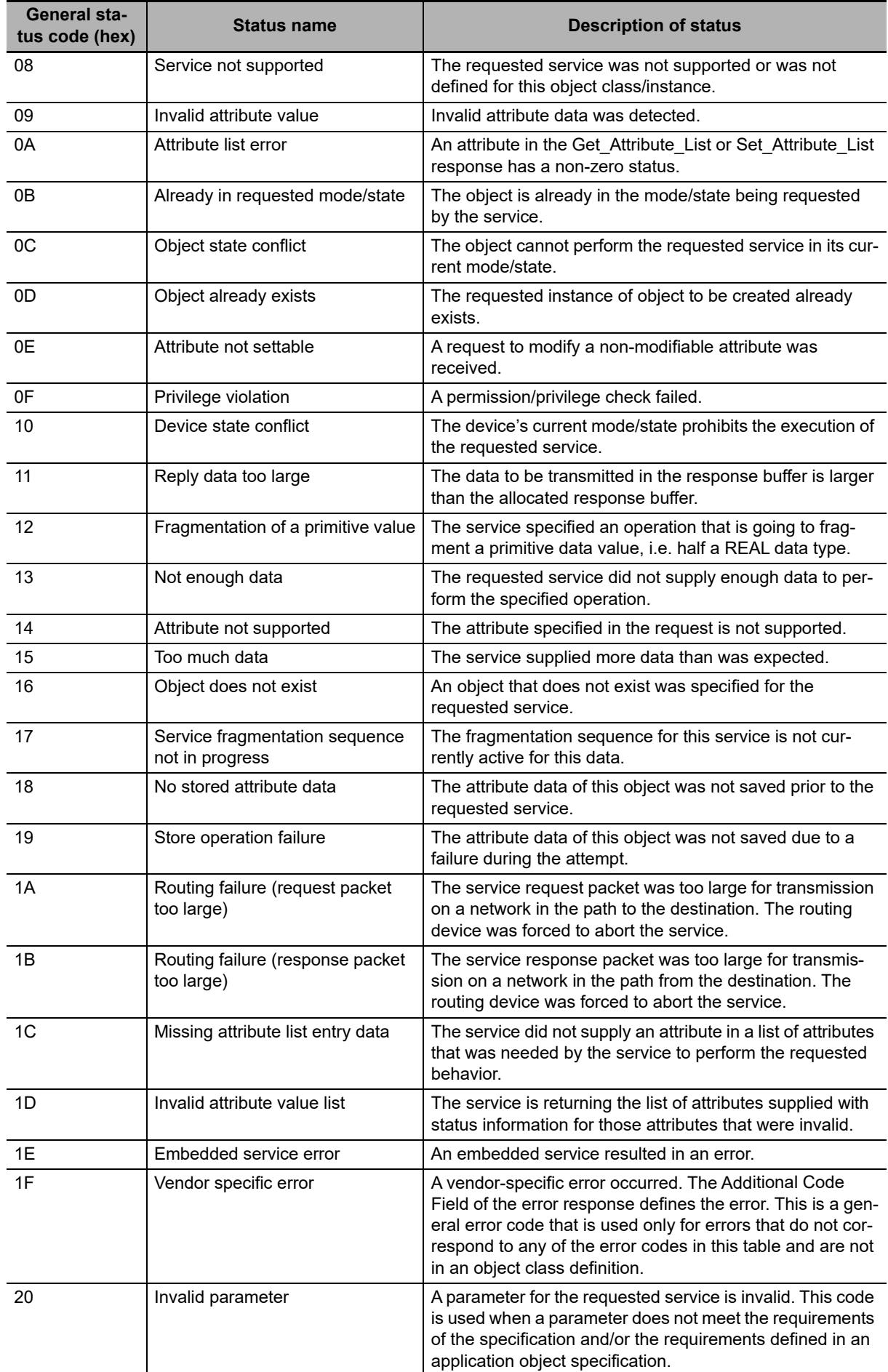

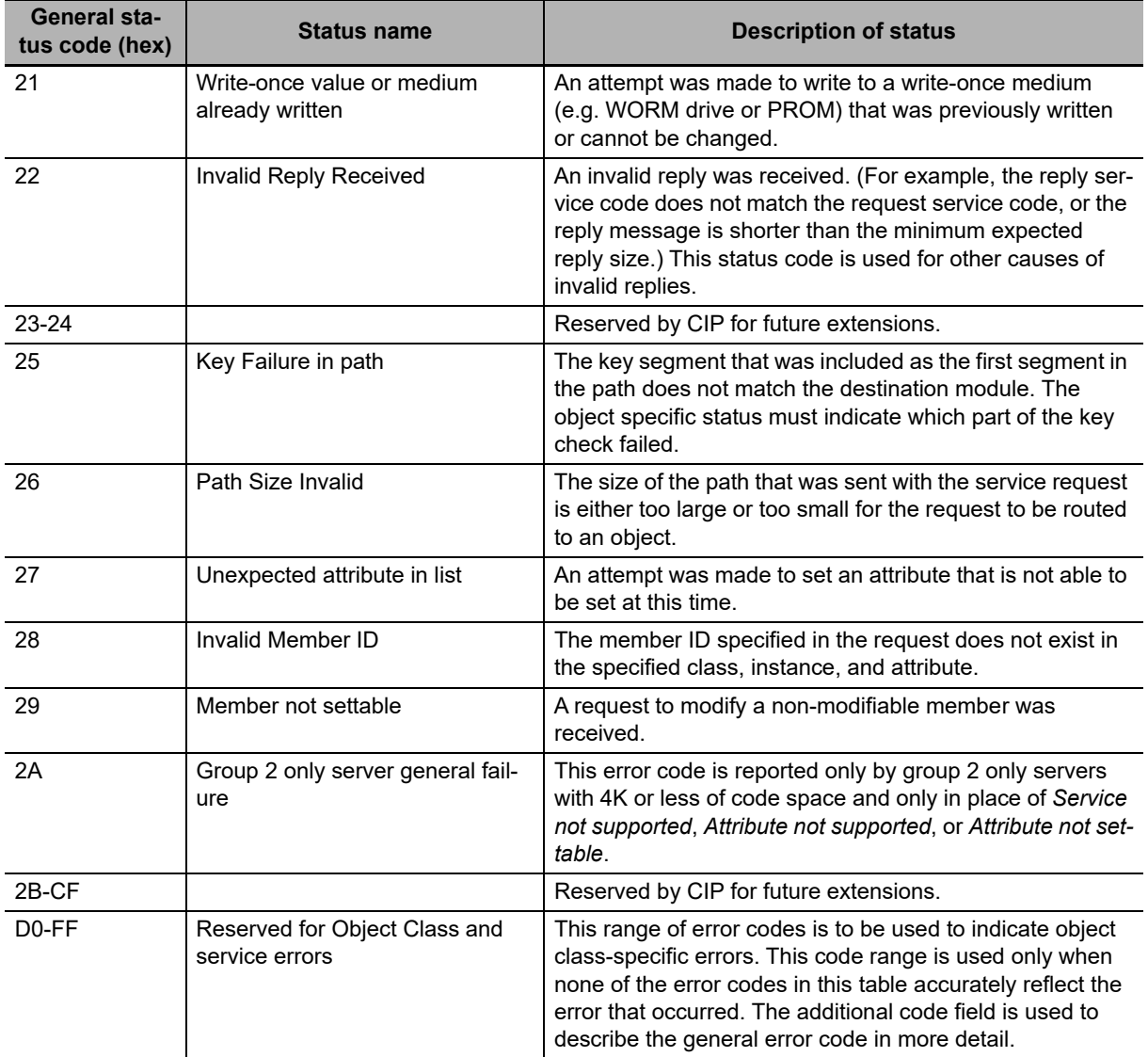

#### **Examples of Additional Status When General Status Is 01 Hex**

(Status of Connection Manager Object)

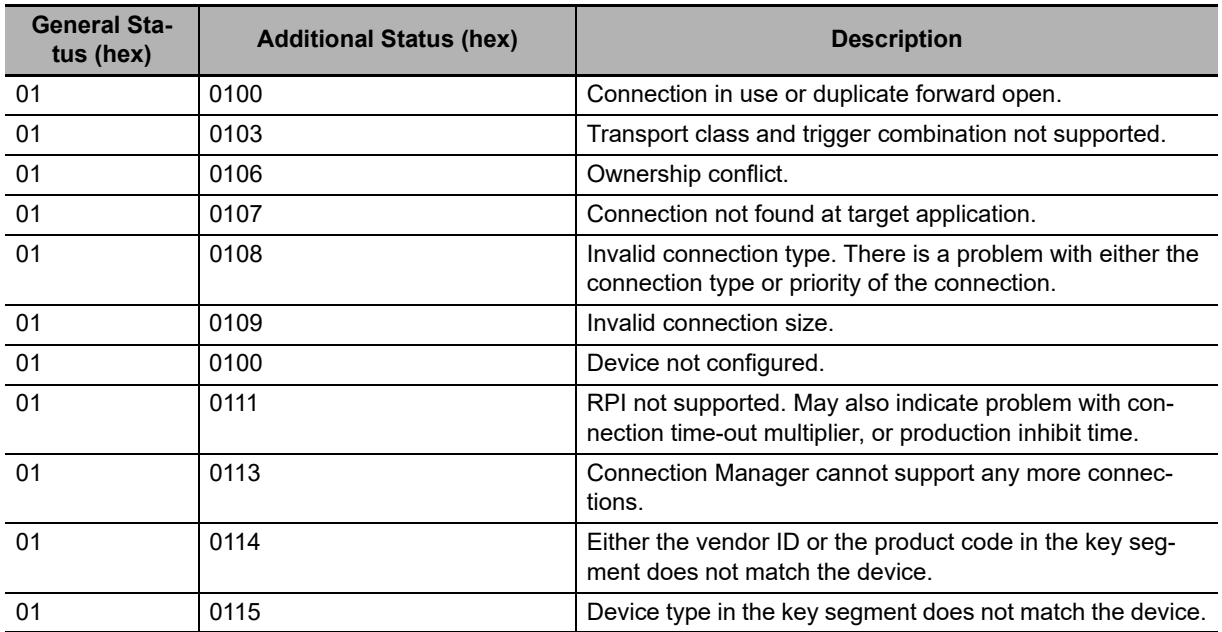

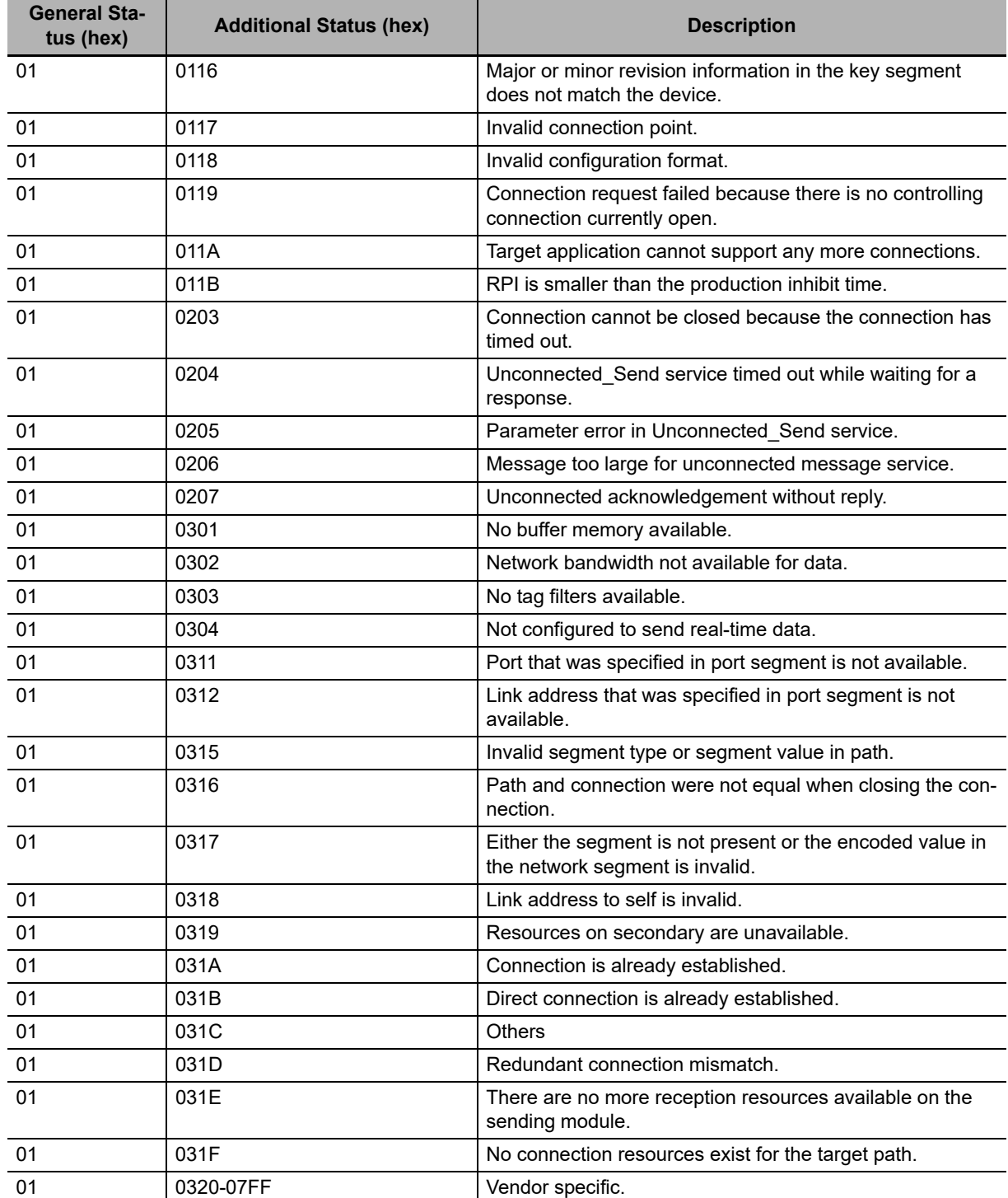

# **8-3 CIP Communication Server Functions**

The CIP Communication Server functions are exclusively available for the NY-series Controllers. These functions execute services for a specified self-contained object in the Controller after receiving the CIP messages from external devices.

This section provides information on CIP message structure along with information about how to use the CIP message communications server functions to read and write the values of variables in programs such as the following:

- **•** Programs running on a computer on the EtherNet/IP network
- **•** Windows programs installed in an NY-series Industrial PC

To read and write CIP objects or the values of variables between NJ/NX/NY-series Controllers, use the CIP communications instructions. Refer to *[8-2 CIP Messaging Communications Client Function](#page-199-0)* for information about how to use CIP communications instructions for CIP message communications.

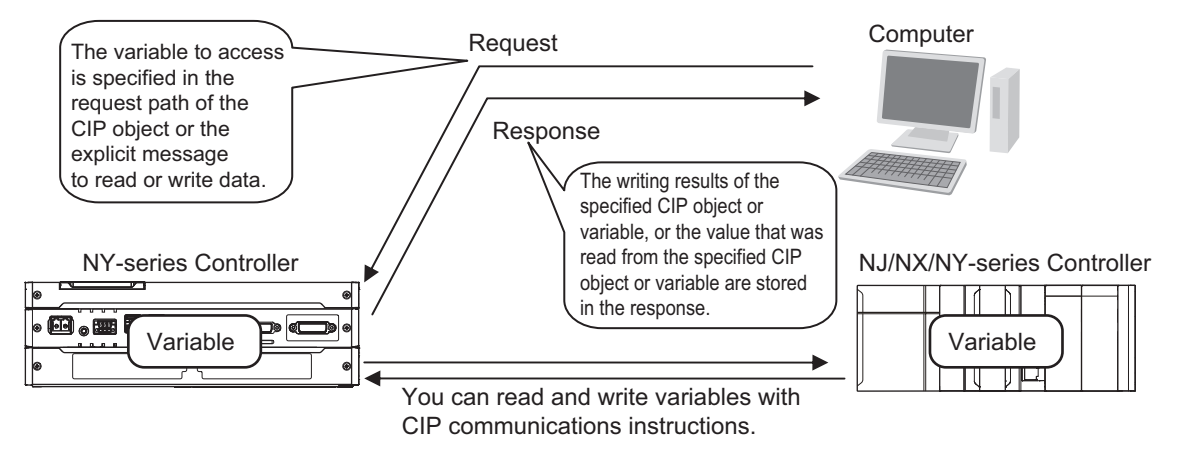

#### **8-3-1 CIP Message Structure for Accessing CIP Objects**

This section shows how to specify messages to access CIP objects.

The CIP objects to access are expressed by connecting the segments that are defined in the CIP Common specifications in the request path field in a CIP explicit message.

Example: Performing the Reset service (0x05) to the Instance (01 hex) of the Identity object (class: 01 hex)

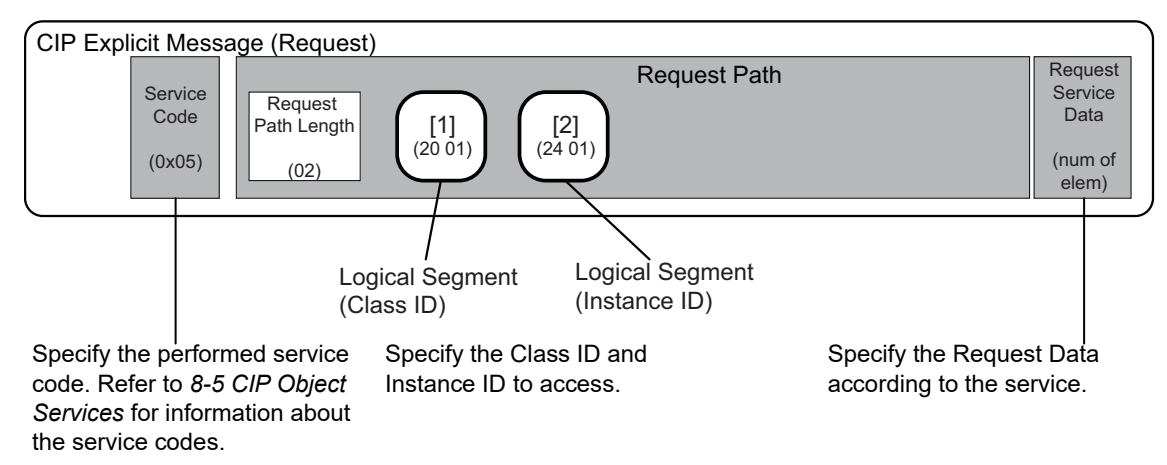

# **8-3-2 CIP Message Structure for Accessing Variables**

This section shows how to specify messages to access variables. The variables to access are given by connecting the segments that are defined in the CIP Common specifications so that explicit message can be set in the request path field.

The following elements are combined to make the specification.

Specifying the variable to access: The elements are stored in the CIP segments and then joined to make the message.

Example: Reading the Present Value of One Member of the *VarAA.MemB[1.2]* Structure Variable Example for Using the CIP Read Data Service for a Variable Object

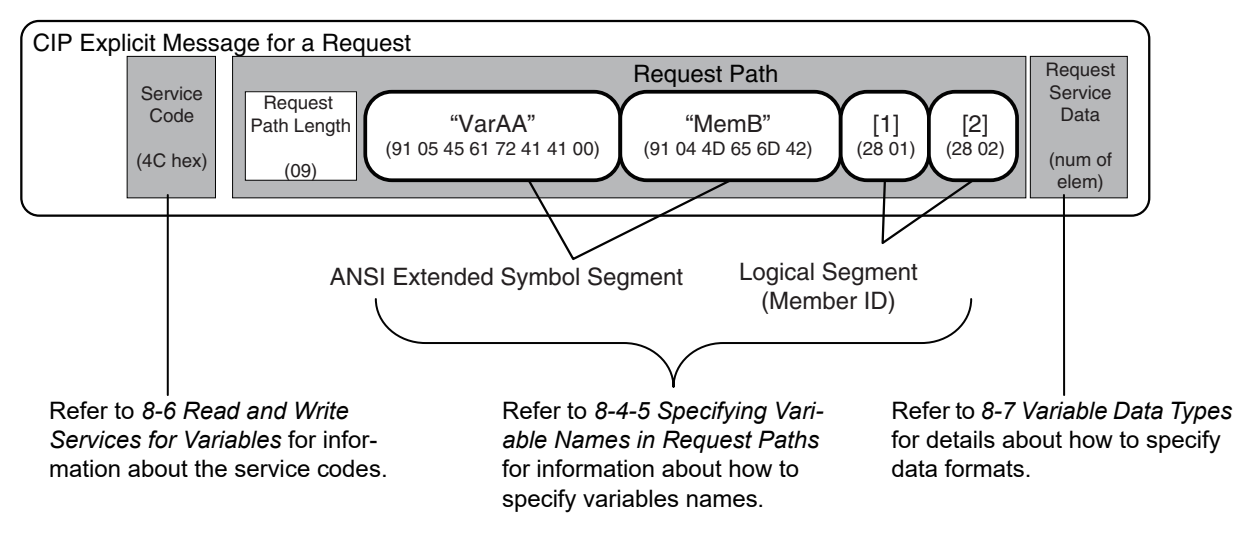

# **8-4 Specifying Request Path**

The CIP object, variable name, structure member name, and array index are specified for the request path. In CIP, the EPATH data type is used for the request path. With this method, the request path is divided into segments and a value is assigned to each segment. The request path notation shows the path to the final destination when the data segments are joined together. Each segment includes the segment type information and the segment data.

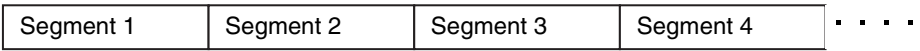

The first byte gives the interpretation method for the segment. It consists of two parts; a 3-bit segment type and a 5-bit segment format.

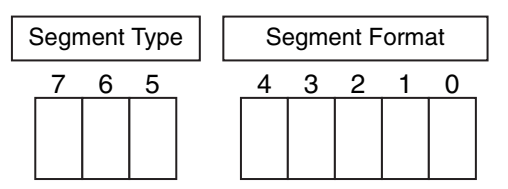

The segment type specifications are defined as follows in the CIP specifications.

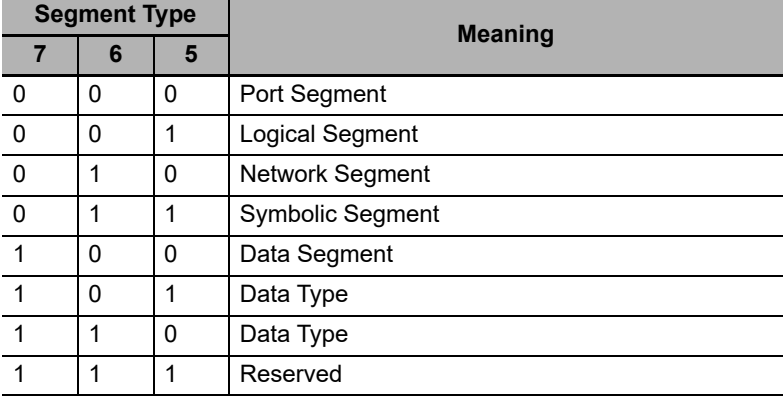

The specifications of segment format are different for each segment type. Use the segment format to request a service from a particular object of a particular device. Logical segments and data segments, which are needed to specify variables in CIP message communications, are described below.

## **8-4-1 Examples of CIP Object Specifications**

Logical Segments are joined to form the request path that specifies the object to access.

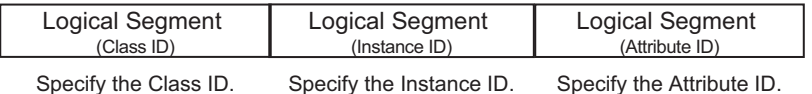

#### **8-4-2 Examples of Variable Specifications**

Segments are joined to form the request path that specifies the variable to access.

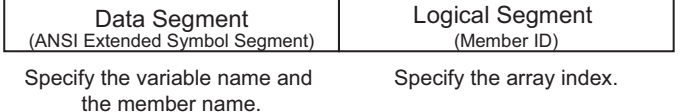

## **8-4-3 Logical Segment**

A logical segment is used to give the range of the CIP Object or variable (array) in the request path.

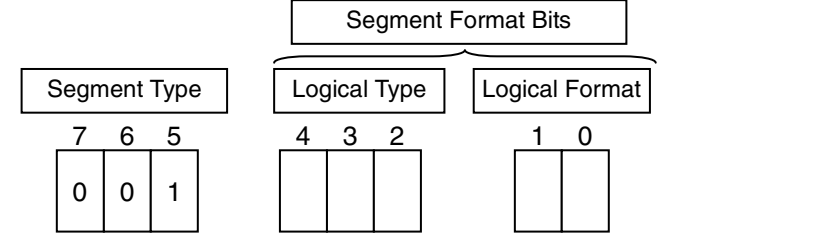

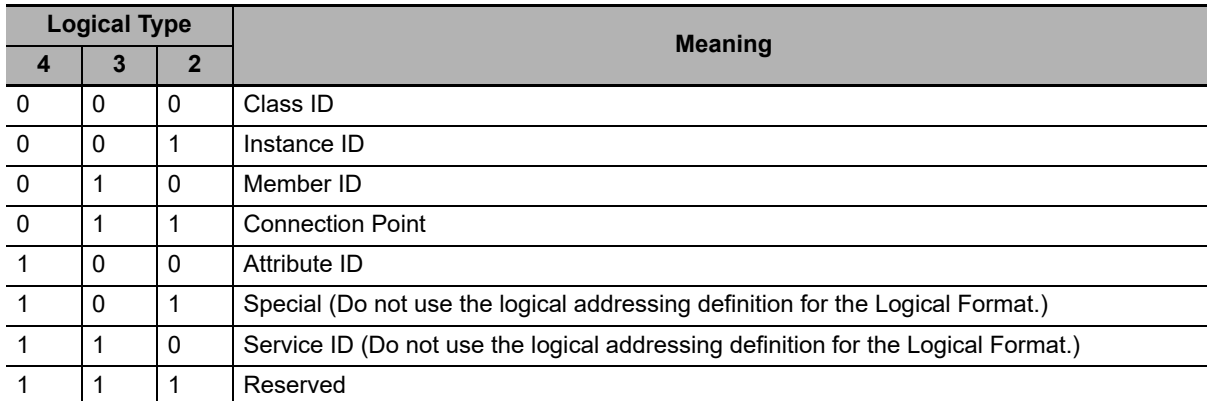

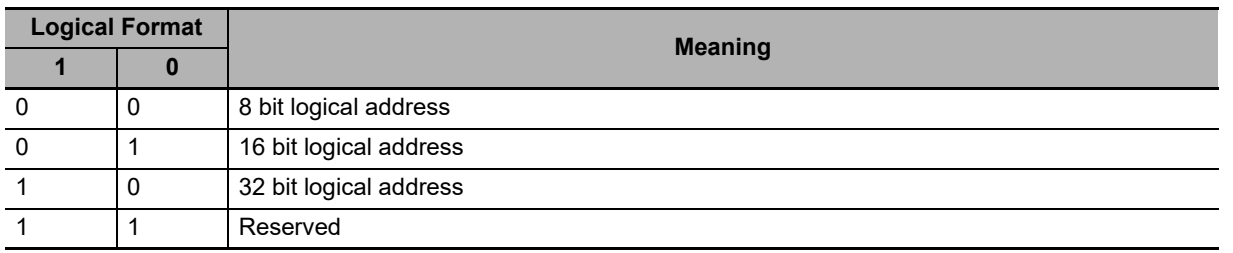

An 8-bit or 16-bit logical address can be used for the class ID and attribute ID. An 8-bit,16-bit, or 32-bit logical address can be used for the instance ID.

#### **8-4-4 Data Segment**

A data segment is used to give the specified variable name in the request path.

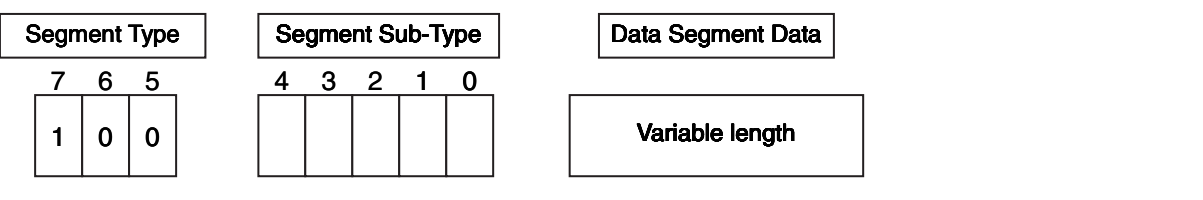

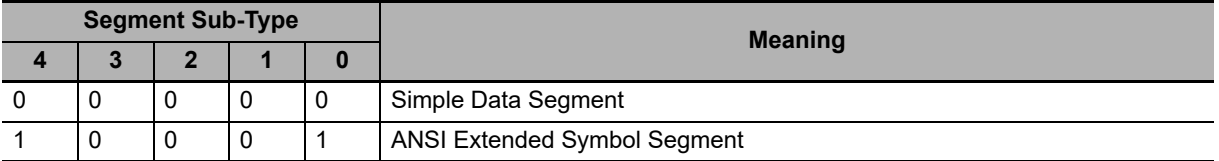

A data segment is mainly used for an ANSI extended symbol segment. This segment sub-type is used to read and write the values of variables.

# **ANSI Extended Symbol Segment**

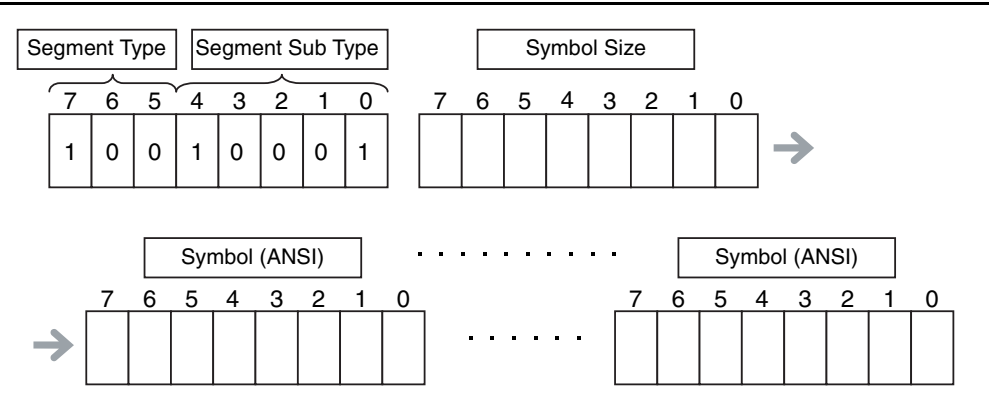

## <span id="page-232-0"></span>**8-4-5 Specifying Variable Names in Request Paths**

#### **Variable Names**

A variable name is specified as a symbolic segment (ANSI extended symbol segment). Variable Name Specification Format

BYTE 91 hex ANSI Extended Symbol Segment BYTE Length in BYTE Length of variable name in bytes Array of octet : *Variable\_name* :

Variable name encoded in UTF-8

Octet (pad) 00 hex. One byte is padded if the variable name length is an odd number of bytes.

#### **Variable Names**

Variable names are encoded in UTF-8.

# **Structure Member Names**

Structure member names are specified in the same way as variable names. (Store UTF-8 character codes in the ANSI extended symbol segment.)

# **Array Indices**

Specify the array index in a logical segment that is set as a member ID. You can specify an array index ([x]) in a variable name.

Specification Method 1: 8-bit Index

BYTE 28 hex Logical Segment (Member ID) USINT Index Array index here are a set of the Array index from 0 to 255

Specification Method 2: 16-bit Index

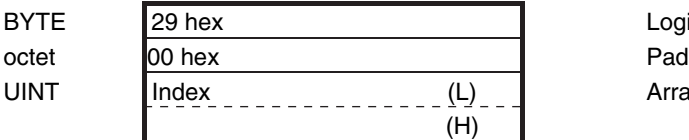

Logical Segment (Member ID) Array index from 0 to 65,535

# **Range Specifications with the Num of Element Field**

There is a Num of Element field in the request data for the variable read and variable write services. You can use these services to access the specified range of an array with the following specifications.

- **•** Specify the first element in the range of elements to access in the array variable as the variable to read or write.
- **•** Specify the number of elements to access in the Num of Element field.

# **Specification Examples**

This example shows how to specify *VarAA.MemB[1.2]* for the following structure variable.

struct

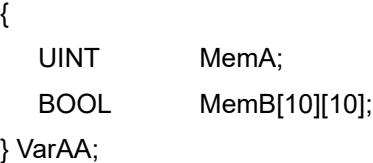

#### Variable Name Specification Format

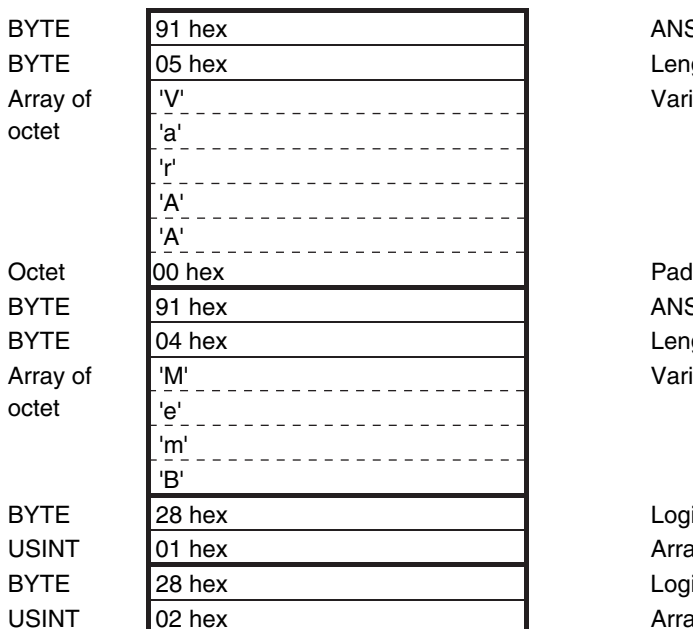

ANSI Extended Symbol Segment Length of variable name in bytes Variable name

ANSI Extended Symbol Segment Length of variable name in bytes Variable name

Logical Segment (Member ID) Array index for first element Logical Segment (Member ID) Array index for second element

The variable name that is specified in the symbolic segment (ANSI extended symbol segment) must be converted to a text string to pass it to the communications thread. The following conversion rules apply.

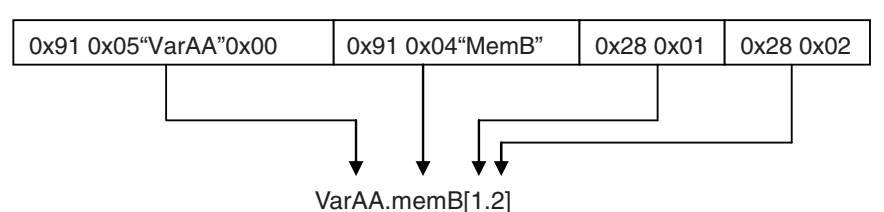

**Specification Example for Structure Members and Array Elements**

This example shows how to specify *VarAA[1].MemB[1.2]* for the following structure variable.

struct

{

UINT MemA; BOOL MemB[10][10]; } VarAA[3];

#### Variable Name Specification Format

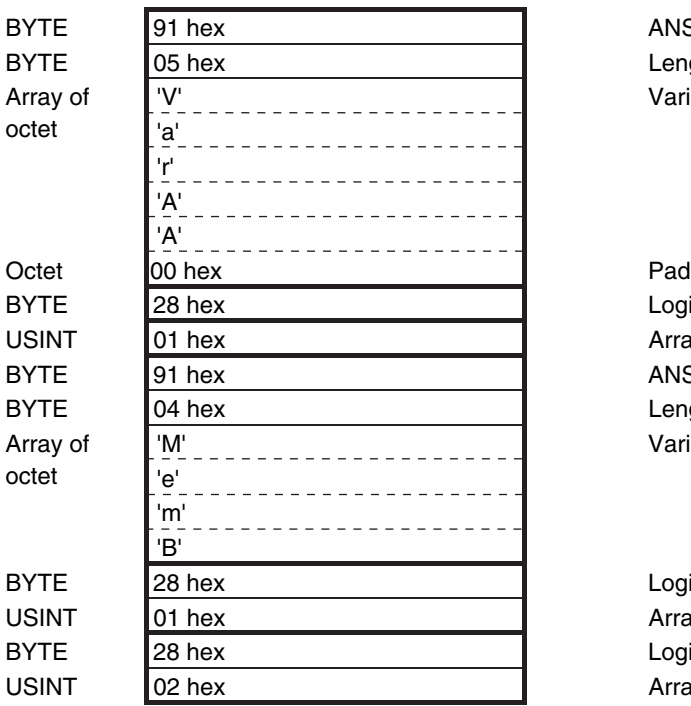

ANSI Extended Symbol Segment Length of variable name in bytes Variable name

Logical Segment (Member ID) Array index ANSI Extended Symbol Segment Length of variable name in bytes Variable name

Logical Segment (Member ID) Array index for first element Logical Segment (Member ID) Array index for second element

Specification Example for Structure Array

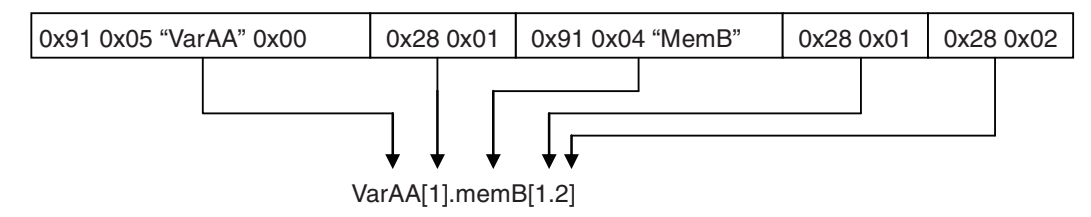

# <span id="page-235-0"></span>**8-5 CIP Object Services**

This section shows services that specify the CIP object in the Request Path and access the CIP message server function of the NY-series Controllers.

#### **8-5-1 CIP Objects Sent to the Built-in EtherNet/IP Port**

The following CIP objects can be sent to an EtherNet/IP port.

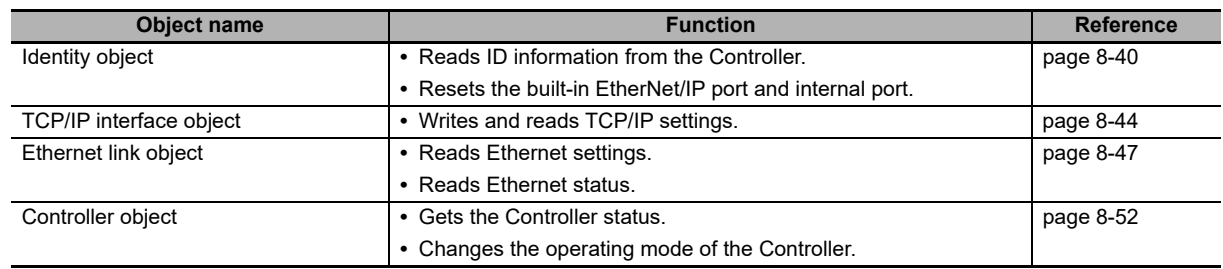

#### <span id="page-235-1"></span>**8-5-2 Identity Object (Class ID: 01 Hex)**

This object reads the ID information of the Controller and resets the built-in EtherNet/IP port and internal port.

# **Service Codes**

Specify the service to execute with the service code.

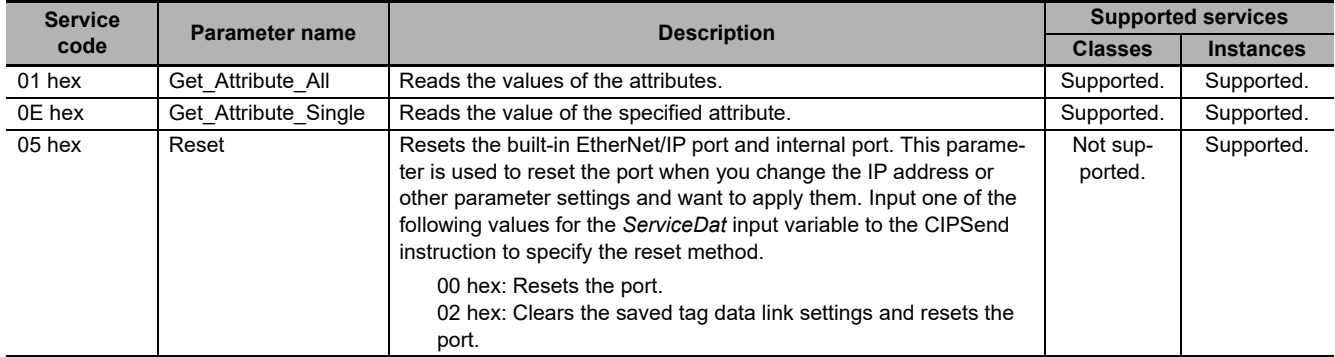

# **Class ID**

Specify 01 hex.

# **Instance ID**

Specify 00 or 01 hex.

# **Attribute ID**

The attribute ID specifies the information to read.

#### **Class Attribute ID**

The class attribute ID specifies the attribute of the entire object.

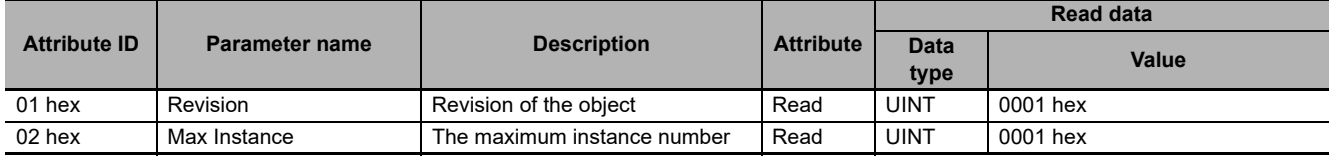

#### **Instance Attribute ID**

The instance attribute ID specifies the attribute of the instance.

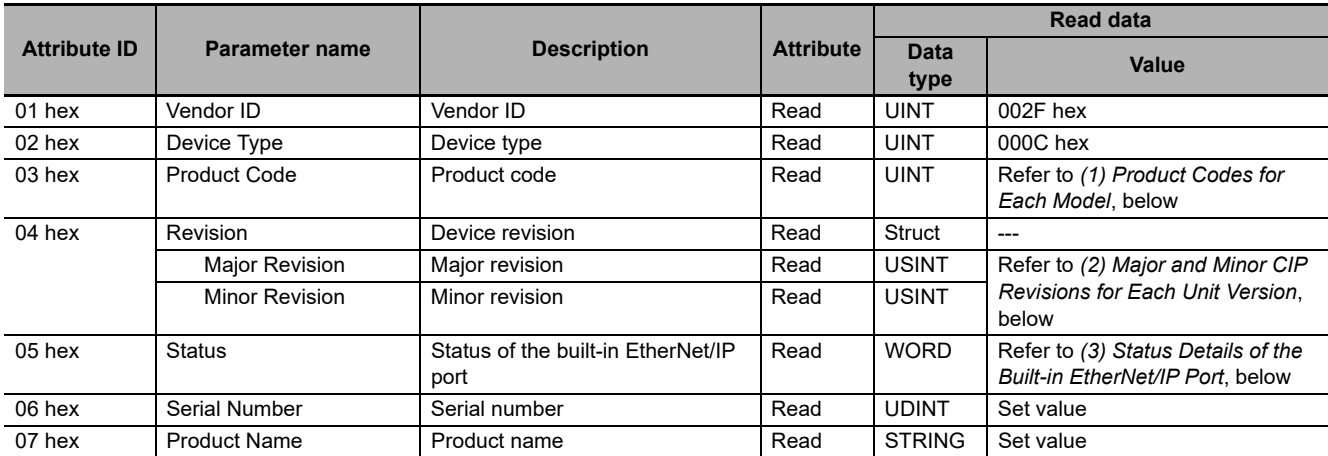

#### <span id="page-236-0"></span>**(1) Product Codes for Each Model**

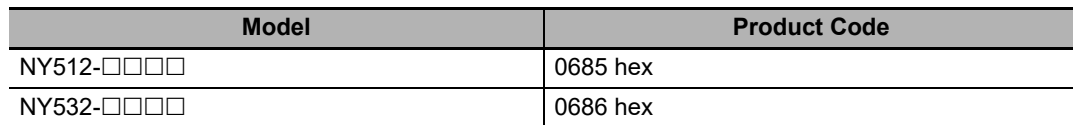

#### <span id="page-236-1"></span>**(2) Major and Minor CIP Revisions for Each Unit Version**

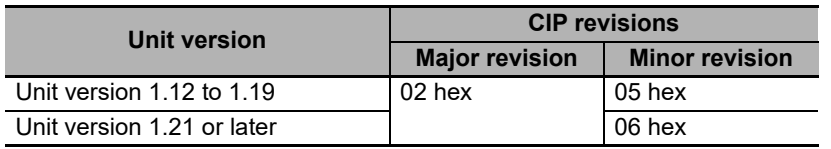

<span id="page-237-0"></span>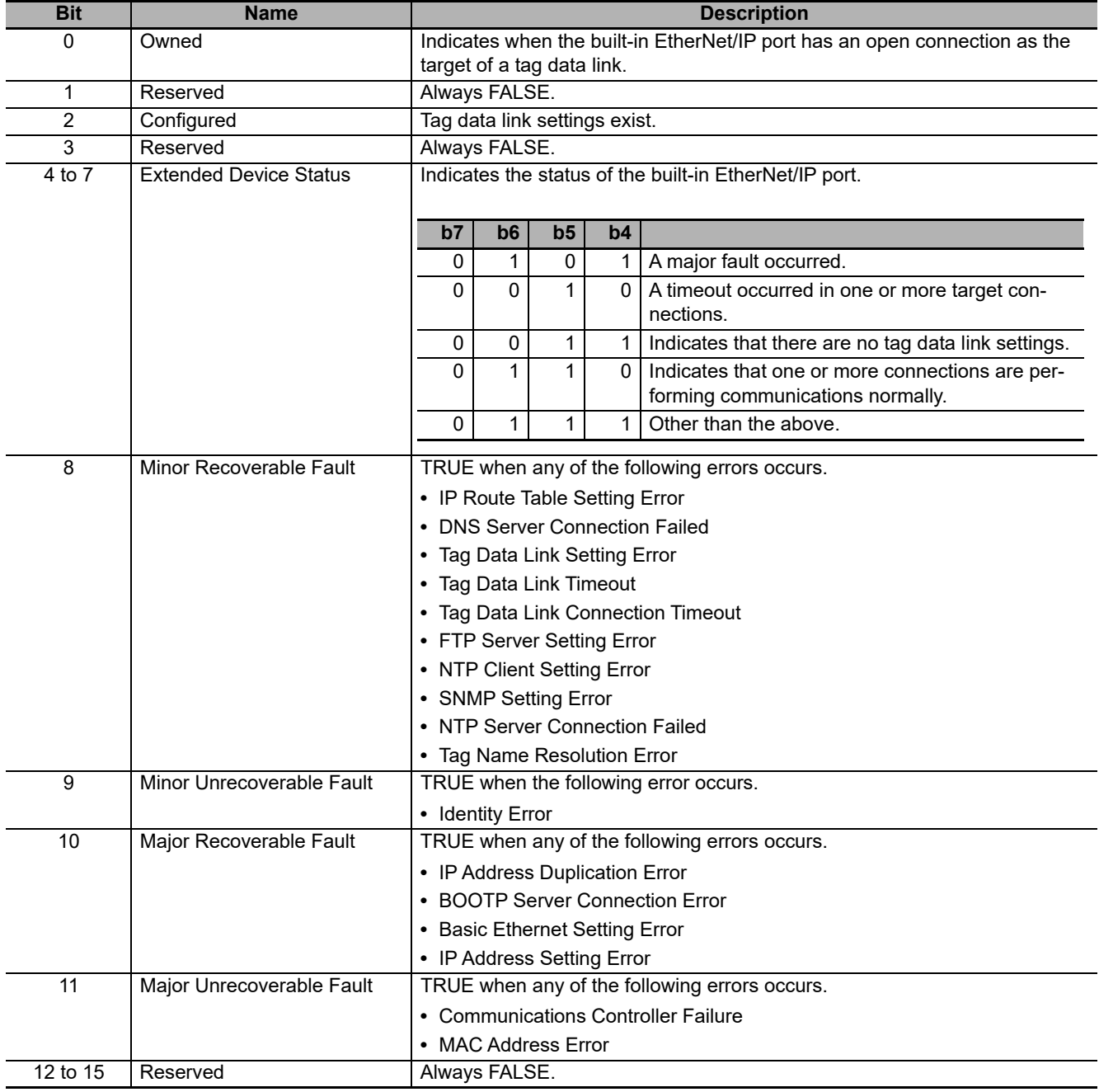

#### **(3) Status Details of the Built-in EtherNet/IP Port**

# **Request Paths (IOIs) to Specify Objects**

When you specify an object, specify the request path (IOI) for each service code as given below.

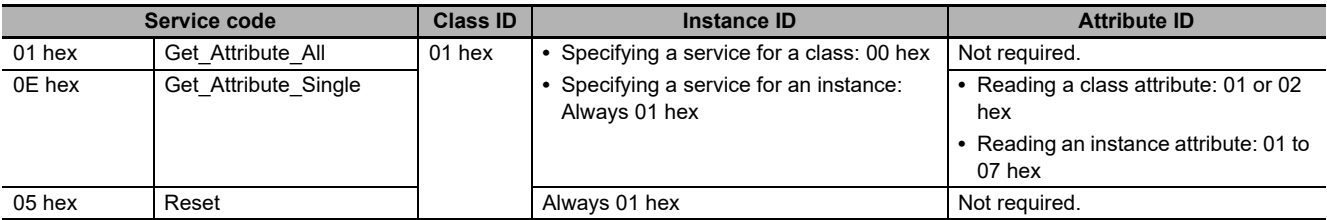

#### <span id="page-239-0"></span>**8-5-3 TCP/IP Interface Object (Class ID: F5 hex)**

This object is used to read and write settings such as the IP address, subnet mask, and default gateway.

# **Service Codes**

Specify the service to execute with the service code.

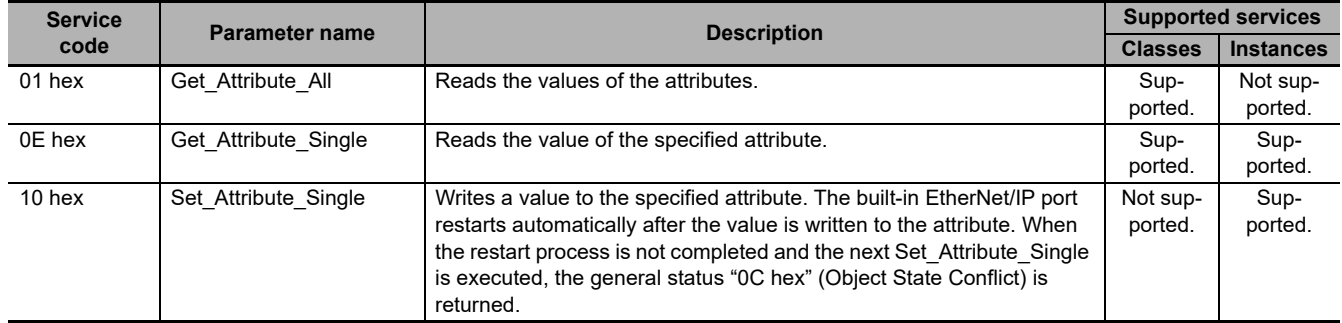

# **Class ID**

Specify F5 hex.

## **Instance ID**

Specify 00 to 02 hex.

- 00: Specify the class
- 01: Built-in EtherNet/IP port
- 02: Internal port

# **Attribute ID**

The attribute ID specifies the information to read.

#### **Class Attribute ID**

The class attribute ID specifies the attribute of the entire object.

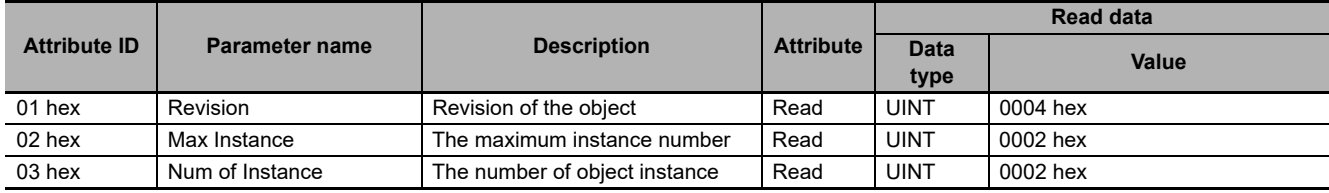

#### **Instance Attribute ID**

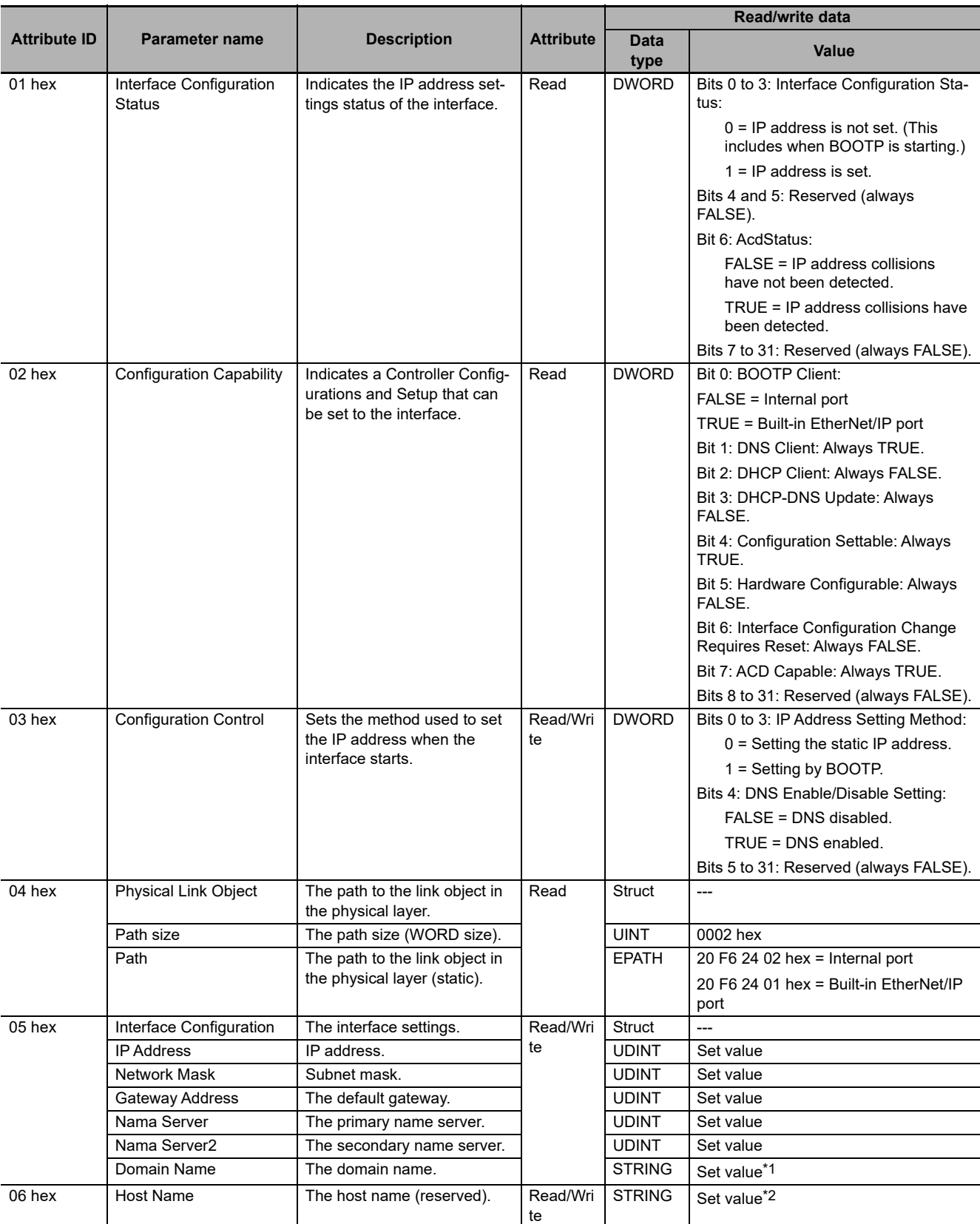

The instance attribute ID specifies the attribute of the instance.

\*1 The value is the size of domain name (2 bytes) + domain name (48 bytes max.).

\*2 The value is the size of host name (2 bytes) + host name (64 bytes max.).

# **Request Paths (IOIs) to Specify Objects**

When you specify an object, specify the request path (IOI) for each service code as given below.

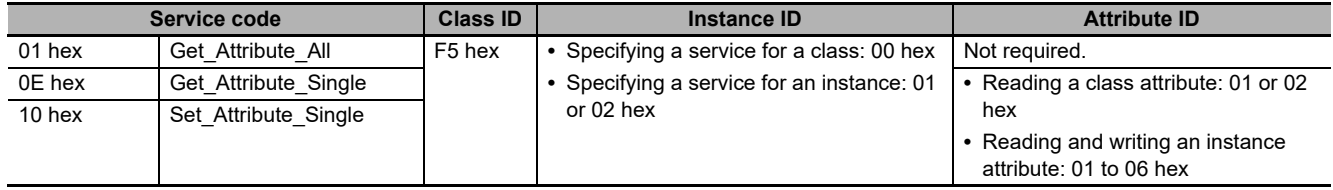

## <span id="page-242-0"></span>**8-5-4 Ethernet Link Object (Class ID: F6 Hex)**

This object is used to set and read Ethernet communications and read Ethernet communications status information.

# **Service Codes**

Specify the service to execute with the service code.

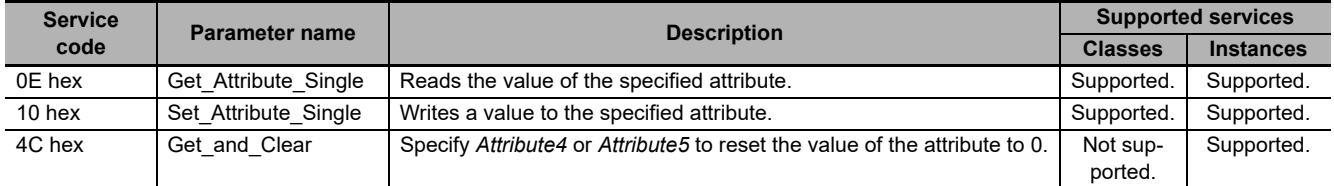

# **Class ID**

Specify F6 hex.

# **Instance ID**

Specify 00 to 02 hex.

- 00: Specify the class
- 01: Built-in EtherNet/IP port
- 02: Internal port

# **Attribute ID**

The attribute ID specifies the information to read.

#### **Class Attribute ID**

The class attribute ID specifies the attribute of the entire object.

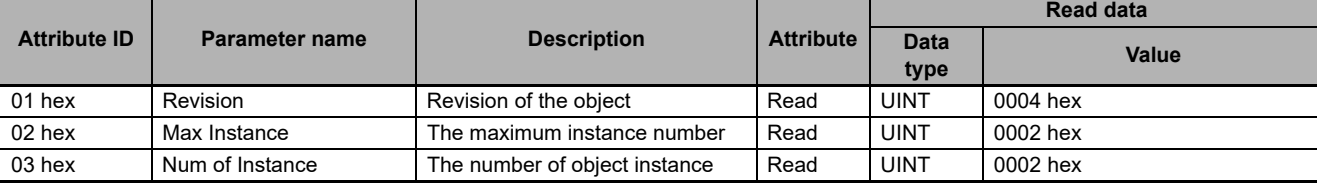

#### **Instance Attribute ID**

The instance attribute ID specifies the attribute of the instance.

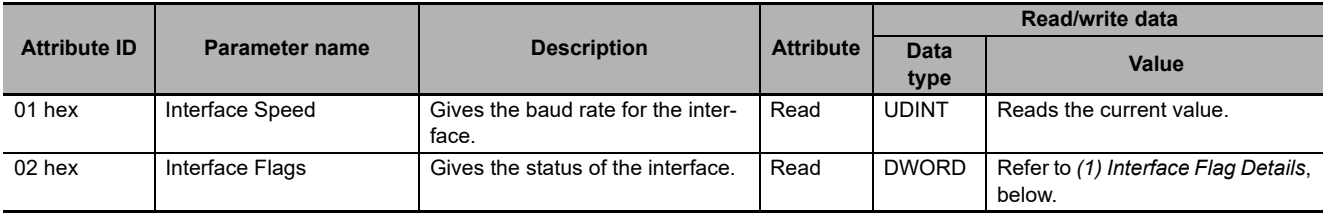

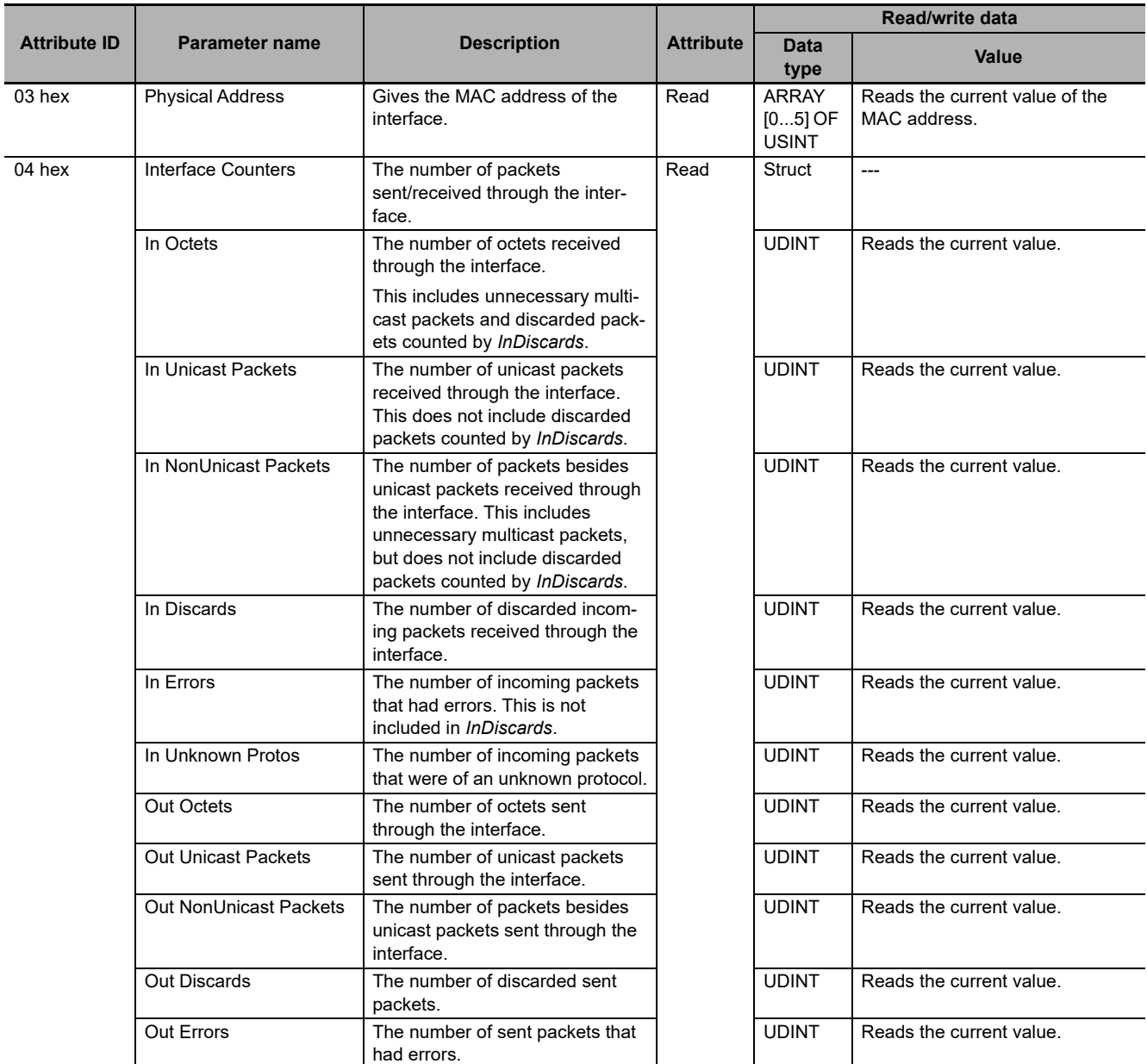

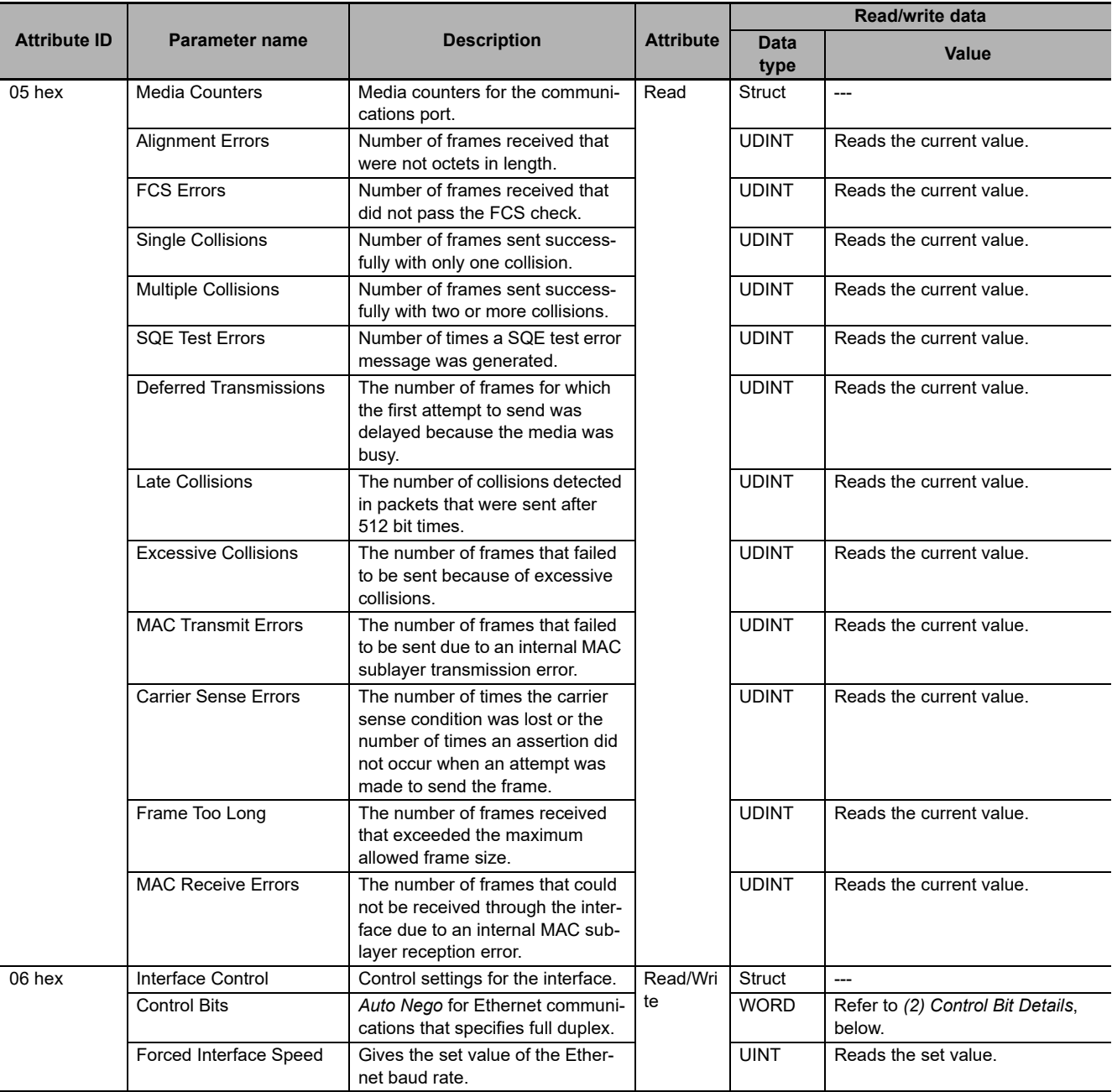

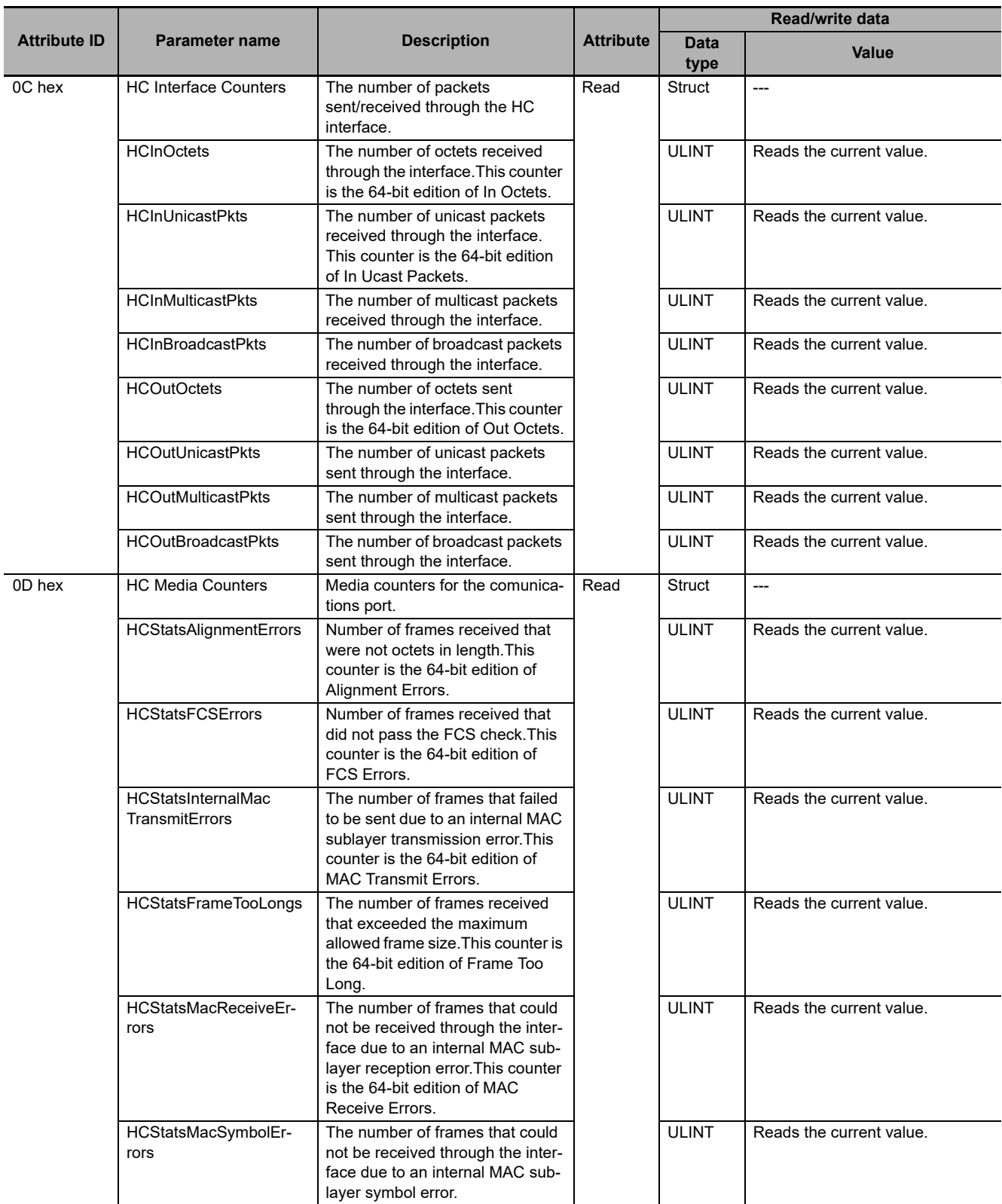

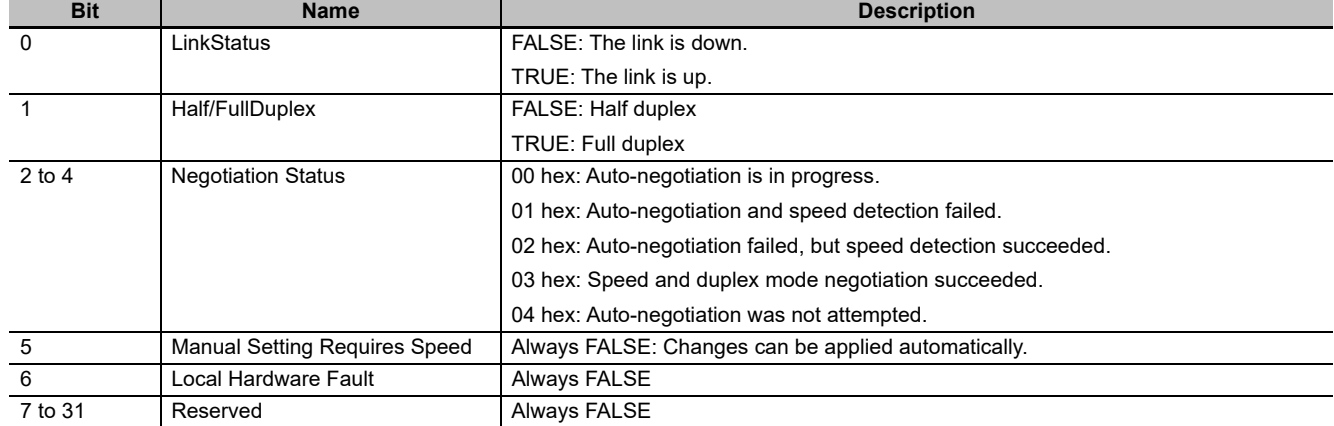

#### **(1) Interface Flag Details**

#### **(2) Control Bit Details**

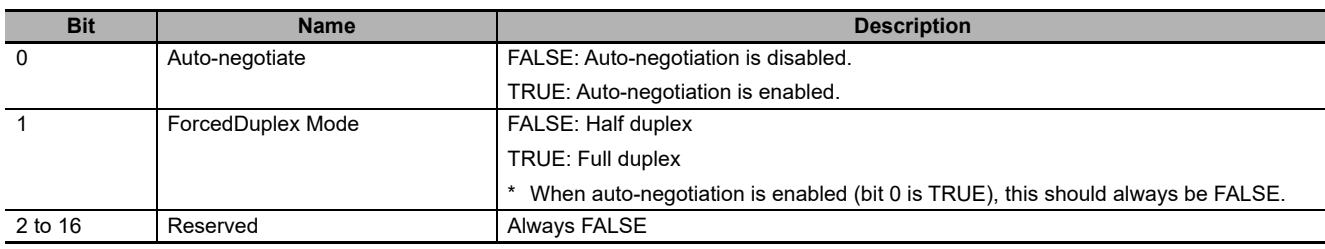

# **Request Paths (IOIs) to Specify Objects**

When you specify an object, specify the request path (IOI) for each service code as given below.

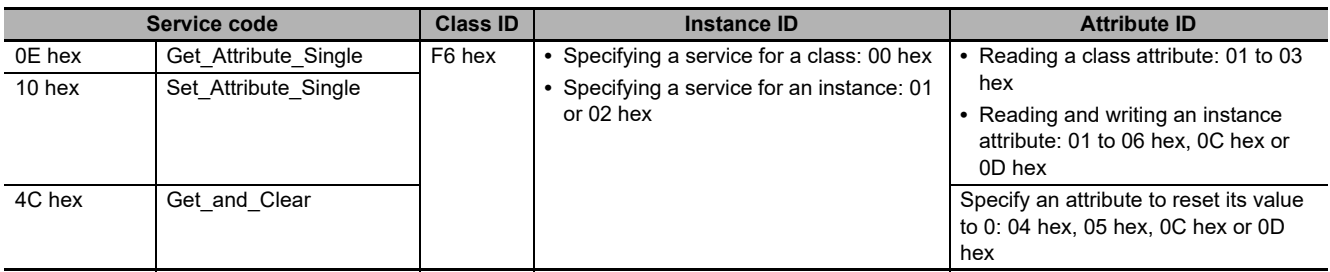

#### <span id="page-247-0"></span>**8-5-5 Controller Object (Class ID: C4 Hex)**

This object is used to get the status of the Controller or to change the operating mode of the Controller.

# **Service Codes**

Specify the service to execute with the service code.

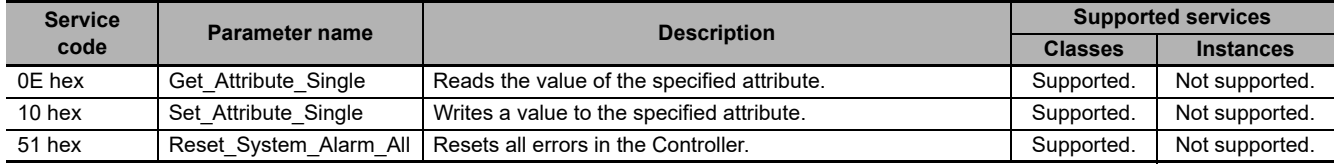

# **Class ID**

Specify C4 hex.

# **Instance ID**

Specify 00 hex.

#### **Class Attribute ID**

The class attribute ID specifies the attribute (value) of the entire object.

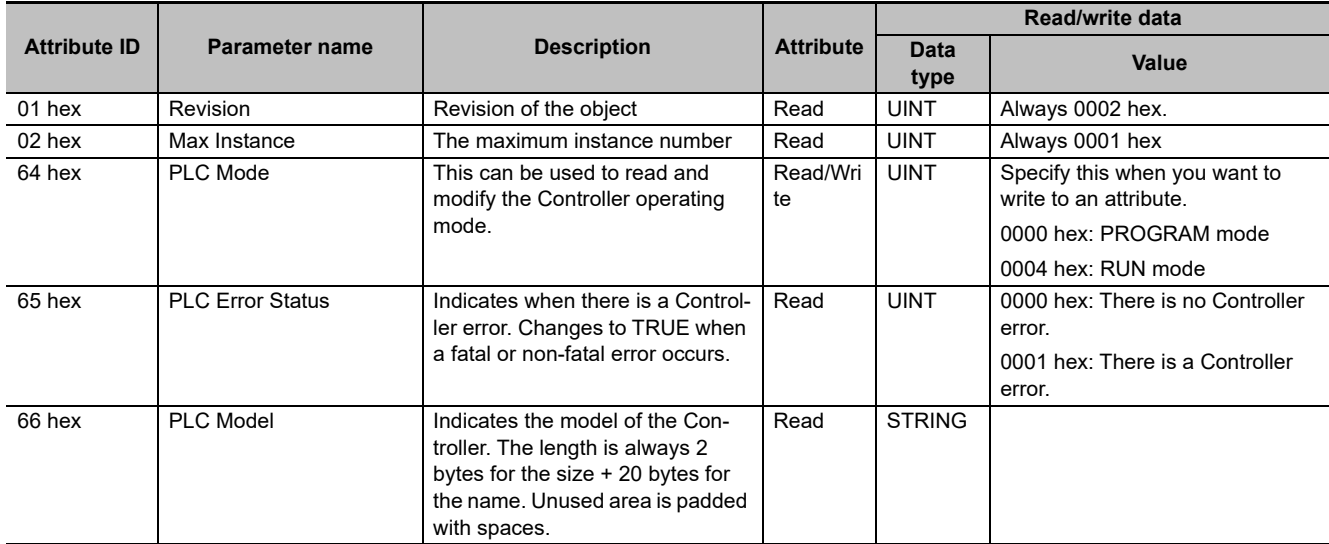

#### **Instance Attribute ID**

None

# **Request Paths (IOIs) to Specify Objects**

When you specify an object, specify the request path (IOI) for each service code as given below.

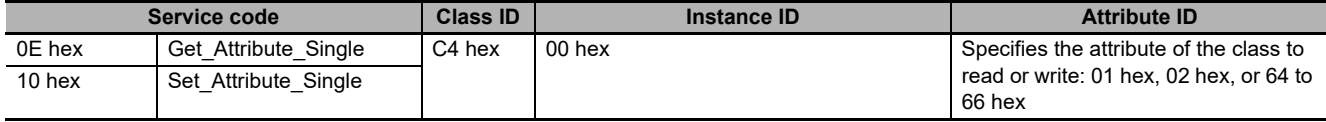

# <span id="page-248-0"></span>**8-6 Read and Write Services for Variables**

This section shows services that specify the CIP object in the Request Path and access the CIP message server function of the NY-series Controllers.

#### **8-6-1 Read Services for Variables**

Specify service code 4C hex to read the value of the variable that is specified by the request path.

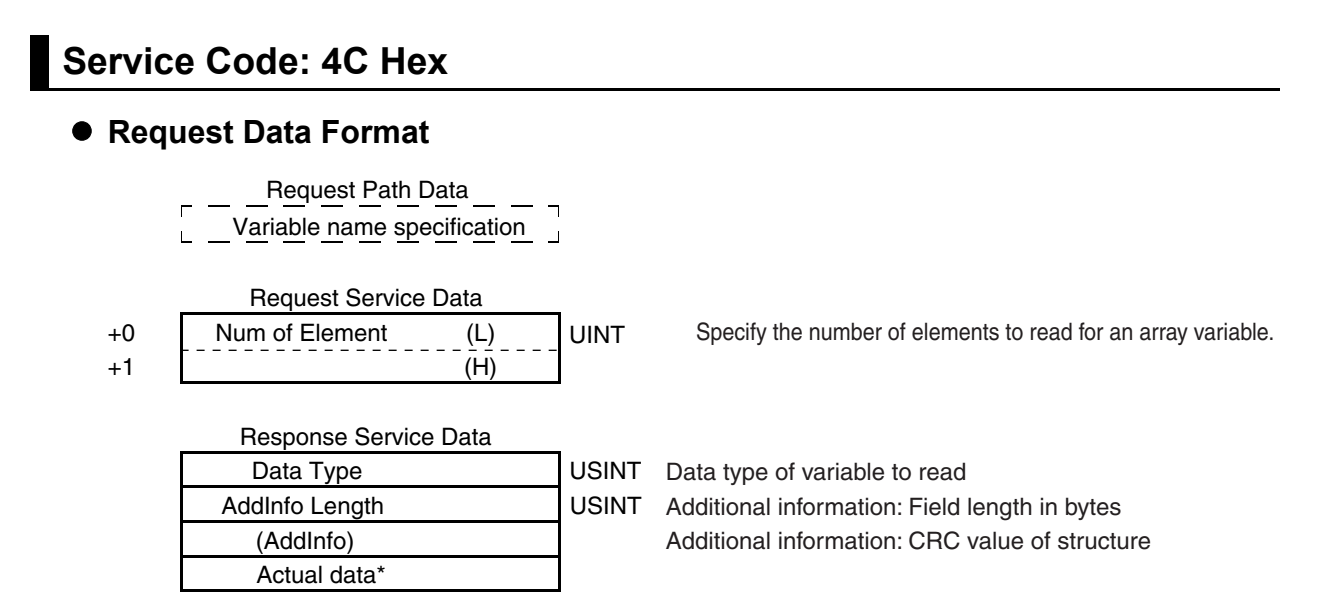

\* The actual data is stored in little-endian format.

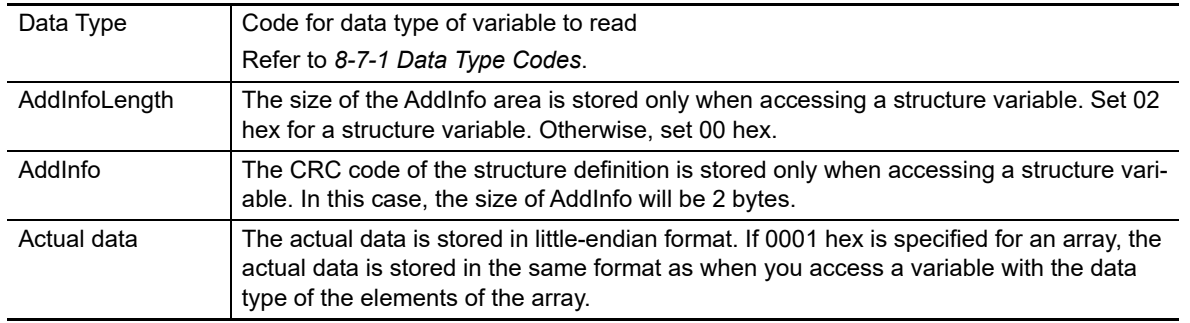

#### Response Codes

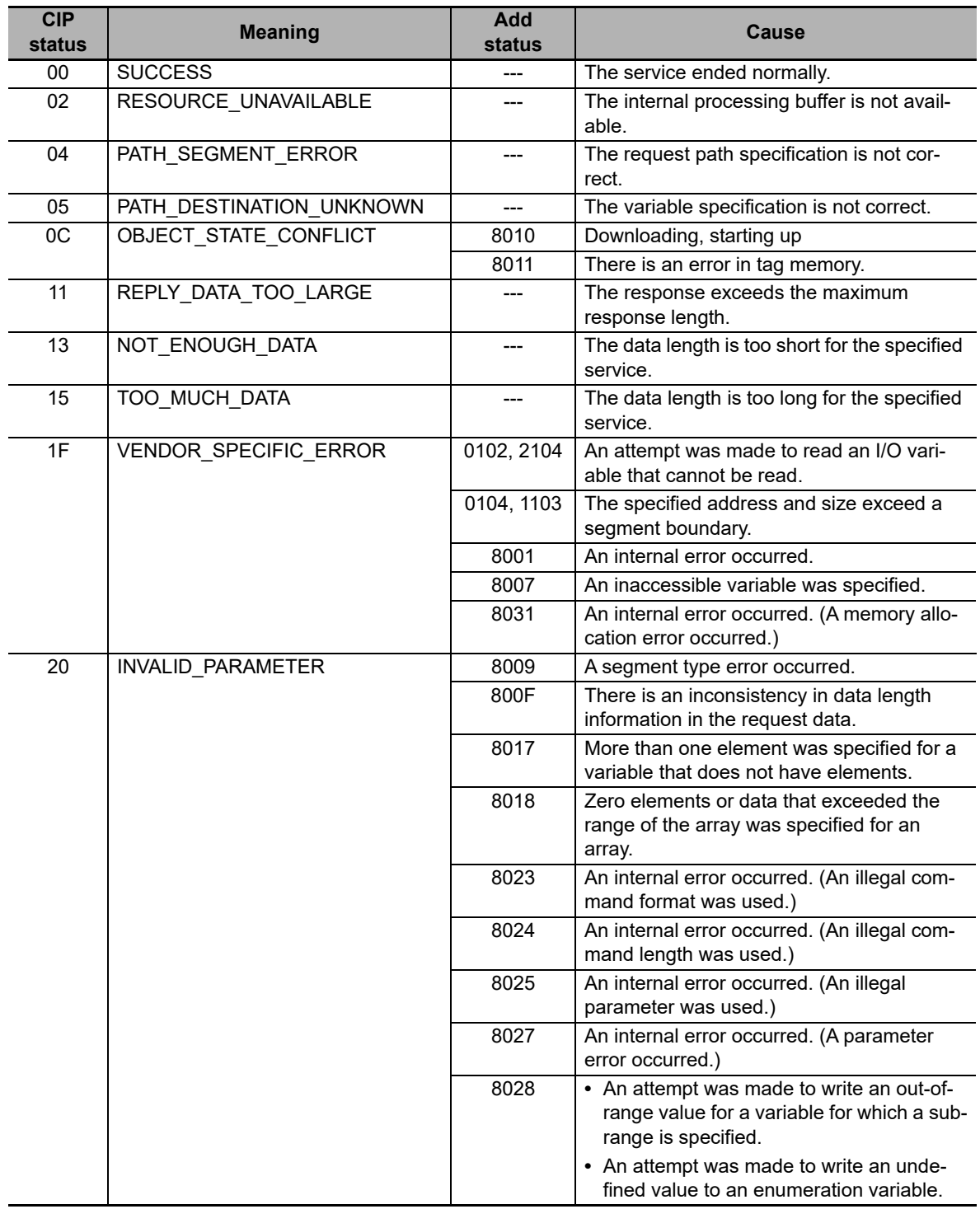

#### **8-6-2 Write Service for Variables**

Specify service code 4D hex to write the value of the variable that is specified by the request path.

# **Request Data Format for Writing a Variable**

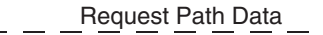

П Variable name specification ب

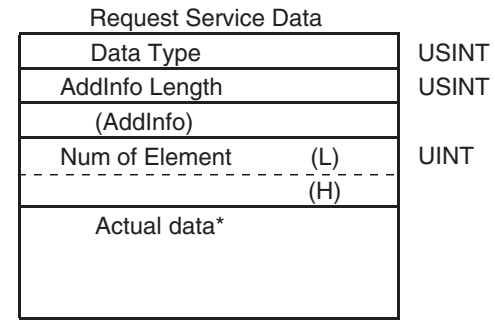

Data type of variable to write Additional information: Field length in bytes Additional information: CRC value of structure

Response Service Data

There is no response service data.

\* Data to write: Store the data to write in little-endian format

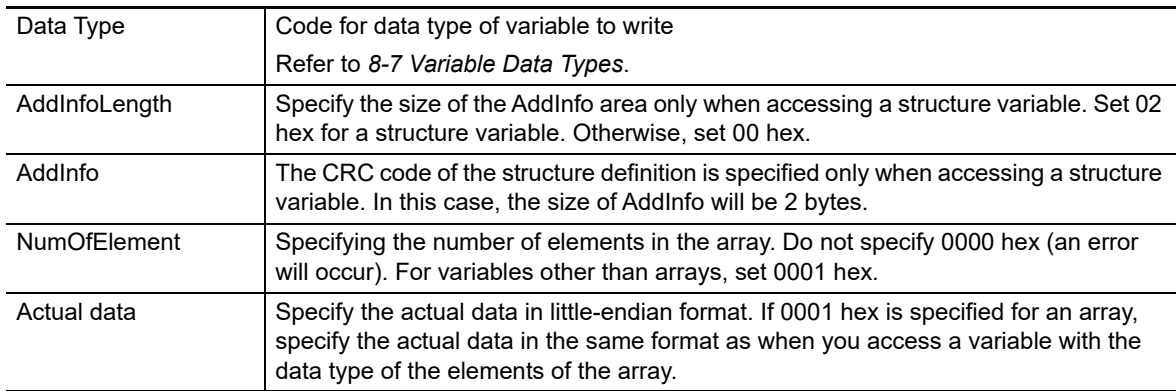

8-6-2 Write Service for Variables

8-6-2 Write Service for Variables

#### Response Codes

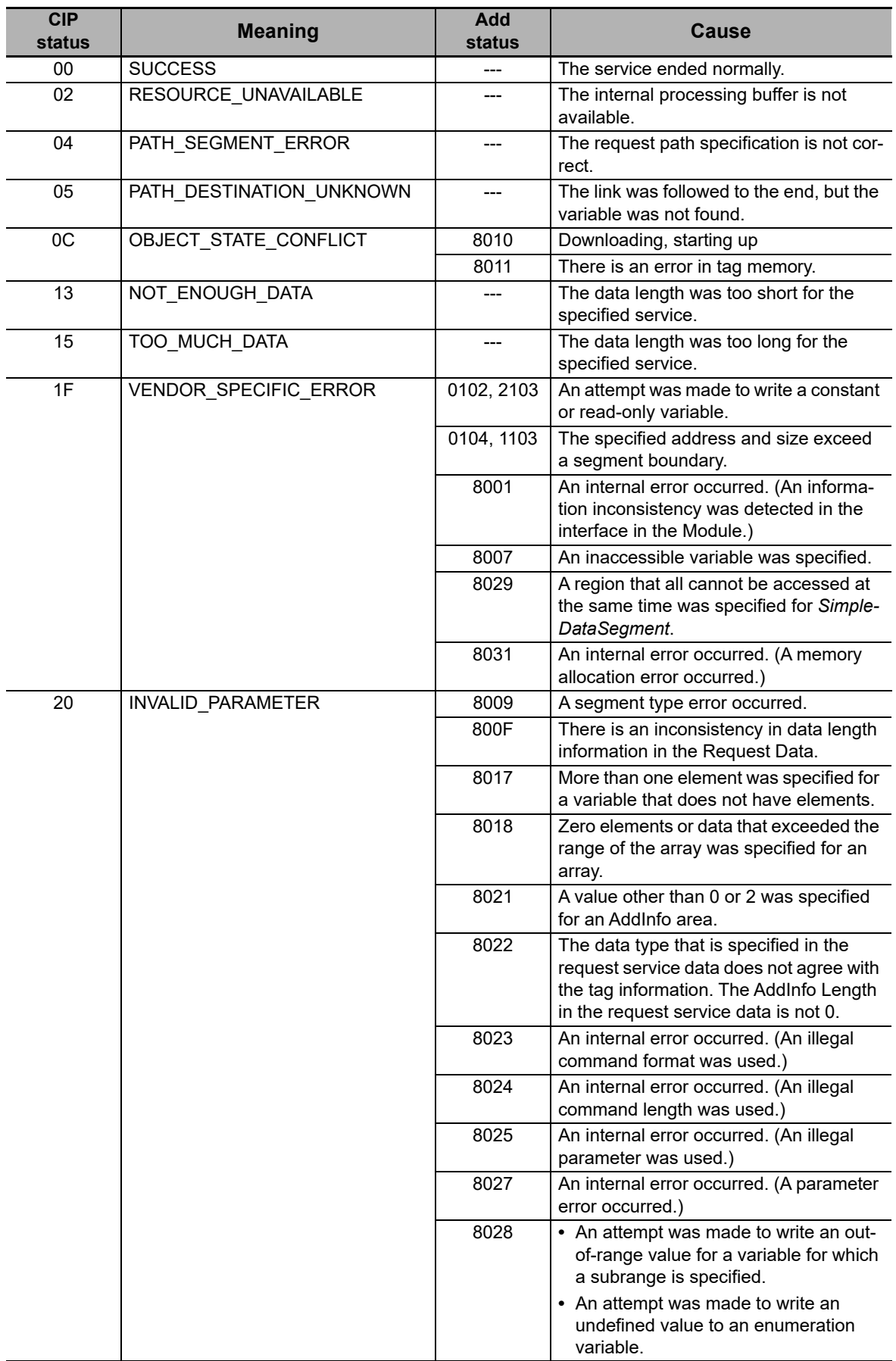
# **8-7 Variable Data Types**

This section provides the data types of variables that can be used with CIP message communications.

# <span id="page-252-0"></span>**8-7-1 Data Type Codes**

The following codes are given to variable data types.

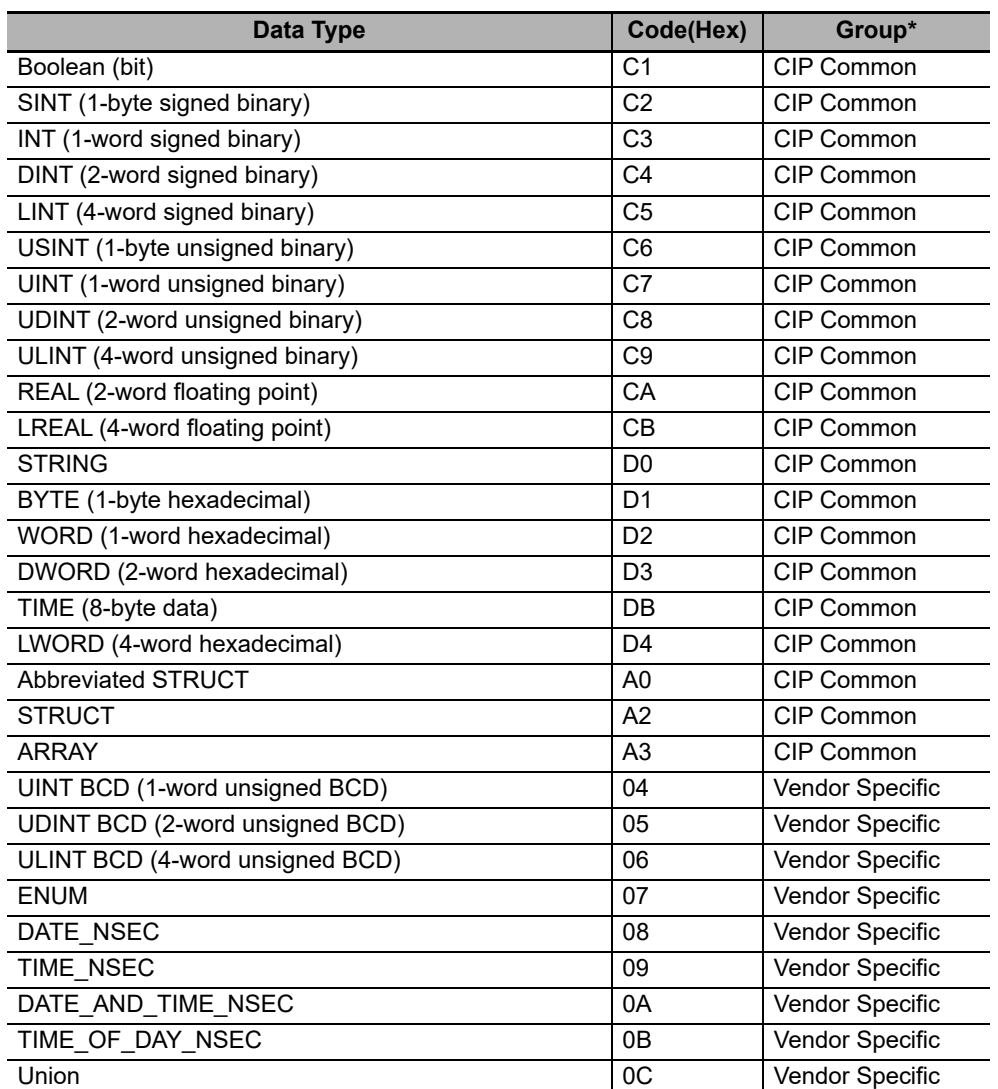

\* "CIP Common" indicates codes that are defined in the CIP Common Specifications. "Vendor Specific" indicates codes that are assigned by OMRON.

**8**

# **8-7-2 Common Format**

The basic format on the data line is shown below.

Data Format

USINT USINT UINT

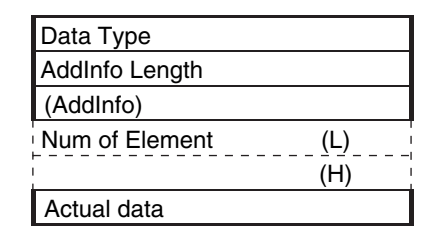

Refer to *Data Type Codes* on [page 8-57](#page-252-0) for specific values. Additional information: Field length in bytes Additional information: CRC value of structure or other

information This field exists only in the parameters for the variable write

service.

## **8-7-3 Elementary Data Types**

# **Fixed-length Byte Data**

Applicable data types: BYTE, USINT, and SINT

Data Format

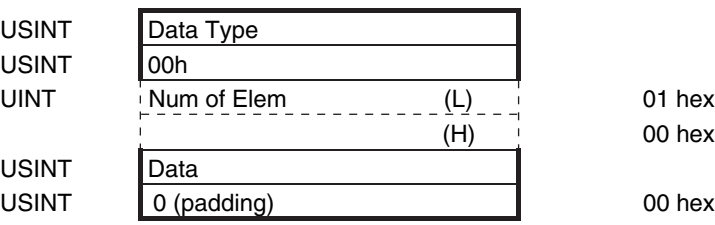

# **Fixed-length 2-byte Data**

Applicable data types: INT, UINT, UINT BCD, and WORD

Data Format

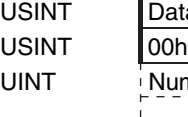

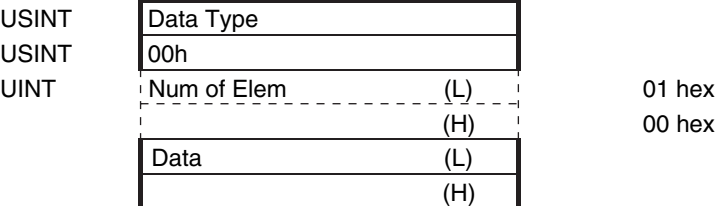

# **Fixed-length 4-byte Data**

Applicable data types: DINT, UDINT, UDINT BCD, REAL, and DWORD

Data Format

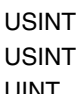

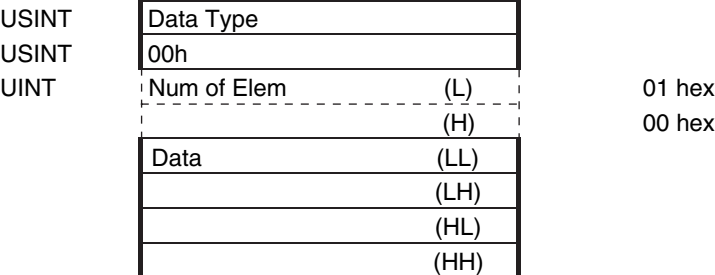

00 hex

 $00$  hex

# **Fixed-length 8-byte Data**

#### Applicable data types: LINT, ULINT, ULINT BCD, LREAL, and LWORD

Data Format

USINT **USINT** 

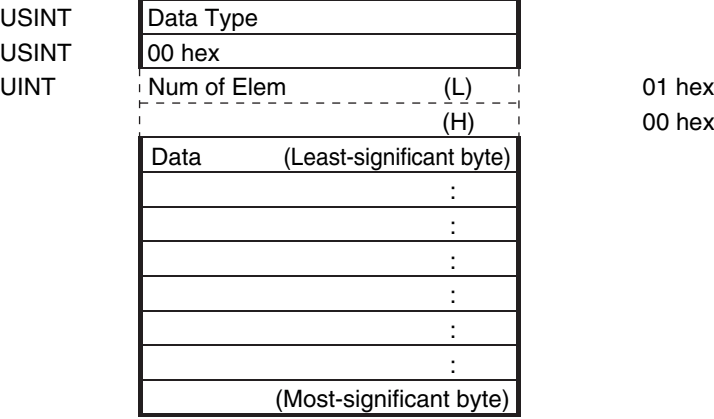

00 hex

# **Boolean Data**

Data Format

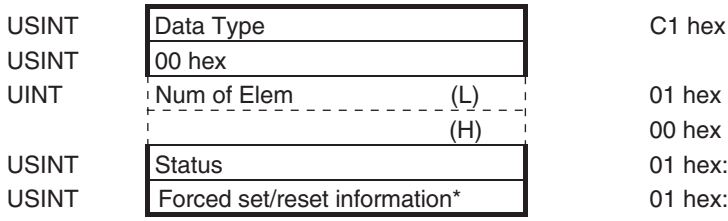

\* Specify 0 when writing data.

C1 hex

00 hex

- 01 hex: TRUE, 00 hex: FALSE
- 01 hex: Forced, 00 hex: Not forced

## **8-7-4 Derived Data Types**

Arrays and structures are handled as derived data types.

## **Accessing One Member**

The data format for accessing one element of an array or one member of a structure is the same as the data format for the corresponding elementary data type.

Example: If you specify Var[5] to access a variable defined with UINT Var[10], use the same data format as for UINT data.

# **Accessing More Than One Element at the Same Time**

#### **Arrays**

**•** Accessing an Entire Array

If you access an array variable without specifying an element, the entire array is accessed. The following data format is used.

Data Format

USINT

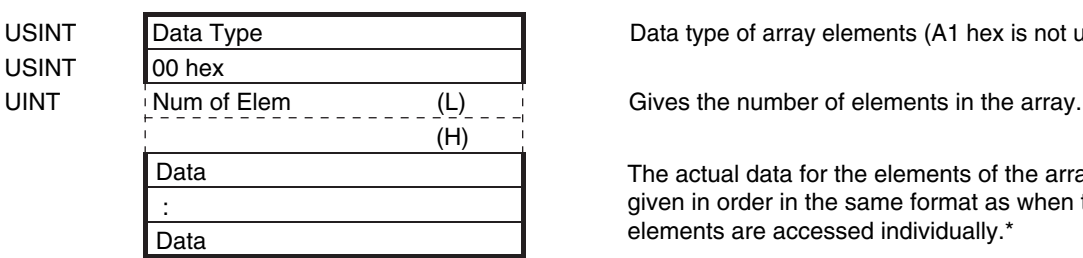

USINT Data Type Data type Data type of array elements (A1 hex is not used.)

The actual data for the elements of the array are given in order in the same format as when the elements are accessed individually.\*

- \* For STRING data, the output format differs from the format when accessing individual elements in the following ways.
	- **•** There are no fields for the text string lengths. Only the text strings (including NULL) are given.
	- **•** The transferred data length is not the combined lengths of the text strings, but the memory size that is allocated to the STRING variable.
	- **•** Upper and lower bytes are reversed.

Example: The outputs will be as follows for a STRING array named s that has two elements (with the data quantity around elements is set to 4 bytes) when s[0] is "ab" and s[1] is "d". Individual [0]: D0 00 03 00 61 62 63 (hex)

Entire array: D0 00 62 61 ?? 00 00 64 ?? ?? (hex) (??: Invalid data.)

**•** Handling Multi-dimensional Array

Elements for a multi-dimensional array are given in order from the deepest elements. For example, the data is read in the following format when *Var* is specified for a variable defined with *UINT Var[2][2]*.

Data Format

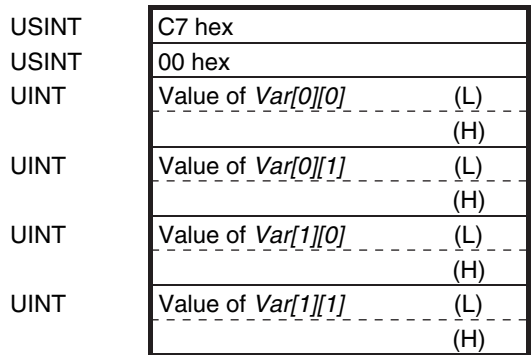

Data type code for UINT

The following data format is used for a BOOL array (using *BOOL b[2][3]* as an example).

#### Data Format

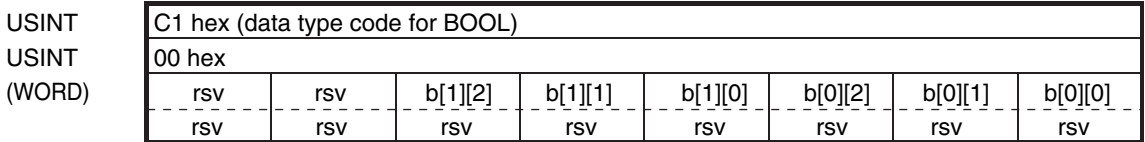

#### **•** Exceptions When Specifying the Num of Element Field

The following data format is used if a specification is made in the Num of Element field for a BOOL array. (Refer to *[8-4-5 Specifying Variable Names in Request Paths](#page-232-0)* for information on the Num of Element field.) The status (TRUE/FALSE) is given in order for each element of the BOOL variable.

Data Format

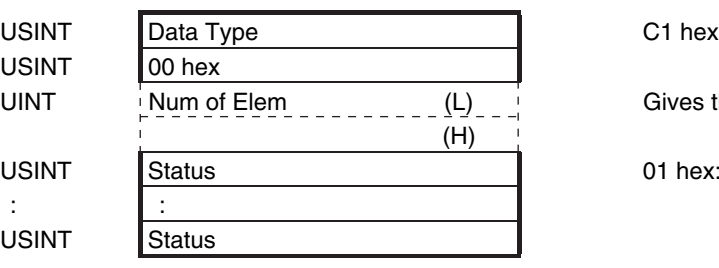

Gives the number of elements in the array.

01 hex: TRUE, 00 hex: FALSE

#### **Structure Variables**

**•** Accessing an Entire Structure

If a structure variable is specified, it is treated as an access request for all of the members of the structure.

Data Format

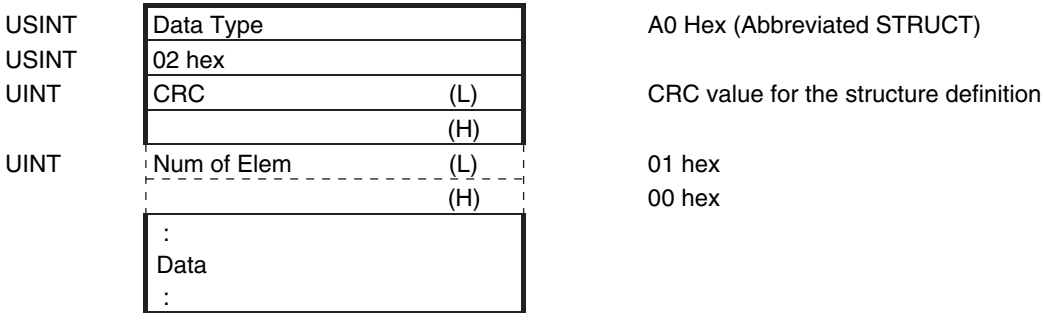

 $00$  hex

# 9

# **Socket Service**

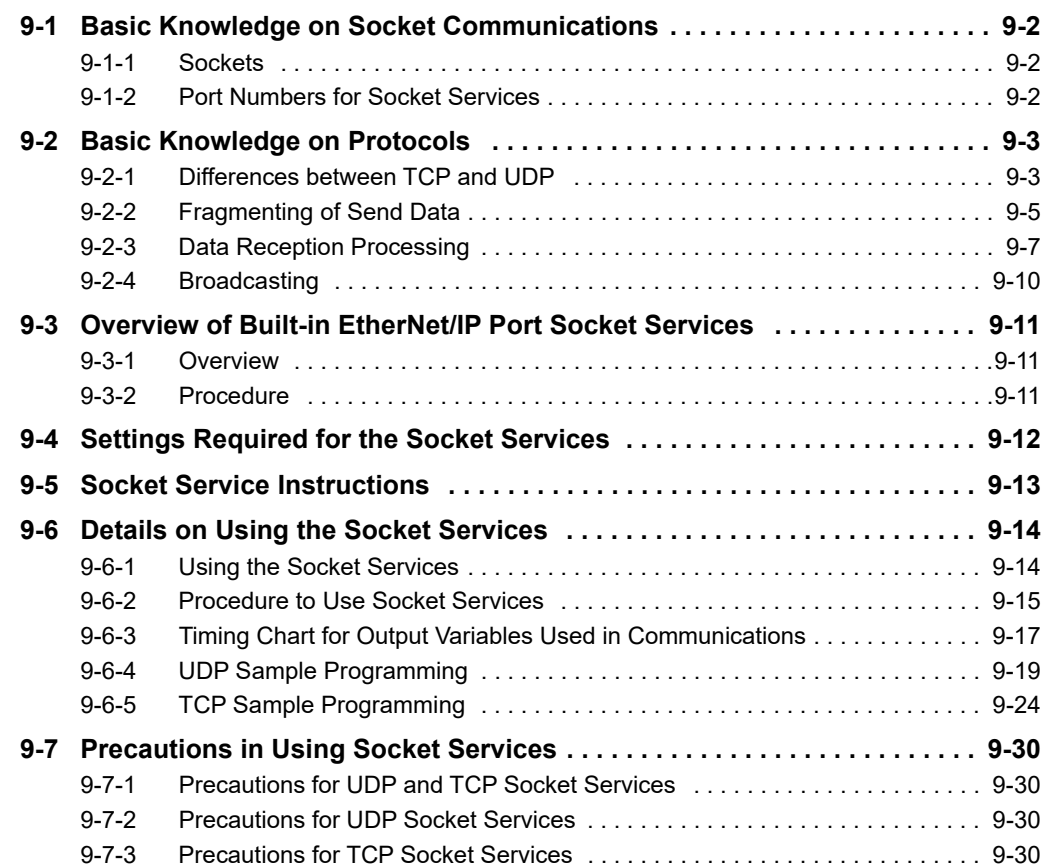

# <span id="page-259-0"></span>**9-1 Basic Knowledge on Socket Communications**

## <span id="page-259-1"></span>**9-1-1 Sockets**

A socket is an interface that allows you to directly use TCP or UDP functions from the user program. In a host computer (e.g., personal computer), sockets are provided in the form of a C language interface library. If you load the library, you can program communications via TCP and UDP in the user program. In a UNIX computer, a socket interface is provided in the format of system calls. For the built-in Ether-Net/IP port, you execute instructions in the user program to use sockets. You can use these communications services to send and receive any data to and from remote nodes, i.e., between host computers and Controllers or between Controllers. The built-in EtherNet/IP port provides a UDP socket service and a TCP socket service.

#### <span id="page-259-2"></span>**9-1-2 Port Numbers for Socket Services**

Ports 0 to 1023 used for TCP/IP are reserved as well-known ports . In addition, ports 1024 to 49151 are reserved as registered ports by the protocols that are used. Therefore, we recommend that you use port numbers 49152 to 65535 for applications other than the protocols that are registered with the socket service.

You cannot specify port number 0 for the built-in EtherNet/IP port. Also, make sure that the following ports, which are used by the built-in EtherNet/IP port, are not used for other purposes.

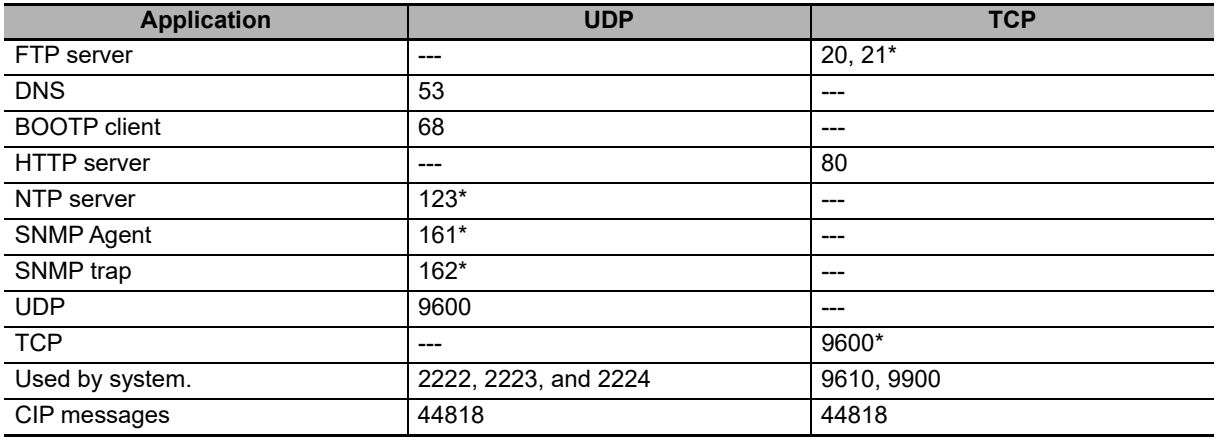

\* These are the default port numbers. You can change the port numbers in the settings.

# <span id="page-260-0"></span>**9-2 Basic Knowledge on Protocols**

## <span id="page-260-1"></span>**9-2-1 Differences between TCP and UDP**

The TCP and UDP functions used on socket services differ as shown below.

# **TCP Communications**

The following operations are performed each time data is sent to ensure that it reaches the destination node. The destination node returns an acknowledgement (ACK) when data is received normally. The sending node sends the next data after ACK is returned. It resends the same data if ACK is not received within a certain length of time.

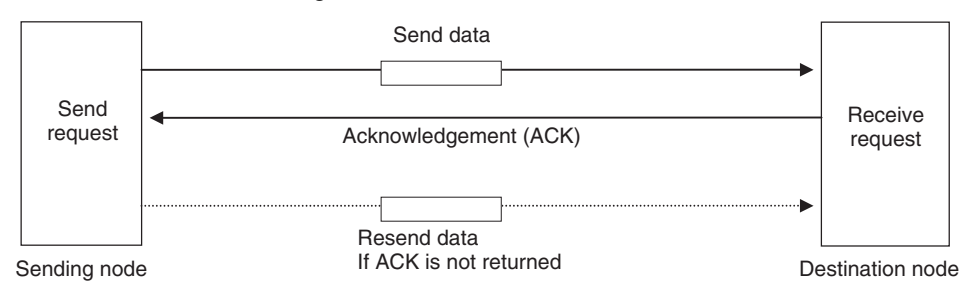

In TCP, the remote IP address and the remote TCP port number are specified when a request is made to open a socket. The variables that store the data to send are specified when the send request is made.

# **UDP Communications**

Data is simply sent to the destination node and no acknowledgement or resends are performed like they are for TCP. To increase the reliability of communications, the user application must perform data resend processing.

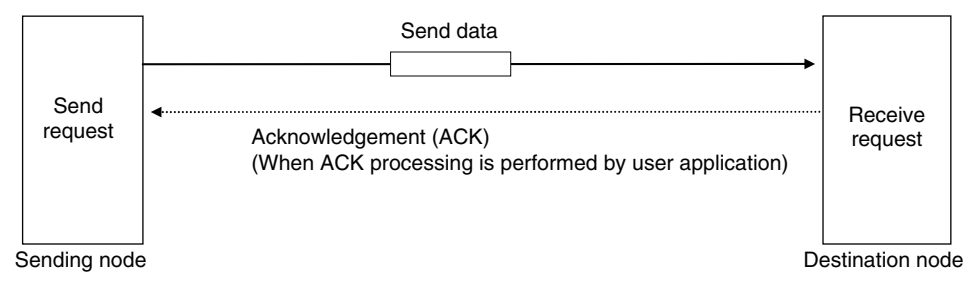

In UDP, the remote IP address and the remote UDP port number are not specified when a request is made to open a socket. The variables that store the remote IP address, the remote UDP port number, and the data to send are specified when the send request is made. (The received data is stored in the response data to specify which UDP port was used from which IP address.) Furthermore, once a socket is open in UDP, communications with other remote nodes is possible even if the socket is not closed.

# **TCP Communications Procedure**

You execute socket communications instructions in sequence to perform TCP communications for the built-in EtherNet/IP port.

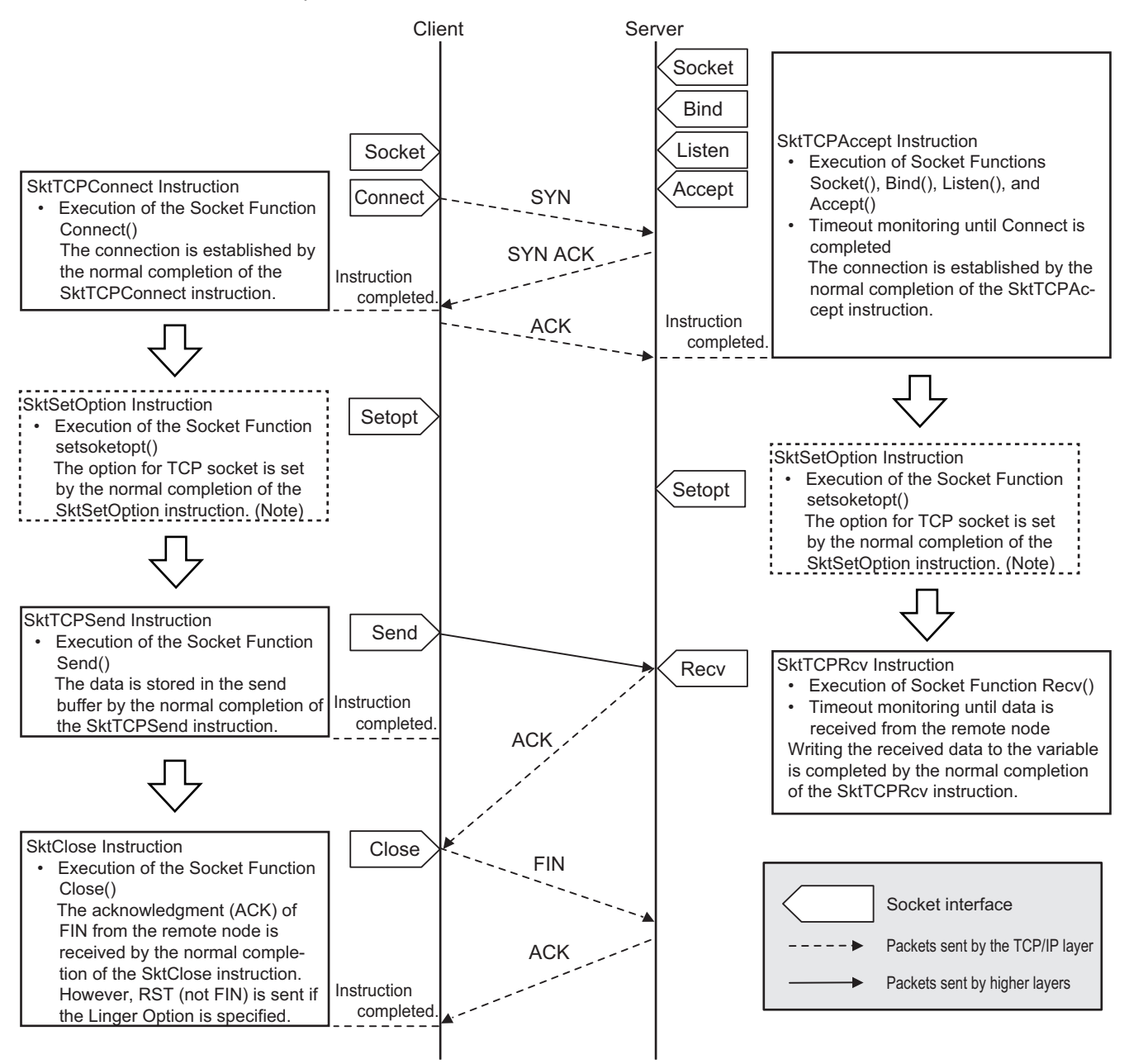

**Note** Set the socket option as required. Refer to the *NY-series Instructions Reference Manual* (Cat. No. W560) for the socket option.

# <span id="page-262-0"></span>**9-2-2 Fragmenting of Send Data**

The receive buffer for the built-in EtherNet/IP port is a maximum of 9,000 bytes per socket handle. If any data that is larger than 9,000 bytes is received, any data over 9,000 bytes is discarded.

Up to 2,000 bytes can be received for a single request. In this case, the data is sent in fragments as described below.

# **Using TCP**

The conditions shown in the following figure occur when data is sent in fragments in TCP communications.

- **(1) A send request is sent from the user program at the sending node. It specifies a variable with a data length of 2,000 bytes.**
- **(2) The built-in EtherNet/IP port separates the send data into 1,024 bytes in data A and 976 bytes in data B.**
- **(3) Data A and data B are sent in sequence by the sending node.**
- **(4) After data A is received, the remaining data B is received.**

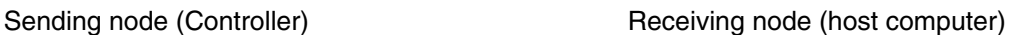

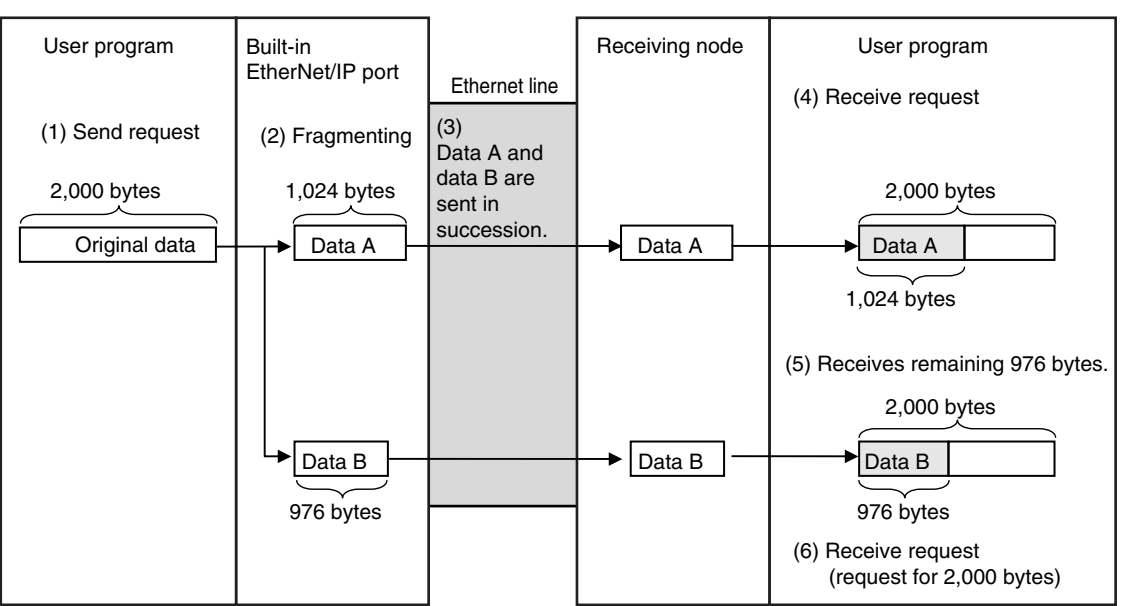

Data in TCP communications is delivered to the user program in a fragmented form, as shown above. The number of bytes of data that is received must be checked to confirm all data was received before the next receive request is made. (You can use the *RecvDataSize* output variable of the socket receive request instruction to check the received data.)

#### **Additional Information**

If TCP is used to send data to a different segment, the data is separated into 536-byte fragments.

**9**

# **Using UDP**

The conditions shown in the following figure occur when data is sent in fragments in UDP communications.

- **(1) A send request is sent from the user program at the sending node. It specifies a variable with a data length of 2,000 bytes.**
- **(2) The built-in EtherNet/IP port separates the send data into 1,472 bytes in data A and 528 bytes in data B.**
- **(3) Data A and data B are sent in sequence by the sending node.**
- **(4) Data A and data B are joined to restore the original send data, and the data is passed to the user program.**

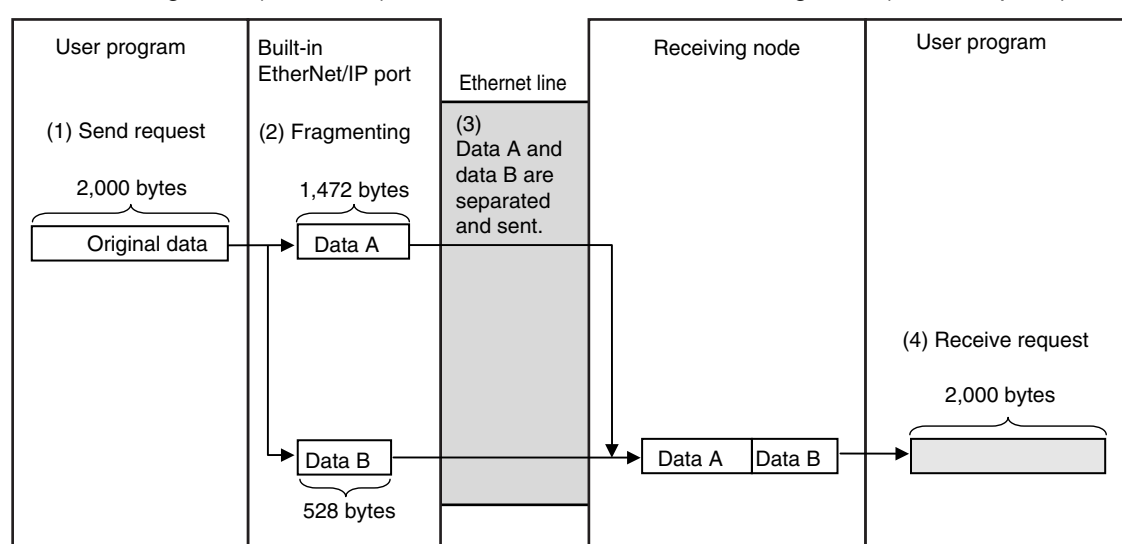

Sending node (Controller) **Receiving node (host computer)** Receiving node (host computer)

Because UDP communications are performed in datagram units as shown above, send data is returned to the original data format before it is passed to the user program.

# <span id="page-264-0"></span>**9-2-3 Data Reception Processing**

This section describes data reception processing for TCP and UDP.

## **TCP Receive Processing**

With TCP communications, the receive data that is stored in the receive buffer can be separated and received. (The receive buffer holds up to 9,000 bytes.) This can be used to receive data that exceeds the size that can be received with one data request (2,000 bytes), i.e., more than one receive request is used to receive all of the data. Also, all of the receive data can be received if there is less data in the receive buffer than the size of the variable that was specified in the receive request.

Example: Receiving 3,000 Bytes of Receive Data in Two Sections

- 1. The data that was sent from the sending node in two sends is stored in the receive buffer.
- 2. Two receive requests are used to receive all of the send data.

Sending node (host computer) Receiving node (Controller)

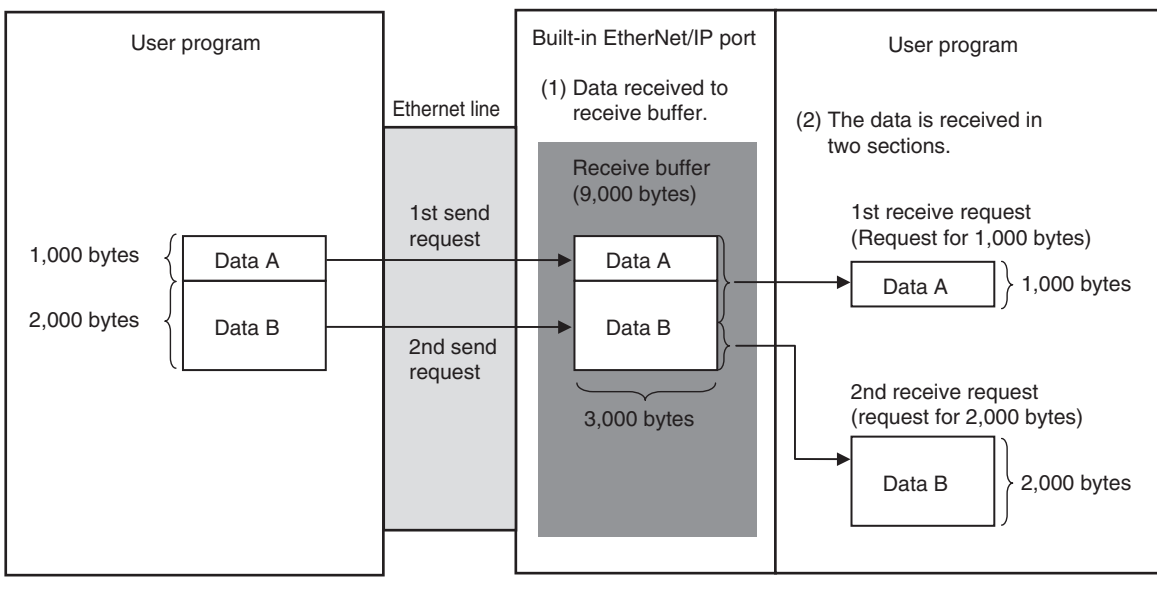

#### **UDP Receive Processing**

With UDP communications, the receive data that is stored in the receive buffer cannot be separated and received. (The receive buffer holds up to 9,000 bytes.) Therefore, the data that is sent for each send request must be received with one receive request. Because of this, attention must be given to the following at the receiving node when data is received.

**•** When the Size of the Variable Specified in the Receive Request Is Smaller Than the Data Size Sent with the Send Request The received data that exceeds the size of the variable that is specified in the receive request is discarded. All of the receive data is received if there is less data in the receive buffer than the size

Example 1: Receive Request for 1,000 Bytes when 2,000 Bytes of Data Was Received

of the variable that was specified in the receive request.

- 1. The data that was sent from the sending node in two sends is stored in the receive buffer.
- 2. If a receive request is made for 1,000 bytes for the first send data, the remaining 1,000 bytes is discarded.
- 3. If the next receive request is for 2,000 bytes, all of the send data for the second send is received.

Sending node (host computer) Receiving node (Controller)

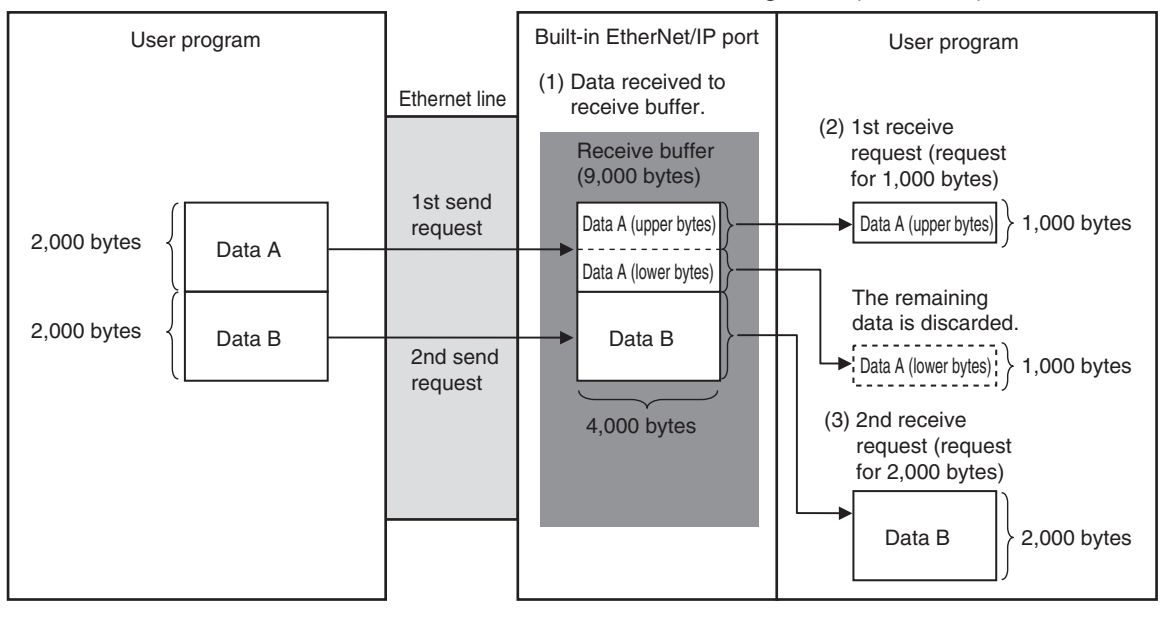

- **•** When There Is Only One Receive Request for Data Sent for Multiple Send Requests You cannot use just one receive request to receive the data that was sent for multiple send requests, regardless of the size of the data.
- Example 2: Receive Request for 1,000 Bytes when 200 Bytes of Data Was Sent for Two Send Requests
- 1. The data that was sent from the sending node in two sends is stored in the receive buffer.
- 2. Even if a receive request is made for 2,000 bytes of data, only the 100 bytes that was sent for the first send request is received.

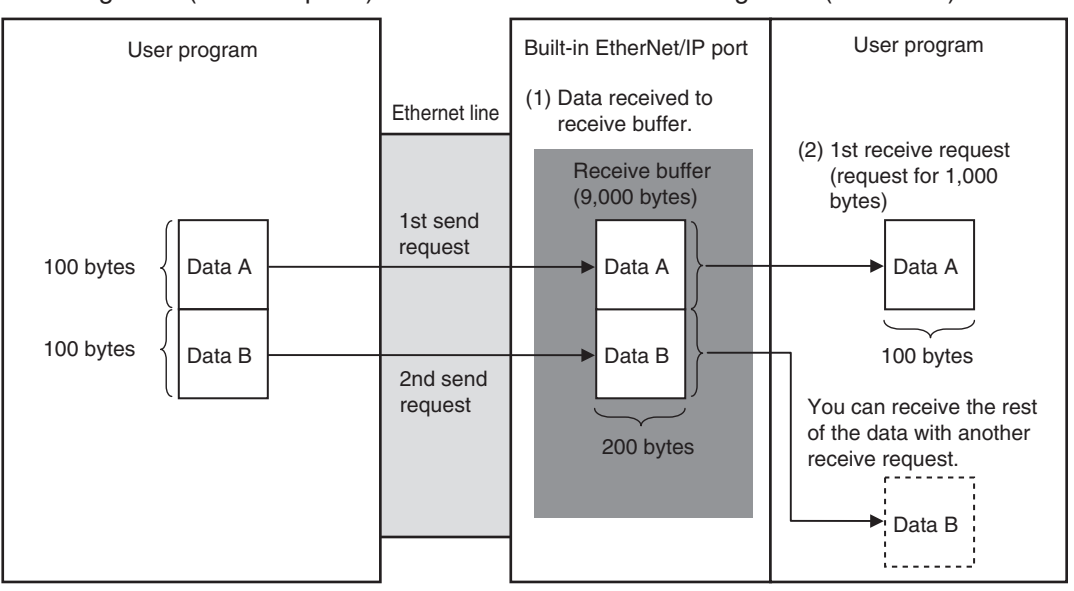

Sending node (host computer) Receiving node (Controller)

**9**

## <span id="page-267-0"></span>**9-2-4 Broadcasting**

You can set the destination IP address to a broadcast address for a UDP socket to broadcast data to the host and all nodes on the same network as the EtherNet/IP port. If there is a router on the network, packets are not sent beyond the router. You can broadcast up to 1,472 bytes of data. Data larger than 1,472 bytes cannot be broadcast.

You can specify either of the two following types of broadcast addresses.

**•** Local Broadcast

If no destination IP address is specified, the following IP address is specified automatically. Network segment: The network segment of the local IP address is set. Host segment: All bits are set to 1.

**•** Global Broadcast

Specify this type when the IP address of the local node or the subnet to which the local node belongs is unknown. As shown below, every bit of the 32-bit address is set to 1.

255.255.255.255

# <span id="page-268-0"></span>**9-3 Overview of Built-in EtherNet/IP Port Socket Services**

#### <span id="page-268-1"></span>**9-3-1 Overview**

Socket services on the built-in EtherNet/IP port are used to exchange data between Controllers and general-purpose applications that do not support CIP message communications. The Controller requests the socket service from the user program.

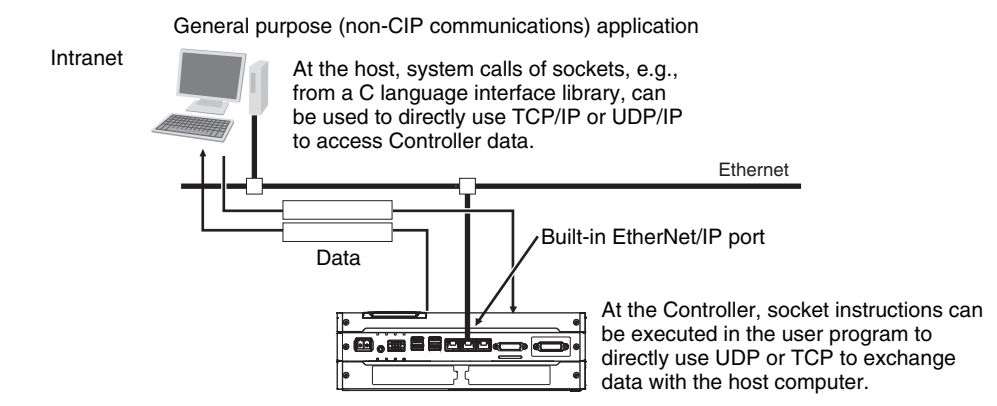

# **Overview of Socket Services with Socket Service Instructions**

You can use socket service instructions to use the socket services. The maximum total number of UDP and TCP sockets that you can use is given in the following table.

↓

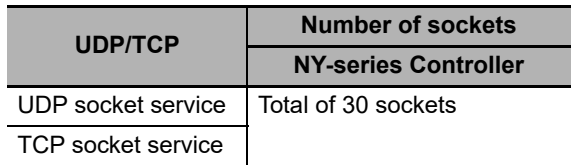

# <span id="page-268-2"></span>**9-3-2 Procedure**

*1* Make the settings that are required for socket services. Refer to *[9-4 Settings Required for the Socket Services](#page-269-0)*.

*2* Execute the socket service instructions from the user program. Refer to *[9-5 Socket Service Instructions](#page-270-0)*.

# <span id="page-269-0"></span>**9-4 Settings Required for the Socket Services**

Make the following settings in the Unit Setup to use the socket services.

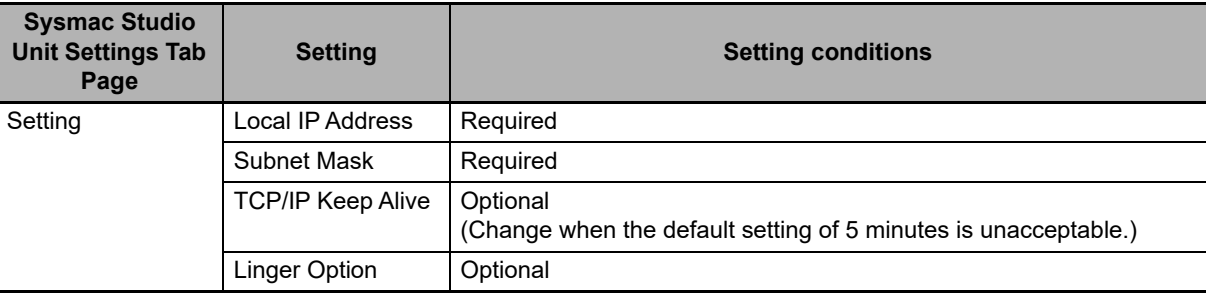

#### **Additional Information**

Make this setting in the TCP/IP Dialog Box. Refer to *[5-1 TCP/IP Settings Display](#page-101-0)* for information on the TCP/IP Dialog Box.

# <span id="page-270-0"></span>**9-5 Socket Service Instructions**

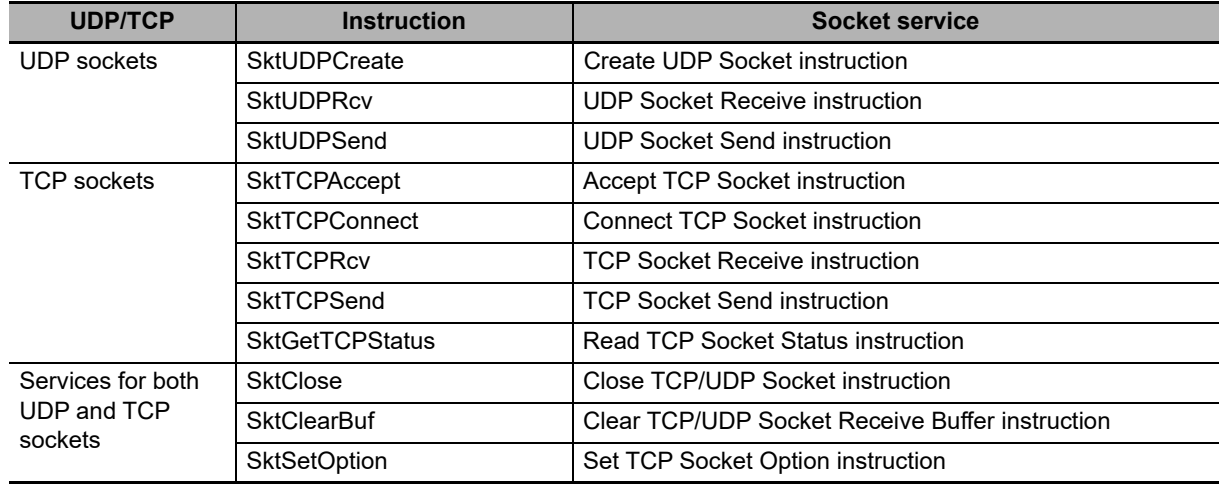

You can use the following socket service instructions for socket services use. Refer to the *NY-series Instructions Reference Manual* (Cat. No. W560) for information on the socket service instructions.

#### **Precautions for Correct Use**

You can execute a maximum of 32 socket service instructions at the same time. Use exclusive control in the user program so that no more than 32 socket service instructions are executed at the same time.

**9**

# <span id="page-271-0"></span>**9-6 Details on Using the Socket Services**

## <span id="page-271-1"></span>**9-6-1 Using the Socket Services**

The built-in EtherNet/IP port has the total number of sockets for TCP and UDP that is given in the following table.

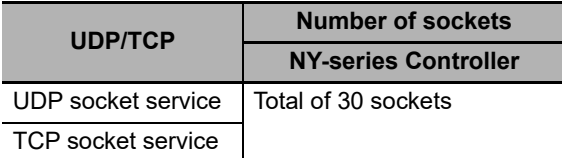

To use these sockets for communications, special ST instructions for sockets are executed to execute the following processes.

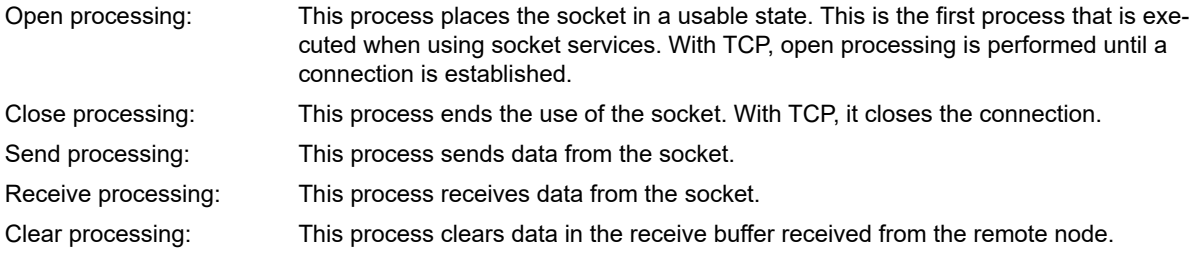

## <span id="page-272-0"></span>**9-6-2 Procedure to Use Socket Services**

You execute special instructions for sockets in sequence to use the socket services according to the procedure shown below. Use the values of the output variables for each instruction to confirm that each instruction is completed normally.

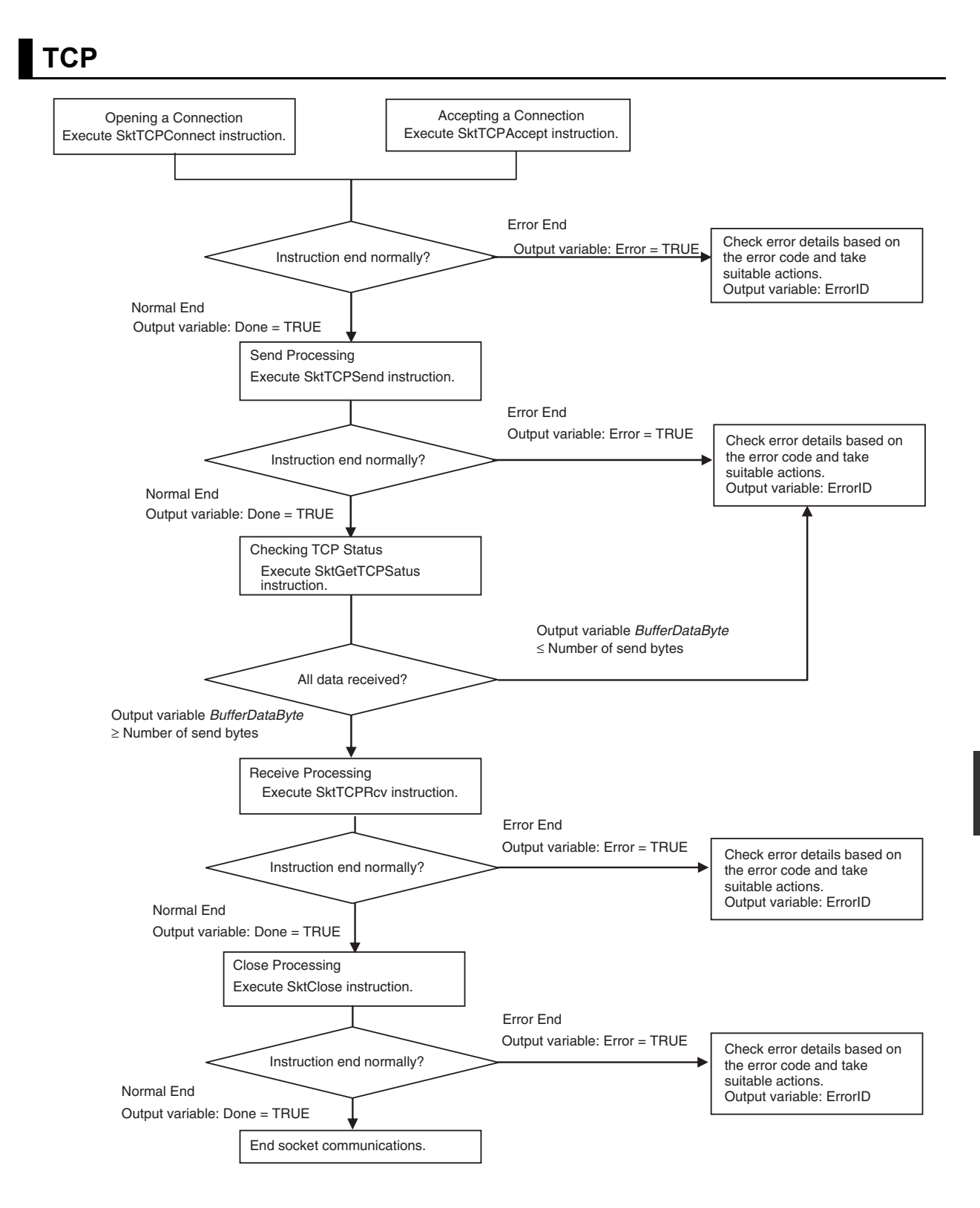

**UDP**

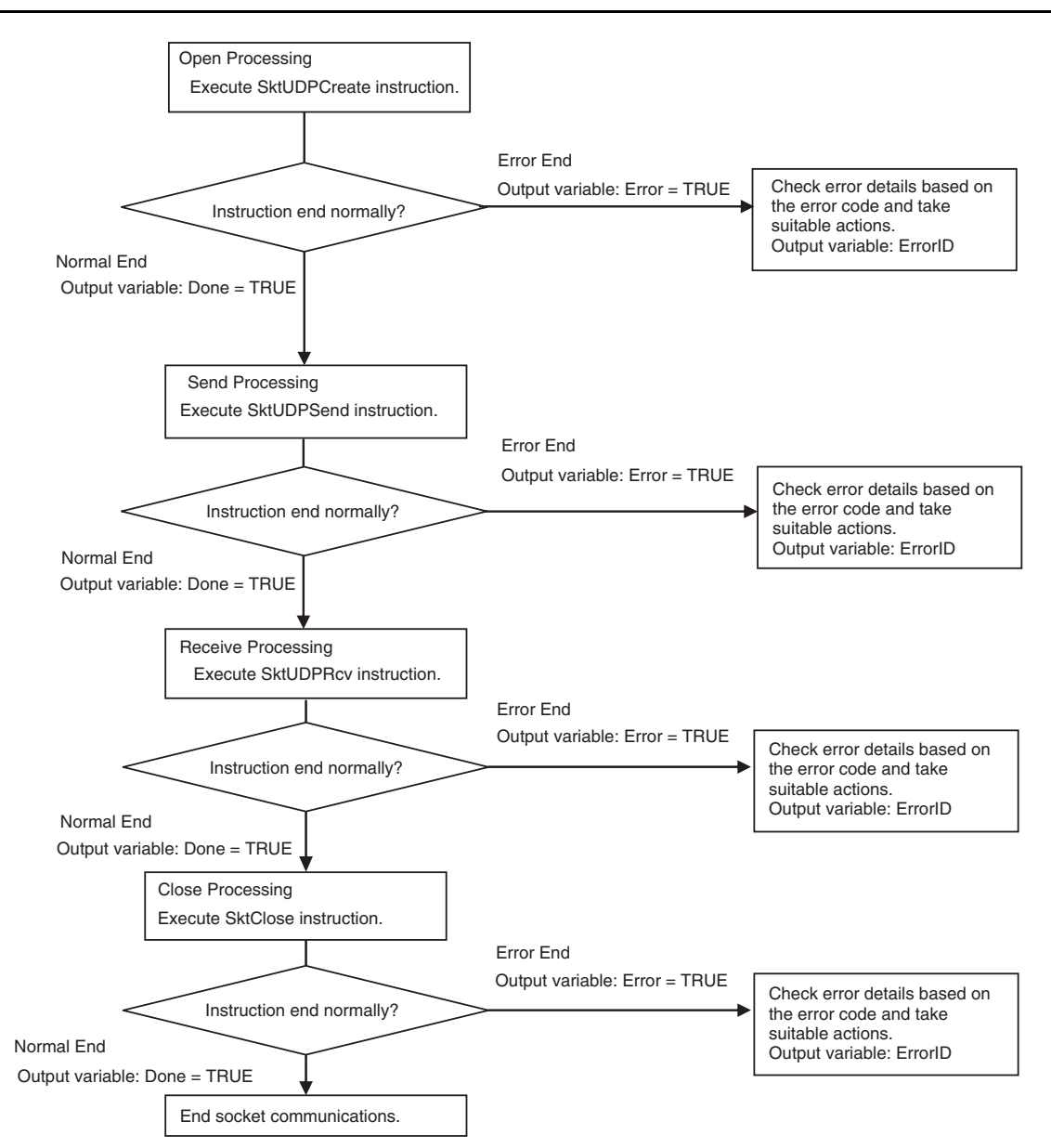

## <span id="page-274-0"></span>**9-6-3 Timing Chart for Output Variables Used in Communications**

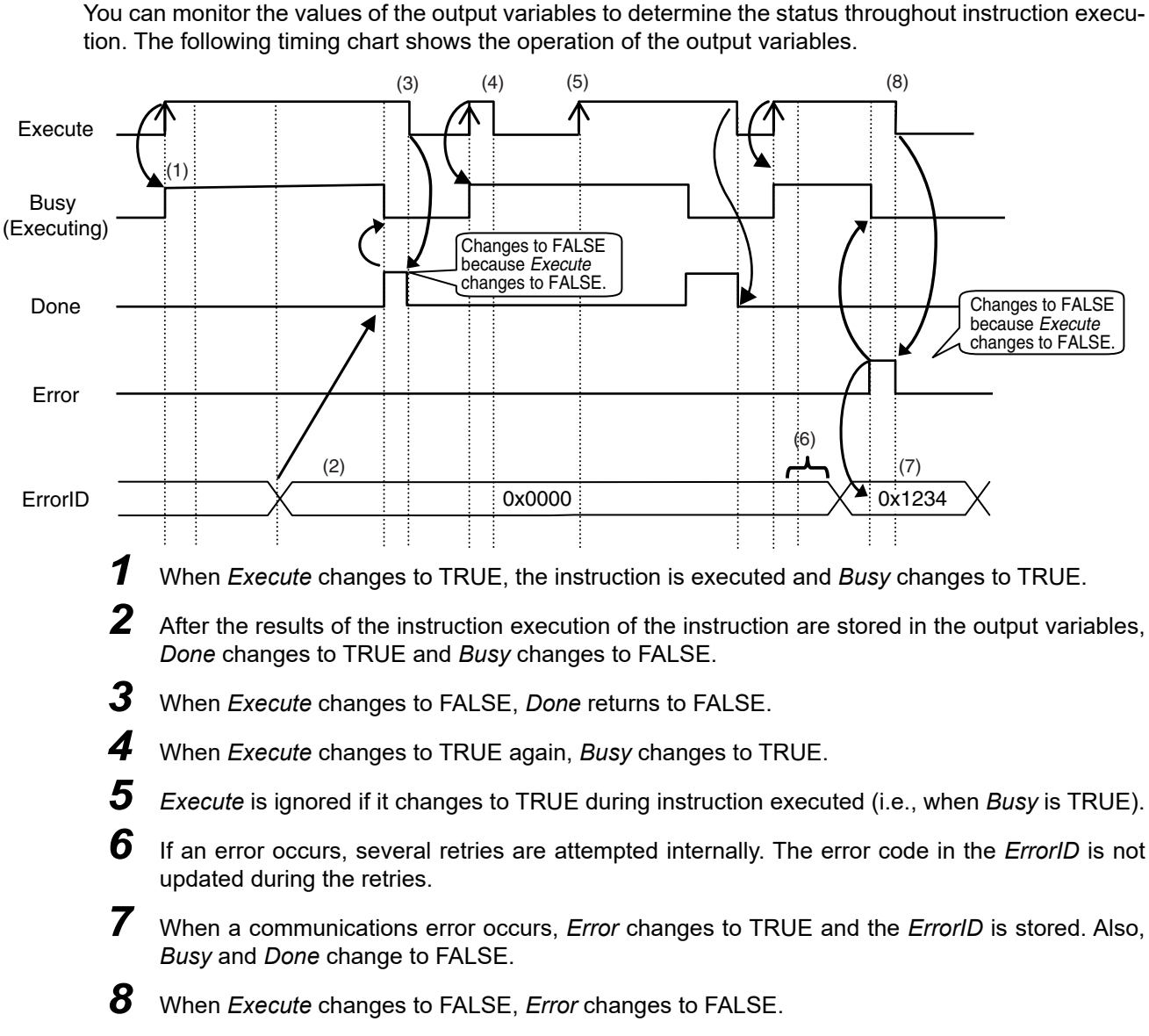

# **Output Variable Operation and Timing**

#### **Precautions for Correct Use**

If *Execute* changes back to FALSE before *Done* changes to TRUE, *Done* stays TRUE for only one task period. (Example 1)

If you want to see if *Done* is TRUE at any time, make sure to keep *Execute* TRUE until you confirm that *Done* is TRUE. If *Execute* is TRUE until *Done* changes to TRUE, *Done* stays TRUE until *Execute* changes to FALSE. (Example 2)

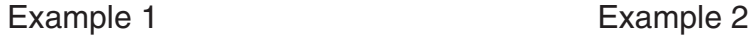

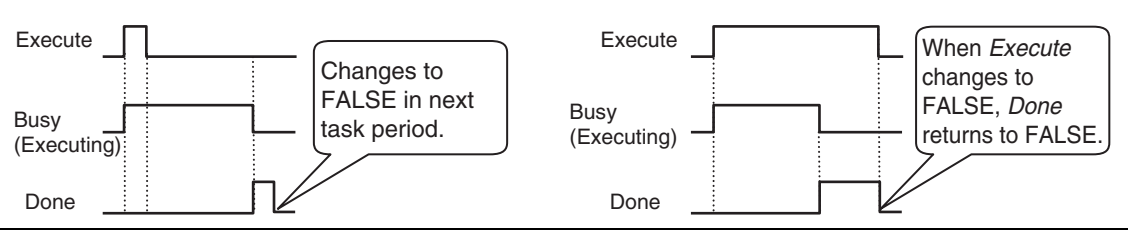

# <span id="page-276-0"></span>**9-6-4 UDP Sample Programming**

In this sample, the UDP socket service is used for data communications between the NY-series Controller and a remote node.

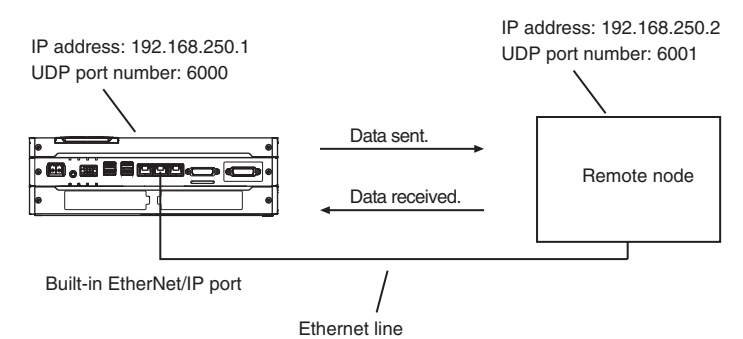

The processing procedure is as follows:

- *1* The SktUDPCreate instruction is executed to request creation of a UDP socket.
- *2* Execute the SktUDPSend instruction to request sending. The data in *SendSocketDat[]* is sent.
- **3** The SktUDPRcv instruction is executed to request reception. The receive data is stored in *RcvSocketDat[].*
- *4* The SktClose instruction is executed to close the socket.

#### **ST**

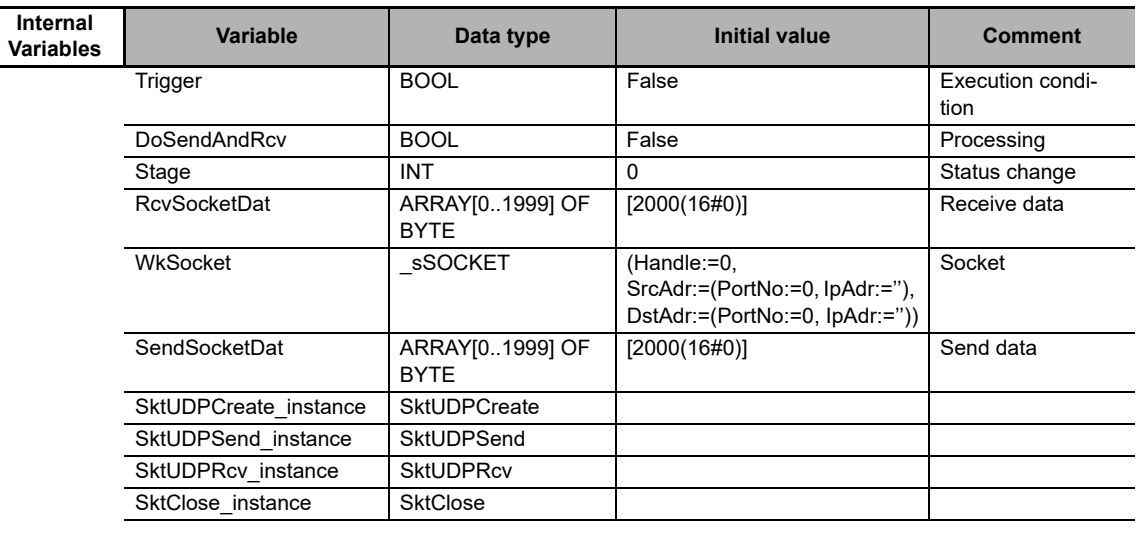

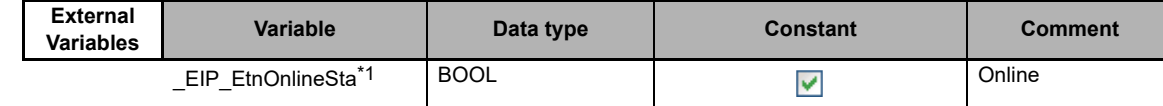

\*1 Replace the variable name with *\_EIP1\_EtnOnlineSta* (Port1 Online) or *\_EIPIn1\_EtnOnlineSta* (Internal Port1 Online), depending on which communications port you use.

```
// Start sequence when Trigger changes to TRUE.
IF((Trigger=TRUE) AND(DoSendAndRcv=FALSE) AND (_EIP_EtnOnlineSta=TRUE))THEN
  DoSendAndRcv :=TRUE;
  Stage :=INT#1;
  SktUDPCreate_instance(Execute:=FALSE); // Initialize instance.
  SktUDPSend_instance( // // Initialize instance.
    Execute :=FALSE,
    SendDat :=SendSocketDat[0]); // Dummy
  SktUDPRcv_instance( // // Initialize instance.
    Execute :=FALSE,
    RcvDat :=RcvSocketDat[0]); // Dummy
  SktClose_instance(Execute:=FALSE); // Initialize instance.
END_IF;
IF (DoSendAndRcv=TRUE) THEN
  CASE Stage OF
  1 : // Request creating socket.
    SktUDPCreate_instance(
       Execute :=TRUE,
       SrcUdpPort:=UINT#6000, // Local UDP port number
       Socket =>WkSocket); // Socket
    IF (SktUDPCreate_instance.Done=TRUE) THEN
       Stage :=INT#2; // Normal end
    ELSIF (SktUDPCreate_instance.Error=TRUE) THEN
       Stage :=INT#10; // Error end
    END_IF;
  2 : // Send request
    WkSocket.DstAdr.PortNo :=UINT#6001;
    WkSocket.DstAdr.IpAdr:='192.168.250.2';
    SktUDPSend_instance(
       Execute :=TRUE,
       Socket :=WkSocket. // Socket
       SendDat :=SendSocketDat[0], // Send data
       Size :=UINT#2000); // Send data size
    IF (SktUDPSend_instance.Done=TRUE) THEN
       Stage :=INT#3; // Normal end
    ELSIF (SktUDPSend_instance.Error=TRUE) THEN
       Stage :=INT#20; // Error end
```
END\_IF;

3 : // Request receiving data. SktUDPRcv\_instance( Execute :=TRUE, Socket :=WkSocket, // Socket TimeOut :=UINT#0, // Timeout value Size :=UINT#2000, // Receive data size RcvDat :=RcvSocketDat[0]); // Receive data IF (SktUDPRcv\_instance.Done=TRUE) THEN Stage :=INT#4; // Normal end ELSIF (SktUDPRcv\_instance.Error=TRUE) THEN Stage :=INT#30; // Error end END\_IF; 4 : // Request closing data. SktClose\_instance( Execute :=TRUE, Socket :=WkSocket); // Socket IF (SktClose\_instance.Done=TRUE) THEN Stage :=INT#0; // Normal end ELSIF (SktClose\_instance.Error=TRUE) THEN Stage :=INT#40; // Error end END\_IF; 0 : // Normal end DoSendAndRcv:=FALSE; Trigger :=FALSE; ELSE // Interrupted by error. DoSendAndRcv:=FALSE; Trigger :=FALSE; END\_CASE;

END\_IF;

#### **Remote Node Programming**

In this example, programming is also required in the remote node. The order of sending and receiving is reversed in comparison with the above procedure.

*1* The SktUDPCreate instruction is used to request creating a UDP socket.

2 The SktUDPRcv instruction is executed to request reception. The receive data is stored in *RcvSocketDat[]*.

*3* Execute the SktUDPSend instruction to request sending. The data in *SendSocketDat[]* is sent.

*4* The SktClose instruction is executed to close the socket.

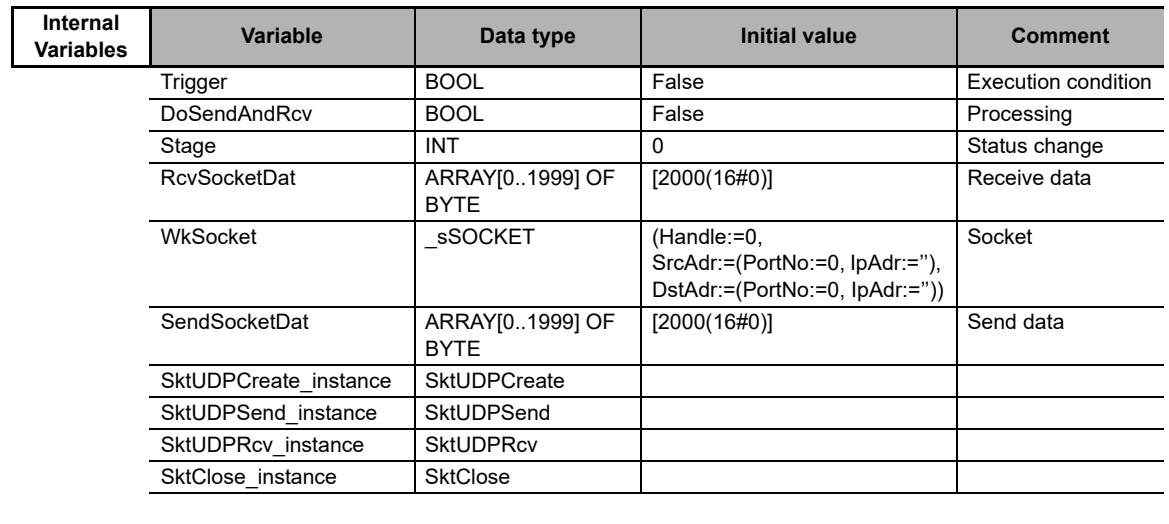

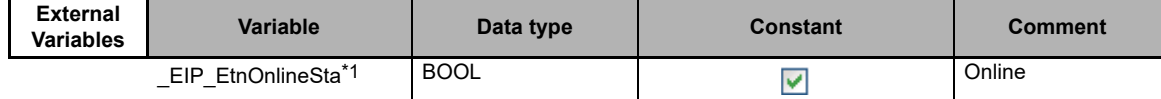

\*1 Replace the variable name with *\_EIP1\_EtnOnlineSta* (Port1 Online) or *\_EIPIn1\_EtnOnlineSta* (Internal Port1 Online), depending on which communications port you use.

// Start sequence when *Trigger* changes to TRUE.

```
IF((Trigger=TRUE) AND (DoSendAndRcv=FALSE) AND (_EIP_EtnOnlineSta=TRUE))THEN
```
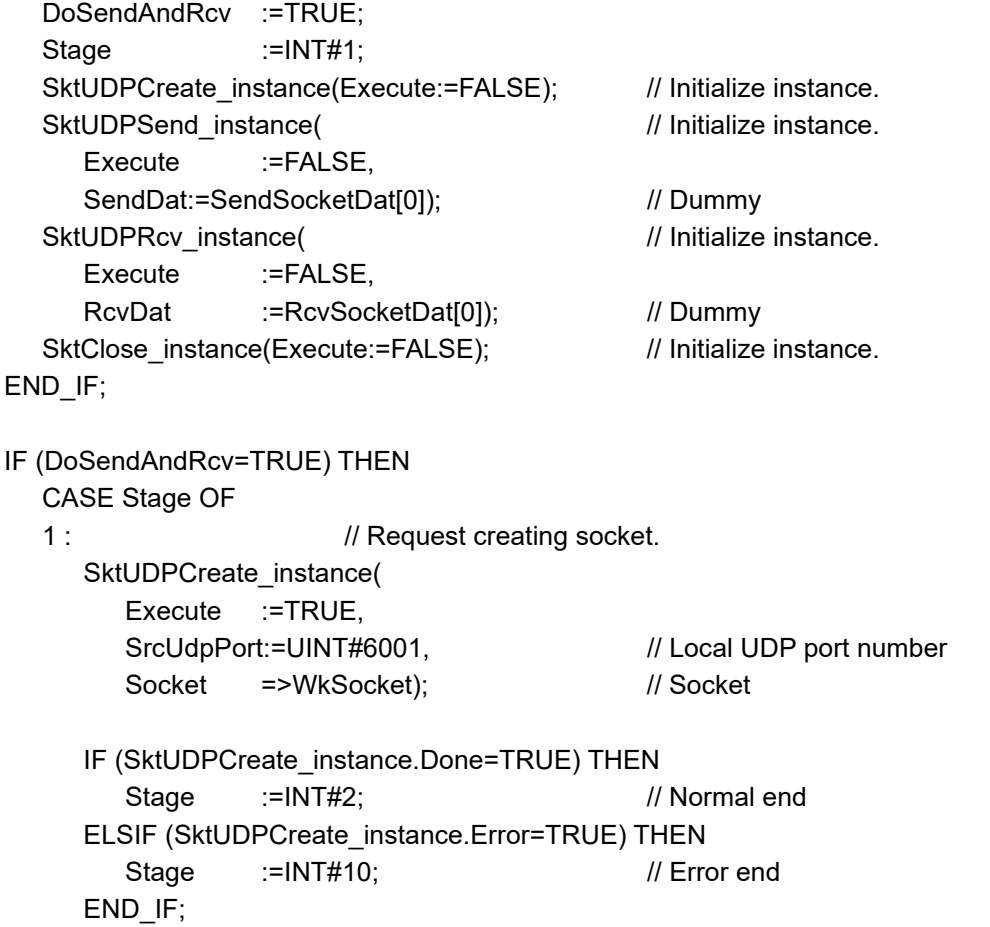

#### **ST**

2 : // Request receiving data. SktUDPRcv\_instance( Execute :=TRUE, Socket :=WkSocket, // Socket TimeOut :=UINT#0, // Timeout value Size :=UINT#2000, // Receive data size RcvDat :=RcvSocketDat[0]); // Receive data IF (SktUDPRcv\_instance.Done=TRUE) THEN Stage :=INT#3; // Normal end ELSIF (SktUDPRcv\_instance.Error=TRUE) THEN Stage :=INT#20; // Error end END\_IF; 3 : // Send request WkSocket.DstAdr.PortNo:=UINT#6000; WkSocket.DstAdr.IpAdr :='192.168.250.1'; SktUDPSend\_instance( Execute :=TRUE, Socket :=WkSocket. // Socket SendDat :=SendSocketDat[0], // Send data Size :=UINT#2000); // Send data size IF (SktUDPSend\_instance.Done=TRUE) THEN Stage :=INT#4; // Normal end ELSIF (SktUDPSend\_instance.Error=TRUE) THEN Stage :=INT#30; // Error end END\_IF; 4 : // Request closing data. SktClose\_instance( Execute :=TRUE, Socket :=WkSocket); // Socket IF (SktClose\_instance.Done=TRUE) THEN Stage :=INT#0; // Normal end ELSIF (SktClose\_instance.Error=TRUE) THEN Stage :=INT#40; // Error end END\_IF; 0 : // Normal end DoSendAndRcv:=FALSE; Trigger :=FALSE; ELSE // Interrupted by error. DoSendAndRcv:=FALSE; Trigger :=FALSE; END\_CASE;

```
END_IF;
```
# <span id="page-281-0"></span>**9-6-5 TCP Sample Programming**

In this sample, the TCP socket service is used for data communications between the NY-series Controller and a remote node.

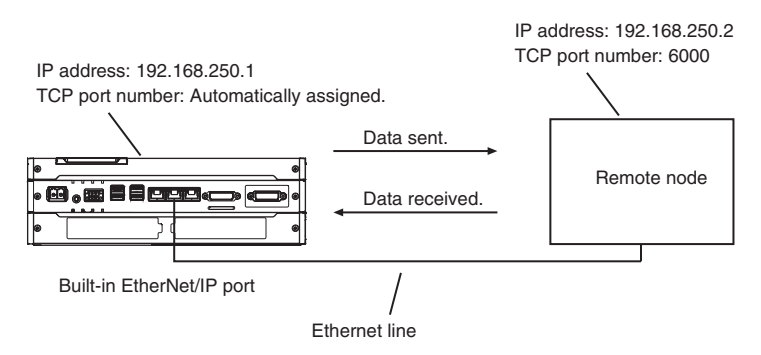

The processing procedure is as follows:

*1* The SktTCPConnect instruction is executed to request connecting to the TCP port on the remote node.

*2* The SktClearBuf instruction is executed to clear the receive buffer for a TCP socket.

*3* The SktGetTCPStatus instruction is executed to read the status of a TCP socket.

*4* The SktTCPSend instruction is executed to request sending data. The data in *SendSocketDat[]* is sent.

*5* The SktTCPRcv instruction is executed to request receiving data. The receive data is stored in *RcvSocketDat[]*.

*6* The SktClose instruction is executed to close the socket.

#### **ST**

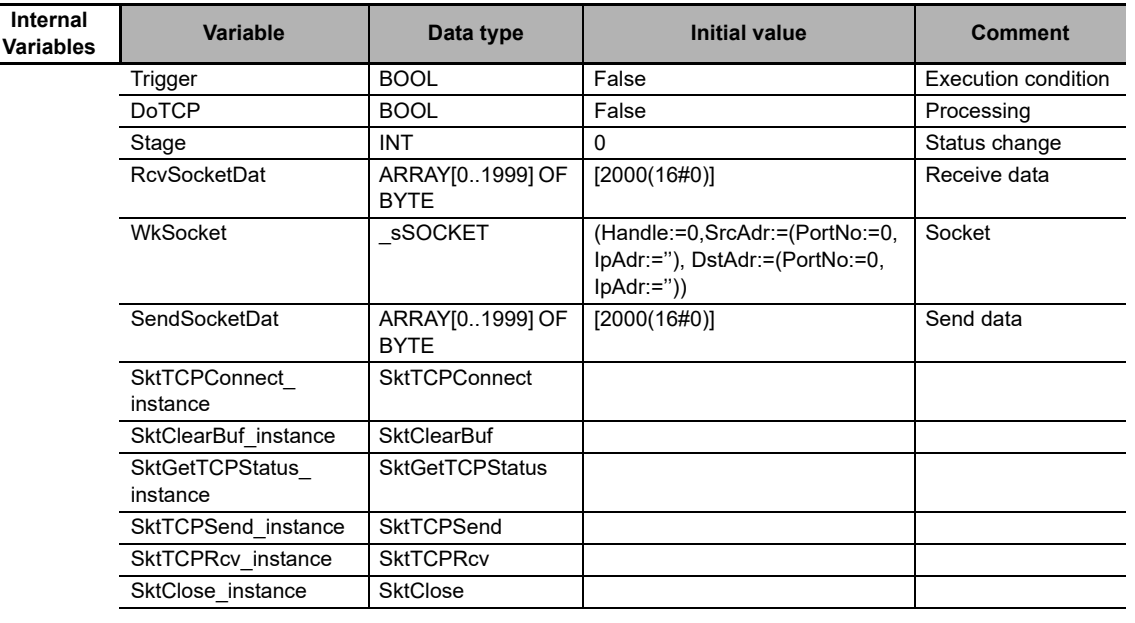

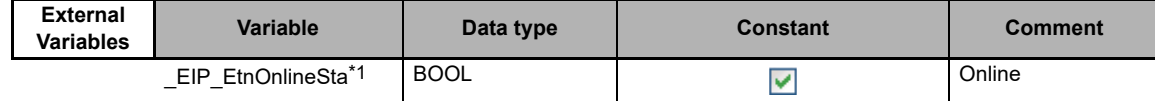

\*1 Replace the variable name with *\_EIP1\_EtnOnlineSta* (Port1 Online) or *\_EIPIn1\_EtnOnlineSta* (Internal Port1 Online), depending on which communications port you use.

// Start sequence when *Trigger* changes to TRUE. IF ((Trigger=TRUE) AND (DoTCP=FALSE) AND (\_EIP\_EtnOnlineSta=TRUE)) THEN DoTCP :=TRUE; Stage :=INT#1; SktTCPConnect\_instance(Execute:=FALSE); // Initialize instance. SktClearBuf instance(Execute:=FALSE); // Initialize instance. SktGetTCPStatus\_instance(Execute:=FALSE); // Initialize instance. SktTCPSend\_instance( // // Initialize instance. Execute :=FALSE, SendDat :=SendSocketDat[0]); // Dummy SktTCPRcv\_instance( // // Initialize instance. Execute :=FALSE. RcvDat :=RcvSocketDat[0]); // Dummy SktClose\_instance(Execute:=FALSE); // Initialize instance. END\_IF; IF (DoTCP=TRUE) THEN CASE Stage OF 1 : // Request a connection. SktTCPConnect\_instance( Execute :=TRUE, SrcTcpPort :=UINT#0, // Local TCP port number: Automatically assigned. DstAdr :='192.168.250.2', // Remote IP address DstTcpPort := UINT#6000, // Destination TCP port number Socket =>WkSocket); // Socket IF (SktTCPConnect\_instance.Done=TRUE) THEN Stage :=INT#2; // Normal end ELSIF (SktTCPConnect\_instance.Error=TRUE) THEN Stage :=INT#10; // Error end END\_IF; 2 : // Clear receive buffer. SktClearBuf\_instance( Execute :=TRUE, Socket :=WkSocket); // Socket IF (SktClearBuf\_instance.Done=TRUE) THEN Stage :=INT#3; // Normal end ELSIF (SktClearBuf\_instance.Error=TRUE) THEN Stage :=INT#20; // Error end END\_IF;

```
3 : // Request reading status.
  SktGetTCPStatus_instance(
    Execute :=TRUE,
    Socket :=WkSocket); // Socket
  IF (SktGetTCPStatus_instance.Done=TRUE) THEN
    Stage :=INT#4; // Normal end
  ELSIF (SktGetTCPStatus_instance.Error=TRUE) THEN
    Stage :=INT#30; // Error end
  END_IF;
4 : // Send request
  SktTCPSend_instance(
    Execute :=TRUE,
    Socket :=WkSocket, // Socket
    SendDat :=SendSocketDat[0], // Send data
    Size :=UINT#2000); // Send data size
  IF (SktTCPSend_instance.Done=TRUE) THEN
    Stage :=INT#5; // Normal end
  ELSIF (SktTCPSend_instance.Error=TRUE) THEN
    Stage :=INT#40; // Error end
  END_IF;
5 : // Request receiving data.
  SktTCPRcv_instance(
    Execute :=TRUE,
    Socket :=WkSocket, // Socket
    TimeOut :=UINT#0, // Timeout value
    Size :=UINT#2000, // Receive data size
    RcvDat :=RcvSocketDat[0]); // Receive data
  IF (SktTCPRcv_instance.Done=TRUE) THEN
    Stage :=INT#6; // Normal end
  ELSIF (SktTCPRcv_instance.Error=TRUE) THEN
    Stage :=INT#50; // Error end
  END_IF;
6 : // Request closing data.
  SktClose_instance(
    Execute :=TRUE,
    Socket :=WkSocket); // Socket
  IF (SktClose_instance.Done=TRUE) THEN
    Stage :=INT#0; // Normal end
  ELSIF (SktClose_instance.Error=TRUE) THEN
    Stage :=INT#60; // Error end
  END_IF;
```
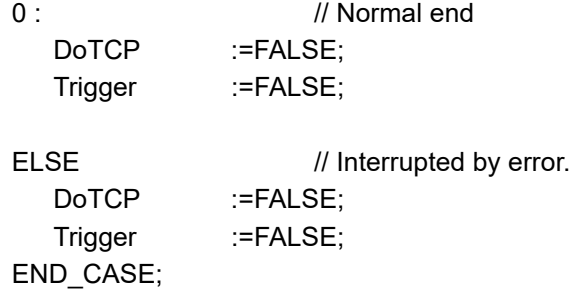

END\_IF;

#### **• Remote Node Programming**

In this example, programming is also required in the remote node. The order of sending and receiving is reversed in comparison with the above procedure.

- *1* The SktTCPAccept instruction is executed to request accepting a TCP socket.
- 2 The SktTCPRcv instruction is executed to request receiving data. The receive data is stored in *RcvSocketDat[]*.
- *3* The SktTCPSend instruction is executed to request sending data. The data in *SendSocketDat[]* is sent.
- *4* The SktClose instruction is executed to close the socket.

#### **ST**

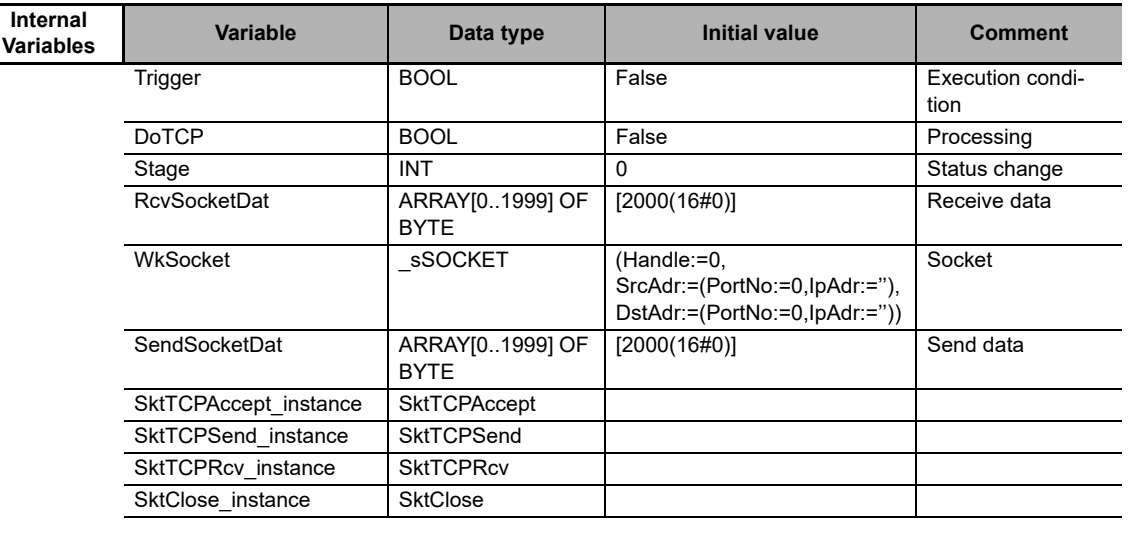

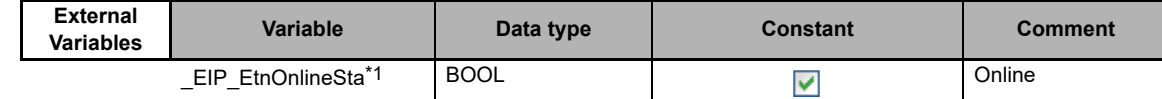

\*1 Replace the variable name with *\_EIP1\_EtnOnlineSta* (Port1 Online) or *\_EIPIn1\_EtnOnlineSta* (Internal Port1 Online), depending on which communications port you use.

**9**

```
// Start sequence when Trigger changes to TRUE.
IF ((Trigger=TRUE) AND (DoTCP=FALSE) AND (_EIP_EtnOnlineSta=TRUE)) THEN
  DoTCP :=TRUE;
  Stage :=INT#1;
  SktTCPAccept_instance(Execute:=FALSE); // Initialize instance.
  SktTCPSend_instance( // // Initialize instance.
    Execute :=FALSE,
    SendDat :=SendSocketDat[0]); // Dummy
  SktTCPRcv_instance( // // Initialize instance.
    Execute :=FALSE,
    RcvDat :=RcvSocketDat[0]); // Dummy
  SktClose_instance(Execute:=FALSE); // Initialize instance.
END_IF;
IF (DoTCP=TRUE) THEN
  CASE Stage OF
  1 : // Request accepting a socket connection.
    SktTCPAccept_instance(
       Execute :=TRUE,
       SrcTcpPort:=UINT#6000, // Local TCP port number
       TimeOut :=UINT#0, 7imeout value
       Socket =>WkSocket); // Socket
    IF (SktTCPAccept_instance.Done=TRUE) THEN
       Stage :=INT#2; // Normal end
    ELSIF (SktTCPAccept_instance.Error=TRUE) THEN
       Stage :=INT#10; // Error end
    END_IF;
  2 : // Request reception.
    SktTCPRcv_instance(
       Execute :=TRUE,
       Socket :=WkSocket, // Socket
       TimeOut :=UINT#0, // Timeout value
       Size := UINT#2000, // Receive data size
       RcvDat :=RcvSocketDat[0]); // Receive data
    IF (SktTCPRcv_instance.Done=TRUE) THEN
       Stage :=INT#3; // Normal end
    ELSIF (SktTCPRcv_instance.Error=TRUE) THEN
       Stage :=INT#20; // Error end
```
END\_IF;

3 : // Send request SendSocketDat:=RcvSocketDat; SktTCPSend\_instance( Execute :=TRUE, Socket :=WkSocket, // Socket SendDat :=SendSocketDat[0], // Send data Size :=UINT#2000); // Send data size IF (SktTCPSend\_instance.Done=TRUE) THEN Stage :=INT#4; // Normal end ELSIF (SktTCPSend\_instance.Error=TRUE) THEN Stage :=INT#30; // Error end END\_IF; 4 : // Request closing data. SktClose\_instance( Execute :=TRUE, Socket :=WkSocket); // Socket IF (SktClose\_instance.Done=TRUE) THEN Stage :=INT#0; // Normal end ELSIF (SktClose\_instance.Error=TRUE) THEN Stage :=INT#40; // Error end END\_IF; 0 : // Normal end DoTCP :=FALSE; Trigger :=FALSE; ELSE // Interrupted by error. DoTCP :=FALSE; Trigger :=FALSE;

END\_IF;

END\_CASE;

**9**

# <span id="page-287-0"></span>**9-7 Precautions in Using Socket Services**

#### <span id="page-287-1"></span>**9-7-1 Precautions for UDP and TCP Socket Services**

- **•** Communications processing are sometimes delayed when multiple functions of the built-in Ether-Net/IP port are used simultaneously or due to the contents of the user program.
- **•** Communications efficiency is sometimes reduced by high communications traffic on the network line.
- **•** The close processing for a close request instruction discards all of the buffered send and receive data for the socket. For example, send data from a send request instruction immediately before the close processing is sometimes not sent.
- **•** After a socket is open, the built-in EtherNet/IP port provides a receive buffer of 9,000 bytes per TCP socket and 9,000 bytes per UDP socket to enable data to be received at any time. If the receive buffer is full, data received by that socket is discarded. Make sure that the user application always executes receive requests to prevent the internal buffer from becoming full.

## <span id="page-287-2"></span>**9-7-2 Precautions for UDP Socket Services**

- **•** The destination IP address can be set to a broadcast address for a UDP socket to broadcast data to all nodes on the network. However, in this case, the maximum length of send data is 1,472 bytes. Data lengths broken into multiple fragments (1,473 bytes or more in UDP) cannot be sent.
- **•** For UDP socket, controls to confirm the reliability of communications, such as the confirmation of send data, are not performed. To improve the reliability of communications when you use UDP sockets, make sure the user program confirms that data is sent and resends data when necessary.

#### <span id="page-287-3"></span>**9-7-3 Precautions for TCP Socket Services**

- **•** If the TCP socket is closed on the remote node without warning during communications (i.e., if the connection is closed), the socket at the local node must also be closed. You can use the Read TCP Socket Status instruction (SktGetTCPstatus) to see if the connection is closed. Immediately close the socket at the local node if the TCP socket at the remote node is closed.
- **•** If the remote node's TCP socket closes without warning, the data to send may remain in the buffer at the local node. The remaining data is discarded in the local node's TCP close processing. The steps that are required in applications to avoid this include sending data from the sending node that permits closing and closing the socket only after checking the remote node.
- **•** While open processing is performed for a TCP socket, a port that was closed first cannot be opened again for 60 seconds from the time the close processing is performed for the remote socket. However, this is not true if you specified 0 (automatic assignment by the Unit) as the port for the SktTCP-Connect instruction.
- **•** You can use *Connect* from another socket to open a connection to a socket that was opened with *Accept*. A connection is not opened if you try to use *Connect* from another socket to open a connection to a socket that was opened with *Connect*. Also, a connection is not opened if you attempt to use *Accept* from another socket to open a socket that was opened with *Accept*. Furthermore, you cannot use *Connect* from more than one other node to establish multiple connections with a single TCP socket that was opened with *Accept* on the built-in EtherNet/IP port.
- **•** You can use the keep-alive function for TCP sockets at the built-in EtherNet/IP port. The keep alive function checks whether a connection is normally established when no data is sent or received for a certain period on the communications line where the connection was established. The built-in Ether-Net/IP port responds to checks from other nodes even if keep alive is not specified.
- **•** For TCP sockets, the send data is resent up to 12 times if an acknowledgment (ACK) from the remote node is not received. The resend interval increases to between one second and 64 seconds for each resend.
- **•** For TCP sockets, a connection request (SYN) is sent by performing an open connection. SYN is resent up to four time if an acknowledgment (SYN + ACK) from the remote node is not received. An error will occur if SYN + ACK is not received even 75 seconds elapsed since the open processing is performed.

# 10

**10**

## **FTP Server**

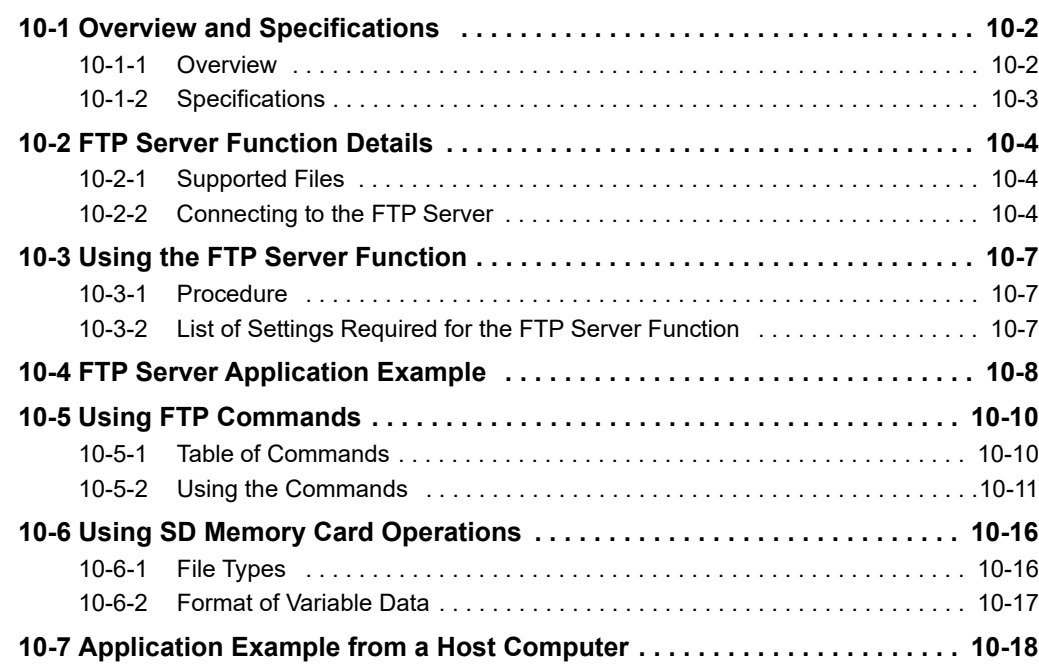

### <span id="page-291-0"></span>**10-1 Overview and Specifications**

#### <span id="page-291-1"></span>**10-1-1 Overview**

The built-in EtherNet/IP port contains an FTP (file transfer protocol) server. You can therefore send FTP commands from an FTP client software application on a computer on an Ethernet network to upload and download large files on the Virtual SD Memory Card.

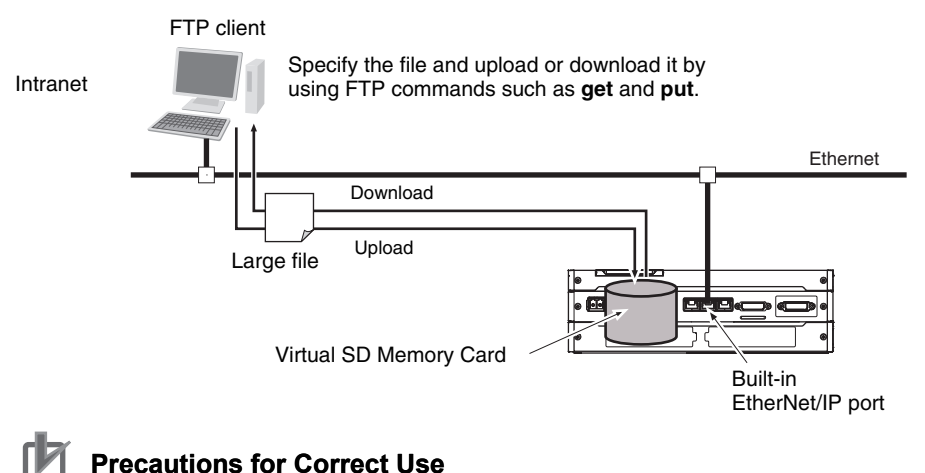

#### **Precautions for Correct Use**

To use a Virtual SD Memory Card, you need the settings for the SD Memory Card operations in the Controller. For information on setting the SD Memory Card operations, refer to the *NY-series Industrial Panel PC / Industrial Box PC Software User's Manual* (Cat. No. W558).

#### <span id="page-292-0"></span>**10-1-2 Specifications**

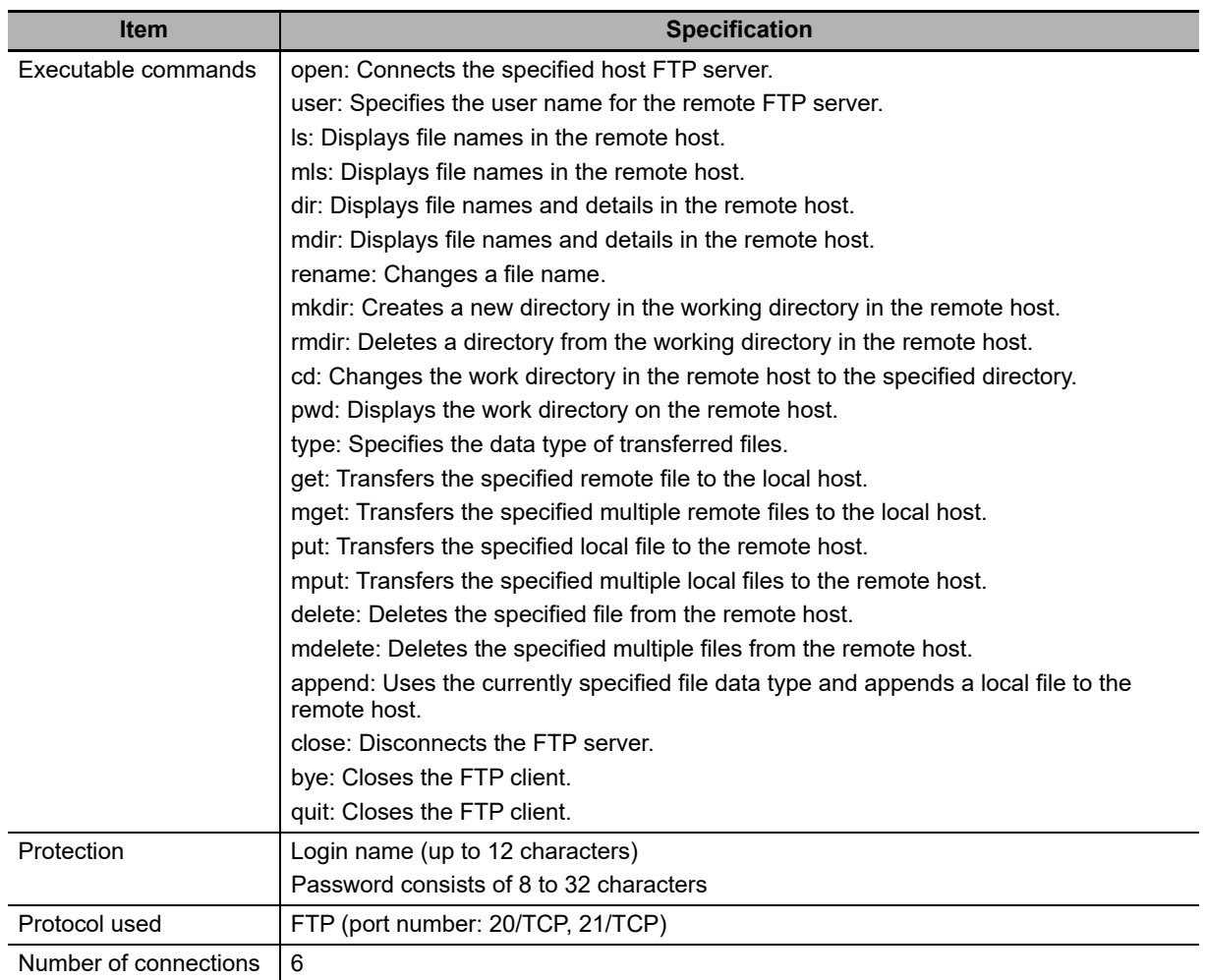

## <span id="page-293-0"></span>**10-2 FTP Server Function Details**

#### <span id="page-293-1"></span>**10-2-1 Supported Files**

The file system in the Controller that can be accessed by the built-in EtherNet/IP port includes files in any Virtual SD Memory Card in the NY-series Controller. The directory tree is shown below.

/: *root*

MEMCARD1: SD usr  $\mathsf{bin} \setminus \mathsf{Used}$  by system - dev J

A connection is initially made to the root directory.

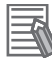

#### **Additional Information**

- **•** The date of the MEMCARD1 directory displayed for **ls, dir,** or **mkdir** commands in the root directory is the date of the file system volume label.
- **•** The login date is displayed for MEMCARD1 if a volume label has not been created.

#### <span id="page-293-2"></span>**10-2-2 Connecting to the FTP Server**

Input the FTP login name and password to login to the built-in EtherNet/IP port from an FTP client application. Use the Built-in EtherNet/IP Port Settings in the Sysmac Studio to set the FTP login name and password.

#### **Additional Information**

When a general-purpose FTP application is used, you can use a graphical user interface similar to Explorer to transfer and read files.

#### **Login Name and Password Setting**

The FTP login name and password are not set by default. Use the Built-in EtherNet/IP Port Settings to set any login name and password.

#### **Login Messages**

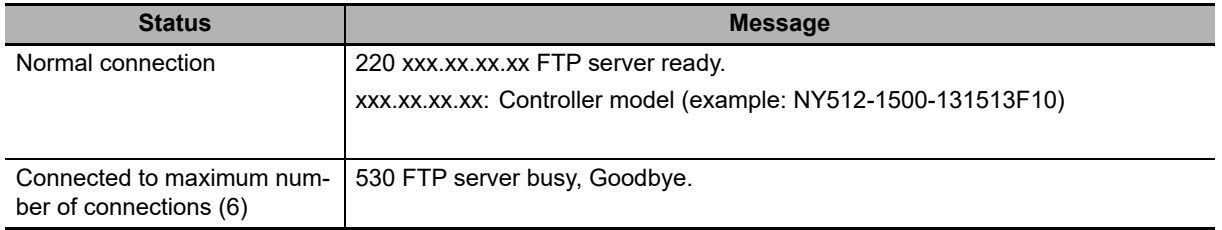

#### **Restrictions on Login Name and Password Setting**

The following restrictions apply to login names and passwords.

- **•** Only single-byte alphanumeric characters can be used in the login name and password. The login name and password are case sensitive.
- **•** A login name consists of up to 12 characters.
- **•** A password consists of 8 to 32 characters.
- **•** Always set a password when you set a new login name. The login name will not be valid unless a password is set for it.
- **•** The login name is invalid if the login name is not set or characters other than single-byte alphanumeric characters are used.

#### **FTP File Transfer Mode**

FTP has two file transfer modes: ASCII mode and binary mode. Before you start to transfer files, use the **type** command (specifies the data type of transferred files) to select the required mode.

- **•** To transfer a file in binary format: Select binary mode.
- **•** To transfer a file in ASCII format: Select ASCII mode.

#### **Multiple Accesses to the Same File**

Files accessed with the FTP server may be simultaneously accessed from multiple sources with communications commands from other FTP servers or programming instructions. Exclusive control is required to prevent multiple accesses. This is to prevent reading and writing the same file at the same time. The Controller automatically performs exclusive control as shown below only when the following combinations of instructions are used. In other cases, use file operation instructions (Change File Name, Copy File, etc.) or communications commands and perform exclusive control.

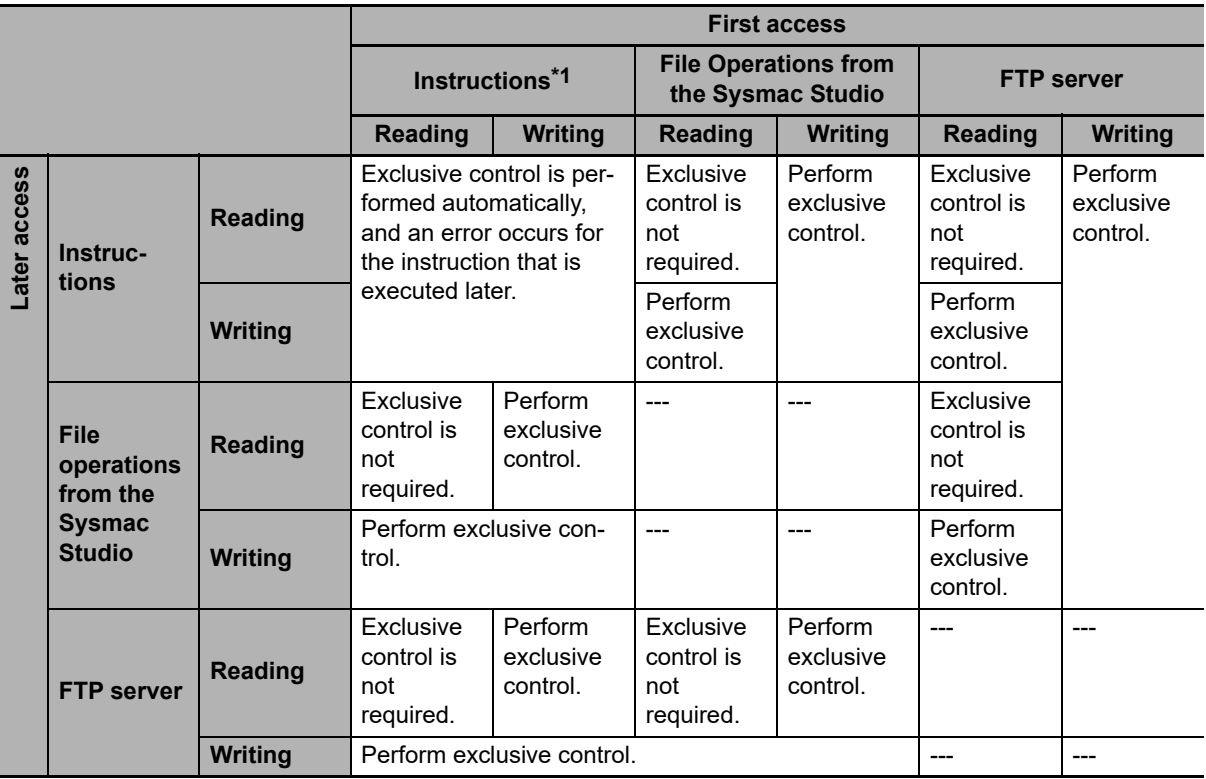

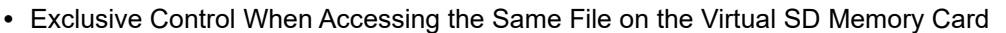

\*1 The instructions include the SD Memory Card operation instructions and the FTP client communications instructions.

#### **Restrictions on Connection to FTP Server**

If you repeat connection to and disconnection from the FTP server frequently in a short period of time, your access may be restricted temporarily to protect the system. If you cannot connect to the FTP server, wait for 10 minutes and try again.

## <span id="page-296-0"></span>**10-3 Using the FTP Server Function**

#### <span id="page-296-1"></span>**10-3-1 Procedure**

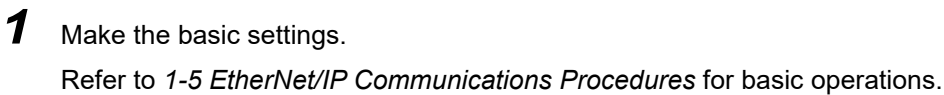

*2* Set up the FTP server on the Sysmac Studio. (Refer to *[5-3 FTP Display](#page-106-0)*.)

*3* Select **Built-in EtherNet/IP Port Settings** under **Configuration - Controller Setup** on the Sysmac Studio. Make the following settings on the FTP Settings Display.

- **•** FTP server
- **•** Port number
- **•** Login name
- **•** Password

**4** Place the Controller online and transfer the settings to the Controller.

- *5* Connect to the built-in EtherNet/IP port from an FTP client.
- *6* Input the FTP login name and password that you set in the Built-in EtherNet/IP Port Settings to log in to the built-in EtherNet/IP port.
	- **Note** Once logged in, the ftp commands can be used, such as cd (Change Directory), and get (Obtain File).
- *7* After you are logged in, you can use the ftp commands, such as cd (Change Directory) and get (Obtain File) for the MEMCARD1 directory in the Virtual SD Memory Card in the Controller.
- **8** Close the connection.

#### <span id="page-296-2"></span>**10-3-2 List of Settings Required for the FTP Server Function**

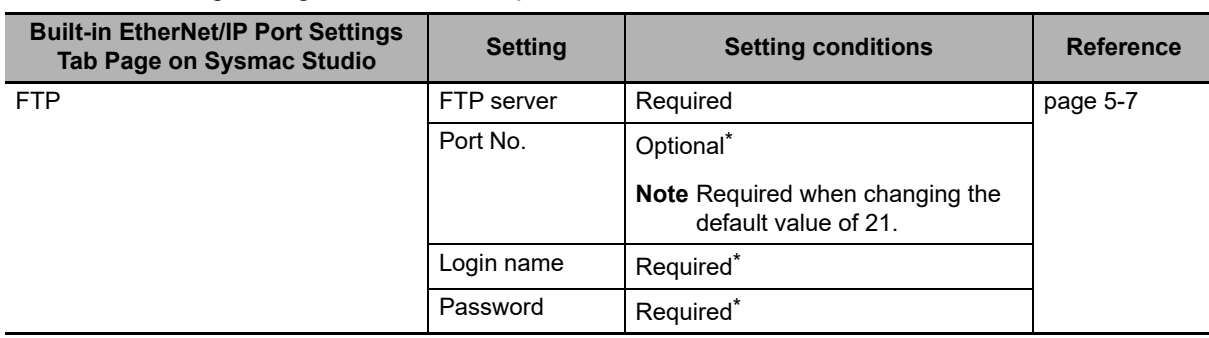

Make the following settings for the unit setup when the FTP server function is used.

\* Settings are not required if the FTP server is not used.

#### **Additional Information**

Make the settings in the FTP Settings Dialog Box if the FTP server is used. Refer to *[5-3 FTP Dis](#page-106-0)[play](#page-106-0)* for information on the FTP Settings Dialog Box.

**10-3 Using the FTP Server**<br>The Server **10-3 Using the FTP Server Function** 

## <span id="page-297-0"></span>**10-4 FTP Server Application Example**

An example application of the FTP server when the login name is "user1" and the password is "password" is shown below.

### 屋

#### **Additional Information**

When a general-purpose FTP application is used, you can use a graphical user interface similar to Explorer to transfer and read files.

#### $\bullet$  Step

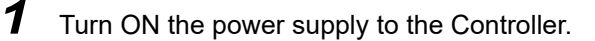

*2* Connect to the FTP server from a computer on the Ethernet by entering the text that is underlined in the following diagram.

IP address of built-in EtherNet/IP port

 $\mathbf{I}$ 

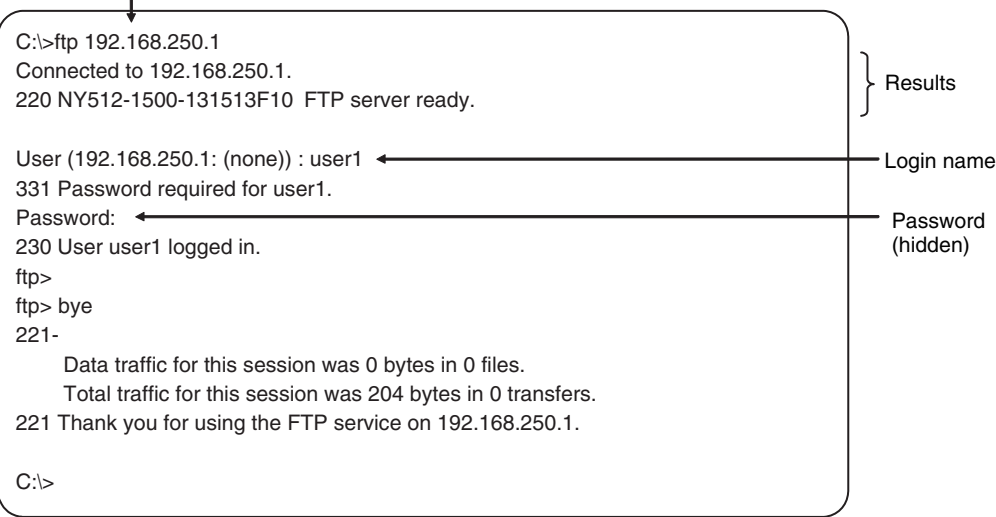

File names read.

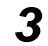

*3* Enter FTP commands (underlined in the following diagram) to read and write files. The following directory tree is used in this example.

/ (*root directory*) - MEMCARD1 ABC *(subdirectory)* DEF.BIN(*file*) ftp> $ls$   $\leftarrow$ 200 PORT command successful.<br>150 Opening ASCII mode data co ntion for 'file liet'<br>. usr

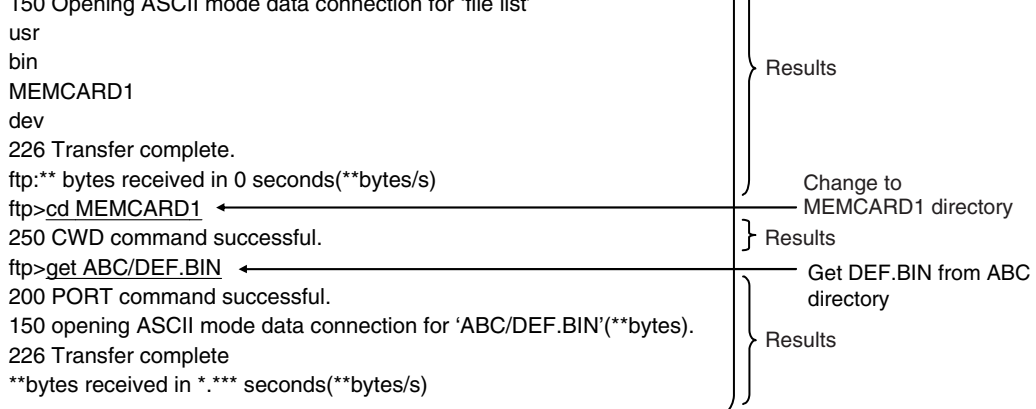

## <span id="page-299-0"></span>**10-5 Using FTP Commands**

This section describes the FTP commands which the host computer (FTP client) can send to the FTP server of the built-in EtherNet/IP port. The descriptions should also apply to most workstations, but slight differences may arise. Refer to your workstation's operation manuals for details.

#### <span id="page-299-1"></span>**10-5-1 Table of Commands**

The FTP commands which can be sent to the built-in EtherNet/ IP port are listed in the following table.

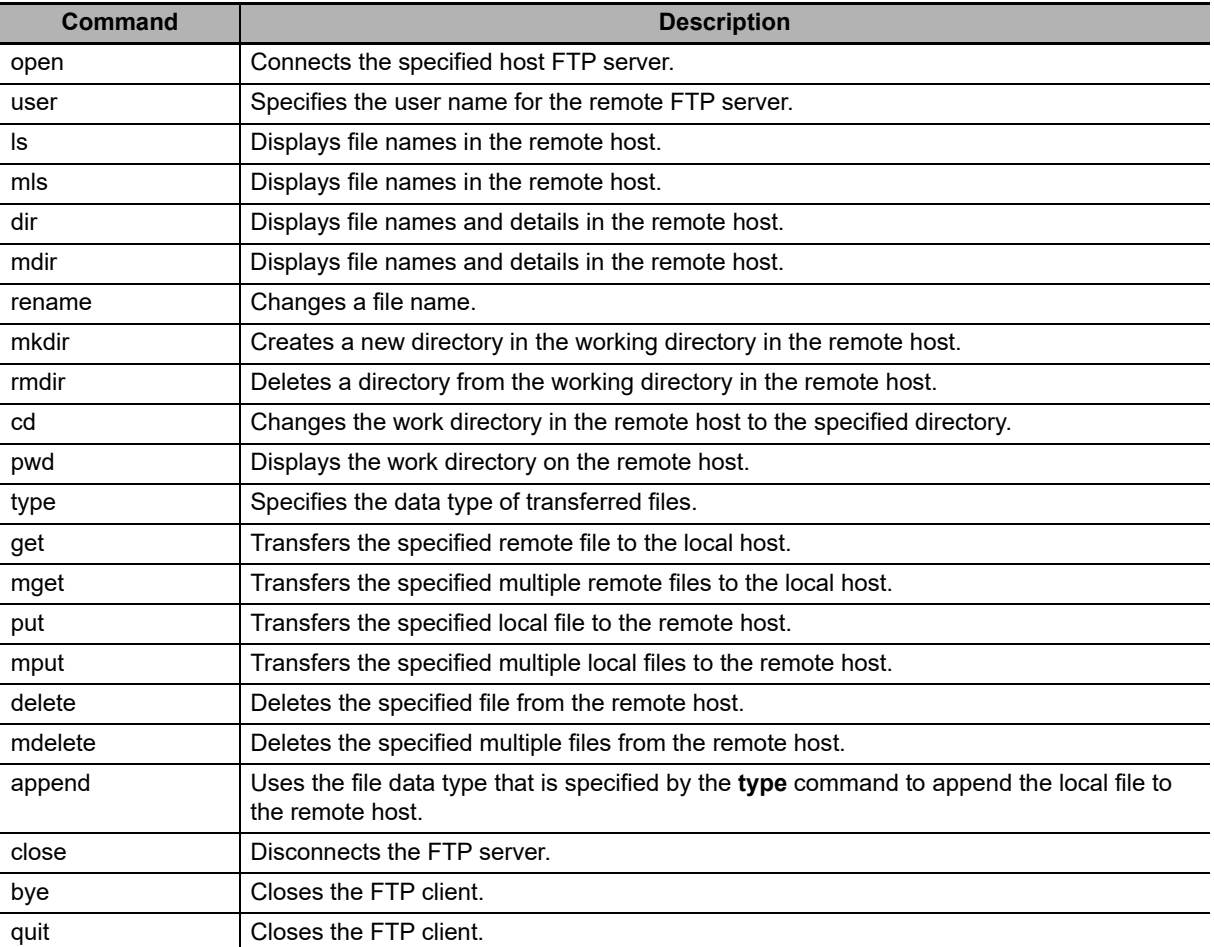

**Note 1** "Remote host" refers to the built-in EtherNet/IP port.

**2** A "remote file" is a file on the Virtual SD Memory Card in the Controller.

- **3** "Local host" refers to the host computer (FTP client).
- **4** "Local file" refers to a file on the host computer (FTP client).

# 10-5 Using FTP Commands **10-5 Using FTP Commands**

#### <span id="page-300-0"></span>**10-5-2 Using the Commands**

#### **open**

#### **Format**

open [*IP\_address* or *host\_name\_of\_FTP\_server*]

#### **Function**

Connects the FTP server. Normally when the FTP client is booted, the FTP server IP address is specified to execute this command automatically.

#### **user**

#### **Format**

user [*user\_name*]

#### **Function**

- **•** Specifies the user name. Specify the FTP login name set in the built-in EtherNet/IP port system setup.
- **•** The user name is automatically requested immediately after connection to the FTP server.

#### **ls**

#### **Format**

ls [-l] [*remote\_file\_name* [*local\_file\_name*]]

#### **Function**

- **•** Displays the names of files on the remote host (on the Virtual SD Memory Card).
- **•** Set the switch [-l] to display not only the file names but the creation dates and sizes as well. If the switch is not set, only the file names are displayed.
- **•** Specify a file on the Virtual SD Memory Card for the remote file name.
- **•** If a local file name is specified, the file information is stored in the specified file.

#### **mls**

#### **Format**

mls *remote\_file\_name local\_file\_name*

#### **Function**

- **•** Displays a list of the names of files on the remote host (on the Virtual SD Memory Card).
- **•** Specify the directory or file name on the Virtual SD Memory Card you wish to list for remote file name. Input an asterisk (\*) to display a list of the current working directory.
- **•** If a local file name is specified, the file information is stored in the specified file. Input a hyphen (-) to display a list of the remote host but not store the list of file names.

#### **dir**

#### **Format**

dir [*remote\_file\_name* [*local\_file\_name*]]

#### **Function**

- **•** Displays the names, creation dates, and sizes of files on the remote host (on the Virtual SD Memory Card).
- **•** It displays the same information as command [ls -l].
- **•** Specify a file on the Virtual SD Memory Card for the remote file name.
- **•** If a local file name is specified, the file information is stored in the specified file.

#### **mdir**

#### **Format**

mdir *remote\_file\_name local\_file\_name*

#### **Function**

- **•** Displays the names of files, subdirectories, creation dates, and sizes on the remote host (on the Virtual SD Memory Card).
- **•** Specify the directory or file name on the Virtual SD Memory Card to list as the remote file name. Input a hyphen (-) to display a list of the current working directory.
- **•** If a local file name is specified, the file information is stored in the specified file. Input a hyphen (-) to display a list of the remote host and not store the list of file names.

#### **rename**

#### **Format**

rename *current\_file\_name new\_file\_name*

#### **Function**

- **•** Changes the specified current file name to the specified new file name.
- **•** If the new file name is already used on the remote host (on the Virtual SD Memory Card), the existing file is overwritten by the file for which the name was changed.
- **rename** can be used only to change the file name. It cannot be used to move the file to a different directory.

#### **mkdir**

#### **Format**

mkdir *directory\_name*

#### **Function**

- **•** Creates a directory of the specified name at the remote host (on the Virtual SD Memory Card).
- **•** An error will occur if a file or directory of the same name already exists in the working directory.

#### **rmdir**

#### **Format**

rmdir *directory\_name*

#### **Function**

- **•** Deletes the directory with the specified name from the remote host (from the Virtual SD Memory Card).
- **•** The directory must be empty to delete it.
- **•** An error will occur if the specified directory does not exist or is not empty.

#### **pwd**

#### **Format**

pwd

#### **Function**

**•** Displays the work directory on the remote host.

#### **append**

#### **Format**

append *local\_file\_name* [*remote\_file\_name]*

#### **Function**

Uses the file data type that is specified by the type command to append the local file to the remote host (on the Virtual SD Memory Card).

#### **cd**

#### **Format**

cd [*directory\_name*]

#### **Function**

- **•** Changes the remote host work directory to the specified remote directory.
- **•** Files on the Virtual SD Memory Card are stored in the MEMCARD1 directory under the root directory (/).
- **•** The root directory (/) is the directory that is used when you log onto the built-in EtherNet/IP port. The MEMCARD1 directory does not exist if a Virtual SD Memory Card is not set in the Controller.

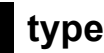

#### **Format**

type *data\_type*

#### **Function**

- **•** Specifies the file data type.
- **•** The following data types are supported: ascii: Files are transferred as ASCII data. binary (image): Files are transferred as binary data. The Controller handles binary files. Use the type command to specify binary transfers before you upload or download files. File contents cannot be guaranteed if transferred as ASCII data.
- **•** The default file type is ASCII.

#### **get**

#### **Format**

get *file\_name* [*receive\_file\_name*]

#### **Function**

- **•** Transfers the specified remote file from the Virtual SD Memory Card to the local host.
- **•** A receive file name can be used to specify the name of the file in the local host.

#### **mget**

#### **Format**

mget *file\_name* 

#### **Function**

**•** You can include wildcards (\*) in the file name to transfer multiple remote files from the Virtual SD Memory Card to the local host.

#### **put**

#### **Format**

put *file\_name* [*destination\_file\_name*]

#### **Function**

- **•** Transfers the specified local file to the remote host (to the Virtual SD Memory Card).
- **•** You can specify the destination file name to specify the name the file is stored under on the Virtual SD Memory Card.
- **•** Any existing file with the same name in the remote host (on the Virtual SD Memory Card) is overwritten by the contents of the transferred file.

#### **mput**

#### **Format**

mput *file\_name*

#### **Function**

**•** You can include wildcards (\*) in the file name to transfer multiple local files to the remote host (to the Virtual SD Memory Card).

**•** Any existing file with the same name in the remote host (on the Virtual SD Memory Card) is overwritten by the contents of the transferred file.

#### **delete**

#### **Format**

delete *file\_name*

#### **Function**

**•** Deletes the specified remote file (on the Virtual SD Memory Card).

#### **mdelete**

#### **Format**

mdelete *file\_name* 

#### **Function**

**•** You can include wildcards (\*) in the file name to delete multiple remote files from the Virtual SD Memory Card.

#### **close**

#### **Format**

close

- **Function**
	- **•** Disconnects the FTP server of the built-in EtherNet/IP port.

#### **bye**

**Format**

bye

#### **Function**

**•** Ends the FTP sessions.

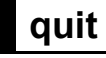

#### **Format**

quit

**Function**

**•** Ends the FTP sessions.

## <span id="page-305-0"></span>**10-6 Using SD Memory Card Operations**

The built-in EtherNet/IP port can be used to upload and download the following data between the Virtual SD Memory Card in the NY-series Controller and the FTP server.

**•** Variables files (binary format)

The following three methods are used by the Controller to store and read data on the Virtual SD Memory Card.

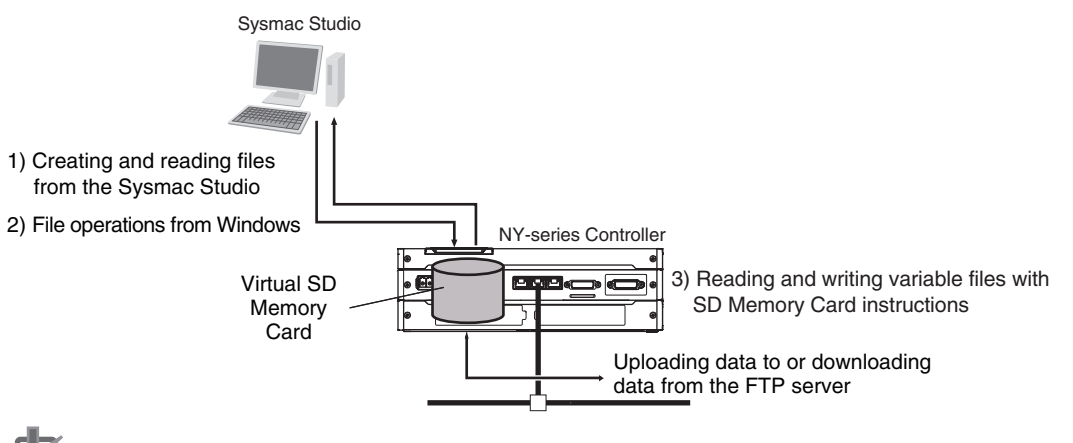

**Precautions for Correct Use**

To use a Virtual SD Memory Card, you need the settings for the SD Memory Card operations in the Controller. For information on setting the SD Memory Card operations, refer to the *NY-series Industrial Panel PC / Industrial Box PC Software User's Manual* (Cat. No. W558).

#### <span id="page-305-1"></span>**10-6-1 File Types**

#### **File Names**

Files are distinguished by assigning file names and extensions. The following characters can be used in file names and extensions: File names are not case sensitive.

A to Z, a to z, 0 to 9, and the following symbols:  $\frac{6}{5}$  % ' -  $\frac{1}{2}$  (' () ~ = # & + ^ [ ] { }, . ;

The following characters cannot be used in files names and extensions: Blanks, multi-bytes characters, and the following symbols:  $\wedge$  ? \* ": < > etc.

The maximum file name length with the extension is 65 characters. The first period (.) in a file name is taken as the delimiter between the file name and extension. Extensions are determined by the file type.

#### **Directory**

You can create up to five levels of directories to store files on the Virtual SD Memory Card (count the root directory as one level). A maximum of 65 characters can be used in a directory name.

## 10-6 Using SD Memory Card<br>http://www.do **10-6 Using SD Memory Card Operations**

**10**

#### **File Names Handled by Controller**

The files described in the following table can be read or written by the Controller.

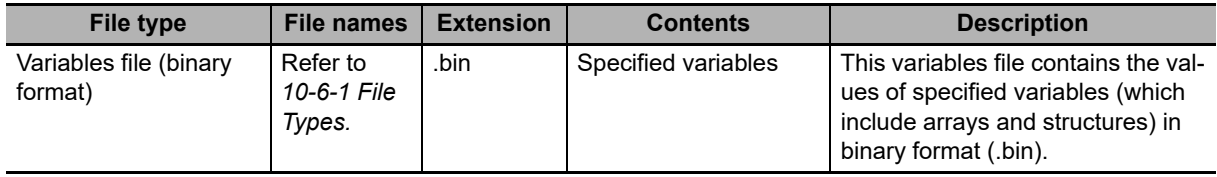

Refer to the *NY-series Industrial Panel PC / Industrial Box PC Software User's Manual* (Cat. No. W558) for details.

#### <span id="page-306-0"></span>**10-6-2 Format of Variable Data**

#### **Binary Format**

The IOM format is a data format used for binary data specified by the ladder instructions, FileReadVar (Read Variables File) and FileWriteVar (Save Variables File), in the Controller. You can also read and save arrays and structures. Data is created as shown below when the data of variable *Var\_A* is placed in an attached file in binary format.

Virtual SD Memory Card

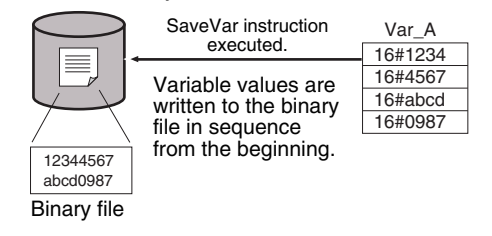

#### **Additional Information**

- **•** When you handle a binary file on the NY-series Controller, always specify the binary data type with the **type** command before you read or write the file via FTP. (Refer to *[10-5-2 Using the](#page-300-0) [Commands](#page-300-0)*.)
- **•** For details on how to use ladder diagram instructions to process files, refer to the *NY-series Instructions Reference Manual* (Cat. No. W560).

## <span id="page-307-0"></span>**10-7 Application Example from a Host Computer**

The following procedure provides an example of FTP operations from a host computer. In this example, the following assumptions are made.

- **•** The IP address of the built-in EtherNet/IP port is registered in the hosts as host name [nj].
- **•** The FTP login name is "LogIn".

ftp> $\blacksquare$ 

- **•** Manufacturing results is stored in the Virtual SD Memory Card in the NY-series Controller in a file that is named RESULT.BIN.
- **•** A processing instructions data file called PLAN.BIN already exists on the workstation.

In the following procedure, the manufacturing results file (RESULT.BIN) in the Virtual SD Memory Card in the Controller is transferred to a workstation, and then a manufacturing instructions file (PLAN.BIN) on the workstation is transferred to the Virtual SD Memory Card in the Controller. Underlined text is keyed in from the FTP client. The workstation prompt is indicated as \$ and the cursor is indicated as  $\blacksquare$ .

*1* Start the FTP application and connect to the built-in EtherNet/IP port.

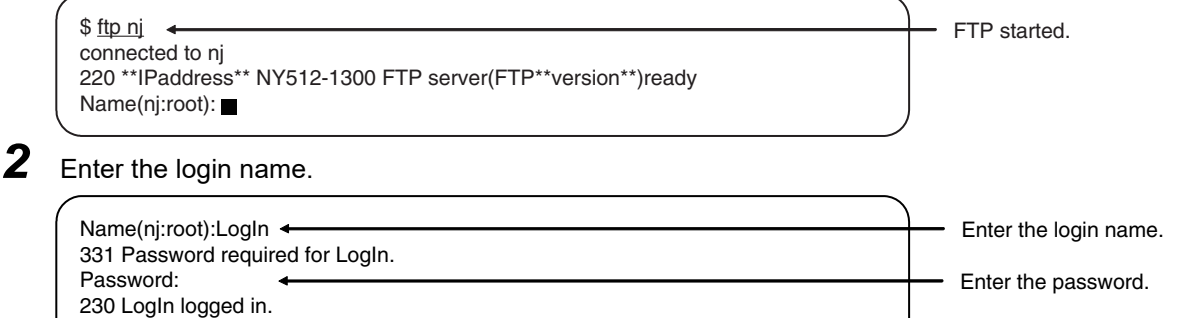

*3* Make sure the Virtual SD Memory Card settings are correctly made. The MEMCARD1 directory is displayed if the Virtual SD Memory Card settings are correctly made.

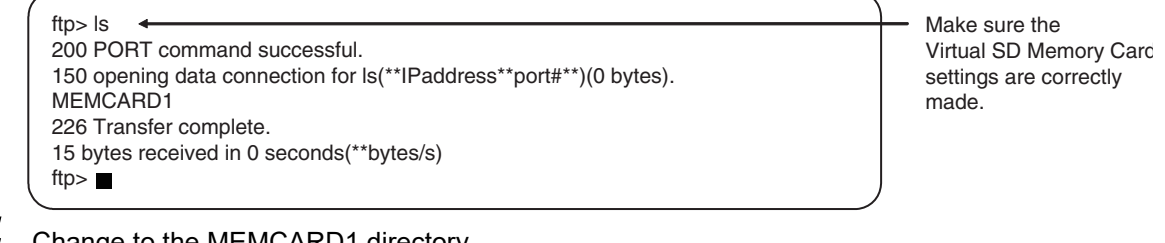

4 Change to the MEMCARD1 directory.

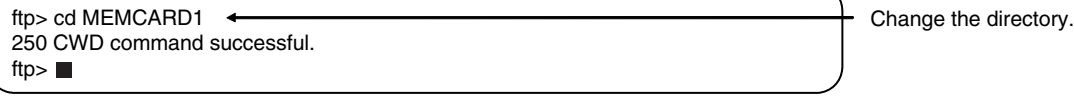

**5** Change data type to binary.

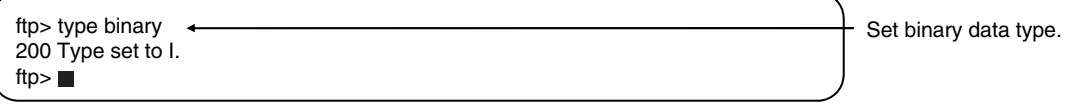

# 10-7 Application Example from a<br>Host Computer **10-7 Application Example from a Host Computer**

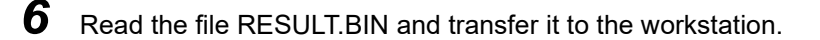

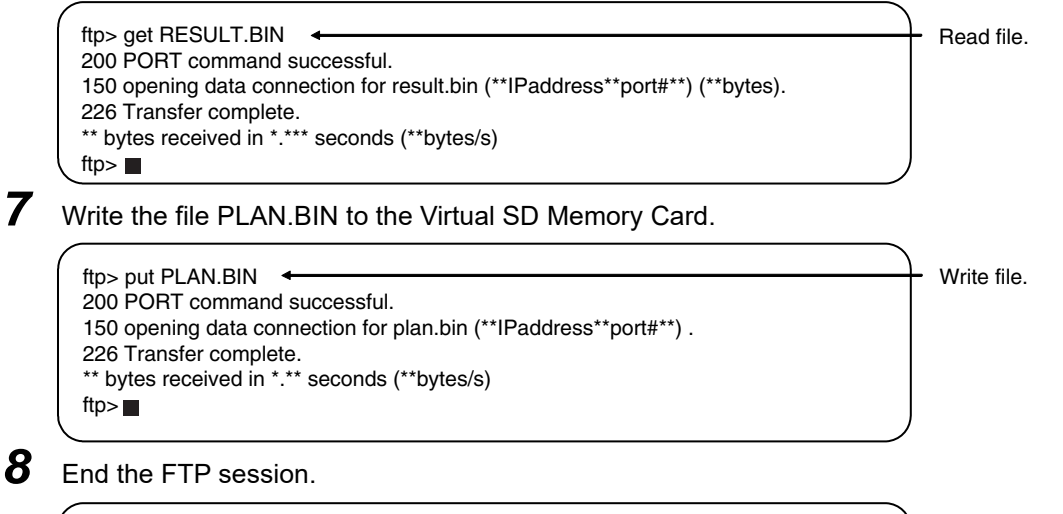

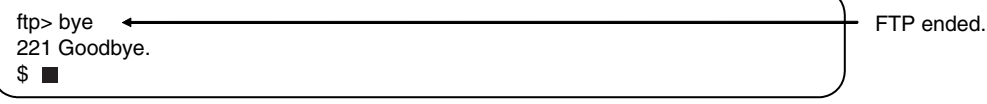

# 11

## **FTP Client**

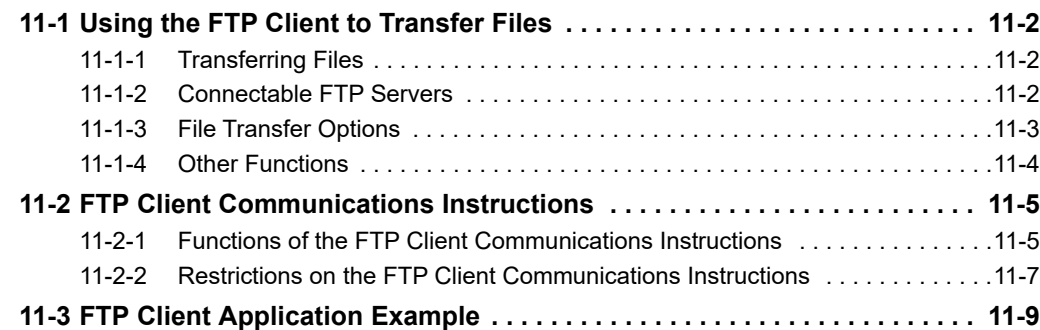

## <span id="page-311-0"></span>**11-1 Using the FTP Client to Transfer Files**

You can use the FTP client to transfer files between the FTP client and an FTP server. You can transfer files in either direction: download data from the FTP server to the FTP client or upload data from the FTP client to the FTP server.

#### <span id="page-311-1"></span>**11-1-1 Transferring Files**

All file transfers that use the FTP client are executed with FTP client communications instructions in the user program. The file transfer settings are all made with the parameters of the FTP client communications instructions. No settings are required from the Sysmac Studio.

The FTP client communications instructions and their functions are given in the following table. You can execute up to three FTP client communications instructions at the same time.

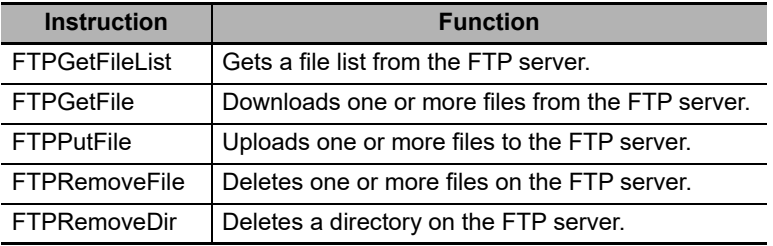

Downloaded files are stored on the Virtual SD Memory Card. When uploading files, files that are stored on the Virtual SD Memory Card are uploaded to the FTP server. Therefore, to upload or download files, a Virtual SD Memory Card must be set in the NY-series Controller.

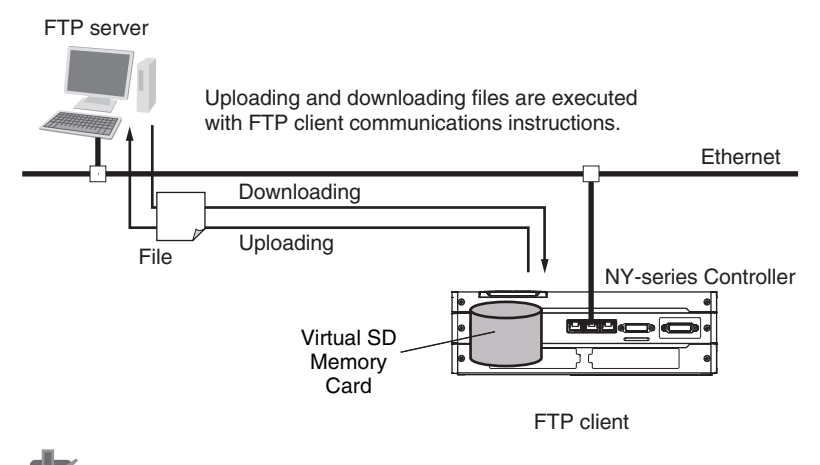

#### **Precautions for Correct Use**

To use a Virtual SD Memory Card, you need the settings for the SD Memory Card operations in the Controller. For information on setting the SD Memory Card operations, refer to the *NY-series Industrial Panel PC / Industrial Box PC Software User's Manual* (Cat. No. W558).

#### <span id="page-311-2"></span>**11-1-2 Connectable FTP Servers**

An NY-series Controller can connect to the following FTP servers. Refer to the relative manuals for information on setting and using the FTP servers.

**•** Built-in EtherNet/IP port on NY-series Controller

- **•** FTP server in a built-in EtherNet/IP port on NJ/NX-series Controller
- **•** CJ-series EtherNet/IP Unit with unit version 2.0 or later
- **•** CJ-series CJ2 CPU Unit with Built-in EtherNet/IP
- **•** CJ-series CJ1M CPU Unit with Ethernet Functions
- **•** CJ-series Ethernet Unit
- **•** Windows7: Windows Server 2008 R2 (Internet Information Services (IIS) 7.5)
- **•** Windows8: Windows Server 2012 (IIS8.0)
- **•** Linux

#### <span id="page-312-0"></span>**11-1-3 File Transfer Options**

You can use the following options for file transfers. All options are specified in the parameters of the FTP client communications instructions.

- **•** File transfer mode
- **•** Open mode for data connection
- **•** Deleting files after transfer
- **•** Overwriting

The following sections describe each of these options.

#### **File Transfer Mode**

There are two file transfer modes, ASCII Mode and Binary Mode, which differ in how line feeds in the text data are processed. The following table describes the differences.

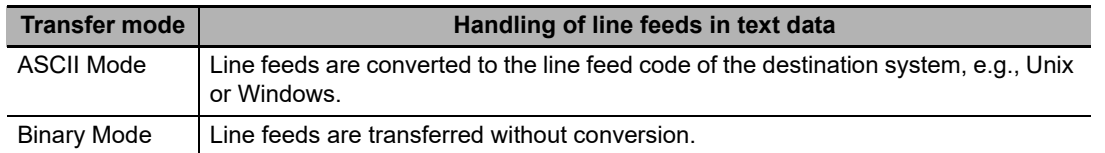

#### **Open Mode for Data Connection**

Opening a TCP connection between the FTP server and FTP client is necessary to transfer files. TCP connections include control connections to control communications and data connections to transfer data. There are also an Active Mode and a Passive Mode to open a data connection that differ in which party makes the connection request. The following table describes the differences.

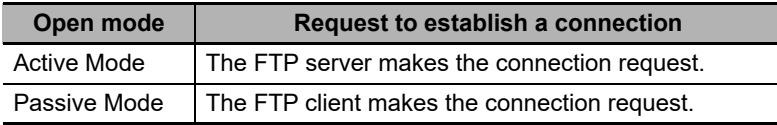

For example, if the FTP server is not on the Internet and you use Active Mode to open the data connection, the connection request from the FTP server may not be permitted due to security policies. In that case, you must use Passive Mode to open the data connection when you request a connection from the FTP client.

#### **File Deletion after Transfer**

You can specify whether to delete the source files after the file transfer. If the file transfer fails for any reason, the source files are not deleted even if deletion is specified.

#### $\bullet$  Overwriting

You can specify whether to overwrite a file of the same name at the file transfer destination. If you specify not overwriting files and a file of the same name as the transferred file exists at the transfer destination, the source file is not transferred.

#### <span id="page-313-0"></span>**11-1-4 Other Functions**

You can also use the following two functions for file transfers.

- **•** Retrying connection processing with the FTP server
- **•** Using wildcards to specify the files to transfer

These functions are described in the following sections.

#### **Retrying Connection Processing with the FTP Server**

You can specify automatically retrying connection processing up to three times when connection processing to the FTP server fails. You can set the timeout time that is used to determine connection failure, the number of retries, and the retry interval.

#### **Using Wildcards to Specify the Files to Transfer**

You can use wildcards to specify the names of the files to transfer. This allows you to transfer more than one file at one time.

## <span id="page-314-1"></span>**11-2 FTP Client Communications Instructions**

All file transfers that use the FTP client are executed with FTP client communications instructions. The FTP client communications instructions and their functions are given in the following table.

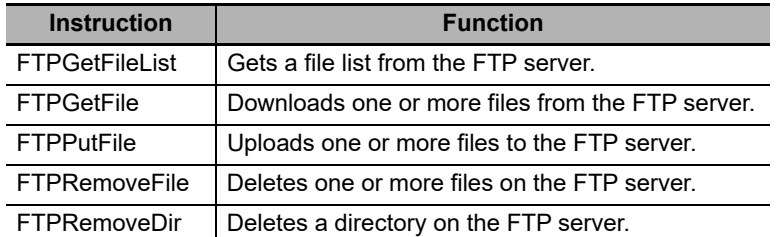

For details on the FTP client communications instructions, refer to the *NY-series Instructions Reference Manual* (Cat. No. W560).

#### <span id="page-314-0"></span>**11-2-1 Functions of the FTP Client Communications Instructions**

This section describes the functions of the FTP client communications instructions.

#### **FTPGetFileList Instruction**

The FTPGetFileList instruction gets a list of the files and folders in a specified directory on the FTP server.

The following information is obtained.

- **•** The number of files and folders in the specified directory
- **•** The names of the files and folders
- **•** The last updated dates of the files and folders
- **•** The file sizes
- **•** The read-only attributes of the files and folders

You can specify the following option.

**•** Open mode for data connection

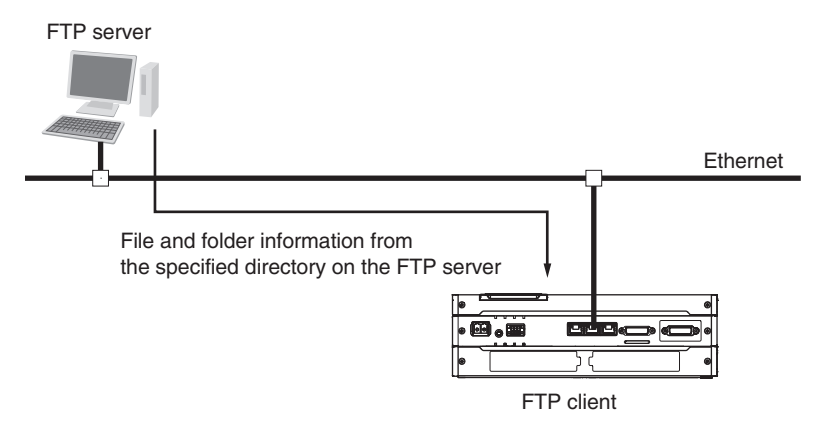

#### **Additional Information**

The updated dates of files at 12 am and 12 pm are improved in the CPU Unit with unit version 1.14 or later.

#### **FTPGetFile Instruction**

The FTPGetFile instruction downloads the specified file from the specified directory on the FTP server to the specified directory in the Virtual SD Memory Card.

You can use wildcards to specify the file name to allow you to download more than one file at the same time.

If the directory specified for the download does not exist in the Virtual SD Memory Card, the directory is created and the data is downloaded in it.

You can specify the following options.

- **•** Transfer mode
- **•** Open mode for data connection
- **•** Deleting files after transfer
- **•** Overwriting

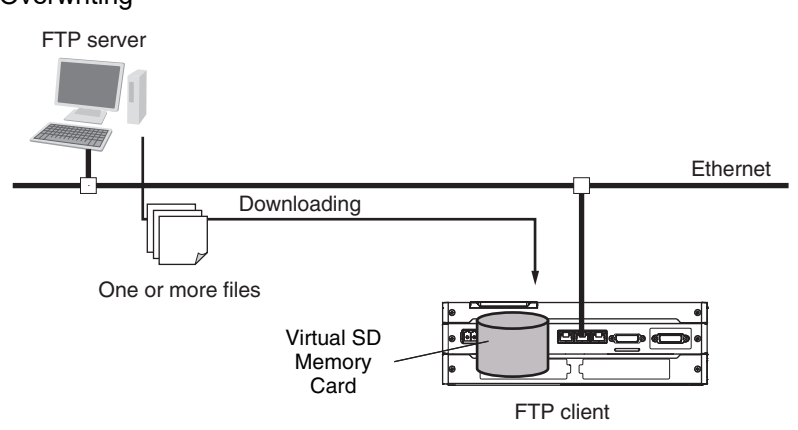

#### **FTPPutFile Instruction**

The FTPPutFile instruction uploads the specified file from the specified directory in the Virtual SD Memory Card to the specified directory on the FTP server.

You can use wildcards to specify the file name to allow you to upload more than one file at the same time.

If the directory specified for the upload does not exist on the FTP server, the directory is created and the data is uploaded in it.

You can specify the following options.

- **•** Transfer mode
- **•** Open mode for data connection
- **•** Deleting files after transfer
- **•** Overwriting

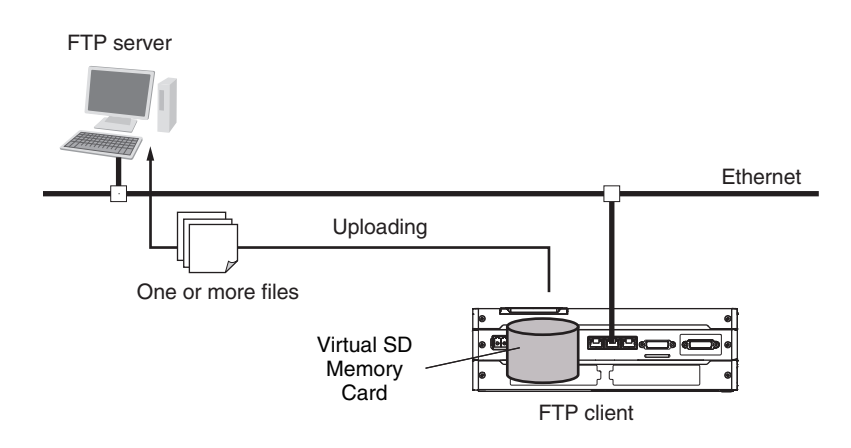

#### **FTPRemoveFile Instruction**

The FTPRemoveFile instruction deletes the specified file in the specified directory on the FTP server. You can use wildcards to specify the file name to allow you to delete more than one file at the same time.

You can specify the following option.

**•** Open mode for data connection

FTP server

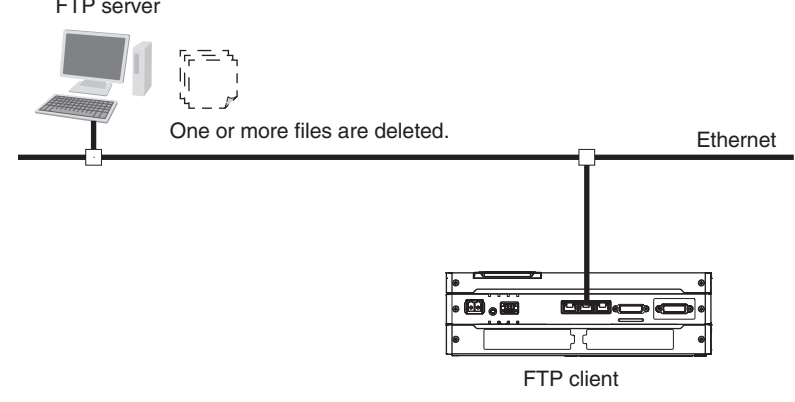

#### **FTPRemoveDir Instruction**

The FTPRemoveDir instruction deletes the specified directory from the FTP server.

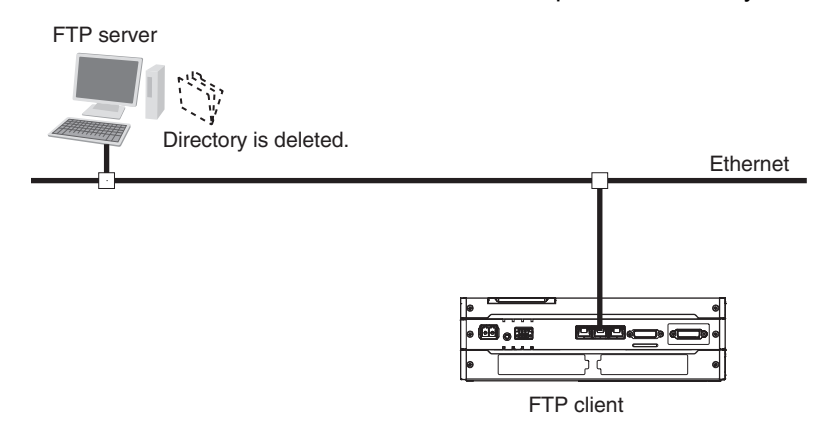

#### <span id="page-316-0"></span>**11-2-2 Restrictions on the FTP Client Communications Instructions**

The following restrictions apply to the FTP client communications instructions. Be careful not to exceed these restrictions when you create the user program.

**11-2 FTP Client Communications**

**11-2 FTP Client Communications** 

**Instructions** 

- **•** If you execute more than one FTP client communications instruction to read and write data in a Virtual SD Memory Card at a time, unexpected operation may result, such as reading data from a file to which data is being written. Perform exclusive control of the instructions in the user program.
- **•** If you execute an FTP client communications instruction to read or write data in a Virtual SD Memory Card at the same time as an operation to read or write data in the Virtual SD Memory Card, unexpected operation may result, such as reading data from a file to which data is being written. Perform exclusive control of the instructions in the user program. Refer to the *NY-series Industrial Panel PC / Industrial Box PC Software User's Manual* (Cat. No. W558) for information on exclusive control of file access in Virtual SD Memory Cards.

## <span id="page-318-0"></span>**11-3 FTP Client Application Example**

All FTP client functionality is executed with FTP client communications instructions. This section provides sample programming that uses the FTP client communications instructions.

This programming executes an SD Memory Card backup and then uploads all of the backup-related files to the /Backup/yyyy-mm-dd directory on the FTP server.

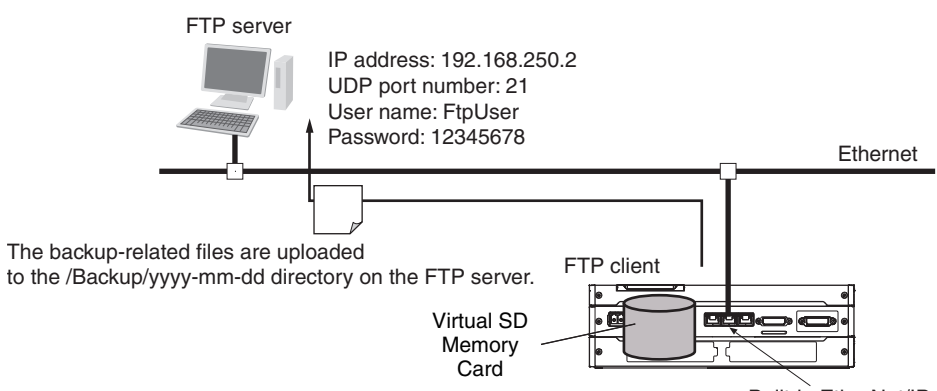

Built-in EtherNet/IP port

The Controller is connected to the FTP server through an EtherNet/IP network. The settings of the parameters to connect to the FTP server are given in the following table.

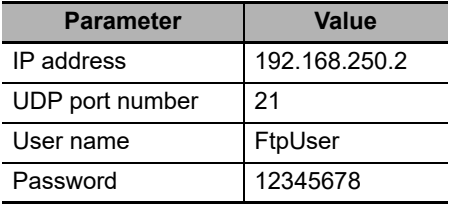

The following procedure is used.

*1* The BackupToMemoryCard instruction is used to save NY-series Controller backup-related files to the root directory on the Virtual SD Memory Card.

*2* The FTPPutFile instruction is used to upload the backup-related files to the /Backup/yyyy-mmdd directory on the FTP server.

The wildcard specification \*.\* is used to specify the names of the files to transfer.

 $\boldsymbol{3}$  Normal end processing is executed if all processing ends normally. Processing for an error end is performed if an error occurs.

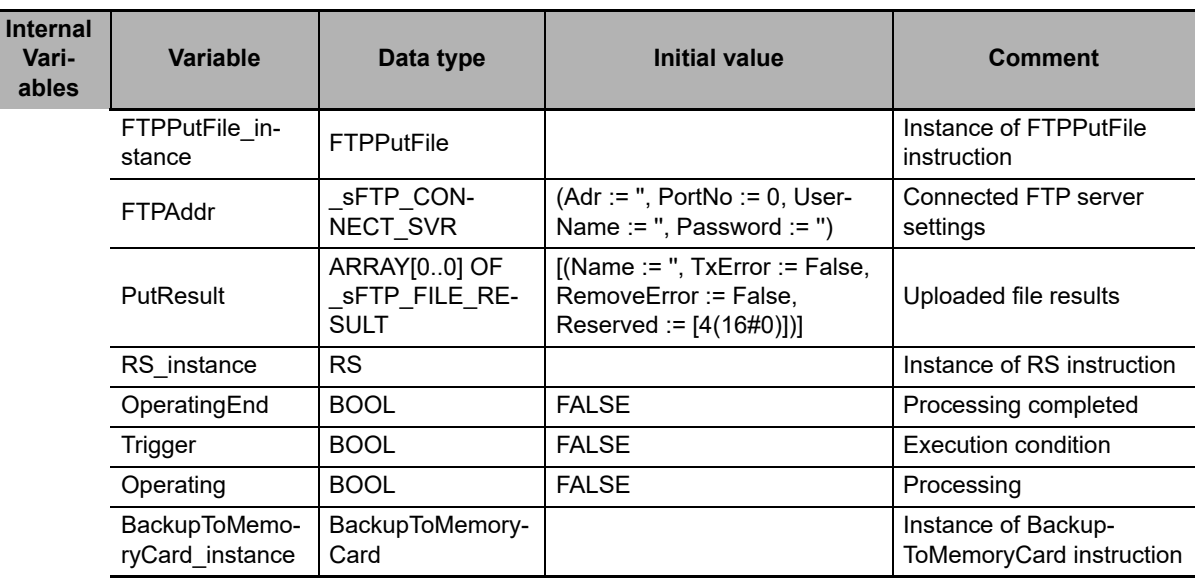

#### LD

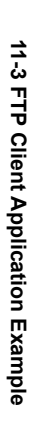

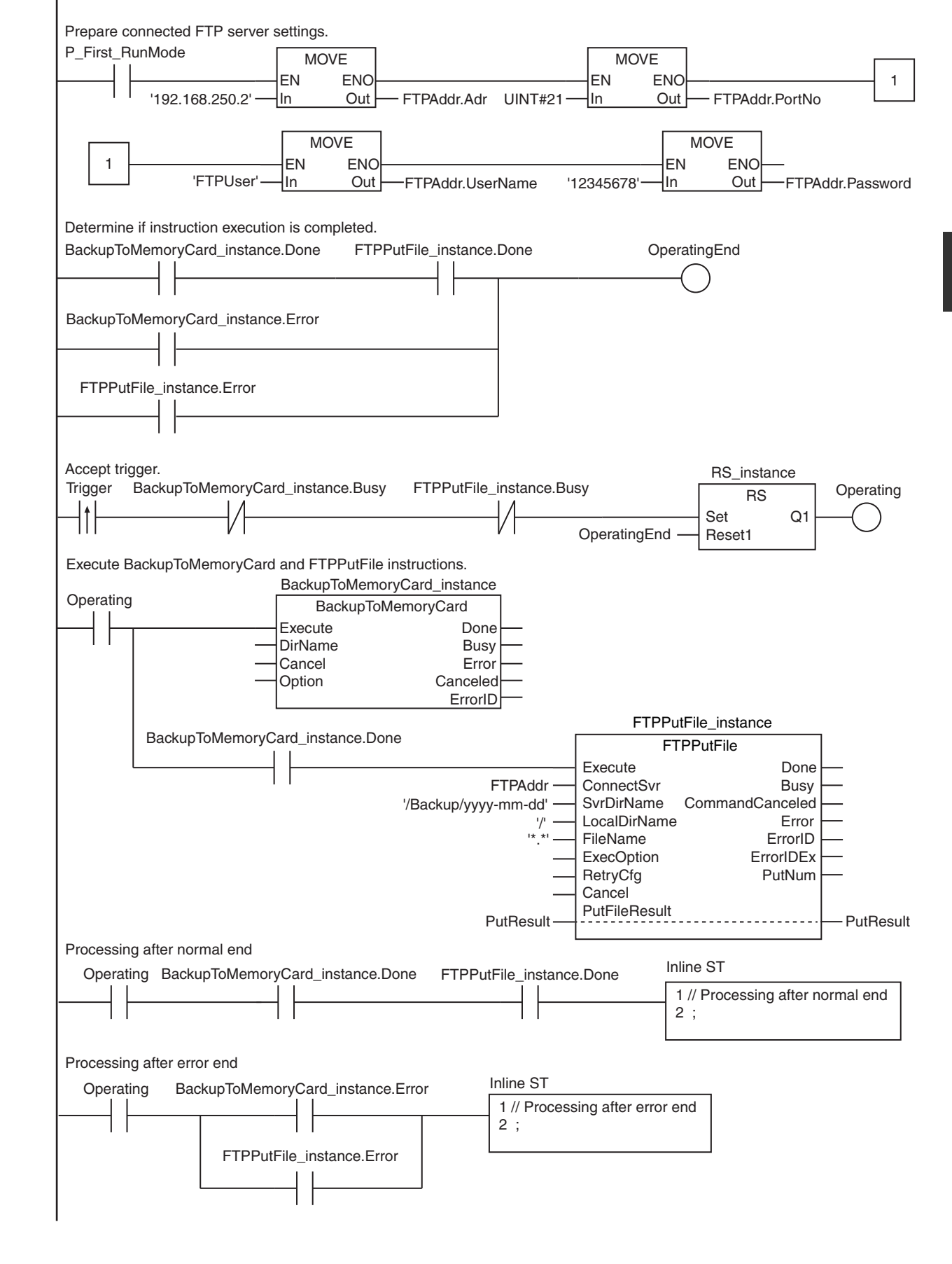

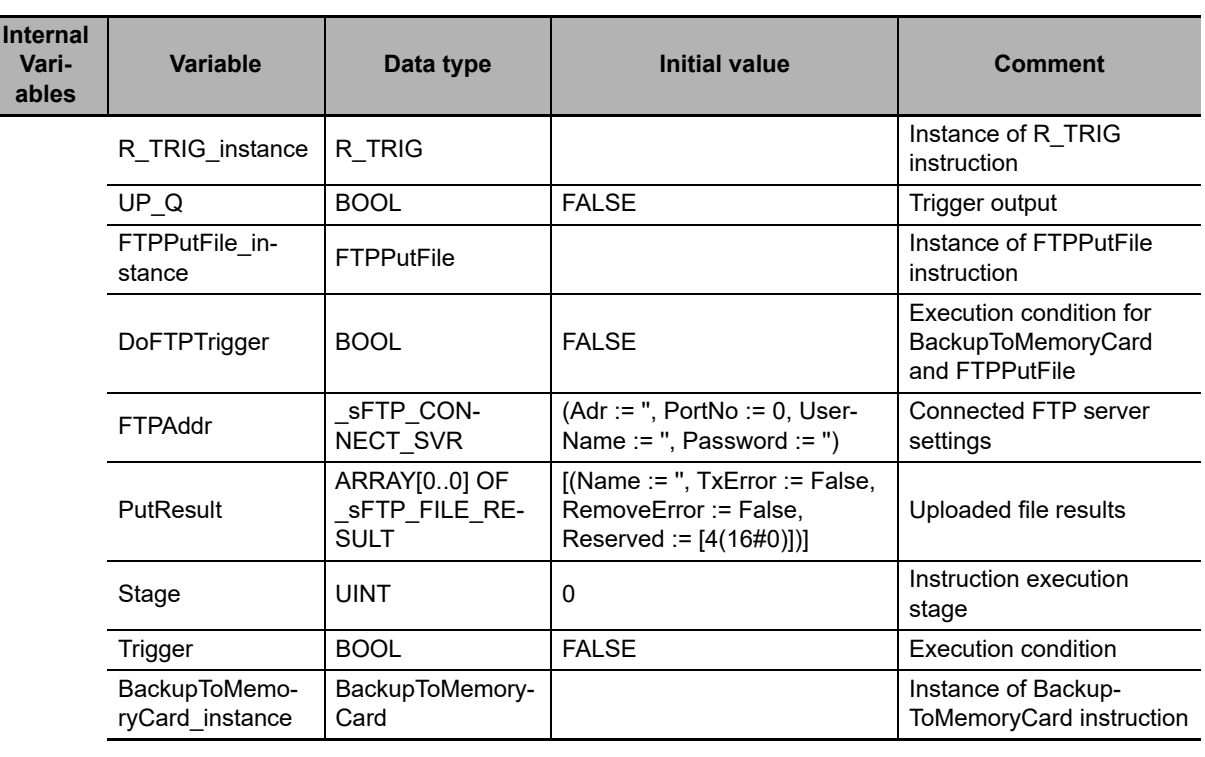

**ST** 

// Prepare connected FTP server settings.

```
IF P_First_RunMode THEN
 FTPAddr.Adr := '192.168.250.2';// Address
 FTPAddr.PortNo := UINT#21; // Port number
 FTPAddr.UserName := 'FtpUser'; // User name
 FTPAddr.Password := '12345678'; // Password
END_IF; 
// Accept trigger.
R_TRIG_instance(Trigger, UP_Q);
IF ( (UP_Q = TRUE) AND (BackupToMemoryCard_instance.Busy = FALSE) AND
     (FTPPutFile instance.Busy = FALSE) ) THEN
   DoFTPTrigger := TRUE;
  Stage := INT#1;
   BackupToMemoryCard_instance( // Initialize instance.
     Execute := FALSE) ;
  FTPPutFile instance( // Initialize instance.
     Execute := FALSE,
     ConnectSvr := FTPAddr,
      SvrDirName := '/Backup/yyyy-mm-dd',
     LocalDirName := '/'.FileName := **.*',
      PutFileResult := PutResult) ;
END_IF;
IF (DoFTPTrigger = TRUE) THEN
   CASE Stage OF
      1: // Execute BackupToMemoryCard instruction.
         BackupToMemoryCard_instance(
            Execute := TRUE, // Execution
         IF (BackupToMemoryCard_instance.Done = TRUE) THEN
           Stage := INT#2; \frac{1}{\sqrt{7}} To next stage
         ELSIF (BackupToMemoryCard_instance.Error = TRUE) THEN
          Stage := INT#10; // Error end
        END IF;
      2: // Execute FTPPutFile instruction.
```

```
 FTPPutFile_instance(
Execute := TRUE, // Execution
 ConnectSvr := FTPAddr, // Connected FTP server
          SvrDirName := '/Backup/yyyy-mm-dd',// FTP server directory name<br>LocalDirName := '/',<br>// Local directory name
                                 // Local directory name
           FileName := '*.*', // File name
          PutFileResult := PutResult) ; // Uploaded file results
         IF (FTPPutFile_instance.Done = TRUE) THEN
            Stage := INT#0; // Normal end
         ELSIF (FTPPutFile_instance.Error = TRUE) THEN
          Stage := INT#20; // Error end
        END IF;
     0: // Processing after normal end
         DoFTPTrigger:=FALSE;
         Trigger :=FALSE;
      ELSE // Processing after error end
         DoFTPTrigger:=FALSE;
         Trigger :=FALSE;
   END_CASE;
END_IF;
```
# **SNMP Agent**

#### **[12-1 SNMP Agent . . . . . . . . . . . . . . . . . . . . . . . . . . . . . . . . . . . . . . . . . . . . . . . . . 12-2](#page-325-0)**

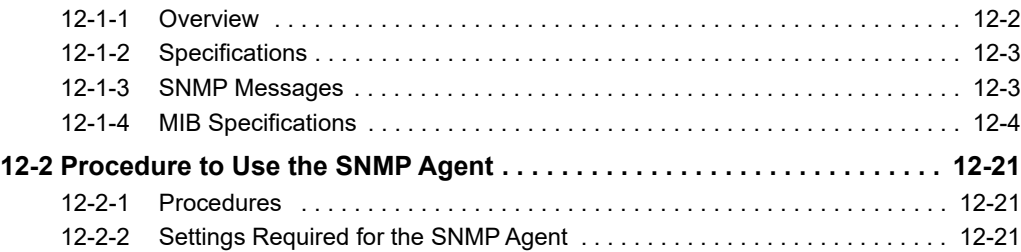

# <span id="page-325-0"></span>**12-1 SNMP Agent**

The SNMP (simple network management protocol) is a network management protocol. You can use the SNMP to manage any network that consists of devices that support SNMP. The server that manages the network is called the SNMP manager. The managed network devices are called SNMP agents.

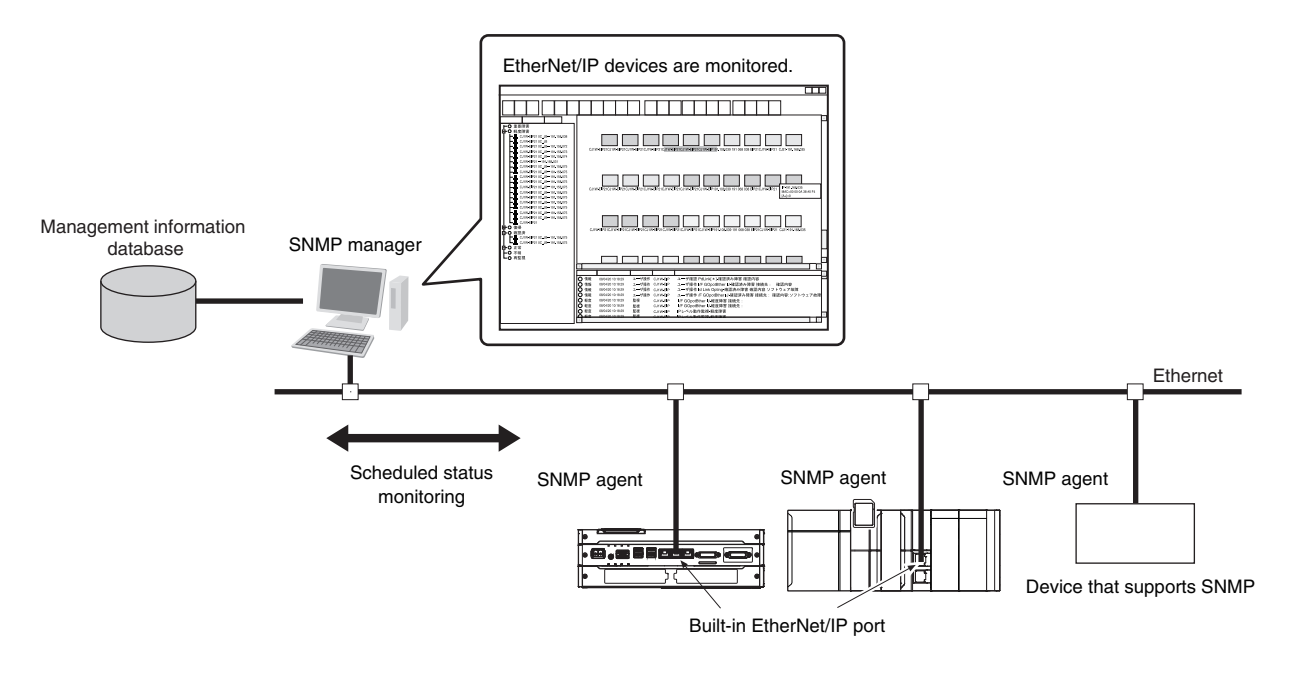

## <span id="page-325-1"></span>**12-1-1 Overview**

## **SNMP Agent**

The built-in EtherNet/IP port has its own management information called the MIB (management information base). This information can be provided to the SNMP manager. The SNMP manager is software that gathers and processes information about devices on the SNMP network and provides that information to the network administrator. You can use the SNMP manager to monitor the built-in EtherNet/IP port.

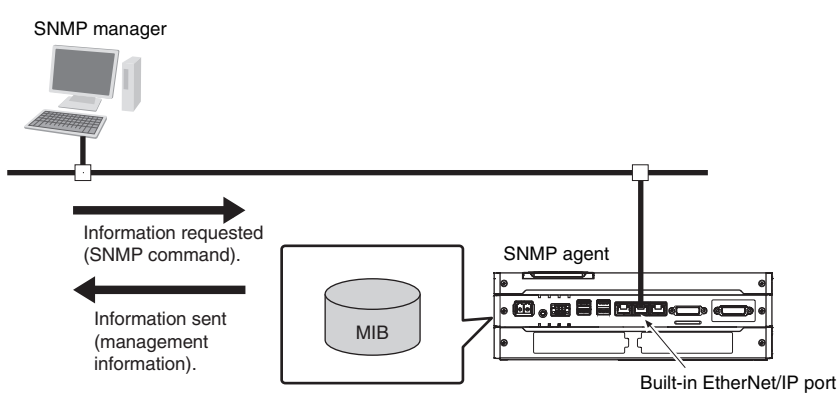

The SNMP manager has a SNMP command to request MIB information. The built-in EtherNet/IP port SNMP agent function supports SNMPv1 (RFC1157) and SNMPv2C (RFC1901). Use the SNMPv1 or SNMPv2C protocol to manage the built-in EtherNet/IP port with the SNMP manager. You can also use both the SNMPv1 and SNMPv2C protocols together at the same time.

## **SNMP Traps**

When a failure or some other specific problem occurs, a status report called a trap is sent. This enables monitoring changes in status even if the SNMP manager does not monitor the built-in EtherNet/IP port periodically. However, traps use UDP. Therefore, you cannot check to see if the SNMP manager receives traps from the EtherNet/IP port. Thus, depending on the network status, some traps may not reach the SNMP manager.

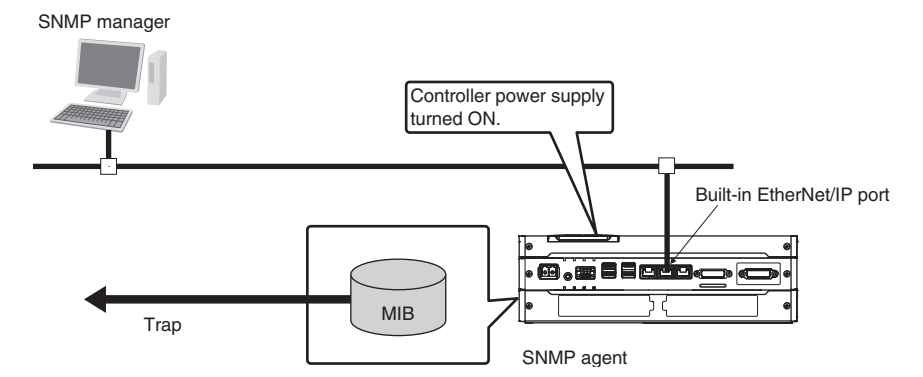

## <span id="page-326-0"></span>**12-1-2 Specifications**

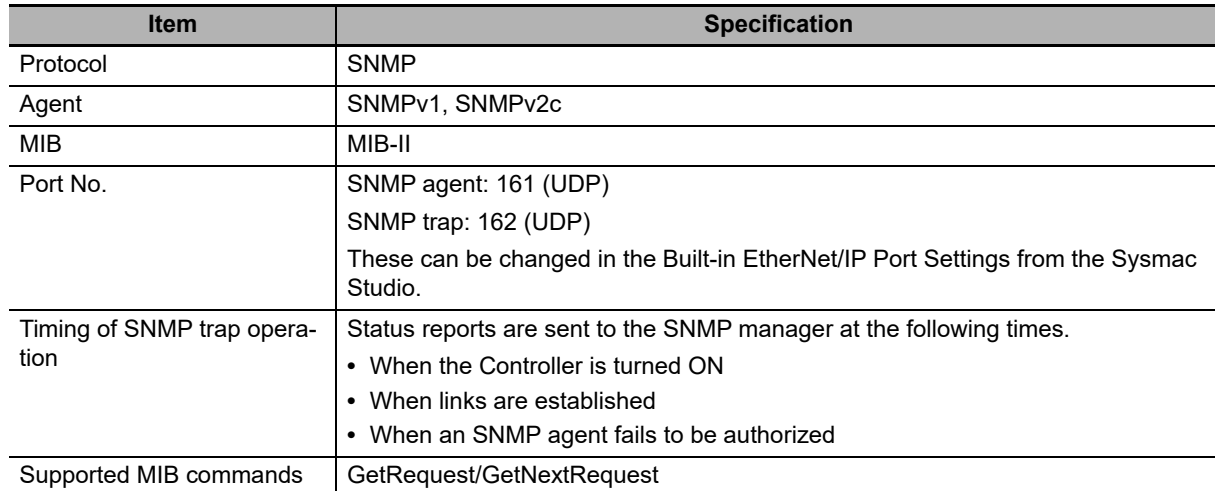

## <span id="page-326-1"></span>**12-1-3 SNMP Messages**

The structure of SNMP messages is as follows:

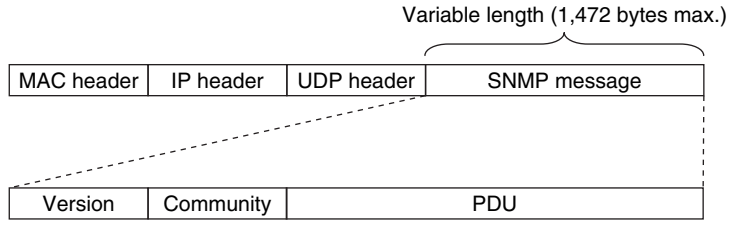

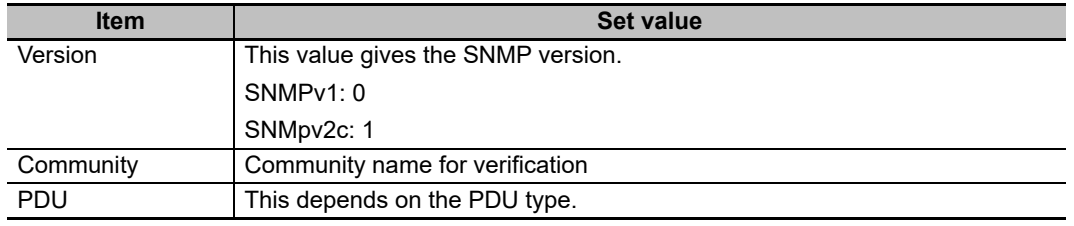

## <span id="page-327-0"></span>**12-1-4 MIB Specifications**

This section describes the specifications of the MIB that is supported by the built-in EtherNet/IP port.

## **MIB System Diagram**

The built-in EtherNet/IP port MIB consists of the following tree structure.

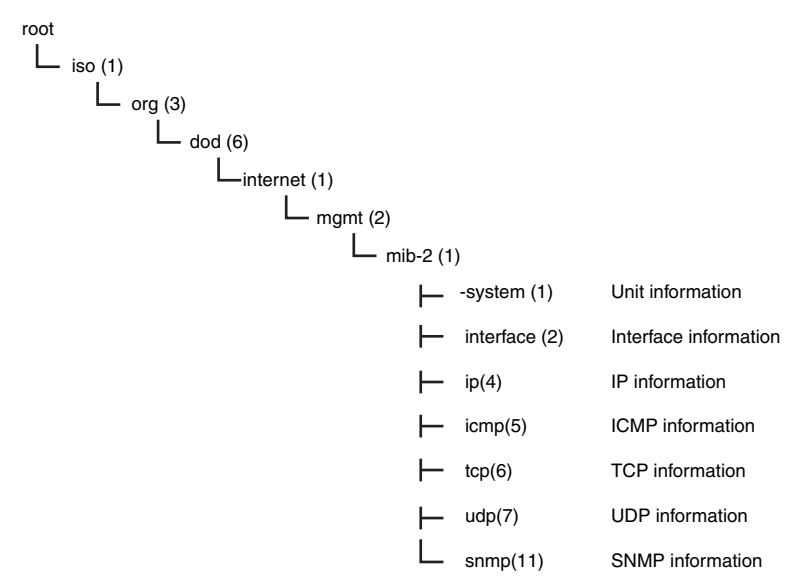

## **MIB Groups**

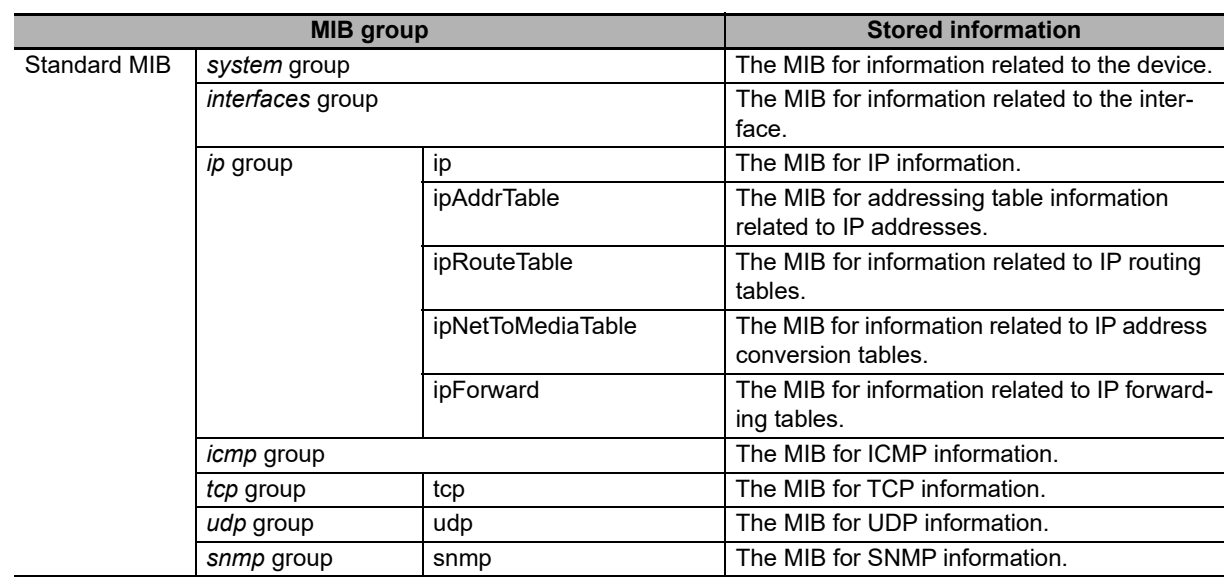

# **Detailed Descriptions of MIB Objects**

## *System* **Group**

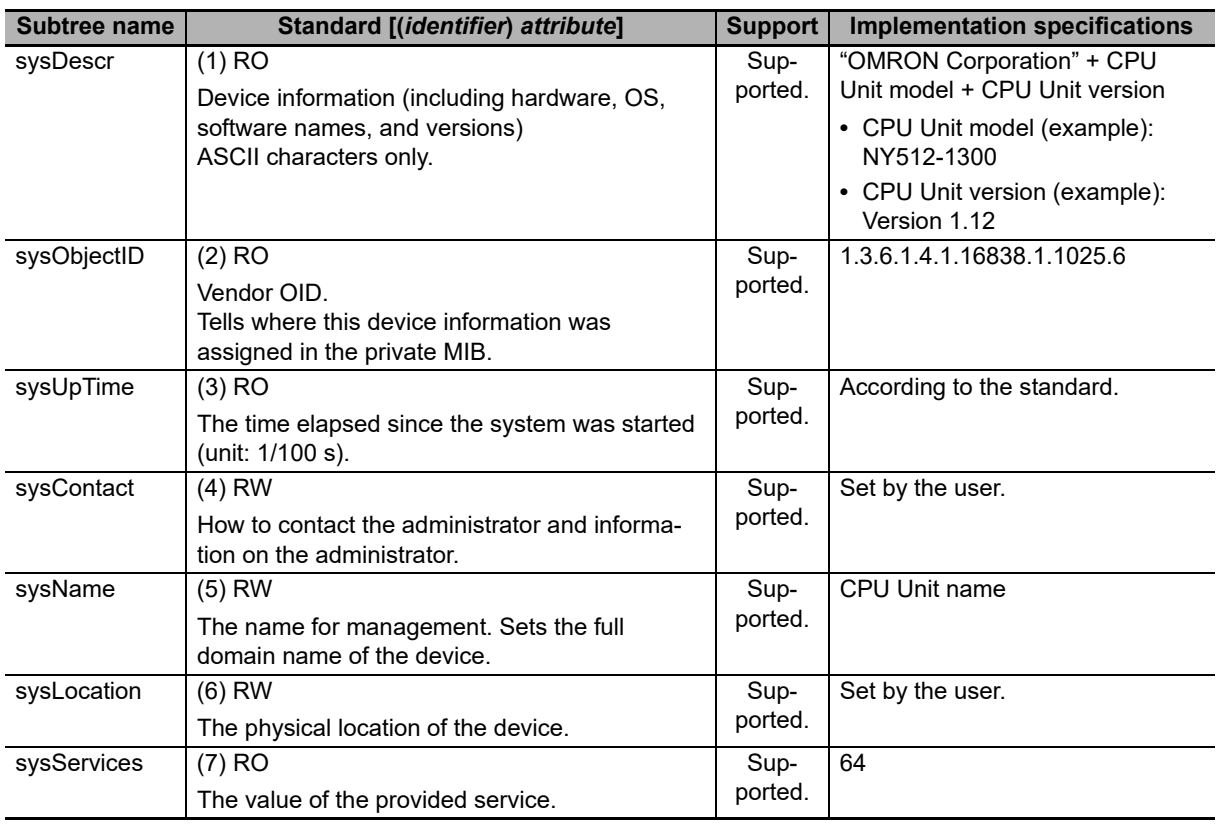

## *Interfaces* **Group**

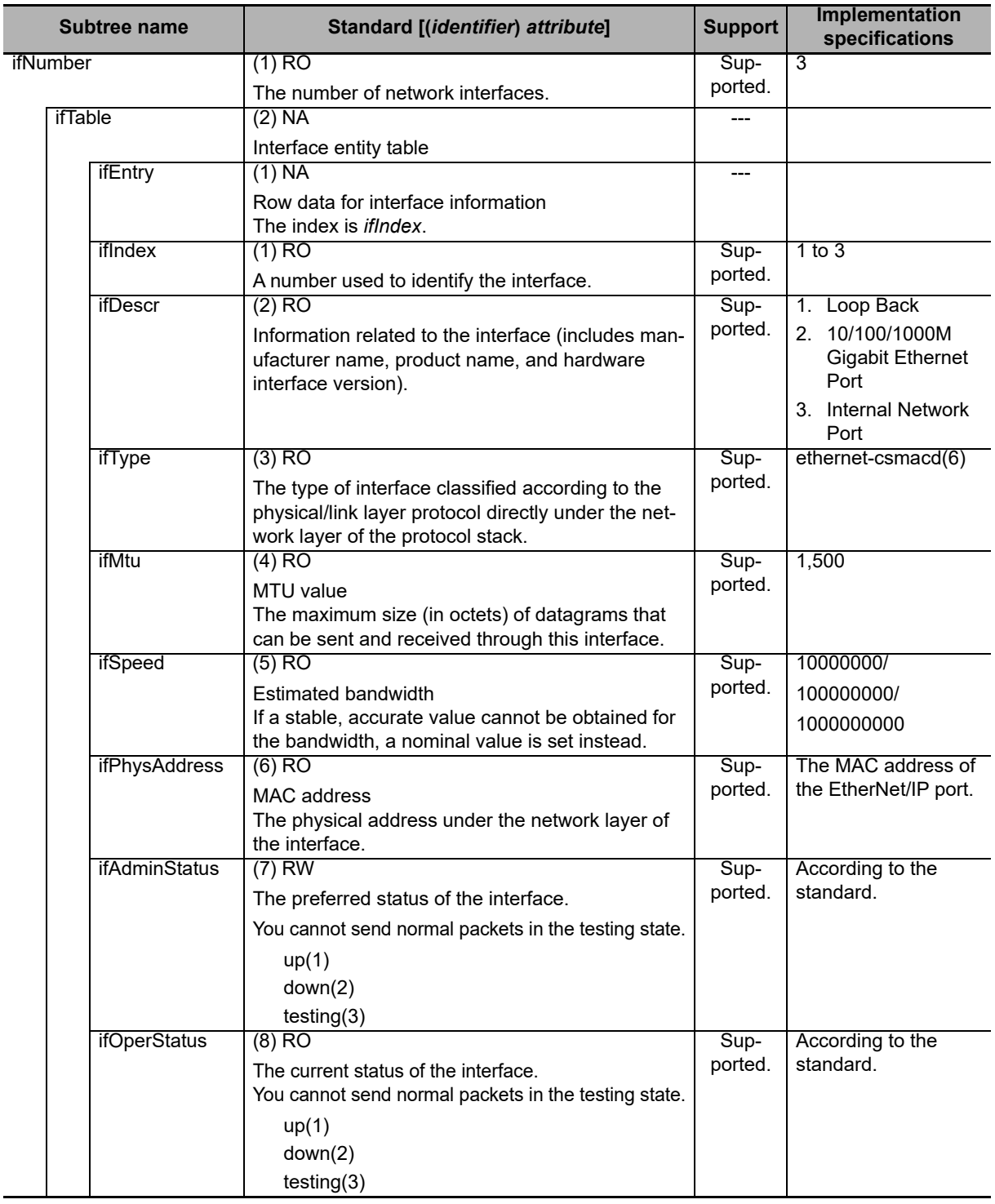

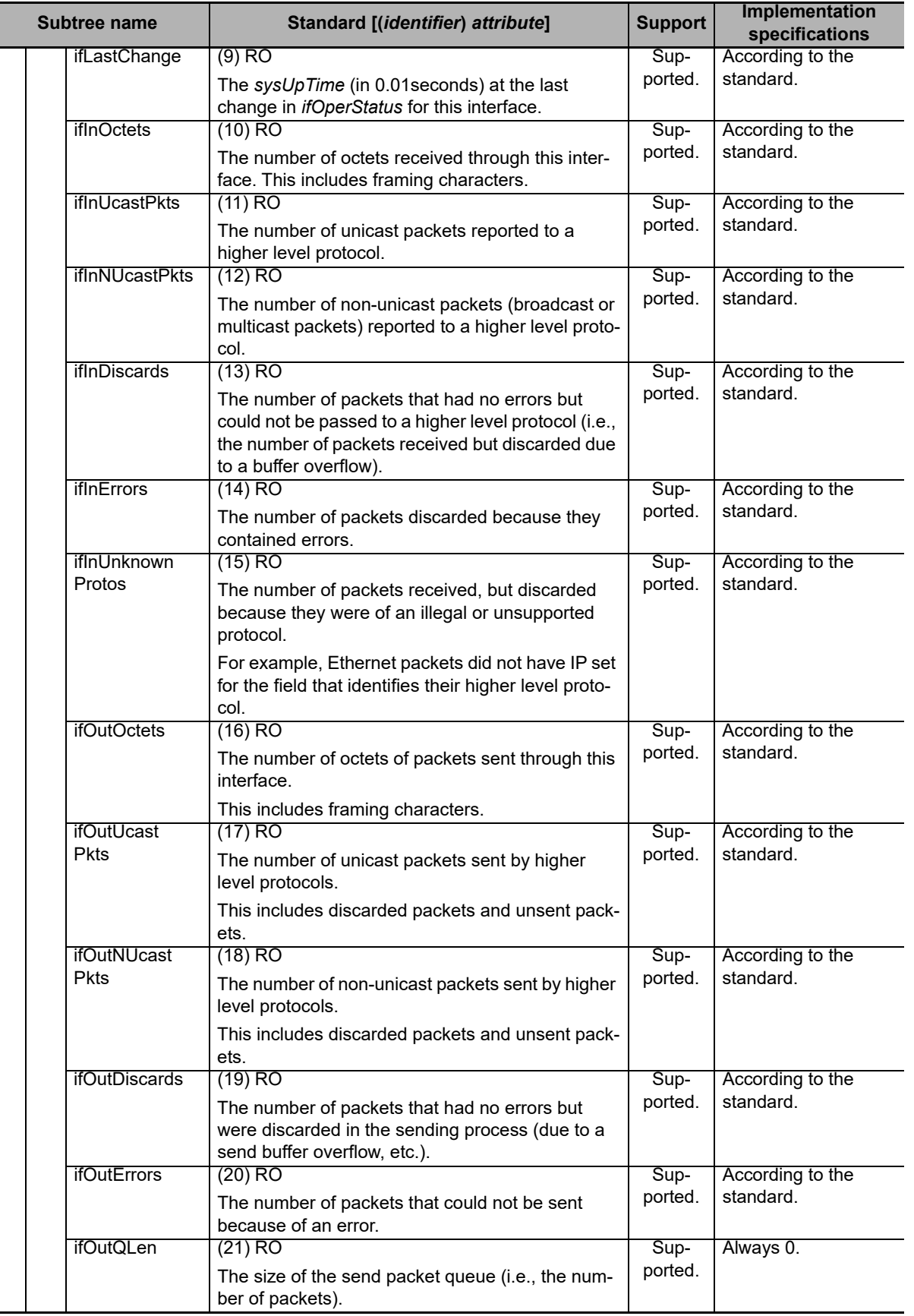

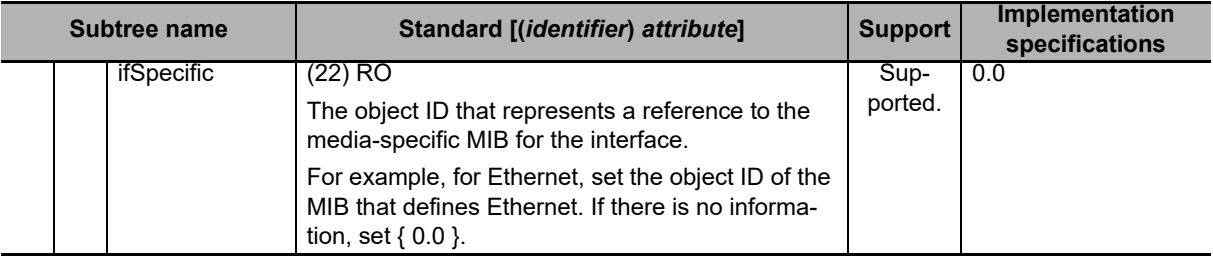

## **Ip Group: Ip**

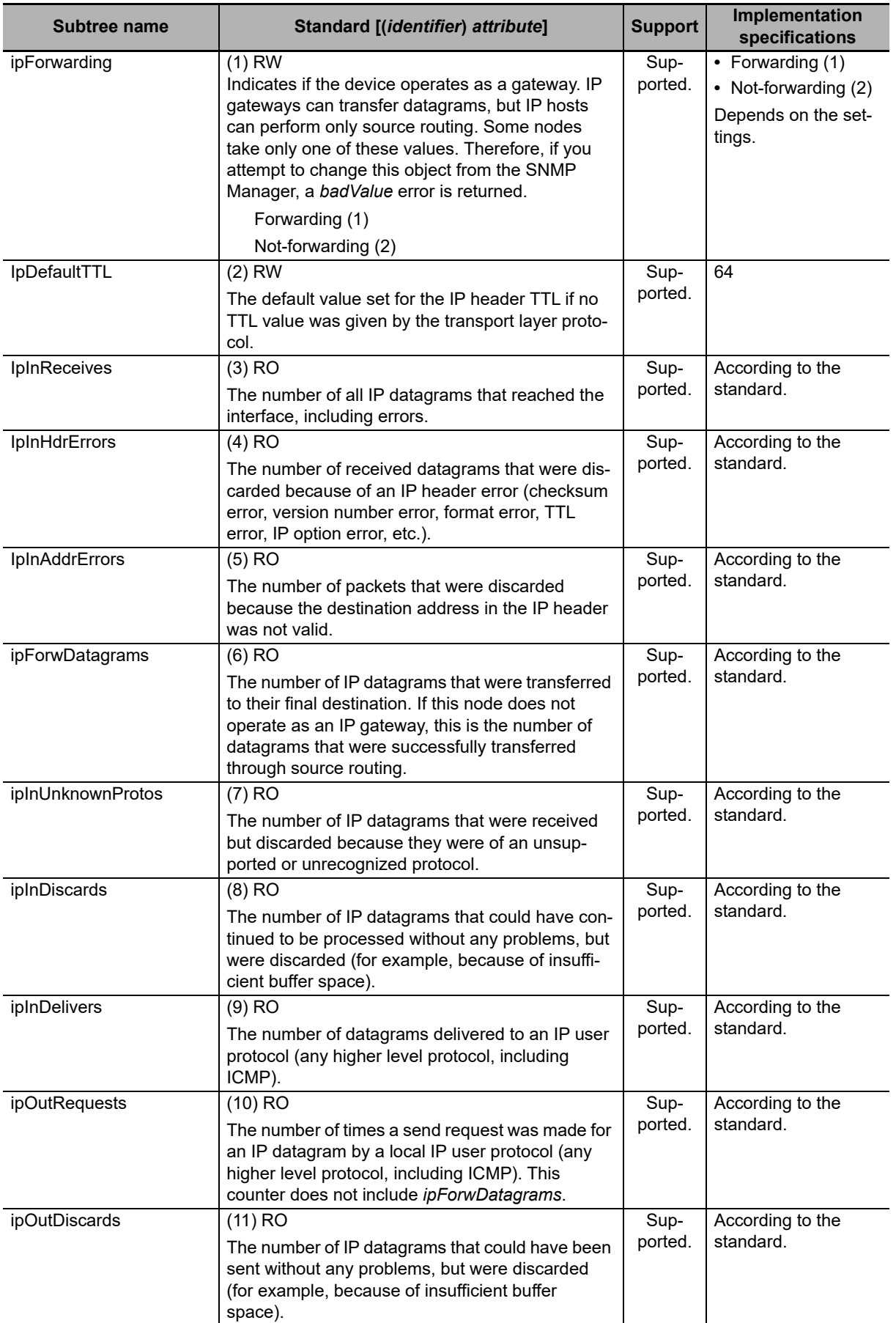

**12**

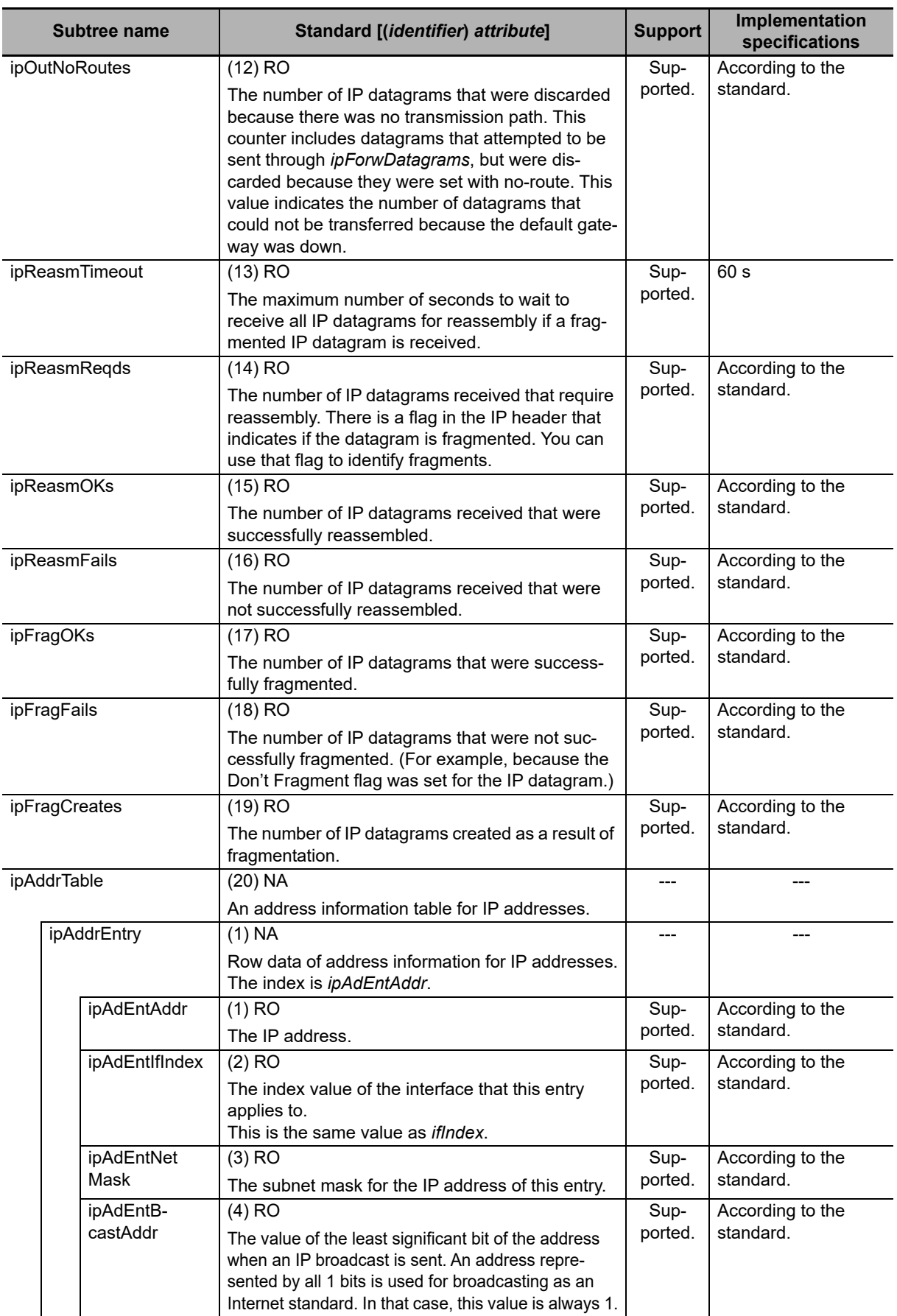

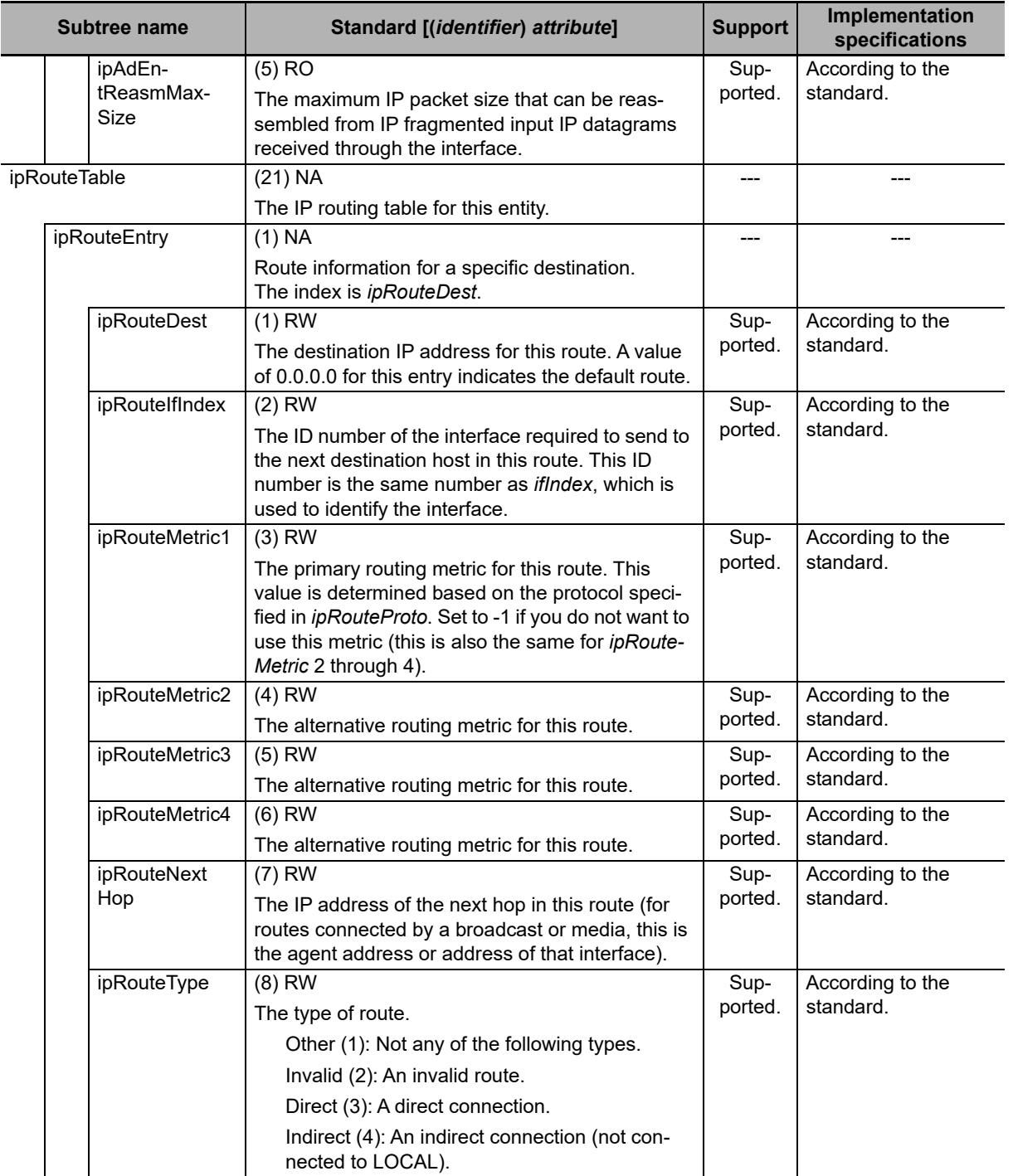

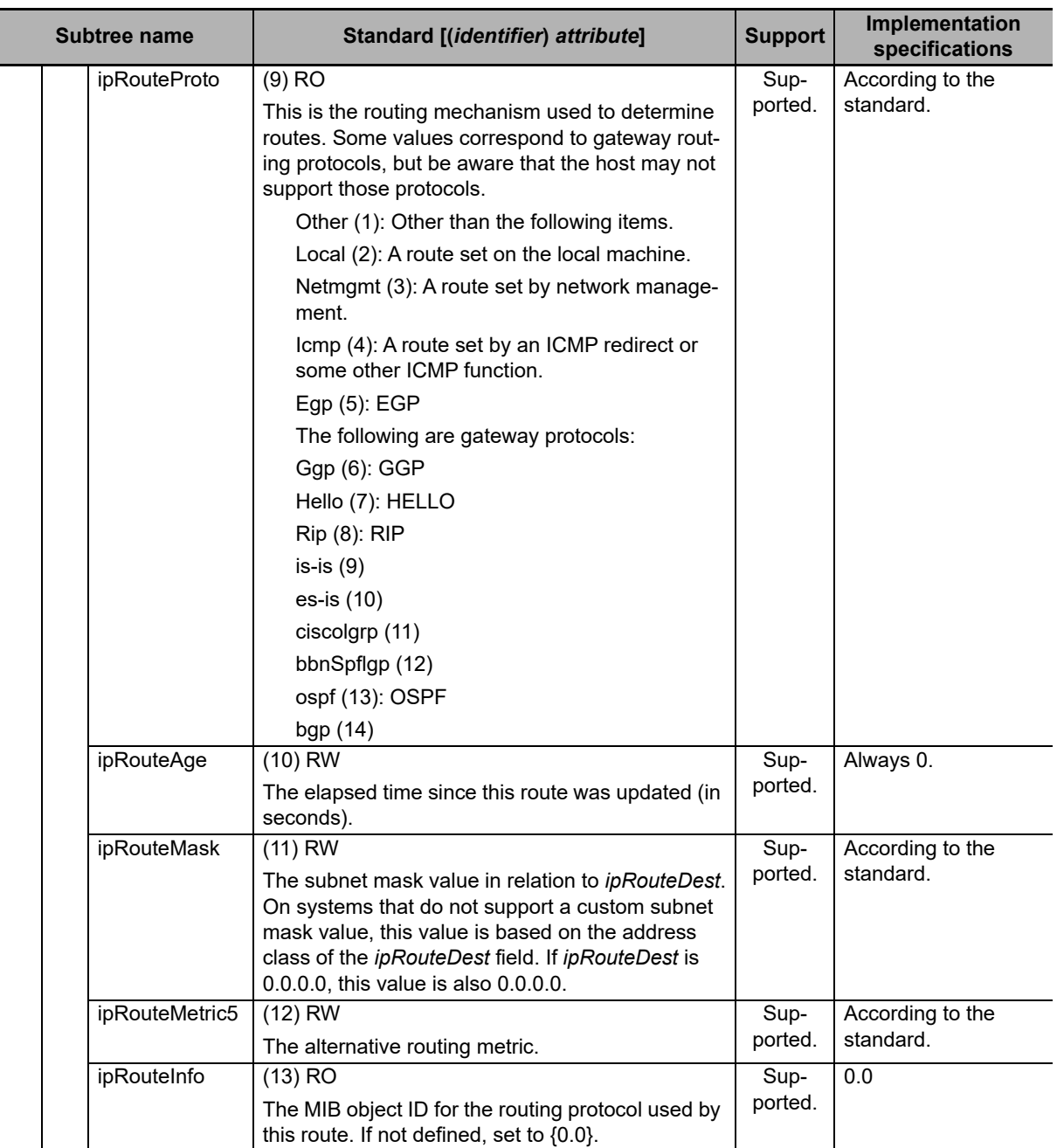

**12-1 SNMP Agent** 

12-1 SNMP Agent

**12**

12-1-4 MIB Specifications

12-1-4 MIB Specifications

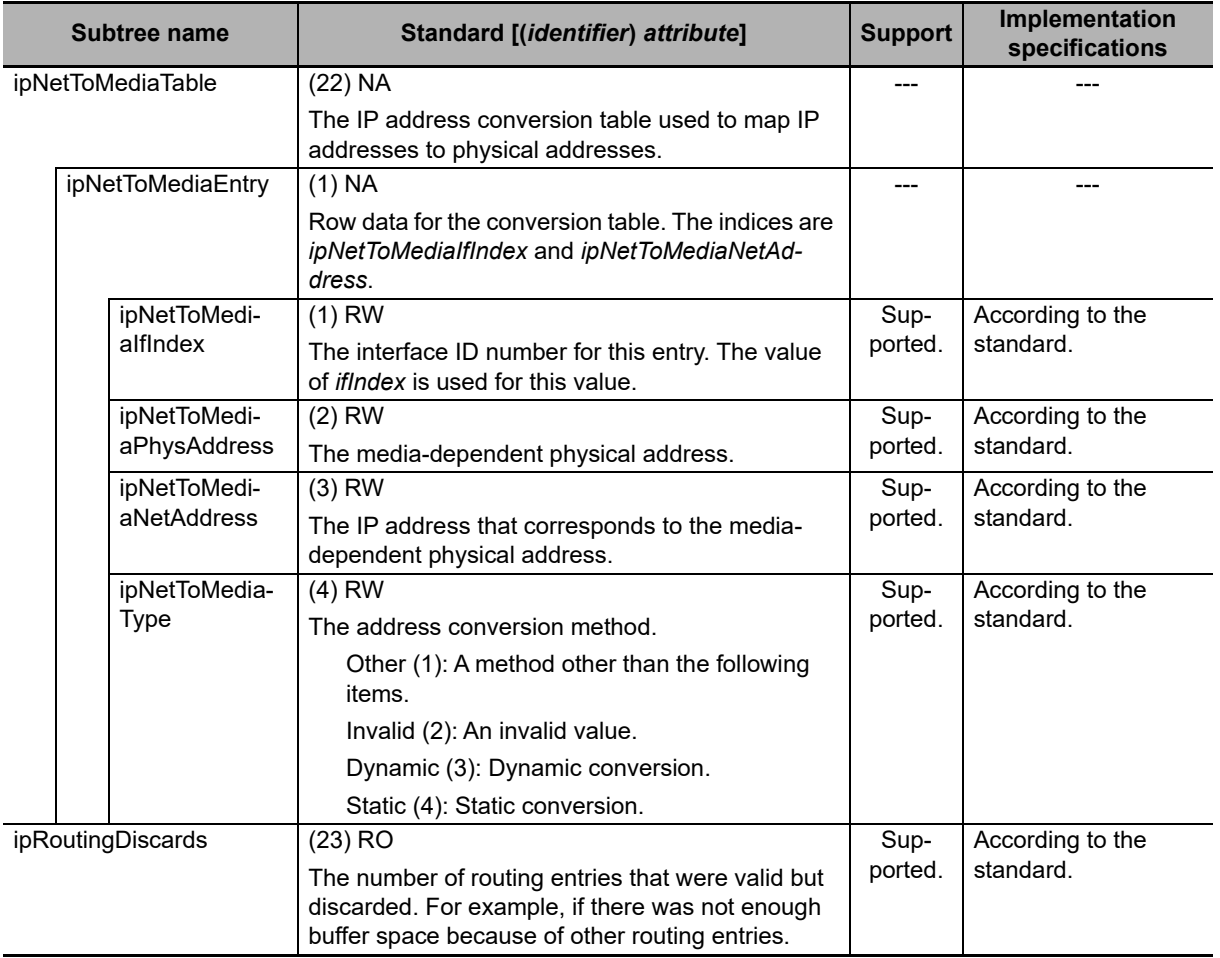

## **Ip Group: Icmp**

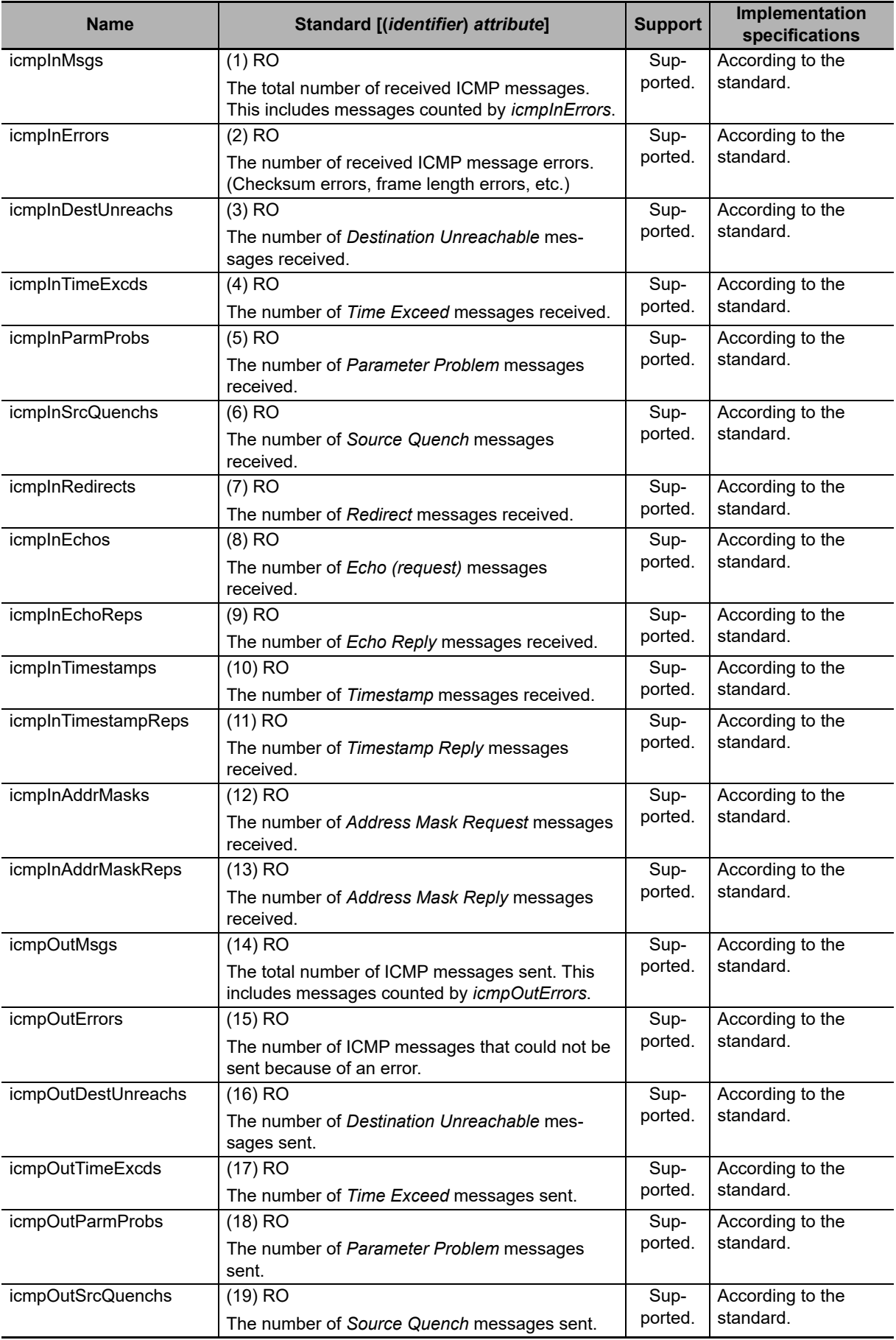

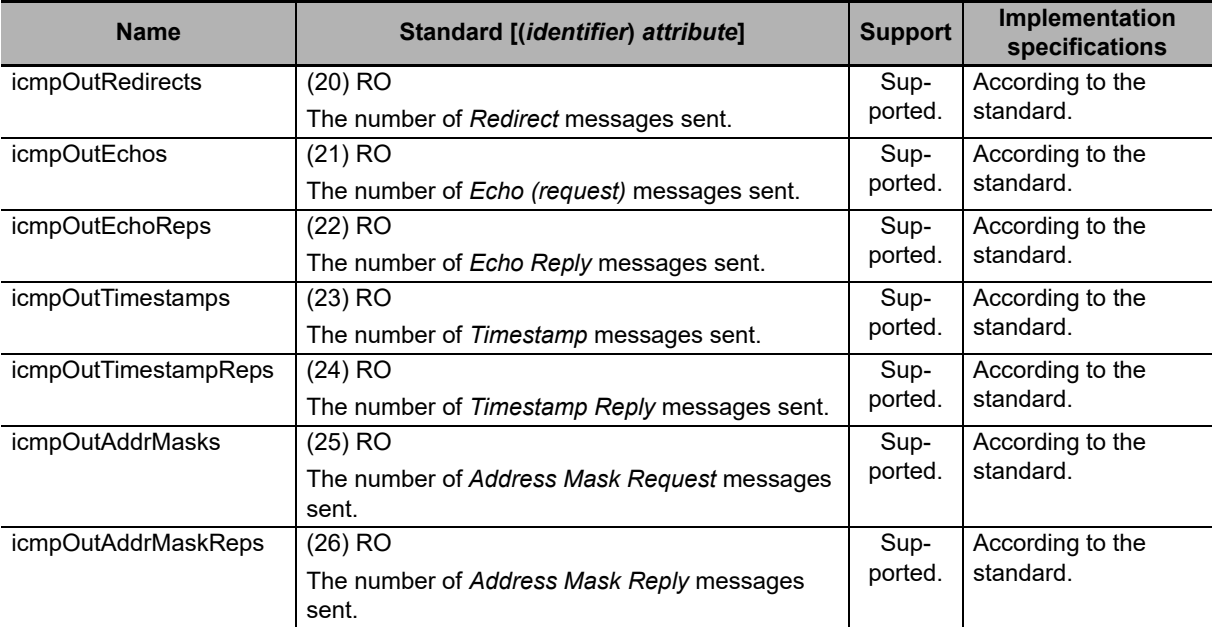

## **Ip Group: Tcp**

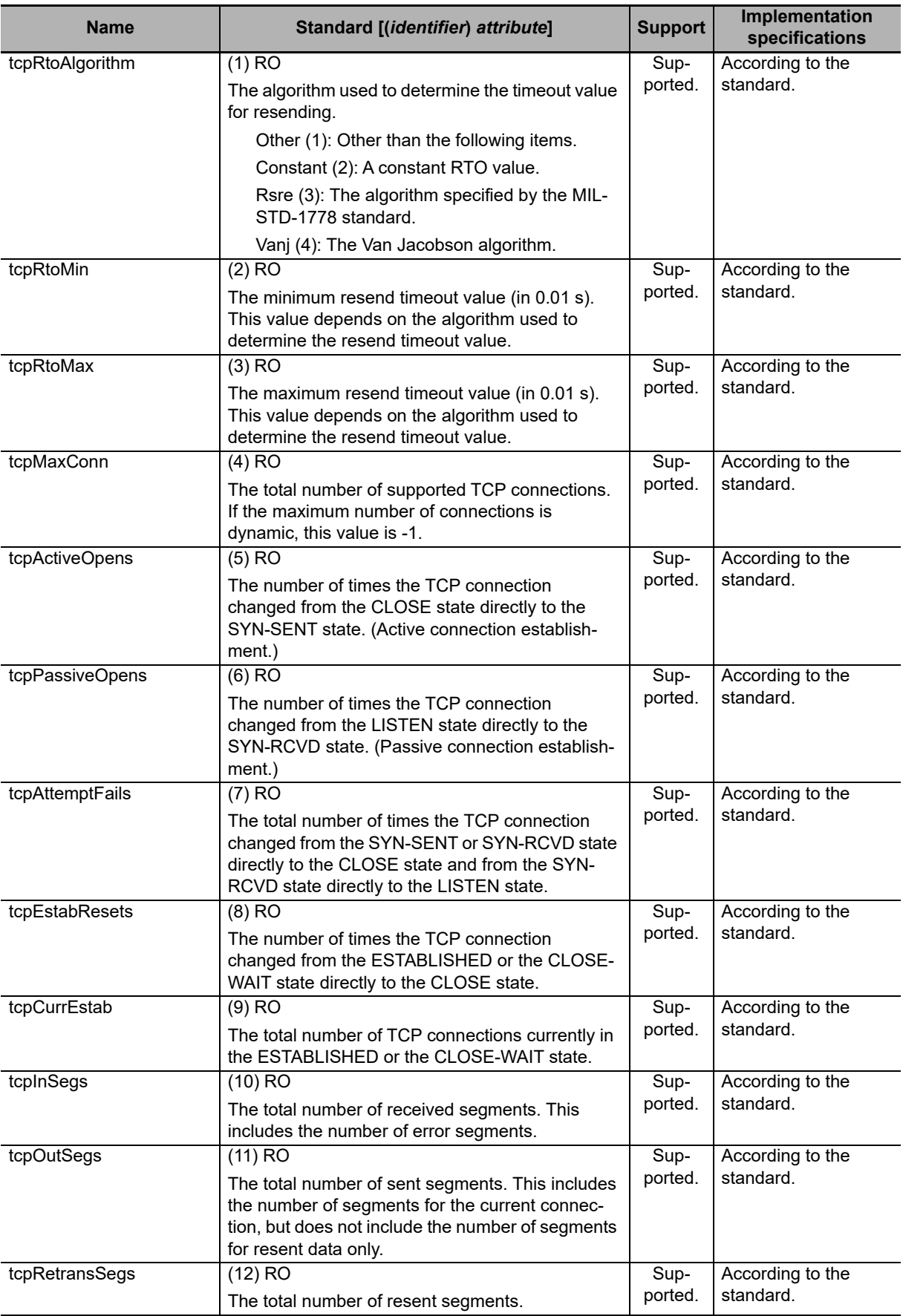

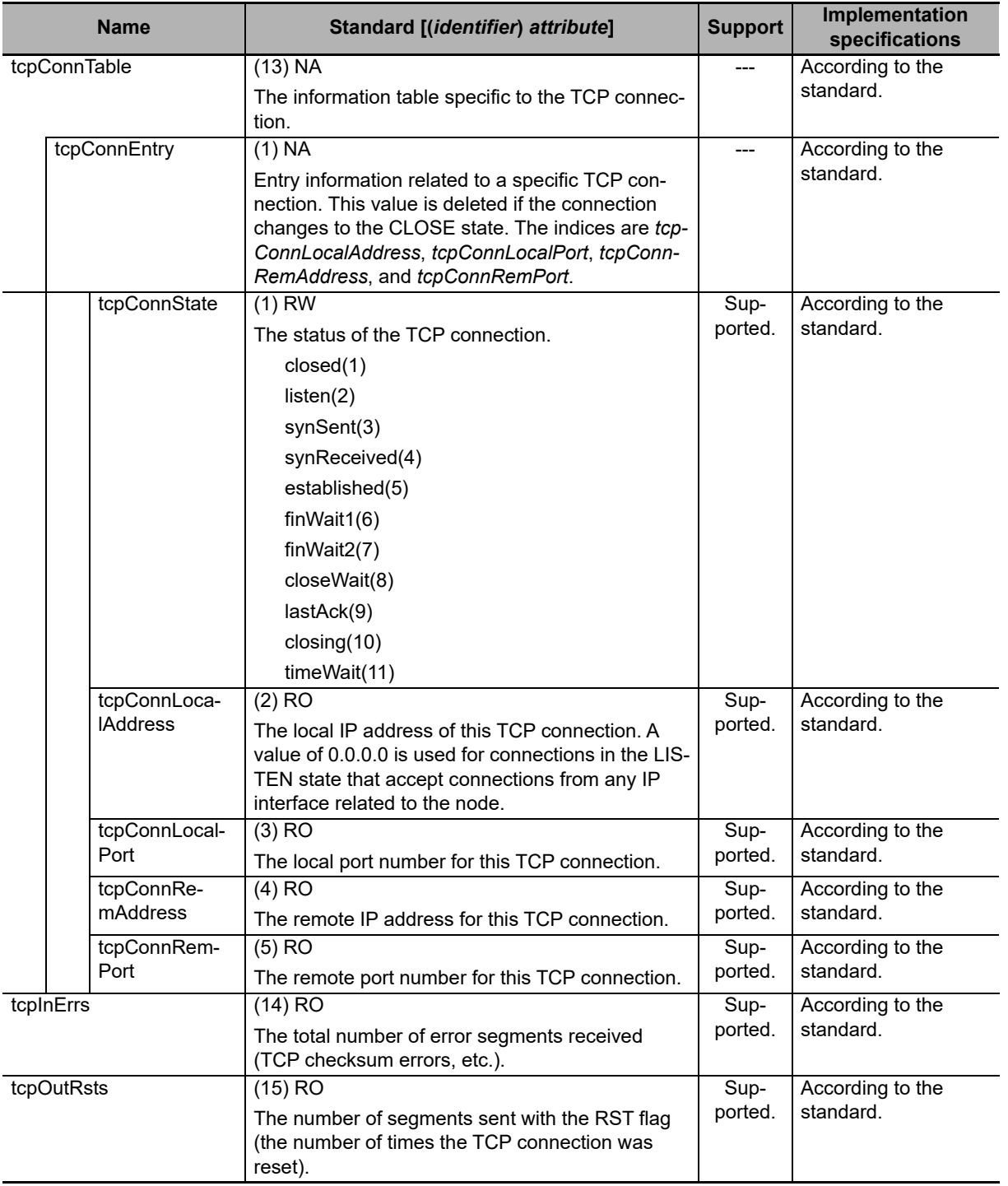

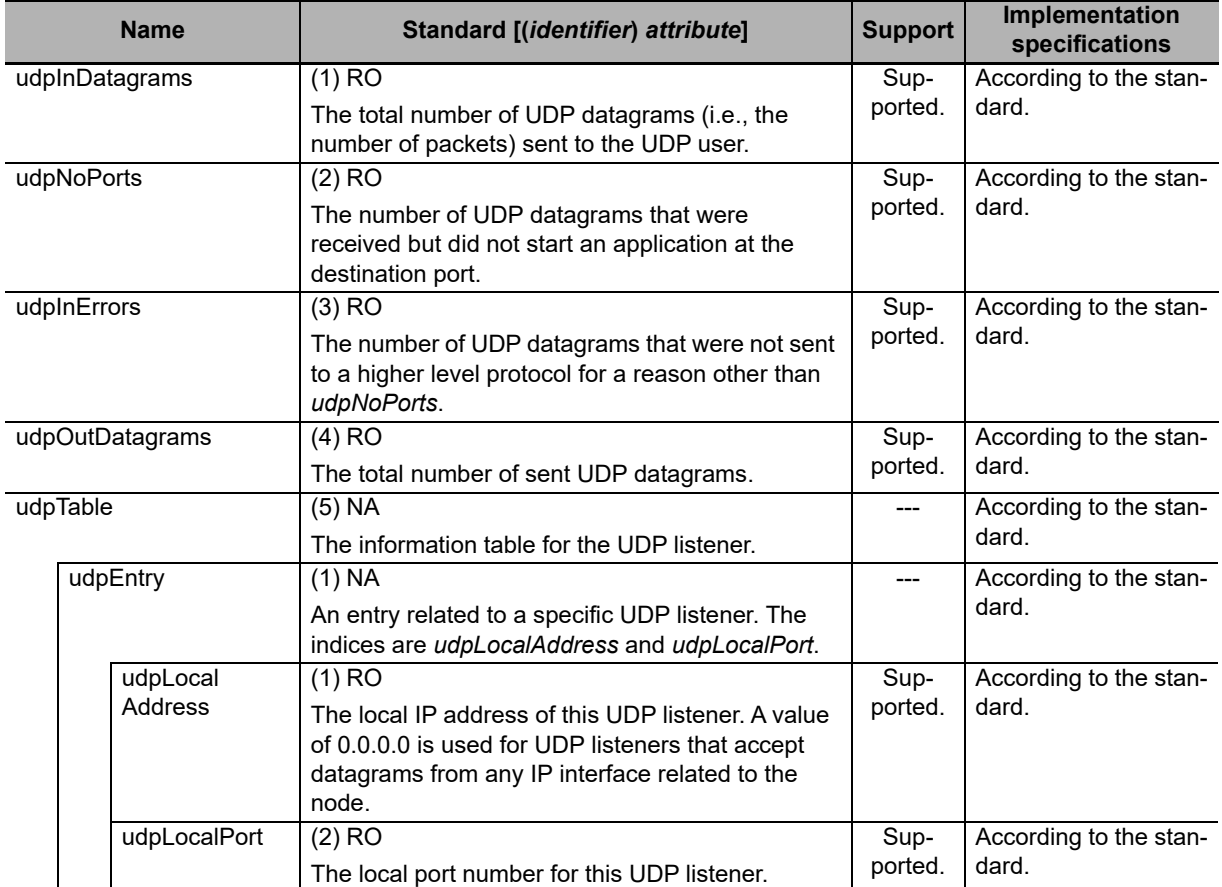

## **Ip Group: Udp**

## **Ip Group: Snmp**

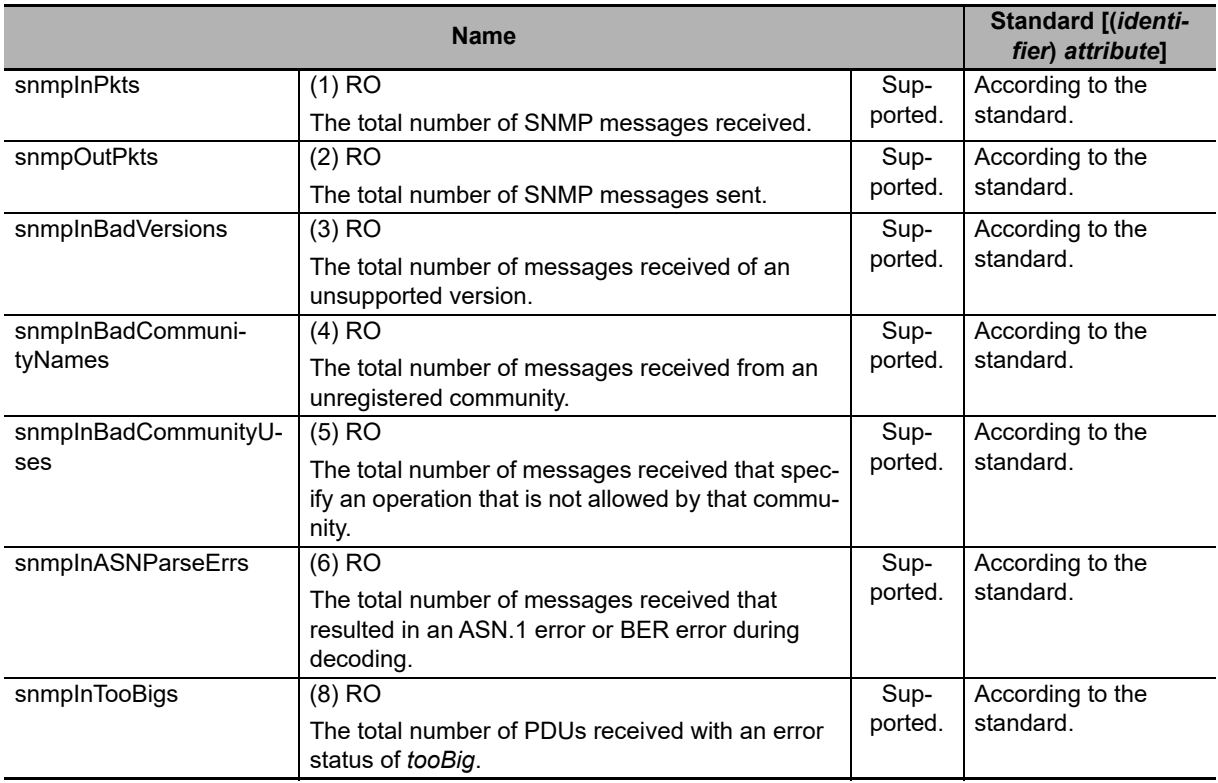

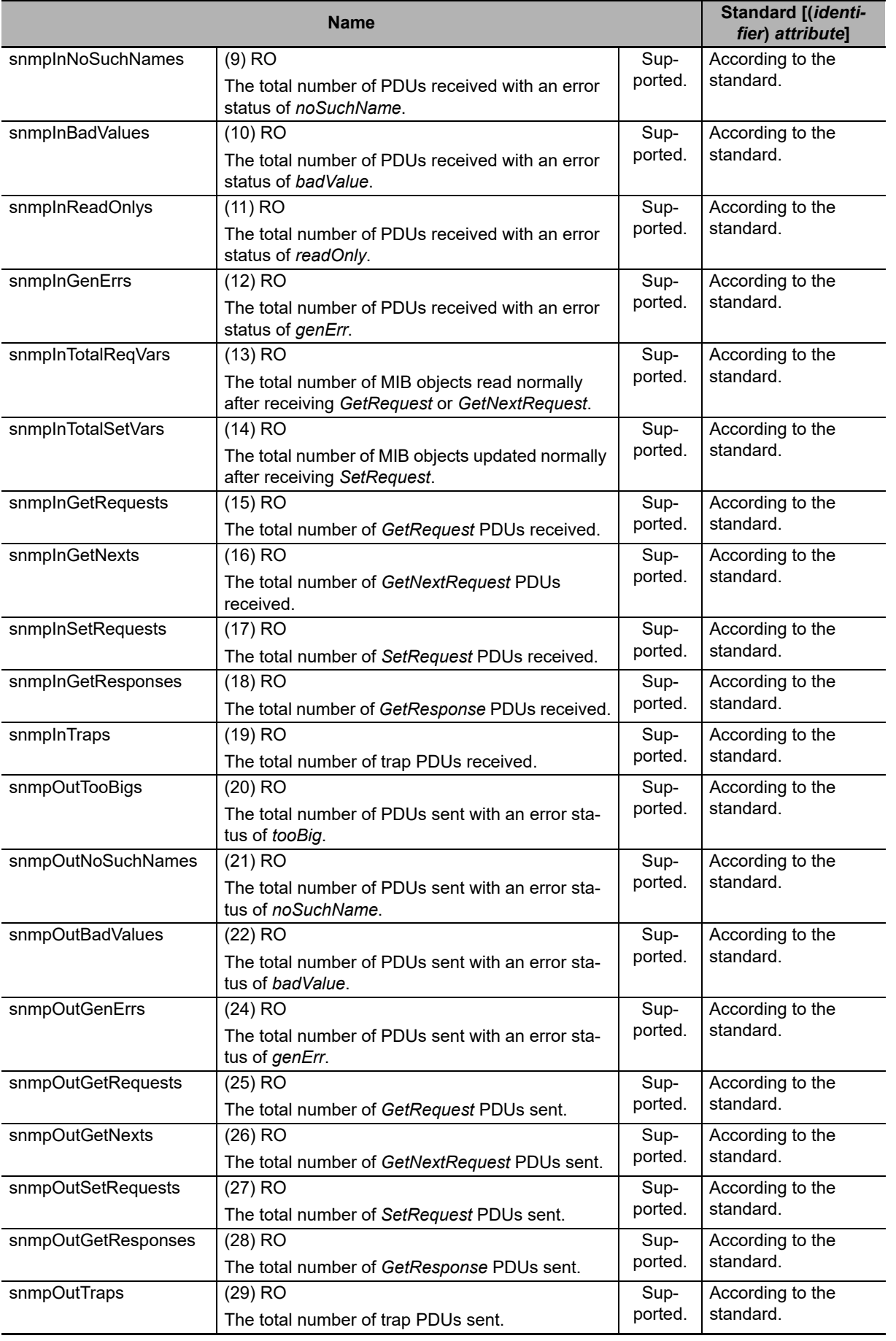

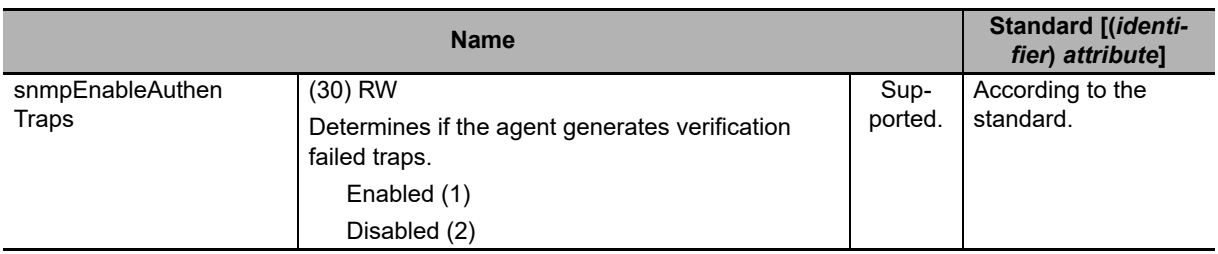

# <span id="page-344-0"></span>**12-2 Procedure to Use the SNMP Agent**

## <span id="page-344-1"></span>**12-2-1 Procedures**

*1* Make the basic settings.

Refer to *[1-5 EtherNet/IP Communications Procedures](#page-46-0)* for the flow of basic operations.

- *2* Select **Built-in EtherNet/IP Port Settings** from the **Controller Setup** on the Sysmac Studio, and then set the following on the SNMP Settings Display or SNMP Trap Settings Display.
	- **•** SNMP Service
	- **•** Recognition 1
	- **•** Recognition 2
- *3* Select *Transfer to Controller* from the Controller Menu and click the **Yes** Button. The built-in EtherNet/IP port settings are transferred to the Controller.

## <span id="page-344-2"></span>**12-2-2 Settings Required for the SNMP Agent**

The following Built-in EtherNet/IP Port Settings are made from the Sysmac Studio to use the SNMP agent.

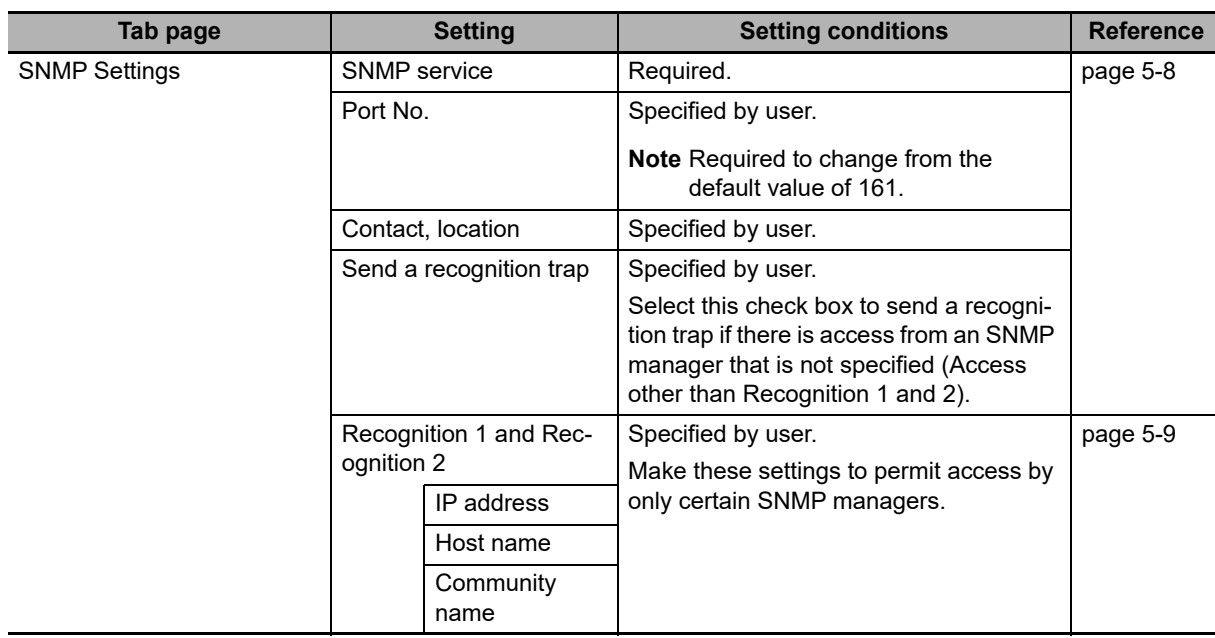

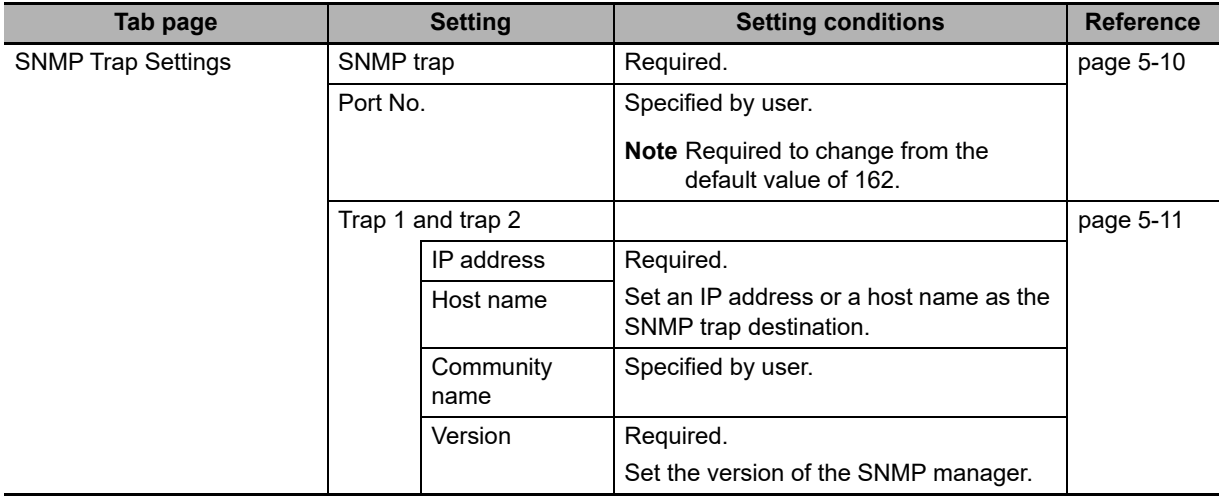

# 畐

## **Additional Information**

Make the settings in the SNMP Settings Dialog Box and SNMP Trap Dialog Box if the SNMP agent is used.

Refer to *[5-4 SNMP Settings Display](#page-107-0)* for information on the SNMP Settings Dialog Box. Refer to *[5-5 SNMP Trap Settings Display](#page-109-0)* for information on the SNMP Trap Dialog Box.

# **Communications Performance and Communications Load**

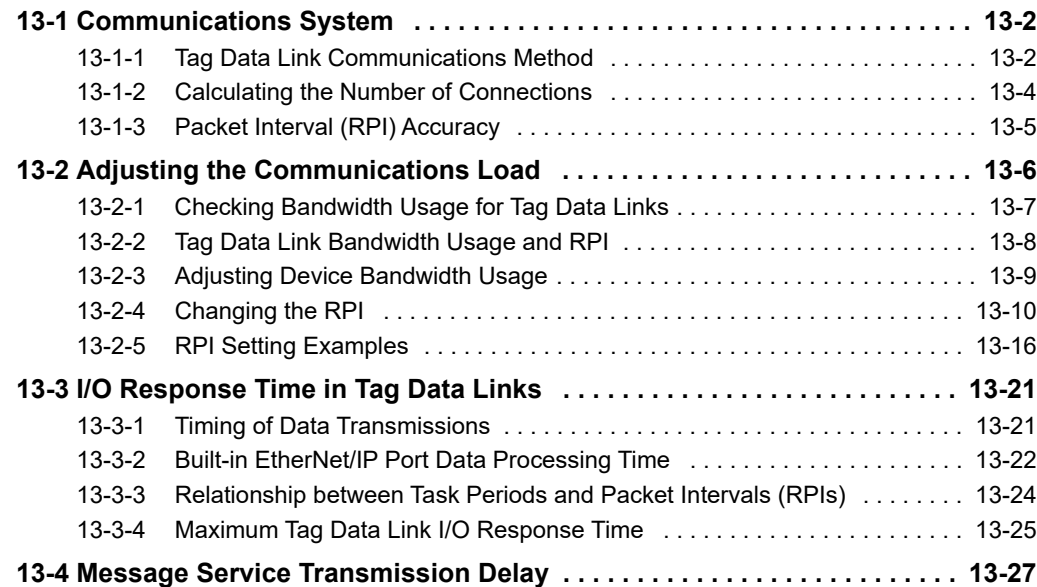

# <span id="page-347-0"></span>**13-1 Communications System**

## <span id="page-347-1"></span>**13-1-1 Tag Data Link Communications Method**

## **Requested Packet Interval (RPI) Settings**

In tag data links for the built-in EtherNet/IP port, the data transmission period is set for each connection as the RPI.

The target device will send data (i.e., output tags) once each RPI, regardless of the number of nodes.

Also, the heartbeat frame is sent from the originator to the target for each connection. The target uses the heartbeat to check to see if errors have occurred in the connection with the originator. The data transmission period of the heartbeat frame depends on the RPI settings.

#### **Heartbeat Frame Transmission Period**

- **•** If packet interval < 100 ms, the heartbeat frame transmission period is 100 ms.
- **•** If packet interval ≥ 100 ms, the heartbeat frame transmission period is the same as the RPI.

#### **Example:**

In this example, 2 tag data link connections are set for node 2 (the originator) and node 1 (the target).

The RPI for output data 1 is set to 10 ms.

The RPI for output data 2 is set to 15 ms.

In this case, output data 1 is sent from node 1 to node 2 every 10 ms, and output data 2 is sent from node 1 to node 2 every 15 ms, as shown in the following diagram.

Also, data is sent from node 2 (the originator) to node 1 (the target) with a heartbeat of 100 ms for connection 1 and a heartbeat of 100 ms for connection 2.

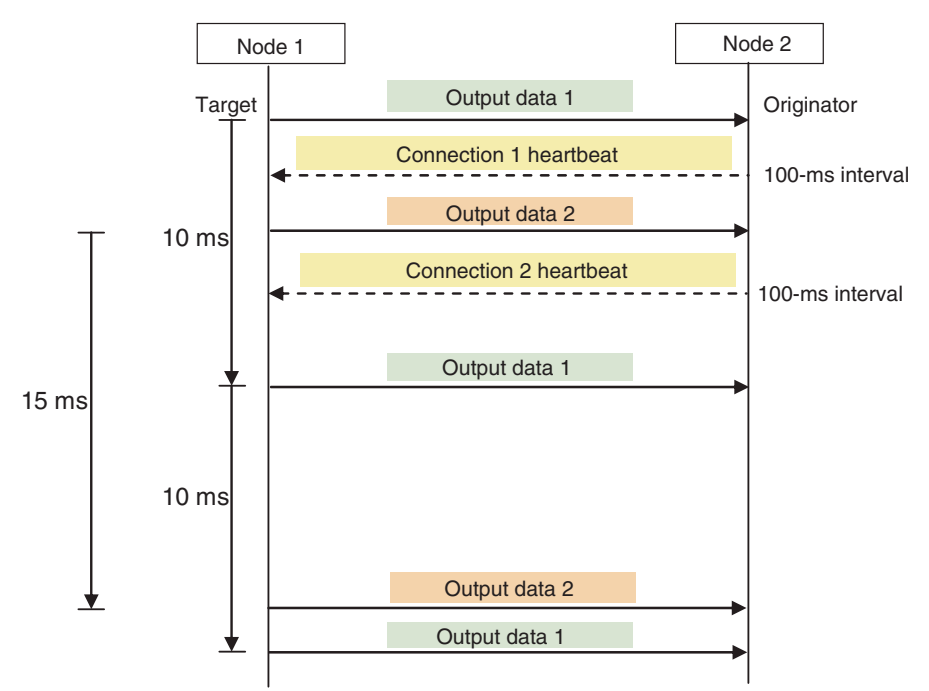

## **Requested Packet Interval (RPI) and Bandwidth Usage (PPS)**

The number of packets transferred each second is called the used bandwidth or PPS (packets per second).

The PPS is calculated from the RPI and heartbeat as follows for each connection:

PPS used in a connection (pps) =  $(1,000 \div \text{RPI (ms)}) + (1,000 \div \text{Heartbeat transmission period (ms)})$ Use the following equation to calculate the total number of packets transferred by each built-in Ether-Net/IP port (Unit) in 1 second.

Built-in EtherNet/IP port's total PPS = Total PPS of originator connections + Total PPS of target connections\*

\* Connections set as target connections must be added, too.

The maximum number of packets that the built-in EtherNet/IP port for each series can transfer in 1 second (called the allowed Unit bandwidth) is as follows, so set the connection below this maximum value.

**•** NY-series Controller: 20,000 pps

Example:

Node 1 has both originator and target connections, with send RPI of 200 ms and 2 ms, and receive RPI of 500 ms.

Node 2 has originator connections only, with receive RPIs of 200 ms, 2 ms, and 5 ms.

Node 3 has target connections only, with send RPIs of 5 ms and 1 ms.

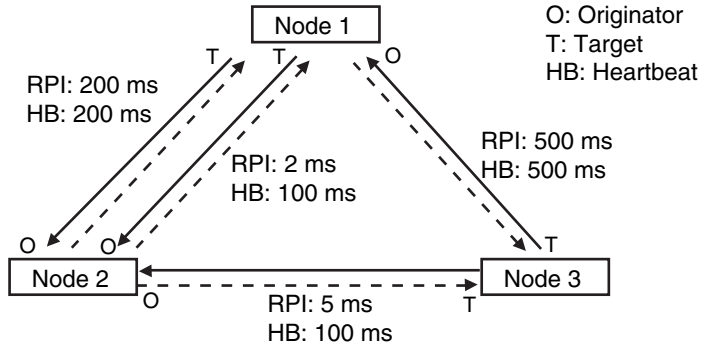

Each node's total PPS is calculated as follows:

- **•** Total PPS of node 1's Unit
	- = 1000 / 200 ms + 1000 / 2 ms + 1000 / 500 ms (for data)

+ 1000 / 200 ms + 1000 / 100 ms + 1000 / 500 ms (for heartbeat) = 524 pps

- **•** Total PPS of node 2's Unit
	- $= 1000 / 200$  ms + 1000 / 2 ms + 1000 / 5 ms (for data)
	- + 1000 / 200ms + 1000 / 100 ms + 1000 / 100 ms (for heartbeat) = 730 pps
- 
- **•** Total PPS of node 3's Unit
	- $= 1000 / 5$  ms + 1000 / 500 ms (for data)
	- + 1000 / 100 ms + 1000 / 500 ms (for heartbeat) = 214pps

All of the Units are within the allowed Unit bandwidth, so they can transfer data.

## <span id="page-349-0"></span>**13-1-2 Calculating the Number of Connections**

The maximum number of connections for the built-in EtherNet/IP port for each series is as follows:

**•** NY-series Controller: 128

The number of connections must be set to the above numbers or less combining both connections that the Unit opens as the originator and connections that are opened from an originator with the Unit as the target.

Example:

Node 1 opens two connections as the target with node 2 and one connection as the originator with node 3. Therefore, the total is three connections.

Node 2 opens two connections as the originator with node 1 and one connection as the originator with node 2. Therefore, the total is two connections.

Node 3 opens one connection as the target with node 1 and one connection as the target with node 2. Therefore, the total is two connections.

In either case, the connections can be opened because the numbers of connections for all nodes are within the maximum number of connections for the built-in EtherNet/IP port.

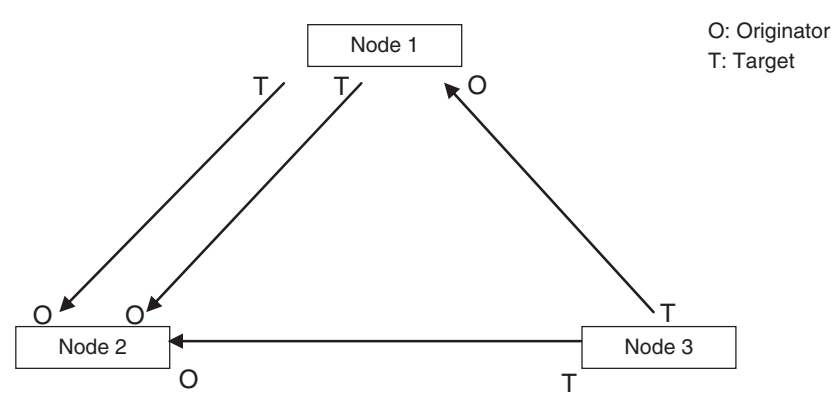

Also, if multicast is set, one packet will be sent, but the number of connections will be consumed.

Example:

Node 3 sends one multicast packet to node 1 and node 2. Node 3 opens one connection as the target with node 1 and one connection as the target with node 2.

Caution is required because the number of connections consumed is the same as for unicast connections even when multicast connections are set.

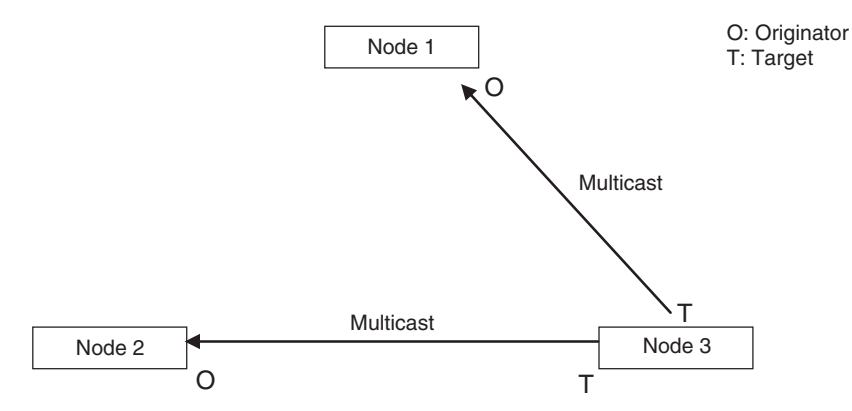

## <span id="page-350-0"></span>**13-1-3 Packet Interval (RPI) Accuracy**

The send processing delay occurs in the built-in EtherNet/IP port when data packets are sent once each packet interval (RPI). This delay varies with the RPI error shown in the following graph, so the send processing delay time is the maximum value for each RPI.

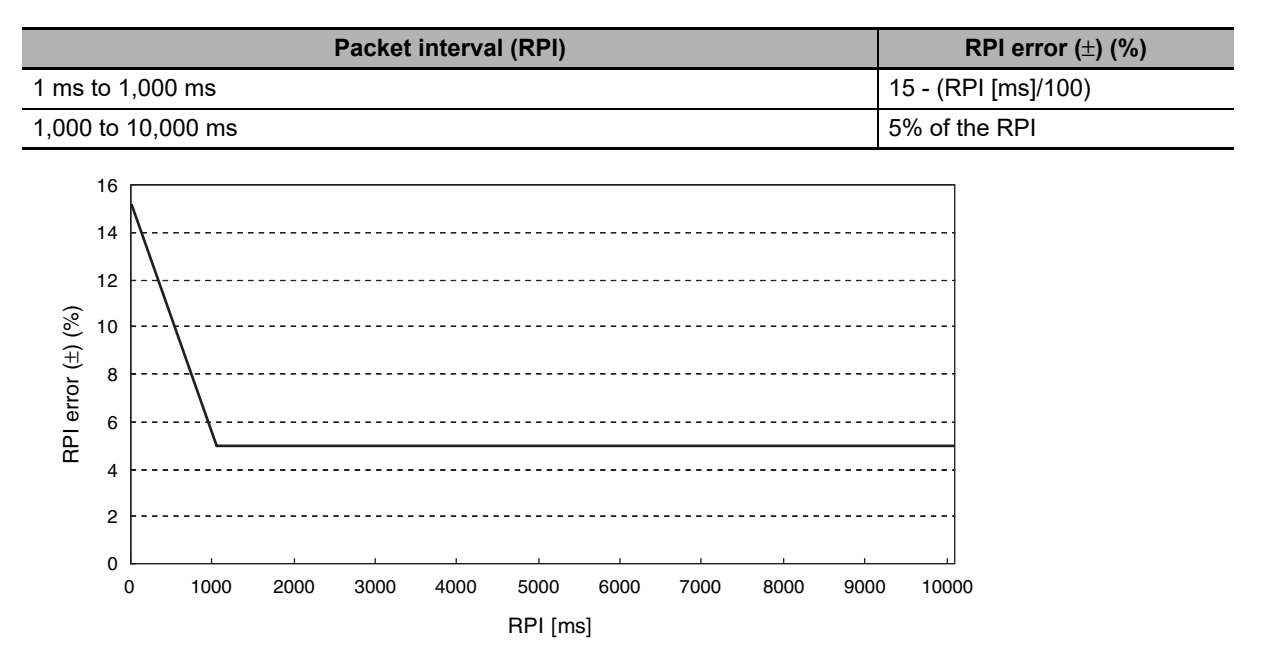

**13-1 Communications System** 

13-1 Communications System

**13**

13-1-3 Packet Interval (RPI) Accuracy

13-1-3 Packet Interval (RPI) Accuracy

# <span id="page-351-0"></span>**13-2 Adjusting the Communications Load**

In an Ethernet network using an Ethernet switch, the network bandwidth is not shared by all of the nodes; independent transmission paths are established between individual nodes through the Ethernet switch.

A dedicated communications buffer is established in the Ethernet switch for communications between the nodes and full-duplex communications (simultaneous transmission and reception) are performed asynchronously with other transmission paths. The communications load in other transmission paths does not affect communications, so packet collisions do not occur and stable, high-speed communications can be performed.

The Ethernet switch functions shown in the following table determine the performance of tag data links.

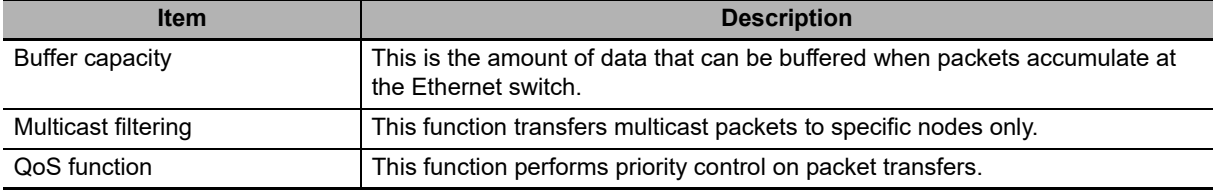

The following table shows the setting ranges of the tag data link settings that can be made for a built-in EtherNet/IP port.

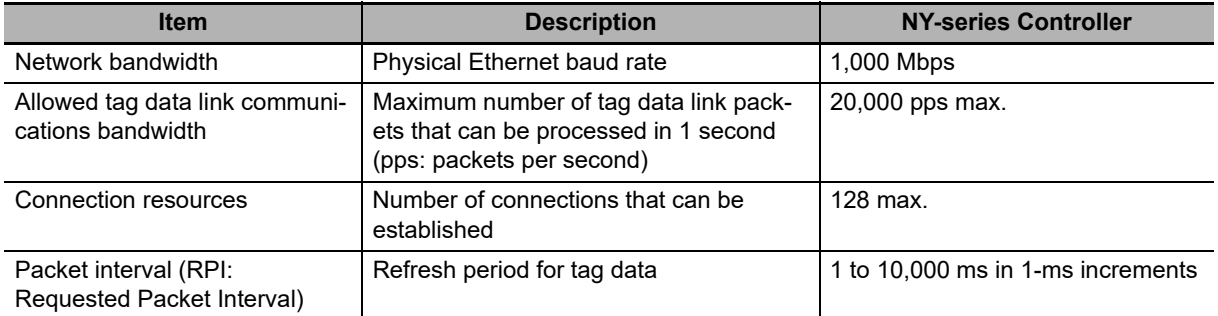

When the tag data link settings exceed the capabilities of the Ethernet switch being used, increase the packet interval (RPI) value. Particularly when using an Ethernet switch that does not support multicast filtering, the settings must be made considering that multicast packets will be sent even to nodes without connection settings.

### **Additional Information**

If the Network Configurator is used to set the connection type in the connection settings to a multicast connection, multicast packets will be used. If the connection type is set to a point-to-point connection, multicast packets are not used.

In addition, if the required tag data link performance cannot be achieved with the Ethernet switch's capabilities, re-evaluate the overall network configuration and correct it by taking steps such as selecting a different Ethernet switch or splitting the network.

The following sections show how to check the device bandwidth being used by the tag data links in the designed network, and how to set the appropriate values.

## <span id="page-352-0"></span>**13-2-1 Checking Bandwidth Usage for Tag Data Links**

The Network Configurator can display the bandwidth actually used for tag data links at each built-in EtherNet/IP port, based on the connections set in the network configuration. The device bandwidth used by tag data links can be checked by clicking the **Detail** Button in the Usage of Device Bandwidth Area at the bottom of the Network Configuration Window.

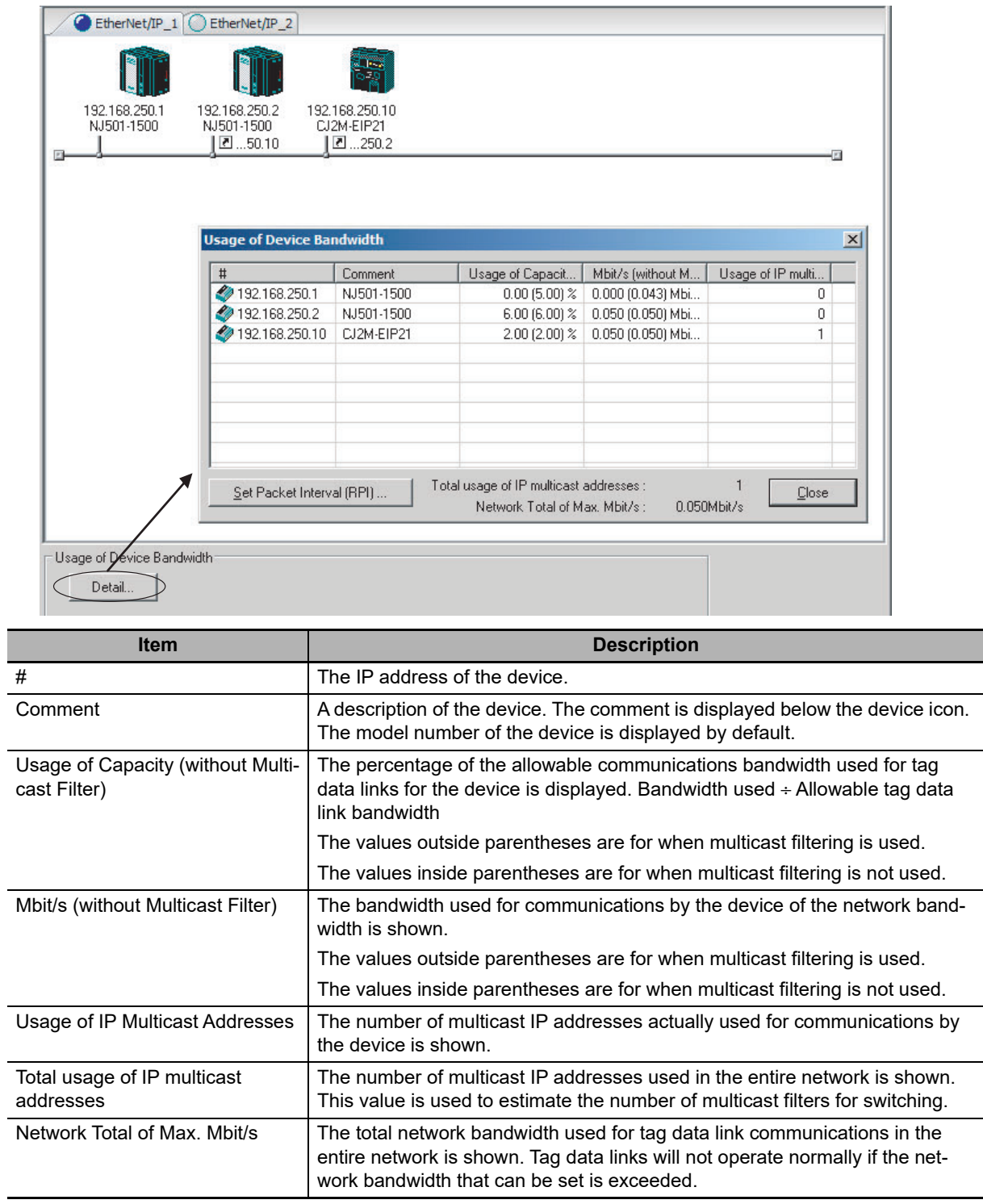

### **Checking the Usage of Capacity and Network Bandwidth for Tag Data Links**

The percentage of the allowable communications bandwidth for tag data links for each built-in Ether-Net/IP port is displayed as the *Usage of Capacity* and the bandwidth used for tag data link communications in the entire network is displayed as the *Mbit/s*. The usage of capacity and used network bandwidth that are displayed in parentheses are for an Ethernet switch that does not use multicast filtering. In this case, multicast packets will be sent to even the nodes without connection settings, so the displayed values will include these packets as well. These values can be adjusted according to instructions in *[13-2-4 Changing the RPI](#page-355-0)*.

### **Checking the Total Number of Multicast IP Addresses in the Network**

When using an Ethernet switch that provides multicast filtering, there must be enough multicast filters for the network being used. The number of multicast IP address used in the entire network that is displayed by the Network Configurator is based on connection settings. Make sure that the number of multicast IP addresses used in the entire network does not exceed the number of multicast filters supported by the Ethernet switch. If necessary, change to an Ethernet switch with enough multicast filters, or adjust the usage of capacity and network bandwidth for tag data links (*Mbit/s*) values given for an Ethernet switch without multicast filtering (i.e., the values in parentheses). These values can be adjusted according to instructions in *[13-2-4 Changing the RPI](#page-355-0)*.

### **Checking the Total Maximum Network Bandwidth**

The Network Configurator displays the total maximum bandwidth that can be used for the entire network. This value indicates the maximum bandwidth that can be used on the transmission paths when Ethernet switches are cascaded. If the value exceeds the bandwidth of a cascade connection in the actual network (e.g., 1,000 Mbps), the maximum bandwidth for part of the communications path may be exceeded, depending on how the network is wired. This may prevent the tag data links from operating correctly. If this occurs, either calculate the bandwidth usage for each communications path and be sure that the maximum bandwidth is not exceeded for any cascade connection, or adjust the bandwidth for all cascade connections so that the total maximum network bandwidth is not exceeded. Adjust the bandwidth according to instructions in *[13-2-4 Changing the RPI](#page-355-0)*.

## <span id="page-353-0"></span>**13-2-2 Tag Data Link Bandwidth Usage and RPI**

The usage of capacity without multicast filtering can be adjusted against the tag data link's allowable bandwidth by using the packet interval (RPI) setting. If the RPI is made shorter, the usage of capacity will increase. If the RPI is made longer, the usage of capacity will decrease.

The RPI can be set in any one of the following ways.

- **•** Setting the same interval for all connections
- **•** Setting a particular device's connection
- **•** Setting a particular connection

When the same RPI is set for all connections, the usage of capacity will basically increase proportionally as the RPI is made shorter.

Example:If the RPI is set to 50 ms for all connections and the usage of capacity is 40%, the usage of capacity may increase to 80% when the RPI is reduced to 25 ms for all connections.

#### **Precautions for Correct Use**

Performing message communications or other network operations from the Network Configurator (such as monitoring or other operations that place a load on the network) or from the user application when the tag data link bandwidth usage of capacity is between 80% and 100% can temporarily create an excessive load on the network and result in timeouts. If timeouts occur, increase one or all of the RPI settings and reduce the usage of capacity.

13-2-3 Adjusting Device Bandwidth Usage

13-2-3 Adjusting Device Bandwidth Usage

## <span id="page-354-0"></span>**13-2-3 Adjusting Device Bandwidth Usage**

This paragraph provides the method to adjust the device bandwidth usage for tag data links.

## **Precautions for Correct Use**

Ethernet switch must be corresponding to the maximum values of the network bandwidth, which can be set to Controller. The maximum value of the network bandwidth for NY-series Controller is 1,000 Mbit/s.

## **Ethernet Switches without Multicast Filtering**

**•** Is the network bandwidth usage without multicast filtering under the network bandwidth that can be set for each node?

If any node exceeds its maximum network bandwidth that can be set, change the connections settings, such as the RPI.

- **•** Is the usage of capacity without multicast filtering under 100% for each node? If any node exceeds 100%, change the connections settings, such as the RPI.
- **•** Is the total network bandwidth usage under the network bandwidth that can be set? If the total bandwidth usage exceeds the network bandwidth that can be set, the bandwidth of part of the transmission path (e.g., an Ethernet switch or media converter) may be exceeded as the result of how the network was wired (e.g., cascade connections of Ethernet switches), causing a tag data link to operate abnormally. Check the bandwidth of the transmission path for all cascade connections. If the bandwidth is exceeded, rewire the network or increase the bandwidth between Ethernet switches (e.g., to 1 Gbps). If these countermeasures are not possible, change the connection settings, e.g., the RPI settings, and adjust the bandwidth for all cascade connections until the total network bandwidth is not exceeded.

## **Ethernet Switches with Multicast Filtering**

- **•** Is the network bandwidth usage under the network bandwidth that can be set for each node? If any node exceeds its maximum network bandwidth that can be set, change the connections settings, such as the RPI.
- **•** Is the usage of capacity under 100% for each node? If any node exceeds 100%, change the connections settings, such as the RPI.
- **•** Is the total network bandwidth usage under the network bandwidth that can be set? If the total bandwidth usage exceeds the network bandwidth that can be set, the bandwidth of part of the transmission path (e.g., an Ethernet switch or media converter) may be exceeded as the result of how the network was wired (e.g., cascade connections of Ethernet switches), causing a tag data link to operate abnormally. Check the bandwidth of the transmission path for all cascade connections. If the bandwidth is exceeded, rewire the network or increase the bandwidth between Ethernet switches (e.g., to 1 Gbps). If these countermeasures are not possible, change the connection settings, e.g., the RPI settings, and adjust the bandwidth for all cascade connections until the total network bandwidth is not exceeded.
- **•** Is the network bandwidth usage without multicast filtering under the network bandwidth that can be set for each node or is the usage of capacity without multicast filtering under 100% for each node?

If any node exceeds the maximum network bandwidth that can be set or the usage of 100%, check whether the multicast filtering on the Ethernet switch is functioning correctly. If the number of multicast filters on the Ethernet switch is less than the total usage of IP multicast addresses, bandwidth overloads may occur in some paths and prevent tag data links from operating correctly depending on the network connection (e.g., cascade connections of Ethernet switches). Calculate the number of multicast filters required by each Ethernet switch on the network and make sure that the number does not exceed the number of Ethernet switch multicast filters. If the number of Ethernet switch multicast filters is not sufficient, use switches with enough multicast filters or revise connection settings, such as the RPI settings.

## <span id="page-355-0"></span>**13-2-4 Changing the RPI**

You can check the usage of capacity offline without multicast filtering against the tag data link's allowable bandwidth by following the procedures in *[13-2-1 Checking Bandwidth Usage for Tag Data Links](#page-352-0)*. The usage of capacity without multicast filtering can be adjusted against the tag data link's allowable bandwidth by changing the packet interval (RPI).

If the required communications performance cannot be achieved by changing the settings, re-evaluate the network starting with the network configuration.

- *1* Make the required settings in the Network Configurator's Network Configuration Window.
- *2* Click the **Detail** Button in the Usage of Device Bandwidth Area at the bottom of the Network Configuration Window.

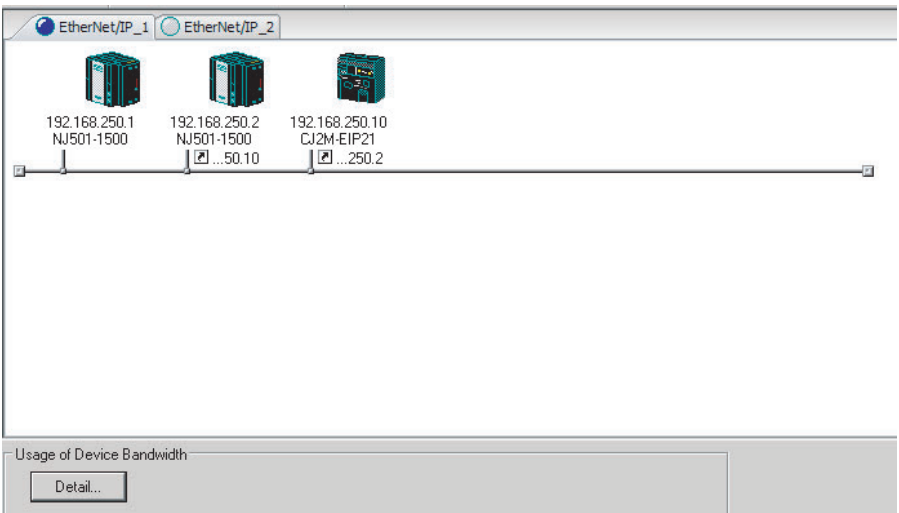

The Usage of Device Bandwidth Dialog Box will be displayed.

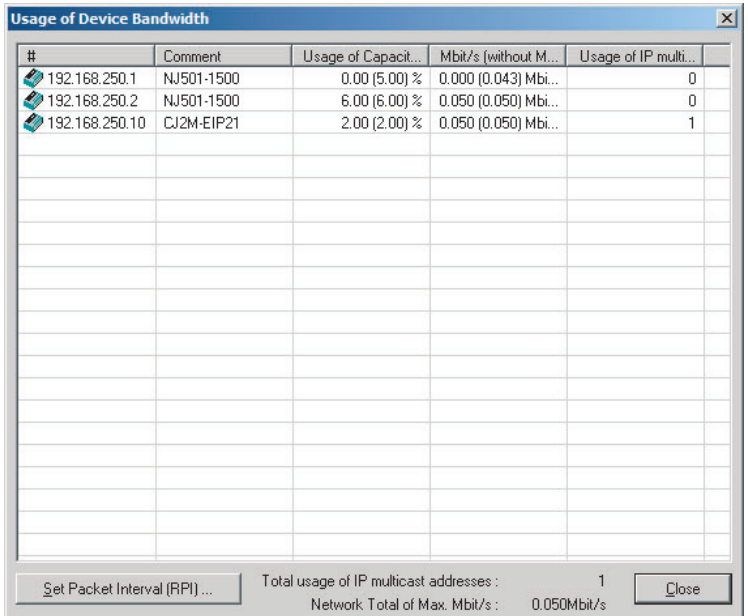

The *Usage of Capacity* (without multicast filter) column will show the percentage of the allowed tag data link bandwidth being used, and the *Mbit/s* (without multicast filter) column will show the network bandwidth being used.

13-2-4 Changing the RPI

13-2-4 Changing the RPI

*3* The usage of capacity without multicast filtering can be adjusted against the tag data link's allowable bandwidth by changing the associated devices' packet interval (RPI) settings.

The RPI settings can be changed with the following three methods.

Method 1:

Change All Connections to the Same RPI

The usage of capacity without a multicast filter can be adjusted for all devices by changing the packet intervals (RPI) settings for all of the device's connections to the same RPI at the same time.

**(1) Click the Set Packet Interval (RPI) Button at the bottom of the Usage of Device Bandwidth Dialog Box.**

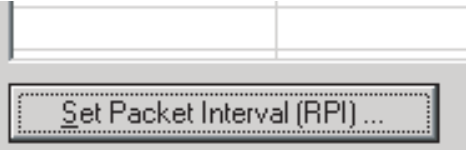

**(2) The Set Packet Interval (RPI) Dialog Box will be displayed. Input a new RPI value, and click the OK Button.**

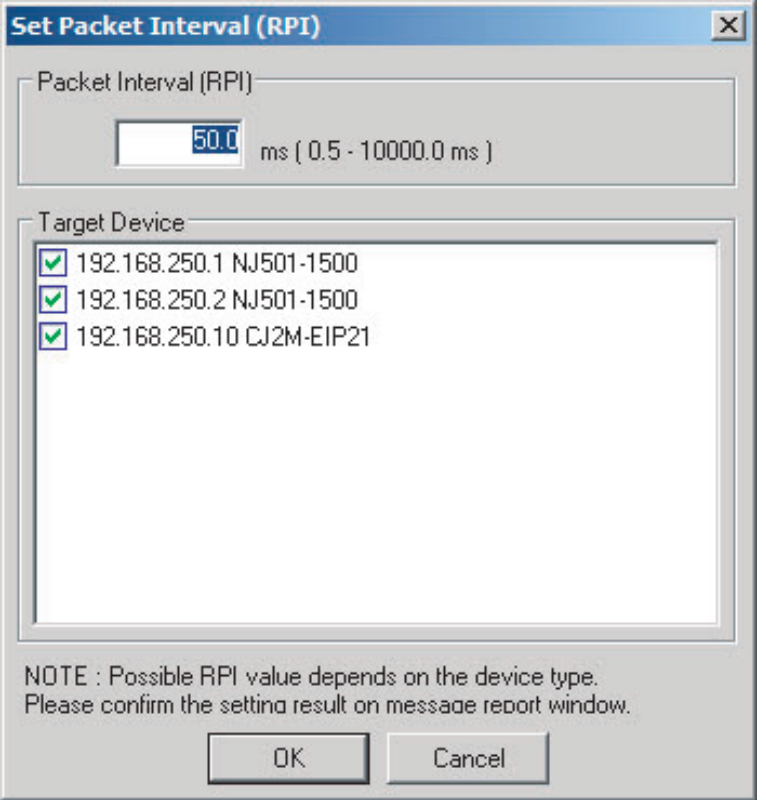

Method 2:

Change a Particular Device's Packet Interval (RPI) Setting:

The usage of capacity without multicast filtering can be adjusted for only a particular device against the tag data link's allowable bandwidth by changing the packet intervals (RPI) settings for all of the device's connections together. In this case, the usage of capacity will also change for the target devices of the connection for which the packet interval is changed.

**(1) Click the Set Packet Interval (RPI) Button at the bottom of the Usage of Device Bandwidth Dialog Box.**

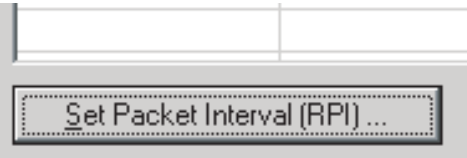

**(2) The Set Packet Interval (RPI) Dialog Box will be displayed. In the** *Target Device* **Area, deselect the target devices that are not being adjusted by removing the check marks.**

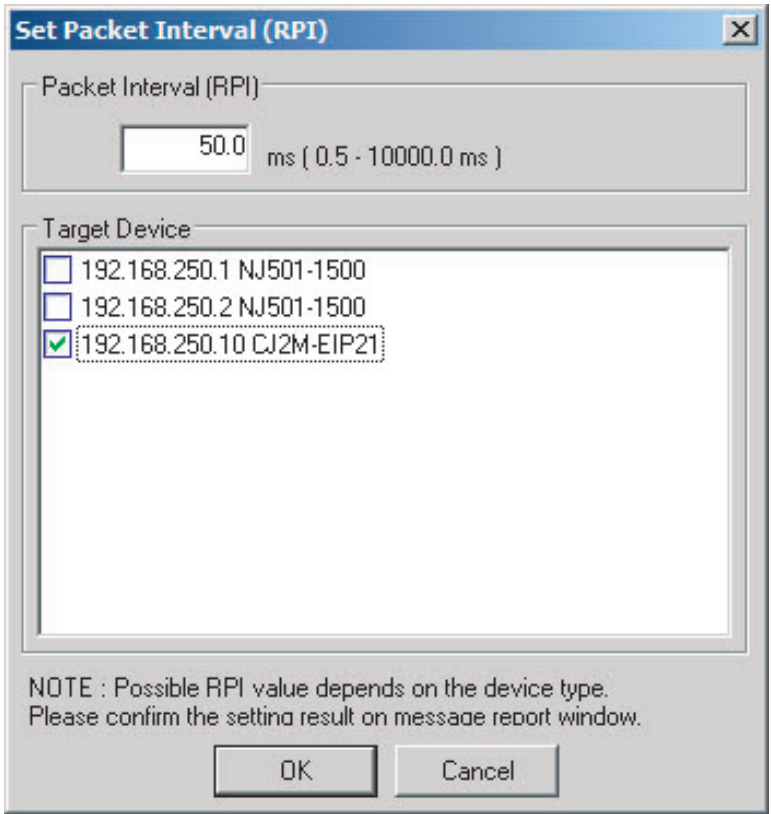

**(3) Input a new RPI value, and click the OK Button.**

Method 3:

Changing a Particular Connection's Packet Interval (RPI) Setting:

The usage of capacity without multicast filtering can be adjusted against the tag data link's allowable bandwidth by individually changing the packet interval (RPI) for a particular connection. In this case, the usage of capacity will also change for target device of the connection for which the packet interval is changed.

- **(1) Click the Close Button at the bottom of the Usage of Device Bandwidth Dialog Box.**
- **(2) Double-click the device that is set as the originator of the desired connection. The Edit Device Parameters Dialog Box will be displayed.**

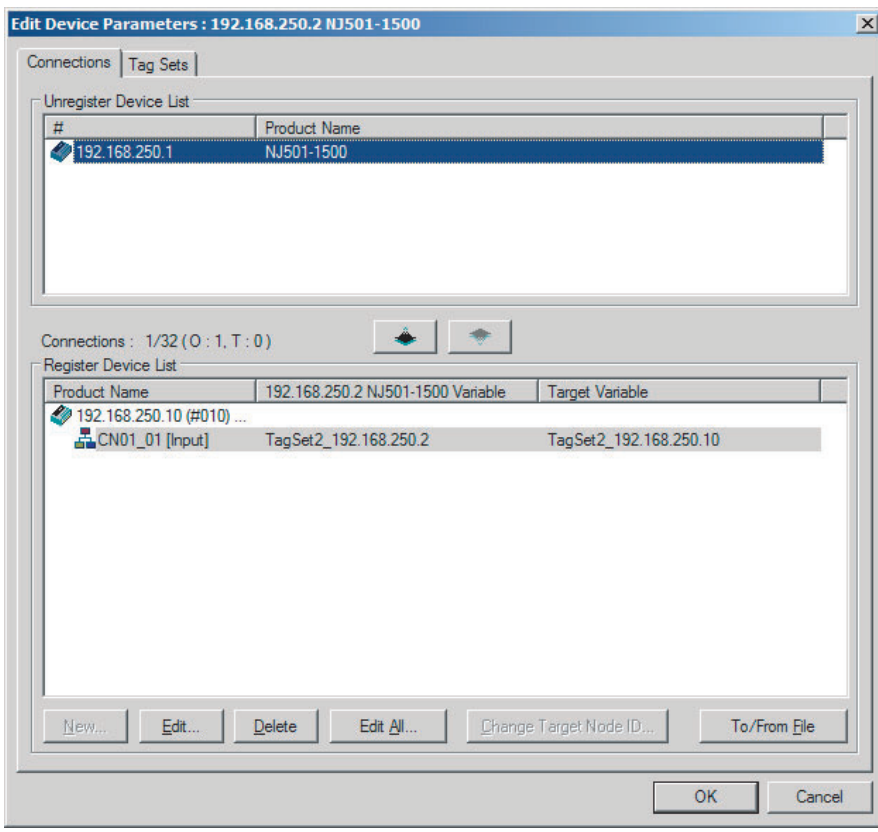

**(3) In the Register Device List, select the connection for which you want to change the RPI, and click the Edit Button.**

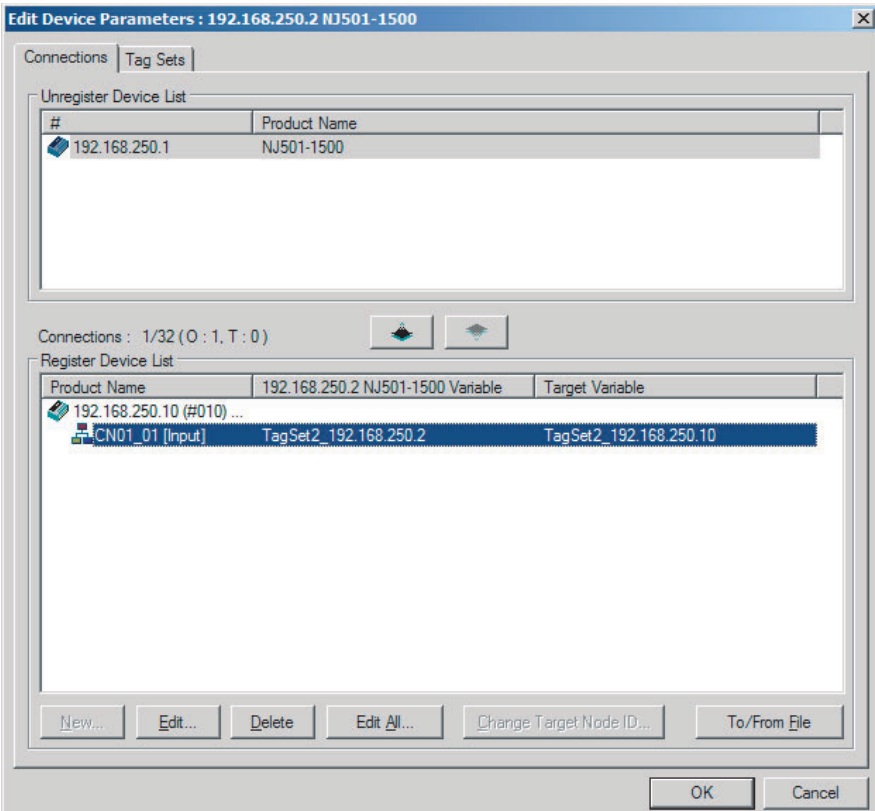

**(4) The device's Edit Connection Dialog Box will be displayed. Input a new packet interval (RPI) value, and click the OK Button.**

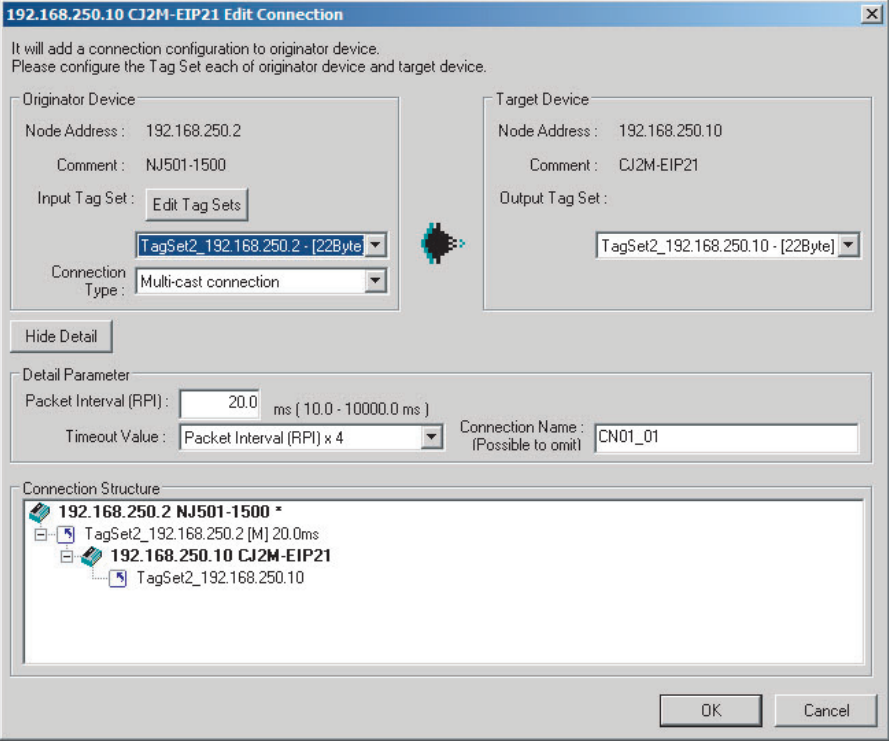
- 4 If the usage of capacity cannot be adjusted to the desired level when the setting described above has been performed, reconsider the network configuration considering the following points. Refer to *[13-2-3 Adjusting Device Bandwidth Usage](#page-354-0)*.
	- **•** Reduce the number of nodes and number of connections.
	- **•** Split the network.
- *5* Check the bandwidth usage again.

If you have changed the connection settings, click the **Detail** Button in the Usage of Device Bandwidth Area at the bottom of the Network Configuration Window and check bandwidth usage according to the instructions in *[13-2-1 Checking Bandwidth Usage for Tag Data Links](#page-352-0)*. It is particularly important to check the usage of capacity when an individual connection's RPI setting was changed without using the **Set Packet Interval (RPI)** Button.

*6* Run user tests to verify that there are no problems with the new settings.

#### **13-2-5 RPI Setting Examples**

The following examples explain how to calculate the packet intervals (RPIs) in the following network configuration.

#### **Conditions**

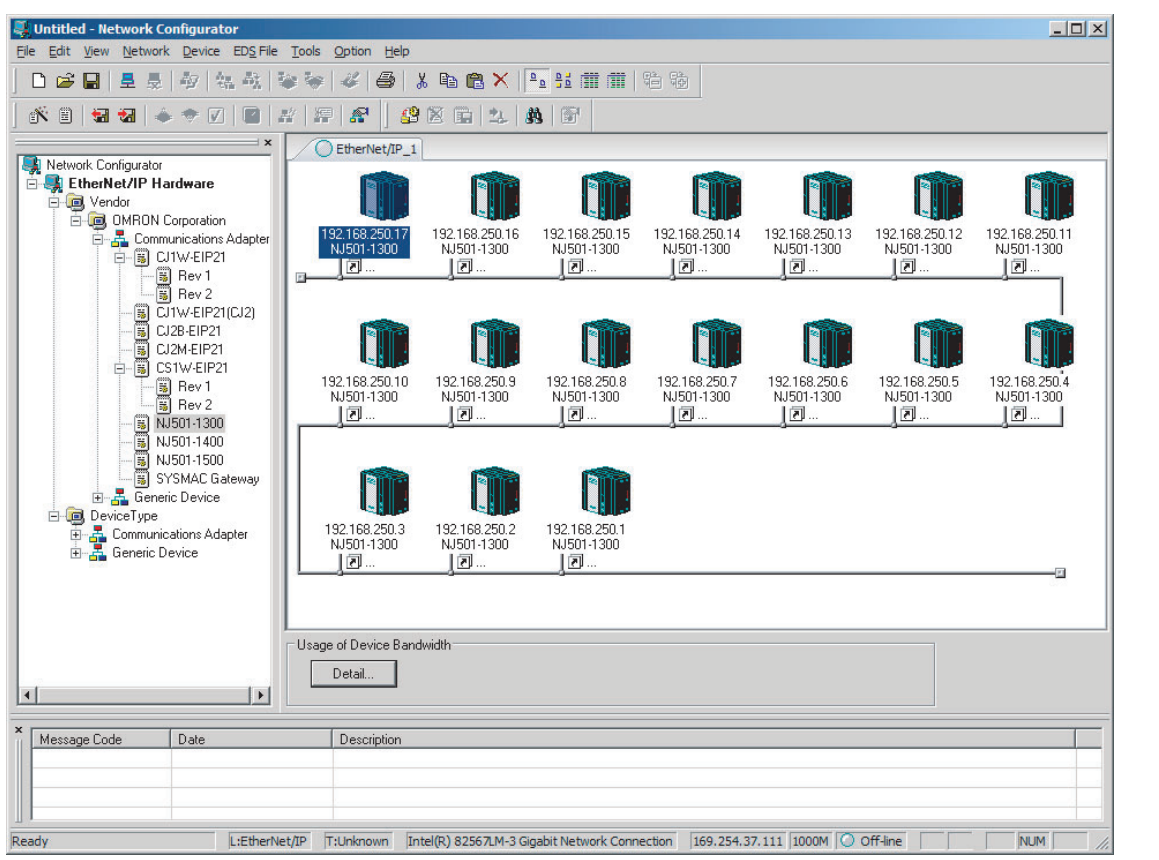

**•** Connections:

Example:Seventeen NJ501-1300 Units are connected to the network.

Each device has one 100-word tag for transmission and sixteen 100-word tags for reception, so that the Units exchange data mutually. By default, the packet intervals (RPIs) are set to 120 ms for all of the connections. The devices' IP addresses range from 192.168.250.1 to 192.168.250.17.

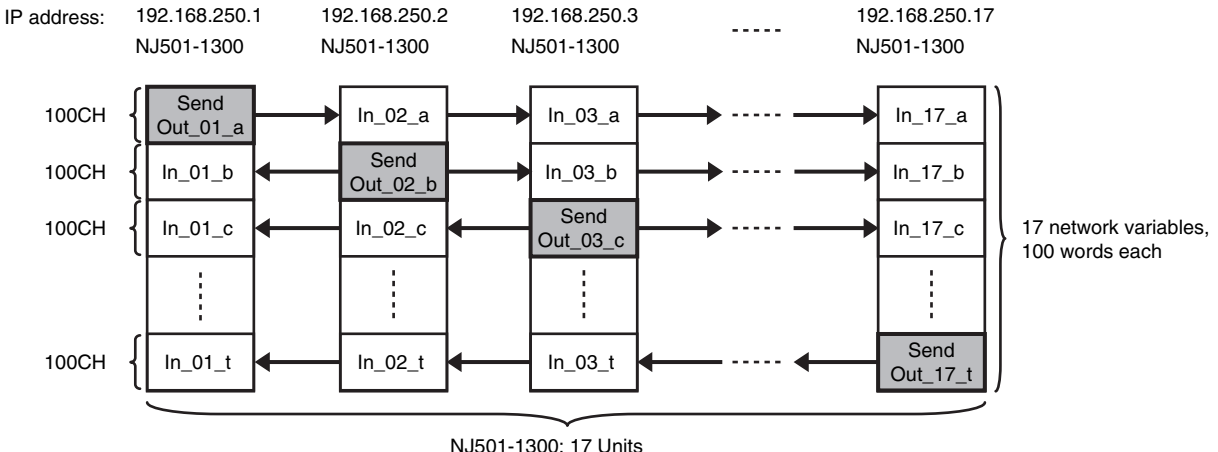

Connection RPI: 120 ms

#### **Checking the Device Bandwidth Usage**

When the **Detail** Button is clicked in the Usage of Device Bandwidth Area, it is apparent that the percentage of the allowed tag data link bandwidth being used by each device's tag data link (Usage of Capacity) is 40.83%, as shown in the following dialog box.

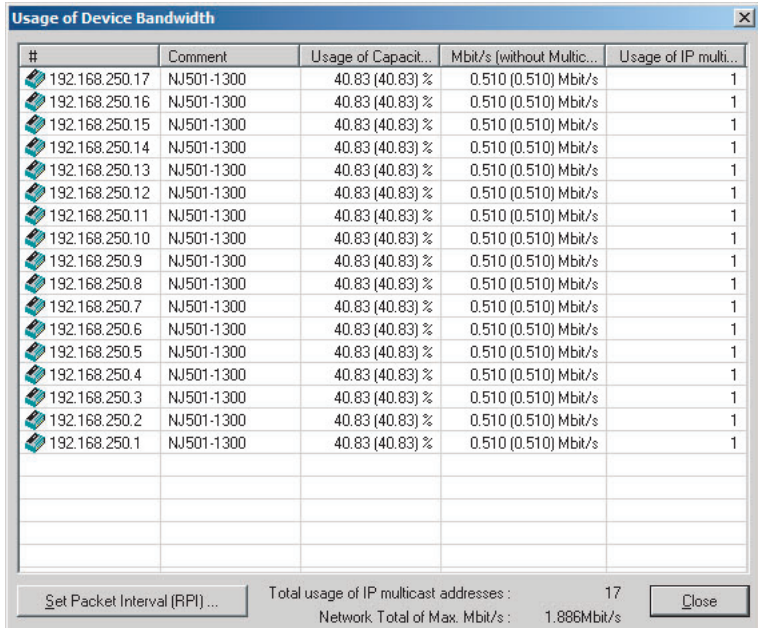

#### **Changing Settings**

#### **Method 1: Same Packet Interval Setting for All Connections**

The percentage of the allowed tag data link bandwidth being used (Usage of Capacity) was 40.83% with the RPI set to 120 ms for all of the connections, so the RPI will be set to 40 ms, with a target of 80% or less of the allowable bandwidth.

Click the **Set Packet Interval (RPI)** Button at the bottom of the Usage of Device Bandwidth Dialog Box to display the Set Packet Interval (RPI) Dialog Box. Input 40 ms as the new RPI value, then click the **OK** Button.

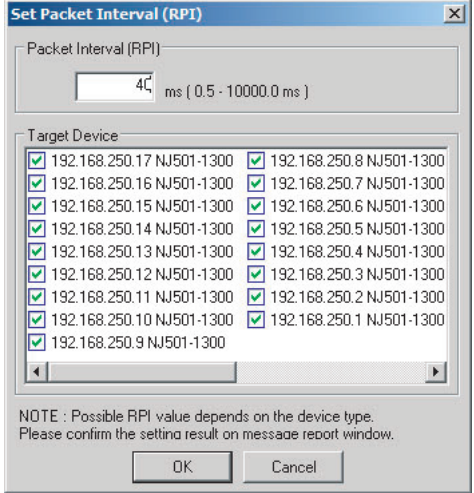

If the packet interval for all connections has been set to the same setting, the dialog box will show that the usage of capacity for the tag data link's allowable communications bandwidth is 74.50% and the fastest set value is 40 ms.

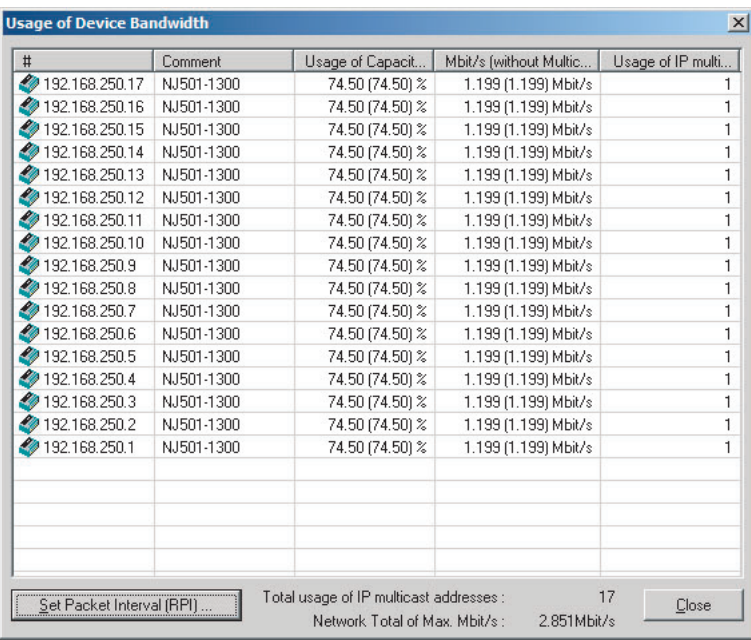

#### **Method 2: Changing the Packet Interval (RPI) of Only Specific Devices**

In this example, we want faster tag data links for devices 192.168.250.1 and 192.168.250.10 only. To do this, click the **Set Packet Interval (RPI)** Button at the bottom of the Usage of Device Bandwidth Dialog Box. The Set Packet Interval (RPI) Dialog Box is displayed.

In the Target Device Area, clear the selections of all devices other than 192.168.250.1 and 192.168.250.10. Input 30 ms as the new RPI value, then click the **OK** Button.

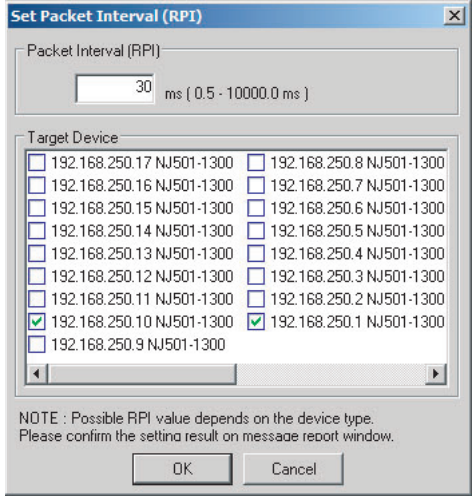

The percentage of the allowed tag data link bandwidth being used (Usage of Capacity) increases to 87.00% for devices 192.168.250.1 and 192.168.250.10, which indicates that the RPI is set to a higher speed for these devices' connections.

The Usage of Capacity values also indicate that the Usage of Capacity has increased (from 40.83% to 44.67%) for all of the other devices, which connect with devices 192.168.250.1 and 192.168.250.10.

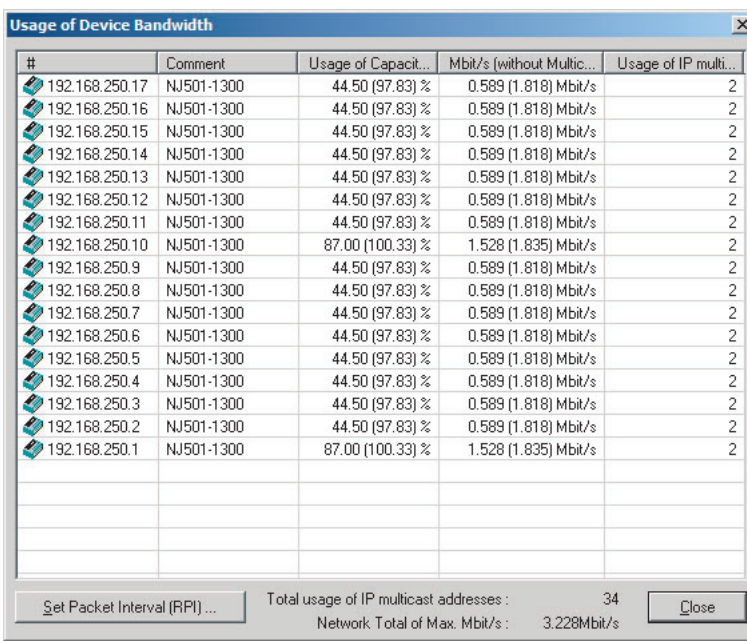

In this case, if there is no multicast filter, the value becomes 100.33%. If there is no multicast filter for an Ethernet switch, communications errors may occur depending on the communications load of the built-in EtherNet/ IP Unit port.

#### **Method 3: Changing the Packet Intervals (RPIs) of Only Specific Connections**

In this example, we want a faster tag data links for just a particular connection of device 192.168.250.1. Double-click device 192.168.250.1 in the Network Configuration Window.

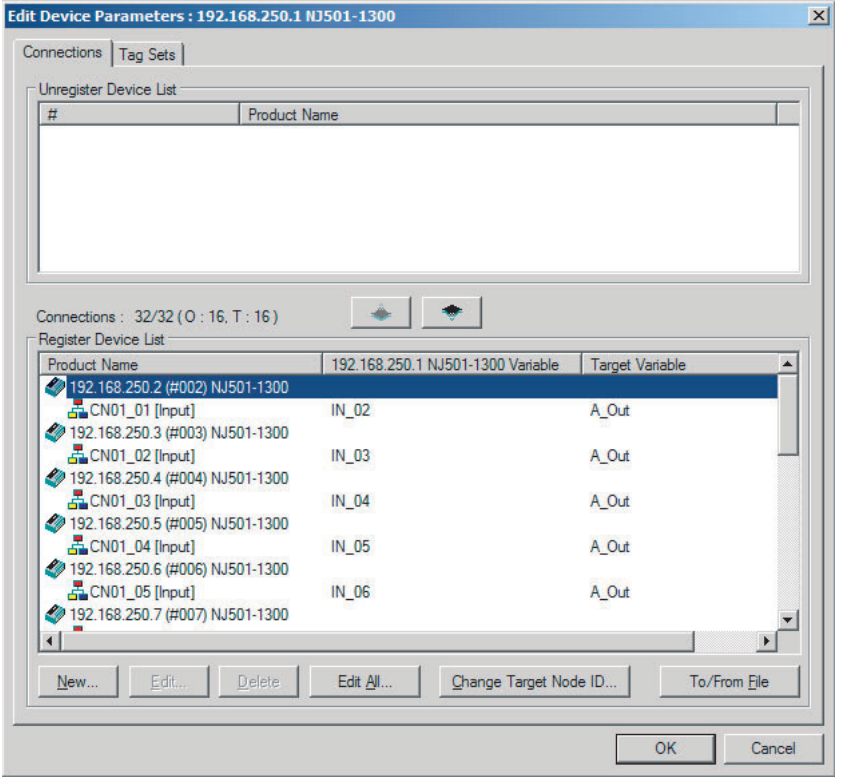

Information about the connection with device 192.168.250.10 is registered in the Register Device List. Double-click this connection to edit the settings.

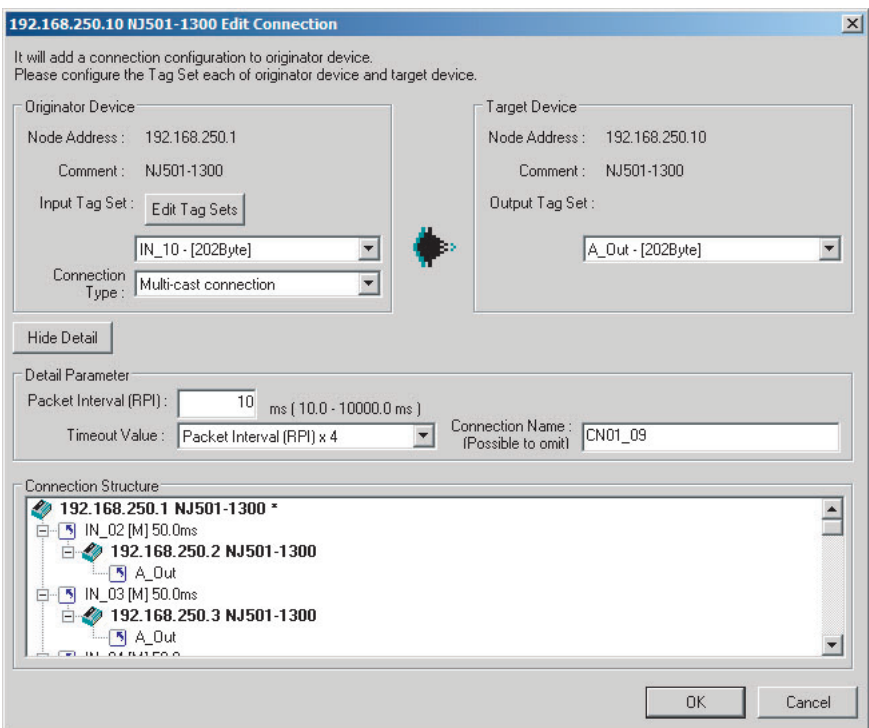

In the Edit Connection Dialog Box, input 10 ms as the new RPI value, and click the **OK** Button. The tag data link bandwidth used by device 192.168.250.1 (Usage of Capacity) increases to 50.17%, which indicates that a RPI is set to a higher speed for this device.

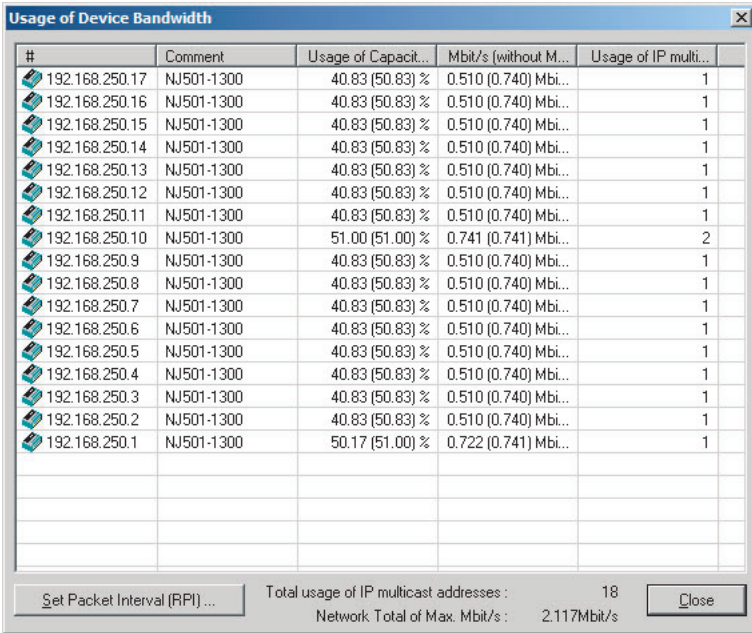

In this case, the tag data link bandwidth that is used by device 192.168.250.10 (Usage of Capacity) also increases (from 40.83% to 51.00%).

## **13-3 I/O Response Time in Tag Data Links**

#### **Additional Information**

This section describes the response time of the NY-series Controller built-in Ethernet/IP port. The data processing times for the EtherNet/IP Unit, the built-in EtherNet/IP port on the NX- and NJ-series Controller, the built-in EtherNet/IP port on the CJ2H-CPU6<sup>-</sup>EIP CPU Unit and the built-in EtherNet/IP port on the CJ2M-CPU3□ CPU Unit are different. For details, refer to [7-4](#page-193-0) *[Tag Data Links with Other Models](#page-193-0)*.

#### **13-3-1 Timing of Data Transmissions**

The following diagram shows the timing of tag data link transfers between the built-in EtherNet/IP port and the Controller. Data is transferred when system common processing 2 is performed for the task set as the refreshing task.

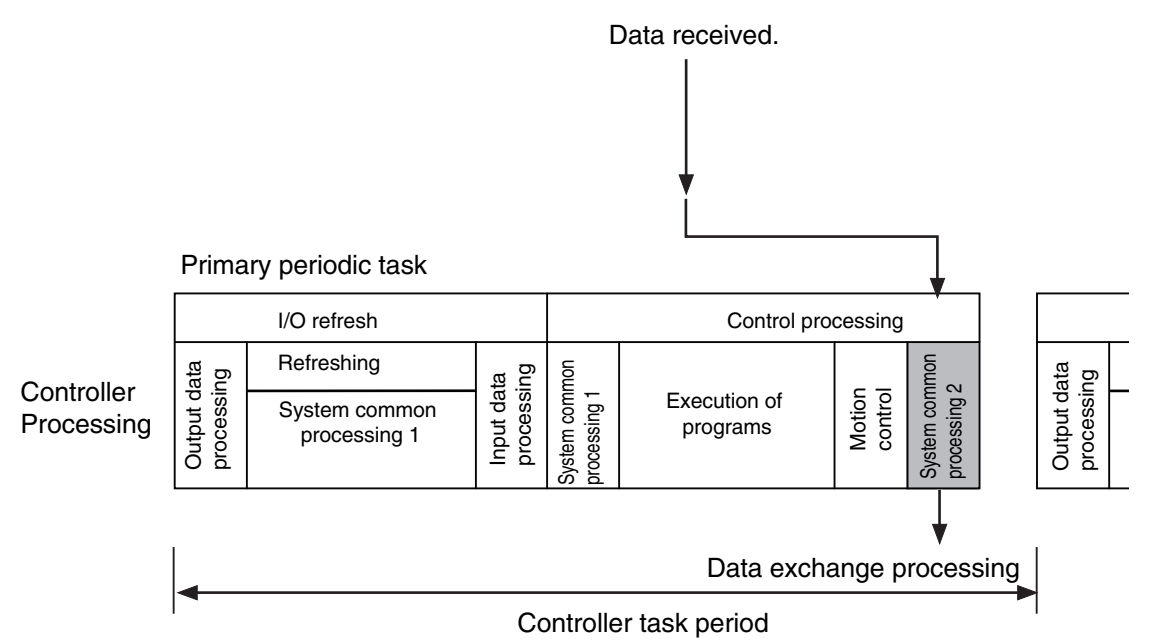

You can set either of the following types of tasks as the refreshing task.

- **•** Primary periodic task The primary periodic task has the highest execution priority. It executes processes with high speed and high precision.
- **•** Periodic tasks

Periodic tasks are executed during the time between executions of the primary periodic task.

The task during which to perform tag data link processing is specified for each tag. Set the refreshing task on the Sysmac Studio for each variable you want to set as a tag. Refer to the *Sysmac Studio Version 1 Operation Manual* (Cat. No. W504) for details on setting refreshing tasks.

#### <span id="page-367-0"></span>**13-3-2 Built-in EtherNet/IP Port Data Processing Time**

This section describes the data processing time required to transfer data between the built-in Ether-Net/IP port and the Controller.

#### **Data Processing Time Overview**

The time required for data processing consists of the following three elements.

#### **1. Variable Access Time**

First, calculate the time required to transfer tag data (or the time required to access variables). This calculation is performed for each task. Therefore, if the same refreshing task is set for multiple tag sets, calculate the total time required for all tags in the tag sets.

Use the following equation to calculate the variable access time.

Variable access time [µs] = Total size of variables [bytes]  $\times$  a + Number of variables  $\times$  b  $+$  Number of accesses  $\times$  c + d

Number of accesses: Number of tag sets

a to d: Constant values as given below

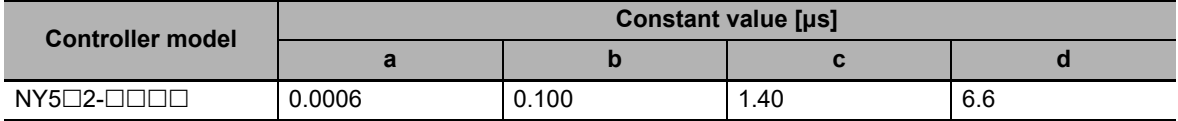

#### **2. Number of Data Transfers**

Tag data is transferred as a part of task processing.

If the time required to process the data transfer is greater than the "variable access time" <sup>\*2</sup>, the data cannot be sent entirely in one task period and is sent separately instead.

Number of data transfers = "Time required to send the data entirely" \*1

÷ "Variable access time" \*2 set for the task

- \*1 This is the variable access time as calculated in step 1 above.
- \*2 The "variable access time" refers to the maximum processing time for accessing variables. Set the time for each task on the Task Setup Display, which is displayed by selecting *Configurations and Setup* - *Task Setup* in the Sysmac Studio.

#### **Precautions for Correct Use**

The maximum number of tag data link words that can be transferred through the built-in Ether-Net/IP port is 92,416 words. If the number of tag data link words exceeds the number of words that can be exchanged with the Controller at one time, the data is divided and transferred in multiple data exchanges.

#### **3. Actual Time Required for Data Transfer**

You can use the task period of the refreshing task and the number of data transfers as calculated in (2) above to calculate the actual time required to transfer the data.

Task period  $\times$  Number of data transfers

#### <span id="page-368-0"></span>**Data Processing Time Calculation Example**

Here we provide an example of how to perform the tag data link calculations described earlier for the following tag data transfers.

- **•** Model Numbers of Controllers for Tag Data Links  $NY5\square2-\square\square\square\square$
- **•** Refreshing Task Primary periodic task Task period: 500 μs (variable access time: 2%)
- **•** Setting Tag Sets

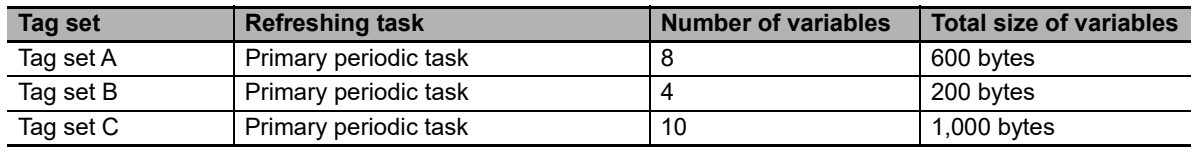

- *1* Calculate the variable access time as shown below.  $[(600 + 200 + 1,000)$  bytes × 0.0006 μs] +  $[(8 + 4 + 10)$  variables × 0.100 μs] + 3 × 1.40 μs + 6.60 μs = 11.28 μs
- *2* Calculate the number of data transfers.

Time required for data transfer: "Variable access time" in step 1 = 11.28 μs Variable access time set for the task:  $500 \text{ }\mu\text{s} \times 0.02 = 10 \text{ }\mu\text{s}$ Number of data transfers:  $11.28 \text{ }\mu\text{s} \div 10 \text{ }\mu\text{s} = 1.128 \text{ times}$ Thus, approximately two data transfers are required.

*3* Calculate the actual time required for the data transfer. 500 μs  $\times$  2 times = 1,000 μs

**13**

#### **13-3-3 Relationship between Task Periods and Packet Intervals (RPIs)**

#### **Effect of Tag Data Links on Task Periods**

The tag data is transferred during task processing. Therefore, the tag data transfer process is added to the task processing for tasks set as a tag's refreshing task. This requires you to make adjustments to the variable access time and task period in the Task Setup so that these processes are completed within a single task period.

*1* Calculate the time required for the data transfer and set the result as the "variable access time"\*.

For the formula for calculating the time required for the data transfer, refer to *[Data Processing](#page-368-0) [Time Calculation Example](#page-368-0)*.

- \* If the same refreshing task is set for multiple tag sets, calculate the total time required for all tags in tag sets.
- *2* Set the variable access time in the Task Setup to a value equal to or greater than the value calculated in step 1 above.

Adjust the task period time after adding in the time calculated in step 1. Use the Sysmac Studio to set the variable access time and task period settings. For details, refer to the *NY-series Industrial Panel PC / Industrial Box PC Software User's Manual* (Cat. No. W558).

#### **Adjusting Packet Intervals (RPIs) According to the Task Periods**

Tag data is transferred based on the actual time required for the transfer (task period  $\times$  number of data transfers), regardless of the packet interval (RPI) setting. Therefore, set the packet interval (RPI) according to the following guideline.

Actual time required for data transfer (Task period  $\times$  Number of data transfers) < RPI

For details on the actual time required to transfer data, refer to *[13-3-2 Built-in EtherNet/IP Port Data](#page-367-0) [Processing Time](#page-367-0)*.

Example: Relationship between the RPI Setting and the Time Required for Data Transfer

- **•** Task period: 10 ms
- **•** Number of data transfers: 2
- Actual time required for data transfer: 10 ms  $\times$  2 times = 20 ms

Regardless of the RPI value, the time required for the data transfer is 20 ms.

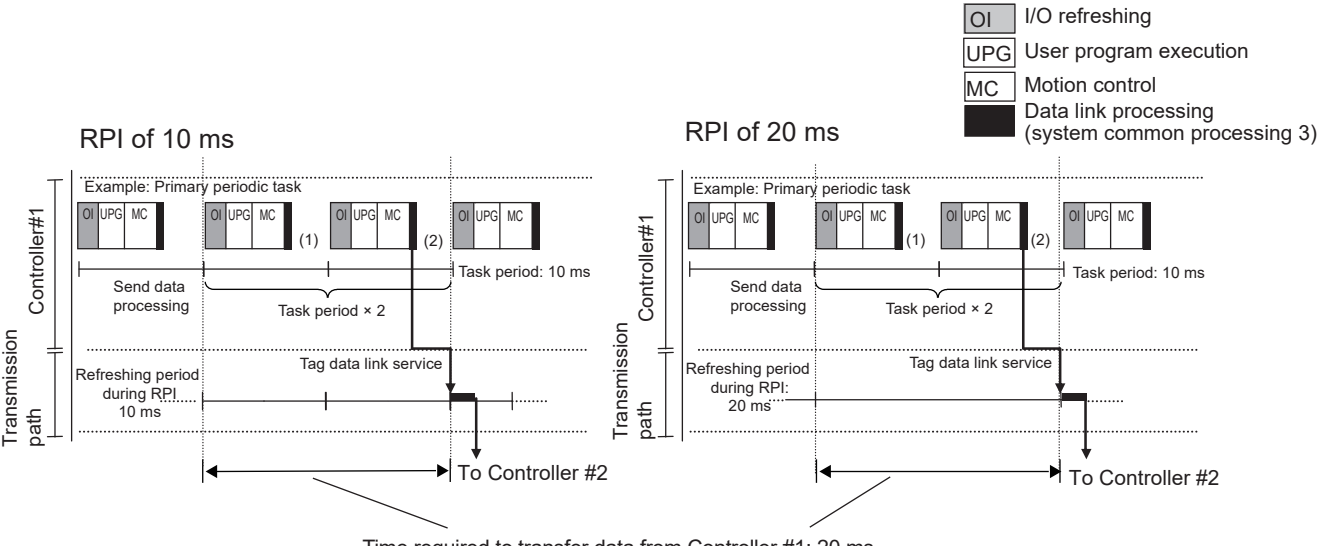

Time required to transfer data from Controller #1: 20 ms

#### **13-3-4 Maximum Tag Data Link I/O Response Time**

You can find the maximum I/O response time from the total of (1) to (6) in the following figure.

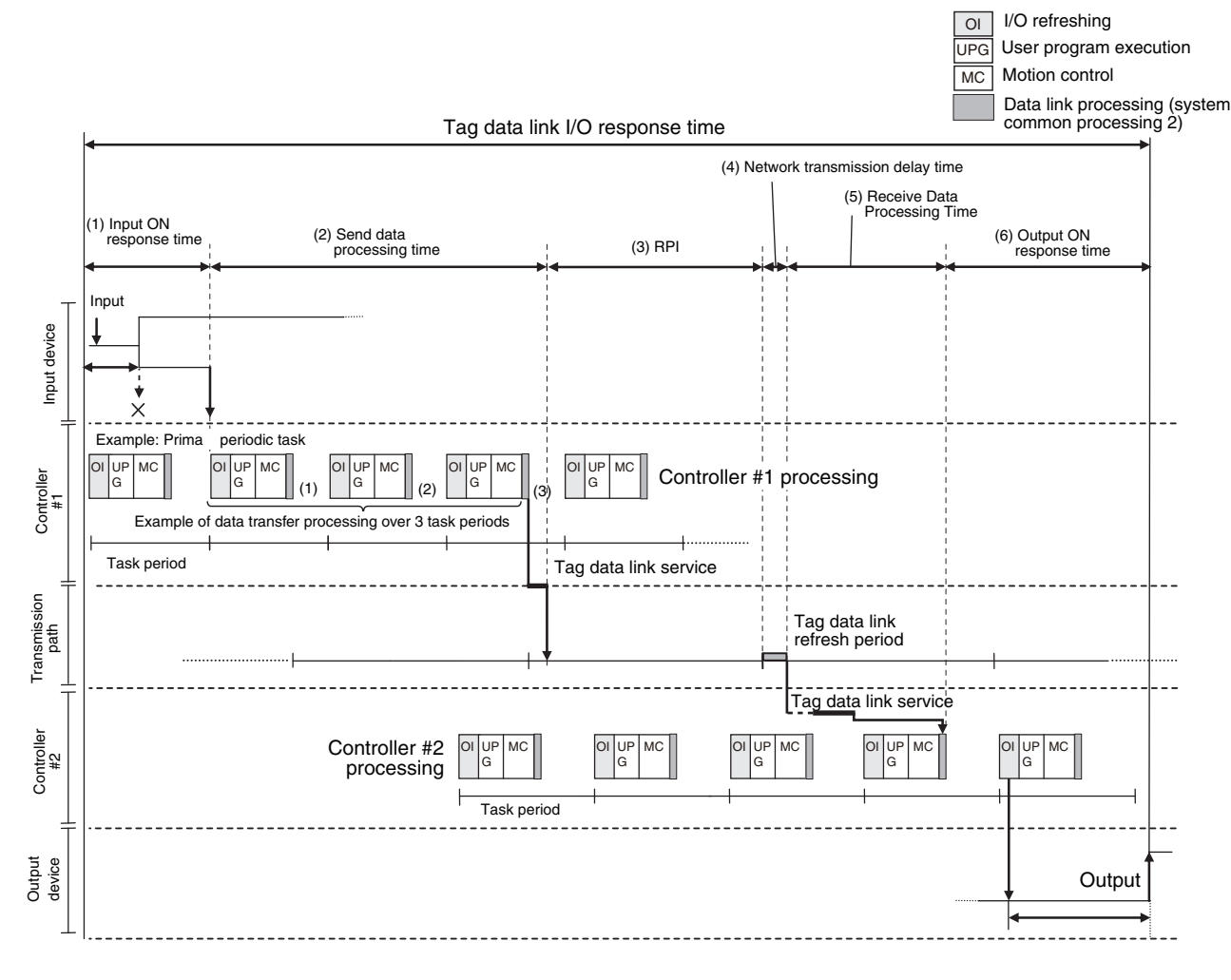

#### **(1) Input ON Response Time**

This is the delay time for the external input device from when the input occurs until the switch actually changes to ON and the time until the input data is stored in the memory area of the Controller. Refer to the input delay of each device for the input switch delay time. Also, one task period is required until the data is stored in the memory area of the Controller. Therefore, the input ON response time is obtained as shown below.

Input ON response time = Input device delay time + Controller task period

#### **(2) Send Data Processing Time**

This is the time until the variables in the Controller are transferred to the built-in EtherNet/IP port. Data is transferred during task processing. Therefore, the time required for send data processing is the same as the task period. If the data that is transferred is larger than the amount of data that can be sent during a single task (as set in the variable access time for the task), the data is transferred over multiple task periods. Therefore, add (task period  $\times$  the number of transfers) to the time required. For details on how to determine the time required to send data, refer to *[13-3-2 Built-in Eth](#page-367-0)[erNet/IP Port Data Processing Time](#page-367-0)*.

#### **(3) Packet Interval (RPI)**

This is the communications refresh period set for each connection using the Network Configurator.

#### **(4) Network Transmission Delay Time**

The transmission delay on an Ethernet line is 50 μs or less. This delay time can be ignored.

#### **(5) Receive Data Processing Time**

This is the time required to transfer data received on the built-in EtherNet/IP port to a variable in the Controller. Data is received during task processing. Therefore, the time required for receive data processing is the same as the task period. If the data that is transferred is larger than the amount of data that can be received during a single task (as set in the variable access time for the task), the data is transferred over multiple task periods. Therefore, add (task period  $\times$  the number of transfers) to the time required. For details on how to determine the time required to receive data, refer to *[13-3-](#page-367-0) [2 Built-in EtherNet/IP Port Data Processing Time](#page-367-0)*. Data is transferred once in each task period. Therefore, if data transfer has ended in the task period in which data is received, the start of transmission for received data will be delayed by one Controller task period.

#### **Additional Information**

The total amount of data transferred increases if there are connections with multiple nodes, and the data that is transferred may exceed the amount that can be processed in a single transfer. In this case, the number of data transfers increases.

#### **(6) Output ON Response Time**

This is the delay time for the external output device from when the Controller specified turning ON the output until the output is actually turned ON.

Output ON response time = Output device delay time + Controller task period

#### **Additional Information**

The I/O response time may be longer due to noise, or other events.

## **13-4 Message Service Transmission Delay**

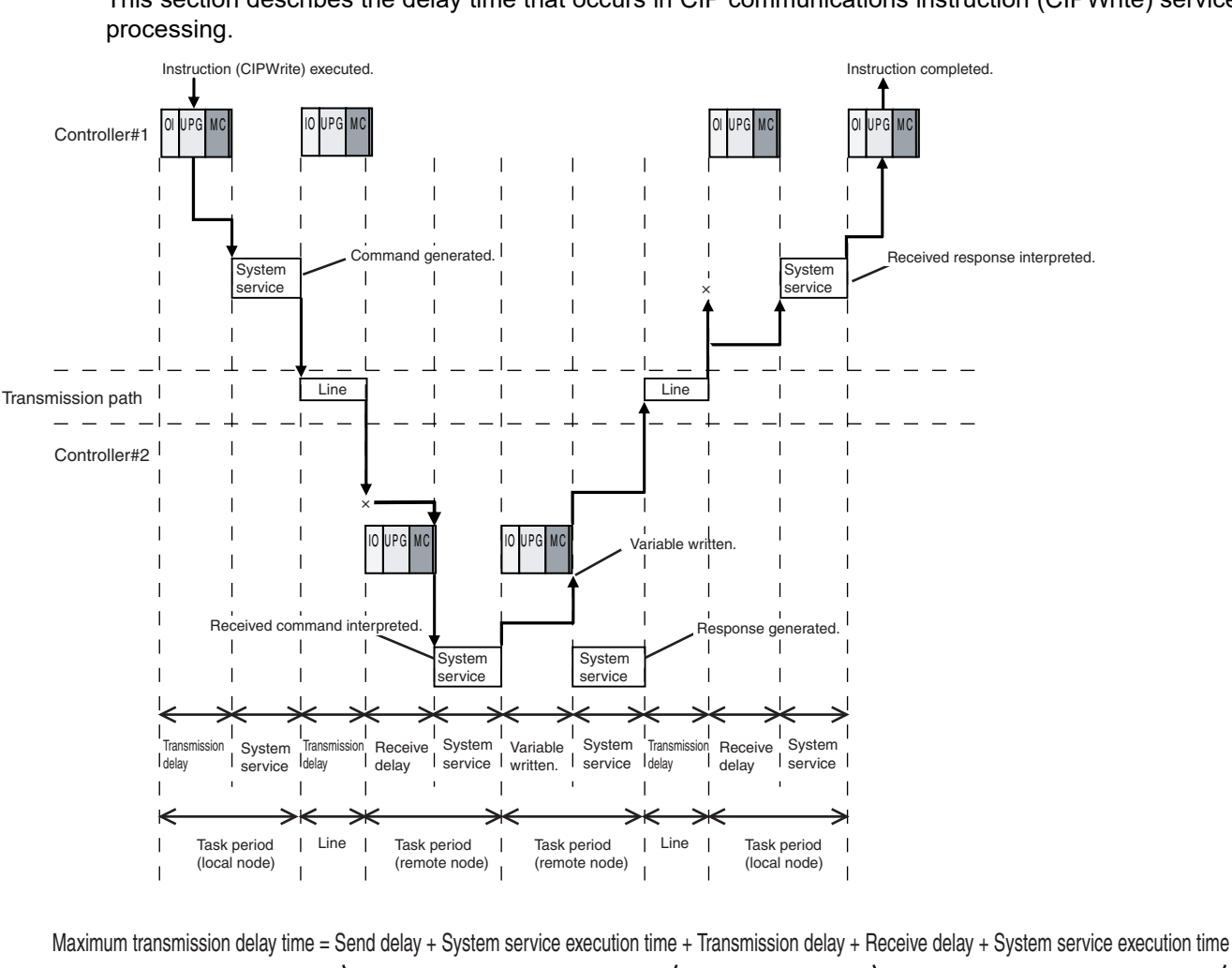

This section describes the delay time that occurs in CIP communications instruction (CIPWrite) service

(Local node task period)

(Remote node task period)

+ Variable write time + System service execution time + Transmission delay + Receive delay + System service execution time

(Remote node task period)

(Local node task period)

Processes that cause a delay time are processed in the task periods at each node as shown in the above diagram. Line-based delays are as follows:

#### **Transmission Delay**

The transmission delay on an Ethernet line is 50 μs or less. This delay time can be ignored.

**13**

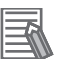

#### **Additional Information**

- **•** Depending on the actual operating environment, the transmission time may be longer than the one calculated with the equations given here. The following factors can cause longer transmission times: other traffic on the network, window sizes of network nodes, other traffic at the built-in EtherNet/ IP port itself (e.g., simultaneous tag data link communications), and the system configuration.
- **•** CIP communications processing is executed as a system service. If a timeout occurs for a CIP communications instruction, reconsider the execution time for system services.

# 14

## **Checking Communications Status of Network and Troubleshooting**

This section describes how to use the Network Configurator to check the communications status on the EtherNet/IP network, and how to identify and correct errors based on the connection status of tag data links.

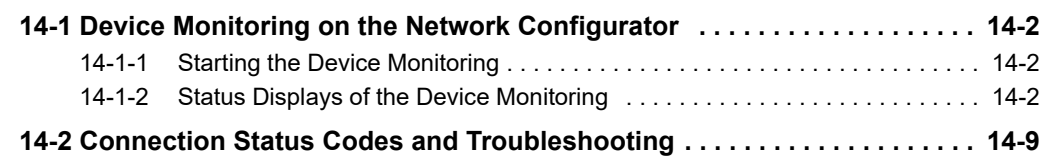

## <span id="page-375-0"></span>**14-1 Device Monitoring on the Network Configurator**

This section describes how to start the device monitoring and status to display on the Network Configurator.

#### <span id="page-375-2"></span>**14-1-1 Starting the Device Monitoring**

Connect the Network Configurator online, select the device to be checked, right-click to display the pop-up menu, and select *Monitor*.

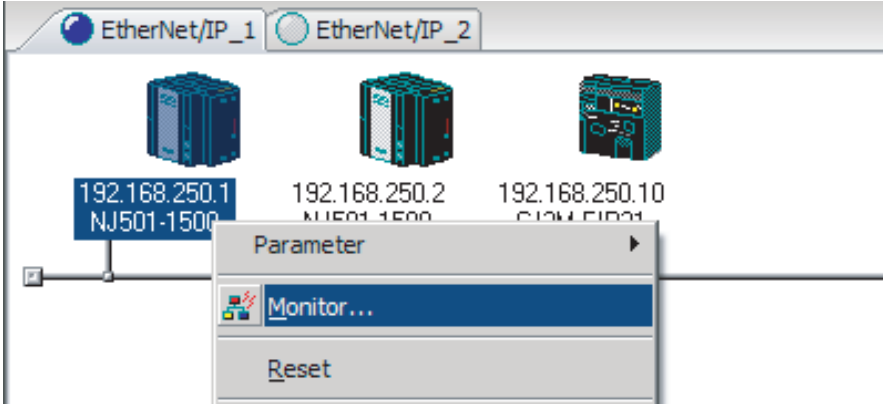

The Monitor Device Dialog Box will be displayed.

#### 厔 **Additional Information**

If a communications error occurs during monitoring, the dialog box will continue to show the last information that was collected. To start monitoring again, close the Monitor Device Dialog Box, and then open the dialog box again.

#### <span id="page-375-1"></span>**14-1-2 Status Displays of the Device Monitoring**

#### **Status 1 Tab Page**

The following check boxes are displayed for the status. If a check box is selected, the status is TRUE.

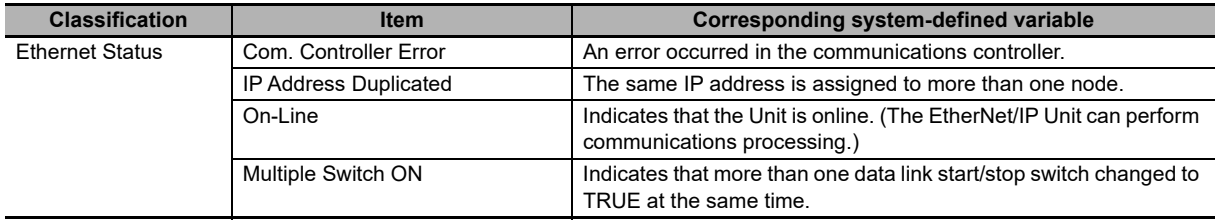

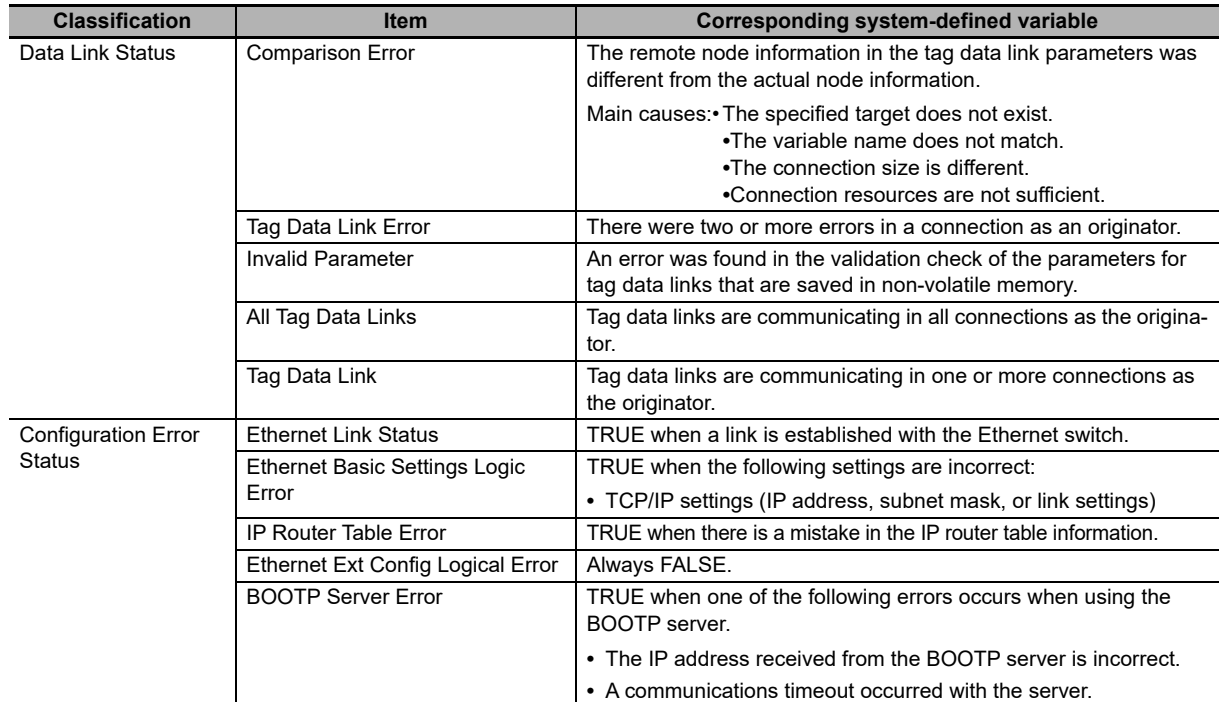

Information about the target node that acts as the originator is displayed. If all tag data link connections to the node are established and normal, this information is displayed in blue. However, if any connection is broken it is displayed in red.

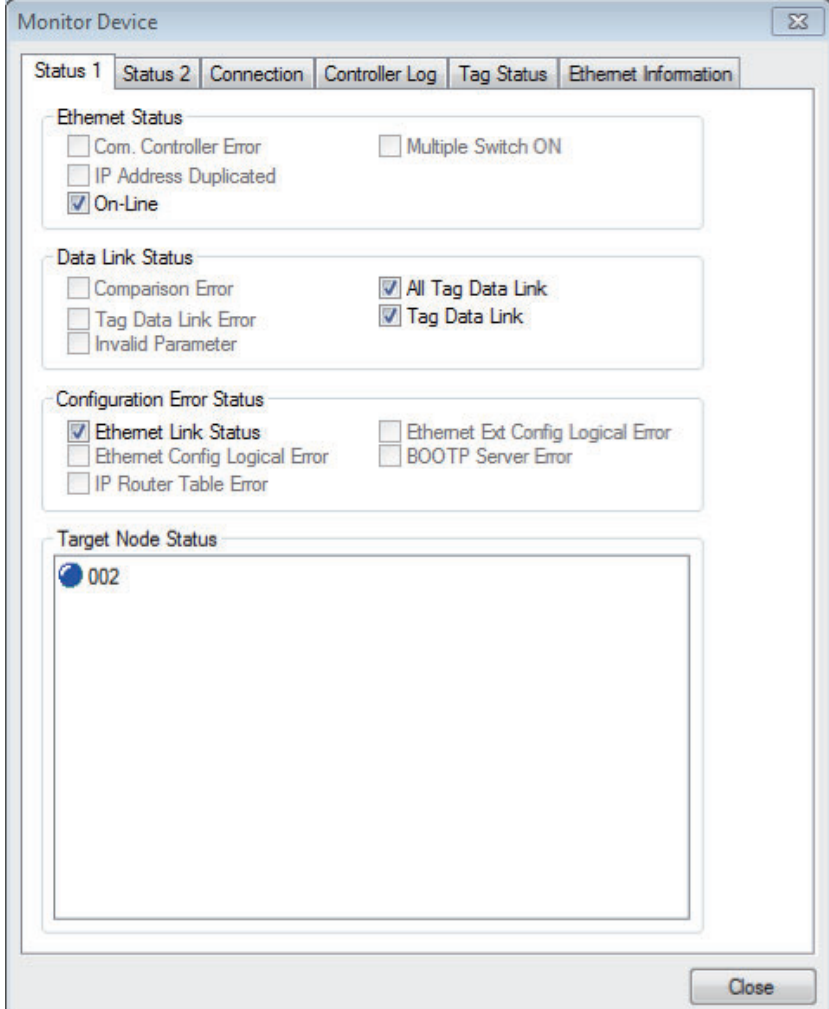

#### **Status 2 Tab Page**

This tab page displays information on nodes with tag data link originator settings based on *\_EIP\_TargetPLCModeSta* (Target PLC Operating Mode) and *\_EIP\_TargetPLCErr* (Target PLC Error Information) in the *\_EIP\_EstbTargetSta* (Normal Target Node Information) system-defined variable. This information is in blue if the connection is normal, or red if an error occurred.

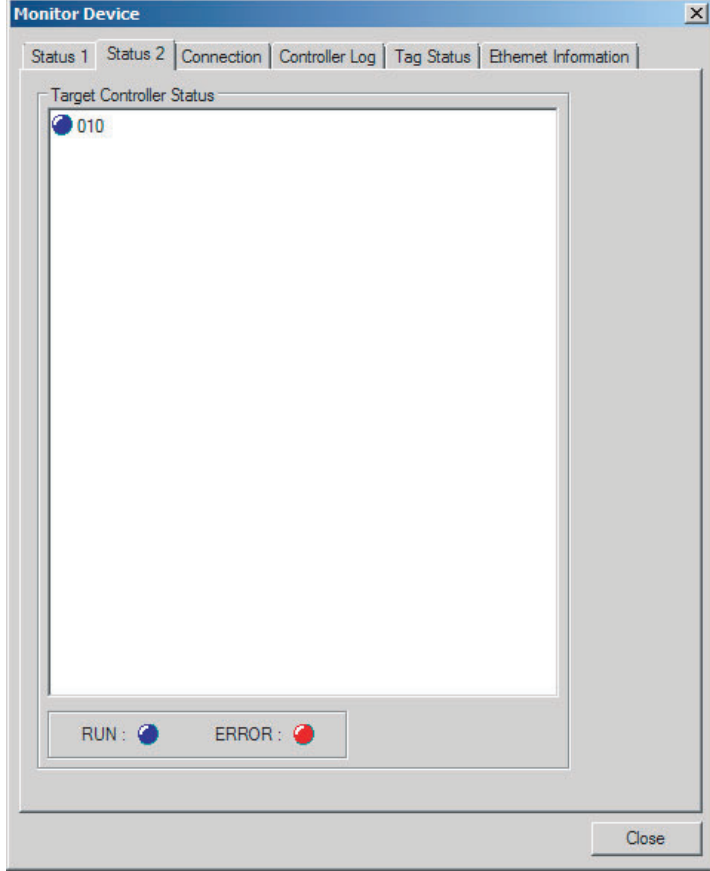

#### **Additional Information**

The target Controller status can be used when the Controller status is selected for all the target sets for both originator and target connections. If it is not selected, it is grayed out on the display.

#### **Connection Tab Page**

Information about the target node that acts as the originator is displayed. If all tag data link connections to the node are established and normal, this information is displayed in blue. However, if any connection is broken it is displayed in red. However, this information is displayed in gray if the connection to the node is stopped. In addition, the *Connection Status* Area shows the current status of each connection that is set as the originator. This information can be used to identify the cause of tag data link errors. Refer to *[14-2 Connection Status Codes and Troubleshooting](#page-382-0)* for details on the connection status.

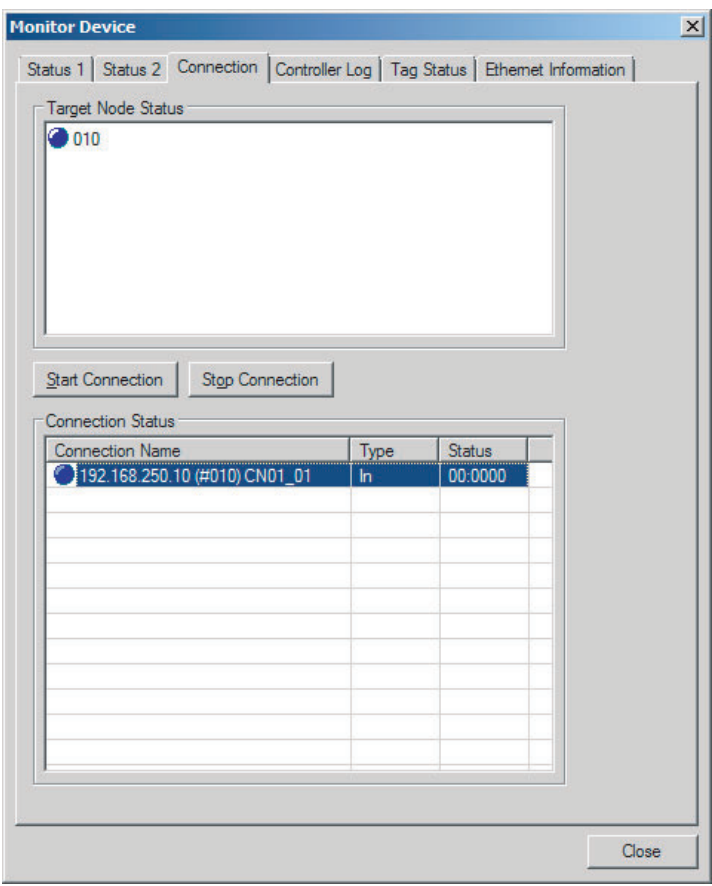

#### **Controller Log Tab Page**

This tab page displays the Controller event log that is stored in the Controller. The error history shows errors that have occurred. It can be saved in a file in the computer. Refer to the operation manual of the Controller for details on error information.

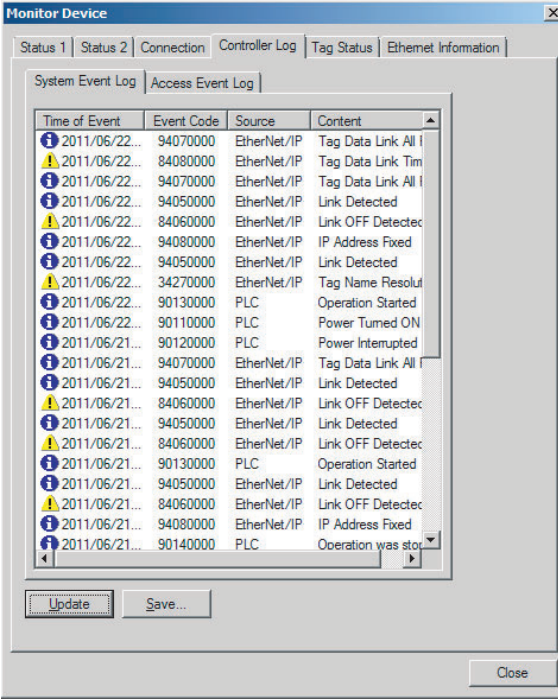

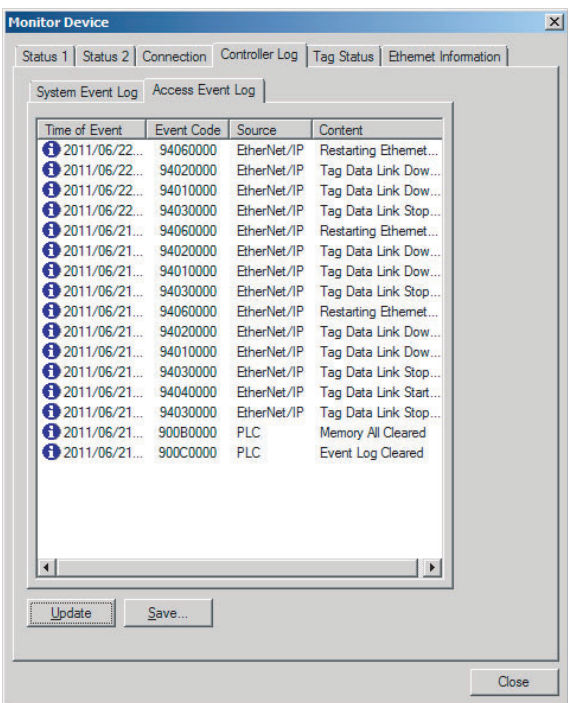

#### **Tag Status Tab Page**

This tab page displays if the tag settings for each tag for tag data links are set so that data can be exchanged with the Controller. The following status is displayed depending on the status that is set.

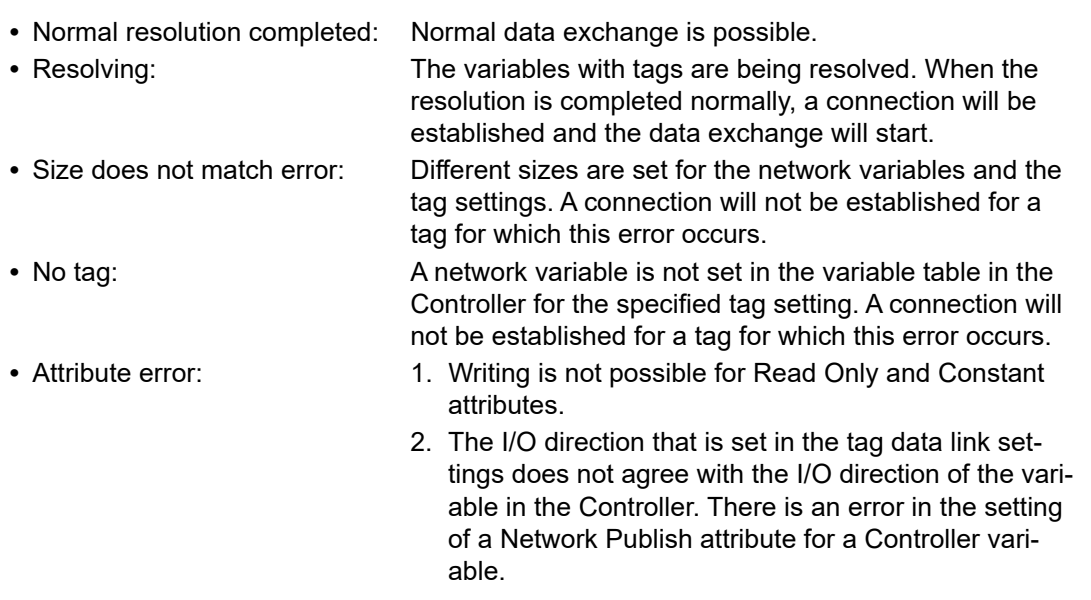

A connection will not be established for a tag for which this error occurs.

If the status is not "Normal resolution completed," check the tag data link settings or the network variable settings in the variable table in the NY-series Controller.

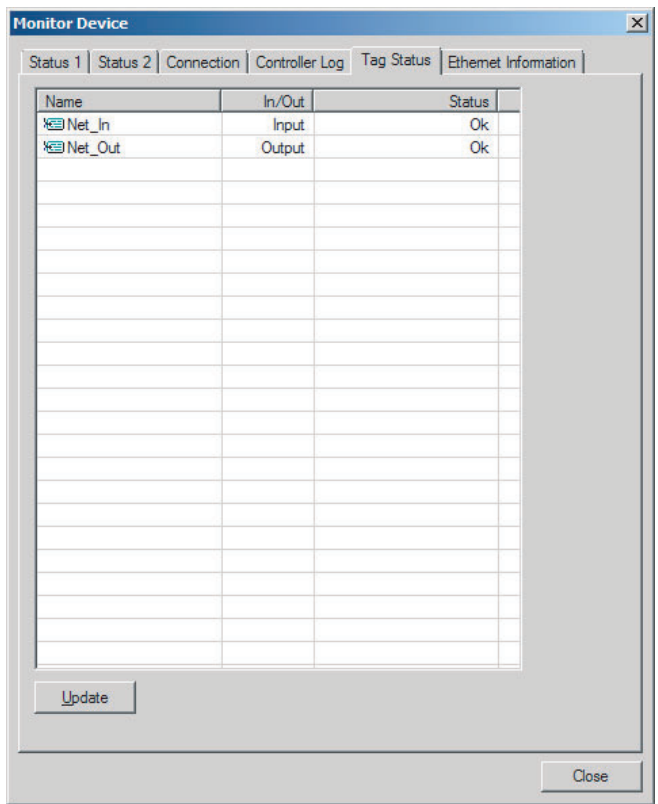

#### **Ethernet Information Tab Page**

This tab page displays the communications status at the communications driver level of the built-in Ethernet/IP port. The error counter information can be used to confirm whether communications problems have occurred. The tag data link information can be used to confirm characteristics such as the bandwidth usage (pps).

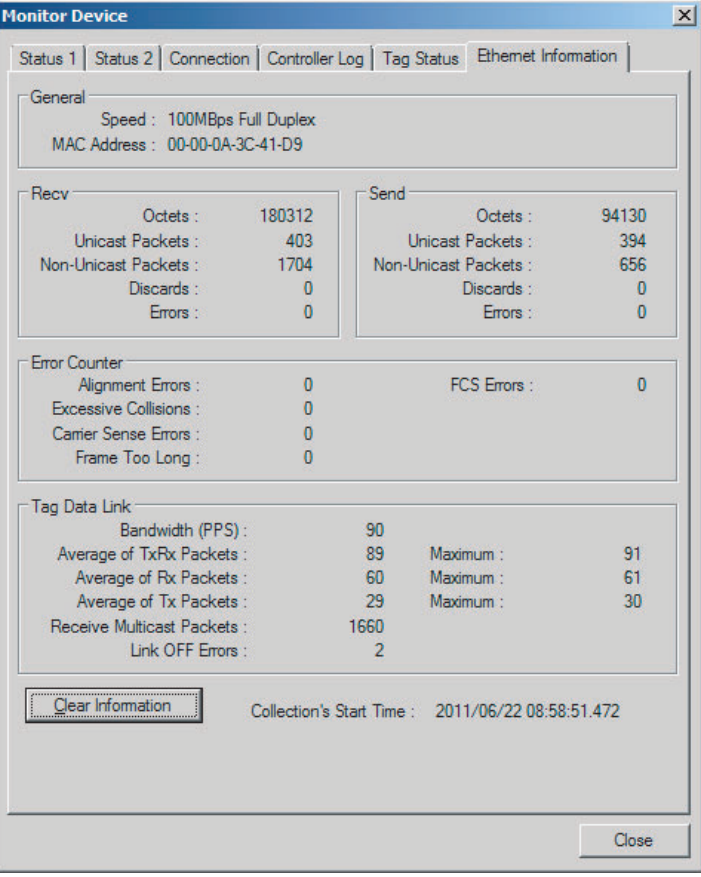

## <span id="page-382-0"></span>**14-2 Connection Status Codes and Troubleshooting**

This section explains how to identify and correct errors based on the tag data link's connection status. The connection status can be read using the Connection Tab Page of the Network Configurator's Monitor Device Window. Refer to *[14-1 Device Monitoring on the Network Configurator](#page-375-0)* for details.

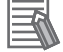

#### **Additional Information**

The connection status has the same meaning as the Connection Manager's General and Additional error response codes, as defined in the CIP specifications.

The following table shows the likely causes of the errors causes for each configuration and connection status (code).

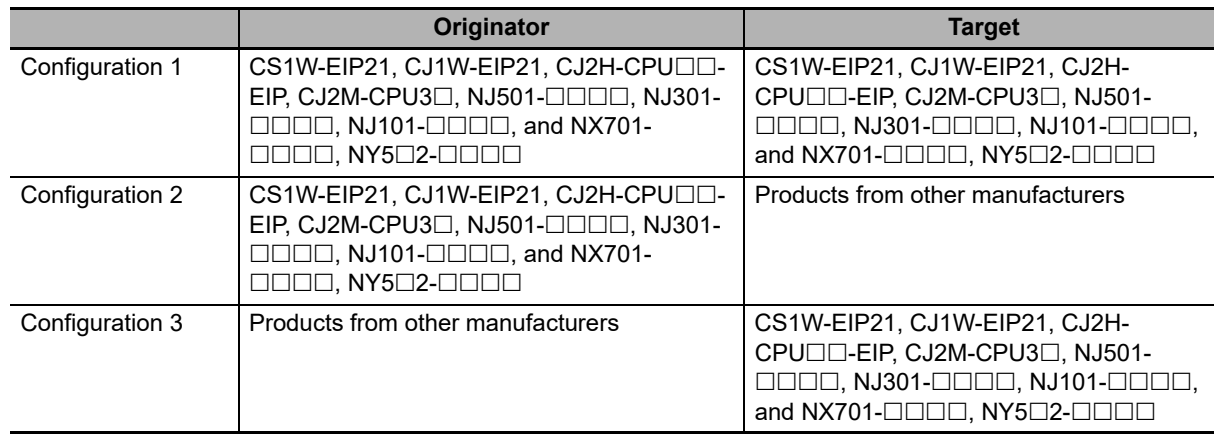

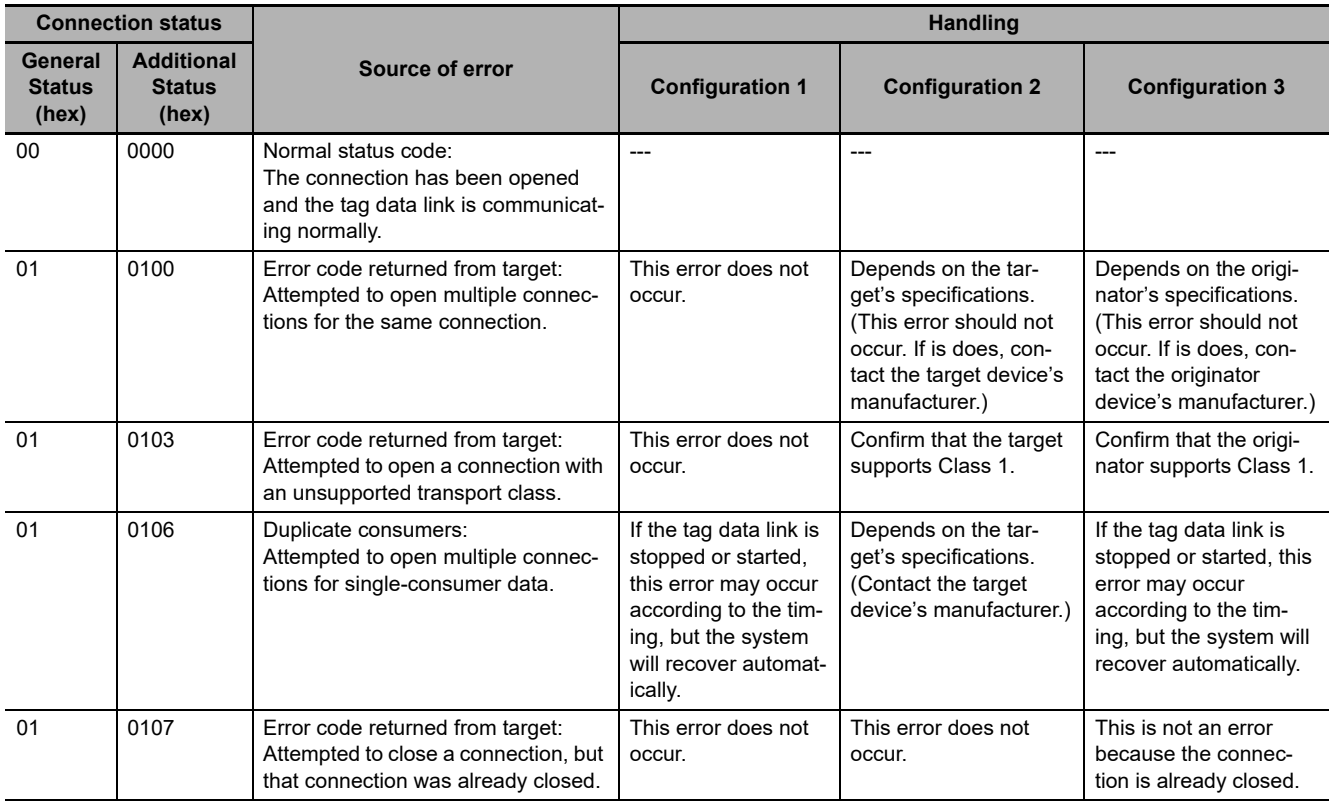

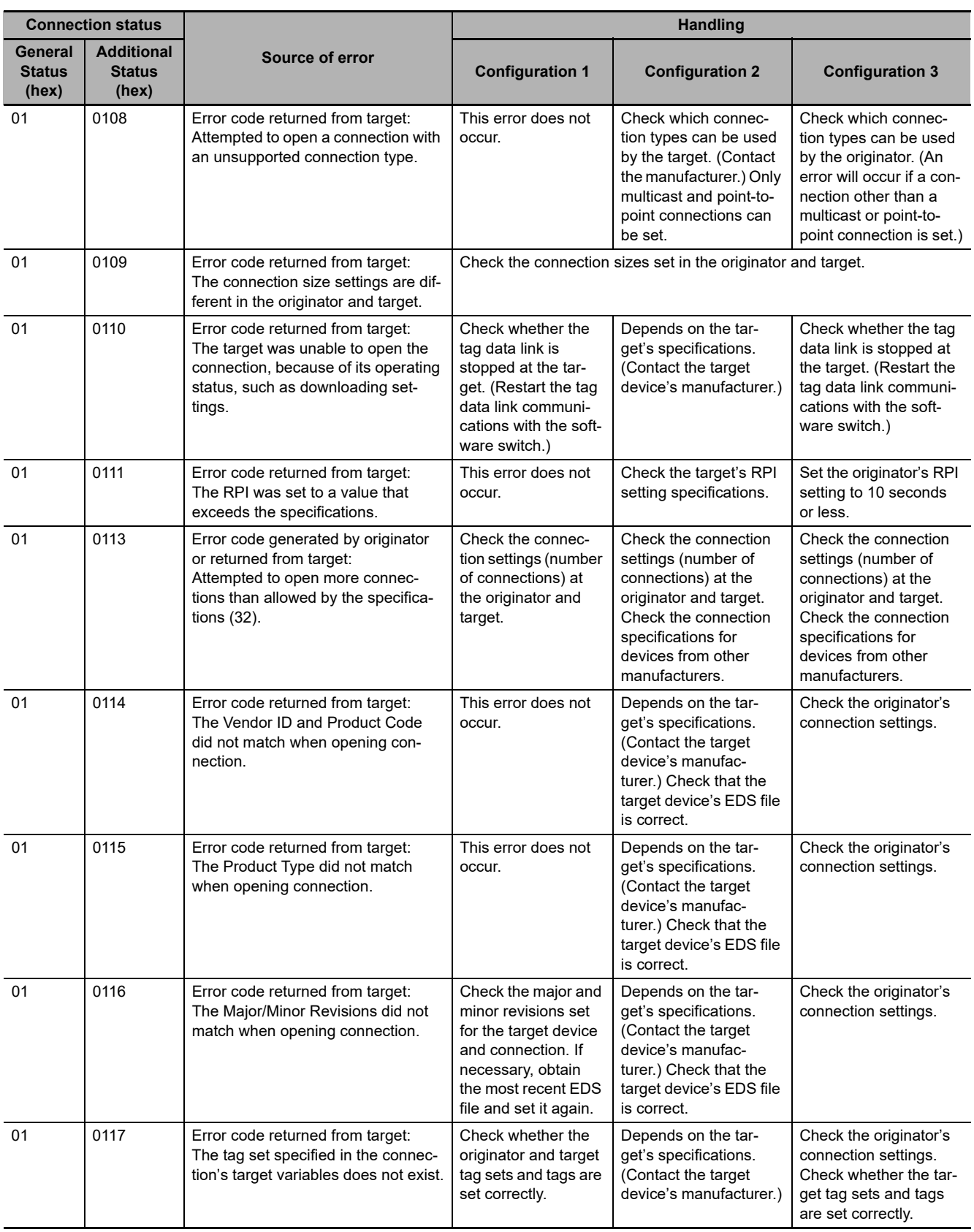

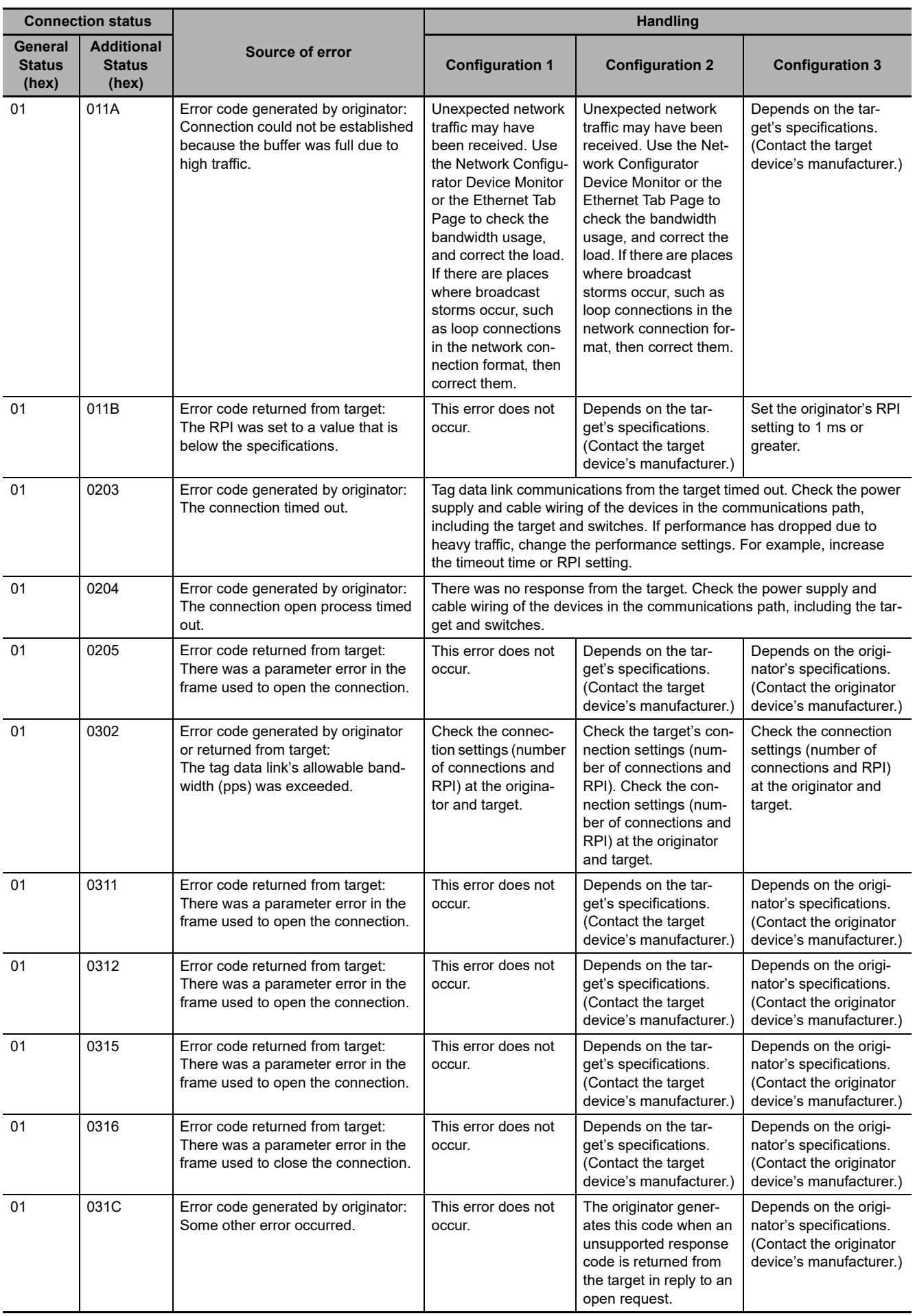

#### 14 Checking Communications Status of Network and Troubleshooting

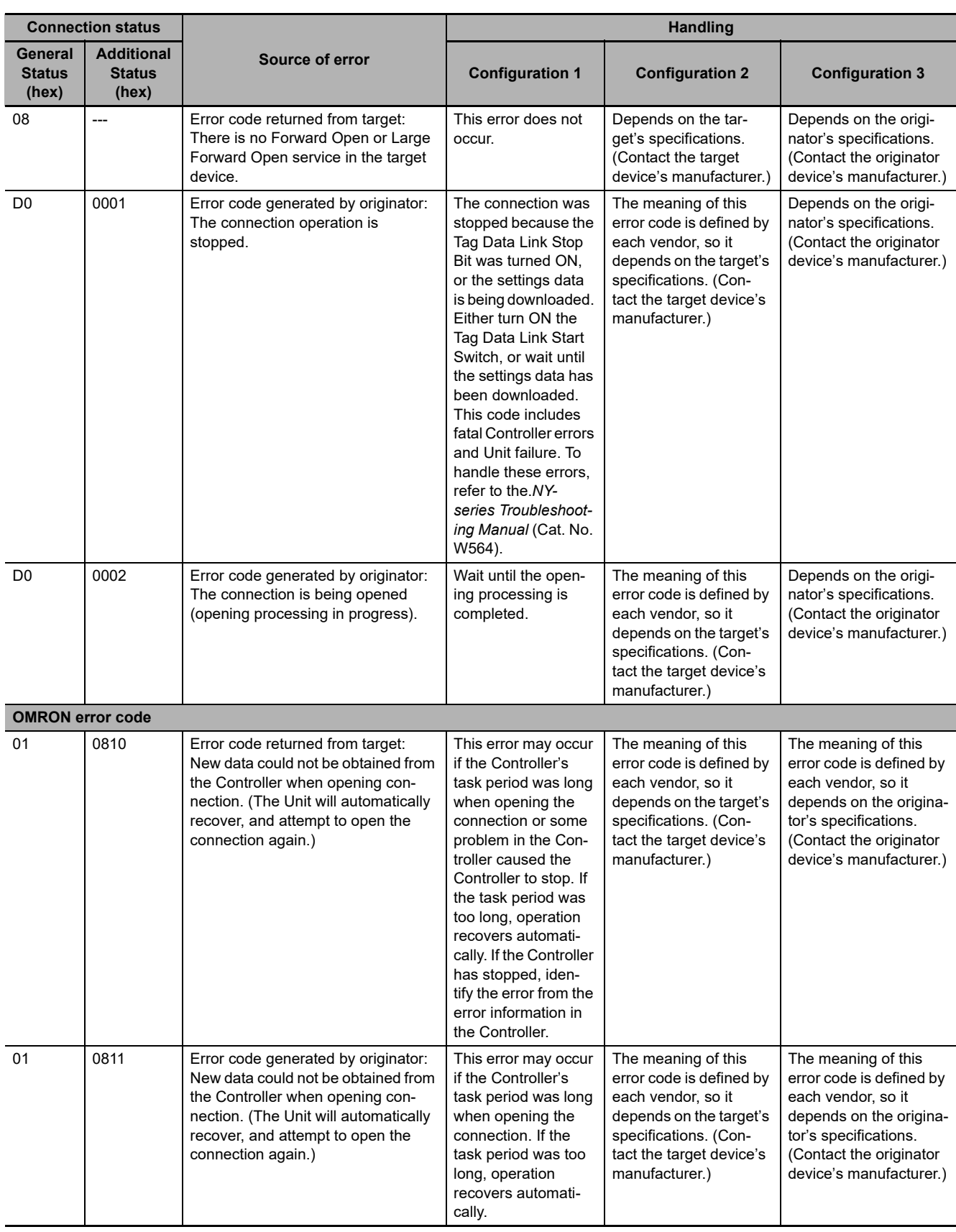

## $\boldsymbol{A}$

## **Appendices**

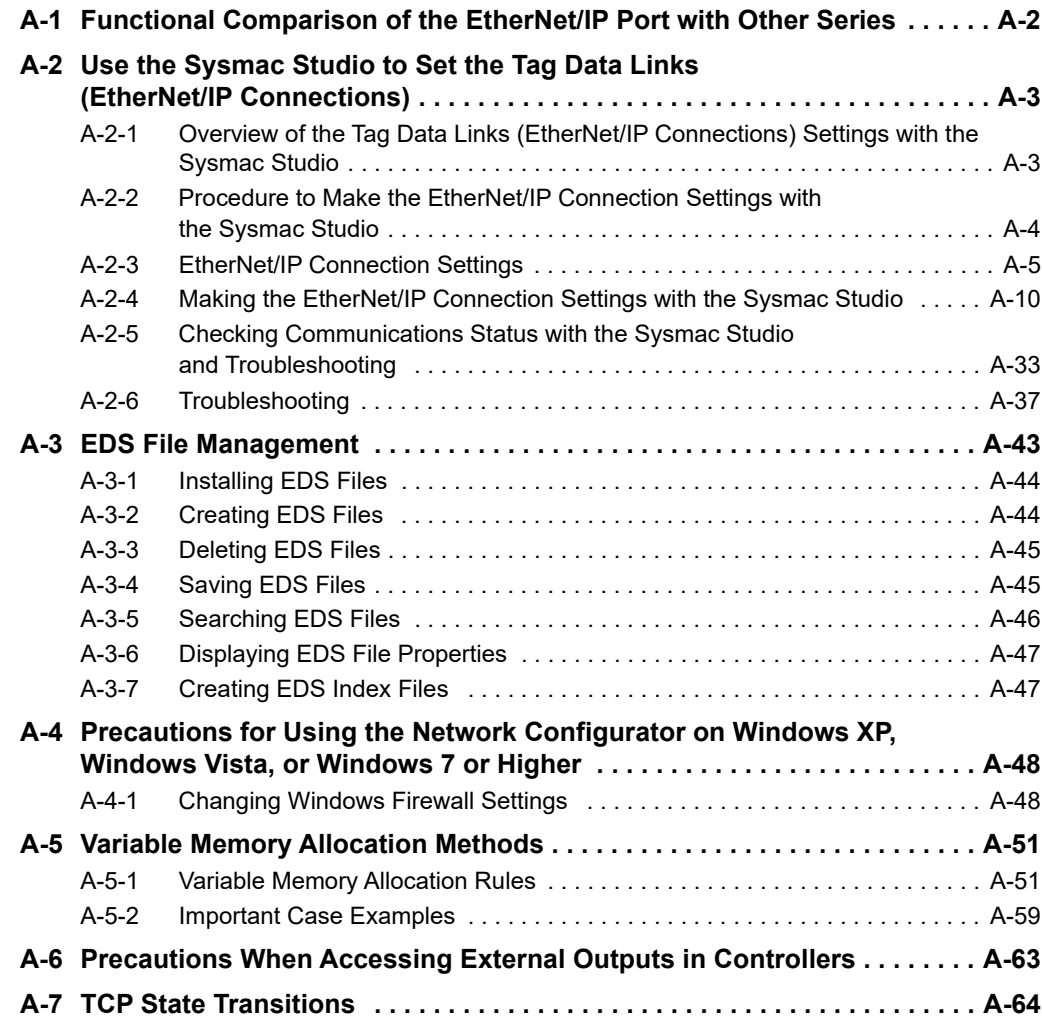

## <span id="page-387-0"></span>**A-1 Functional Comparison of the EtherNet/IP Port with Other Series**

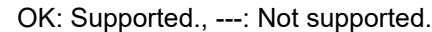

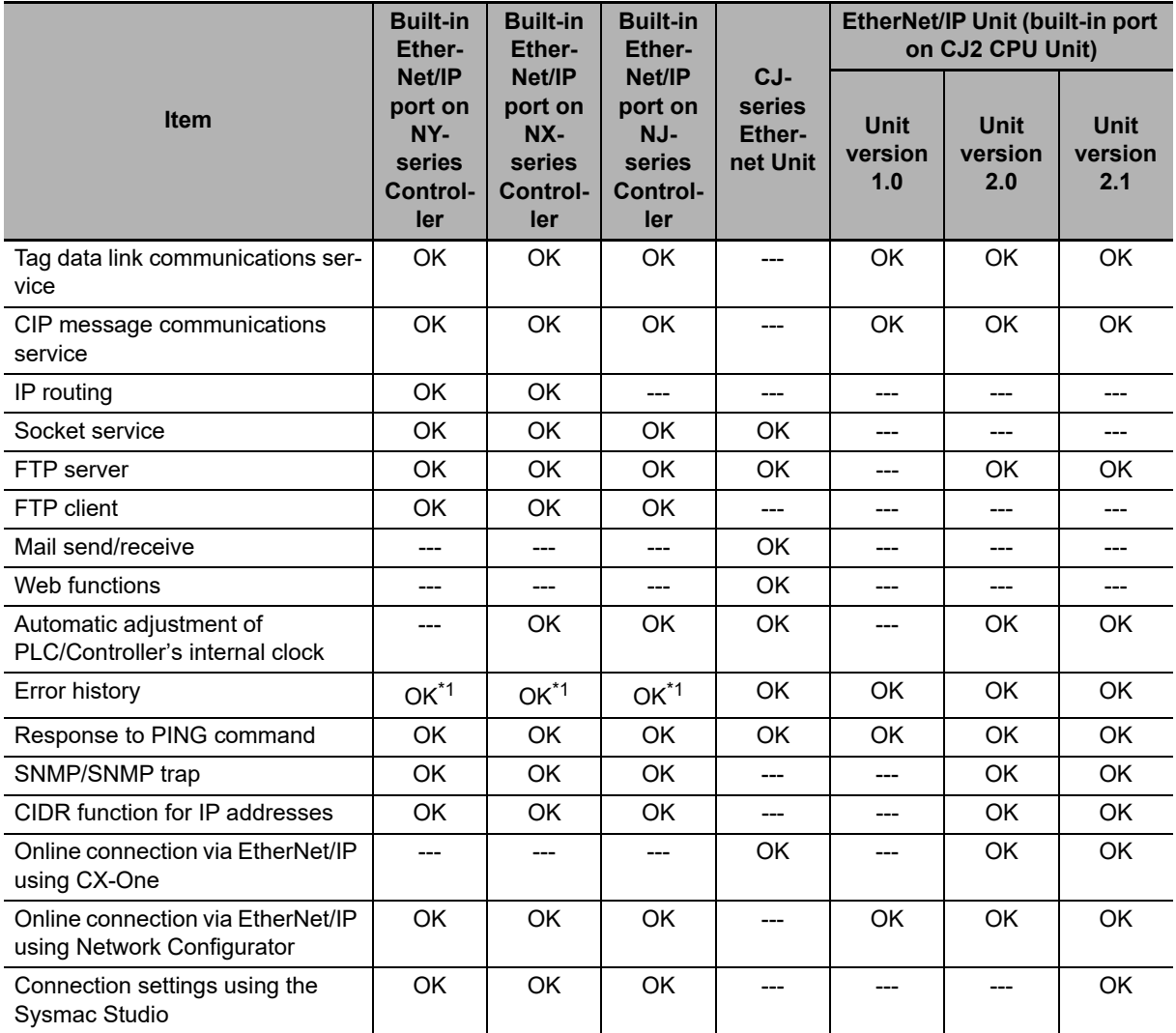

\*1 This is equivalent to the event log in the built-in EtherNet/IP.

## <span id="page-388-0"></span>**A-2 Use the Sysmac Studio to Set the Tag Data Links (EtherNet/IP Connections)**

#### <span id="page-388-1"></span>**A-2-1 Overview of the Tag Data Links (EtherNet/IP Connections) Settings with the Sysmac Studio**

You can use the Sysmac Studio to set the settings required for creating tag data links (EtherNet/IP connections)\*1 between NY-series Controllers.

\*1 The tag data links and EtherNet/IP connections enable cyclic tag data exchanges on an EtherNet/IP network between Controllers or between Controllers and other devices. Here, "EtherNet/IP connection" refers to both the tag data links and the EtherNet/IP connections.

#### **Acceptable System Configuration Conditions for Setting the EtherNet/IP Connection Settings on the Sysmac Studio**

If an NY-series Controller operates as the originator device, you can use the Sysmac Studio to set the originator device settings for the EtherNet/IP connections.

Similarly, if an NY-series Controller operates as the target device, you can use the Sysmac Studio to set the tags and tag sets of the target device.

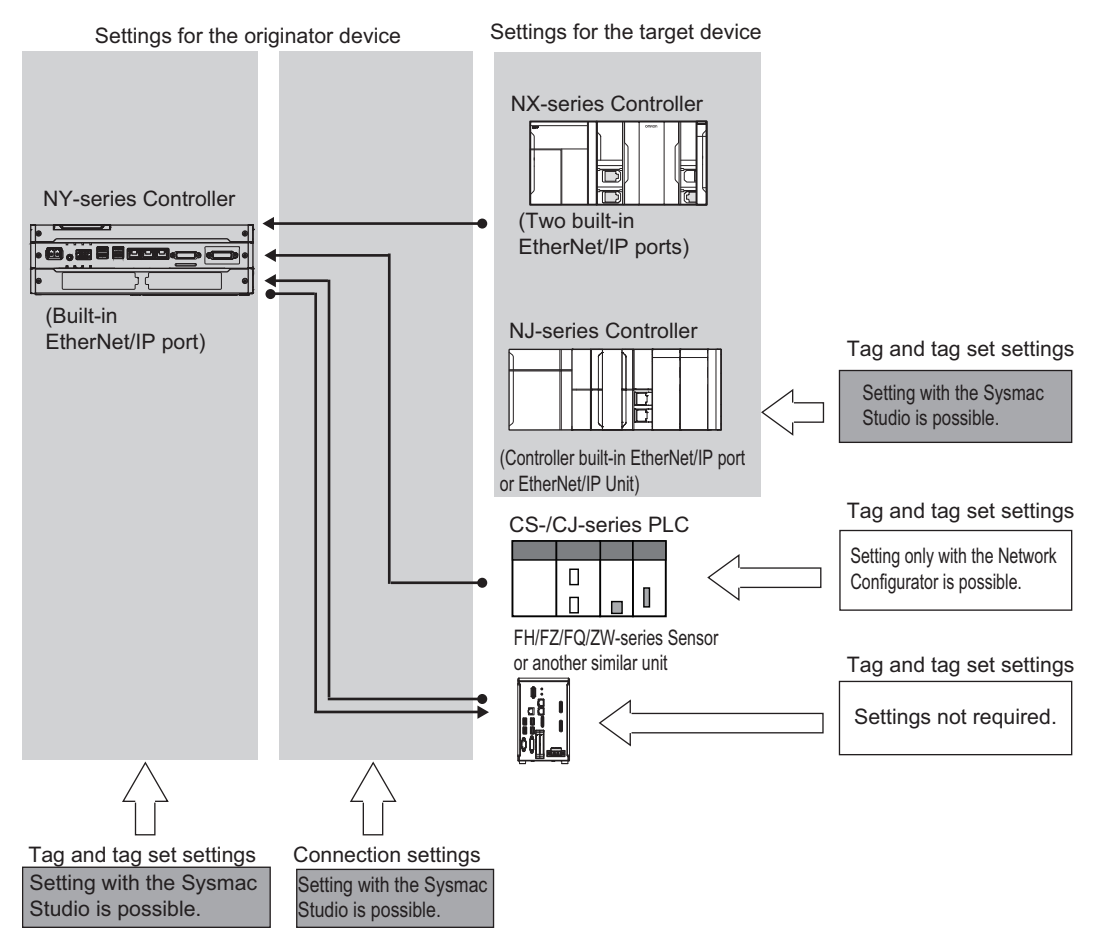

Use the Network Configurator if a CS-/CJ-series PLC operates as the originator device.

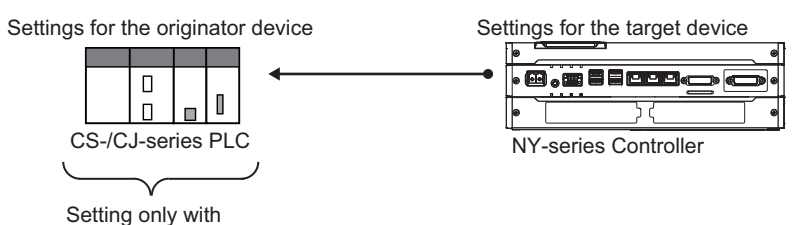

the Network Configurator is possible.

#### <span id="page-389-0"></span>**A-2-2 Procedure to Make the EtherNet/IP Connection Settings with the Sysmac Studio**

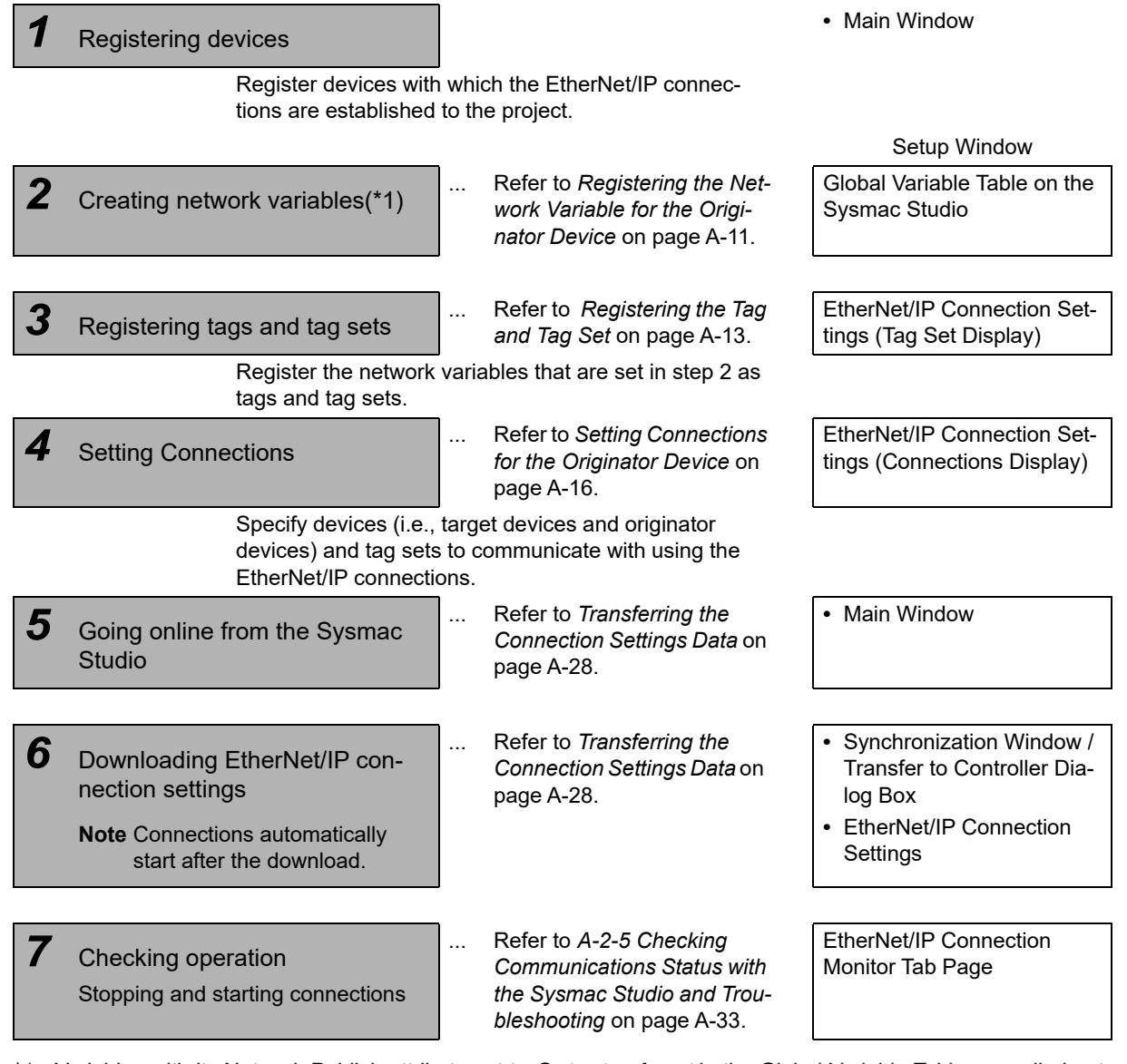

\*1 Variables with its Network Publish attribute set to *Output* or *Input* in the Global Variable Table are called network variables.

**A**

A-2-3 EtherNet/IP Connection Settings

A-2-3 EtherNet/IP Connection Settings

#### <span id="page-390-0"></span>**A-2-3 EtherNet/IP Connection Settings**

This section describes the screen configuration for EtherNet/IP connection settings.

#### **• Screen Transitions in the EtherNet/IP Connection Settings**

**•** Connection Settings

Select *EtherNet/IP Connection Settings* from the Tools Menu.

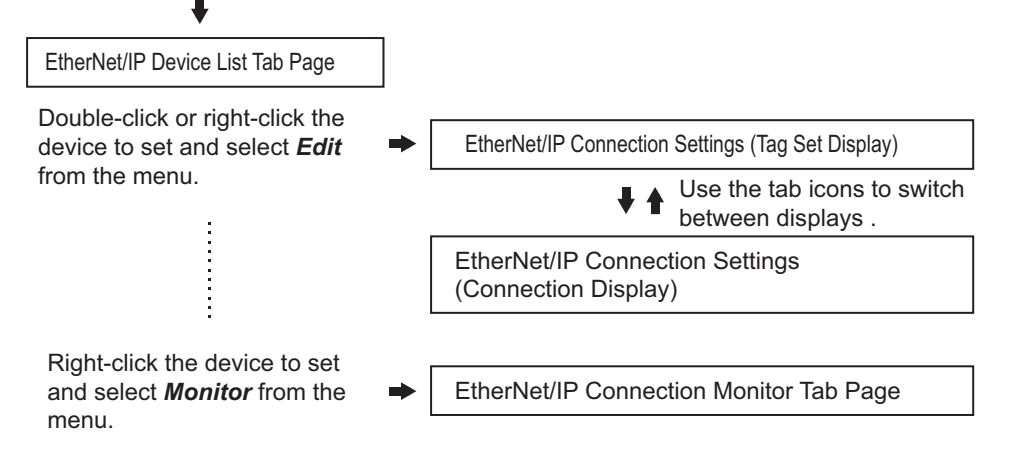

**•** Transferring connection settings to the Controller from the computer

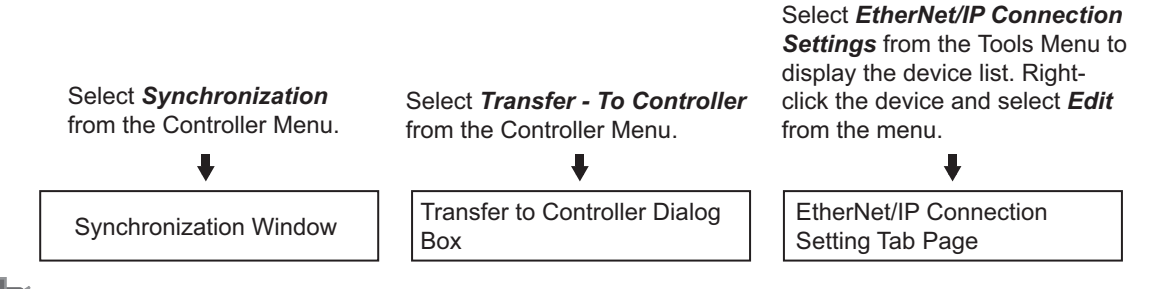

#### **Precautions for Correct Use**

To transfer only the connection settings, execute Transfer from the EtherNet/IP Connection Setting Tab Page.

The connection settings are not transferred from the Synchronization Window, the Transfer to Controller Dialog Box, and the Transfer from Controller Dialog Box, even if you clear the *Do not transfer the connection setting* Check Box, as long as the data in the computer and in the Controller is the same.

#### **EtherNet/IP Device List Tab Page (Refer to** *[Registering the Tag and Tag Set](#page-398-0)* **on [page A-13.](#page-398-0))**

The list indicates the devices to which EtherNet/IP connections can be set.

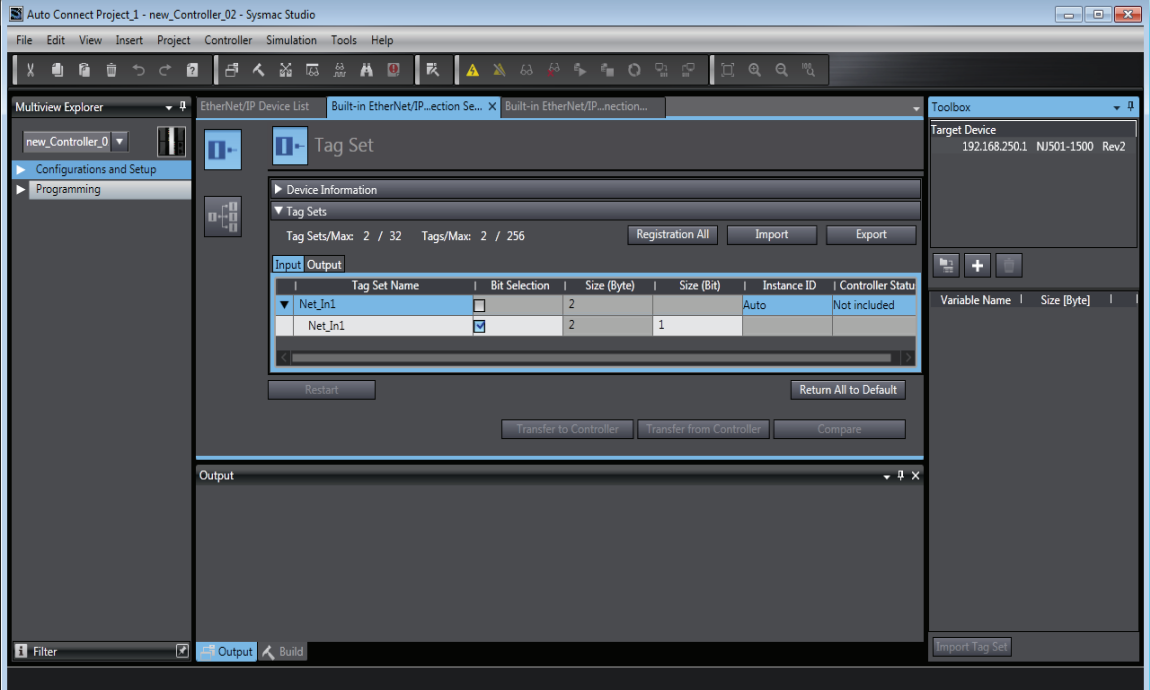

#### **EtherNet/IP Connection Settings (Tag Set Display) (Refer to** *[Registering the](#page-398-0)  [Tag and Tag Set](#page-398-0)* **on [page A-13](#page-398-0).)**

Register tag sets required to create connections. Each tag set represents the data that is sent and received through a connection. You can register up to eight tags in one tag set.

The name and size of the tag must be the same as those of the network variable<sup> $*1$ </sup>.

Set whether to include the Controller status information in tags for the tag sets. You can also set the data output operation at a fatal error occurrence for output tags.

\*1 Variables with its Network Publish attribute set to *Output* or *Input* in the Global Variable Table are called network variables.

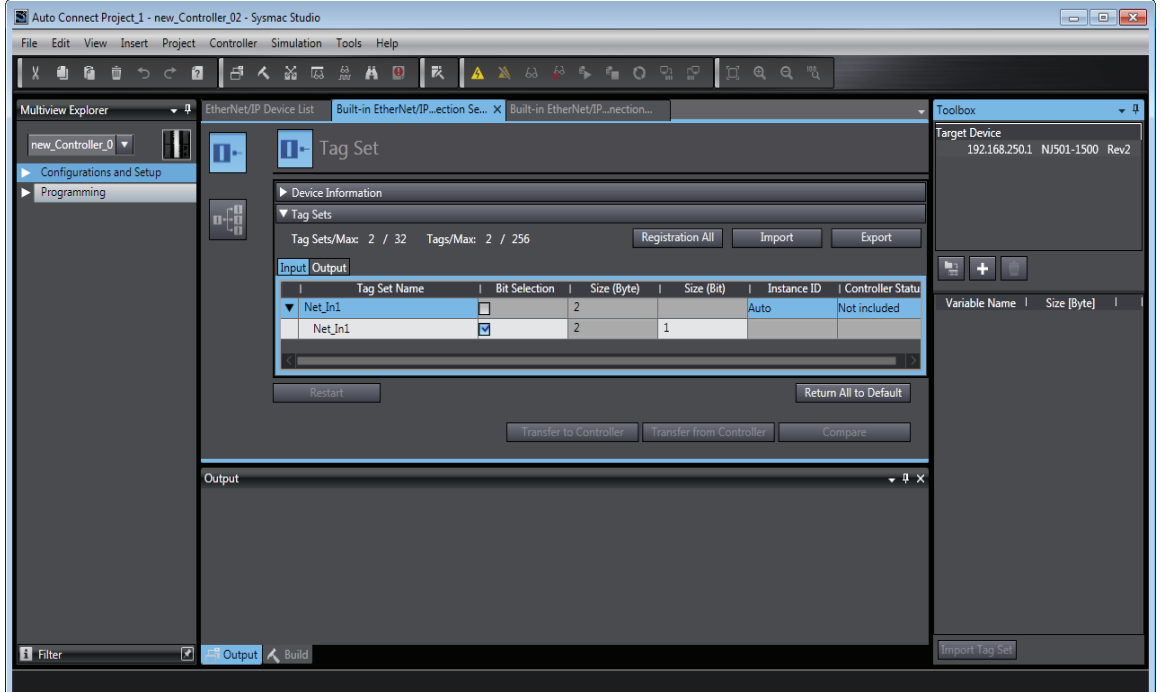

**A**

Π

#### **EtherNet/IP Connection Settings (Connection Display) (Refer to** *[Setting](#page-401-0)  [Connections for the Originator Device](#page-401-0)* **on [page A-16.](#page-401-0))**

Specify the target devices and set their connections.

For each connection, set the following information: Connection Name, Connection I/O Type, I/O, target device tag set (target variable), originator device tag set (originator variable), Packet Interval (RPI), and Timeout Value.

#### **Precautions for Correct Use**

If you changed the IP address, model or revision of the target device after making the connection settings, change the connection settings entirely.

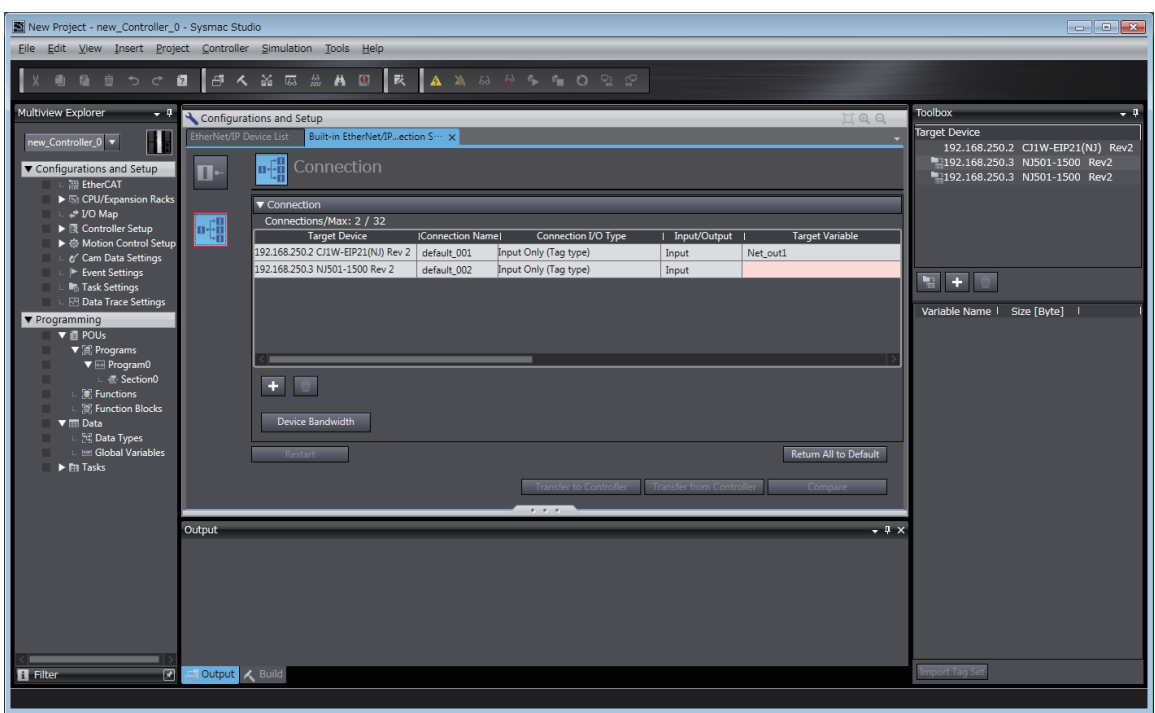

#### **EtherNet/IP Connection Monitor Tab Page (Refer to** *[A-2-5 Checking](#page-418-0)  [Communications Status with the Sysmac Studio and Troubleshooting](#page-418-0)* **on [page A-33](#page-418-0).)**

You can check the EtherNet/IP connection setting status offline and communications status online. When online, you can start and stop connections.

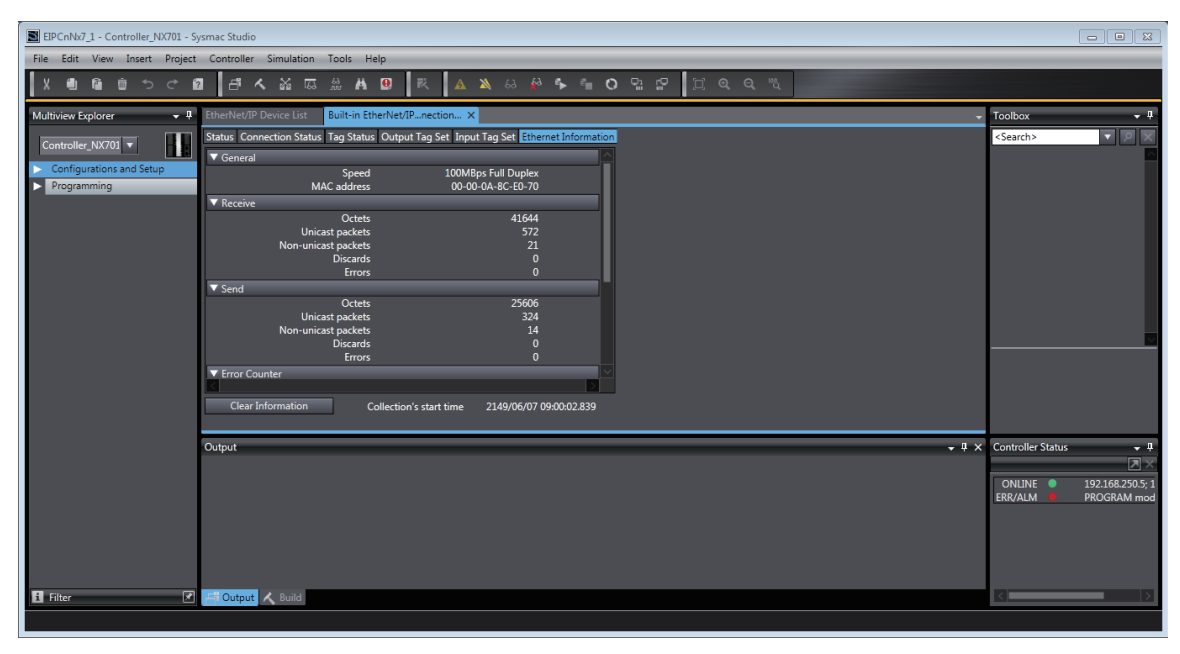

#### <span id="page-395-0"></span>**A-2-4 Making the EtherNet/IP Connection Settings with the Sysmac Studio**

This section describes the procedure to make the EtherNet/IP connection settings with the Sysmac Studio.

Here, we take the following system configuration as an example to describe how to set the EtherNet/IP connection settings.

Example: System that connects the built-in EtherNet/IP port on Controller 1 and the built-in EtherNet/IP port on Controller 2 via Ethernet

- Set the settings so that values in the network variable *Net* Out1 allocated for Controller 2 are sent to the network variable *Net\_In1* allocated for Controller 1 at the set RPI of 50 ms cycle.
- **•** This example assumes the programs for both Controllers 1 and 2 are registered in the same project.

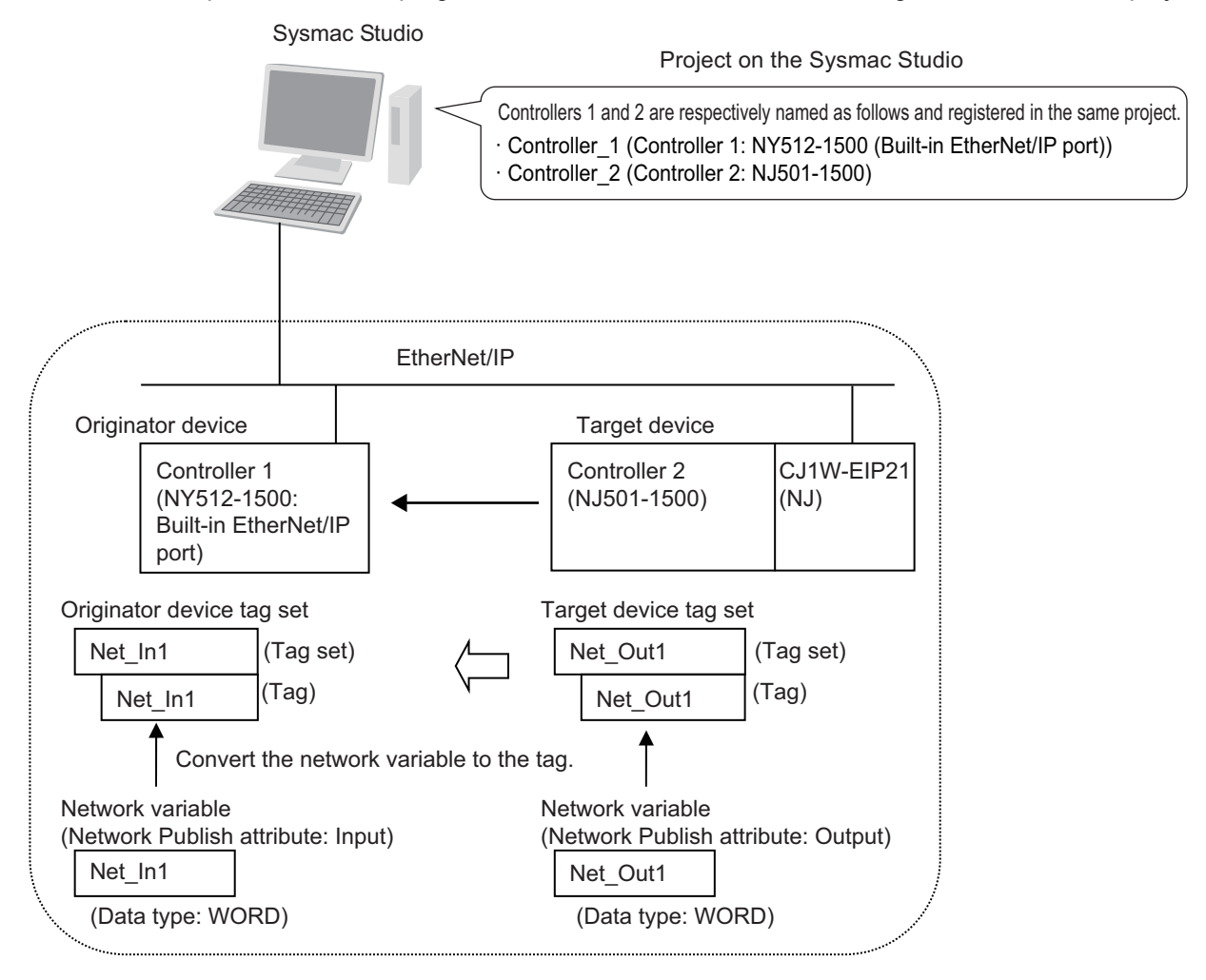
Follow the flow below to set the settings to Controllers 1 and 2 for which to establish EtherNet/IP connections.

#### The required settings for the originator device and the target device are shown below.

Settings for the originator device (Controller 1) Settings for the target device (Controller 2)

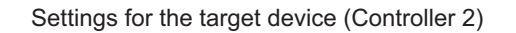

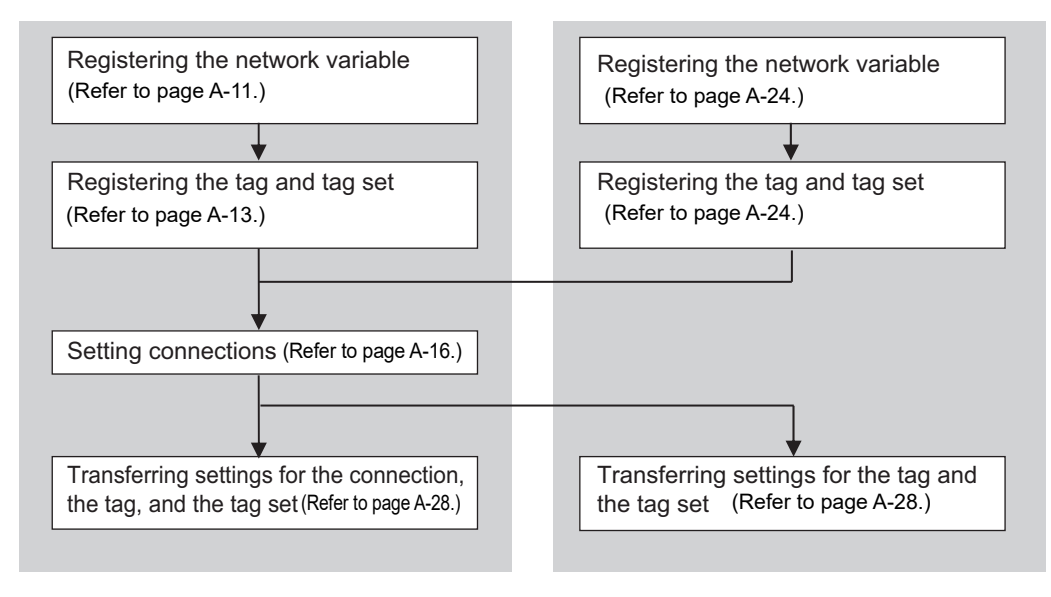

### <span id="page-396-0"></span>**Registering the Network Variable for the Originator Device**

Register the network variable that is sent and received using the EtherNet/IP connections.

Refer to the *Sysmac Studio Version 1 Operation Manual* (Cat. No. W504) for the operations for registering variables.

*1* Assign the network variable to the tag used for the EtherNet/IP connection for Controller 1 (originator device).

This network variable receives data from Controller 2 (target device).

Set the Network Publish attribute to *Input* or *Output* in the Global Variable Table for the variable so that the variable serves as a network variable, i.e., the variable can be used for the Ether-Net/IP connections.

In this example, set the network variable for Controller 1 as shown below.

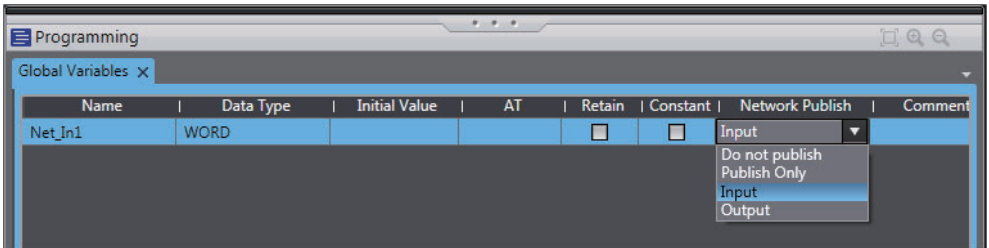

- **•** Variable name: Net\_In1
- **•** Data type: WORD
- **•** Network Publish attribute: Input

#### **Network Variables Used for the EtherNet/IP Connections**

#### **•** Network variable name

You cannot specify an I/O memory address for a tag name in the EtherNet/IP connection settings. Thus, do not specify an I/O memory address for the network variable name that is to be assigned to a tag.

The following text strings are recognized as the I/O memory address names.

- **(1) Variable names that contain only single-byte numerals from 0000 to 6143**
- **(2) Variable names with the following single-byte letters (uppercase or lowercase) followed by single-byte numerals**
	- **•** H (H000 to H511)
	- **•** W (W000 to W511)
	- **•** D (D00000 to D32767)
	- **•** E0\_ to E18\_ (E0\_00000 to E0\_32767, to E18\_00000 to E18\_32767)
- **•** Size of variables

To use an EtherNet/IP Unit as an EtherNet/IP device, set an even number of bytes for the size of the network variable used for the EtherNet/IP connections regardless of an odd number of bytes for the tag size.

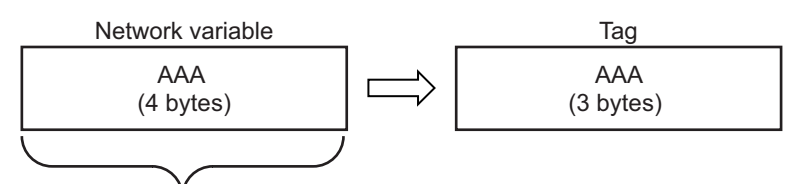

The Controller memory is consumed in units of two bytes. To assign tags of odd numbers of bytes to network variables, specify even byte numbers (i.e., sizes of the tags + 1) to the network variables.

**•** Data concurrency

To maintain concurrency in the values of network variables that are assigned to tags, you must set refreshing tasks.

Refer to *[7-1-7 Concurrency of Tag Data Link Data](#page-127-0)* for details.

## <span id="page-398-0"></span>**Registering the Tag and Tag Set**

Register the required tag and tag set for the EtherNet/IP connections.

You can register tags and tag sets in the EtherNet/IP Connection Setting Tab Page.

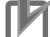

#### **Precautions for Correct Use**

Make the following settings to refresh all of the tag data in the same tag set at the same time.

- **•** Use the Sysmac Studio, in advance, to specify the same refreshing task for all of the variables that are assigned to tags in the tag set.
- *1* Select *EtherNet/IP Connection Settings* from the Tools Menu.

The EtherNet/IP Device List Tab Page is displayed.

*2* In this example, right click *Built-in EtherNet/IP Port Settings* for the originator device and select *Edit* from the menu to open the EtherNet/IP Connection Setting Tab Page.

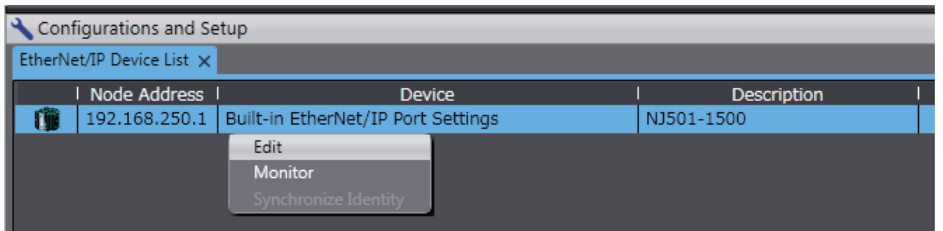

**3** Click the  $\blacksquare$  (Show Tag Set Display) icon in the EtherNet/IP Connection Setting Tab Page.

*4* Click the **Input** tab to switch to the Input Tab Page. Register the tag set and the tag.

Use one of the following methods to register the tag set and the tag.

- Independent registration : Manually registers network variables in the Controller
- 
- as tags.
- Batch registration : Registers all network variables in the Controller as tags at the same time.
- **5** Register tags and tag sets independently.
	- **(1) Right-click anywhere in the Input Tab Page of the EtherNet/IP Connection Setting Tab Page and select** *Create New Tag Set* **from the menu.**
	- **(2) Enter tag set name** *Net\_In1* **directly into the list in the Input Tab Page.**
	- **(3) Right-click anywhere in the Input Tab Page and select** *Create New Tag* **from the menu.**

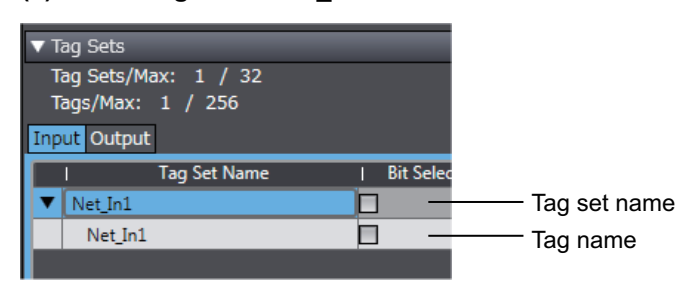

**(4) Enter tag name** *Net\_In1***.**

#### **Precautions for Correct Use**

Any name can be specified for the tag set if the name matches one of the registered network variable names in the Controller.

As you enter characters (or immediately after you press the Ctrl + Space Keys), the Sysmac Studio Entry Assistance provides a list of variable names registered in the Controller. Select the variable name from the list.

#### **Additional Information**

You can register up to 8 tags in a tag set.

Set as shown below to register multiple tags.

Example:

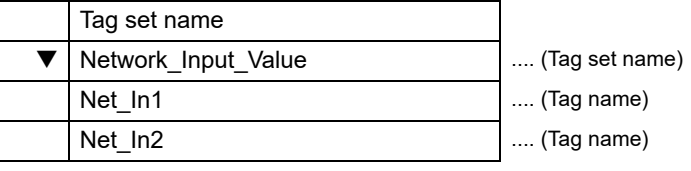

**6** Register all tags and tag sets at the same time.

**(1) Right-click anywhere on the Input Tab Page of the EtherNet/IP Connection Settings Tab Page and select** *Register All Tag Sets* **or click the Registration All Button to display the Tag Set Registration Setting Dialog Box.**

This dialog box lists the variables that are registered in the Global Variable Table and also have the Network Publish attribute set to *Input* or *Output*.

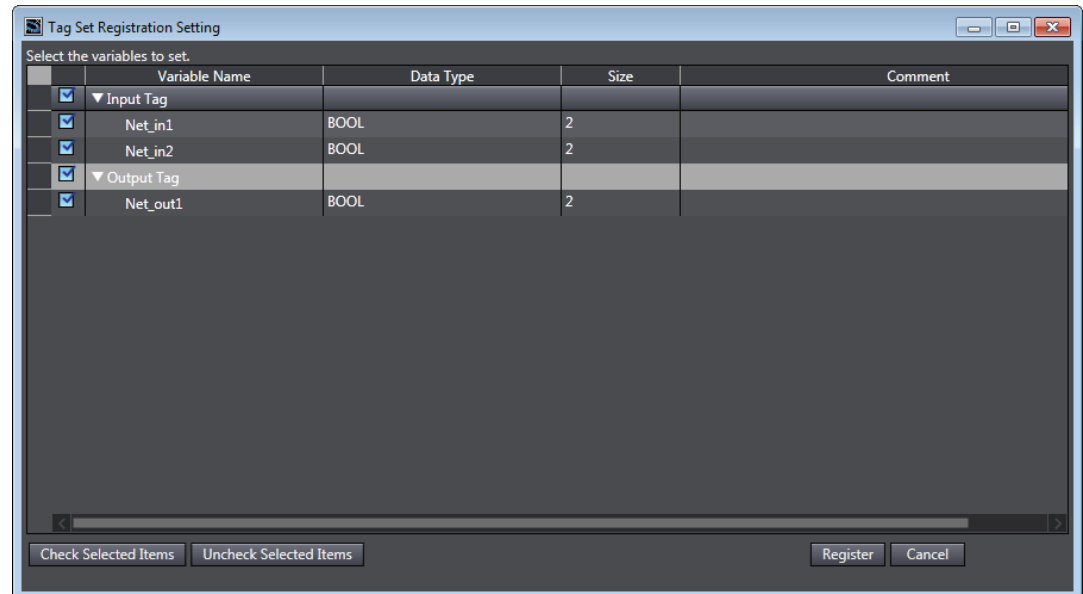

**(2) Select the variable to register as a tag, and then click the Register Button.**

#### **(3) The automatically registered tag is added to the list in the EtherNet/IP Connection Setting Tab Page.**

With automatic registration, the tag is registered under a tag set having the same name as the tag, i.e., a single tag is registered in a single tag set.

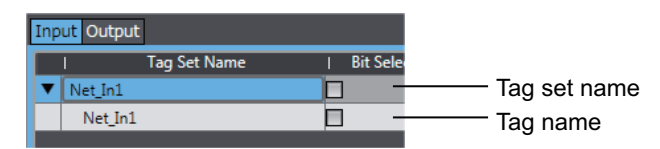

*7* Set the following settings for the registered tag and tag set.

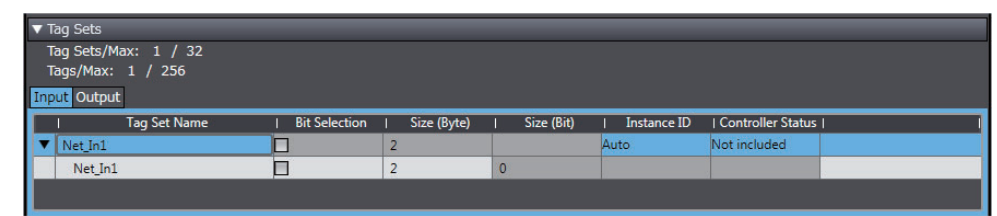

**•** Setting for Tag Sets

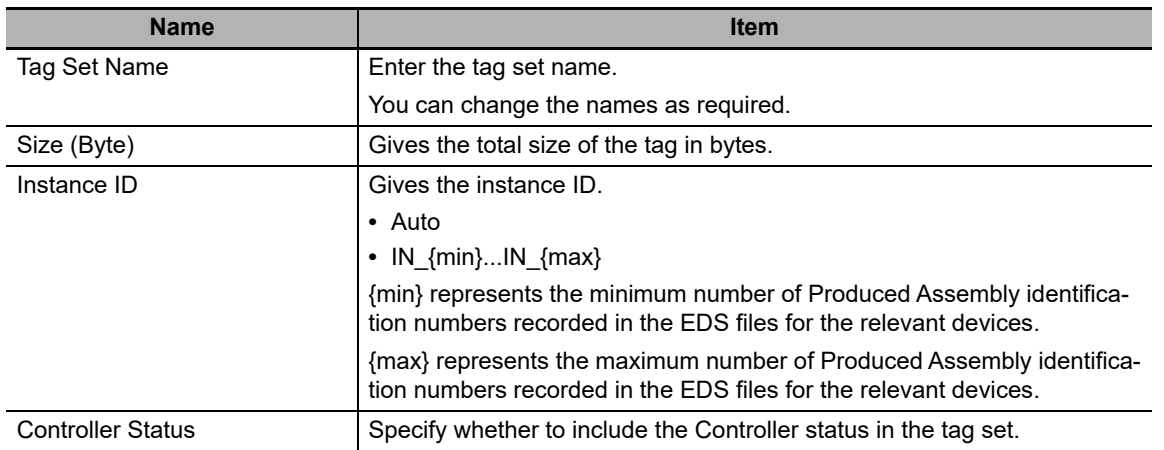

#### **•** Setting for Tags

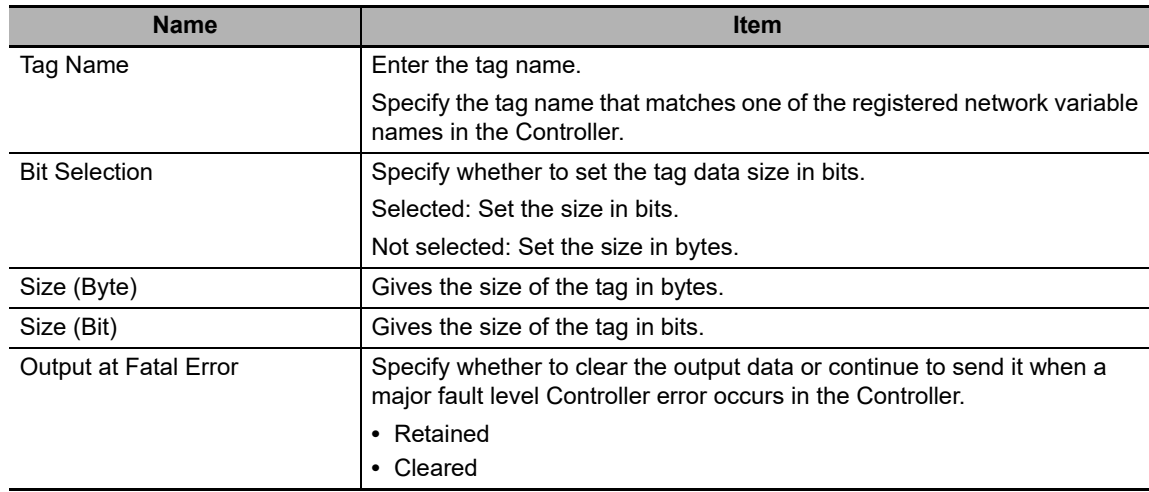

**A**

### <span id="page-401-0"></span>**Setting Connections for the Originator Device**

After the tag set registration, set the connection settings for transferring data using the EtherNet/IP connections.

Make the connection settings in the originator device (i.e., Controller 1 in this example) only.

Register the tag and tag set for Controller 2 (Target device) before setting the connection settings as described in this example.

Refer to *[Registering the Tag and Tag Set for the Target Device](#page-409-1)* on [page A-24](#page-409-1) for the operations for registering tags and tag sets.

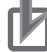

#### **Precautions for Correct Use**

If you change the IP address, model, or revision of the target device after making the connection settings, you must also change the target device settings that are included in the connection settings. For information on how to change the target device settings in the connection settings, refer to *[Changing the Target Device Settings After Making Connection Settings](#page-407-0)*.

- *1* Select *EtherNet/IP Connection Settings* from the Tools Menu to display the EtherNet/IP Device List Tab Page.
- *2* Right click *Built-in EtherNet/IP Port Settings* for Controller 1 (originator device in this example) and select *Edit* from the menu.

The EtherNet/IP Connection Setting Tab Page is displayed.

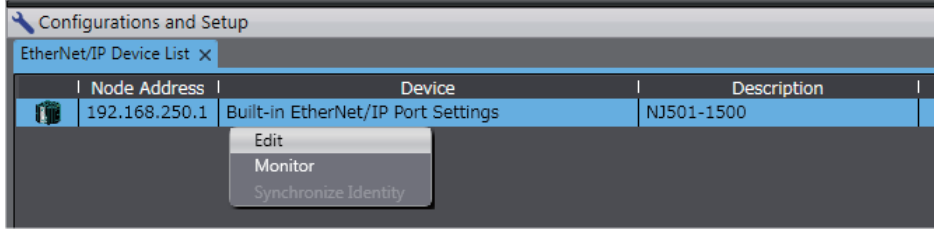

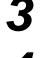

 $3$  Click the  $\mathsf{H}$  (Show Connection Display) icon in the EtherNet/IP Connection Setting Tab Page.

*4* Select **CJ1W-EIP21(NJ)** from **Target Device** in the Toolbox on the right of the tab page.

This operation displays the target device tag set *Net\_Out1* that is set for Controller 2 in the **Variable Name** column.

*5* Drag the target device tag set *Net\_Out1* in the **Variable Name** column of the Toolbox to the connection list.

As you enter characters (or immediately after you press the Ctrl + Space Keys), a list of target device variables that can be set for the connection is provided. Select the value from the list.

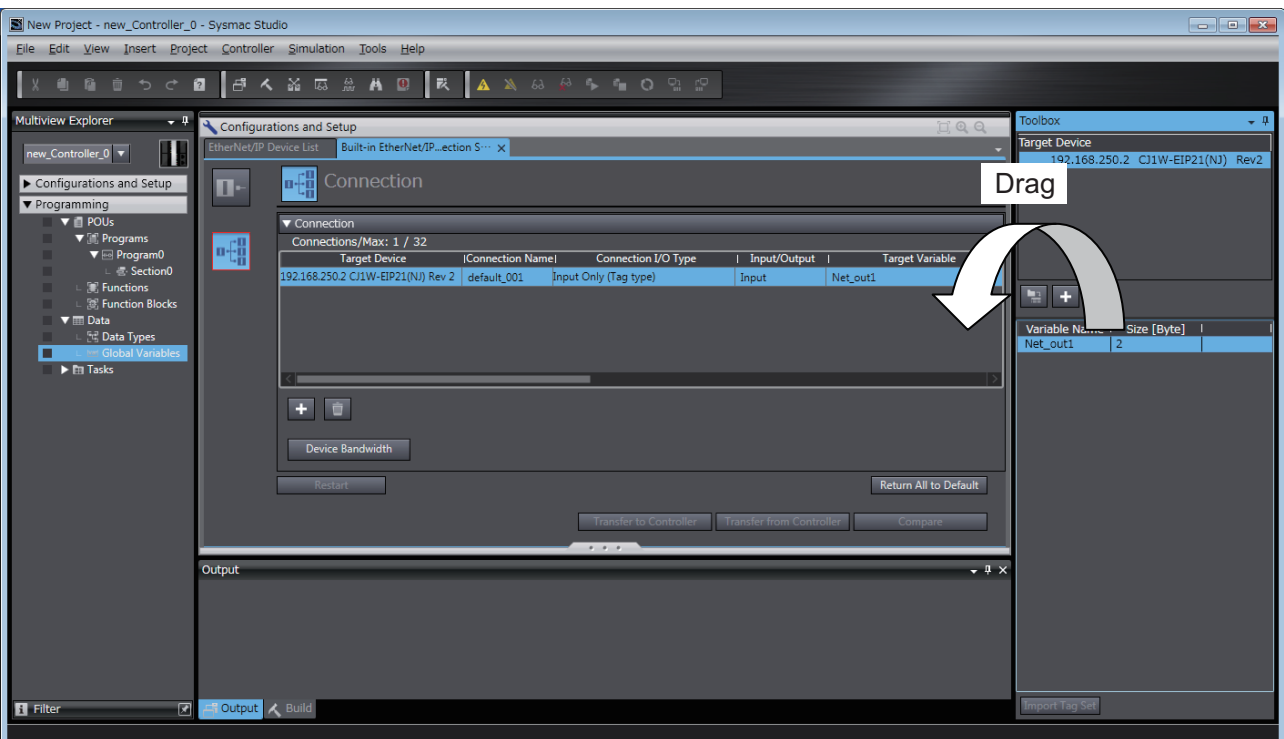

*6* Specify **Originator Variable** and its **Size [Byte]** for the tag set *Net\_Out1* added in step 5. Here, specify *Net\_In1* for **Originator Variable** and *2* for its **Size [Byte]**.

Change the other settings as required.

You can set the following items in the connection settings.

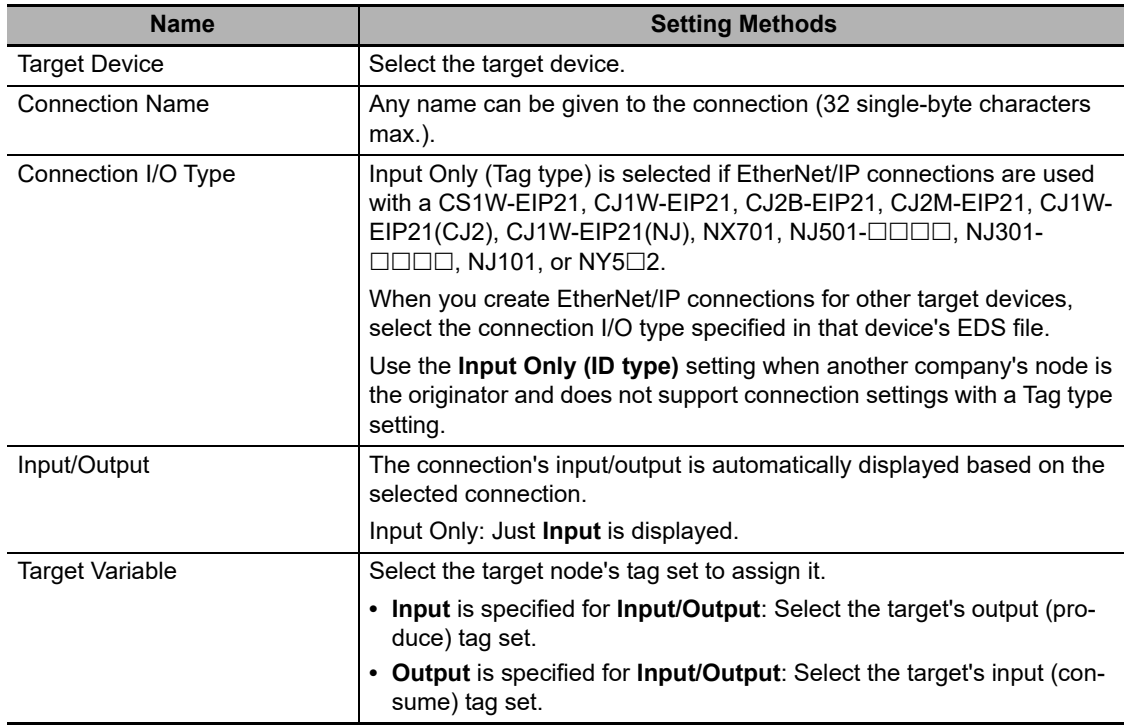

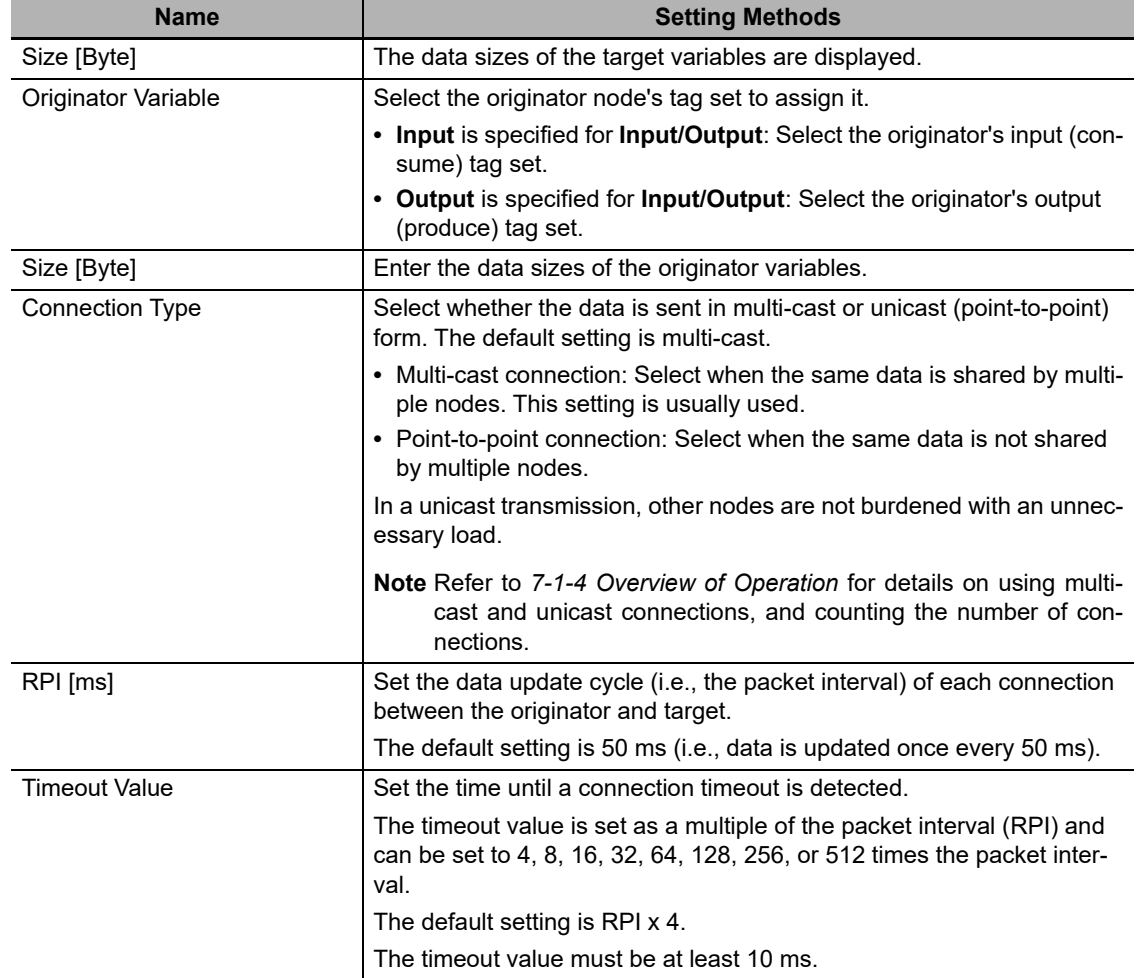

7 The Toolbox displays the target devices if the devices are registered in the same Sysmac Studio project as where the originator devices are registered.

You can use one of the following methods to add unregistered devices in the same Sysmac Studio project as where the originator devices are registered to the Target Device List.

- **•** Importing devices that are registered in another project You can import NJ/NX/NY-series Controllers registered in another project data and add them to the Device List.
- **•** Registering devices using user-specified settings You can manually add target devices to the device list.

#### **Additional Information**

You can add target devices to the Device List by installing EDS files that include connection information for the devices in the Sysmac Studio and register the devices to the project.

Refer to *[Adding EDS Files](#page-406-0)* on [page A-21](#page-406-0) for details.

**A**

A-2-4 Making the EtherNet/IP Connection Settings with the Sysmac Studio

A-2-4 Making the EtherNet/IP Connection Settings with the Sysmac Studio

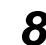

- *8* Import devices that are registered in another project.
	- **(1) Click the (Import a device from another project) Button in the Toolbox on the right of the EtherNet/IP Connection Setting Tab Page.**

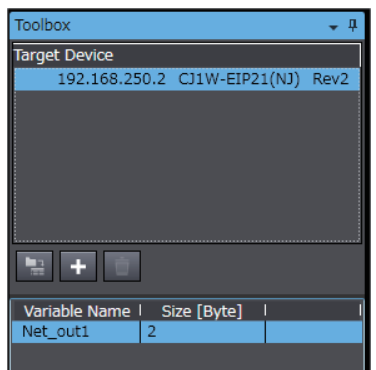

**(2) The Import from Another Project Dialog Box is displayed. Click the Project Button, select a project to import and click the Open Button.**

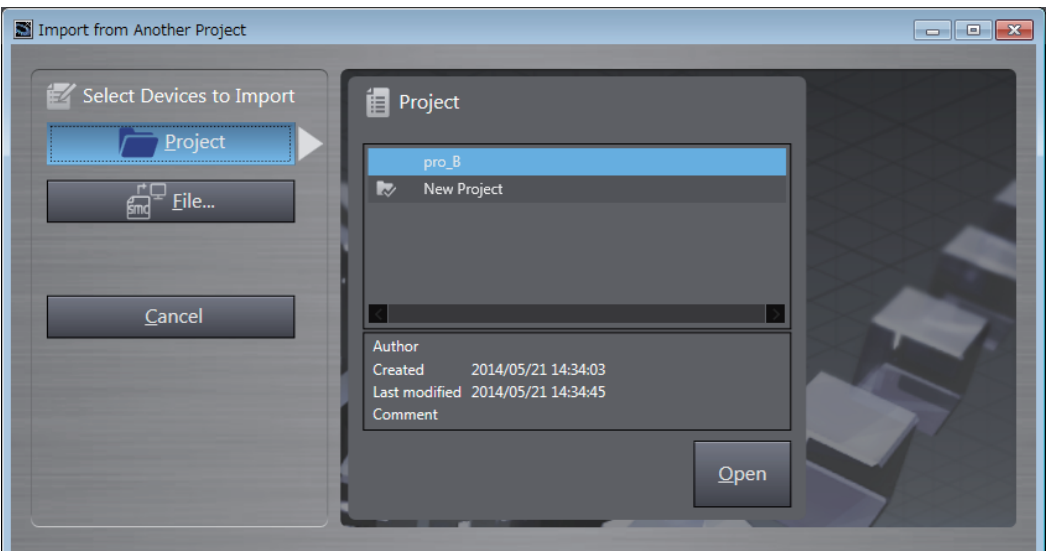

**(3) The list of EtherNet/IP devices registered in the selected project will be displayed. Select the target devices to import, and click the Import Button.**

**Note** Only the project for which the EtherNet/IP connection settings are set will be displayed. The imported EtherNet/IP devices are added to the Target Device List in the Toolbox.

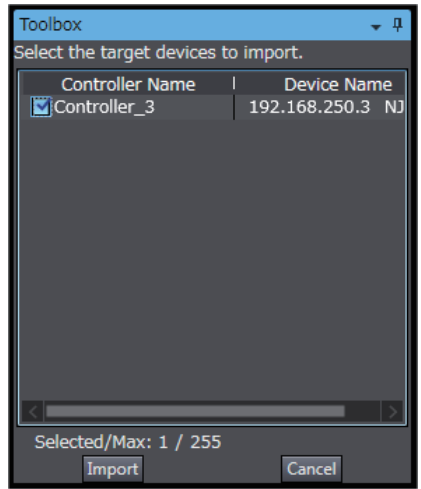

### **9** Register devices as required.

- **(1) Click the + Button under the Target Device List in the Toolbox.** The Add Target Device Pane is displayed.
- **(2) Enter relevant items for the target devices to add.**

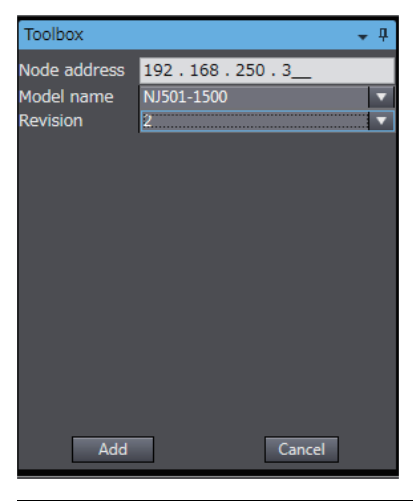

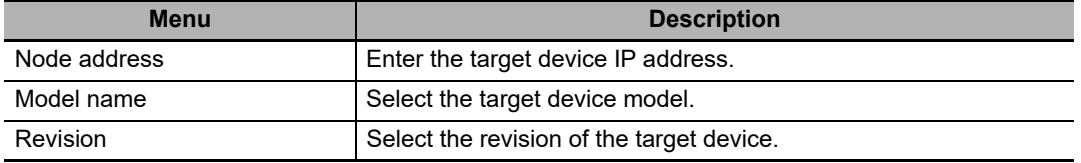

**(3) Here, set the following items for Controller 3 and click the Add Button.**

The target device is added to the Target Device List in the Toolbox.

Node address: 192.168.250.3

Model name: NJ501-1500

Revision: 2

**(4) You can click the Import Tag Set Button to import the tag sets that are set in the Network Configurator to the target devices.**

Select *Export to File* from the **To/From File** Button in the Tag Sets Tab Page of the Edit Device Parameters Dialog Box to generate CSV files to import.

### <span id="page-406-0"></span>**Adding EDS Files**

*1* Right-click anywhere in the Target Device List in the Toolbox of the EtherNet/IP Connection Setting Tab Page and select *Display EDS Library* from the menu.

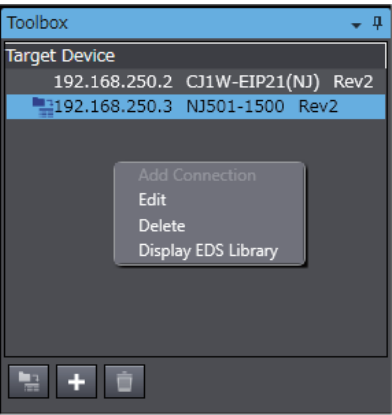

*2* The EDS Library Dialog Box is displayed. Click the Install Button.

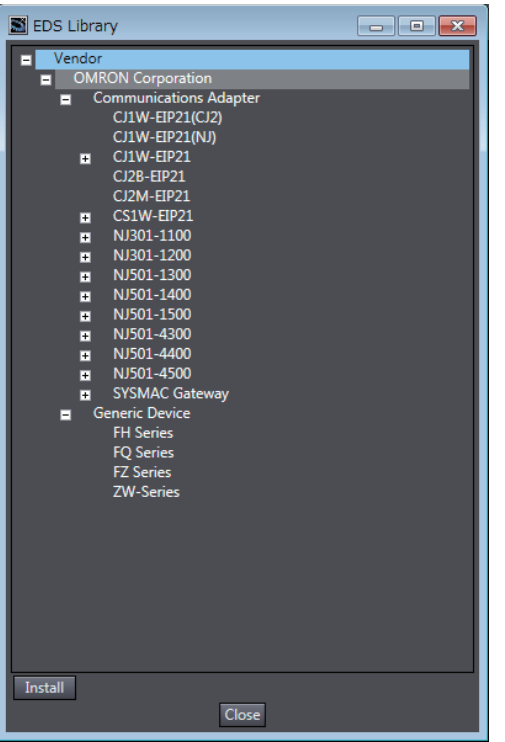

- *3* Select the EDS file to add, and then click the **Open** Button. The EDS file is added.
- *4* The EtherNet/IP device with the EDS file installed is added to the EDS Library.

Devices listed in the EDS Library are used as a candidate device list when adding devices to the Target Device List in the Toolbox of the EtherNet/IP Connection Setting Tab Page.

#### <span id="page-407-0"></span>**Changing the Target Device Settings After Making Connection Settings**

If you change the IP address, model, or revision of the target device after making the connection settings, you must also change the target device settings that are included in the connection settings. You can change the target device settings entirely.

#### **Changing the IP Addresses for All Target Devices**

*1* Right-click one of the connection lines and select *Change Node Address* from the menu.

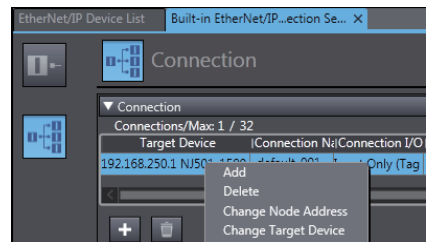

*2* The Node Address Change Dialog Box is displayed. Enter a new IP address in *New IP address*.

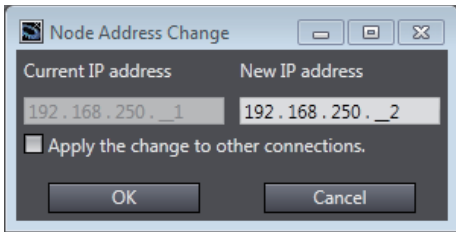

*3* To apply the same change to other connections, select the *Apply the change to other connections* Check Box.

*4* Click the **OK** Button.

#### **Changing All Target Device Information including Model Names and Revisions**

- *1* Right-click one of the connection lines and select *Change Node Address* from the menu.
- *2* The Target Device Change Dialog Box is displayed. Select a target device from *New device*.

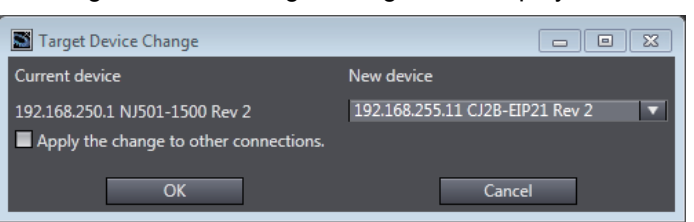

#### **Precautions for Correct Use**

- **•** Changeable target devices are limited to ones that have "OMRON" in the Vendor ID and is an EDS device of the Communications Adapter in the Device Type.
- **•** To display a device in the list of selectable new target devices, the device must be registered as the target device in the Toolbox.
- *3* To apply the same change to other connections, select the *Apply the change to other connections* Check Box.
- *4* Click the **OK** Button.

### <span id="page-409-0"></span>**Registering the Network Variable for the Target Device**

*1* Assign the network variable to the tag used for the EtherNet/IP connection for Controller 2 (target device).

This network variable stores data to send to Controller 1 (originator device).

Set the Network Publish attribute to *Input* or *Output* in the Global Variable Table for the variable so that the variable serves as a network variable, i.e., the variable can be used for the Ether-Net/IP connections.

In this example, set the network variable for Controller 1 as shown below.

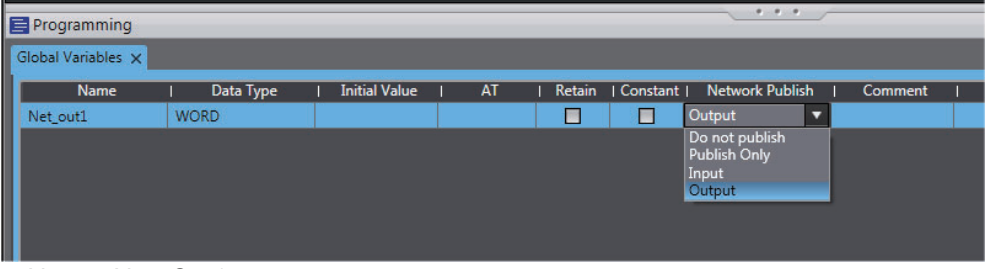

- **•** Name: Net\_Out1
- **•** Data type: WORD
- **•** Network Publish attribute: Output

### <span id="page-409-1"></span>**Registering the Tag and Tag Set for the Target Device**

Set the tag and tag set for the target device.

*1* Select *EtherNet/IP Connection Settings* from the Tools Menu.

The EtherNet/IP Device List Tab Page is displayed.

*2* Right-click CJ1W-EIP21, the EtherNet/IP Unit connected to the Controller 2 (originator device in this example), and select *Edit* from the menu.

The EtherNet/IP Connection Setting Tab Page is displayed.

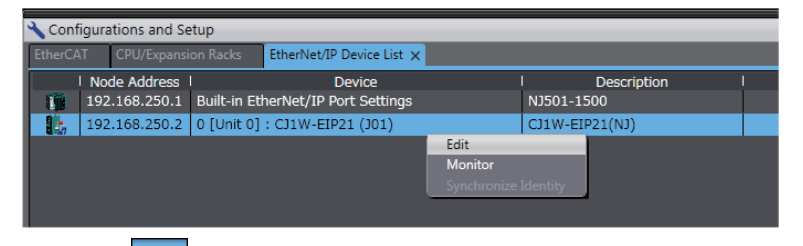

 $3$  Click the  $\blacksquare$  (Show Tag Set Display) icon in the EtherNet/IP Connection Setting Tab Page.

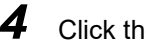

*4* Click the **Output** tab to switch to the Output Tab Page. Register the following tag and tag set.

The tag and tag set can be registered in the same way as for the target device. (Refer to *[Regis](#page-398-0)[tering the Tag and Tag Set](#page-398-0)* on [page A-13.](#page-398-0))

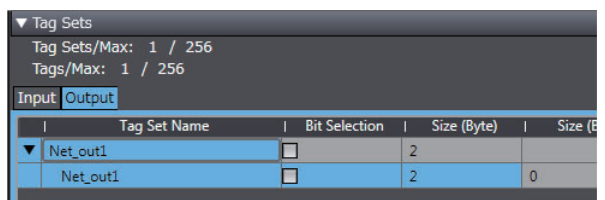

## **Checking the Device Bandwidth Usage**

The bandwidth usage for the device can be displayed from the EtherNet/IP Connection Setting Tab Page.

This value is for when multicast filtering is used.

### **Precautions for Correct Use**

In the Device Bandwidth Dialog Box, you can only check the bandwidth being used for the Ether-Net/IP connections from one originator device to its target devices.

The actual bandwidth used for the EtherNet/IP network must be calculated by taking into account of all bandwidths used on the EtherNet/IP network (i.e., bandwidths used for connections for the other devices in the EtherNet/IP network than the one given on the dialog box must be included into the calculation).

### **• Procedure**

Click the **Device Bandwidth** Button in the EtherNet/IP Connection Setting Tab Page for the target device.

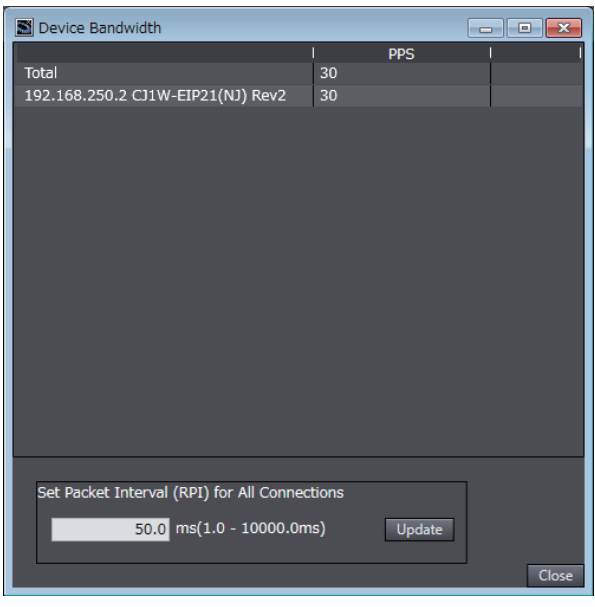

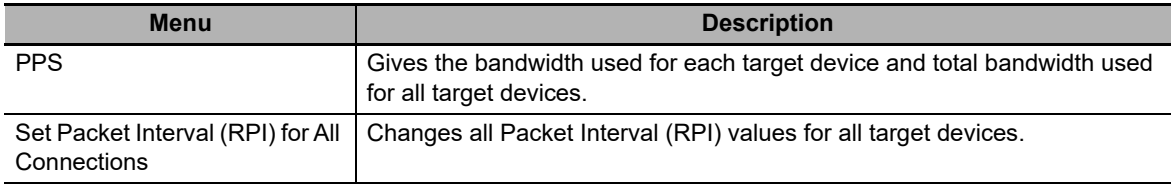

### **Additional Information**

You can specify a value in **Set Packet Interval (RPI) for All Connections** and click the **Update** Button to change packet interval (RPI) values set in the connection settings for all target devices to the specified value.

#### **Calculation Example for Bandwidth Used (PPS) for Each Device by the EtherNet/IP Connections**

Establishing following three EtherNet/IP connections between Controllers (1) to (3) in the Ether-Net/IP network

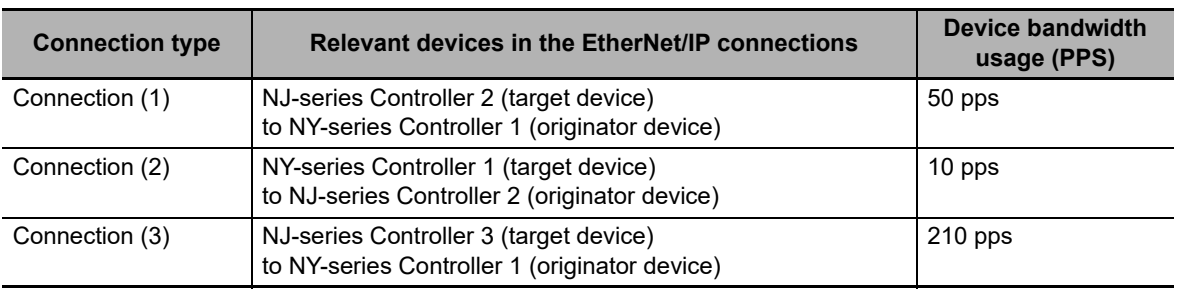

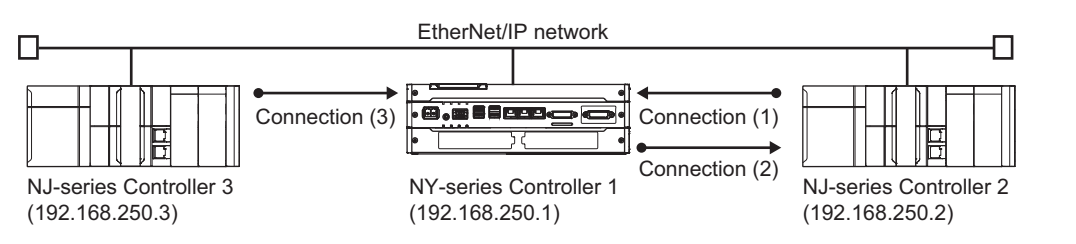

Bandwidth used (PPS) for each EtherNet/IP device is as given below.

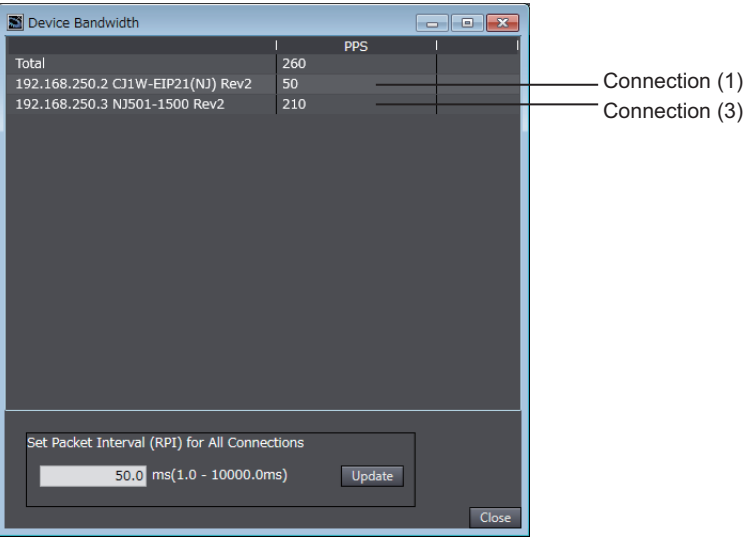

**EtherNet/IP connection settings for Controller 1**

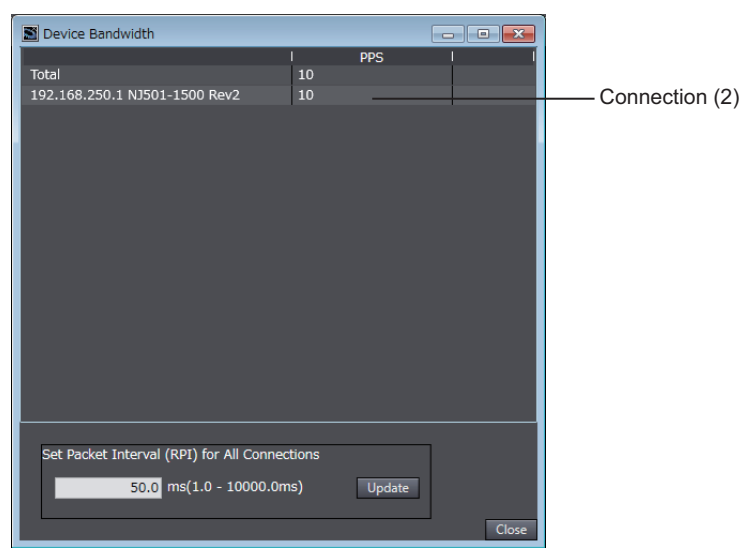

**EtherNet/IP connection settings for Controller 2**

In this example, the PPS for Connection (1) is 50 pps, the PPS for Connection (2) is 10 pps, and the PPS for Connection (3) is 210 pps. Therefore, bandwidth used (PPS) for each EtherNet/IP device is as given below.

192.168.250.1: 270 pps = 50 pps (for Connection (1)) + 10 pps (for Connection (2)) + 210 pps (for Connection (3))

192.168.250.2: 60 pps = 50 pps (for Connection (1)) + 10 pps (for Connection (2))

192.168.250.3: 210 pps = 210 pps (for Connection (3))

#### **Adjusting Method**

If the calculation result value exceeds the values in the specifications of the devices used in the EtherNet/IP connections, re-evaluate the overall network configuration and correct it by taking steps such as selecting a different Ethernet switch or splitting the network.

If the RPI is made longer, the PPS for the EtherNet/IP connections will decrease.

You can change the RPI value in the connection settings for all target devices by specifying a value in Set Packet Interval (RPI) for All Connections in this dialog box.

Refer to *[13-2-2 Tag Data Link Bandwidth Usage and RPI](#page-353-0)* on [page 13-8](#page-353-0) for the relationship between the PPS for the device and the RPI.

### <span id="page-413-0"></span>**Transferring the Connection Settings Data**

#### **Precautions for Correct Use**

- **•** If the node addresses (IP addresses) are not set correctly, you may connect to the wrong Controller and set incorrect device parameters. Download data only after you confirm that you are connected to the correct Controller.
- **•** If incorrect connection settings are set, it may cause equipment to operate unpredictably. Even when the correct connection settings are set, make sure that there will be no effect on equipment before you transfer the data.
- **•** A connection error will result if the network variables that are used in the tag settings are not set in the Controller. Before downloading the connection settings, check to confirm that the network variables used in the tag settings are set in the Controller.
- **•** If a communications error occurs, the output status depends on the specifications of the device being used. When a communications error occurs for a device that is used along with output devices, check the operating specifications and implement safety countermeasures.
- **•** The built-in EtherNet/IP port is automatically restarted after the parameters are downloaded. This restart is required to enable the tag set and connection information. Before you download the parameters, check to confirm that problems will not occur with the equipment when the port is restarted.
- **•** Do not disconnect the Ethernet cable during the parameter download.
- **•** The EtherNet/IP connections between relevant nodes is stopped during a download. Before you download data in RUN mode, make sure that it will not affect the controlled system. Also implement interlocks on data processing in ladder programming that uses EtherNet/IP connections when the connections are stopped or a connection error occurs.
- **•** In the EtherNet/IP network, if the device bandwidth usage (PPS) exceeds the unit's allowable bandwidth (PPS), the EtherNet/IP connection operations may not agree with the settings.

If you increase the RPI value in such a case, there are cases when the problem can be resolved (i.e., the operations agree the settings).

### **Synchronizing/Transferring a Whole Project**

You can synchronize and transfer the EtherNet/IP connection settings along with the program data. You can also transfer all the EtherNet/IP connection settings along with the program data.

- **•** Synchronizing and transferring the data
- *1* Establish an online connection between the computer and the Controller and then select **Synchronization** from the Controller Menu. (Or, click the Button on the Toolbar.)

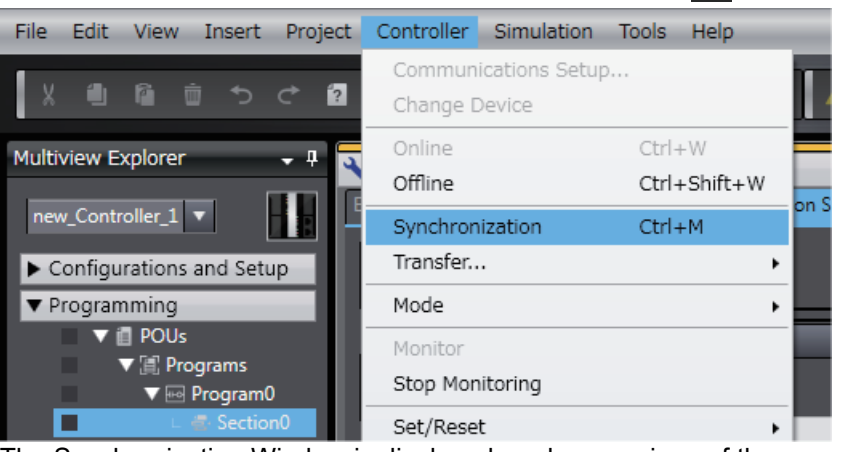

The Synchronization Window is displayed, and comparison of the user program and parameter settings between the Sysmac Studio and the Controller is started.

*2* The following Uploading and Downloading Data Window is displayed after the automatic comparison.

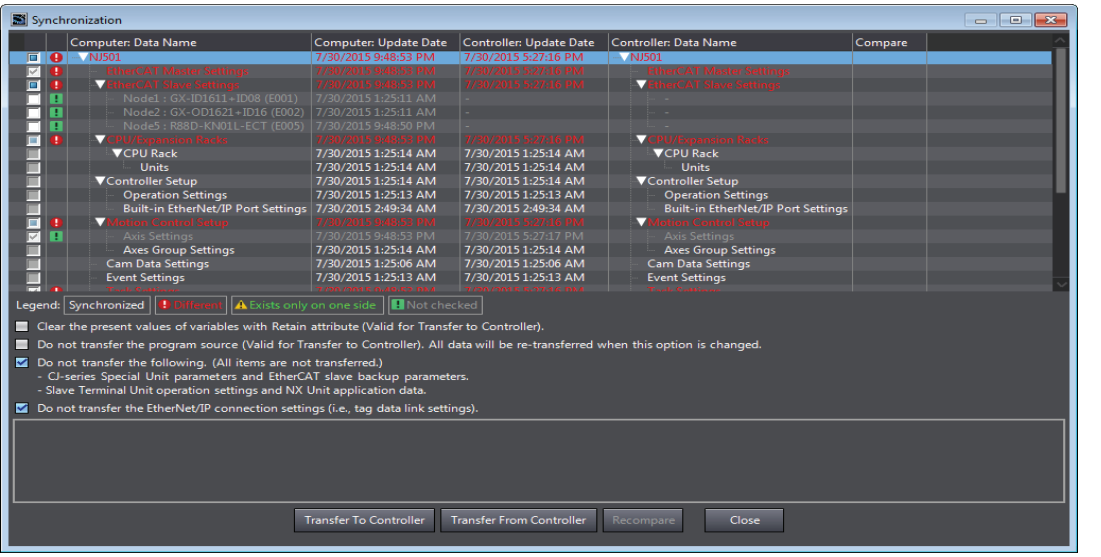

*3* Clear the *Do not transfer the EtherNet/IP connection settings (i.e., tag data link settings)* Check Box and then click the **Transfer To Controller** Button.

Then the EtherNet/IP connection settings are transferred along with the not-synchronized data. If no EtherNet/IP connection settings are set in the Sysmac Studio, no data will be sent.

- **•** Transferring all data
	- *1* Establish an online connection between the computer and the Controller and then select *Transfer - To Controller* from the Controller Menu. (Or, click the **Button on the Toolbar.)**
	- *2* The **Transfer to Controller** Dialog Box is displayed.

Clear the selection of the *Do not transfer the EtherNet/IP connection settings (i.e., tag data link settings)* Check Box then click the **Execute** Button.

#### **Precautions for Correct Use**

To transfer only the connection settings, execute Transfer from the EtherNet/IP Connection Setting Tab Page.

The connection settings are not transferred from the Synchronization Window, the Transfer to Controller Dialog Box, and the Transfer from Controller Dialog Box, even if you clear the *Do not transfer the connection setting* Check Box, as long as the data in the computer and in the Controller is the same.

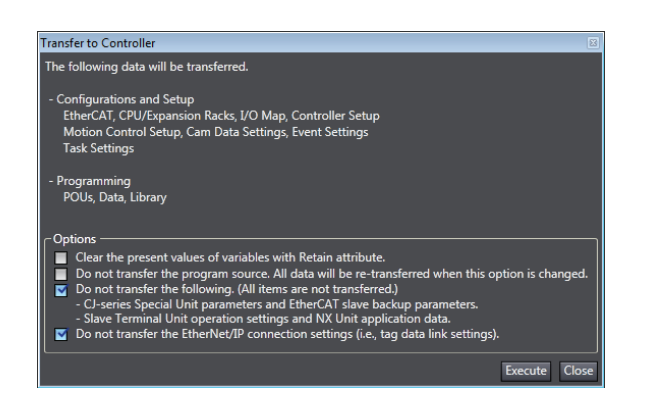

#### **Transferring Only the EtherNet/IP Connection Settings**

You can transfer tag sets and connections to the EtherNet/IP devices.

- *1* Establish an online connection with the Controller.
- *2* Click the **Transfer to Controller** or **Transfer from Controller** Button in the EtherNet/IP Connection Setting Tab Page.

The tag settings and connection settings set at that time are transferred to the Controller connected online.

**3** If the Controller connected online is in RUN mode, the dialog box to confirm whether to switch to PROGRAM mode before transferring the settings is displayed.

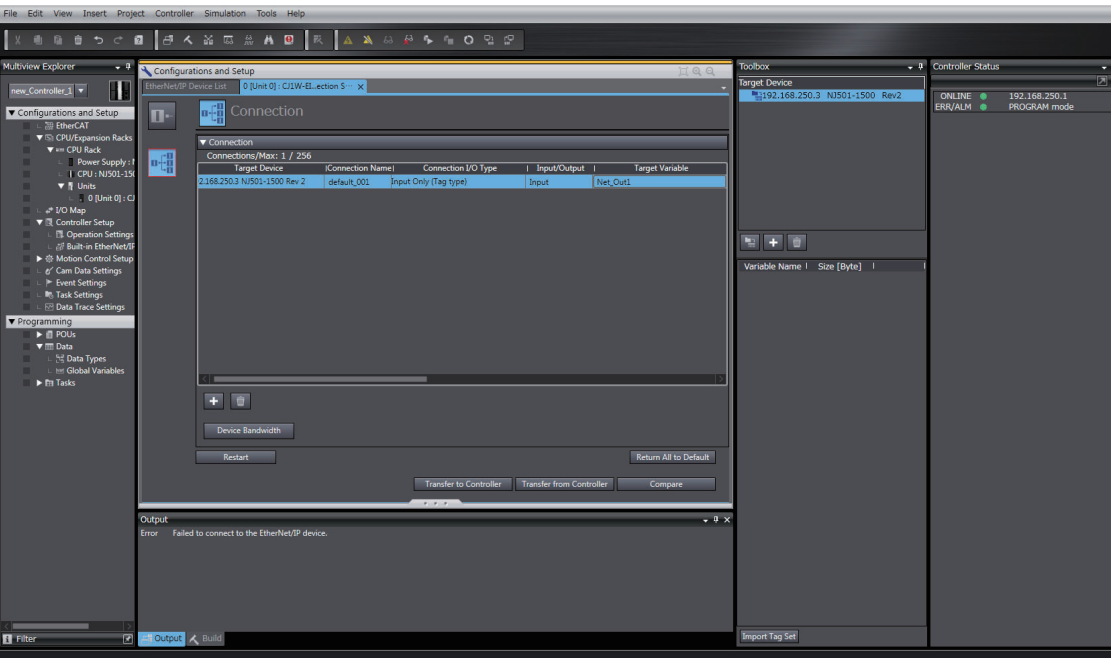

#### <span id="page-416-0"></span>**Comparison**

The differences in the tag set and connection settings between the project and the EtherNet/IP devices can be displayed.

- Compare Results  $\Box$ e x ▼ Tag Set Description Controller Item Computer Not registered Registration status of Inn is different. Registered Tag set Registration status of Outt is different. Tag set Not registered Registered Registration status of Inn is different. Tag Not registered Registered Registration status of Outt is different. Taq Not registered Registered ▼ Connection Matched Description Item | Computer | Controller  $\overline{\alpha}$
- *1* Click the **Compare** Button in the EtherNet/IP Connection Setting Tab Page.

### **Starting and Stopping EtherNet/IP Connections**

#### **Automatically Starting EtherNet/IP Connections**

The EtherNet/IP device is automatically restarted and EtherNet/IP connections are automatically started immediately after the connection settings are downloaded from the Sysmac Studio.

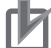

#### **Precautions for Correct Use**

Connections are adversely cut off if any of the following errors occurs in the Controller that is the originator while EtherNet/IP connections are active.

- **•** Major fault level Controller error
- **•** Partial fault level Controller error

#### **Starting and Stopping the EtherNet/IP Connections for the Entire Network**

You can start and stop EtherNet/IP connections from the user program or from the Sysmac Studio.

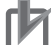

#### **Precautions for Correct Use**

Use the same method (i.e., either the user program or the tool software) to both start and stop EtherNet/IP connections.

For example, if you use the *\_EIP\_TDLinkStopCmd* (Tag Data Link Communications Stop Switch) system-defined variable to stop EtherNet/IP connections, you cannot start them from the Sysmac Studio and the Network Configurator.

**A**

A-2-5 Checking Communications Status with the Sysmac Studio and Troubleshooting

A-2-5 Checking Communications Status with the Sysmac Studio and Troubleshooting

### **A-2-5 Checking Communications Status with the Sysmac Studio and Troubleshooting**

You can monitor the communications status of the EtherNet/IP connections after their settings are set. You can also check errors.

#### **Precautions for Correct Use**

Make sure that the connection settings in both the Sysmac Studio and the Controller are consistent before using the monitor functions. You can use the *[Comparison](#page-416-0)* on [page A-31](#page-416-0) to see if they are the same.

### **Checking Communications Status with the Sysmac Studio**

You can check the communications status on the EtherNet/IP connections in the EtherNet/IP Connection Monitor Tab Page.

- *1* Select *EtherNet/IP Connection Settings* from the Tools Menu to display the EtherNet/IP Device List Tab Page.
- *2* Right-click the Controller you want to check the communications status and select *Monitor* from the menu.

The pane to monitor the EtherNet/IP connection is displayed. This pane has six tabs for each communications status.

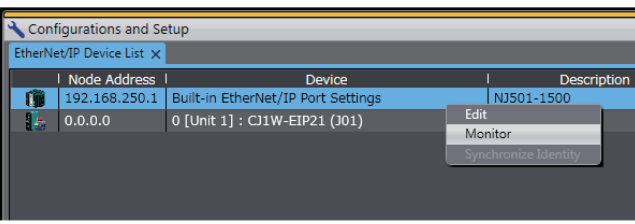

**3** Select one of the six tabs for which you want to confirm the communications status.

**•** Status Tab Page

This tab page gives the TRUE/FALSE status of the system-defined variables that monitors the tag data link errors and communication status. If any of the variables are TRUE, the checkbox in front of the variable will be selected. Refer to *[14-1-1 Starting the Device Monitoring](#page-375-0)* for details on each status item.

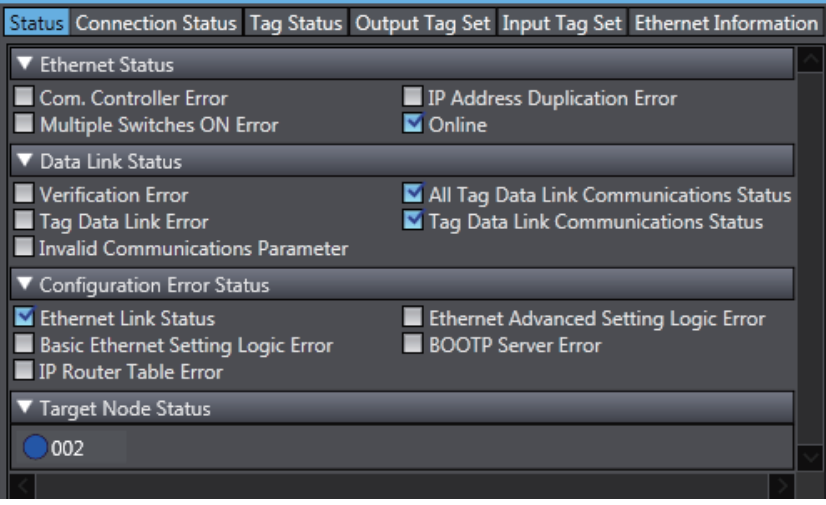

**•** Connection Status Tab Page

Current status of each connection is given.

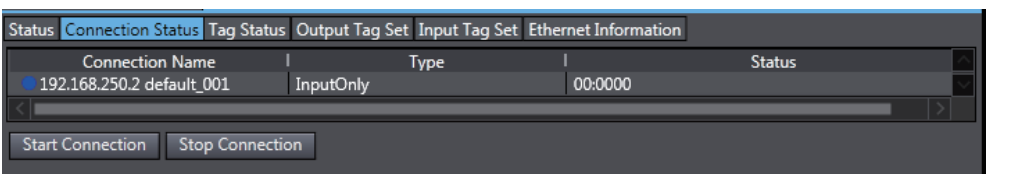

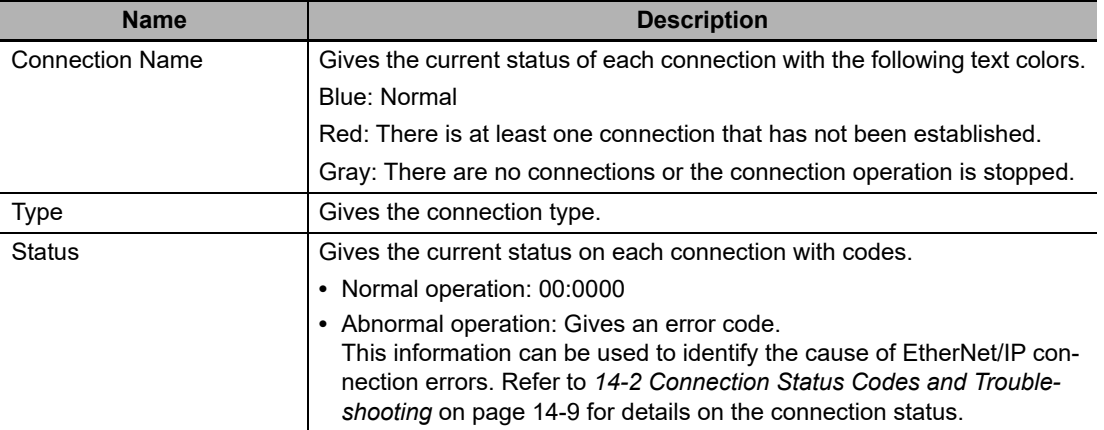

#### **•** Tag Status Tab Page

This tab page gives if the tag settings for each tag for EtherNet/IP connections are set so that data can be exchanged with target devices.

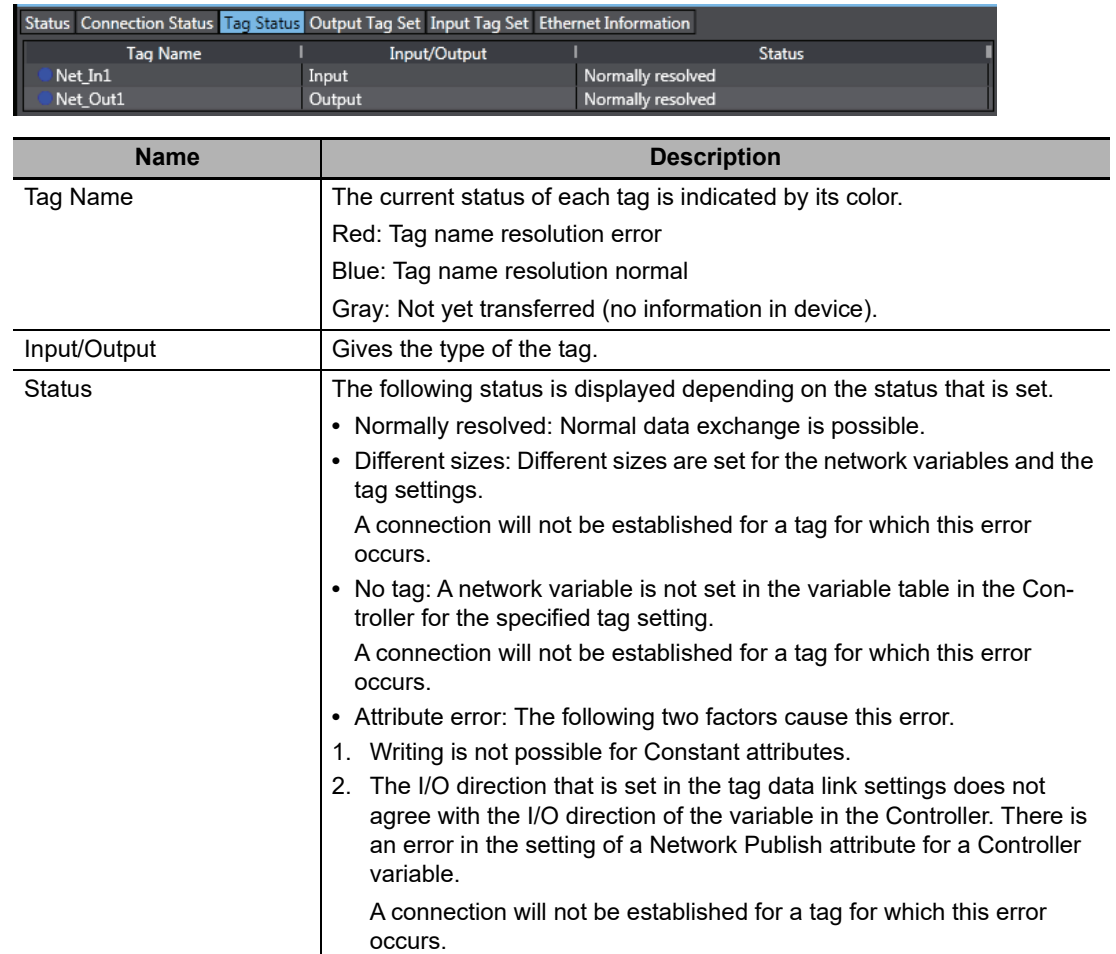

**•** Output Tag Set and Input Tag Set Tab Pages

You can monitor the status of each input/output tag set that is used for the EtherNet/IP connections.

**Note** The tag set status monitor is not available for a built-in EtherNet/IP port on NJ-series Controller version 1.08 or earlier.

Click  $\blacktriangledown$  of each tag to display its detailed information.

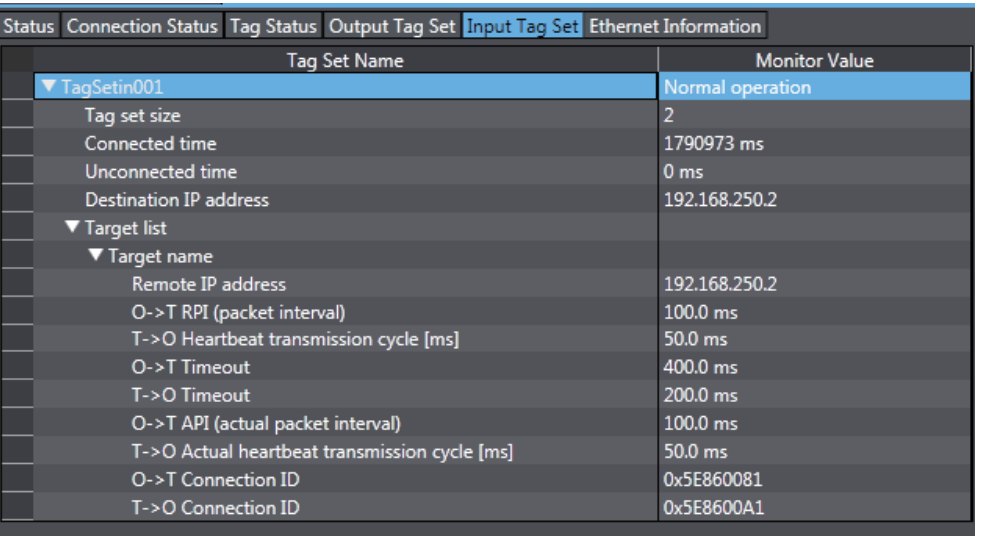

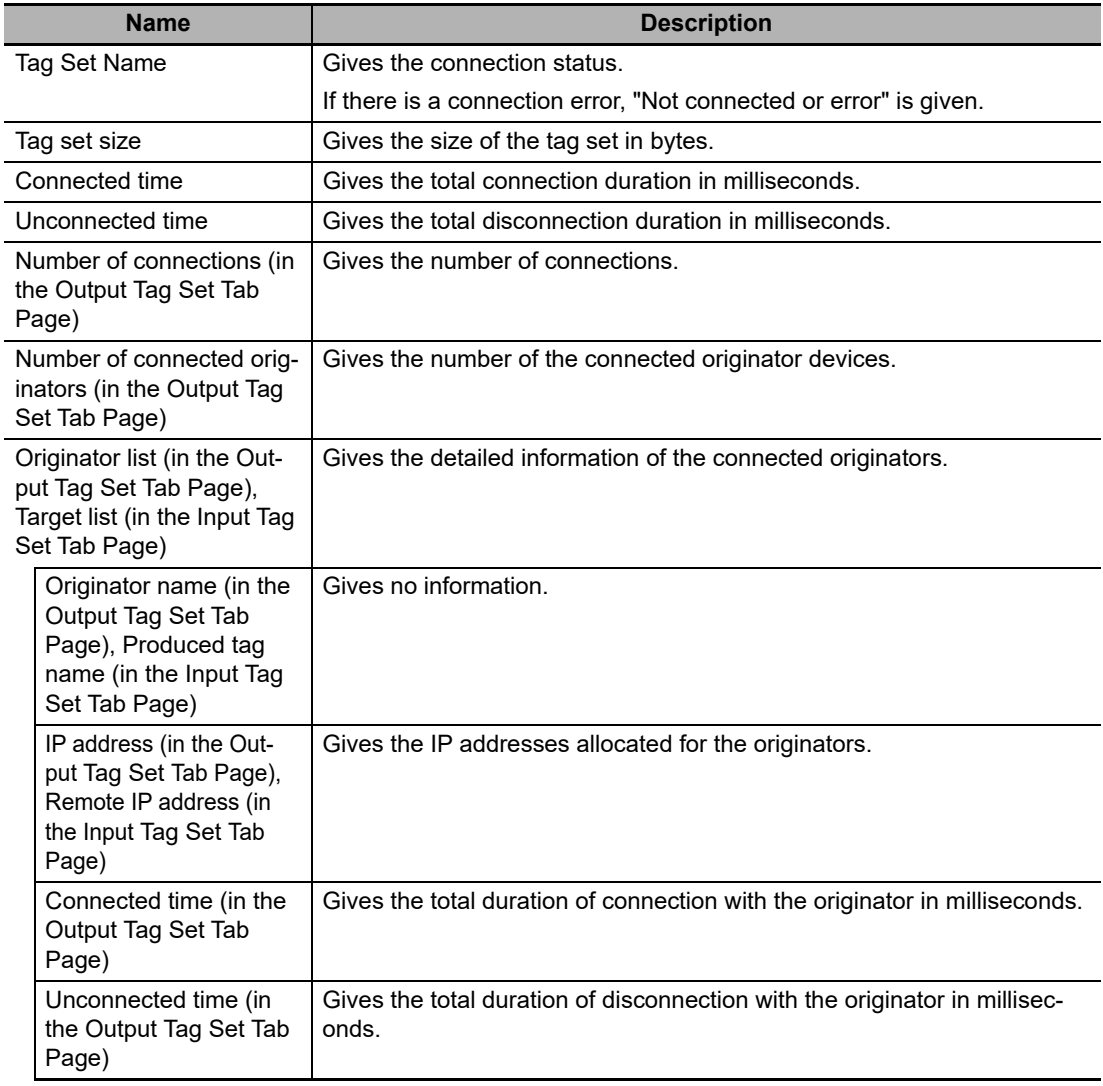

I

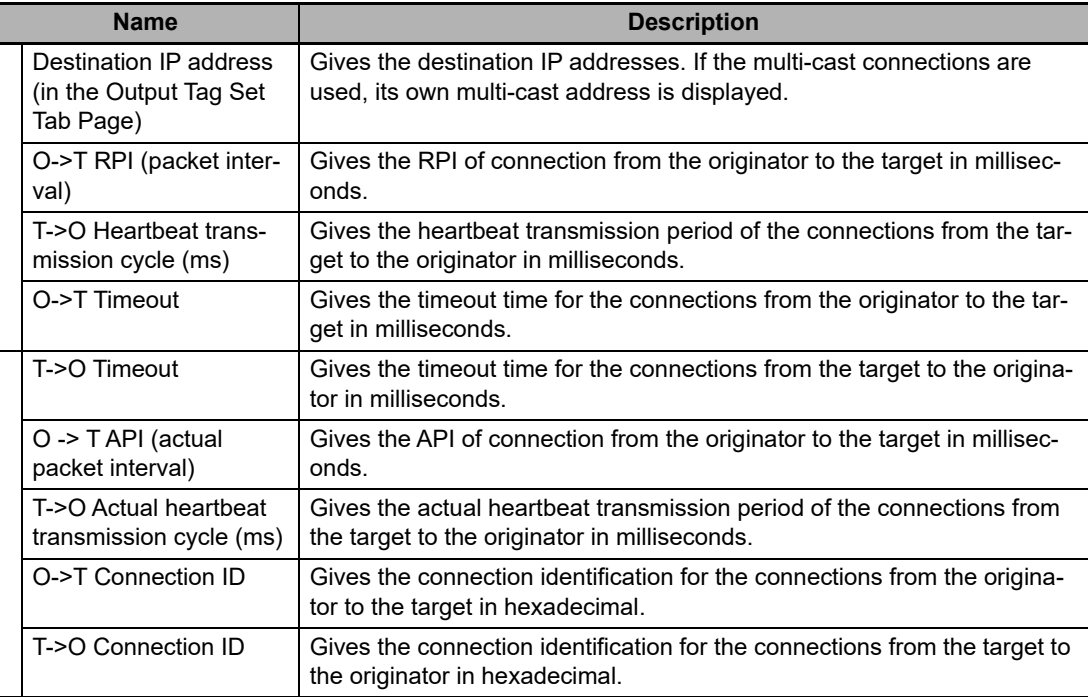

#### **•** Ethernet Information Tab Page

This tab page displays the communications status at the communications driver level of the built-in EtherNet/IP port. The error counter information can be used to confirm whether communications problems have occurred. Under the Tag Data Link, you can confirm characteristics such as the bandwidth usage (PPS).

| Status Connection Status Tag Status Output Tag Set Input Tag Set Ethernet Information |                         |                         |
|---------------------------------------------------------------------------------------|-------------------------|-------------------------|
| General                                                                               |                         |                         |
| Speed                                                                                 | 100MBps Full Duplex     |                         |
| <b>MAC</b> address                                                                    | 00-00-0A-3E-CA-96       |                         |
| Receive                                                                               |                         |                         |
| Octets                                                                                | 2524688                 |                         |
| Unicast packets                                                                       |                         |                         |
| Non-unicast packets                                                                   | 37122                   |                         |
| <b>Discards</b>                                                                       | 0                       |                         |
| <b>Errors</b>                                                                         | 0                       |                         |
| Send                                                                                  |                         |                         |
| Octets                                                                                | 1226488                 |                         |
| Unicast packets                                                                       | 18555                   |                         |
| Non-unicast packets                                                                   | 26                      |                         |
| <b>Discards</b>                                                                       | 0                       |                         |
| <b>Errors</b>                                                                         | 0                       |                         |
| <b>Error Counter</b>                                                                  |                         |                         |
| Alignment errors                                                                      | 0                       |                         |
| <b>Excessive collisions</b>                                                           | 0                       |                         |
| Carrier sense errors                                                                  | 0                       |                         |
| Frame too long                                                                        | 0                       |                         |
|                                                                                       |                         |                         |
| Clear Information                                                                     | Collection's start time | 2014/12/18 14:50:39.925 |

**Display example for an NY-series Controller**

### **A-2-6 Troubleshooting**

In the case that there is a setting error or a communications error in the EtherNet/IP networks, the Sysmac Studio displays the error in the Troubleshooting Dialog Box.

Refer to *NYseries Troubleshooting Manual* (Cat. No.W564) for the confirmation methods for errors and information on errors.

### **Troubleshooting When Transferring and Monitoring the EtherNet/IP Connection Settings Fail**

The first time you establish an online connection between the Controller and the computer with Windows Firewall enabled, the dialog box to confirm the connection may be displayed. If that occurs, make the following selection in the dialog box.

- **•** Unblock (on Windows XP/Vista)
- **•** Allow access (on Windows 7 higher)

If you make other selections than above, there are cases when transferring and monitoring the Ether-Net/IP connection settings cannot properly be performed even if the online connection is successfully established.

If the above problem occurs. take the following corrective method 1 or 2.

#### **Problems**

• The connection setting data cannot be transferred

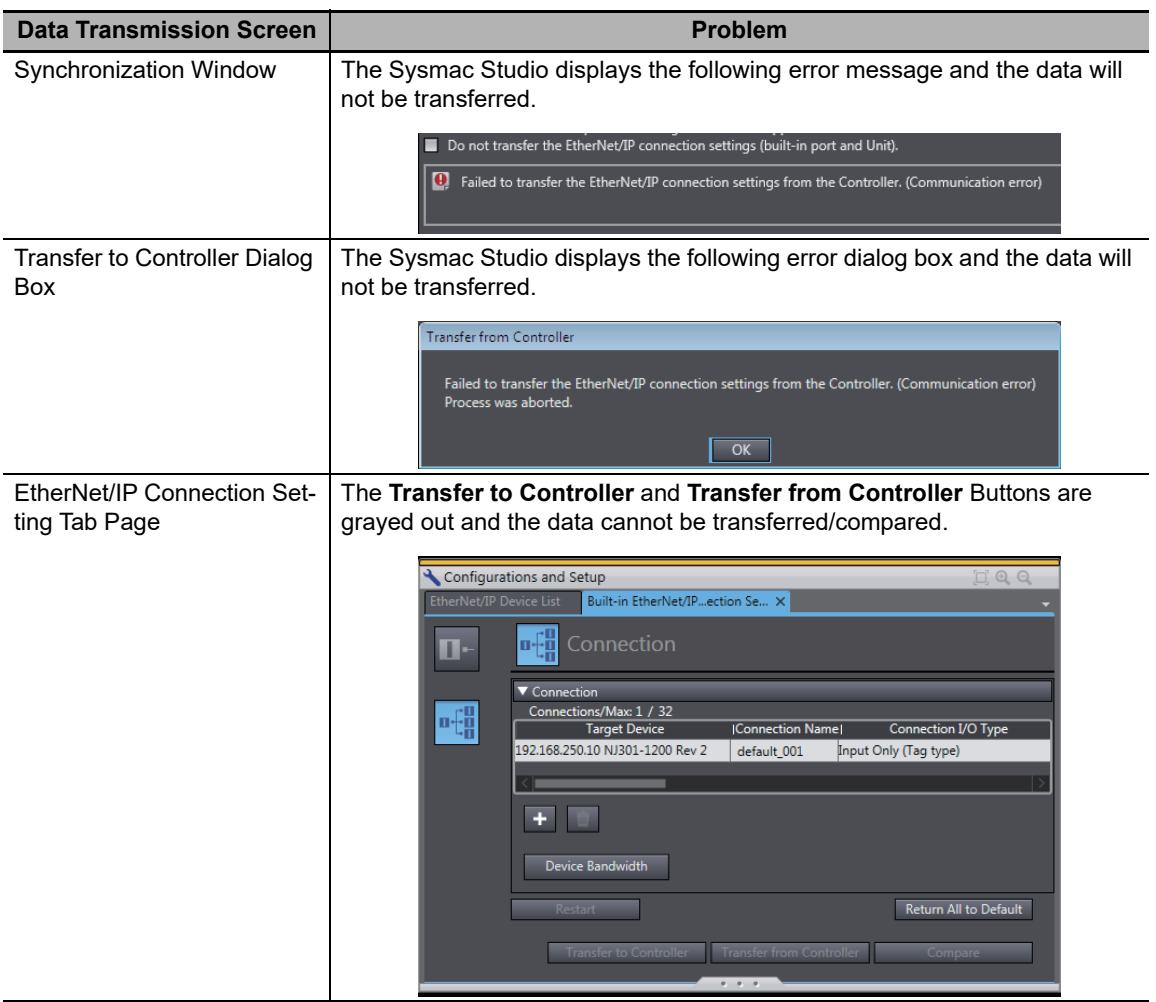

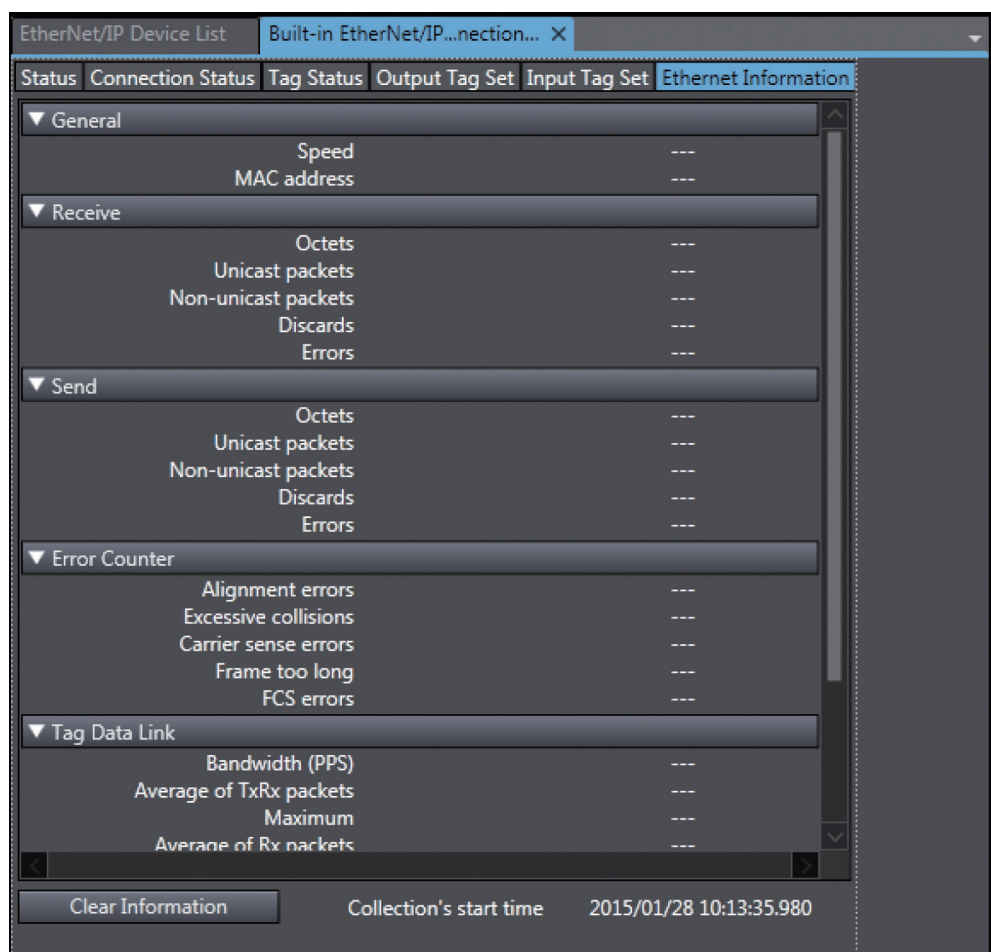

**•** Monitoring the settings cannot be performed Monitor data items in the EtherNet/IP Connection Monitor Tab Page remain "---".

**A**

**A-2 Use the Sysmac Studio to Set the Tag Data Links (EtherNet/IP Connections)** 

A-2 Use the Sysmac Studio to Set the Tag Data Links (EtherNet/IP Connections)

#### **Method 1: Disabling Windows Firewall Settings**

#### **Precautions for Correct Use**

The main function of the firewall is to prevent unwanted access from external sources (e.g., the Internet).

The changes that are made with the following procedures are to allow the Sysmac Studio and the NY-series Controller to connect. If your computer is on an inhouse network, make sure that security will not be jeopardized before you change the settings.

- **•** Windows XP
	- *1* Open the **Control Panel** from the **Windows Start Menu** and then select **Windows Firewall** icon.

The **Windows Firewall** Dialog Box is displayed.

*2* Click on the **Exceptions** tab and select **Sysmac Studio** in the **Programs and Services** list.

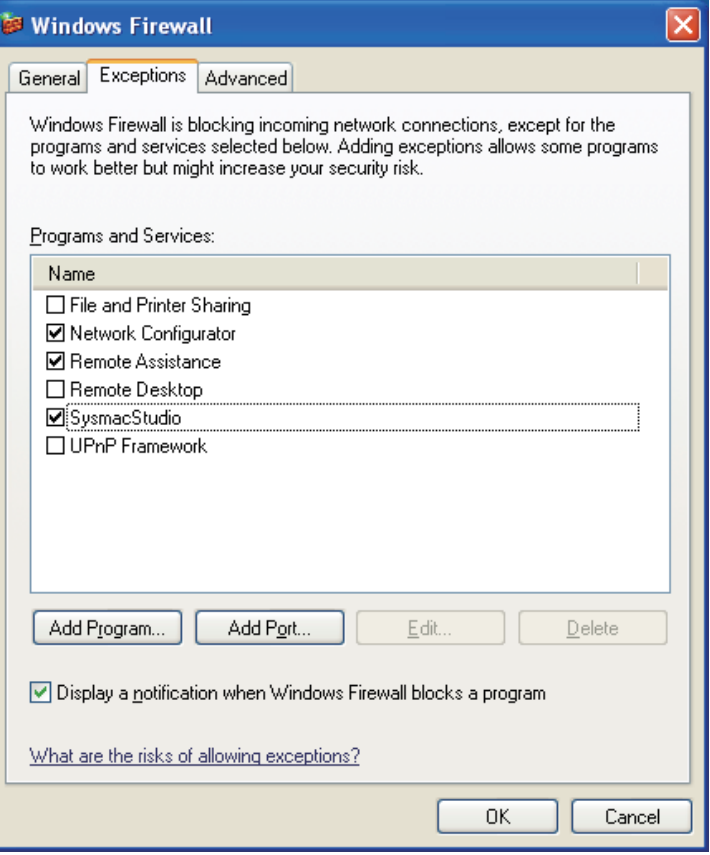

- **•** Windows Vista, Windows 7, or later version
	- *1* Open the **Control Panel** from the **Windows Start Menu** and then select **Windows Firewall** icon.

The **Windows Firewall** Dialog Box is displayed.

*2* Select Turn Windows Firewall on or off. The **Customize Settings** Dialog box is displayed.

**A-40 NY-series Industrial Panel PC / Industrial Box PC Built-in EtherNet/IP Port User's Manual (W563)**

*3* Clear the **Block all incoming connections, including those in the list of allowed programs** Check Box and click the OK Button.

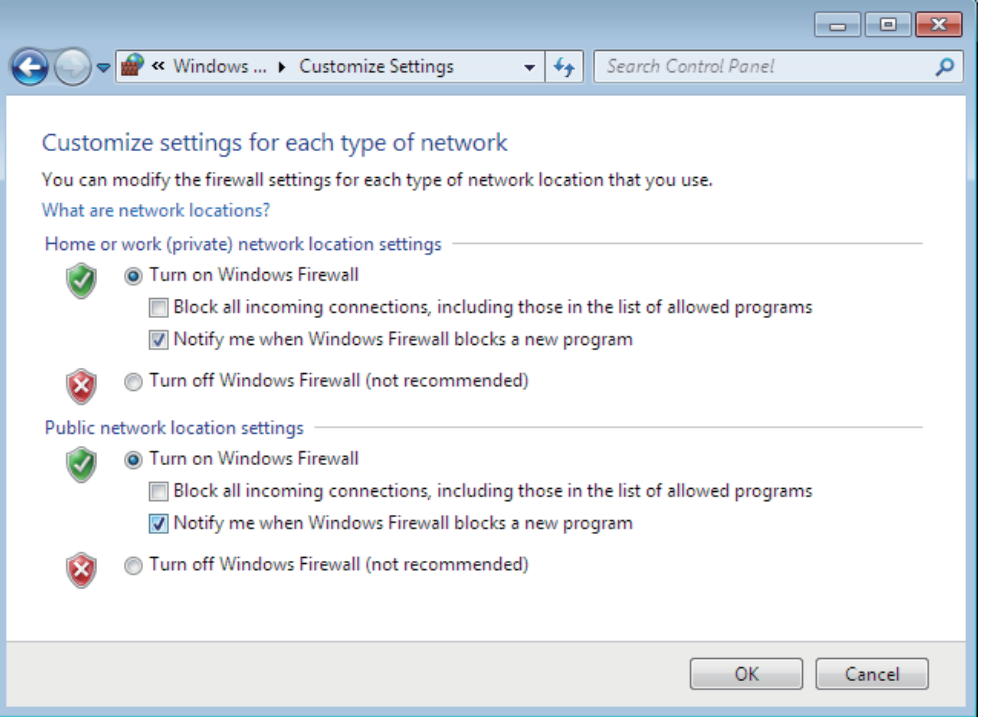

*4* Select Advanced settings in the Windows Firewall Dialog Box.

The **Windows Firewall with Advanced Security** Dialog Box is displayed.

*5* Click *Inbound Rules* in the left pane and then double click **SysmacStudio** in the **Inbound Rules** list.

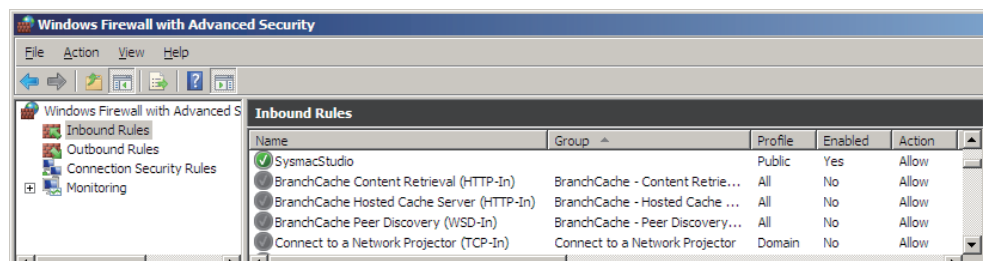

The SysmacStudio Properties Dialog Box is displayed.

**6** In the **General** Tab Page of the dialog box, set the following settings.

Select Enabled under the General section.

Select Allow the connection under the Action section.

### **Method 2: Cycle the power supply to the Controller**

Cycle the power supply to the NY-series Controller and transfer/monitor the EtherNet/IP connections settings again.

**Note** You may need to cycle the power supply when reflecting the changes in the IP address of the built-in EtherNet/IP port or executing Transfer to Controller.

# **A-3 EDS File Management**

This section describes the EDS file management functions used in the Network Configurator.

#### **Precautions for Correct Use**

For Windows Vista or Windows 7, we recommend that you start the Network Configurator as the administrator. Otherwise, the following condition will result due to user management for Windows security functions. The results of the following operations are not applied for logins with other user accounts and must be repeated: installing, creating, and deleting EDS files, and creating EDS index files. You can run the Network Configurator as the administrator with the following procedure.

- 1. Select the **Network Configurator** from the **Start** Menu, and then right-click.
- 2. Select *Run as administrator* from the pop-up menu that is displayed.

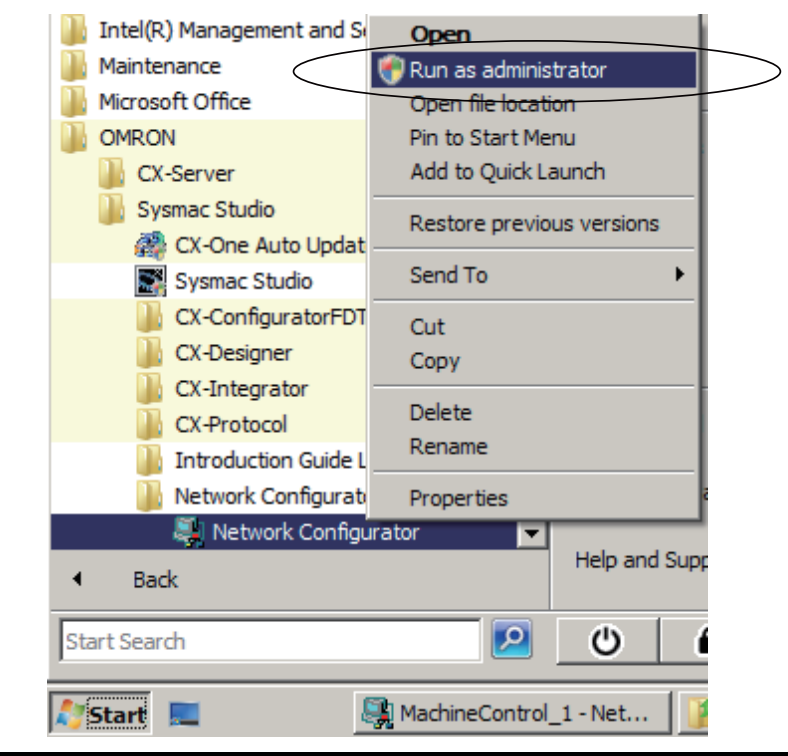

### **A-3-1 Installing EDS Files**

### **EDS File - Install**

The Network Configurator can support new devices if the proper EDS files are installed.

To install the EDS file, use the following procedure.

- *1* Select *EDS File Install*. The Install EDS File Dialog Box is displayed.
- *2* Select the EDS file to install and click the **Open** Button. Next, select the icon file (\*.ico). The EDS file is added to the Hardware List as a new device. If the hardware already exists, the new Hardware List will overwrite the previous one. If the hardware versions are different, a hardware device is added to the Hardware List for each version.

### **A-3-2 Creating EDS Files**

### **EDS File - Create**

The EDS files are required by the Network Configurator to create a network configuration. To create an EDS file, use the following procedure.

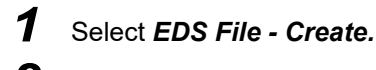

2 Set the device information. You can obtain the device information from the device on the network if the network is online.

*3* The device is added to the Hardware List as a new device, just like when you install an EDS file.

#### **Additional Information**

You cannot set device parameters with the Network Configurator's EDS file creation function. Obtain a proper EDS file from the manufacturer of the device to make device parameter settings for the device.

### **A-3-3 Deleting EDS Files**

### **EDS File - Delete**

To delete an EDS file, use the following procedure.

**1** Select the device from the Hardware List.

### *2* Select *EDS File - Delete.*

The following confirmation dialog box is displayed.

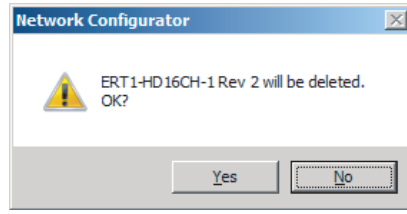

*3* Click the **Yes** Button. The selected device is deleted from the Hardware List together with the EDS file.

### **A-3-4 Saving EDS Files**

### **EDS File - Save**

To save the EDS file, use the following procedure.

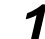

- *1* Select the target hardware device in the Hardware List, and then select *EDS File Save*. A Save EDS File Dialog Box is displayed.
- *2* Input the folder and file names and click the **Save** Button. The EDS file is saved.

### **A-3-5 Searching EDS Files**

### **EDS File - Find**

To search the devices (EDS files) displayed in the Hardware List, use the following procedure.

### *1* Select *EDS file - Find*.

The following dialog box is displayed.

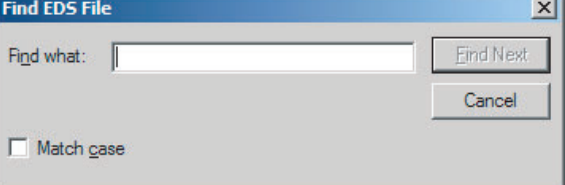

*2* Input the character string to search for and click the **Find Next** Button.

*3* When a matching device is found, the cursor moves to that position.

*4* To quit the search operation, click the **Cancel** Button.

#### **Additional Information**

三、

- **•** The device is found only if it is located below the present cursor position in the Hardware List.
- **•** To search all the devices, select *Hardware* in the Hardware List before you perform the search procedure.
# **A-3-6 Displaying EDS File Properties**

# **EDS File - Property**

To display the properties of the EDS file, use the following procedure.

*1* Select the desired hardware (device) from the Hardware List.

### *2* Select *EDS File - Property*. The following dialog box is displayed.

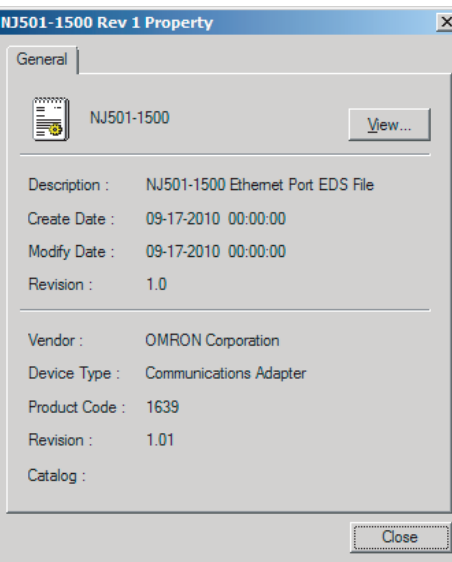

The time and date when the EDS file was created is displayed, along with the device information.

# **A-3-7 Creating EDS Index Files**

# **EDS File - Create EDS Index File**

To manually add an EDS file or if a device is not displayed correctly in the hardware list, use the following procedure to recreate the EDS index file. (This applies to Network Configurator version 3.30 or higher.)

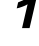

*1* Select *EDS File - Create EDS Index File*.

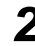

*2* Restart the Network Configurator.

# **A-4 Precautions for Using the Network Configurator on Windows XP, Windows Vista, or Windows 7 or Higher**

Better firewall security for Windows XP (SP2 or higher), Windows Vista, and Windows 7 higher has increased the restrictions for data communications. Therefore, you must perform the corresponding procedure given below to change the settings of the Windows firewall before you use the following operations to perform communications with the Network Configurator connected to an NY-series Controller.

- **•** If you select *Option Select Interface Ethernet I/F*
- **•** If you select *Option Select Interface NJ/NX/NY Series Ethernet Direct I/F*

### **Precautions for Correct Use**

<span id="page-433-0"></span>The main function of the firewall is to prevent unwanted access from external sources (e.g., the Internet). The changes that are made with the following procedures are to allow the Network Configurator and the NY-series Controller to connect. If your computer is on an inhouse network, make sure that security will not be jeopardized before you change the settings.

### **A-4-1 Changing Windows Firewall Settings**

## **Windows XP**

*1* When you attempt to connect to the NY-series Controller from the Network Configurator, the Windows Security Warning Dialog Box is displayed.

### *2* Click the **Unblock** Button.

An EtherNet/IP connection will be approved for the Network Configurator, and you will be able to connect the Network Configurator in the future.

### **Windows Vista/Windows 7 or Higher**

Use the following procedure to change the settings. Always perform steps 1 to 6 if you cannot go online. The User Account Control Dialog Box may be displayed during this procedure. If it appears, click the **Continue** Button and continue with the procedure.

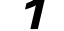

*1* Select *Control Panel* from the Windows Start Menu and change the display to Classic View.

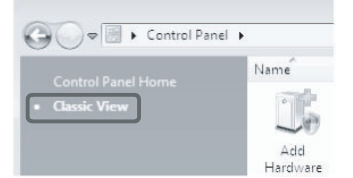

*2* Open the Administrative Tools and select *Windows Firewall with Advanced Security* from the dialog box that is displayed.

**GPI Task Schedule** Windows Firewall with Advanced Security

*3* Select *Inbound Rules* under *Windows Firewall with Advanced Security on Local Computer* on the left side of the Windows Firewall with Advanced Security Dialog Box.

| <b>Windows Firewall with Advanced Security</b>                                                                                                    |                                           |                                       |         |           |        |                |                      | $-10 \times$   |
|----------------------------------------------------------------------------------------------------|-------------------------------------------|---------------------------------------|---------|-----------|--------|----------------|----------------------|----------------|
| File Action View Help                                                                                                    |                                           |                                       |         |           |        |                |                      |                |
| $\left \textcolor{red}{\blacklozenge\blacklozenge} \textcolor{blue}{\mid\textcolor{blue}{\mathcal{B}}\mid\textcolor{blue}{\mathcal{B}}\mid\textcolor{blue}{\mathcal{B}}\mid\textcolor{blue}{\mathcal{B}}\mid\textcolor{blue}{\mathcal{B}}\mid\textcolor{blue}{\mathcal{B}}\right }$ |                                           |                                       |         |           |        |                |                      |                |
| Mindows Firewall with Advanced S Tribound Rules<br><b>A.R.</b> Inbound Rules<br><b>STATISTICS INTO A REAL PROPERTY</b><br>Connection Security Rules<br>田 易 Monitoring                                                                                                    |                                           |                                       |         |           |        | <b>Actions</b> |                      |                |
|                                                                                                    | Name                                      | Group 4                               | Profile | Enabled   | Action |                | <b>Inbound Rules</b> | ∡ ⊡            |
|                                                                                                    | SysmacStudio                              |                                       | Public  | Yes       | Allow  |                | <b>W.3</b> New Rule  |                |
|                                                                                                    | BranchCache Content Retrieval (HTTP-In)   | BranchCache - Content Retrie All      |         | No        | Allow  |                |                      |                |
|                                                                                                    | BranchCache Hosted Cache Server (HTTP-In) | BranchCache - Hosted Cache  All       |         | <b>No</b> | Allow  |                | Filter by Profile    |                |
|                                                                                                    | BranchCache Peer Discovery (WSD-In)       | BranchCache - Peer Discoverv All      |         | No        | Allow  |                | Filter by State      |                |
|                                                                                                    | Connect to a Network Projector (TCP-In)   | Connect to a Network Projector Domain |         | No        | Allow  |                |                      |                |
| $\lceil \cdot \rceil$                                                                                                    |                                           |                                       |         |           |        |                | Filter by Group      | $\blacksquare$ |
|                                                                                                    |                                           |                                       |         |           |        |                |                      |                |

*4* Select *New Rule* under *Inbound Rules* in the Actions Area on the right side of the dialog box.

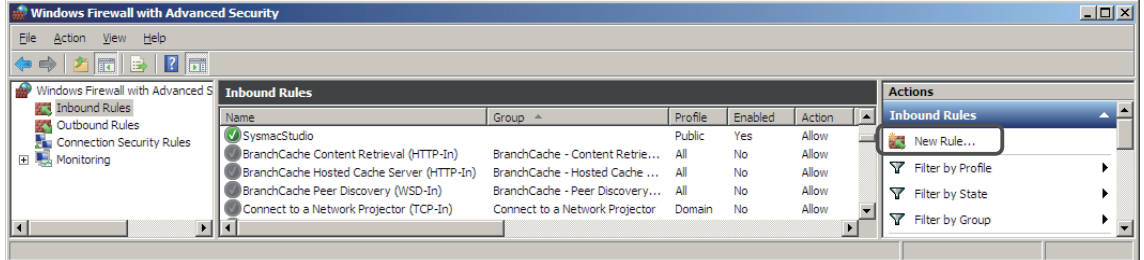

 ${\bf 5}$  Make the following settings for each step in the New Inbound Rule Wizard Dialog Box, and click the **Next** Button to move between steps.

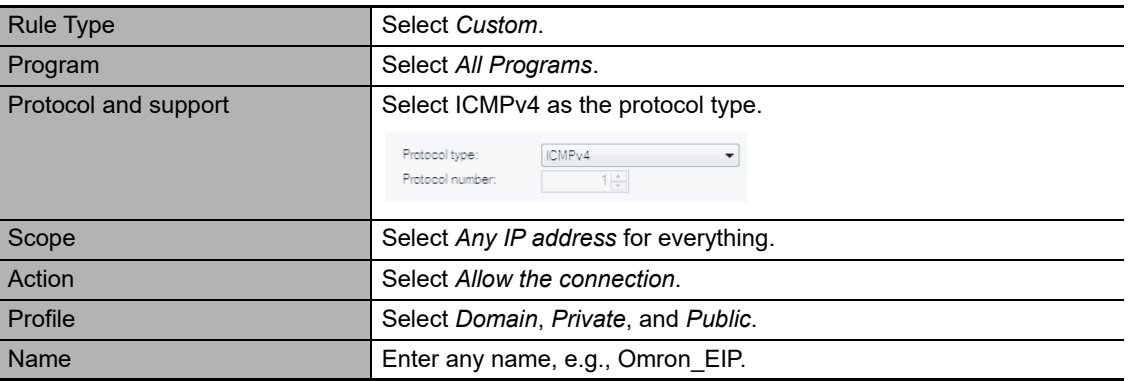

*6* Click the **Finish** Button. The rule that you defined will be registered in the Inbound Rules (e.g., Omron\_EIP).

Close the *Windows Firewall with Advanced Security* Dialog Box.

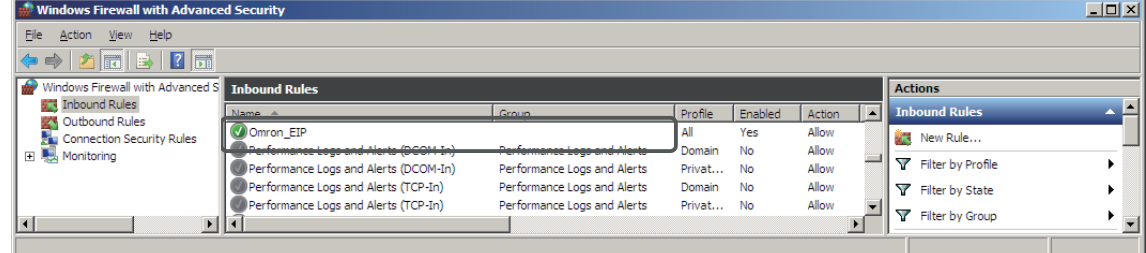

*7* When you attempt to connect to the NY-series Controller from the Network Configurator, the Windows Security Warning Dialog Box is displayed.

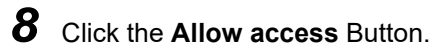

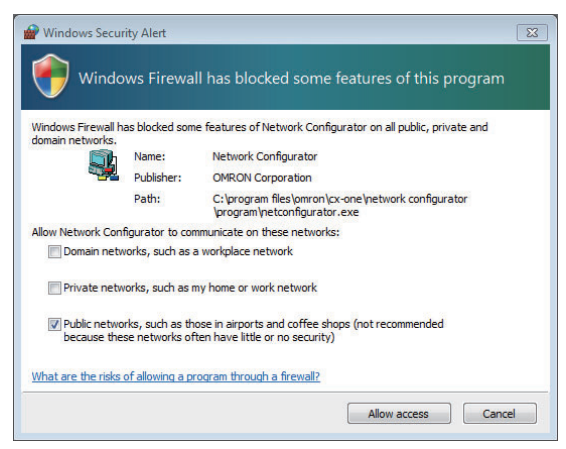

### (Windows 7)

An EtherNet/IP connection will be approved for the Network Configurator, and you will be able to connect the Network Configurator in the future.

# **A-5 Variable Memory Allocation Methods**

You must be aware of the way in which memory is allocated to variables to align the memory locations of the members of structure or union variables with variables in other devices. Adjustments are necessary mainly when structure variables are used in the following type of communications with other devices.

- **•** When using EtherNet/IP tag data links or CIP messages to access variables between NY-series Controllers and other Controllers
- <span id="page-436-0"></span>**•** When using structure variables to exchange data with devices other than Controllers, such as ID Tags

### **A-5-1 Variable Memory Allocation Rules**

The amount of memory and the memory locations that are allocated for a variable depend on the data type of the variable. The amount of memory and the memory locations that are allocated for array elements, structure members, and union members depend on the data types, but also on the declarations that are made for the arrays, structures, and unions.

# **Data Type Alignment and Memory Allocation Amounts**

The data size is determined for each data type. The data size is the minimum amount of memory that is required to store the value or values of that data type. On the other hand, memory for variables is automatically structured by the Controller for the most efficient access. Therefore, the total amount of memory that is required for variables is not necessarily the total of the data sizes of the variables. For example, if WORD and DWORD variables are declared, the total of the data sizes is six bytes, but eight bytes are allocated in memory, as shown in the following figure.

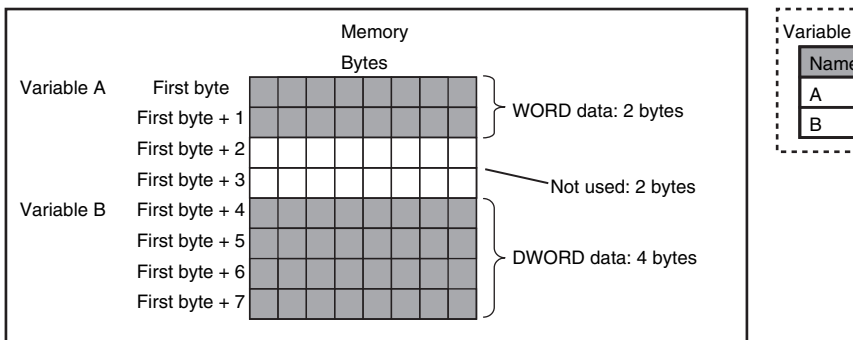

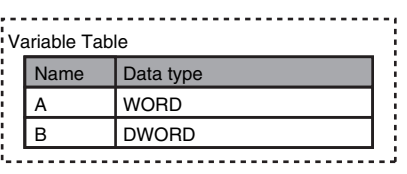

This information for determining the location of a variable in memory is called the alignment. The alignment is determined for each data type. The amount of memory and the memory locations for the variables are given below.

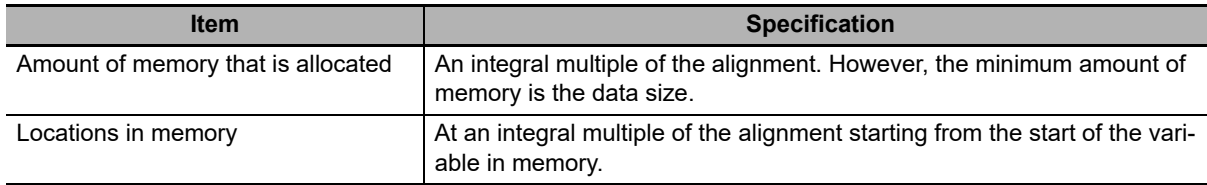

**A**

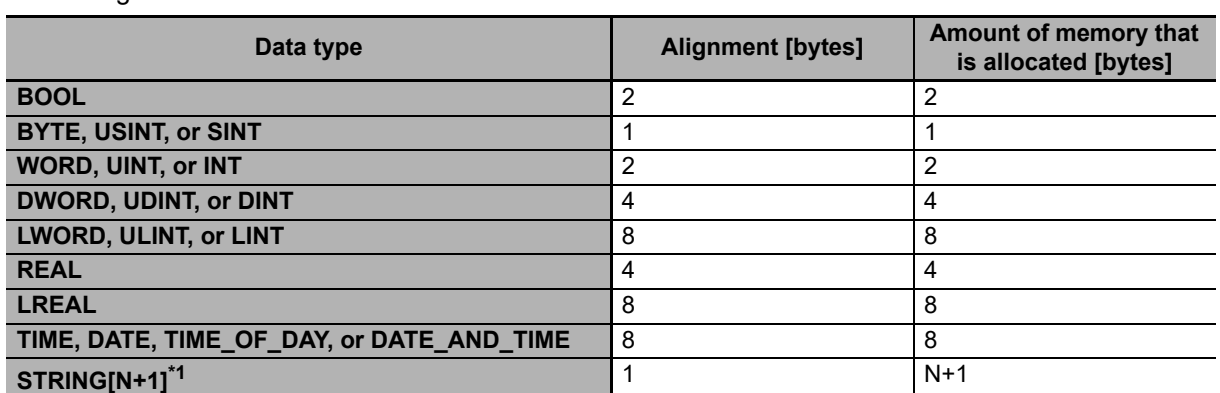

The alignments and the amounts of memory that are allocated for the basic data types and enumerations are given below.

\*1 N is the maximum number of characters handled. For example, if a maximum of 10 single-byte characters are handled, the NULL character is added, so memory for 11 characters must be reserved.

**Enumerations** 4 4 4 4

The elements of arrays and the members of structures and unions are located in memory for the most efficient access. The alignments and the amounts of memory that are allocated for arrays, structures, and unions are determined by the variable declarations, as described below.

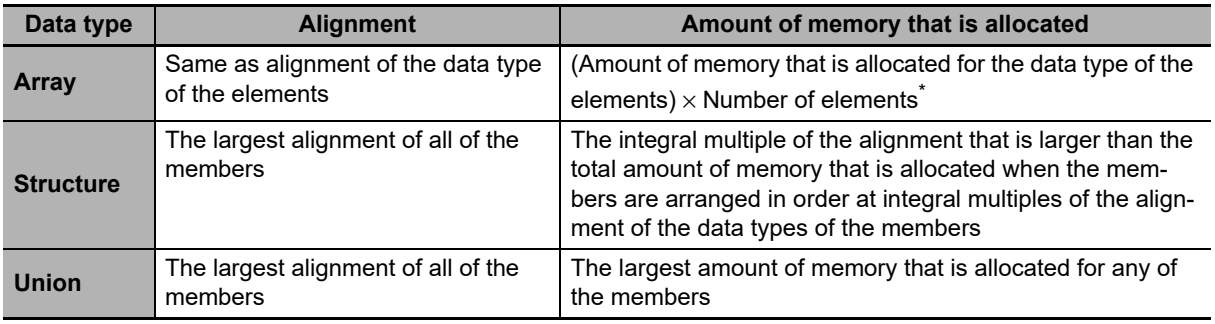

\* BOOL arrays are an exception. Refer to *Precautions for Correct Use*, below, for the amount of memory that is allocated for BOOL arrays.

### **Precautions for Correct Use**

### **Amount of Memory That Is Allocated for BOOL Arrays**

Two bytes are allocated in memory for individual BOOL variables, BOOL structure members, and BOOL union variables. However, for a BOOL array, two bytes of memory are not allocated for each element. One bit is allocated in order for each element. For the entire array, a multiple of two bytes of memory is allocated (including unused bits).

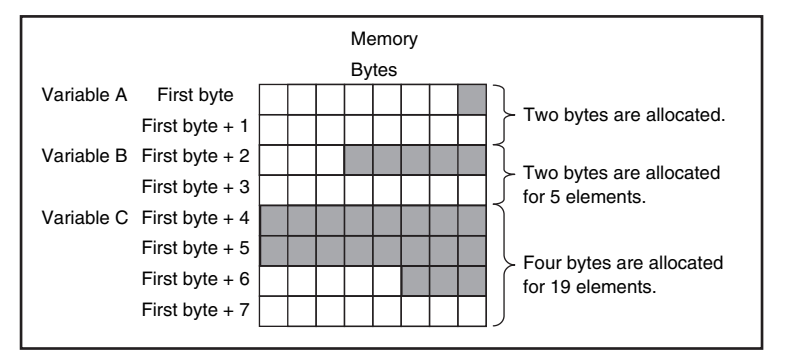

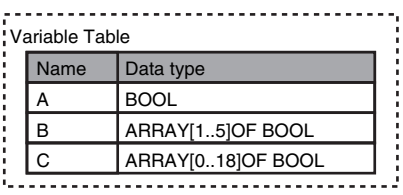

Therefore, the following formula gives the amount of memory that is allocated for a BOOL array. For 1 to 16 elements, 2 bytes are allocated. For 17 to 32 elements, 4 bytes are allocated.

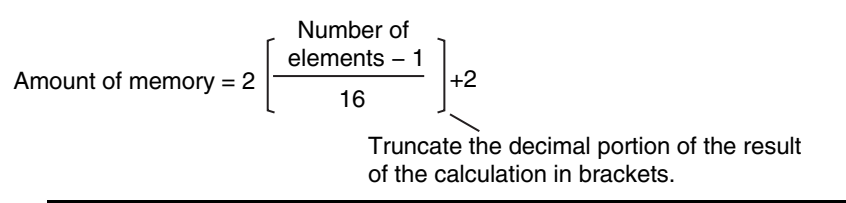

Specific examples of the rules for memory allocation for variables of each data type are given below.

## **Basic Data Types**

### **Variables with One-Byte Alignments (e.g., BYTE)**

One byte of memory is allocated for the one-byte alignment.

Example: Two consecutive BYTE variables

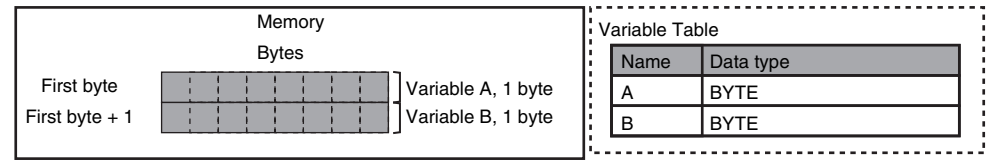

### **Variables with Two-byte Alignments (e.g., BOOL and WORD)**

Two bytes of memory are allocated for the two-byte alignment.

Example: Two consecutive BOOL variables

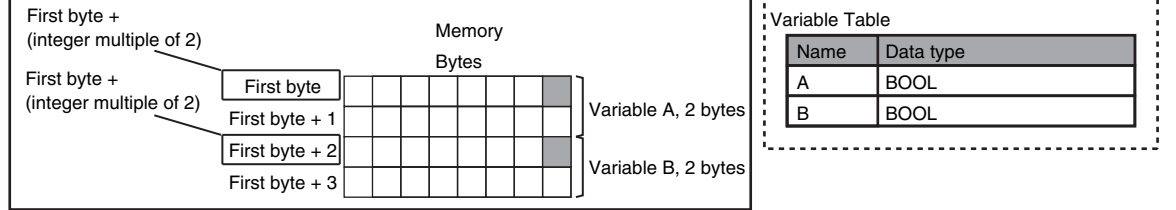

### **Variables with Four-byte Alignments (e.g., DWORD)**

Four bytes of memory are allocated for the four-byte alignment. The location of the first byte of data in memory is an integer multiple of four bytes. Therefore, if a variable with a two-byte alignment, such as WORD data, is inserted, two bytes of unused memory will remain.

Example: Consecutive variables in the following order: DWORD, WORD, and DWORD

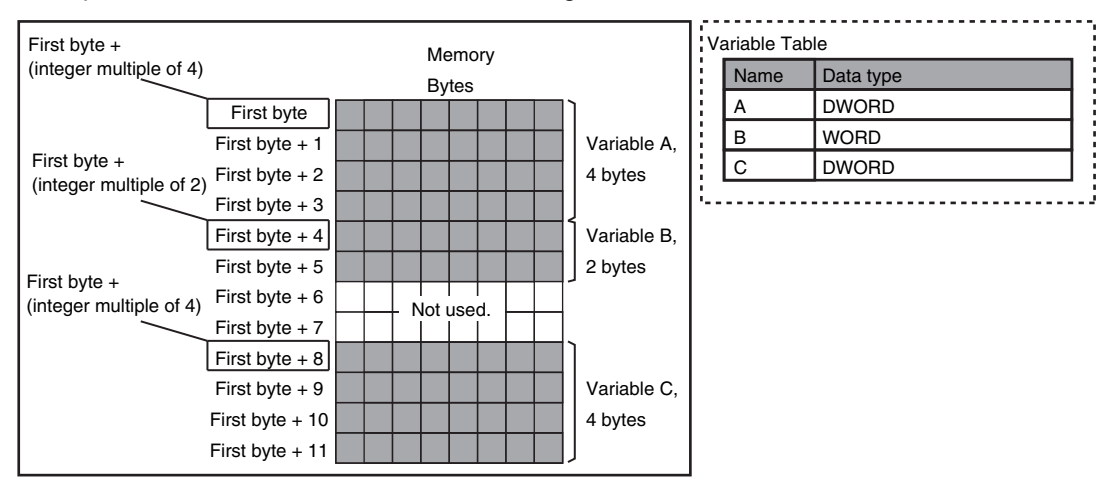

### **Variables with Eight-byte Alignments (e.g., LWORD)**

Eight bytes of memory are allocated for the eight-byte alignment.

The location of the first byte of data in memory is an integer multiple of eight bytes. Therefore, if a variable with a two-byte alignment, such as WORD data, is inserted, six bytes of unused memory will remain. If a variable with a four-byte alignment, such as DWORD data, is inserted, four bytes of unused memory will remain.

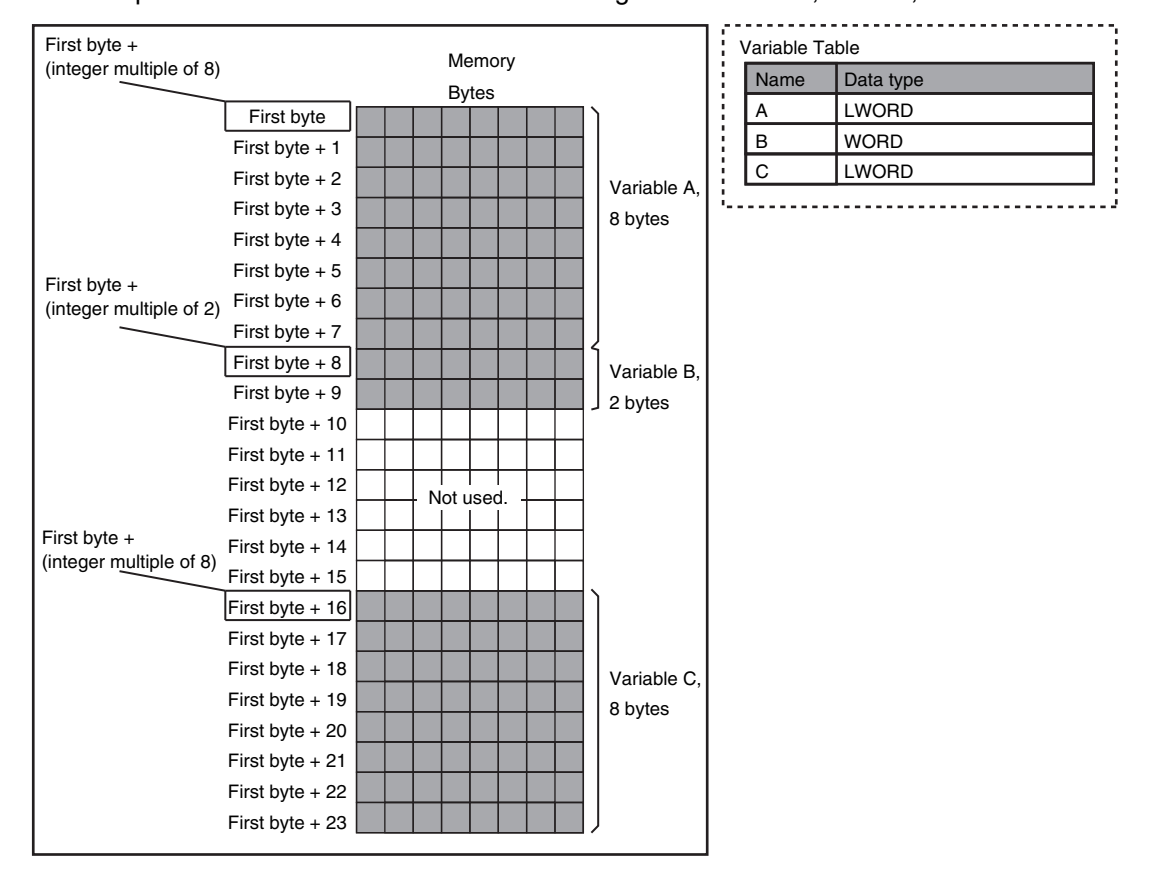

Example: Consecutive variables in the following order: LWORD, WORD, and LWORD

# **Arrays**

A continuous section of memory is allocated for the elements of the array based on the data size of the data type of the array variable. The alignment of an array is the same as alignment of the data type of the elements.

Example: Continuous variables in the following order: two BOOL variable, one BOOL array with five elements, one BOOL array with 19 elements, and one BOOL array with four elements

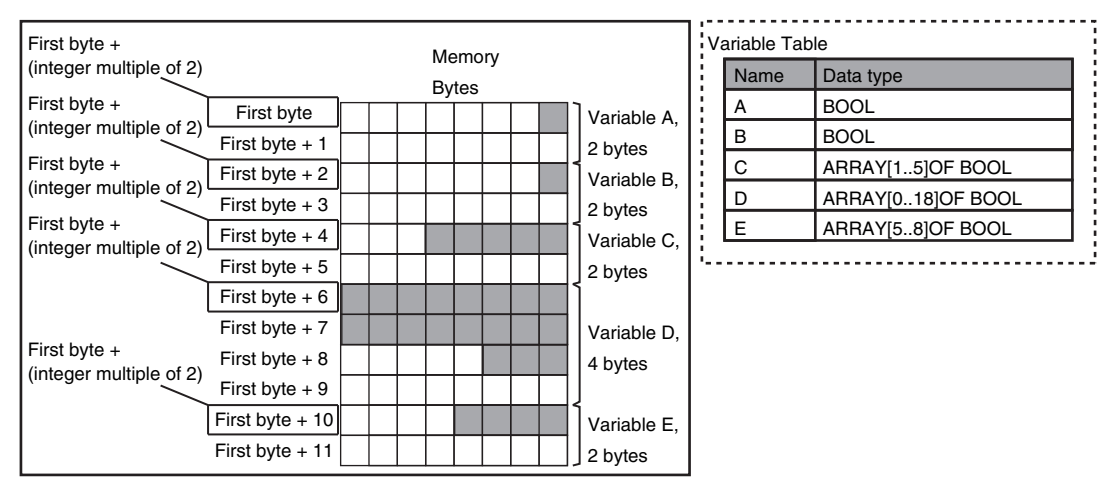

### Example: INT array with five elements

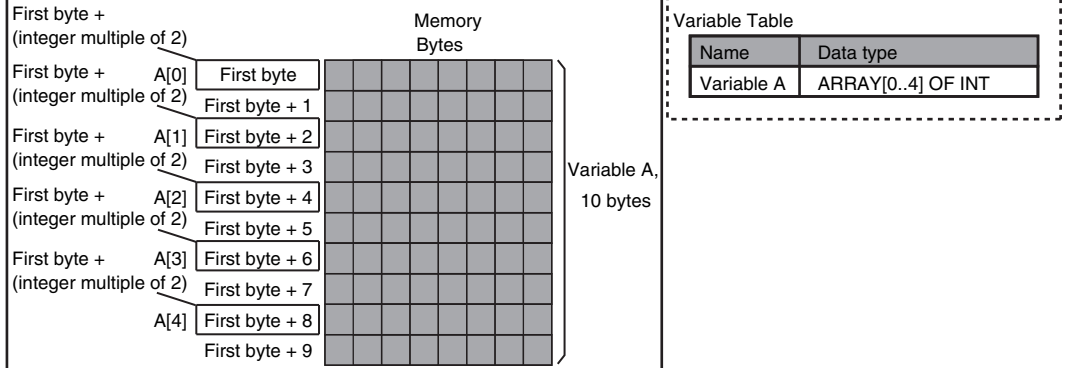

## **Structures**

For a structure variable, the members are located in memory in the order that they are declared. Each member is located at an integer multiple of the alignment of the data type of the member. Therefore, there can be unused memory between members or at the end of members. The alignment of a structure is the largest alignment of all of the members. The amount of memory that is allocated is the integral multiple of the alignment that is larger than the total amount of memory that is allocated when the members are arranged in order at integral multiples of the alignment of the data types of the members.

Example: The alignments and the amounts of memory that are allocated for the four variable declarations given in the following figure are given in the following table.

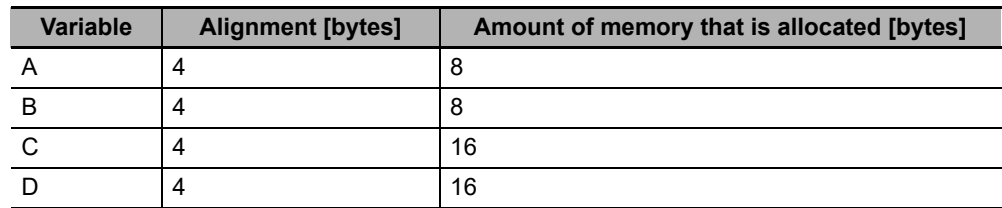

**A**

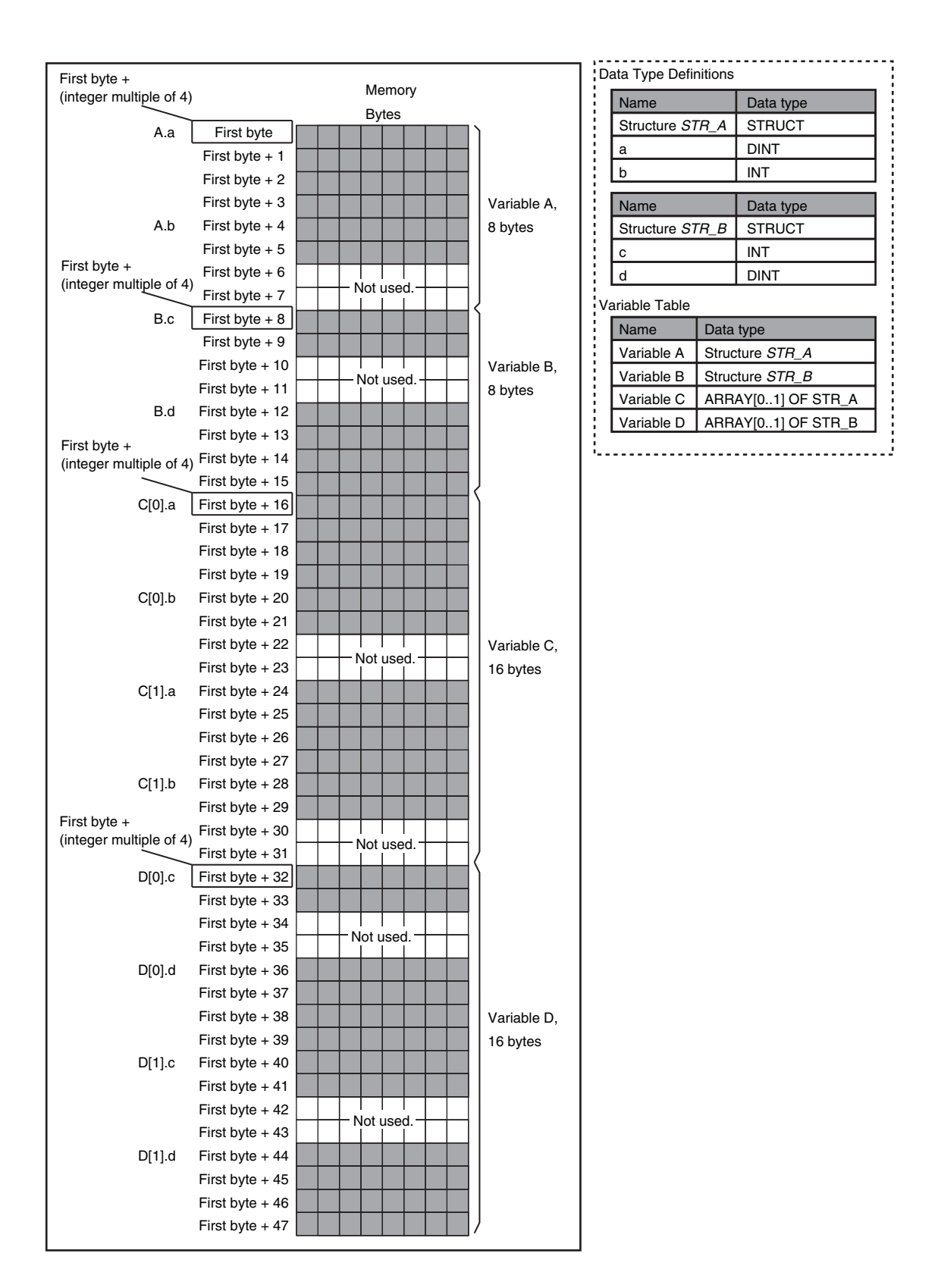

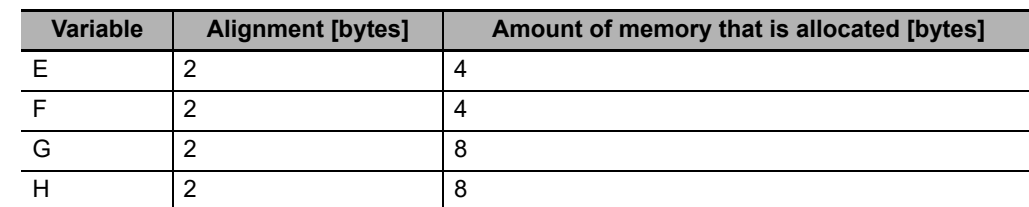

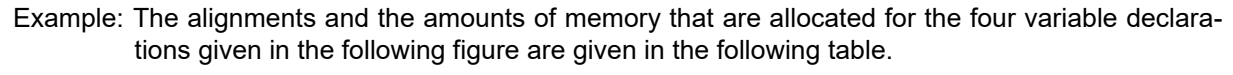

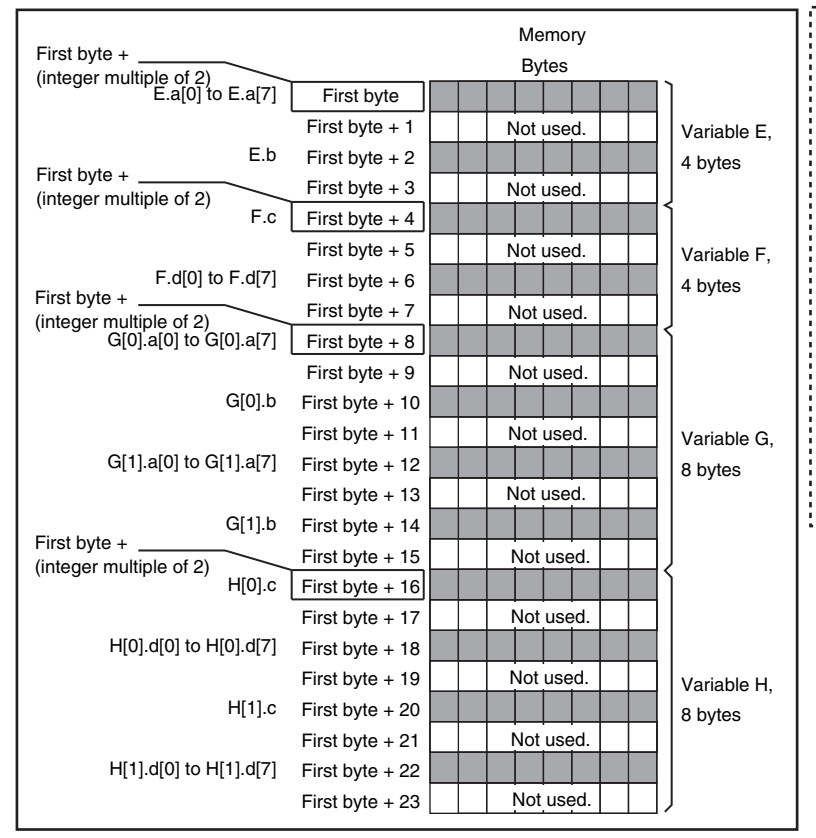

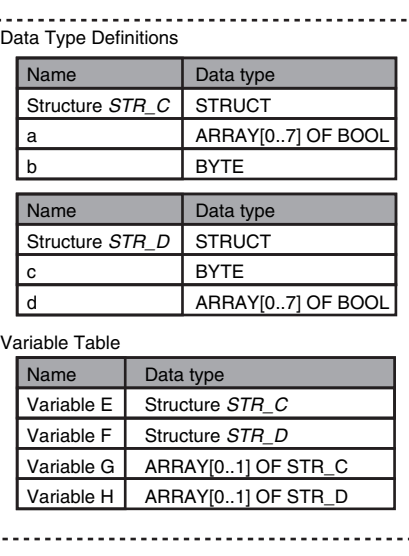

## **Unions**

For a union variable, the members overlap in the same memory locations. The alignment of a union is largest alignment of all of the members. The amount of memory that is allocated is the largest amount of memory that is allocated for any of the members.

Example: The alignments and the amounts of memory that are allocated for the four variable declarations given in the following figure are given in the following table.

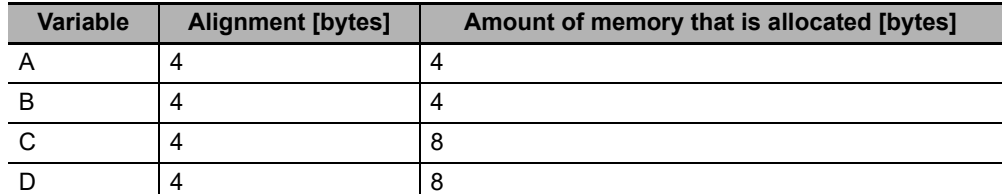

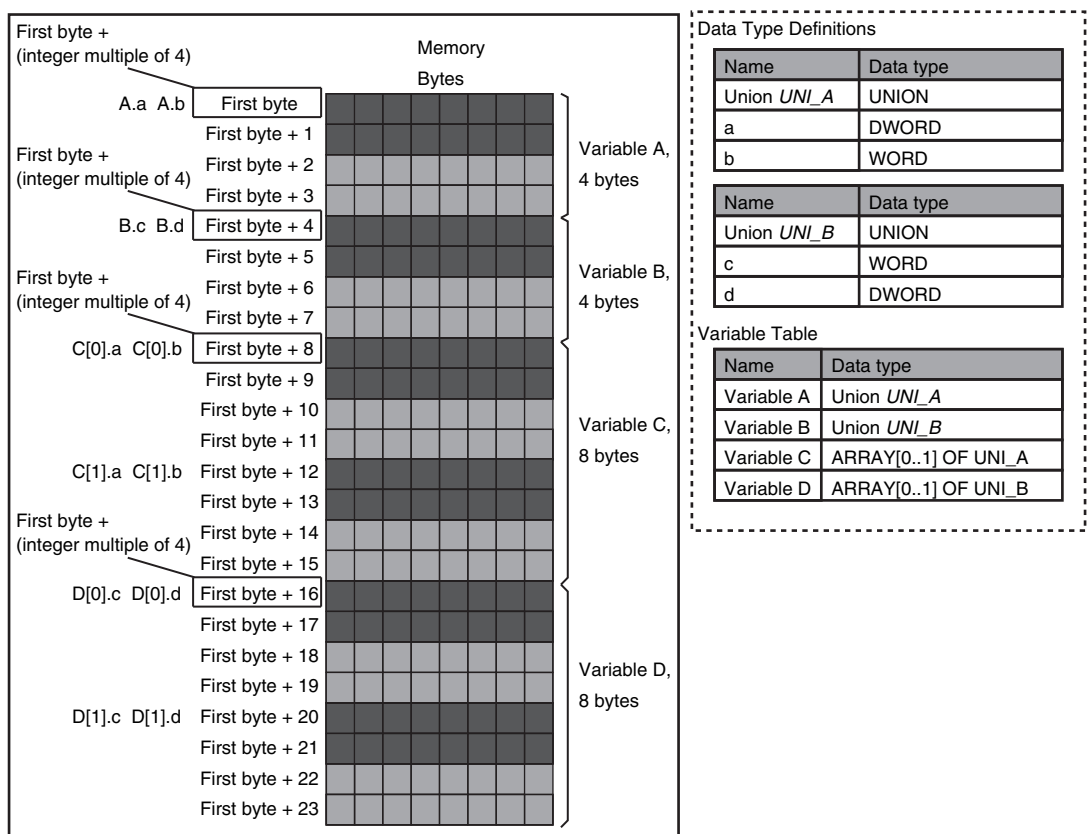

## **A-5-2 Important Case Examples**

When you exchange structure variable data between an NY-series Controller and a remote device, you must align the memory configuration of the structure variable members with those of the remote device. This section describes what to do in either the NY-series Controller or in the remote device.

### **Additional Information**

屋

This is not necessary when you exchange data between NY-series Controllers.

# **Aligning the Memory Configuration with a Remote Device**

There are two methods that you can use to align the memory configuration with a remote device. For example, the differences in the memory configuration for structure variables between an NYseries Controller and a CJ-series CPU Unit are shown below.

This section describes how to align the memory configuration for these Units.

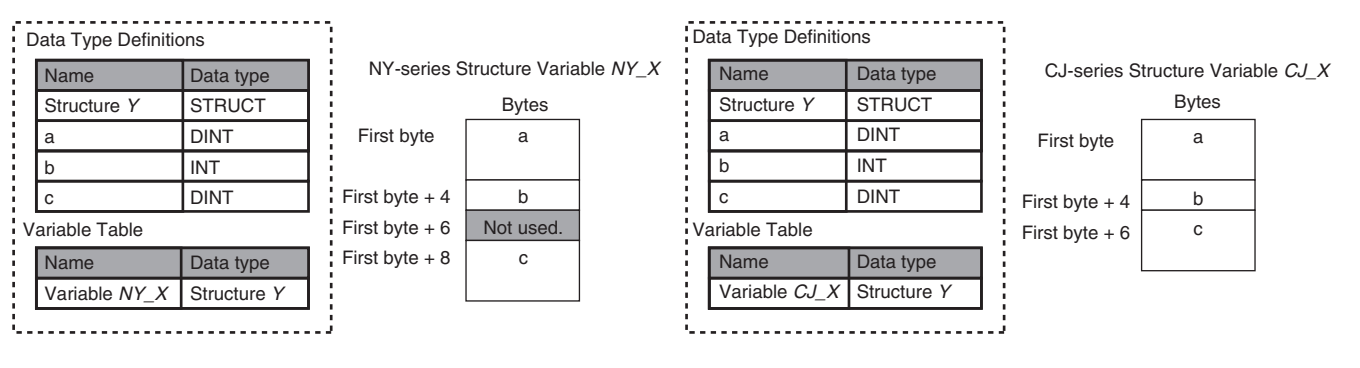

### **Method 1: Changing the Memory Configuration of the Structure Variable in the NY-series Controller**

With an NY-series Controller, you can specify member offsets to change the memory configuration of the members of a structure variable. You can change the memory configuration of the members of a structure variable in the NY-series Controller so that it is the same as the memory configuration in a remote device that the Controller will communicate with. Specify the member offsets for a structure variable when you register the structure data type.

To communicate with a CJ-series CPU Unit, you can set the offset type to *CJ* to automatically use the CJ-series memory structure. You can set the offset type to *User* to freely set your own offsets.

If you change the memory configuration of a structure variable by setting offsets, you must make the same changes for the same structure variable in other NY-series Controllers on the network. Refer to the *Sysmac Studio Version 1 Operation Manual* (Cat. No W504-E1-03 or higher) for the procedure to change the memory configuration of a structure variable.

Example: The following example shows how the memory configuration of the structure variable members in the NY-series Controller is changed to match the memory configuration of the structure variable members in the CJ-series CPU Unit.

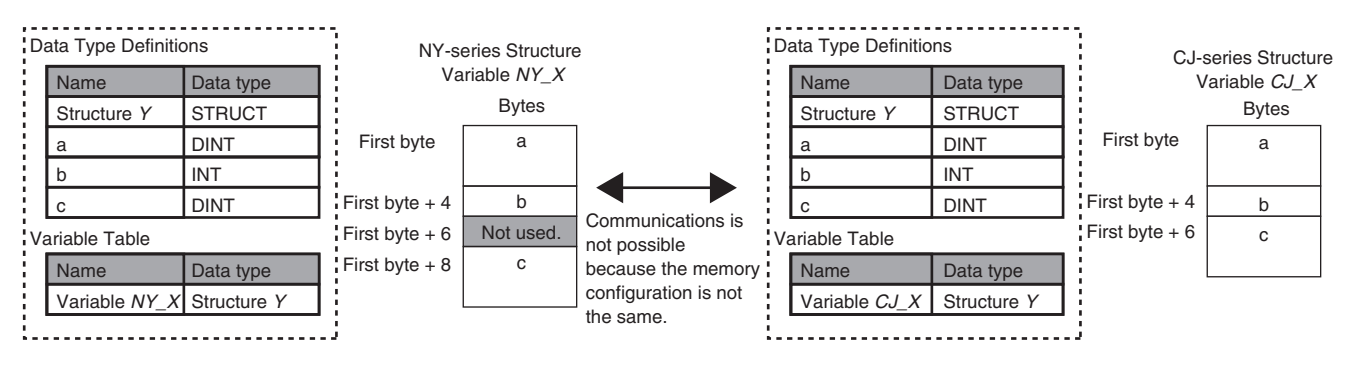

To align the memory configurations in the NY-series Controller CJ-series CPU Units, offsets are set in the Sysmac Studio.

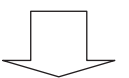

Here, the following offsets are set for member c of data type Y of the structure variable *NY\_X*.

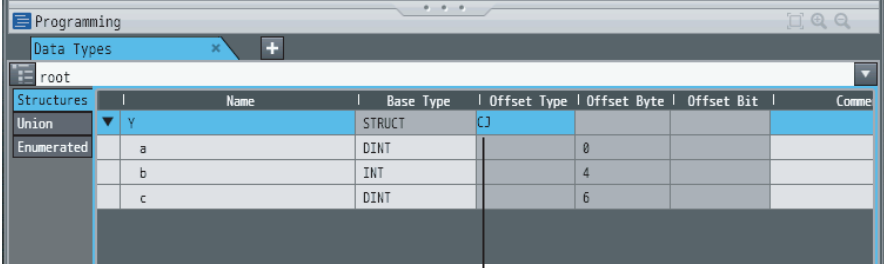

(1) Offset type is set to *CJ*.

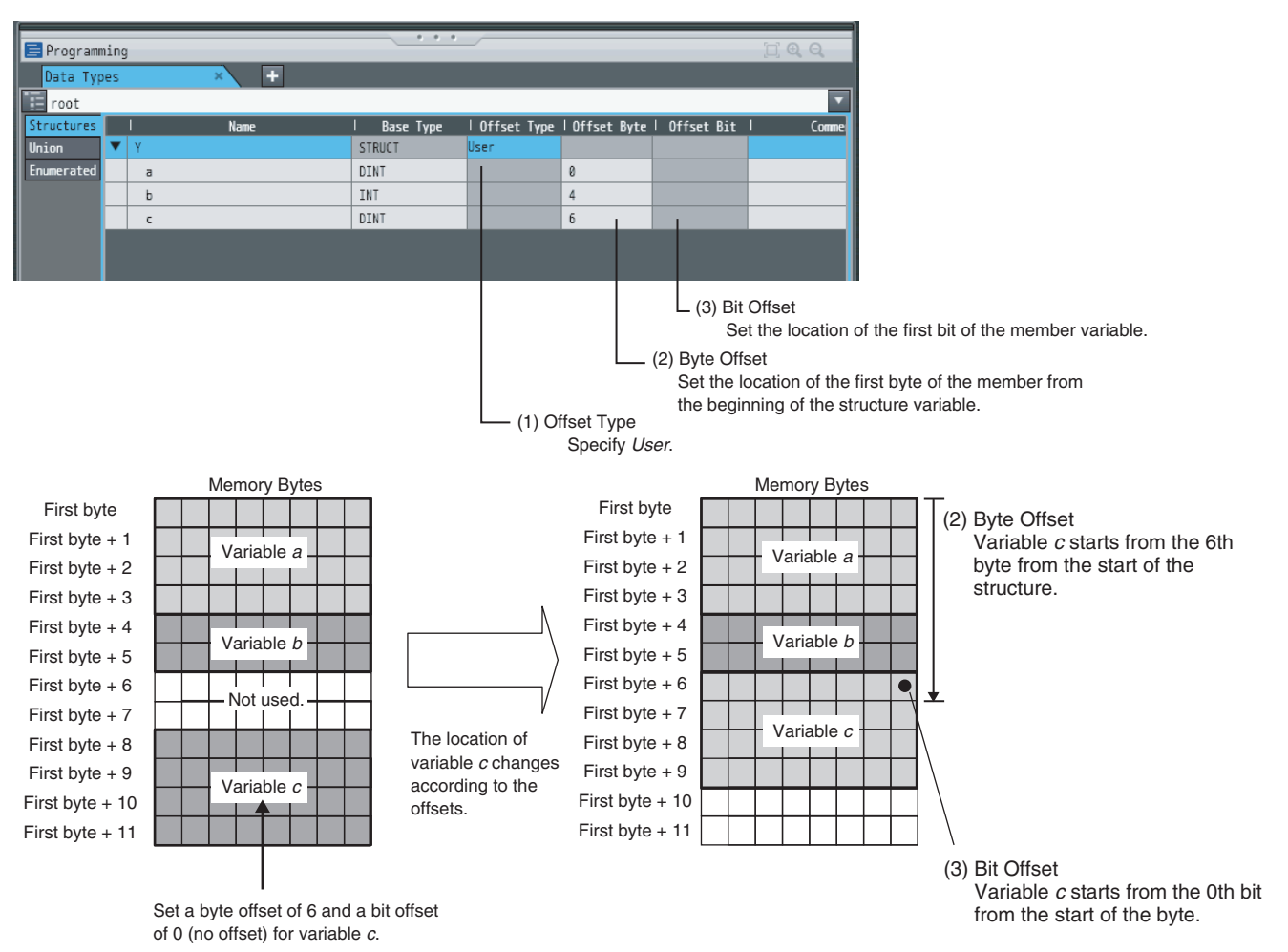

**A**

### **Method 2: Changing the Memory Configuration of the Structure Variable in the Remote Device**

You can insert a member into the structure variable of the remote device to change it to match the memory configuration of the structure variable in the NY-series Controller. Both the memory configuration and the data types must be the same between the two structure variables. You therefore need to create the same members in both the remote device and the NY-series Controller.

Example: The following example shows how the memory configuration of the structure variable in the CJ-series CPU Unit is changed to match the memory configuration of the structure variable in the NY-series Controller.

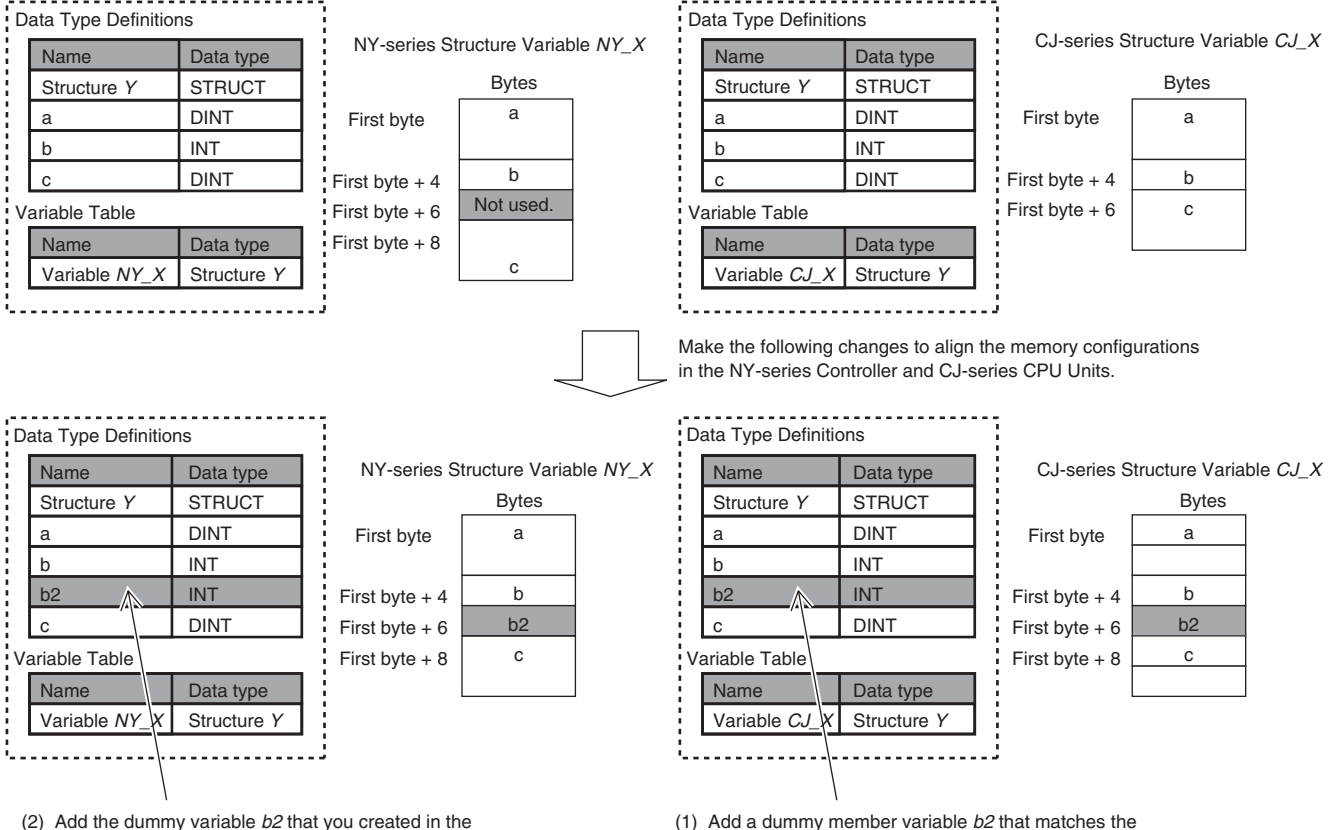

CJ-series CPU Unit to the NY-series Controller as well.

unused memory location on the NY-series Controller.

# **A-6 Precautions When Accessing External Outputs in Controllers**

Observe the following precautions when you access variables that are assigned to external outputs in an NY-series Controller.

### **Precaution on Writing from External Devices, Variables\* That Are Assigned to External Outputs**

Any value that is written to a variable\* that is assigned to an external output in an NY-series Controller through a tag data link or communications instruction will be overwritten by the execution results of the user program.

The value that is written from the tag data link or communications instruction will therefore not be output to the external device.

The following types of variable are assigned to the external outputs.

**•** The devices variables (or global variables) that are assigned to an I/O port of an EtherCAT outputslave.

# **A-7 TCP State Transitions**

TCP protocol operates in 11 states for connections.

You can check the TCP state of the socket service with the TCP connection status that is output by the SktGetTCPStatus (Read TCP Socket Status) instruction.

The TCP states and their meanings are given in the following table.

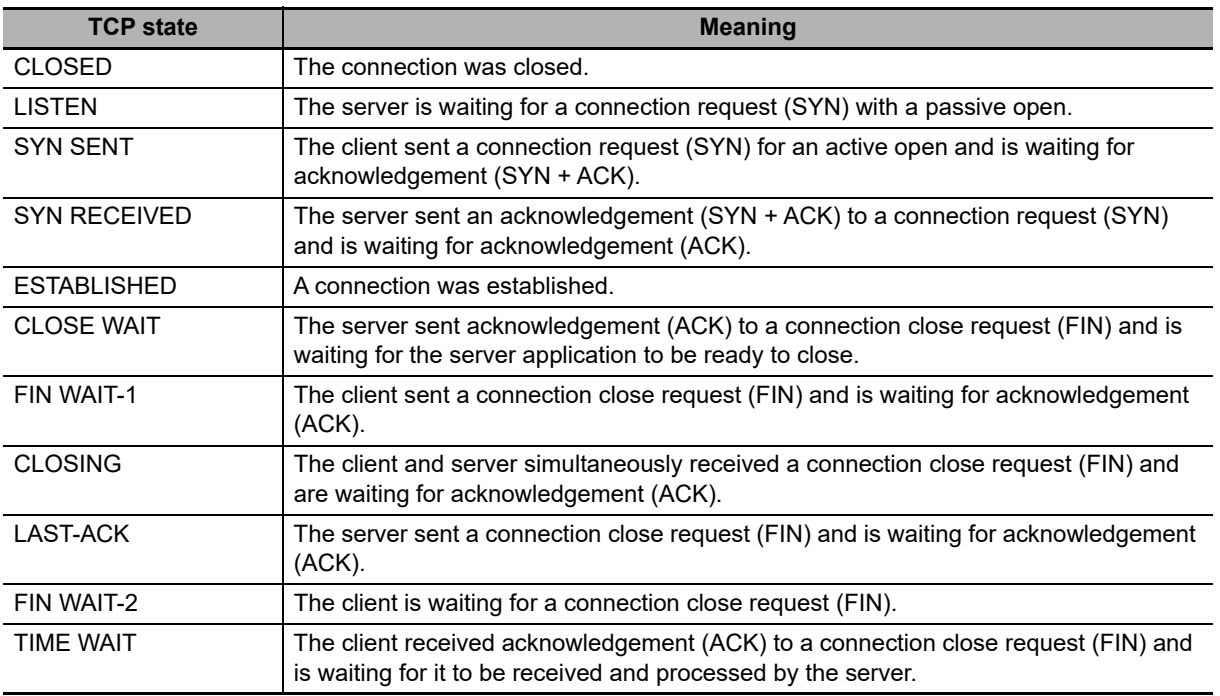

The TCP state changes as requests and acknowledgements are received from the remote node, and as TCP socket connection and close instructions are executed in the user program.

When the state changes, connection requests (SYN), close requests (FIN), and acknowledgements (ACK) to those requests are sent to and received from the remote node.

The following figure shows TCP state transitions.

The TCP states are given in the boxes in the figure. Between the states, the text on top is the condition for a change in state and the text on the bottom is the action that is performed when the state changes. (If no action is given, then none is performed.)

Example: When SYN and ACK are received in SYN SENT state, ACK is sent and the state changes to ESTABLISHED.

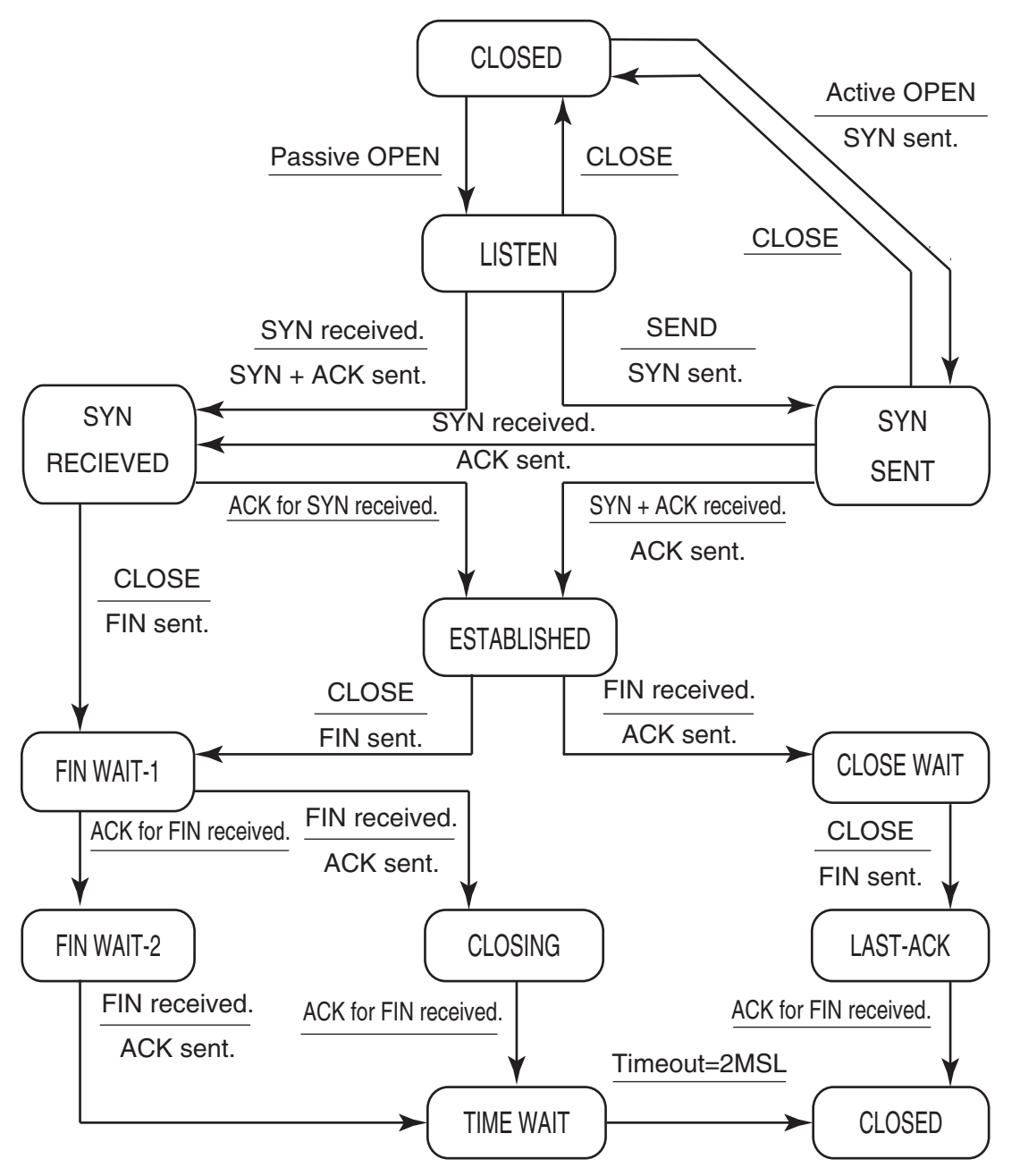

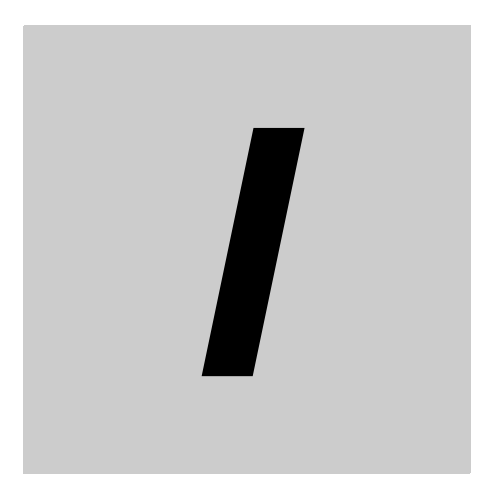

# **Index**

# **Index**

## **A**

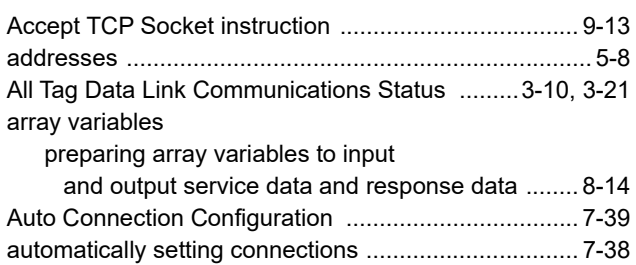

### **B**

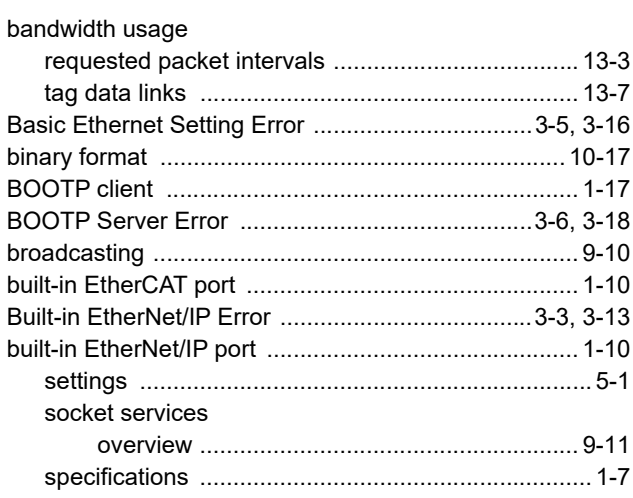

### **C**

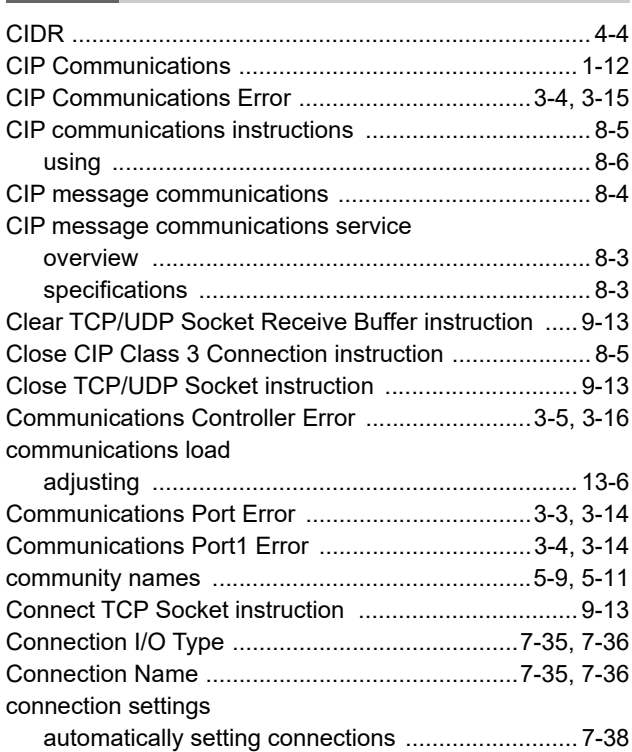

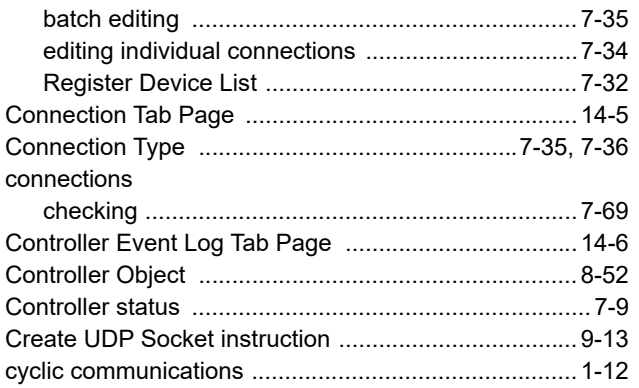

### **D**

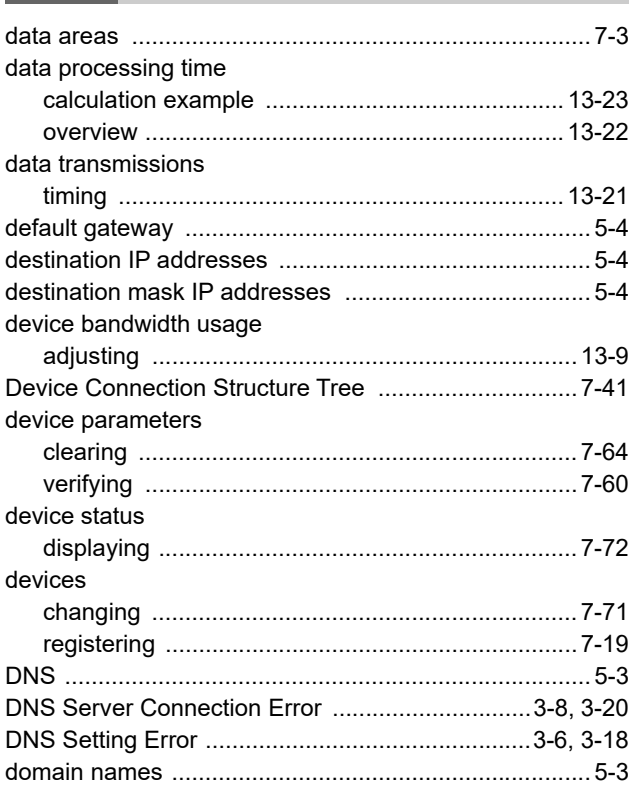

### **E**

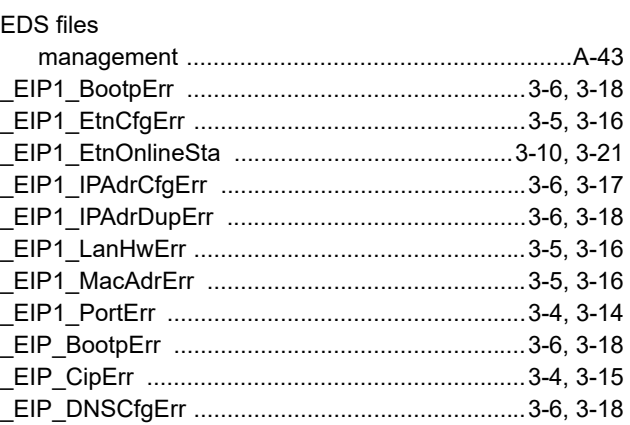

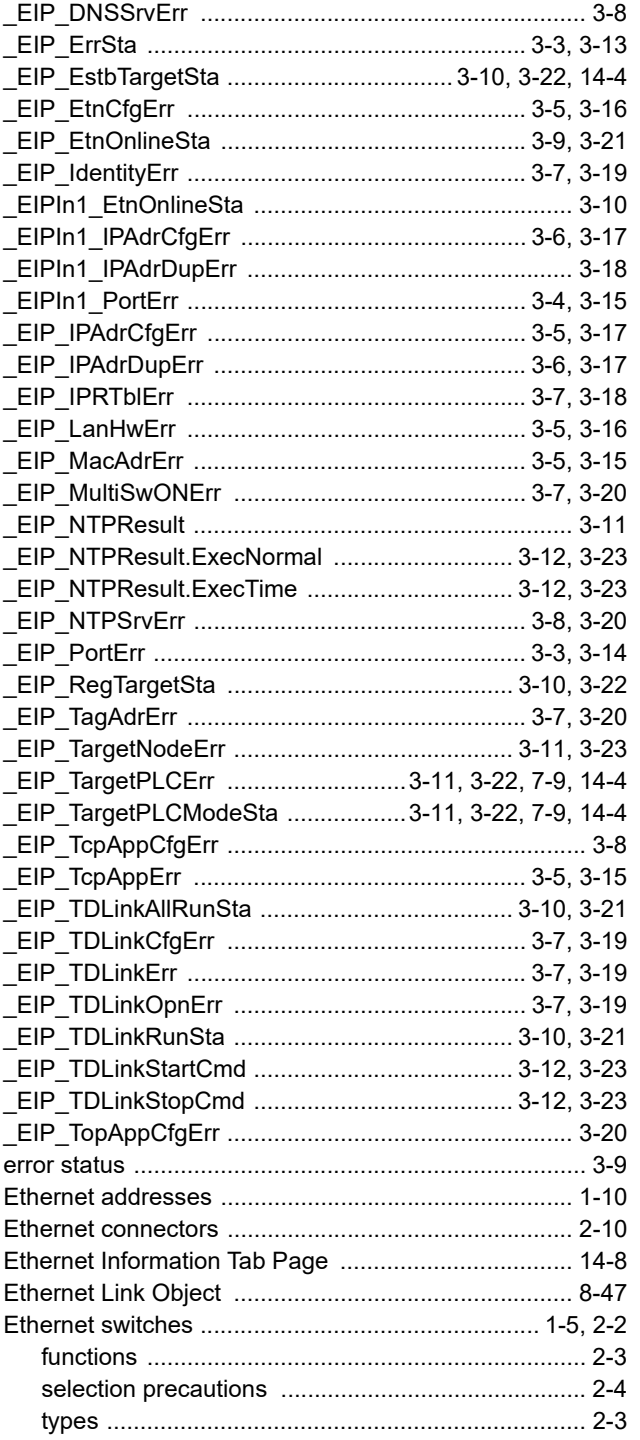

### $\overline{F}$

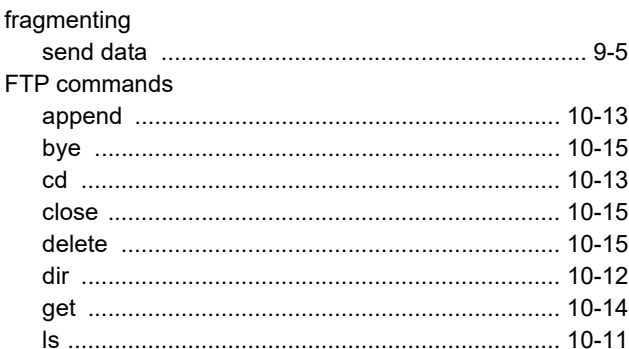

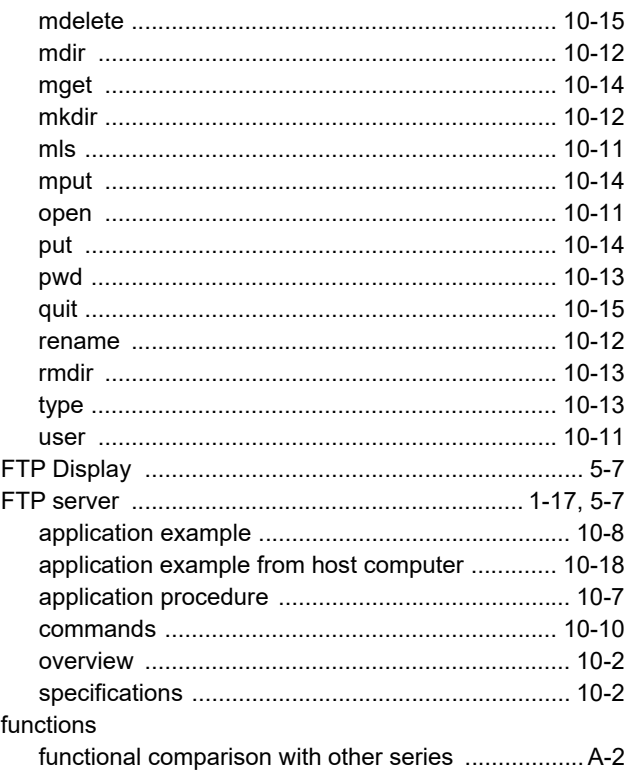

### G  $\overline{a}$

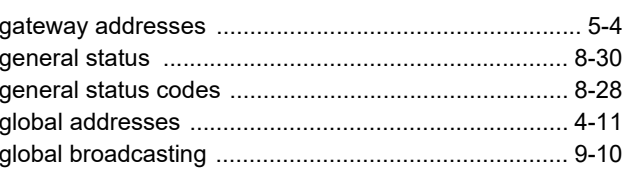

### $H$

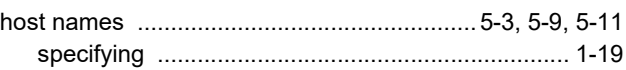

### $\mathbf{I}$

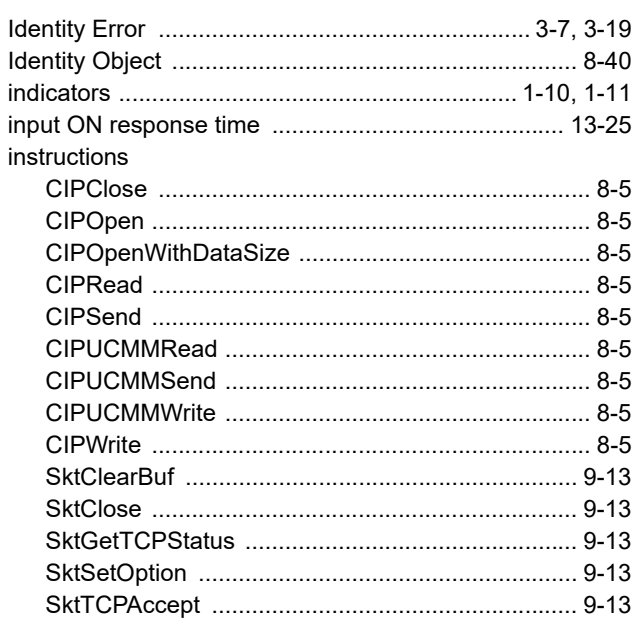

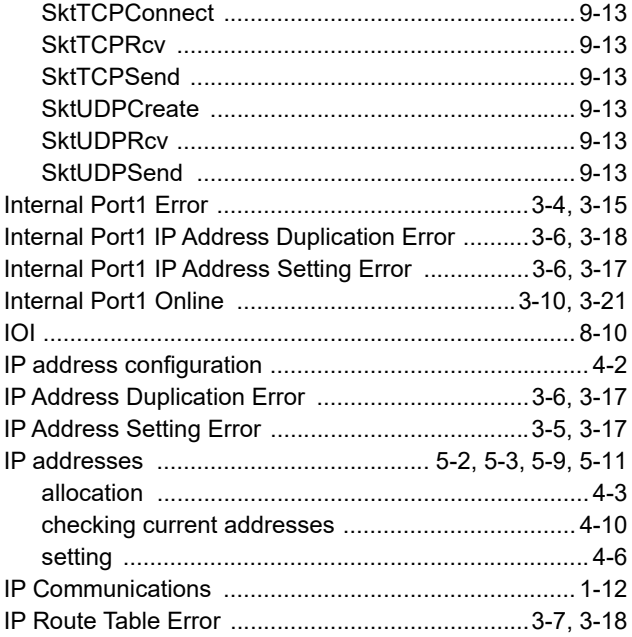

## **K**

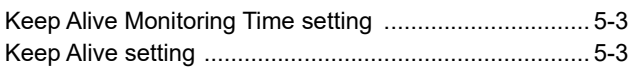

## **L**

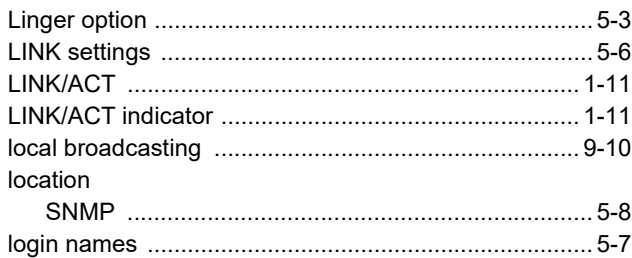

### **M**

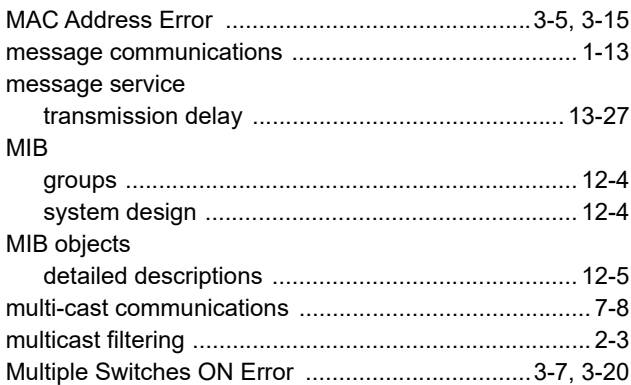

## **N**

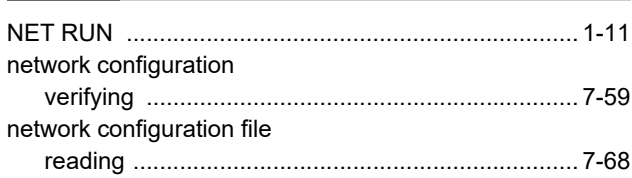

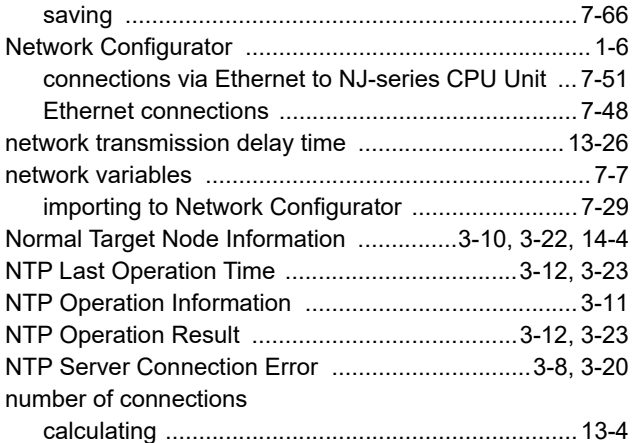

## **O**

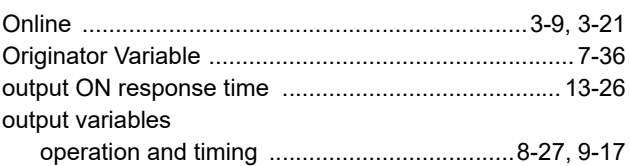

### **P**

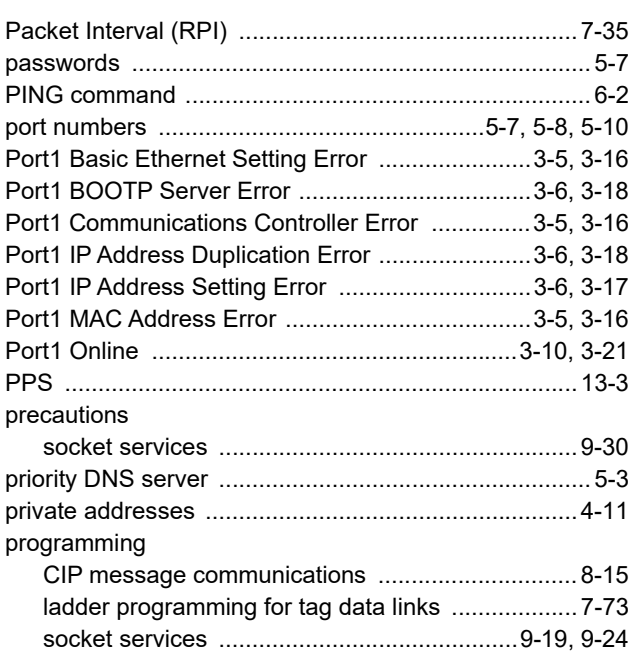

### **R**

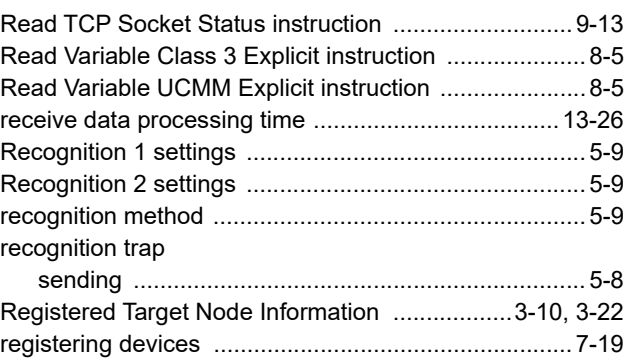

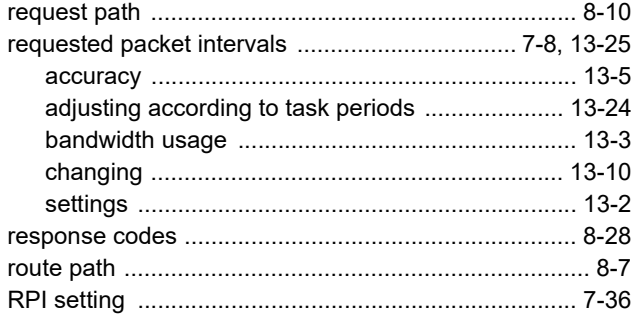

## **S**

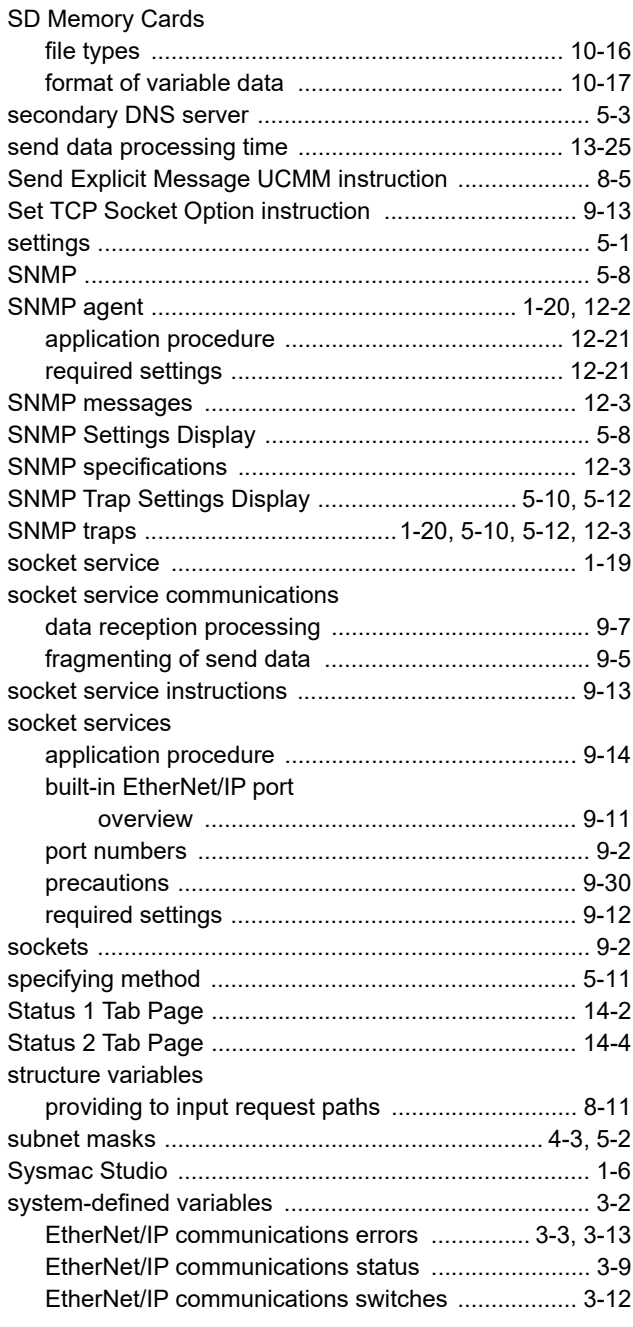

### **T**

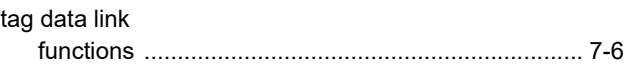

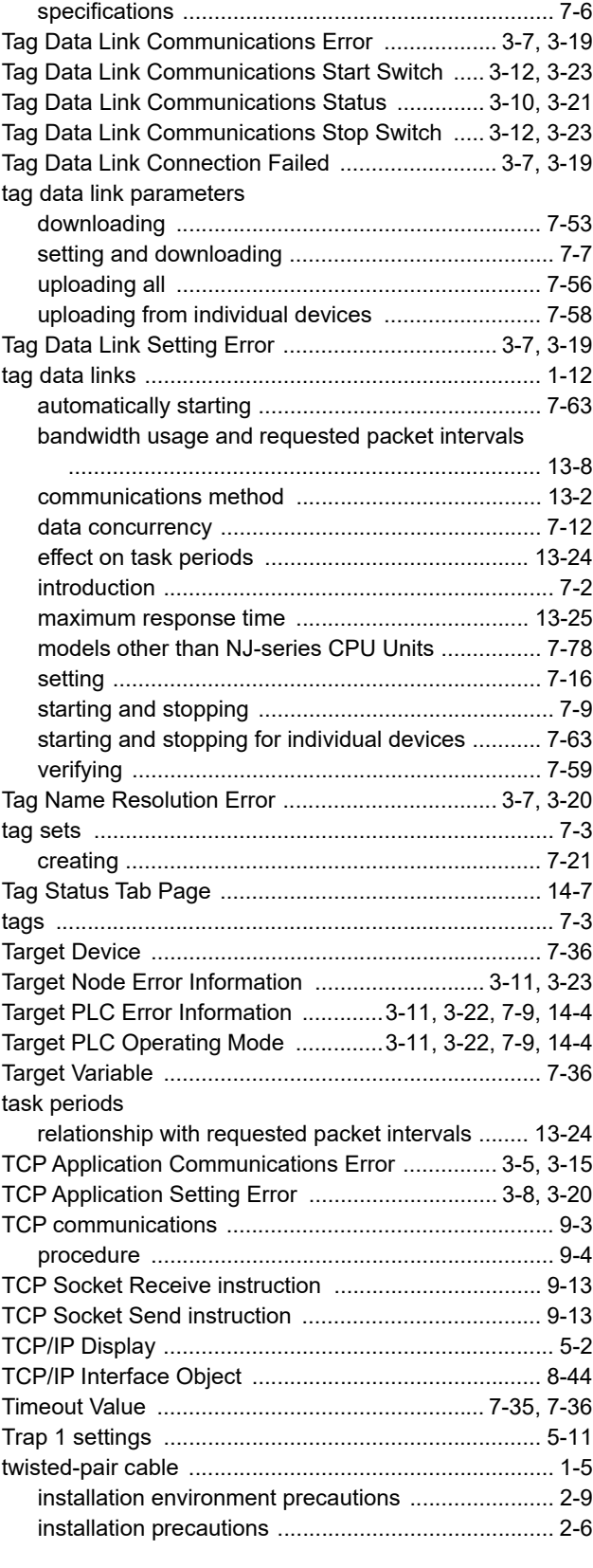

### **U**  $\equiv$

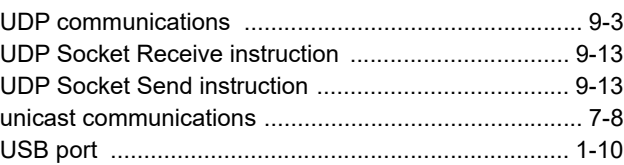

**I**

### **V**

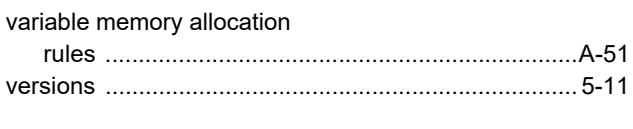

## **W**

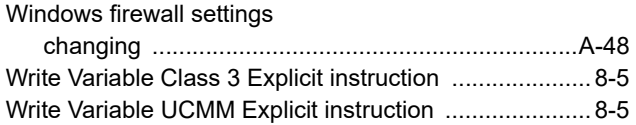

#### **OMRON Corporation Industrial Automation Company Kyoto, JAPAN**

#### **Contact: www.ia.omron.com**

#### *Regional Headquarters*

**OMRON EUROPE B.V.** Wegalaan 67-69, 2132 JD Hoofddorp The Netherlands Tel: (31)2356-81-300/Fax: (31)2356-81-388

**OMRON ASIA PACIFIC PTE. LTD.** No. 438A Alexandra Road # 05-05/08 (Lobby 2), Alexandra Technopark, Singapore 119967 Tel: (65) 6835-3011/Fax: (65) 6835-2711

#### **OMRON ELECTRONICS LLC**

2895 Greenspoint Parkway, Suite 200 Hoffman Estates, IL 60169 U.S.A. Tel: (1) 847-843-7900/Fax: (1) 847-843-7787

#### **OMRON (CHINA) CO., LTD.** Room 2211, Bank of China Tower,

200 Yin Cheng Zhong Road, PuDong New Area, Shanghai, 200120, China Tel: (86) 21-5037-2222/Fax: (86) 21-5037-2200

#### **Authorized Distributor:**

In the interest of product improvement, specifications are subject to change without notice. © OMRON Corporation 2016-2019 All Rights Reserved.

**Cat. No. W563-E1-05** 0719